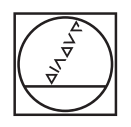

# **HEIDENHAIN**

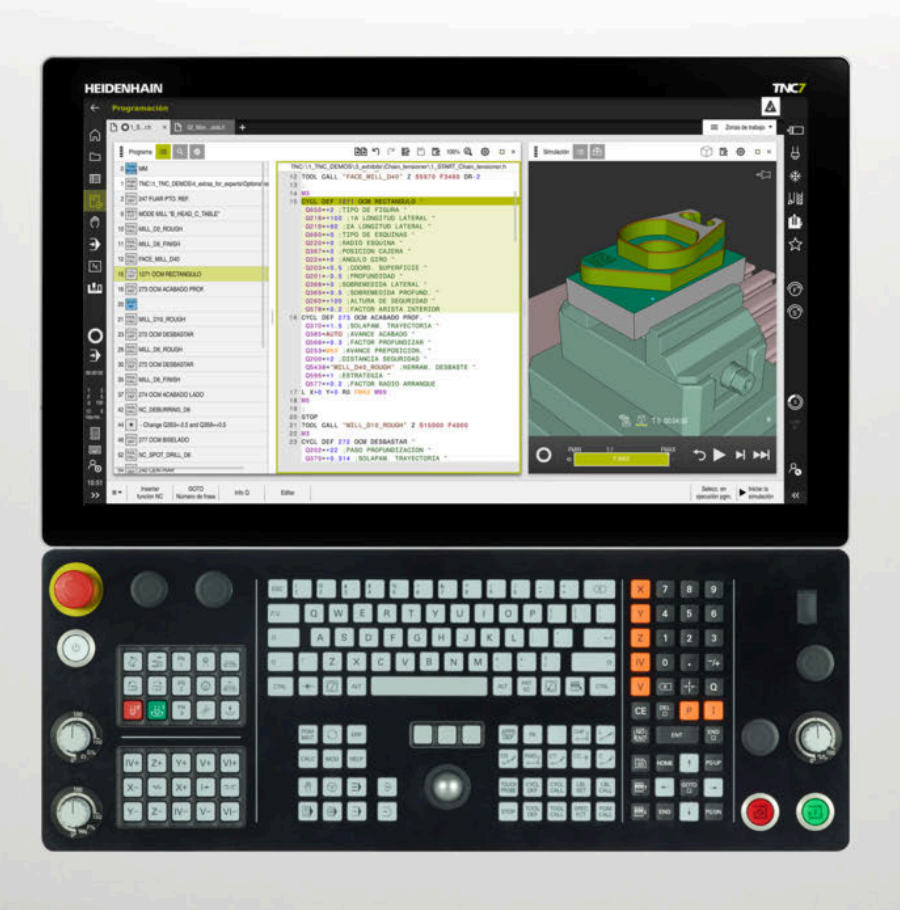

## **TNC7**

Manual de instrucciones Alineación y mecanizado

**Software NC 81762x-17**

**Español (es) 10/2022**

**Índice**

#### Índice

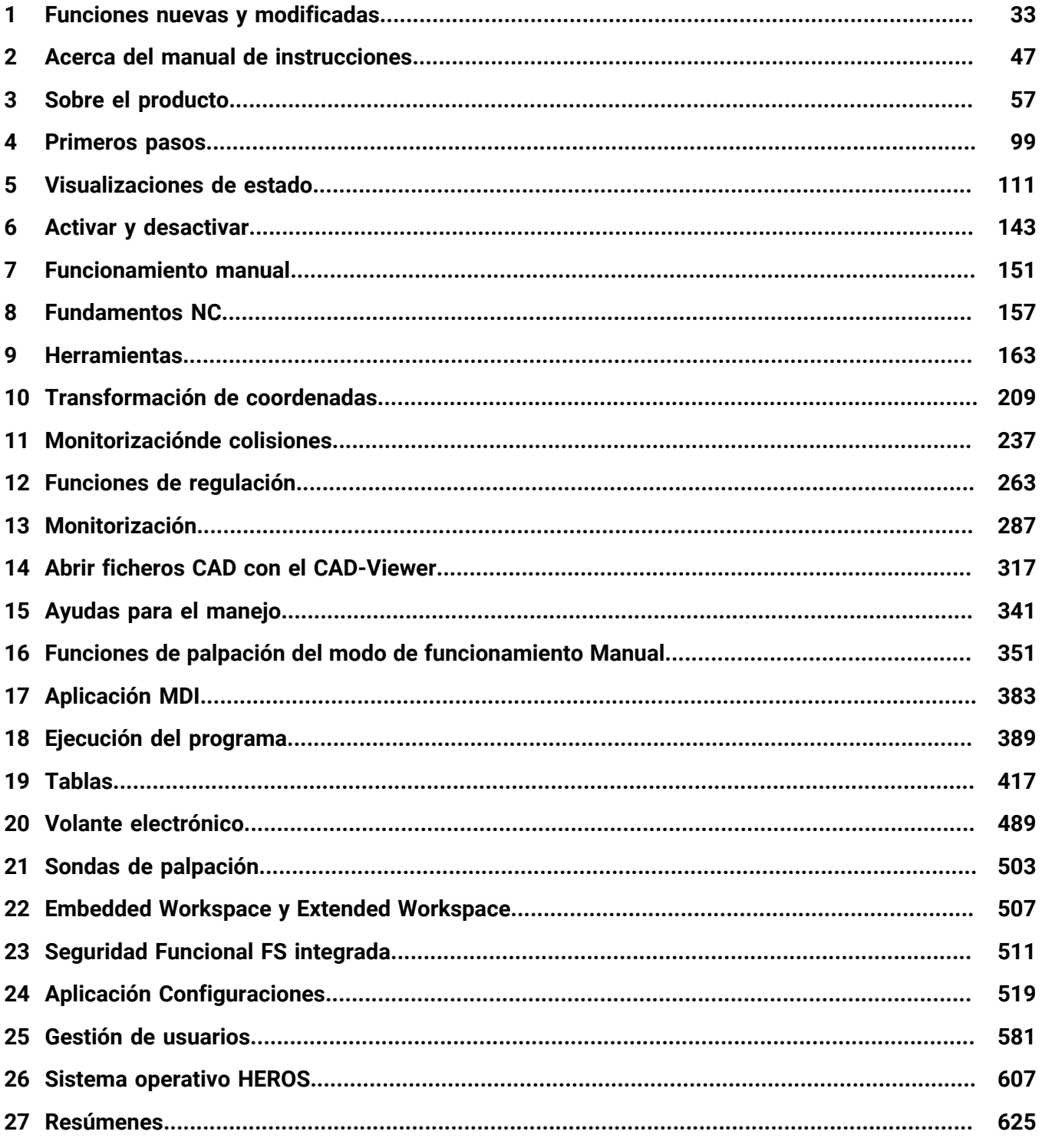

**Índice**

**1 [Funciones nuevas y modificadas](#page-32-0)........................................................................................... [33](#page-32-0)**

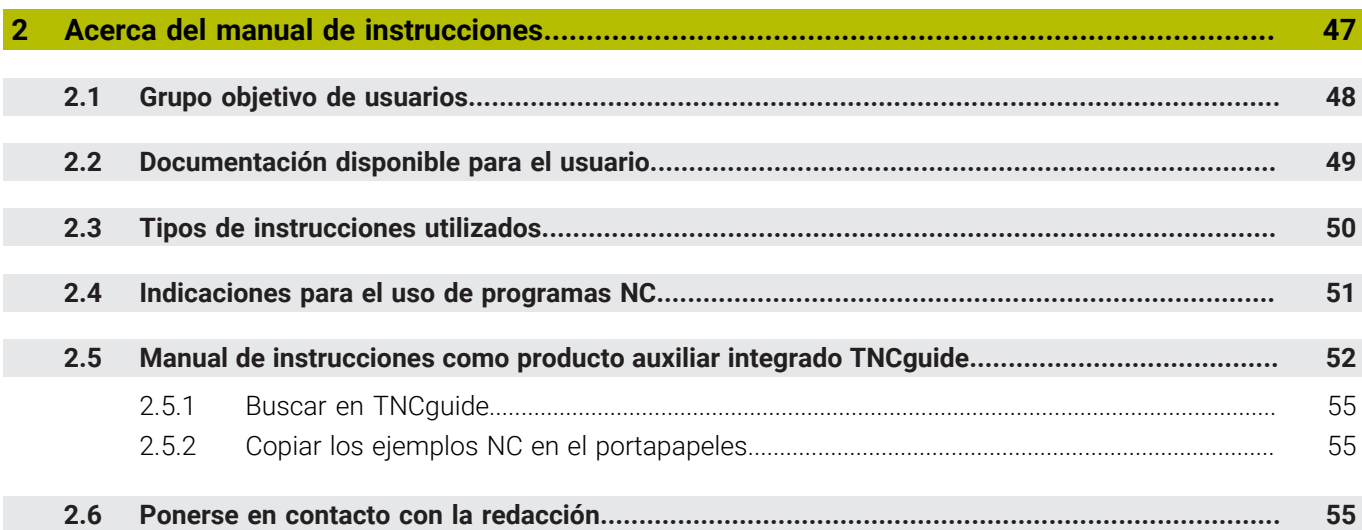

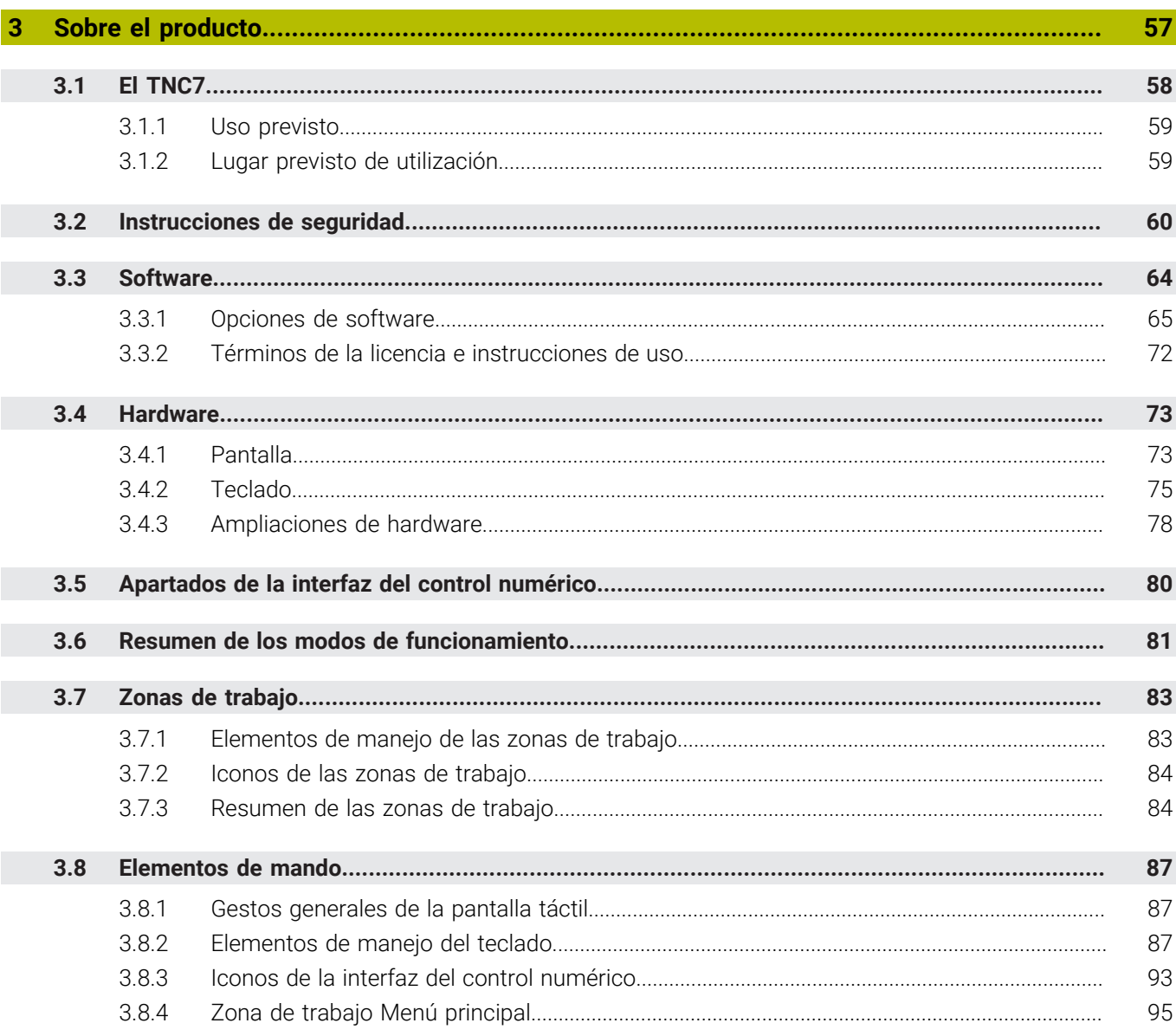

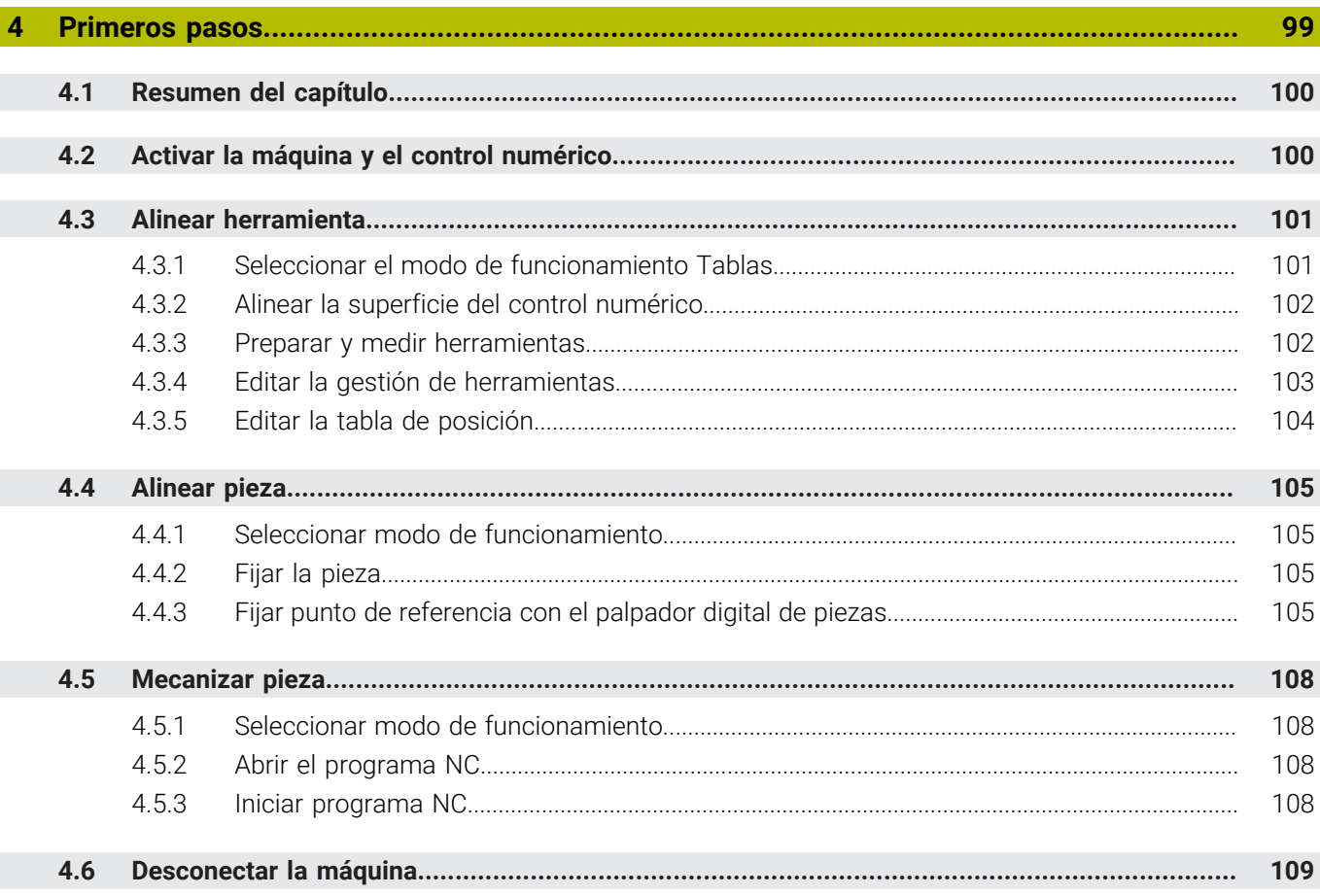

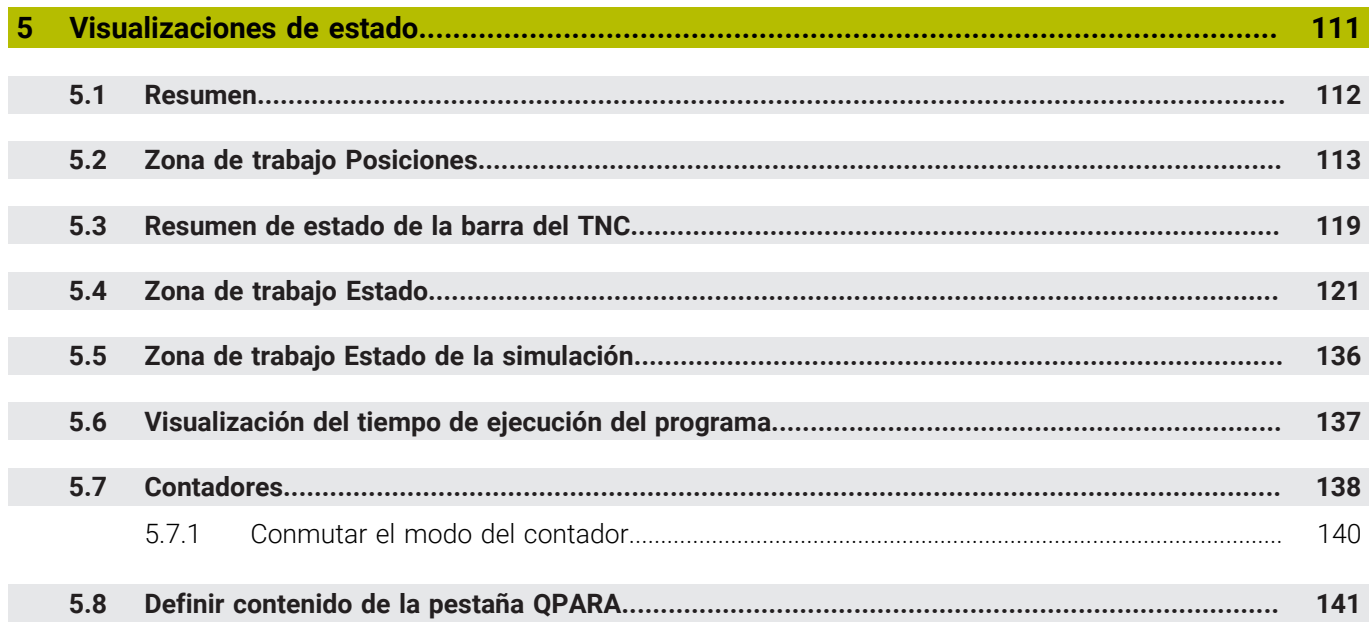

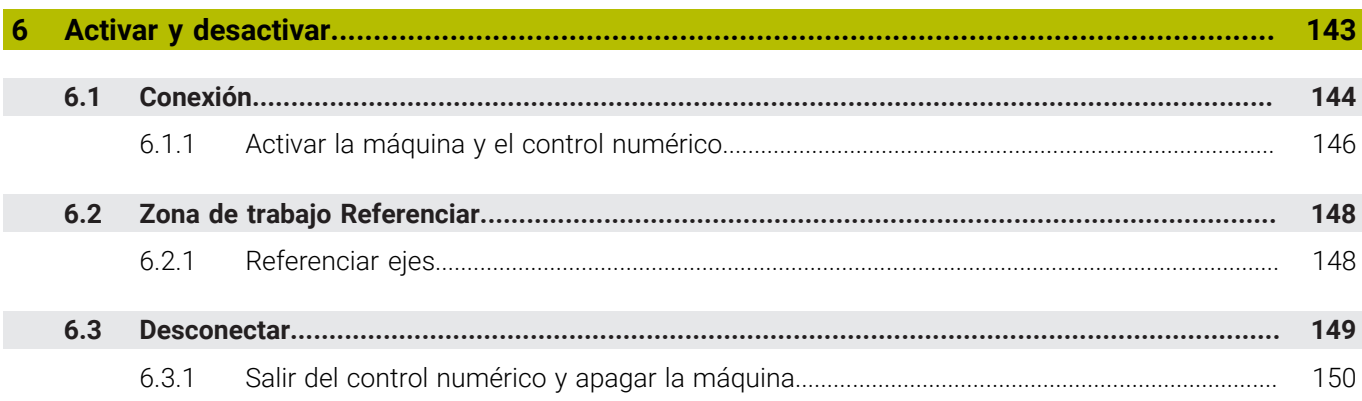

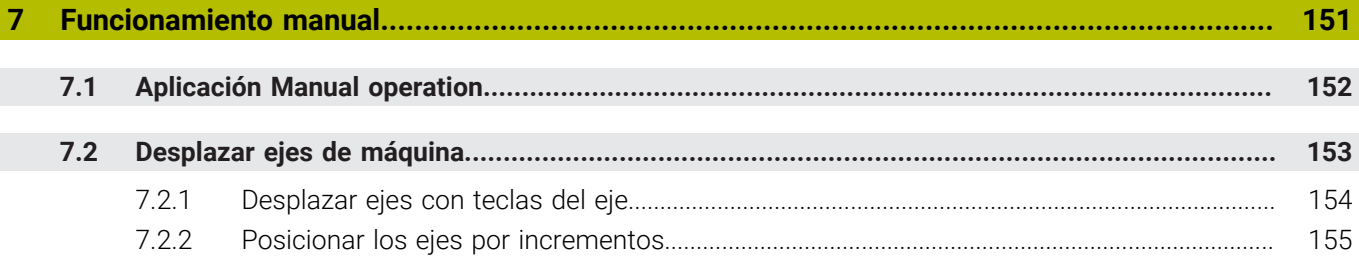

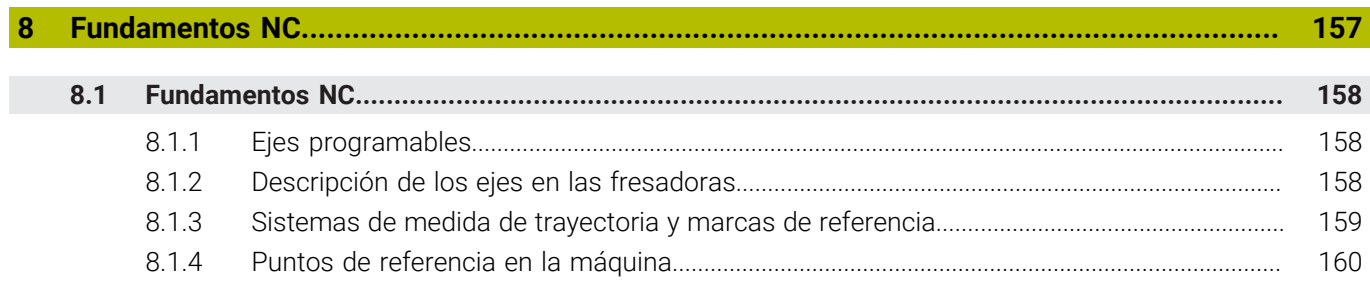

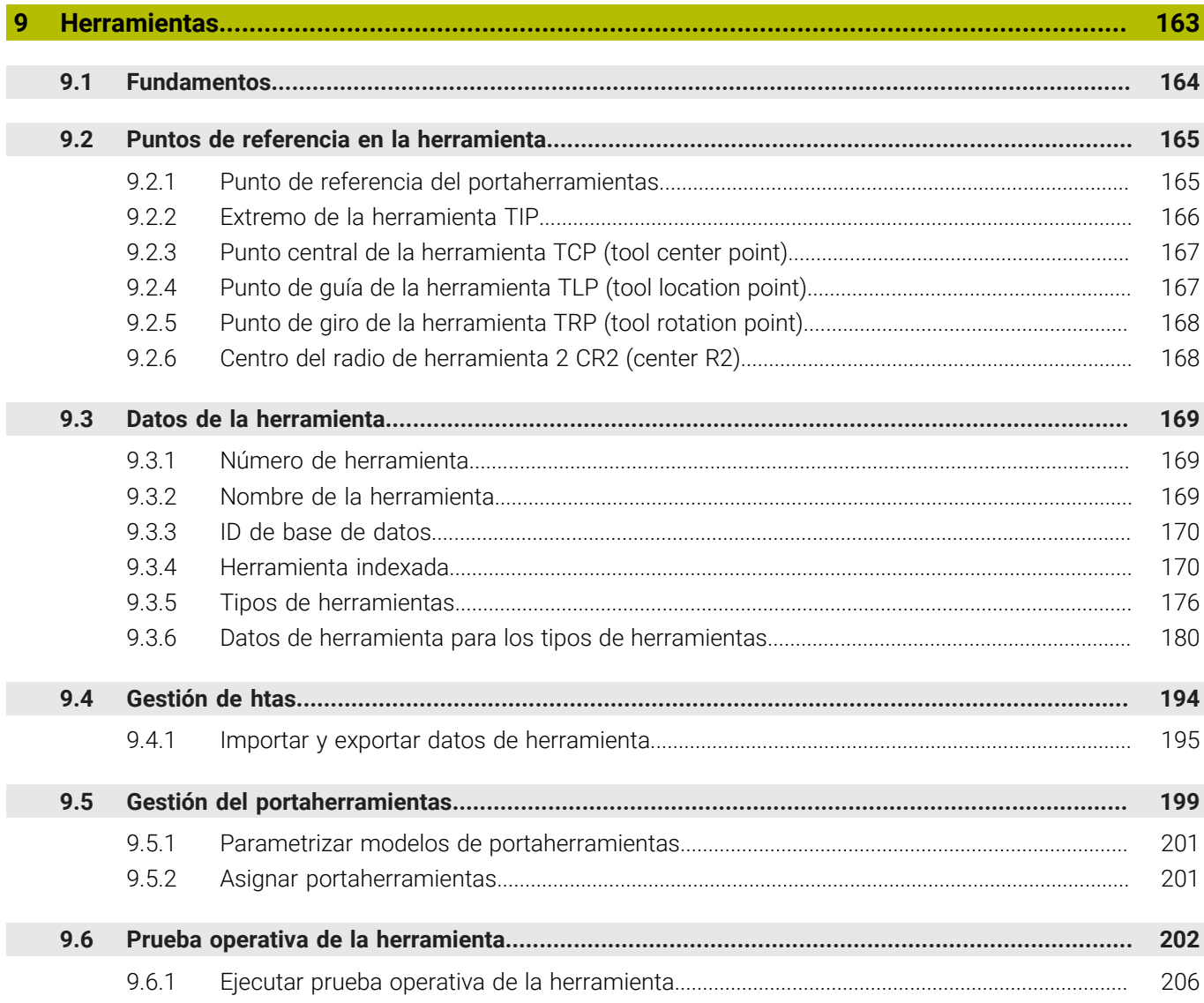

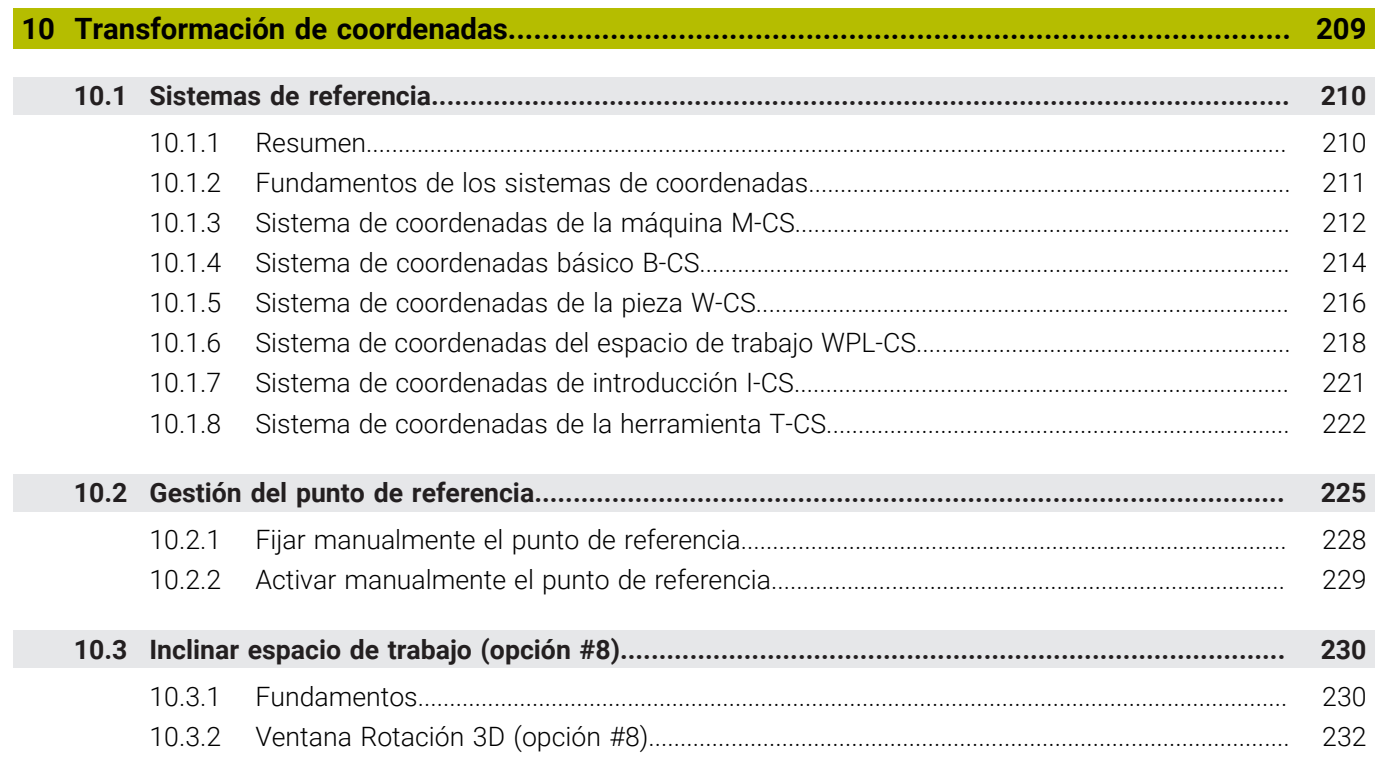

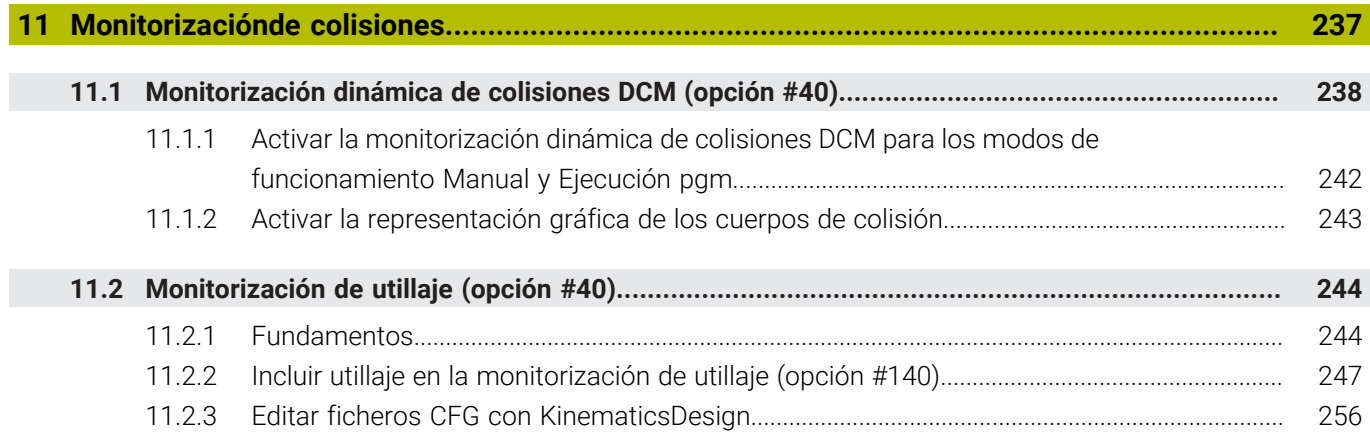

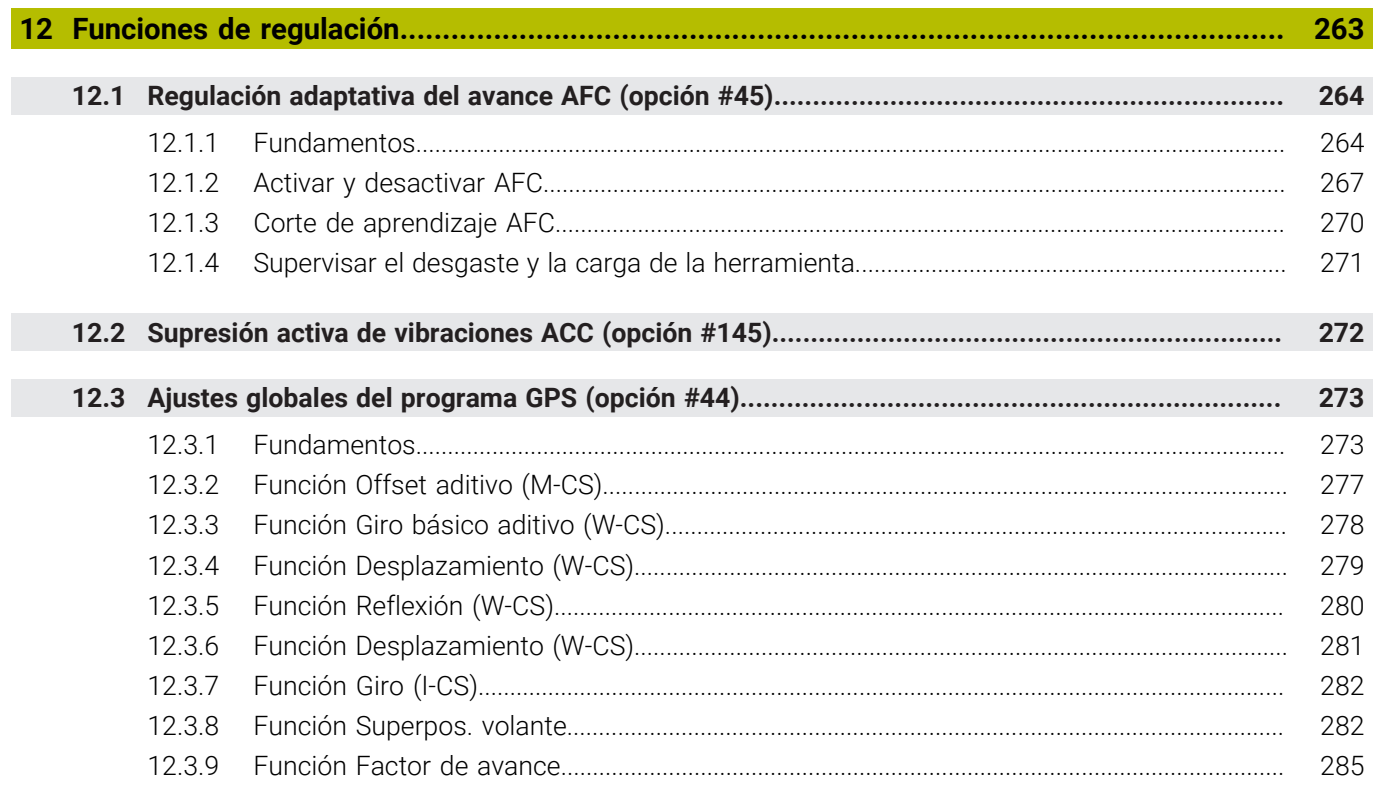

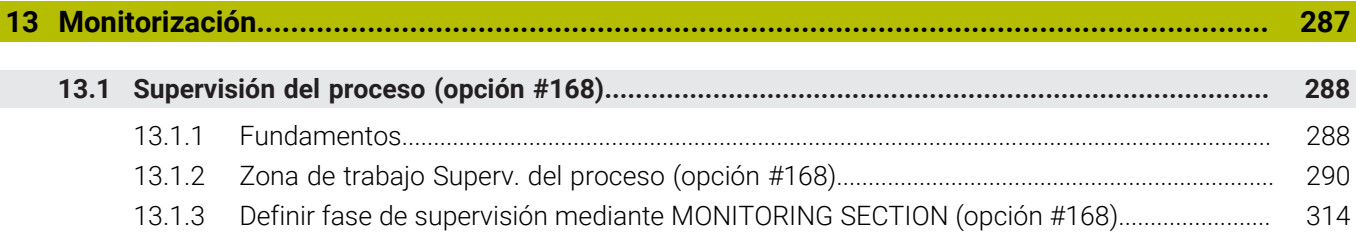

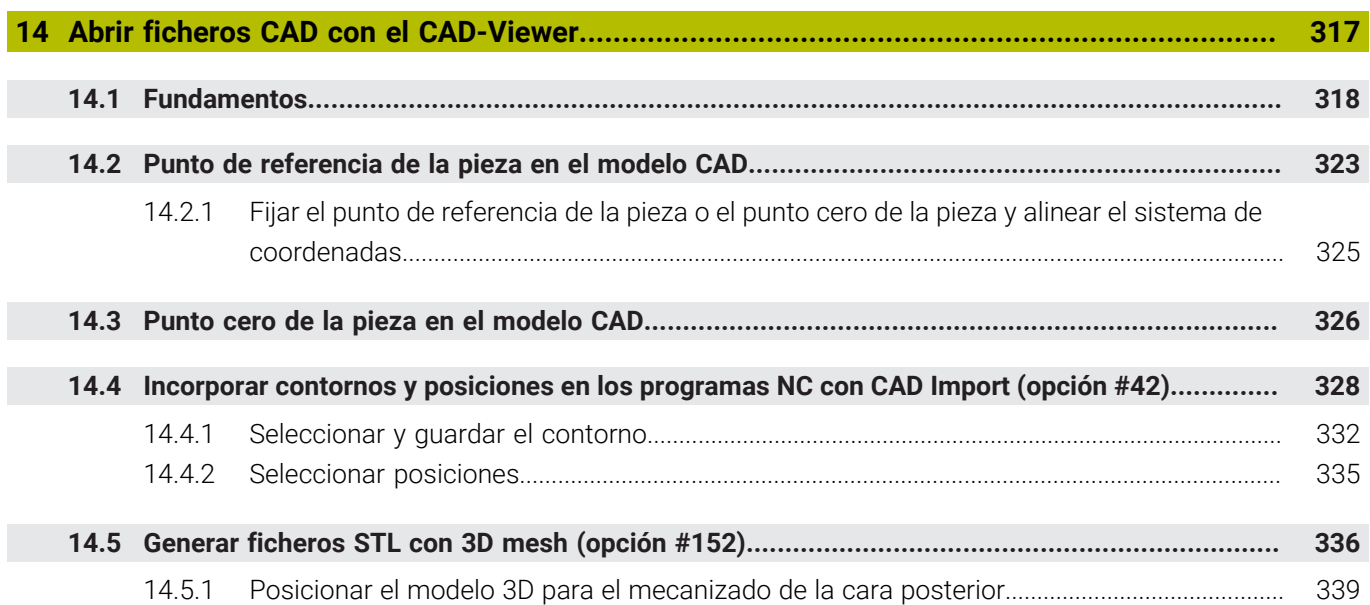

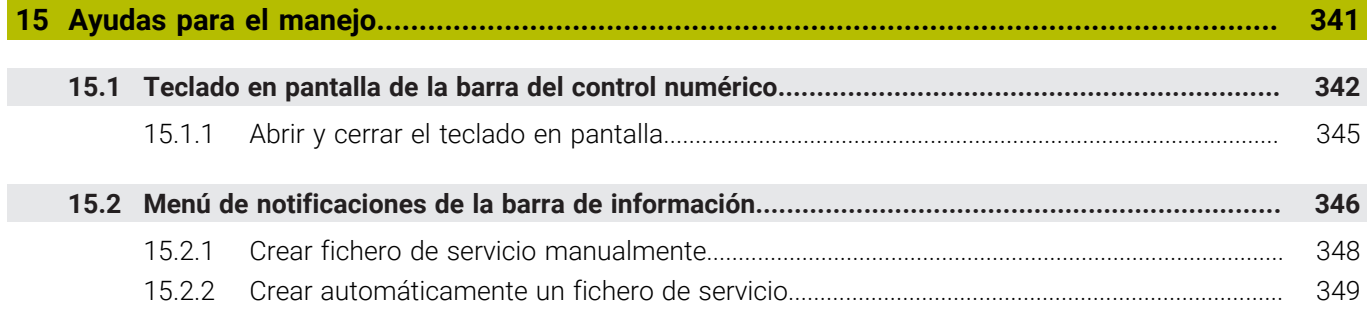

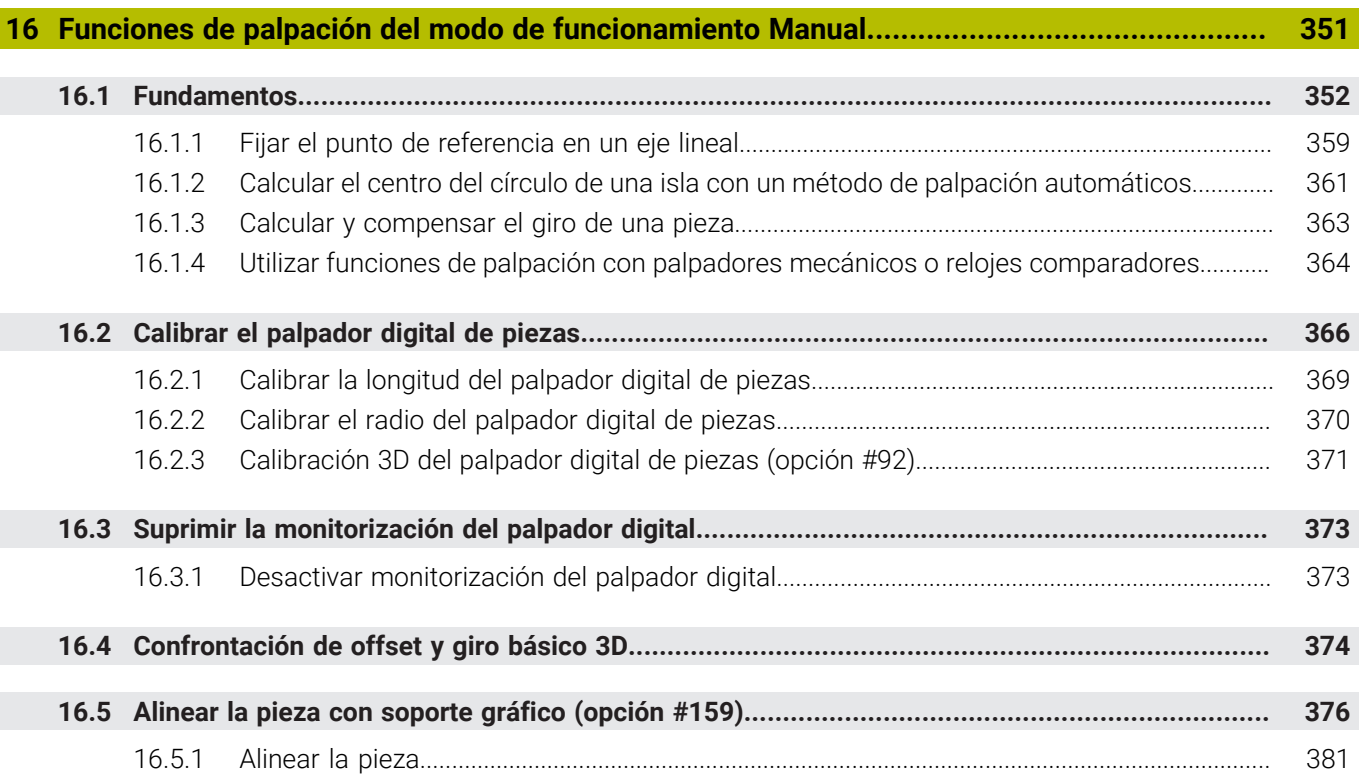

 $\overline{\phantom{a}}$ 

**17 [Aplicación MDI](#page-382-0)....................................................................................................................... [383](#page-382-0)**

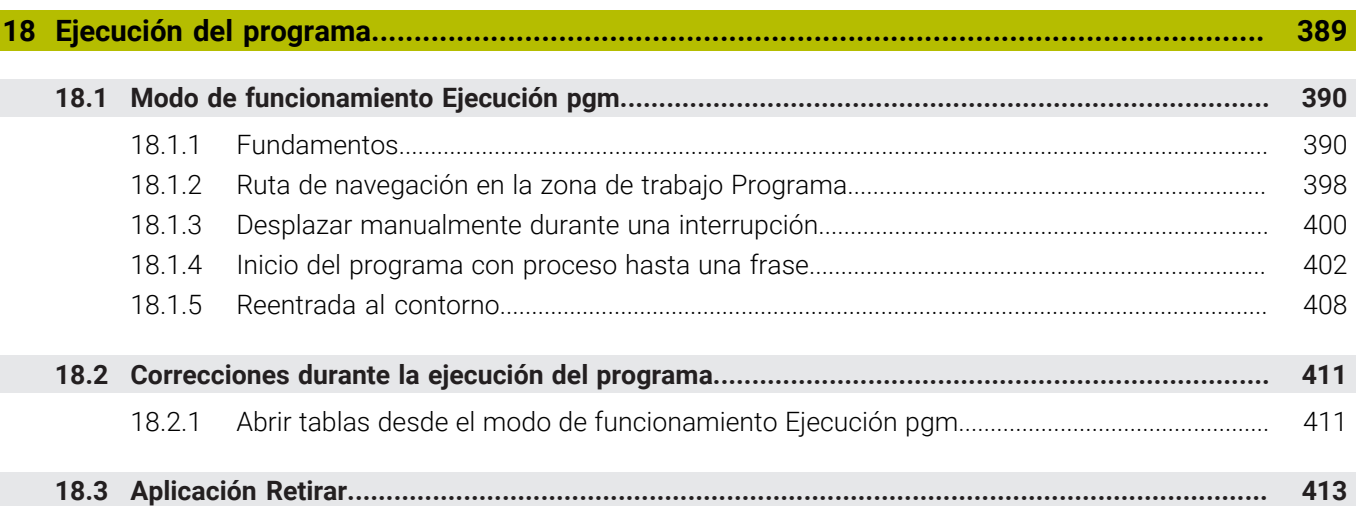

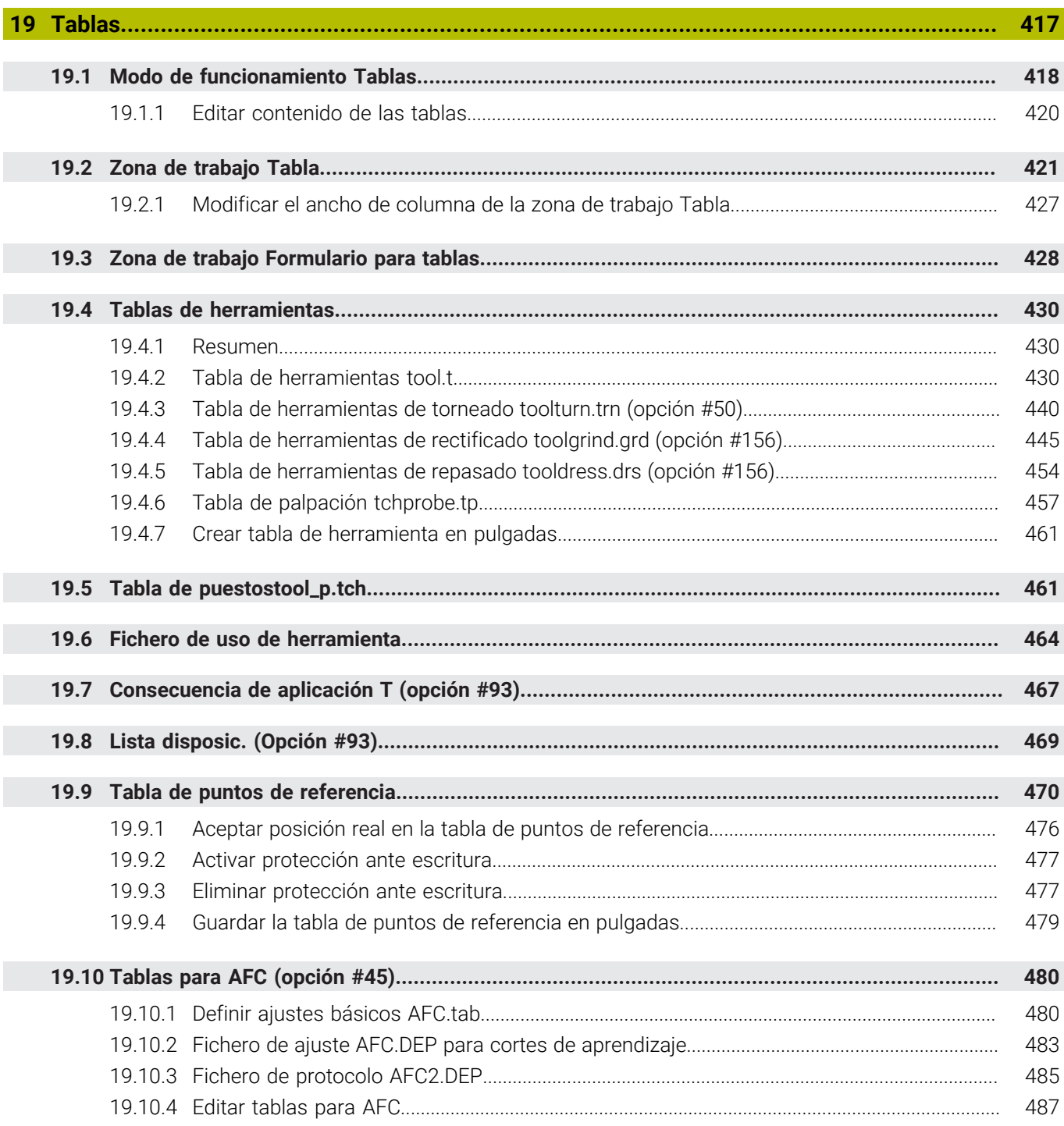

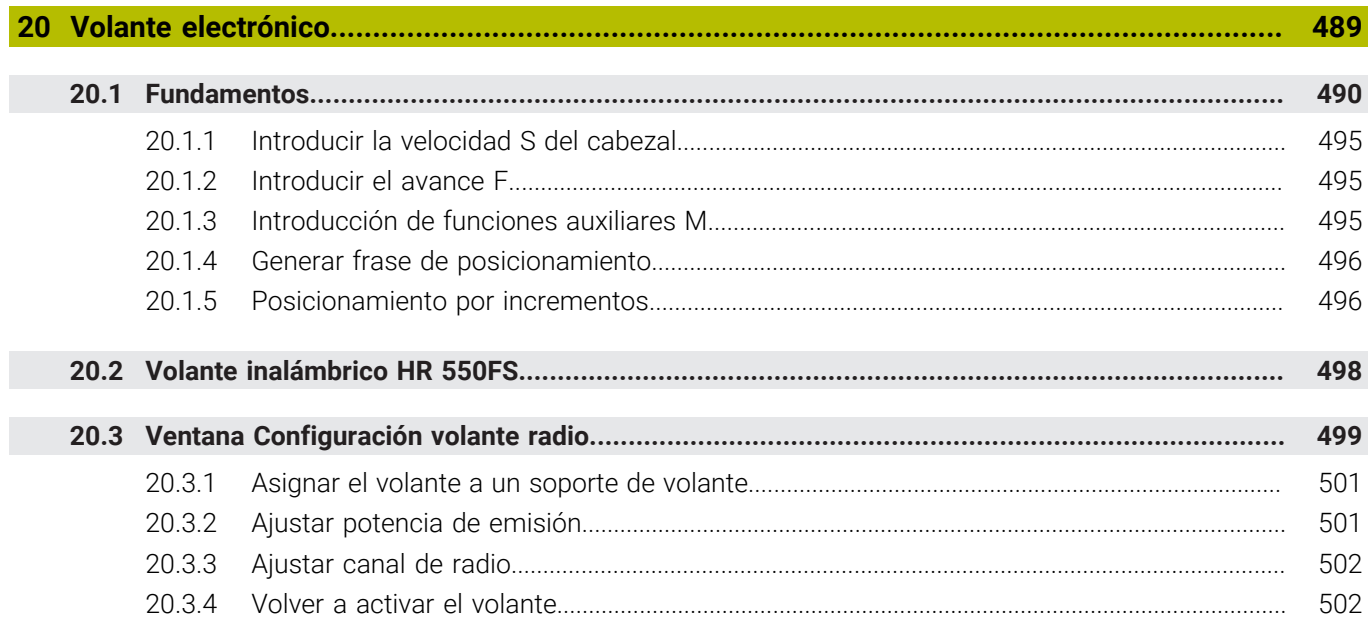

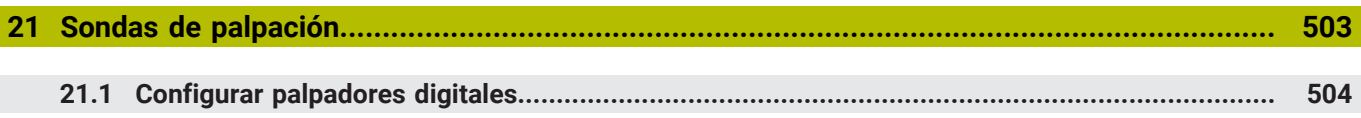

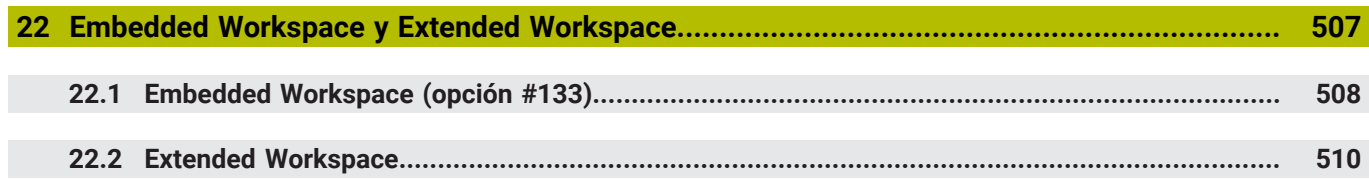

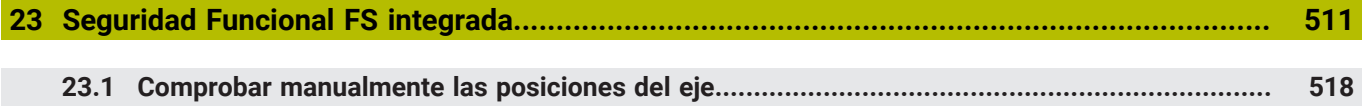

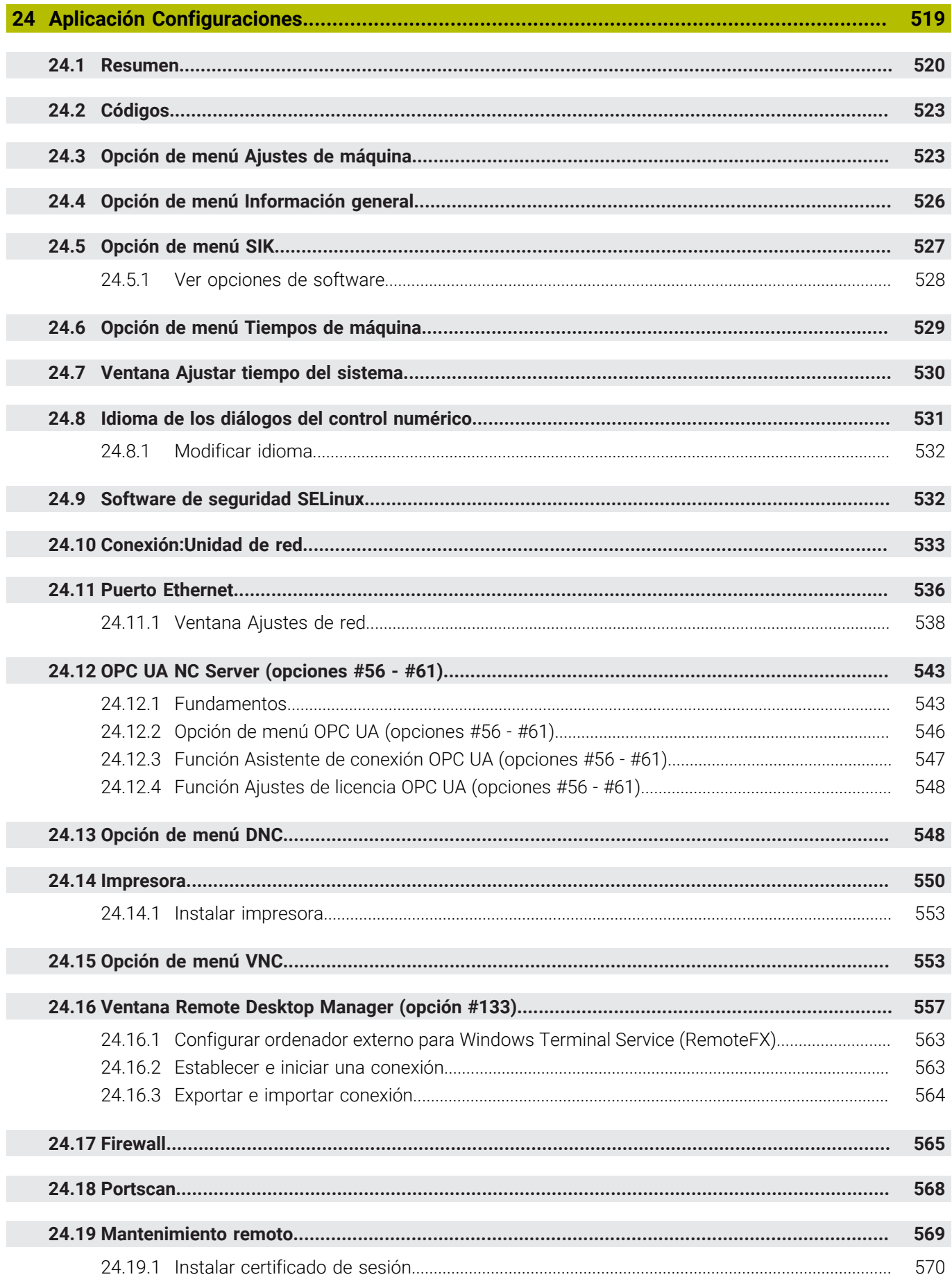

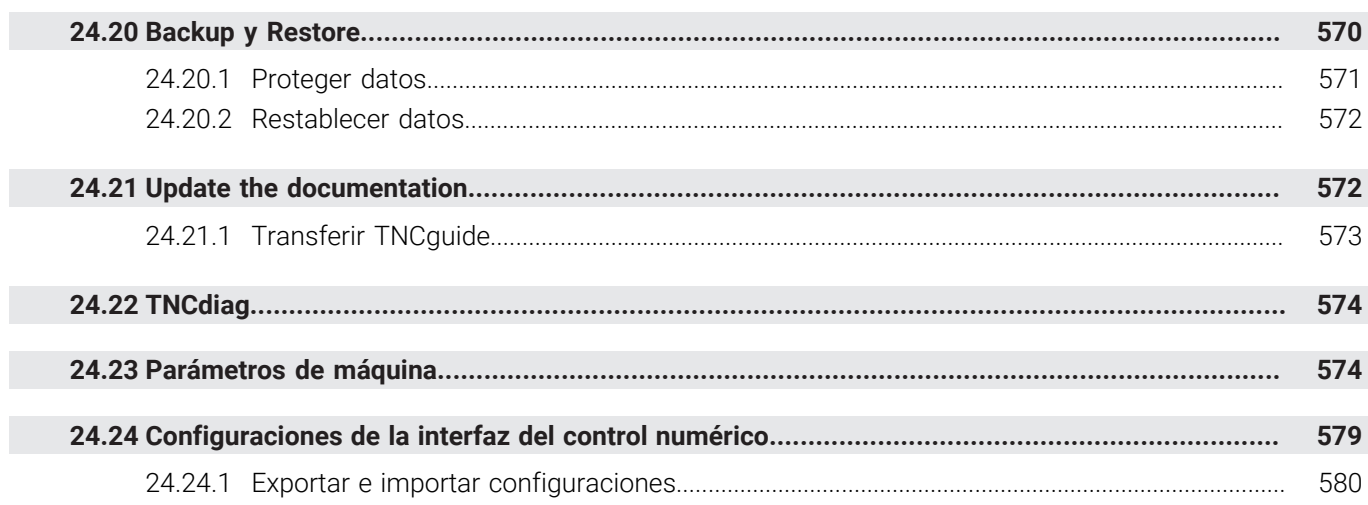

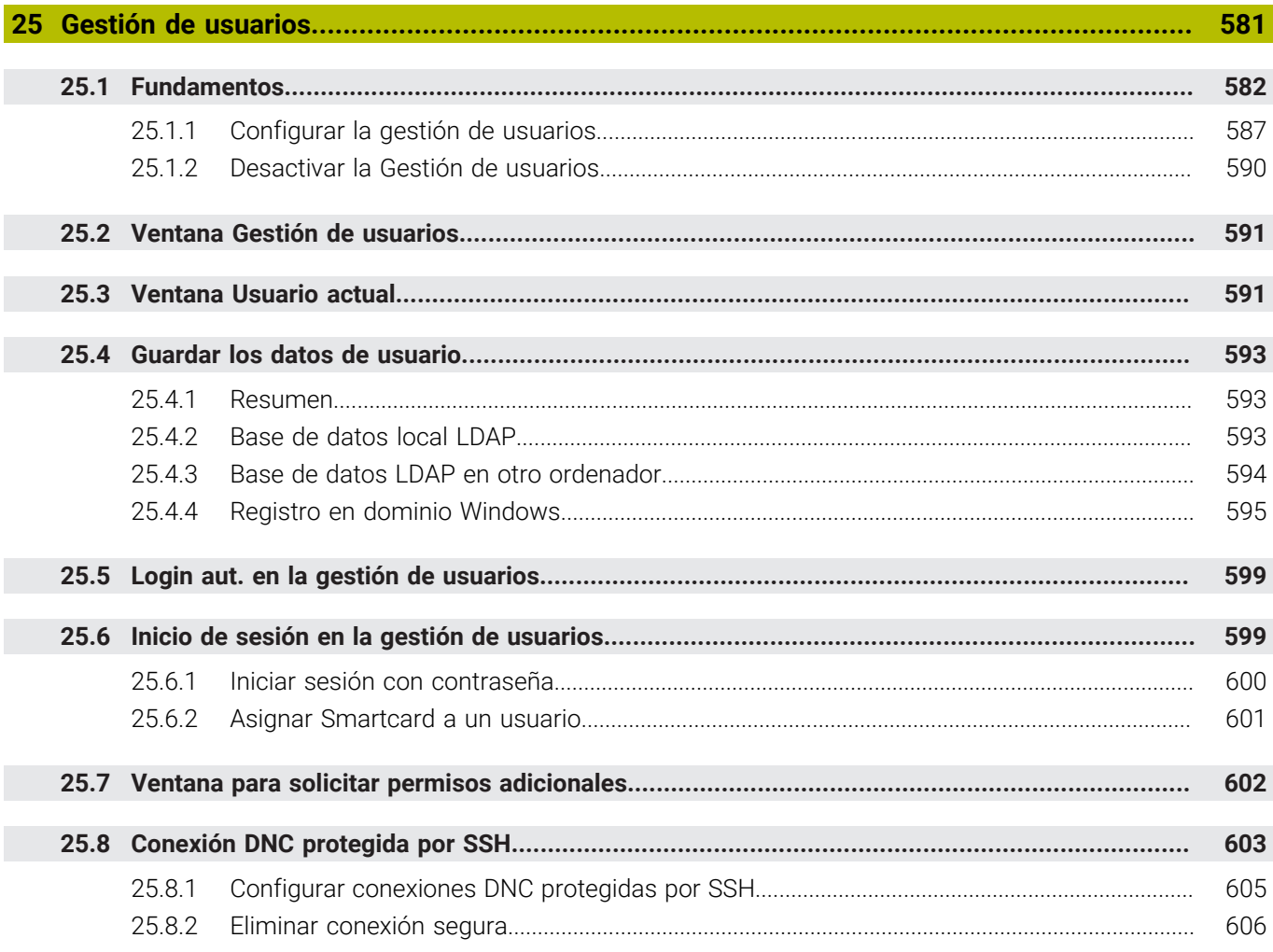

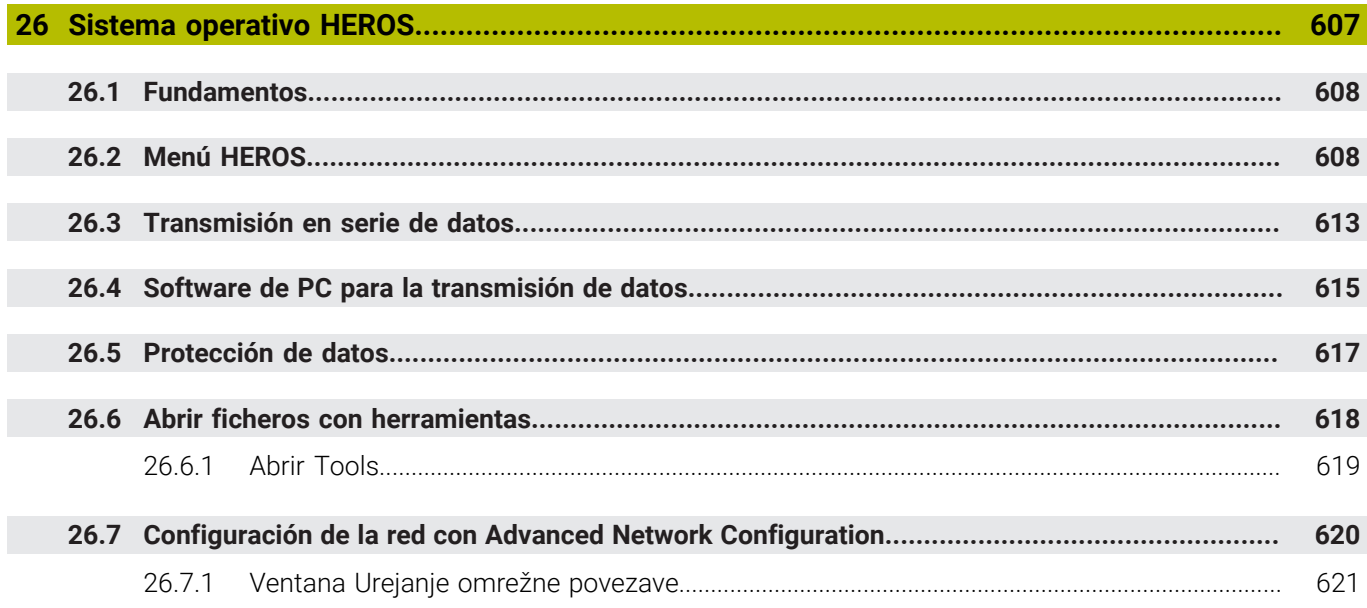

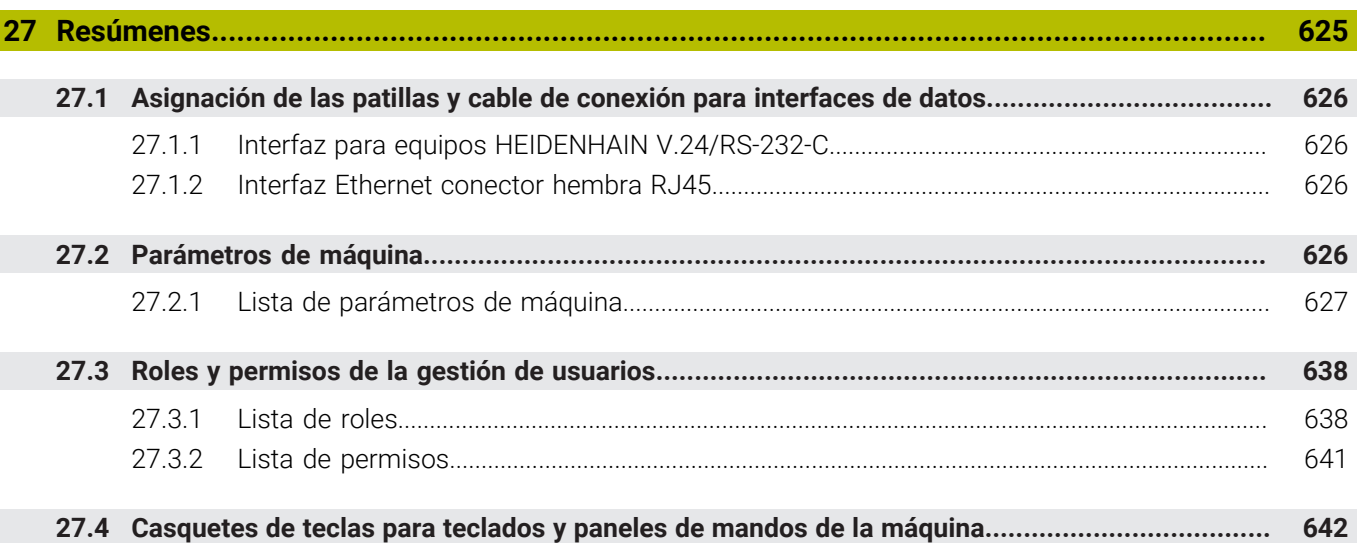

<span id="page-32-0"></span>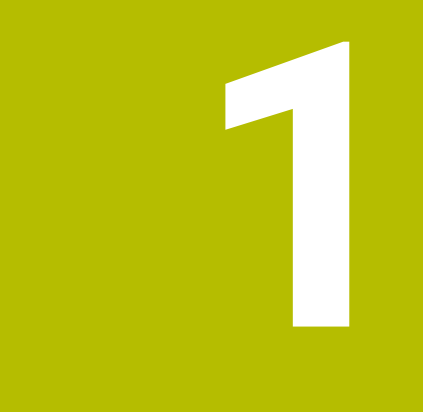

### **Funciones nuevas y modificadas**

#### **Funciones nuevas 81762x-17**

**Más información:** Manual de instrucciones Programar y probar

- Se pueden ejecutar y editar programas ISO.
- El control numérico ofrece autocompletado en el modo de edición de texto. Sugiere elementos sintácticos que coinciden con la introducción y que se pueden insertar en el programa NC.
- Si una frase NC contiene un error sintáctico, el control numérico muestra un icono delante del número de frase. Si se selecciona el icono, el control numérico muestra la descripción del error correspondiente.
- En el apartado **Klartext** de la ventana **Ajustes del programa**, se selecciona si el control numérico omite los elementos sintácticos opcionales que ofrece una frase NC durante la introducción.

Si el conmutador del apartado **Klartext** está activado, el control numérico omite los elementos sintácticos Comentario, Índice de herramientas o Superposición lineal.

- Si el control numérico no ejecuta o simula la función auxiliar **M1** o las frases NC ocultadas con **/**, la función auxiliar o las frases NC se muestran en color gris.
- Dentro de las trayectorias circulares **C**, **CR** y **CT** se puede suponer el movimiento circular con un eje de forma lineal mediante el elemento de sintaxis **LIN\_**. De este modo, se puede programar una hélice fácilmente.

En los programas ISO, con las funciones **G02**, **G03** y **G05** se pueden definir los datos de un tercer eje.

- $\blacksquare$  Se pueden guardar hasta 200 frases NC sucesivas como componentes NC y añadirlas durante la programación mediante la ventana **Insertar función NC**. Al contrario de lo que ocurre con los programas NC llamados, los componentes NC se pueden ajustar después de añadirlos sin modificar el propio componente.
- Se han ampliado las funciones de **FN 18: SYSREAD** (ISO: **D18**):
	- **FN 18: SYSREAD (D18) ID610 NR49**: Modo de reducción del filtro de un eje (**IDX**) con **M120**
	- **FN 18: SYSREAD (D18) ID780**: Información sobre la herramienta de rectificado actual
		- **NR60**: Método de corrección activo en la columna **COR\_TYPE**
		- **NR61**: Ángulo de inclinación de la herramienta de repasado
	- **FN 18: SYSREAD (D18) ID950 NR48**: Valor de la columna **R\_TIP** de la tabla de herramientas para la herramienta actual
	- **FN 18: SYSREAD (D18) ID11031 NR101**: Nombre del fichero de protocolo del ciclo **238 MEDIR ESTADO MAQUINA**
- En la columna **Opciones de visualización** de la zona de trabajo **Simulación**, en el modo **Pieza**, se puede mostrar la mesa de la máquina y el utillaje mediante el conmutador **Clamping situation**.
- En el menú contextual del modo de funcionamiento **Programación** y de la aplicación **MDI**, el control numérico ofrece la función **Insert last NC block**. Con esta función, se puede añadir la última frase NC borrada o editada en cada programa NC.
- En la ventana **Guardar como**, se pueden llevar a cabo funciones de fichero mediante el menú contextual.
- Cuando en la gestión de ficheros se añade un favorito o se bloquea un fichero, el control numérico muestra un icono junto al fichero o carpeta.
- Se ha añadido la zona de trabajo **Documento**. En la zona de trabajo **Documento**, se pueden abrir ficheros para visualizarlos, p. ej. un dibujo técnico.
- Se ha añadido la opción de software #159 Alineación con soporte gráfico.

Esta opción de software permite calcular la posición y la posición inclinada de la pieza con solo una función de palpación. Se pueden palpar piezas complejas con, p. ej., superficies de forma libre o destalonamientos, lo que a veces no es posible con otras funciones de palpación.

Asimismo, el control numérico ayuda mostrando la situación de sujeción y posibles puntos de palpación en la zona de trabajo **Simulación** mediante un modelo 3D.

**Información adicional:** ["Alinear la pieza con soporte gráfico \(opción #159\)",](#page-375-0) [Página 376](#page-375-0)

Si se ejecuta un programa NC o una tabla de palés, o se prueba en la zona de trabajo abierta **Simulación**, el control numérico muestra una ruta de navegación en la barra de información del fichero de la zona de trabajo **Programa**. En la ruta de navegación, el control numérico muestra los nombres de todos los programas NC utilizados y abre los contenidos de todos los programas NC en la zona de trabajo. De este modo, resulta más fácil mantener una visión general del mecanizado y se puede navegar entre los programas NC si se interrumpe la ejecución del programa.

**Información adicional:** ["Ruta de navegación en la zona de trabajo Programa",](#page-397-0) [Página 398](#page-397-0)

La pestaña **TRANS** de la zona de trabajo **Estado** contiene el desplazamiento activo en el sistema de coordenadas del espacio de trabajo **WPL-CS**. Cuando el desplazamiento procede de una tabla de corrección **\*.WCO**, el control numérico muestra la ruta de la tabla de corrección y el número (en caso necesario, también el comentario) de la fila activa.

**Información adicional:** ["Pestaña TRANS", Página 131](#page-130-0)

■ Es posible transferir tablas de controles numéricos antiguos al TNC7. Si en la tabla faltan columnas, el control numérico abre la ventana **Representación incompleta de tabla**.

**Información adicional:** ["Modo de funcionamiento Tablas", Página 418](#page-417-0)

- La zona de trabajo **Formulario** del modo de funcionamiento **Tablas** se ha ampliado de la forma siguiente:
	- En el apartado **Tool Icon**, el control numérico muestra el icono del tipo de herramienta seleccionado. En las herramientas de torneado, los iconos también tienen en cuenta la orientación de la herramienta seleccionada y muestran dónde surten efecto los datos de herramienta relevantes.
	- Con las flechas hacia arriba y hacia abajo, se puede pasar a la fila anterior o siguiente de la tabla en la barra de títulos.

**Información adicional:** ["Zona de trabajo Formulario para tablas", Página 428](#page-427-0)

■ En las tablas de herramientas y de puestos se pueden crear filtros definidos por el usuario. Para ello, es necesario definir una condición de búsqueda en la columna **Búsqueda**, que se guardará como filtro.

**Información adicional:** ["Columna Búsqueda en la zona de trabajo Tabla",](#page-424-0) [Página 425](#page-424-0)

- Se han añadido los siguientes tipos de herramienta:
	- **Fresa frontal** (**MILL\_FACE**)
	- **Fresa de biselar** (**MILL\_CHAMFER**)

**Información adicional:** ["Tipos de herramientas", Página 176](#page-175-0)

En la columna DB\_ID de la tabla de herramientas se define un ID de base de datos para la herramienta. En una base de datos general de herramientas, estas se pueden identificar con ID de base de datos inequívocos, p. ej. dentro de un taller. De este modo, se pueden coordinar más fácilmente las herramientas de varias máquinas.

**Información adicional:** ["ID de base de datos", Página 170](#page-169-0)

■ En la columna **R\_TIP** de la tabla de herramientas se define un radio en el extremo de la herramienta.

**Información adicional:** ["Tabla de herramientas tool.t", Página 430](#page-429-2)

- En la columna **STYLUS** de la tabla de palpación se define la forma del vástago. Al seleccionar **L-TYPE** se define un vástago en forma de L. **Información adicional:** ["Tabla de palpación tchprobe.tp", Página 457](#page-456-0)
- En el parámetro de introducción **COR TYPE** para la herramienta de rectificado (opción #156) se define el método de corrección para el repasado:
	- **Muela con corrección, COR\_TYPE\_GRINDTOOL** Arranque de material en la herramienta de rectificado
	- **Herramienta de repasado con desgaste, COR\_TYPE\_DRESSTOOL** Arranque de material en la herramienta de repasado

**Información adicional:** ["Tabla de herramientas de rectificado toolgrind.grd](#page-444-0) [\(opción #156\)", Página 445](#page-444-0)

Mediante las configuraciones se pueden guardar y activar los ajustes individuales de la interfaz del control numérico.

Los ajustes individuales de la interfaz del control numérico se pueden guardar y activar individualmente, p. ej. para cada usuario. La configuración contiene, entre otros, los favoritos y la disposición de las zonas de trabajo.

**Información adicional:** ["Configuraciones de la interfaz del control numérico",](#page-578-0) [Página 579](#page-578-0)

El **servidor OPC UA NC** permite que las aplicaciones del cliente accedan a los datos de herramienta del control numérico. Es posible leer y escribir los datos de herramienta.

El **servidor OPC UA NC** no permite el acceso a las tablas de herramientas de rectificado y repasado (opción #156).

**Información adicional:** ["OPC UA NC Server \(opciones #56 - #61\)", Página 543](#page-542-0)

- Con el parámetro de máquina **stdTNChelp** (n.º 105405) se define si el control numérico muestra figuras auxiliares como ventana superpuesta en la zona de trabajo **Programa**.
- Con el parámetro de máquina opcional **CfgGlobalSettings** (n.º 128700) se define si el control numérico ofrece los ejes paralelos para la **Superpos. volante**. **Información adicional:** ["Función Superpos. volante", Página 282](#page-281-1)
# **1**

# **Nuevas funciones de ciclo 81762x-17**

**Información adicional:** Manual de instrucciones Programar ciclos de medición para piezas y herramientas

Ciclo **1416 PALPAR PUNTO DE CORTE** (ISO: **G1416**)

Con este ciclo se calcula el punto de intersección de dos aristas. El ciclo necesita en total cuatro puntos de palpación, en cada arista de las dos posiciones. Los ciclos se pueden utilizar en tres planos del objeto **XY**, **XZ** y **YZ**.

Ciclo **1404 PROBE SLOT/RIDGE** (ISO: **G1404**)

Con este ciclo se calcula el centro y la anchura de una ranura o un alma. El control numérico palpa con dos puntos de palpación enfrentados. Asimismo, se puede definir un giro para la ranura o el alma.

### Ciclo **1430 PROBE POSITION OF UNDERCUT** (ISO: **G1430**)

Con este ciclo se calcula una única posición con un vástago en forma de L. Mediante la forma del vástago, el control numérico puede palpar destalonamientos.

### Ciclo **1434 PROBE SLOT/RIDGE UNDERCUT** (ISO: **G1434**)

Con este ciclo se calcula el centro y la anchura de una ranura o un alma con un vástago en forma de L. Mediante la forma del vástago, el control numérico puede palpar destalonamientos. El control numérico palpa con dos puntos de palpación enfrentados.

# **Funciones modificadas 81762x-17**

**Más información:** Manual de instrucciones Programar y probar

- Si en el modo de funcionamiento **Programación** o en la aplicación **MDI** se pulsa la tecla **Aceptar posición real**, el control numérico crea una recta **L** con la posición actual de todos los ejes.
- Si al llamar la herramienta con **TOOL CALL** se selecciona la herramienta en la ventana de selección, se puede cambiar al modo de funcionamiento **Tablas** con un icono. En este caso, el control numérico muestra la herramienta seleccionada en la aplicación **Gestión de htas.**
- Con las funciones **TABDATA** se puede obtener acceso de lectura y escritura a la tabla de puntos de referencia.
- Si se define una herramienta de rectificado (opción #156) con la orientación **9** o **10**, el control numérico admite el fresado periférico en combinación con **FUNCTION PROG PATH IS CONTOUR** (opción #9).
- Si se finaliza un valor de introducción, el control numérico elimina los ceros superfluos al principio de la introducción y al final de los decimales. No debe superarse el rango de introducción.
- El control numérico ya no interpreta los tabuladores como errores sintácticos. Dentro de los comentarios y de los puntos de estructuración, el control numérico muestra un tabulador como espacio en blanco. Dentro de los elementos sintácticos, el control numérico elimina un tabulador.
- Si se edita un valor y se pulsa la tecla de retroceso, el control numérico solo borra el último carácter y no toda la entrada.
- En el modo de edición de texto se puede borrar una fila vacía con la tecla de  $\blacksquare$ retroceso.
- La ventana **Insertar función NC** se ha ampliado de la forma siguiente:
	- En los apartados **Resultado de la búsqueda**, **Favoritos** y **Últimas funciones**, el control numérico muestra la ruta de las funciones NC.
	- Si se selecciona una función NC y se arrastra hacia la derecha, el control numérico ofrece las siguientes funciones de fichero.
		- Añadir o eliminar de favoritos
		- Abrir la ruta del fichero

Solo cuando se busca una función NC

- Si las opciones de software no están desbloqueadas, el control numérico muestra los contenidos no disponibles en la ventana **Insertar función NC**.
- La programación gráfica se ha ampliado de la forma siguiente:
	- Si se selecciona la superficie de un contorno cerrado, en cada esquina del contorno se puede añadir un radio o un bisel.
	- En el apartado Información del elemento, el control numérico muestra un redondeo como elemento de contorno **RND**, y un bisel como elemento de contorno **CHF**.
- En una visualización en pantalla con **FN 16: F-PRINT** (ISO: **D16**), el control numérico muestra una ventana superpuesta.
- La ventana **Lista de parámetros Q** contiene un campo de introducción con el que se puede navegar a un número de variable exacto. Si se pulsa la tecla **GOTO**, el control numérico selecciona el campo de introducción.
- La estructura de la zona de trabajo **Programa** se ha ampliado de la forma siguiente:
	- La estructura contiene las funciones NC **APPR** y **DEP** como elementos estructurales.
	- En la estructura, el control numérico muestra comentarios que se han añadido dentro de los elementos estructurales.
	- Si dentro de la columna **Estructurar** se marcan elementos estructurales, el control numérico también marca las frases NC correspondientes en el programa NC. El marcado se finaliza con el atajo del teclado **CTRL+ESPACIO**. Si se pulsa de nuevo **CTRL+ESPACIO**, el control numérico restablece la selección.
- La columna **Búsqueda** de la zona de trabajo **Programa** se ha ampliado de la siguiente forma:
	- Mediante la casilla de verificación **Buscar sólo palabras completas**, el control numérico muestra únicamente las coincidencias exactas. Si, p. ej., se busca **Z +10**, el control numérico ignora **Z+100**.
	- Si en la función **Buscar y sustituir** se selecciona **Continuar la búsqueda**, el control numérico guarda el primer resultado en color lila.
	- Si en **Reemplazar con:** no se introduce ninguna valor, el control numérico borra el valor buscado.
- Si durante la comparación de programas se marcan varias frases NC, se pueden capturar al mismo tiempo todas las frases NC.
- El control numérico ofrece atajos del teclado adicionales para marcar frases NC y ficheros.
- Si en una ventana de selección se abre o guarda un fichero, el control numérico muestra el menú contextual.
- La calculadora de datos de corte se ha ampliado de la forma siguiente:
	- El nombre de la herramienta se puede transferir desde la calculadora de datos de corte.
	- Si en la calculadora de datos de corte se pulsa la tecla Intro, el control numérico selecciona el siguiente elemento.
- La ventana **Posición de la pieza** de la zona de trabajo **Simulación** se ha ampliado de la forma siguiente:
	- Se puede seleccionar un punto de referencia de la pieza de la tabla de puntos de referencia mediante un botón.
	- El control numérico muestra los campos de introducción uno debajo del otro en lugar de uno junto al otro.
- En el modo **Máquina** de la zona de trabajo **Simulación**, el control numérico puede representar una pieza acabada.
- Durante la simulación, el control numérico tiene en cuenta las siguientes columnas de la tabla de herramientas:
	- **R** TIP
	- **LU**
	- **RN**
- Durante la simulación, el control numérico tiene en cuenta los tiempos de espera del modo de funcionamiento **Programación**. El control numérico no espera durante el test del programa, sino que añade los tiempos de espera al tiempo de ejecución del programa.
- Las funciones NC **FUNCTION FILE** v **FN 27: TABWRITE** (ISO: **D27**) tienen efecto en la zona de trabajo **Simulación**.
- La gestión de ficheros se ha ampliado de la forma siguiente:
	- En la barra de navegación de la gestión de ficheros, el control numérico muestra el almacenamiento utilizado y total de las unidades de disco.
	- En la zona de vista previa, el control numérico muestra ficheros STEP.
	- Si en la gestión de ficheros se corta un fichero o una carpeta, el control numérico muestra el icono del fichero o carpeta en color gris.
- La zona de trabajo **Selección rápida** se ha ampliado de la forma siguiente:
	- En la zona de trabajo **Selección rápida** del modo de funcionamiento **Tablas** se pueden abrir tablas para el mecanizado y la simulación.
	- En la zona de trabajo **Selección rápida** del modo de funcionamiento **Programación** se pueden crear programas NC con la unidad mm o pulgadas, además de programas ISO.
- Cuando se comprueba la tabla de palés en Batch Process Manager (opción #154) con la monitorización dinámica de colisiones DCM (opción #40), el control numérico tiene en cuenta el final de carrera de software.
- Si se apaga el control numérico cuando hay cambios sin guardar en los programas NC y contornos, el control numérico muestra la ventana **Cerrar programa**. Los cambios se pueden guardar y descartar, o se puede cancelar el apagado.

**Información adicional:** ["Desconectar", Página 149](#page-148-0)

■ Se puede modificar el tamaño de las ventanas. El control numérico recordará el tamaño hasta que se apague.

**Información adicional:** ["Iconos de la interfaz del control numérico", Página 93](#page-92-0)

En los modos de funcionamiento **Ficheros**, **Tablas** y **Programación** se pueden abrir un máximo de diez pestañas al mismo tiempo. Si se desean abrir más pestañas, el control numérico mostrará una advertencia.

**Información adicional:** ["Apartados de la interfaz del control numérico",](#page-79-0) [Página 80](#page-79-0)

- El **CAD-Viewer** se ha ampliado de la siguiente forma:
	- Los cálculos internos del **CAD-Viewer** son siempre en mm. Si se selecciona la unidad de medida pulgadas, el **CAD-Viewer** convierte todos los valores a pulgadas.
	- Con el icono **Visualizar barra lateral**, se puede ampliar la ventana Vista de lista hasta la mitad de la pantalla.
	- En la ventana Información del elemento, el control numérico siempre muestra las coordenadas **X**, **Y** y **Z**. Si el modo 2D está activo, el control numérico muestra la coordenada Z en gris.
	- El **CAD-Viewer** también reconoce los círculos como posiciones de mecanizado que constan de dos semicírculos.
	- La información sobre el punto de referencia de la pieza y el punto cero de la pieza se puede guardar en un fichero o en el portapapeles, aunque no se disponga de la opción de software #42 CAD Import.

**Información adicional:** ["Abrir ficheros CAD con el CAD-Viewer", Página 317](#page-316-0)

El botón **Abrir en el editor** del modo de funcionamiento **Ejecución pgm.** abre el programa NC que se muestra actualmente, y también los programas NC llamados.

**Información adicional:** ["Modo de funcionamiento Ejecución pgm.", Página 390](#page-389-0)

■ Con el parámetro de máquina **restoreAxis** (n.º 200305), el fabricante define la secuencia de ejes con la que se vuelve a aproximar al contorno.

**Información adicional:** ["Desplazar manualmente durante una interrupción",](#page-399-0) [Página 400](#page-399-0)

- $\blacksquare$  La supervisión del proceso (opción #168) se ha ampliado de la forma siguiente:
	- La zona de trabajo **Superv. del proceso** incluye un modo de alineación. Si el modo no está activo, el control numérico oculta todas las funciones de alineación de la supervisión del proceso.

**[Información adicional:](#page-290-0)** "Iconos", Página 291

Si se seleccionan los ajustes de una tarea de supervisión, el control numérico muestra dos campos con los ajustes originales y los actuales de la tarea de supervisión.

**Información adicional:** ["Tareas de supervisión", Página 298](#page-297-0)

El control numérico muestra la cobertura, es decir, la coincidencia de los gráficos actuales con los gráficos del mecanizado de referencia, como un diagrama circular.

El control numérico muestra las reacciones del menú de notificaciones en el gráfico y en la tabla con los registros.

**Información adicional:** ["Registros de la fase de supervisión", Página 310](#page-309-0)

- El resumen del estado en la barra del TNC se ha ampliado de la forma siguiente:
	- En el resumen del estado, el control numérico muestra el tiempo de ejecución del programa NC en formato mm:ss. En cuanto el tiempo de ejecución del programa NC supera 59:59, el control numérico empieza a mostrarlo en formato hh:mm.
	- Si hay disponible un fichero de uso de herramienta, el control numérico calcula para el modo de funcionamiento **Ejecución pgm.** cuánto tiempo dura el mecanizado del programa NC activo. Durante la ejecución del programa, el control numérico actualiza el tiempo de ejecución restante. El control numérico muestra el tiempo de ejecución restante en el resumen de estado de la barra del TNC.
	- Si se han definido más de ocho ejes, el control numérico muestra los ejes en dos columnas dentro del contador del resumen de estado. Si hay más de 16 columnas, el control numérico muestra los ejes en tres columnas.

**Información adicional:** ["Resumen de estado de la barra del TNC", Página 119](#page-118-0)

- En la visualización de estado, el control numérico muestra limitación del avance de la siguiente forma:
	- Si hay una limitación del avance activa, el control numérico colorea el botón **FMAX** y muestra el valor definido. En las zonas de trabajo **Posiciones** y **Estado**, el control numérico muestra en avance en color naranja.
	- Si el avance está limitado mediante el botón **FMAX**, el control numérico muestra **MAX** entre corchetes.

**Información adicional:** ["Limitación del avance FMAX", Página 394](#page-393-0)

Si el avance está limitado mediante el botón **F limitado**, el control numérico muestra la función de seguridad activa entre corchetes.

**Información adicional:** ["Funciones de seguridad", Página 513](#page-512-0)

En la pestaña **Herram.** de la zona de trabajo **Estado**, el control numérico muestra los valores de los campos **Geometría de la hta.** y **Sobremedidas de hta.** con cuatro decimales, en lugar de tres.

**Información adicional:** ["Pestaña Herram.", Página 134](#page-133-0)

Si hay un volante activo, el control numérico muestra el avance de trayectoria en la pantalla durante la ejecución del programa. Si solo se mueve el eje seleccionado actualmente, el control numérico muestra el avance del eje.

**Información adicional:** ["Contenidos del indicador de un volante electrónico",](#page-491-0) [Página 492](#page-491-0)

Si la mesa giratoria se alinea tras una función de palpación manual, el control numérico recuerda el tipo de posicionamiento del eje rotativo y el avance seleccionados.

**[Información adicional:](#page-355-0)** "Botones", Página 356

Si se corrige el punto de referencia o el punto cero tras una función de palpación manual, el control numérico muestra un icono tras el valor aceptado.

**Información adicional:** ["Funciones de palpación del modo de funcionamiento](#page-350-0) [Manual", Página 351](#page-350-0)

■ Si en la ventana **Rotación 3D** (opción #8) se activa una función en los apartados **Funcionamiento Manual** o **Ejecución PGM**, el control numérico marca el apartado en color verde.

**Información adicional:** ["Ventana Rotación 3D \(opción #8\)", Página 232](#page-231-0)

- En modo de funcionamiento **Tablas** se ha ampliado de la forma siguiente:
	- Los estados **M** y **S** solo se colorean en la aplicación activa, en el resto de aplicaciones permanecen en gris.
	- Todas las aplicaciones se pueden cerrar, excepto la **Gestión de htas.**
	- Se ha añadido el botón **Marcar fila**.
	- En la aplicación **Ptos. refer.** se ha añadido el conmutador **Bloquear línea**.
	- **Información adicional:** ["Modo de funcionamiento Tablas", Página 418](#page-417-0)
- La zona de trabajo **Tabla** se ha ampliado de la forma siguiente:
	- Mediante un icono, se puede modificar la anchura de la columna.
	- En los ajustes de la zona de trabajo **Tabla** se pueden activar o desactivar todas las columnas de la tabla y restablecer el formato estándar.

**Información adicional:** ["Zona de trabajo Tabla", Página 421](#page-420-0)

- Si una columna de la tabla ofrece dos opciones de introducción, el control numérico muestra las opciones en la zona de trabajo **Formulario** en forma de conmutador.
- El valor de introducción mínimo de la columna **FMAX** de la tabla de palpación ha pasado de -9999 a +10.

**Información adicional:** ["Tabla de palpación tchprobe.tp", Página 457](#page-456-0)

■ Se pueden importar tablas de herramienta del TNC 640 como ficheros CSV: **Información adicional:** ["Importar datos de herramienta", Página 196](#page-195-0)

- El rango de introducción máximo de las columnas **LTOL** y **RTOL** de la tabla de herramientas ha aumentado; en lugar de 0 a 0,9999 mm, ahora es 0,0000 a 5,0000 mm.
- El rango de introducción máximo de las columnas **LBREAK** y **RBREAK** de la tabla de herramientas ha aumentado; en lugar de 0 a 0,9999 mm, ahora es 0,0000 a 9,0000 mm.

**Información adicional:** ["Tabla de herramientas tool.t", Página 430](#page-429-0)

Si en la columna **Comprobación de la herramienta** de la zona de trabajo **Programa** se pulsa o hace clic dos veces en una herramienta, el control numérico pasa al modo de funcionamiento **Tablas**. En este caso, el control numérico muestra la herramienta seleccionada en la aplicación **Gestión de htas.**

**Información adicional:** ["Columna Comprobación de la herramienta de la zona de](#page-202-0) [trabajo Programa", Página 203](#page-202-0)

- En el menú de notificaciones minimizado, el control numérico muestra información sobre el programa NC en una zona separada fuera de los **Details**. **Información adicional:** ["Menú de notificaciones de la barra de información",](#page-345-0) [Página 346](#page-345-0)
- Mediante la función **Update the documentation** se puede, p. ej., instalar o actualizar el producto auxiliar integrado **TNCguide**.

**Información adicional:** ["Update the documentation", Página 572](#page-571-0)

- El control numérico ya no admite la estación de mando adicional ITC 750.
- Si en la aplicación **Configuraciones** se introduce una clave, el control numérico muestra un icono de carga.

**[Información adicional:](#page-522-0)** "Códigos", Página 523

En la opción de menú **DNC** de la aplicación **Configuraciones**, se ha añadido el apartado **Conexiones seguras para el usuario**. Con estas funciones se pueden definir ajustes para las conexiones seguras mediante SSH.

**Información adicional:** ["Conexiones seguras para el usuario", Página 549](#page-548-0)

En la ventana **Certific. y claves**, desde el apartado **Externally administered SSH key file** se puede seleccionar un fichero con claves SSH públicas adicionales. De este modo, se pueden utilizar claves SSH sin tener que transferirlas al control numérico.

**Información adicional:** ["Conexión DNC protegida por SSH", Página 603](#page-602-0)

En la ventana **Ajustes de red** se pueden exportar e importar configuraciones de red existentes.

**Información adicional:** ["Exportar e importar perfil de red", Página 542](#page-541-0)

■ Con los parámetros de máquina **allowUnsecureLsv2** (n.º 135401) y **allowUnsecureRpc** (n.º 135402), el fabricante define si el control numérico bloquea conexiones LSV2 o RPC no seguras cuando la gestión de usuarios está desactivada. Estos parámetros de máquina se encuentran en el objeto de datos **CfgDncAllowUnsecur** (135400).

Si el control numérico detecta una conexión no segura, muestra un aviso con información.

■ Con el parámetro de máquina opcional **warningAtDEL** (n.º 105407) se define si el control numérico muestra una pregunta de seguridad en una ventana superpuesta al eliminar una frase NC.

### **Funciones de ciclo modificadas 81762x-17**

**Información adicional:** Manual de instrucciones Ciclos de mecanizado

- Se puede editar y ejecutar el ciclo 19 PLANO DE TRABAJO (ISO: G80, opción #8), pero no añadirlo de nuevo a un programa NC.
- El ciclo **277 OCM BISELADO** (ISO: **G277**, opción #167) supervisa los daños en el contorno de la base provocados por el extremo de la herramienta. Este extremo de la herramienta se calcula a partir del radio **R**, el radio en el extremo de la herramienta **R\_TIP** y el ángulo extremo **T-ANGLE**.
- El ciclo **292 CONT. IPO.-TORNEAR** (ISO: **G292**, opción #96) se ha ampliado con el parámetro **Q592 MODO ACOTACION**. En este parámetro se define si el contorno se ha programado con dimensiones radiales o diametrales.
- Los siguientes ciclos tienen en cuenta las funciones auxiliares **M109** y **M110**:
	- Ciclo **22 DESBASTE** (ISO: G122)
	- Ciclo **23 ACABADO PROFUNDIDAD** (ISO: G123)
	- Ciclo **24 ACABADO LATERAL** (ISO: G124)
	- Ciclo **25 TRAZADO CONTORNO** (ISO: G125)
	- Ciclo **275 RANURA TROCOIDAL** (ISO: G275)
	- Ciclo **276 TRAZADO CONTORNO 3D** (ISO: G276)
	- Ciclo **274 OCM ACABADO LADO** (ISO: G274, opción #167)
	- Ciclo **277 OCM BISELADO** (ISO: G277, opción #167)
	- Ciclo **1025 RECTIFICADO CONTORNO** (ISO: G1025, opción #156)

**Información adicional:** Manual de instrucciones Programar ciclos de medición para piezas y herramientas

- El protocolo del ciclo **451 MEDIR CINEMATICA** (ISO: **G451**, opción #48) muestra las compensaciones activas de los errores de posición angular cuando la opción de software #52 KinematicsComp está activa (**locErrA**/**locErrB**/**locErrC**).
- El protocolo de los ciclos **451 MEDIR CINEMATICA** (ISO: **G451**) y **452 COMPENSATION PRESET** (ISO: **G452**, opción #48) contiene diagramas con los errores medidos y optimizados de cada posición de medición.
- En el ciclo **453 CINEMATICA RETICULA** (ISO: **G453**, opción #48) también se puede utilizar el modo **Q406=0** sin la opción de software #52 KinematicsComp.
- El ciclo **460 CALIBRAR TS EN BOLA** (ISO: **G460**) calcula el radio (si procede, la longitud), el decalaje del centro y el ángulo del cabezal de un vástago en forma de L.
- Los ciclos 444 **PALPAR 3D** (ISO: G444) y 14xx contemplan la palpación con un vástago en forma de L.

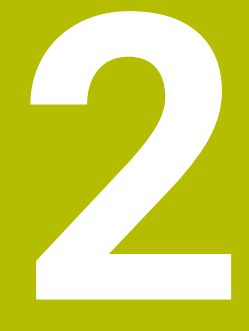

**Acerca del manual de instrucciones**

### **2.1 Grupo objetivo de usuarios**

Los usuarios son todas las personas que utilizan el control numérico y realizan al menos una de las siguientes tareas principales:

- Operar la máquina
	- Ajuste de herramientas
	- Alinear piezas

 $\mathbf i$ 

- **Mecanizar piezas**
- Solucionar posibles errores durante la ejecución del programa
- Crear y probar programas NC
	- Crear programas NC en el control numérico o externamente mediante un sistema CAM
	- **Probar los programas NC mediante la simulación**
	- Solucionar posibles errores durante el test del programa

Debido al gran detalle de la información, el manual de instrucciones exige que los usuarios dispongan de las siguientes cualificaciones:

- Comprensión técnica básica, p. ej., de lectura de dibujos técnicos y conciencia espacial
- Conocimientos básicos en el campo del arranque de viruta, p. ej., conocer el significado de los valores tecnológicos específicos del material
- Información sobre seguridad, como posibles peligros y cómo evitarlos
- Instrucción sobre la máquina, como direcciones de los ejes y configuración de la máquina

HEIDENHAIN ofrece a otros grupos objetivo productos informativos diferentes:

- Catálogos y resumen de pedidos para posibles compradores
- Manual de servicio para técnicos de servicio
- **Manual técnico para fabricantes**

Además, HEIDENHAIN ofrece a los usuarios y a los recién llegados una oferta formativa en el campo de la programación NC. **[Portal de formación de HEIDENHAIN](https://www.klartext-portal.de/de_DE/schulung/)**

Debido al grupo objetivo, este manual de instrucciones solo contiene información sobre el funcionamiento y el manejo del control numérico. Los productos informativos para otros grupos objetivo contienen información sobre otras etapas de la vida del producto.

### <span id="page-48-0"></span>**2.2 Documentación disponible para el usuario**

#### **Manual del usuario**

HEIDENHAIN describe este producto informativo como manual de instrucciones, independientemente del tipo de edición o medio de transporte. Los sinónimos conocidos son, p. ej., "instrucciones de uso", "modo de empleo" y "manual de instrucciones".

El manual de instrucciones del control numérico está disponible en las siguientes variantes:

- Como edición impresa, dividida en los siguientes módulos:
	- El manual de instrucciones **Alineación y mecanizado** incluye todos los contenidos sobre alineación de la máquina y ejecución de programas NC. ID: 1358774-xx
	- El manual de instrucciones **Programar y probar** incluye todos los contenidos sobre crear y probar programas NC. Los ciclos de palpación y mecanizado no se incluyen.

ID para la programación en lenguaje conversacional Klartext: 1358773-xx

- El manual de instrucciones **Ciclos de mecanizado** contiene todas las funciones de los ciclos de mecanizado. ID: 1358775-xx
- El manual de instrucciones **Ciclos de medición para piezas y herramientas** contiene todas las funciones de los ciclos de palpación. ID: 1358777-xx
- Como ficheros PDF divididos según las versiones de impresión o como **edición completa** del manual de instrucciones que abarca todos los módulos con ID: 1369999-xx

### **[TNCguide](https://content.heidenhain.de/doku/tnc_guide/html/de/)**

■ Como fichero HTML para uso como producto auxiliar integrado, **TNCguide**, directamente desde el control numérico

#### **[TNCguide](https://content.heidenhain.de/doku/tnc_guide/html/de/)**

El manual de instrucciones sirve de ayuda para utilizar el control numérico de forma segura y según su uso previsto.

**Información adicional:** ["Uso previsto", Página 59](#page-58-0)

#### **Otros productos informativos para los usuarios**

Existe información adicional disponible para los usuarios:

- **El resumen de las funciones de software nuevas y modificadas** proporciona información sobre las novedades de cada versión de software. **[TNCguide](https://content.heidenhain.de/doku/tnc_guide/html/de/)**
- Los **catálogos de HEIDENHAIN** proporcionan información sobre los productos y las prestaciones de HEIDENHAIN, como opciones de software del control numérico.

#### **[Catálogos de HEIDENHAIN](https://www.heidenhain.de/de_DE/dokumentation/prospekte/)**

La base de datos **NC Solutions** ofrece soluciones para los trabajos más habituales.

**[Soluciones NC de HEIDENHAIN](https://www.klartext-portal.de/de_DE/tipps/nc-solutions)**

# **2.3 Tipos de instrucciones utilizados**

### **Instrucciones de seguridad**

Es preciso tener en cuenta todas las instrucciones de seguridad contenidas en el presente documento y en la documentación del constructor de la máquina.

Las instrucciones de seguridad advierten de los peligros en la manipulación del software y del equipo y proporcionan las instrucciones para evitarlos. Se clasifican en función de la gravedad del peligro y se subdividen en los grupos siguientes:

### **A PELIGRO**

**Peligro** indica un riesgo para las personas. Si no se observan las instrucciones para la eliminación de riesgos es seguro que el peligro **ocasionará la muerte o lesiones graves**.

# **ADVERTENCIA**

**Advertencia** indica un riesgo para las personas. Si no se observan las instrucciones para la eliminación de riesgos es previsible que el riesgo **ocasionará la muerte o lesiones graves**.

# **A PRECAUCIÓN**

**Precaución** indica un peligro para las personas. Si no se observan las instrucciones para la eliminación de riesgos es previsible que el riesgo **ocasione lesiones leves**.

# *INDICACIÓN*

**Indicación** indica un peligro para los equipos o para los datos. Si no se observan las instrucciones para la eliminación de riesgos es previsible que el riesgo **ocasione un daño material**.

### **Orden secuencial de la información dentro de las instrucciones de seguridad**

Todas las instrucciones de seguridad contienen las cuatro siguientes secciones:

- La palabra de advertencia muestra la gravedad del peligro
- Tipo y origen del peligro
- Consecuencias de no respetar la advertencia, por ejemplo, "Durante los siguientes mecanizados existe riesgo de colisión"
- Cómo evitarlo medidas para protegerse contra el peligro

#### **Notas de información**

Las notas de información del presente manual deben observarse para obtener un uso del software eficiente y sin fallos.

En este manual se encuentran las siguientes notas de información:

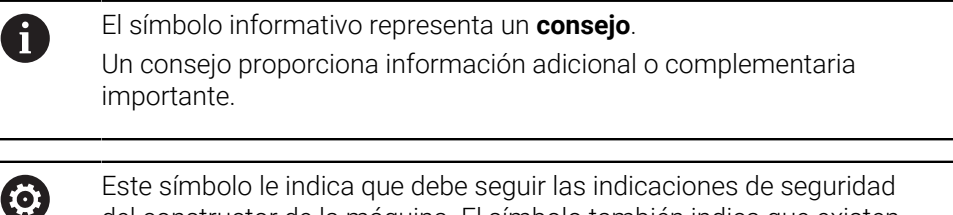

del constructor de la máquina. El símbolo también indica que existen funciones que dependen de la máquina. El manual de la máquina describe los potenciales peligros para el usuario y la máquina.

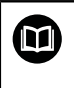

El símbolo del libro indica una **referencia cruzada**.

Una referencia cruzada dirige a documentación externa, p. ej. a la documentación del fabricante de la máquina o de terceros proveedores.

### <span id="page-50-0"></span>**2.4 Indicaciones para el uso de programas NC**

Los programas NC que incluye el manual de instrucciones son propuestas de soluciones. Antes de utilizar los diferentes programas NC o frases de datos NC en una máquina, deben adaptarse.

Adaptar los siguientes contenidos:

- Herramientas
- Valores de corte
- Avances
- Altura segura o posiciones seguras
- Posiciones específicas de la máquina, p. ej. con **M91**
- Rutas de las llamadas al programa

Algunos programas NC dependen de la cinemática de la máquina. Es preciso adaptar dichos programas NC antes de ejecutar el primer test de la cinemática de la máquina.

Realizar una comprobación adicional de los programas NC en la simulación antes de la ejecución real del programa.

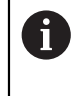

Mediante el test del programa se comprueba si se puede utilizar el programa NC con las opciones de software disponibles, la cinemática activa de la máquina y la configuración actual de la máquina.

# **2.5 Manual de instrucciones como producto auxiliar integrado TNCguide**

### **Aplicación**

El producto auxiliar integrado **TNCguide** ofrece el alcance completo de todos los productos auxiliares integrados.

**Información adicional:** ["Documentación disponible para el usuario", Página 49](#page-48-0) El manual de instrucciones sirve de ayuda para utilizar el control numérico de forma segura y según su uso previsto.

**Información adicional:** ["Uso previsto", Página 59](#page-58-0)

### **Condiciones**

j.

En el ajuste básico, el control numérico ofrece el producto auxiliar integrado **TNCguide** en los idiomas alemán y inglés.

Si el control numérico no encuentra ninguna versión de **TNCguide** en el idioma seleccionado para los diálogos, abrirá **TNCguide** en inglés.

Si el control numérico no encuentra ninguna versión de idioma de **TNCguide**, abre una página de información con instrucciones. Mediante el enlace y las pautas indicadas se puede añadir los ficheros que faltan en el control numérico.

> La página de información también se puede abrir manualmente seleccionando **index.html**, p. ej. en **TNC:\tncguide\en\readme**. La ruta depende del idioma seleccionado, p. ej. **en** para inglés.

Con las pautas proporcionadas también se puede actualizar la versión de **TCNguide**. Puede ser necesario tras una actualización de software, por ejemplo.

### **Descripción de la función**

El producto auxiliar integrado **TNCguide** se puede seleccionar dentro de la aplicación **Ayuda** o de la zona de trabajo **Ayuda**. **Información adicional:** ["Aplicación Ayuda", Página 53](#page-52-0) **Más información:** Manual de instrucciones Programar y probar El manejo de **TNCguide** es idéntico en ambos casos. **[Información adicional:](#page-53-0)** "Iconos", Página 54

# <span id="page-52-0"></span>**Aplicación Ayuda**

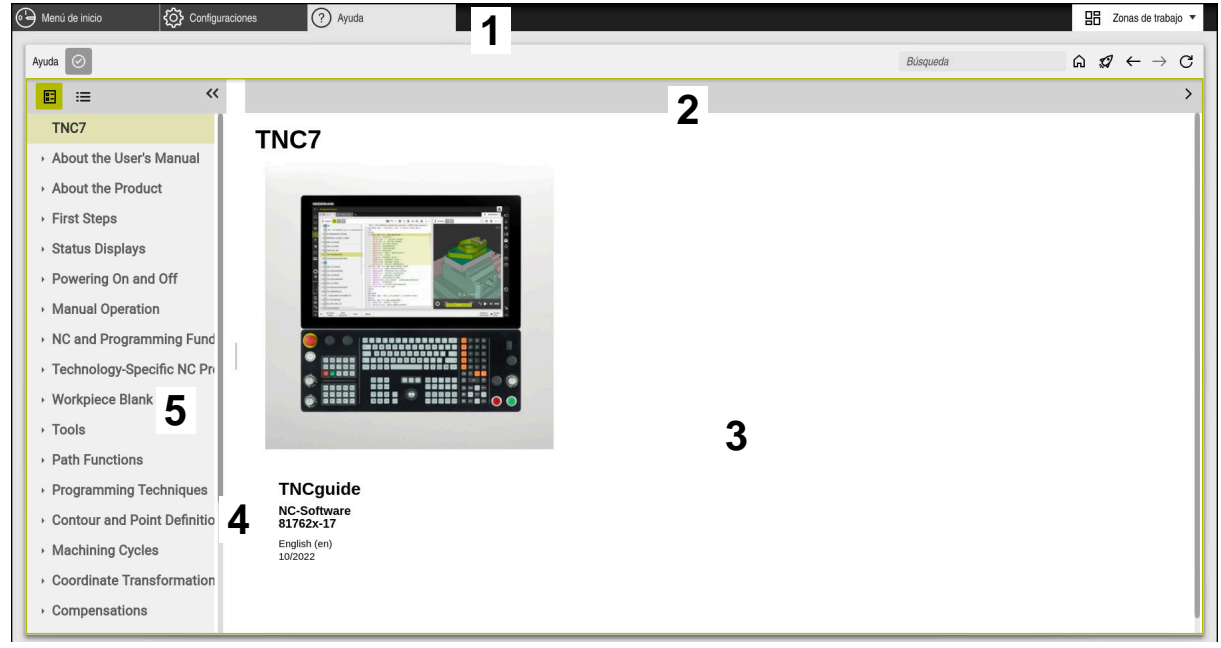

Aplicación **Ayuda** con **TNCguide** abierto.

La aplicación **Ayuda** contiene las siguientes zonas:

- 1 Barra de título de la aplicación **Ayuda Información adicional:** ["Iconos de la aplicación Ayuda", Página 54](#page-53-1)
- 2 Barra de título del producto auxiliar **TNCguide Información adicional:** ["Iconos del producto auxiliar TNCguide ", Página 54](#page-53-2)
- 3 Columna de contenido de **TNCguide**
- 4 Separación entre las columnas de **TNCguide** La separación sirve para ajustar el ancho de las columnas.
- 5 Panel de navegación de **TNCguide**

### <span id="page-53-0"></span>**Iconos**

#### <span id="page-53-1"></span>**Iconos de la aplicación Ayuda**

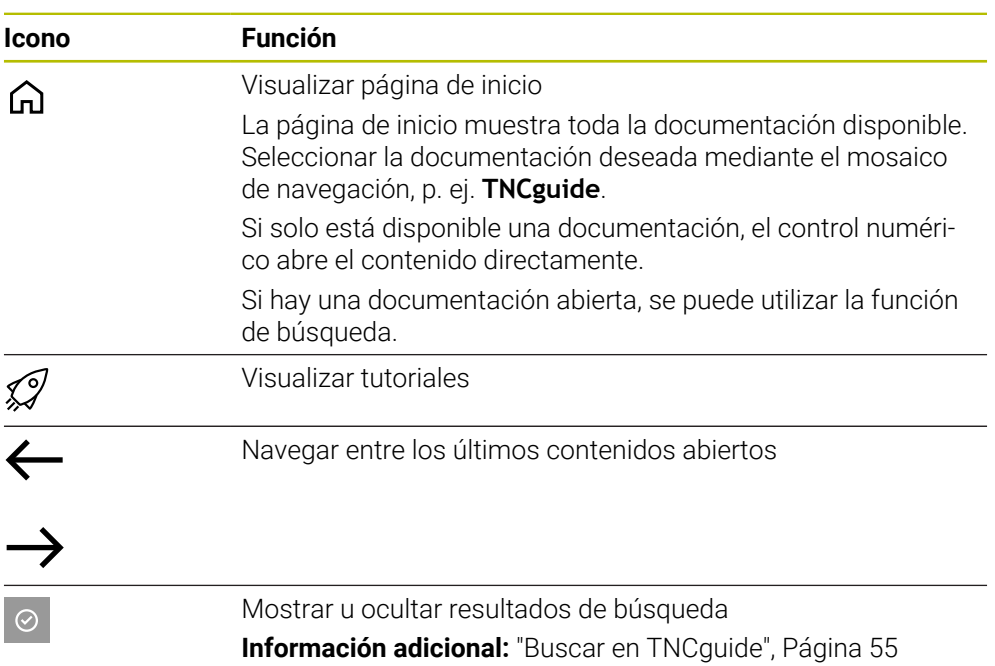

### <span id="page-53-2"></span>**Iconos del producto auxiliar TNCguide**

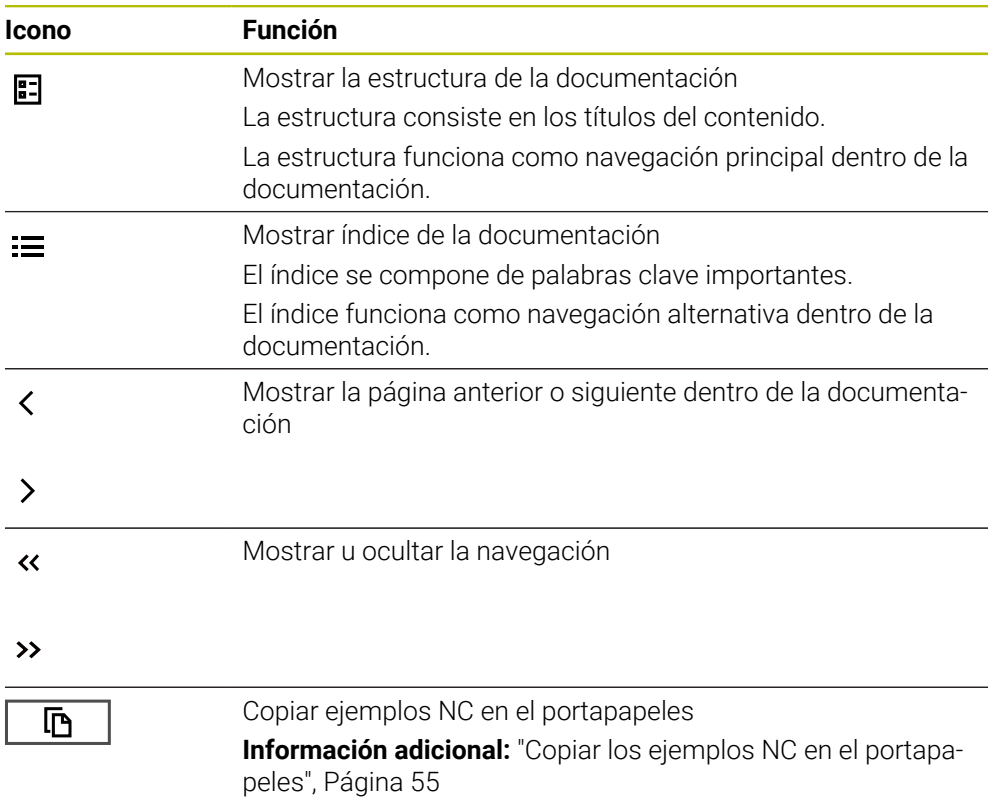

### <span id="page-54-0"></span>**2.5.1 Buscar en TNCguide**

La función de búsqueda sirve para encontrar los términos de búsqueda introducidos dentro de la documentación abierta.

Para utilizar la función de búsqueda, hacer lo siguiente:

Introducir secuencia de caracteres

El campo de introducción se encuentra en la barra de título, a la izquierda del icono Home, con el que se navega a la página de inicio.

La búsqueda comienza automáticamente después de introducir una letra, por ejemplo.

Si se desea borrar una introducción, utilizar el icono X dentro del campo de introducción.

- El control numérico abre la columna con los resultados de búsqueda.
- El control numérico marca las posiciones también dentro de la página de contenido abierta.
- ▶ Seleccionar posiciones encontradas
- El control numérico abre el contenido seleccionado.
- El control numérico muestra asimismo los resultados de la última búsqueda.
- En caso necesario, seleccionar una posición alternativa
- En caso necesario, introducir nueva secuencia de caracteres

### <span id="page-54-1"></span>**2.5.2 Copiar los ejemplos NC en el portapapeles**

Mediante la función de copia, se traslada un ejemplo NC de la documentación al editor NC.

Para utilizar la función de copia, hacer lo siguiente:

- Navegar hasta el ejemplo NC deseado
- Desplegar las **Indicaciones para el uso de programas NC**
- Leer y tener en cuenta las **Indicaciones para el uso de programas NC**

**Información adicional:** ["Indicaciones para el uso de programas NC", Página 51](#page-50-0)

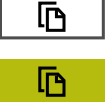

- ▶ Copiar el ejemplo NC en el portapapeles
- > Durante la copia, el botón cambia de color.
- El portapapeles contiene el ejemplo completo.
- Añadir el ejemplo NC al programa NC
- Adaptar el contenido añadido de las **Indicaciones para el uso de programas NC**
- ▶ Verificar el programa NC mediante la simulación **Más información:** Manual de instrucciones Programar y probar

### <span id="page-54-2"></span>**2.6 Ponerse en contacto con la redacción**

#### **¿Desea modificaciones o ha detectado un error?**

Realizamos un mejora continua en nuestra documentación. Puede ayudarnos en este objetivo indicándonos sus sugerencias de modificaciones en la siguiente dirección de correo electrónico:

#### **[tnc-userdoc@heidenhain.de](mailto:tnc-userdoc@heidenhain.de)**

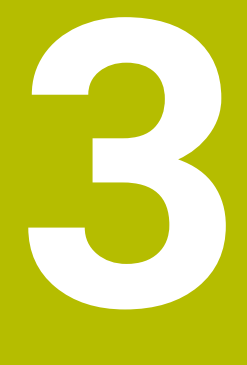

# **Sobre el producto**

# **3.1 El TNC7**

Todos los controles numéricos de HEIDENHAIN ofrecen programación guiada por diálogos y una simulación detallada. Además, con el TNC7 se puede programar mediante formularios o gráficos y obtener el resultado deseado de forma rápida y segura.

Tanto las opciones de software como las ampliaciones de hardware opcionales permiten una mejora flexible del rango funcional y de la comodidad de manejo.

Ampliar el rango funcional permite, p. ej., llevar a cabo mecanizados de fresado, taladrado, torneado y rectificado.

**Más información:** Manual de instrucciones Programar y probar

La comodidad de manejo se puede aumentar utilizando palpadores digitales, volantes o un ratón 3D, entre otros.

**[Información adicional:](#page-72-0)** "Hardware", Página 73

#### **Definiciones**

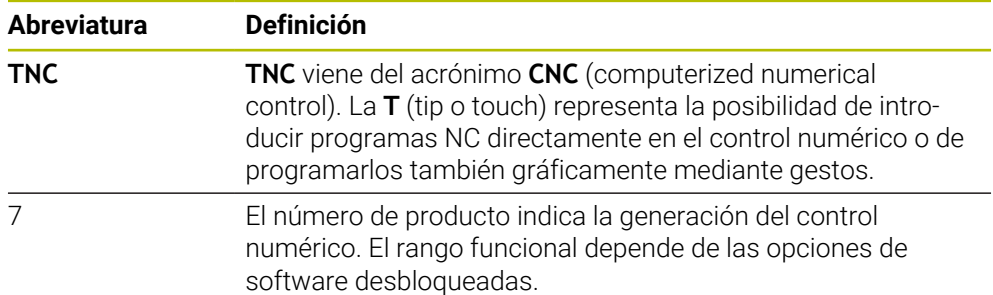

### <span id="page-58-0"></span>**3.1.1 Uso previsto**

La información relativa al uso previsto ayuda al usuario a manejar de forma segura el producto, p. ej. una máquina herramienta.

El control numérico es un componente de máquina y no una máquina completa. Este manual de instrucciones describe el uso del control numérico. Antes de utilizar la máquina y el control numérico, debe leer la documentación del fabricante para informarse sobre los aspectos relevantes de seguridad, el equipamiento de seguridad necesario y las exigencias del personal cualificado.

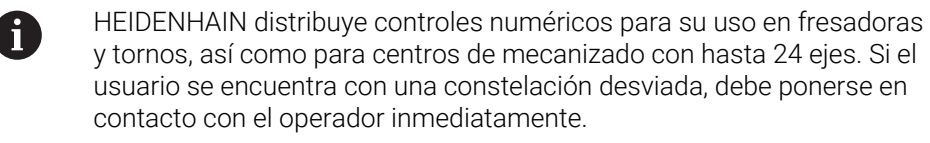

Asimismo, al tener en cuenta los comentarios de los clientes, HEIDENHAIN contribuye a aumentar la seguridad y la protección de los productos. Estos comentarios se traducen en modificaciones de las funciones del control numérico e instrucciones de seguridad en los productos informativos.

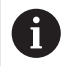

Se puede contribuir a aumentar la seguridad informando sobre datos incorrectos o que falten.

**Información adicional:** ["Ponerse en contacto con la redacción",](#page-54-2) [Página 55](#page-54-2)

### **3.1.2 Lugar previsto de utilización**

Según la norma DIN EN 50370-1 de compatibilidad electromagnética (CEM), el control numérico está autorizado para su uso en entornos industriales.

### **Definiciones**

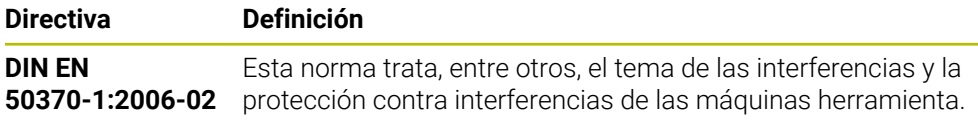

# **3.2 Instrucciones de seguridad**

Es preciso tener en cuenta todas las instrucciones de seguridad contenidas en el presente documento y en la documentación del constructor de la máquina.

Las siguientes instrucciones de seguridad se refieren exclusivamente al control numérico como componente individual y no al producto integral específico, en este caso, una máquina herramienta.

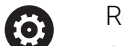

Rogamos consulte el manual de la máquina.

Antes de utilizar la máquina y el control numérico, debe leer la documentación del fabricante para informarse sobre los aspectos relevantes de seguridad, el equipamiento de seguridad necesario y las exigencias del personal cualificado.

El siguiente resumen contiene exclusivamente las instrucciones de seguridad generales. Dentro del siguiente capítulo, deben tenerse en cuenta las instrucciones de seguridad adicionales que dependen parcialmente de la configuración.

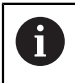

Para garantizar la mayor seguridad posible, todas las instrucciones de seguridad se repiten en los lugares relevantes del capítulo.

# **A PELIGRO**

### **Atención, peligro para el usuario.**

En caso de hembrillas de conexión no aseguradas, cables defectuosos y usos no previstos, existirá siempre riesgo eléctrico. Los riesgos comienzan al conectar la máquina.

- Solo personal de servicio autorizado puede conectar o retirar los dispositivos
- Encender la máquina únicamente con un volante conectado o con una hembrilla de conexión asegurada

# **A PELIGRO**

### **Atención, peligro para el usuario.**

Las máquinas y los componentes de las máquinas siempre comprenden riesgos mecánicos. Los campos eléctricos, magnéticos o electromagnéticos son especialmente peligrosos para las personas con marcapasos e implantes. Los riesgos comienzan al conectar la máquina.

- Tener en cuenta y respetar el manual de la máquina
- ► Tener en cuenta y respetar las instrucciones de seguridad y los iconos de seguridad
- Utilizar los dispositivos de seguridad

# **A PELIGRO**

### **Atención, peligro para el usuario.**

La función **AUTOSTART** inicia el mecanizado de forma automática. Las máquinas abiertas con espacios de trabajo no protegidos suponen un gran riesgo para el operador.

Utilizar la función **AUTOSTART** exclusivamente en máquinas cerradas

### **ADVERTENCIA**

#### **Atención, peligro para el usuario.**

Software malicioso (virus, troyanos, malware o gusanos) puede modificar frases de datos así como software. Los conjuntos de datos y software manipulados pueden originar un comportamiento imprevisto de la máquina.

- Antes de su utilización, comprobar que los soportes de almacenamiento extraíbles no presenten softwares malintencionados
- Iniciar el navegador web interno exclusivamente en el sandbox

### *INDICACIÓN*

#### **¡Atención: Peligro de colisión!**

Las variaciones entre las posiciones reales del eje y los valores que espera el control numérico (guardados al apagar) pueden provocar, si estas se incumplen, desplazamientos de los ejes no deseados e imprevisibles. Durante la referenciación de ejes adicionales y de todos los desplazamientos subsiguientes existe riesgo de colisiones.

- Comprobar posición del eje
- Confirmar la ventana superpuesta con **SÍ** exclusivamente si las posiciones de los ejes coinciden
- A pesar de la confirmación, en lo sucesivo desplazar el eje con cuidado
- En caso de discrepancia o duda, póngase en contacto con el fabricante

### *INDICACIÓN*

#### **¡Atención! ¡Peligro para herramienta y pieza!**

Una interrupción de la corriente durante el mecanizado puede provocar los denominados frenados por inercia o la parada de los ejes. Si la herramienta se encontraba en intervención antes de la interrupción de corriente, puede que además los ejes no se referencien tras un reinicio del control numérico. Para los ejes no referenciados, el control numérico captura los últimos valores del eje guardados como posición actual que se puede desviar de la posición real. Los siguientes movimientos de recorrido no coinciden con los movimientos de antes de la interrupción de corriente. Si la herramienta todavía se encuentra en intervención durante el movimiento de recorrido, pueden producirse daños por tensiones en la herramienta y la pieza.

- Utilizar avance reducido
- En caso de ejes no referenciados, tener en cuenta que la monitorización de la zona de desplazamiento no está disponible

# *INDICACIÓN*

### **¡Atención: Peligro de colisión!**

El control numérico no lleva a cabo ninguna comprobación automática de colisiones entre la herramienta y la pieza de trabajo. En caso de un posicionamiento previo erróneo o una distancia insuficiente entre los componentes, durante la referenciación de los ejes existe riesgo de colisiones.

- **Tener en cuenta las indicaciones en pantalla**
- En caso necesario, sobrepasar una posición segura antes de la referenciación de los ejes
- **Tener en cuenta las posibles colisiones**

### *INDICACIÓN*

#### **¡Atención: Peligro de colisión!**

Para la corrección de la longitud de herramienta, el control numérico utiliza la longitud de herramienta definida en la tabla de herramientas. Las longitudes de herramienta incorrectas provocan también una corrección errónea de la longitud de herramienta. Para herramientas con longitud **0** y tras una **TOOL CALL 0**, el control numérico no realiza corrección de la longitud de herramienta ni comprobación de colisiones. Durante posicionamientos de la herramienta sucesivos existe peligro de colisión.

- Definir las herramientas siempre con la longitud de herramienta real (no solo diferencias)
- Utilizar **TOOL CALL 0** exclusivamente para vaciar el cabezal

# *INDICACIÓN*

#### **¡Atención! Peligro de graves daños materiales.**

Los campos no definidos de la tabla de puntos de referencia se comportan de forma diferente a los campos definidos con el valor **0**: los campos definidos con **0**, al activarse, sobrescriben el valor anterior, con los campos no definidos, el valor anterior se mantendrá.

Antes de activar de un punto de referencia, comprobar si todas las columnas tienen valores escritos

# *INDICACIÓN*

#### **¡Atención: Peligro de colisión!**

Los programas NC creados en controles numéricos antiguos pueden provocar desplazamientos del eje discrepantes o mensajes de error en los controles numéricos actuales. Durante el mecanizado existe riesgo de colisión.

- Comprobar el programa NC o un segmento del programa mediante la simulación gráfica
- Probar con cuidado el programa NC o el segmento del programa en el modo de funcionamiento **Ejecución frase a frase**

# *INDICACIÓN*

#### **¡Atención: Peligro de pérdida de datos!**

Si los dispositivos USB conectados para una transferencia de datos no se desconectan correctamente, se podrían dañar o borrar los ficheros.

- Utilizar la interfaz USB únicamente para transferir datos y realizar copias de seguridad, y no para editar ni ejecutar programas NC
- Extraer las unidades USB con ayuda de las Softkeys una vez efectuada la transmisión de datos

### *INDICACIÓN*

### **¡Atención: Peligro de pérdida de datos!**

El control numérico debe apagarse para que finalicen los procesos activos y los datos se guarden de forma segura. Desconectar inmediatamente el control numérico accionando el interruptor principal puede conllevar a la pérdida de datos en todos los estados del control numérico.

- Apagar siempre el control numérico
- Accionar el interruptor principal únicamente después de ver el aviso en la pantalla

# *INDICACIÓN*

#### **Atención: Peligro de colisión**

Si en la ejecución del programa se selecciona una frase NC mediante la función **GOTO** y, a continuación, se mecaniza el programa NC, el control numérico ignora todas las funciones NC programadas anteriormente, p. ej. las transformaciones. En este caso, existe riesgo de colisión en los movimientos de recorrido posteriores.

- Utilizar **GOTO** exclusivamente al programar y probar programas NC
- Al mecanizar programas NC, utilizar solamente **Avan.frase**

### **3.3 Software**

Este manual de instrucciones describe las funciones de alineación de la máquina y de programación y ejecución de programas NC que ofrece el control numérico con el rango funcional completo.

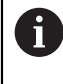

El rango funcional real depende, entre otras cosas, de las opciones de software desbloqueadas.

**Información adicional:** ["Opciones de software", Página 65](#page-64-0)

La tabla muestra los números de software NC descritos en este manual de instrucciones.

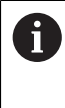

A partir de la versión 16 de software NC, HEIDENHAIN ha simplificado el esquema de la creación de versiones:

- El intervalo de tiempo de la publicación de contenidos determina el número de la versión.
- Todos los tipos de control numérico de un intervalo de tiempo de publicación de contenidos presentan el mismo número de versión.
- El número de versión de las estaciones de programación se corresponde con el número de versión del software NC.

#### **Número de software NC**

**Producto**

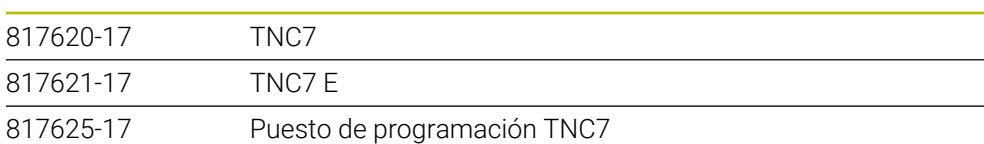

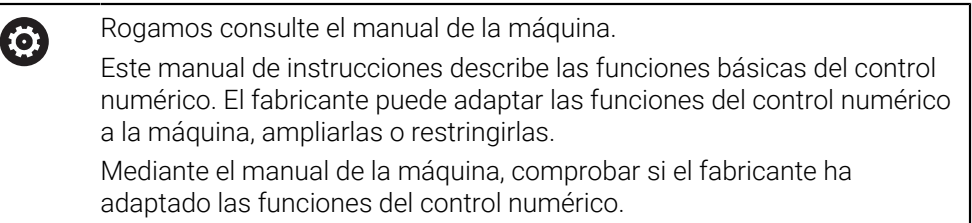

### **Definición**

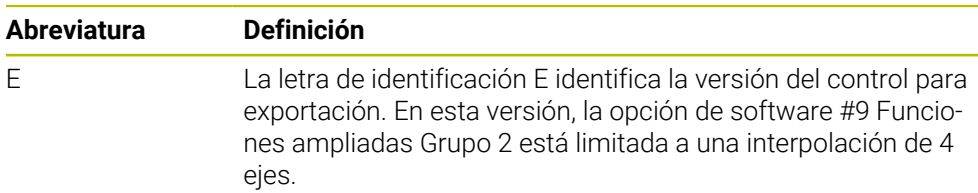

### <span id="page-64-0"></span>**3.3.1 Opciones de software**

Las opciones de software determinan el rango funcional del control numérico. Las funciones opcionales son específicas de la máquina o de la aplicación. Las opciones de software ofrecen la posibilidad de adaptar el control numérico a las distintas necesidades.

El usuario puede consultar qué opciones de software están desbloqueadas en su máquina.

**Información adicional:** ["Ver opciones de software", Página 528](#page-527-0)

#### **Resumen y definiciones**

A

A

El **TNC7** dispone de diversas opciones de software que el fabricante puede desbloquear por separado y también posteriormente. El siguiente resumen contiene exclusivamente opciones de software relevantes para el usuario.

> En el manual de instrucciones se puede ver en los números de opción que una función no se encuentra dentro del rango funcional estándar.

El manual técnico proporciona información sobre las opciones de software relevantes para el fabricante.

Debe tenerse en cuenta que algunas opciones de software también exigen ampliaciones de hardware.

**[Información adicional:](#page-72-0)** "Hardware", Página 73

<span id="page-64-1"></span>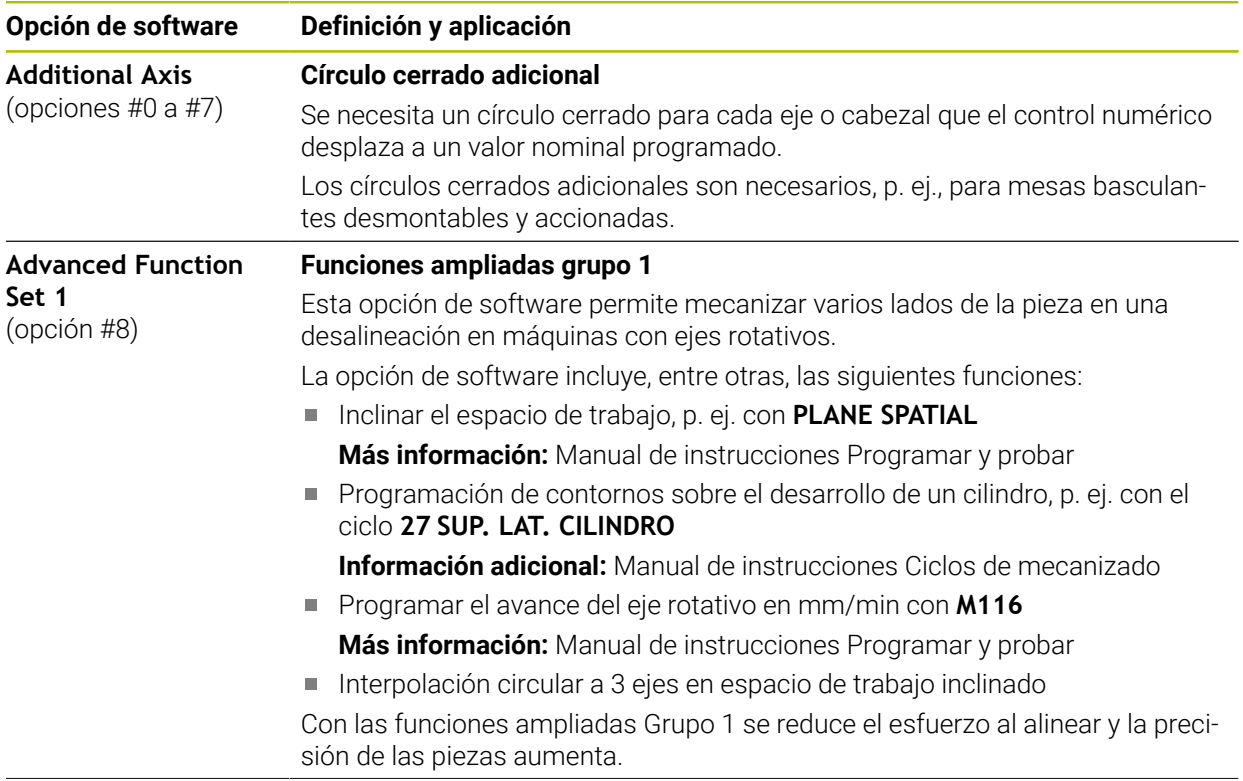

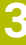

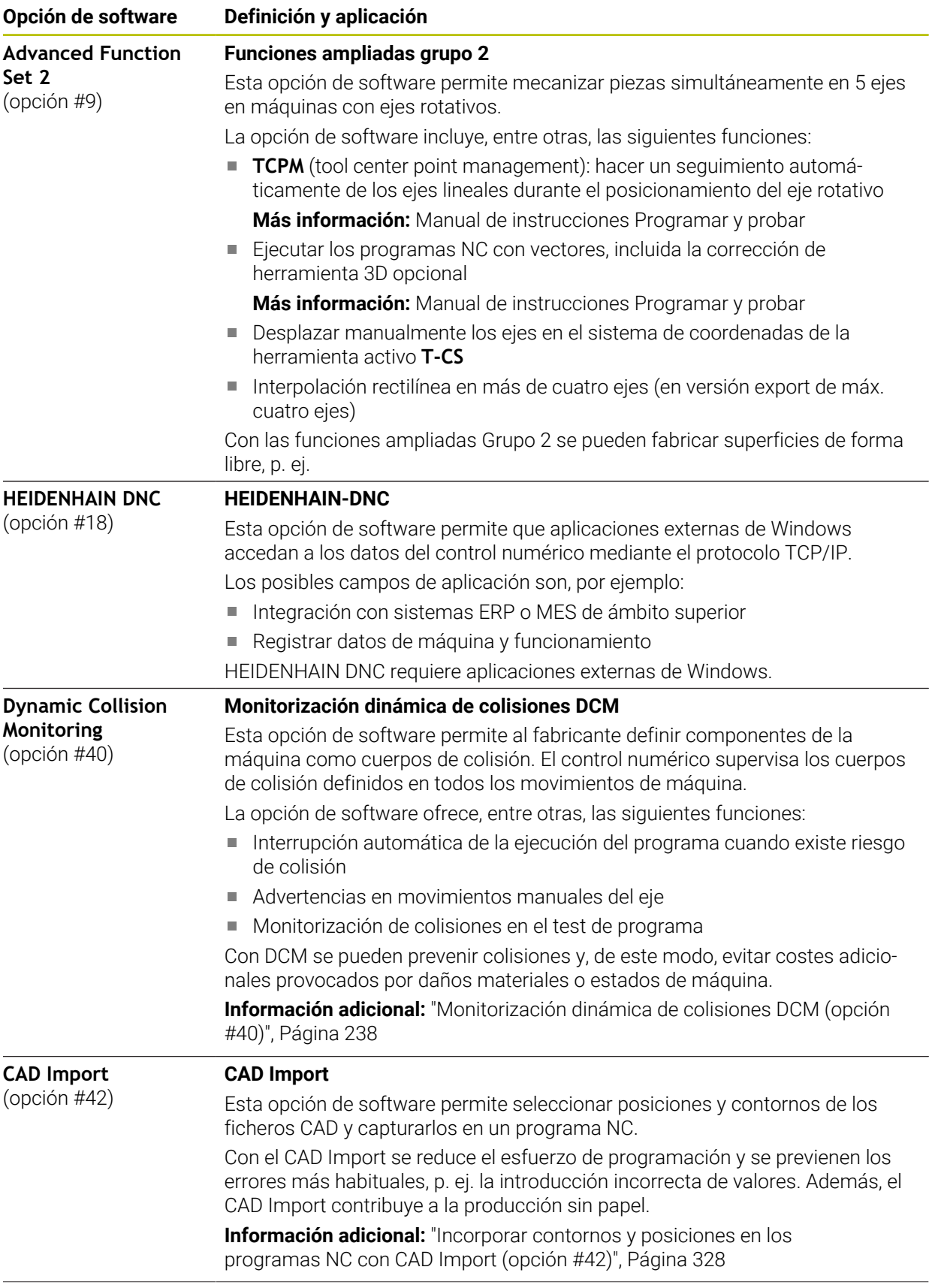

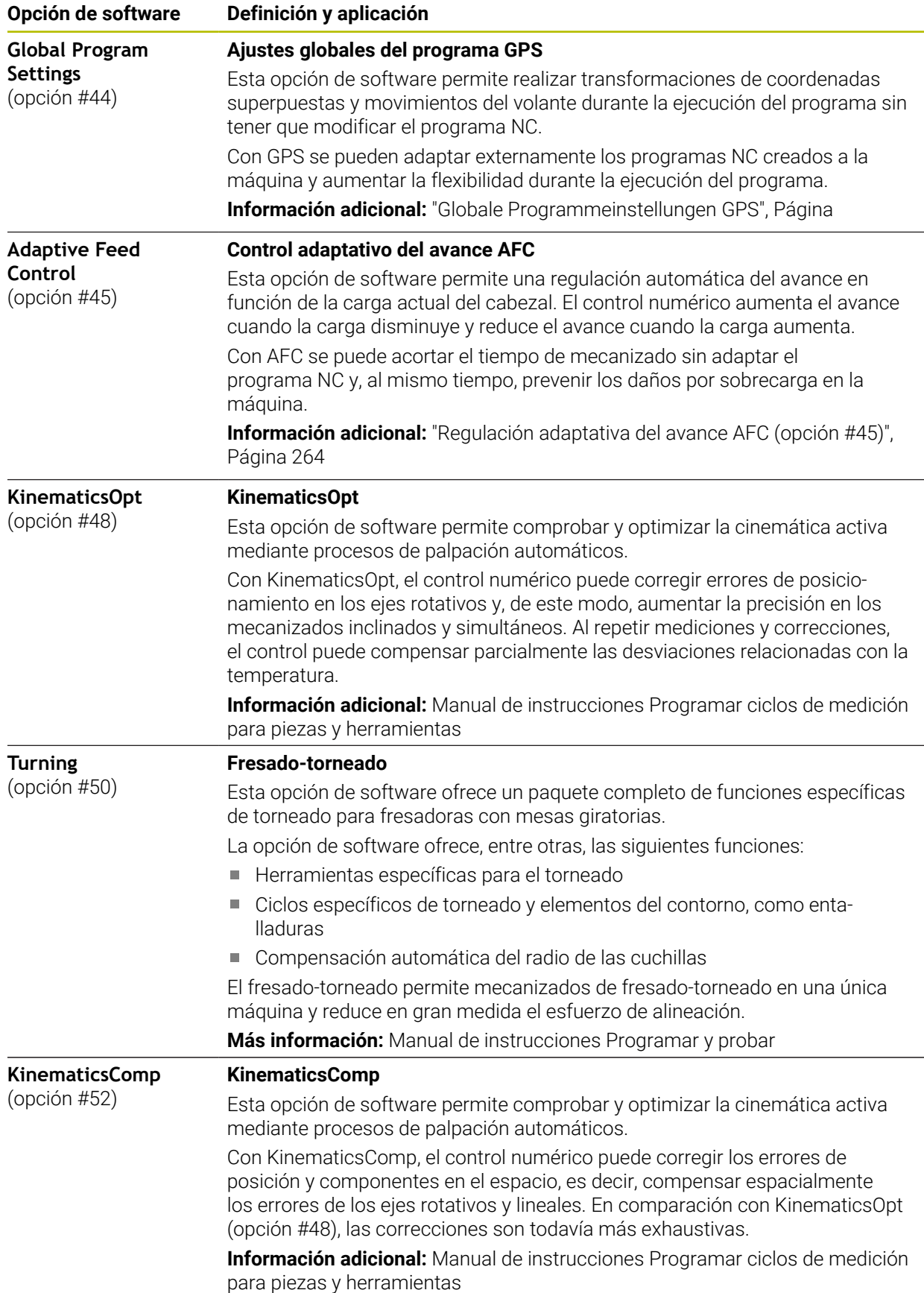

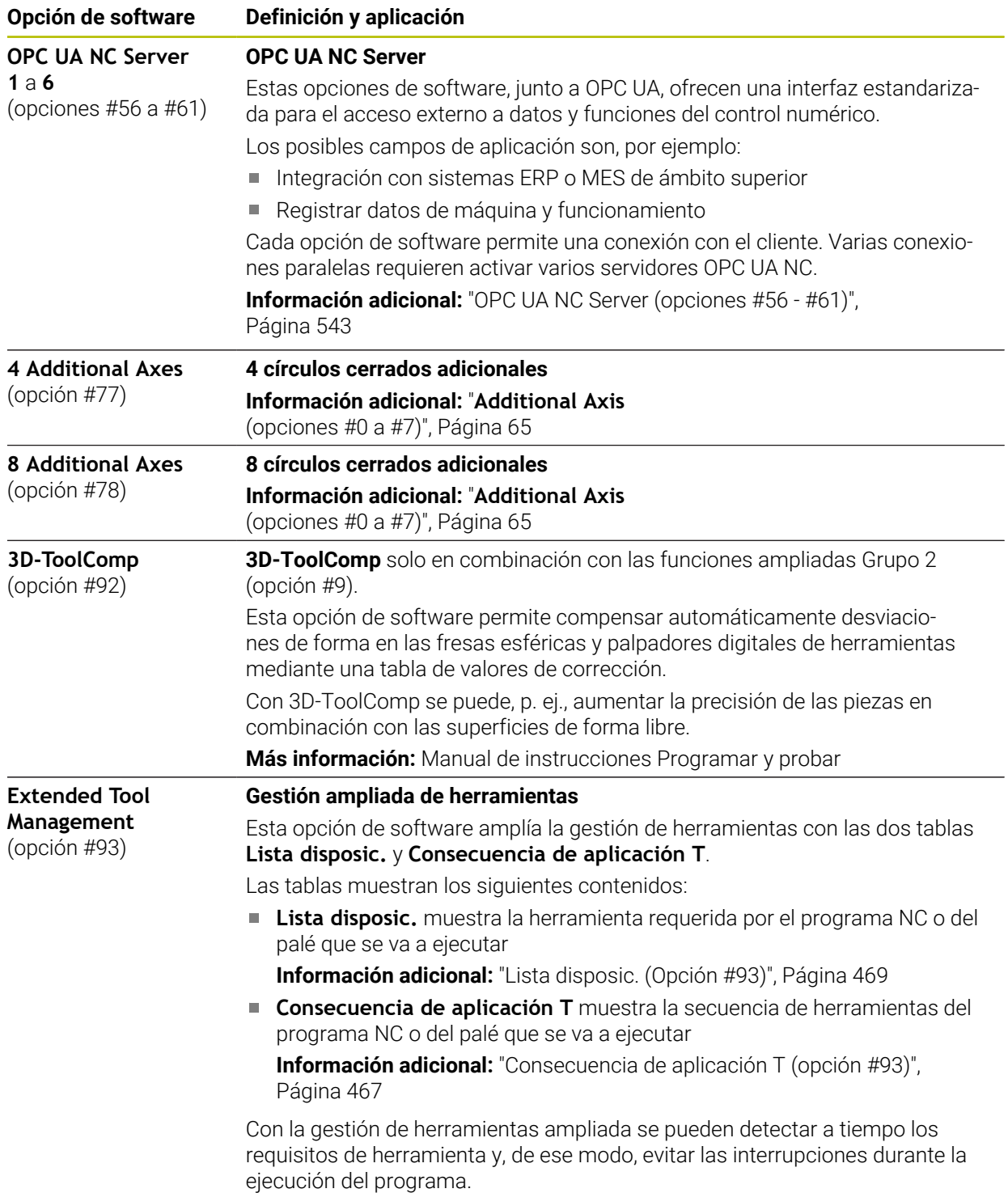

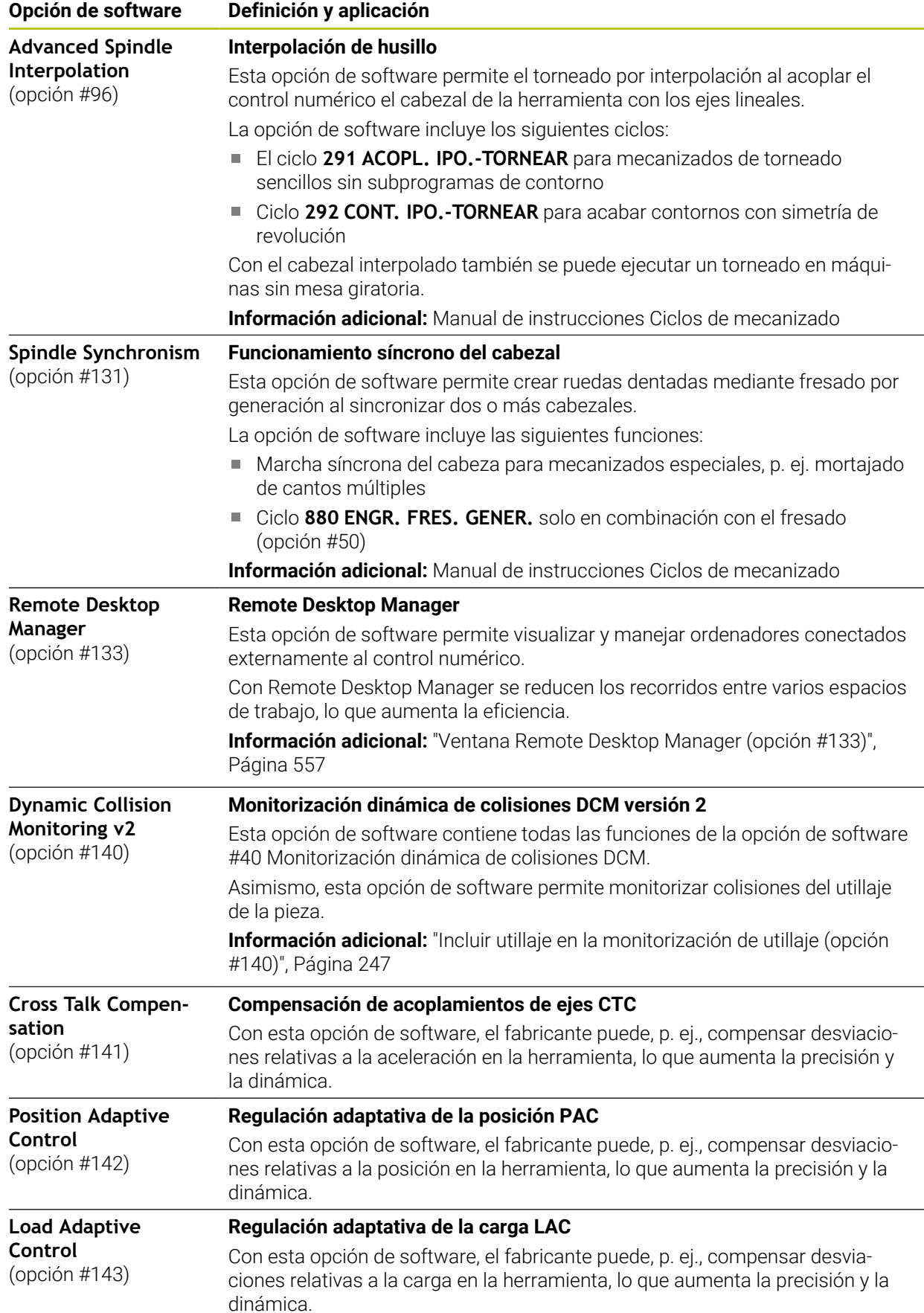

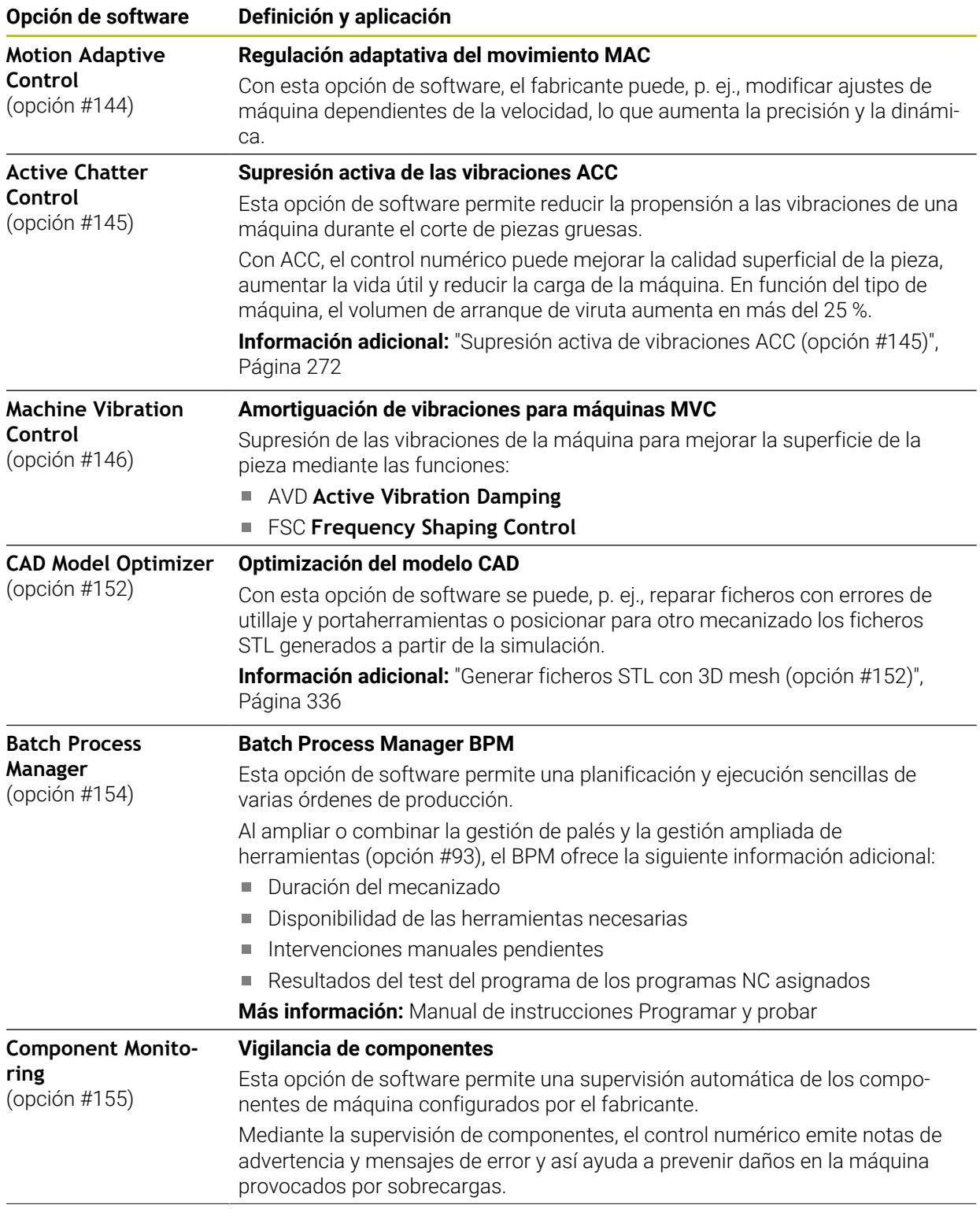

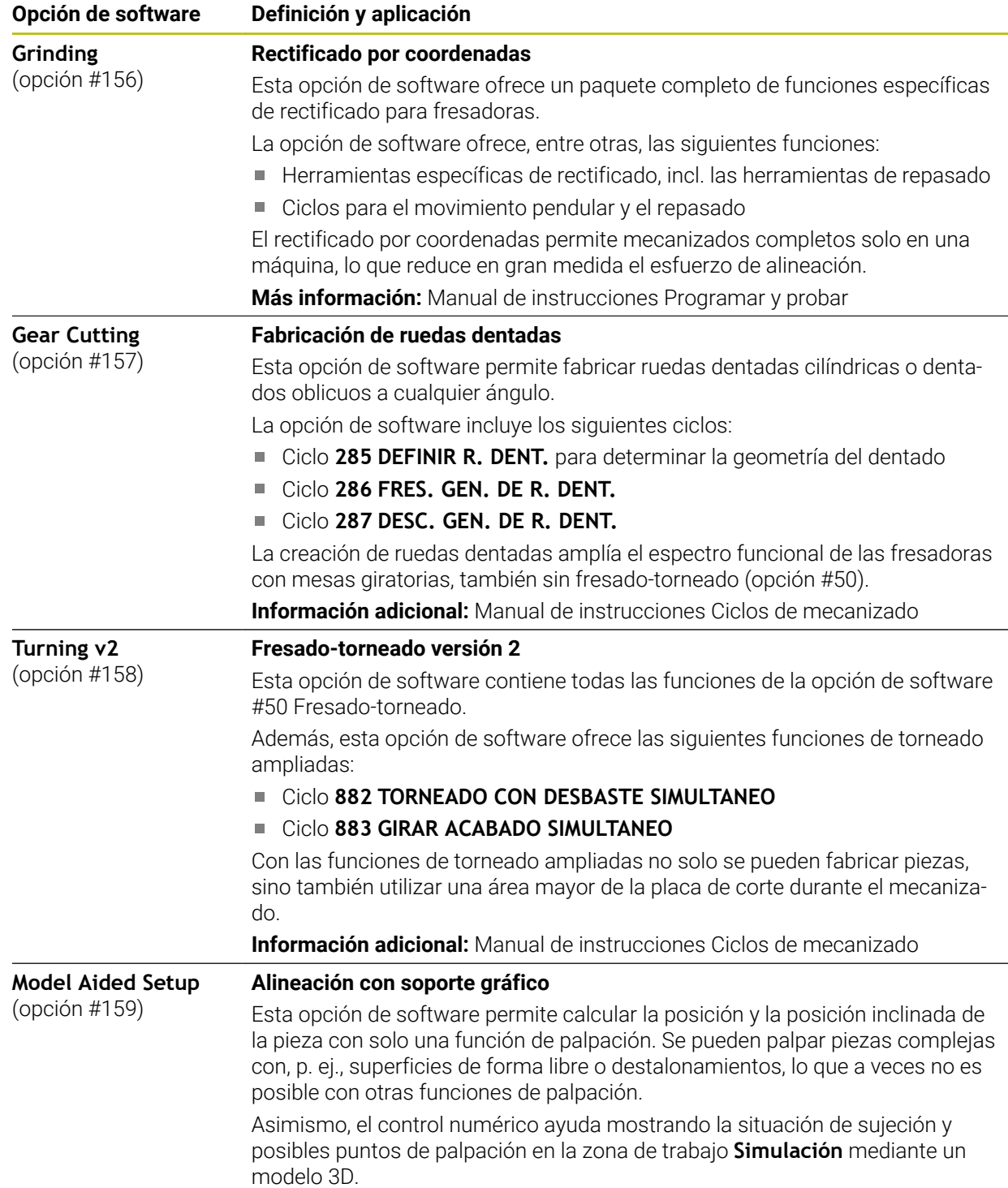

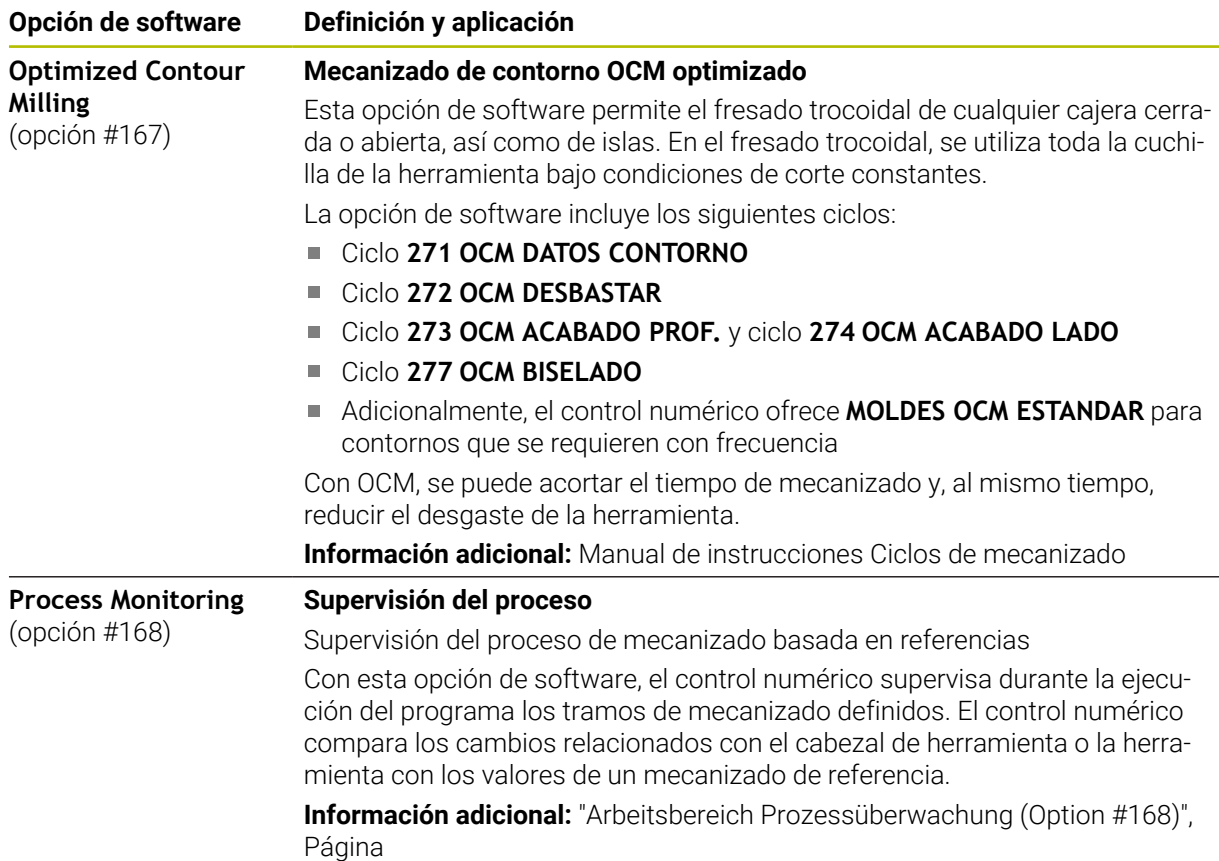

### **3.3.2 Términos de la licencia e instrucciones de uso**

### **Open-Source-Software**

El software del control numérico contiene software de código abierto cuyo uso está sujeto a términos de licencia explícitos. Estas condiciones de uso se aplicarán con carácter prioritario.

Para acceder a los términos de la licencia en el control numérico, deben seguirse los siguientes pasos:

ଲ

 $\binom{6}{2}$ 

- Seleccionar el modo de funcionamiento **Iniciar**
- Seleccionar la aplicación **Configuraciones**
	- Seleccionar la pestaña **Sistema operativo**
	- Hacer una pulsación o clic doble en **Sobre HeROS**
	- El control numérico abre la ventana **HEROS Licence Viewer**.

### **OPC UA**

El software del control numérico contiene bibliotecas binarias para las que se aplican adicional y fundamentalmente las condiciones de uso acordadas entre HEIDENHAIN y Softing Industrial Automation GmbH.

Mediante el servidor OPC UA (opciones #56 - #61), así como HEIDENHAIN DNC (opción #18) se puede influir en el comportamiento del control numérico. Antes de usar en producción estas interfaces, deben llevarse a cabo pruebas del sistema para descartar la aparición de funciones defectuosas o interrupciones del rendimiento del control numérico. El desarrollador del producto de software que utiliza estas interfaces es el responsable de realizar estas pruebas.

**Información adicional:** ["OPC UA NC Server \(opciones #56 - #61\)", Página 543](#page-542-0)
# **3.4 Hardware**

Este manual de instrucciones describe funciones para configurar y operar la máquina que dependen principalmente del software instalado. **[Información adicional:](#page-63-0)** "Software", Página 64

El rango funcional real depende también, entre otras cosas, de las ampliaciones de hardware y de las opciones de software desbloqueadas.

## **3.4.1 Pantalla**

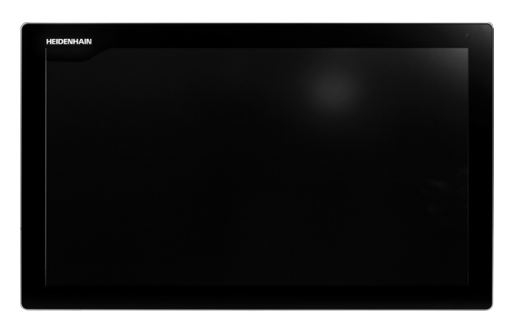

### BF 360

El TNC7 se suministra con una pantalla táctil de 24".

El control numérico se opera con gestos táctiles y mediante elementos de manejo del teclado.

**Información adicional:** ["Gestos generales de la pantalla táctil", Página 87](#page-86-0) **Información adicional:** ["Elementos de manejo del teclado", Página 87](#page-86-1)

### **Manejo y limpieza**

6

### **Manejo de pantallas táctiles en presencia de carga electrostática**

Las pantallas táctiles se basan en un principio funcional capacitivo que las hace susceptibles a las cargas electrostáticas de los operarios. La solución es descargar la carga electrostática tocando objetos metálicos con puesta a tierra. Una solución son las prendas ESD.

Los sensores capacitivos detectan el contacto en cuanto un dedo humano toca la pantalla. La pantalla táctil también se puede operar con las manos sucias siempre que los sensores táctiles detecten la resistencia cutánea. Aunque pequeñas cantidades de líquidos no provoquen fallos, cantidades mayores pueden dar lugar a introducciones erróneas.

> Prevenir el ensuciamiento mediante guantes de trabajo. Los guantes de trabajo especiales para pantallas táctiles presentan iones metálicos dentro de una goma que transmiten la resistencia cutánea a la pantalla.

Preservar la funcionalidad de la pantalla táctil utilizando únicamente los siguientes productos de limpieza:

- **Limpiacristales**
- **Limpiapantallas en espuma**
- Detergentes lavavajillas suaves

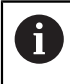

 $\mathbf i$ 

 $\mathbf i$ 

El producto de limpieza no se debe aplicar directamente sobre la pantalla: humedecer con él un paño adecuado.

Desconectar el control numérico antes de limpiar la pantalla. Alternativamente, se puede utilizar el modo de limpieza de la pantalla táctil.

**Información adicional:** ["Aplicación Configuraciones", Página 519](#page-518-0)

Para evitar dañar la pantalla táctil, no utilizar los siguientes productos o instrumentos de limpieza:

- Disolventes agresivos
- Agentes corrosivos
- Aire comprimido
- Chorros de vapor

## **3.4.2 Teclado**

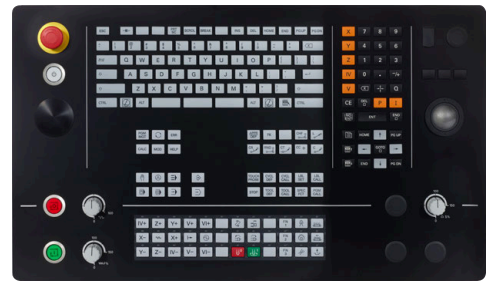

TE 360 con disposición estándar del potenciómetro

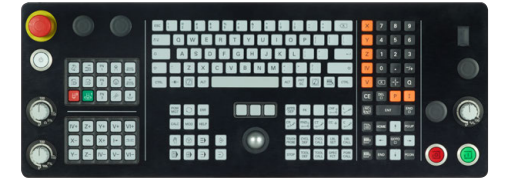

TE 361

El TNC7 se suministra con diferentes teclados.

El control numérico se opera con gestos táctiles y mediante elementos de manejo del teclado.

**Información adicional:** ["Gestos generales de la pantalla táctil", Página 87](#page-86-0) **Información adicional:** ["Elementos de manejo del teclado", Página 87](#page-86-1)

0

Rogamos consulte el manual de la máquina. Algunos fabricantes de máquinas no utilizan el teclado de control

estándar de HEIDENHAIN. Las teclas, tales como p. ej. **NC-Start** o **NC-Stopp**, se describen en el

manual de instrucciones de la máquina.

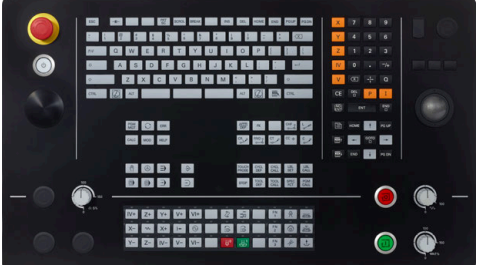

TE 360 con disposición alternativa del potenciómetro

### **Limpieza**

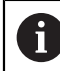

Prevenir el ensuciamiento mediante guantes de trabajo.

Preservar la funcionalidad del teclado utilizando exclusivamente productos de limpieza con tensioactivos aniónicos o no icónicos indicados.

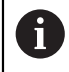

El producto de limpieza no se debe aplicar directamente sobre el teclado: humedecer con él un paño adecuado.

Desconectar el control numérico antes de limpiar el teclado.

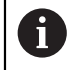

fb

Para evitar dañar el teclado, no utilizar los siguientes productos o instrumentos de limpieza:

- Disolventes agresivos
- Agentes corrosivos
- Aire comprimido
- Chorros de vapor

El ratón táctil no requiere mantenimiento periódico. Solo es necesario realizar una limpieza si deja de funcionar.

Si el teclado incluye un ratón táctil, se limpia de la forma siguiente:

- ▶ Desconectar el control numérico
- Girar el anillo extractor 100° en sentido antihorario
- Al girarlo, el anillo extractor se separa del teclado.
- ▶ Retirar anillo extractor
- ▶ Sacar la bola
- Eliminar con cuidado la arena, las virutas y el polvo de la cavidad

Los arañazos en la cavidad pueden deteriorar o impedir el funcionamiento.

Aplicar una pequeña cantidad de detergente con alcohol isopropílico sobre un paño limpio y sin pelusas

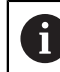

Tener en cuenta las indicaciones del detergente.

Limpiar con cuidado la cavidad hasta que dejen de notarse las rayas o manchas

### **Sustituir los casquetes de las teclas**

Si se necesitan repuestos para los casquetes del teclado, ponerse en contacto con HEIDENHAIN o el fabricante de la máquina.

**Información adicional:** ["Casquetes de teclas para teclados y paneles de mandos de](#page-641-0) [la máquina", Página 642](#page-641-0)

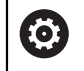

El teclado debe estar completamente equipado. De lo contrario, la clase de protección IP 54 no estará garantizada.

Para cambiar los casquetes de las teclas, hacer lo siguiente:

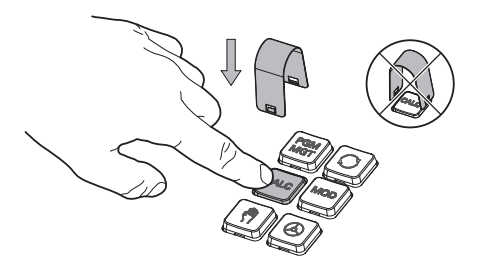

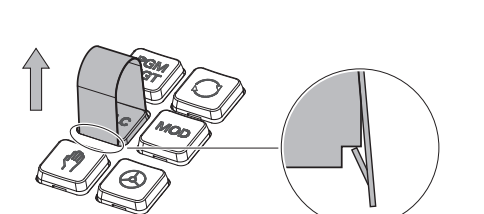

▶ Deslizar el extractor de teclas (ID 1325134-01) sobre el casquete de la tecla hasta que las pinzas se enganchen

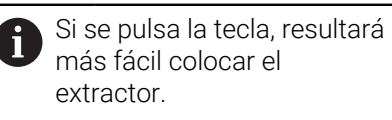

Extraer el casquete de la tecla

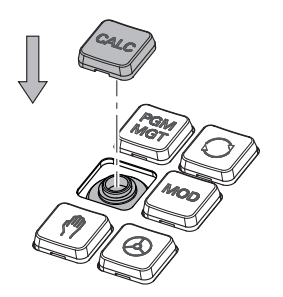

Colocar el casquete en la junta y  $\blacktriangleright$ apretar firmemente

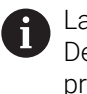

La junta no debe dañarse. De lo contrario, la clase de protección IP 54 no estará garantizada.

Comprobar el ajuste y el funcionamiento

# **3.4.3 Ampliaciones de hardware**

Las ampliaciones de software ofrecen la posibilidad de adaptar la máquina herramienta a las necesidades de cada usuario.

El **TNC7** dispone de diversas ampliaciones de hardware que el fabricante puede añadir por separado y también posteriormente. El siguiente resumen contiene exclusivamente ampliaciones relevantes para el usuario.

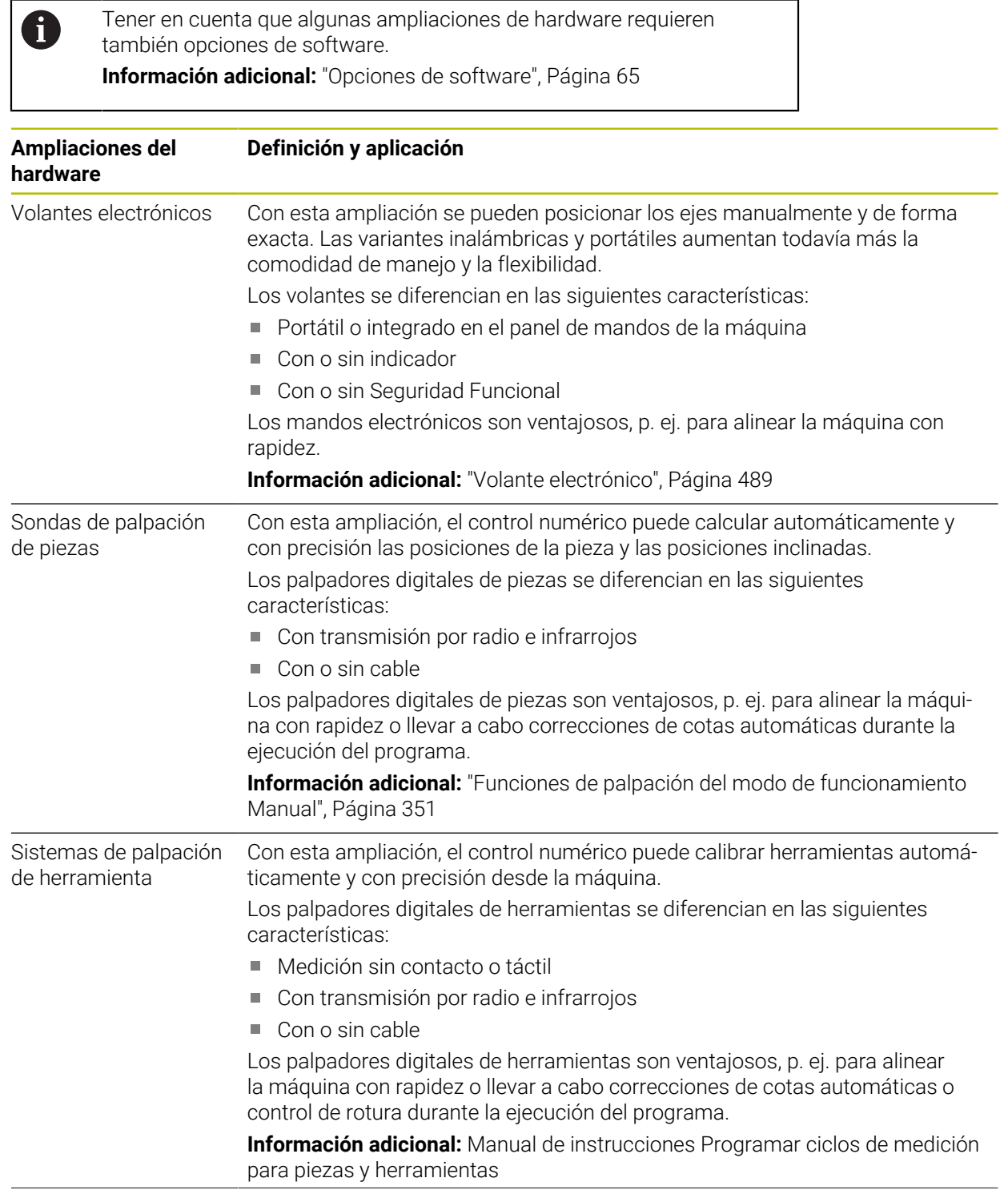

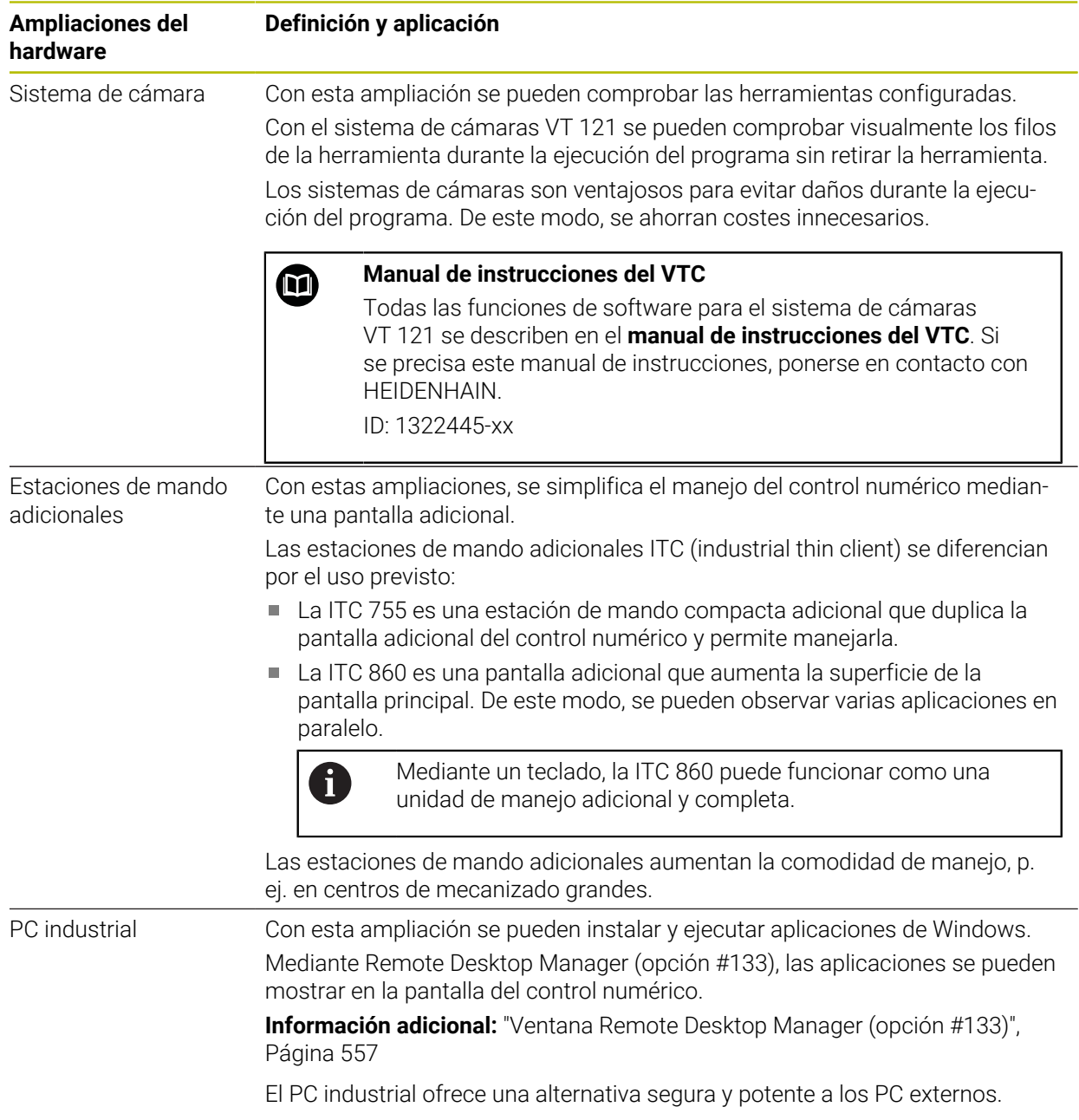

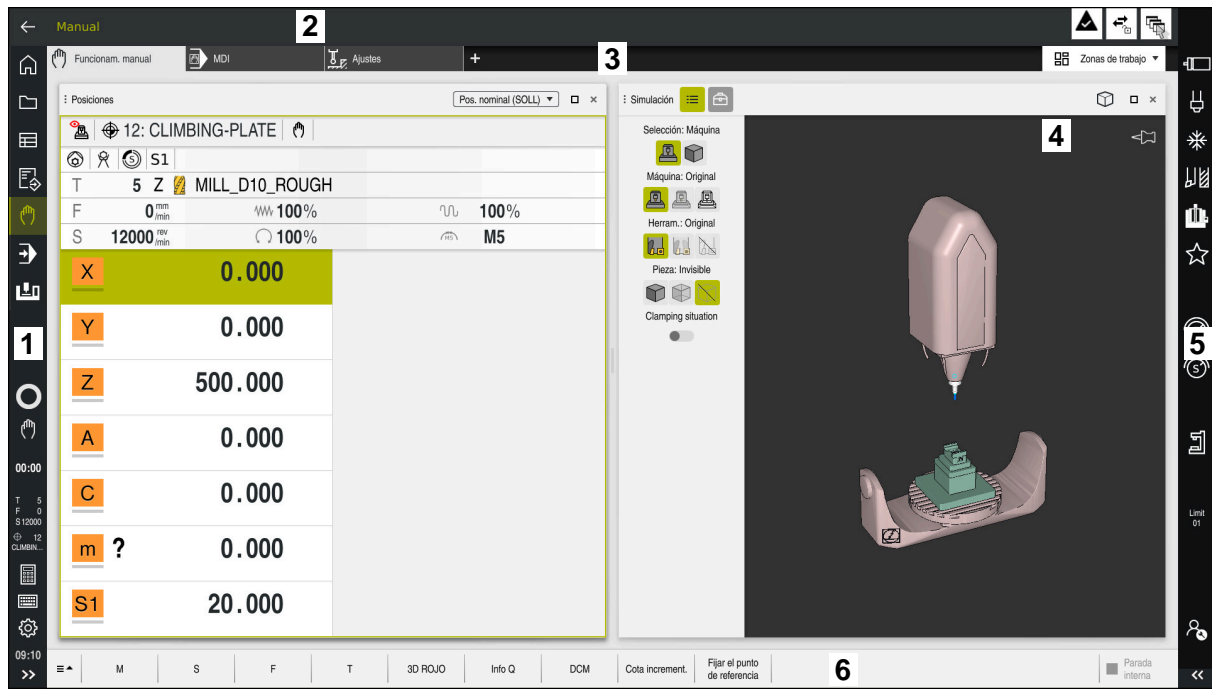

# **3.5 Apartados de la interfaz del control numérico**

Superficie del control numérico en la aplicación **Manual operation**

La interfaz del control numérico muestra los siguientes apartados.

- 1 Barra de TNC
	- Atrás

Esta función permite navegar hacia atrás en el historial de aplicaciones desde el proceso de arranque del control numérico.

- **Modos de funcionamiento Información adicional:** ["Resumen de los modos de funcionamiento",](#page-80-0) [Página 81](#page-80-0)
- Vista del estado

**Información adicional:** ["Resumen de estado de la barra del TNC",](#page-118-0) [Página 119](#page-118-0)

■ Calculadora

**Más información:** Manual de instrucciones Programar y probar

■ Teclado en pantalla

**Información adicional:** ["Teclado en pantalla de la barra del control](#page-341-0) [numérico", Página 342](#page-341-0)

**Configuraciones** 

Para modificar la interfaz del control numérico desde los ajustes, hacer lo siguiente:

**Modo para zurdos**

El control numérico intercambia las posiciones de la barra del TNC y del fabricante.

- **Dark Mode**
- **Tamaño de la fuente**
- Fecha y hora
- 2 Barra de información
	- Modo de funcionamiento activo
	- Menú de notificaciones **Información adicional:** ["Menú de notificaciones de la barra de](#page-345-0) [información", Página 346](#page-345-0)
	- lconos
- 3 Barra de aplicaciones
	- **Pestaña de aplicaciones abiertas**

El máximo número de aplicaciones abiertas al mismo tiempo está limitado a diez pestañas. Si se intenta abrir una undécima, el control numérico muestra una advertencia.

- Menú de selección de las zonas de trabajo Con el menú de selección se define qué zonas de trabajo están abiertas en la aplicación activa.
- 4 Zonas de trabajo

**Información adicional:** ["Zonas de trabajo", Página 83](#page-82-0)

5 Barra del fabricante

El fabricante configura la barra del fabricante.

- 6 Barra de funciones
	- Menú de selección de botones

En el menú de selección se define qué botones del control numérico se muestran en la barra de funciones.

 $\Box$  Icono

Con los botones se activan funciones individuales del control numérico.

# <span id="page-80-0"></span>**3.6 Resumen de los modos de funcionamiento**

El control numérico proporciona los siguientes modos de funcionamiento:

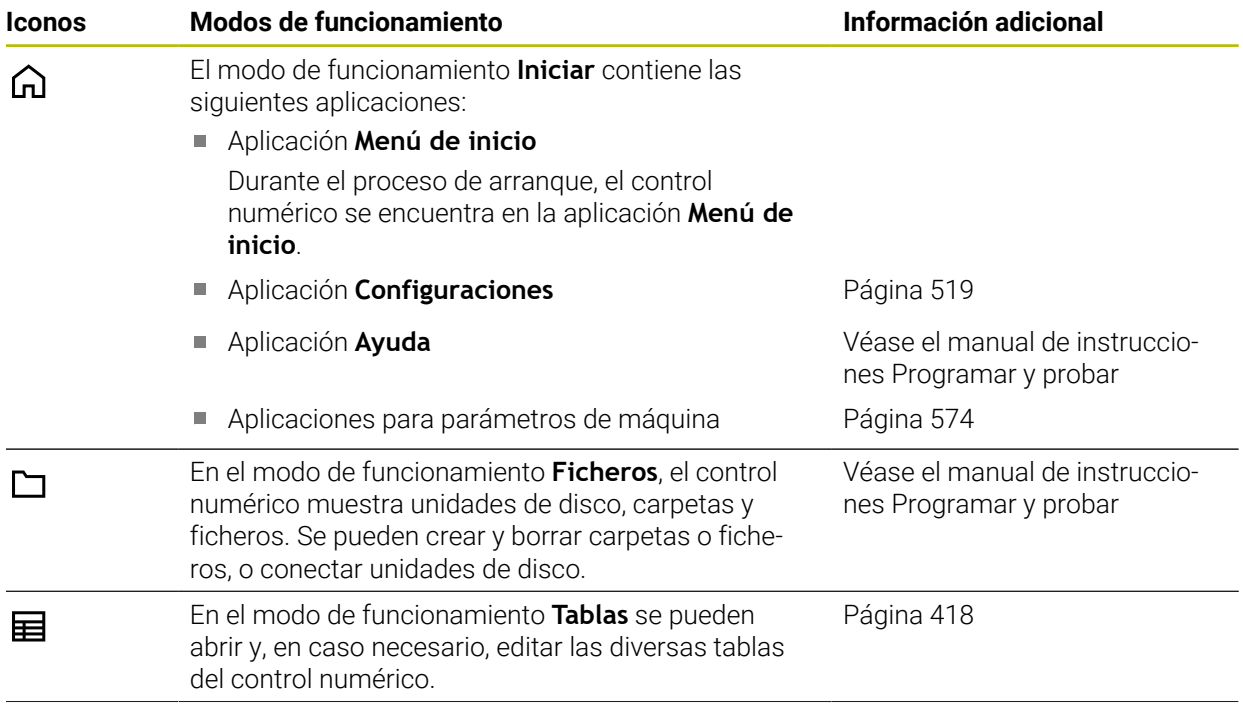

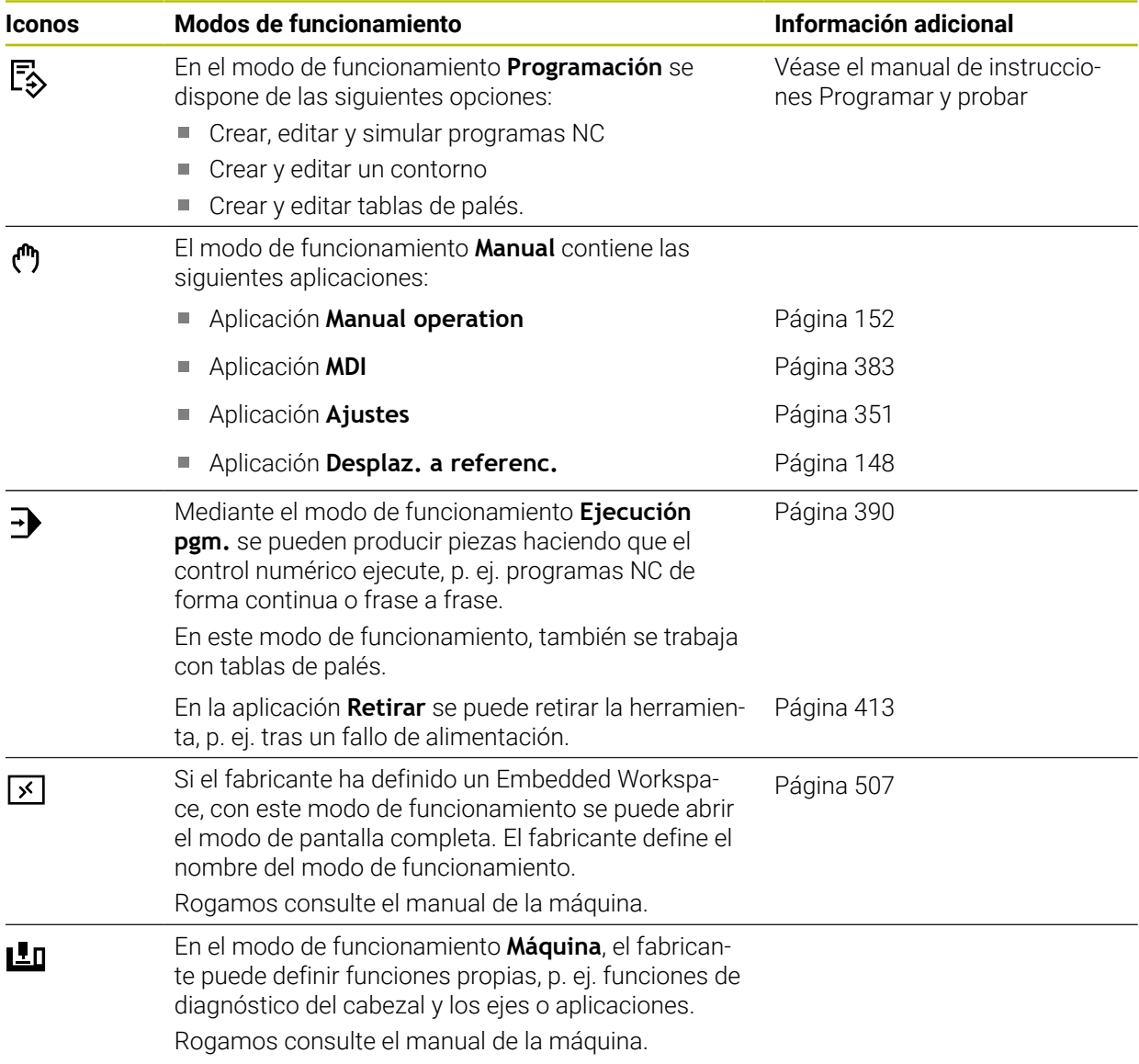

# <span id="page-82-0"></span>**3.7 Zonas de trabajo**

### **3.7.1 Elementos de manejo de las zonas de trabajo**

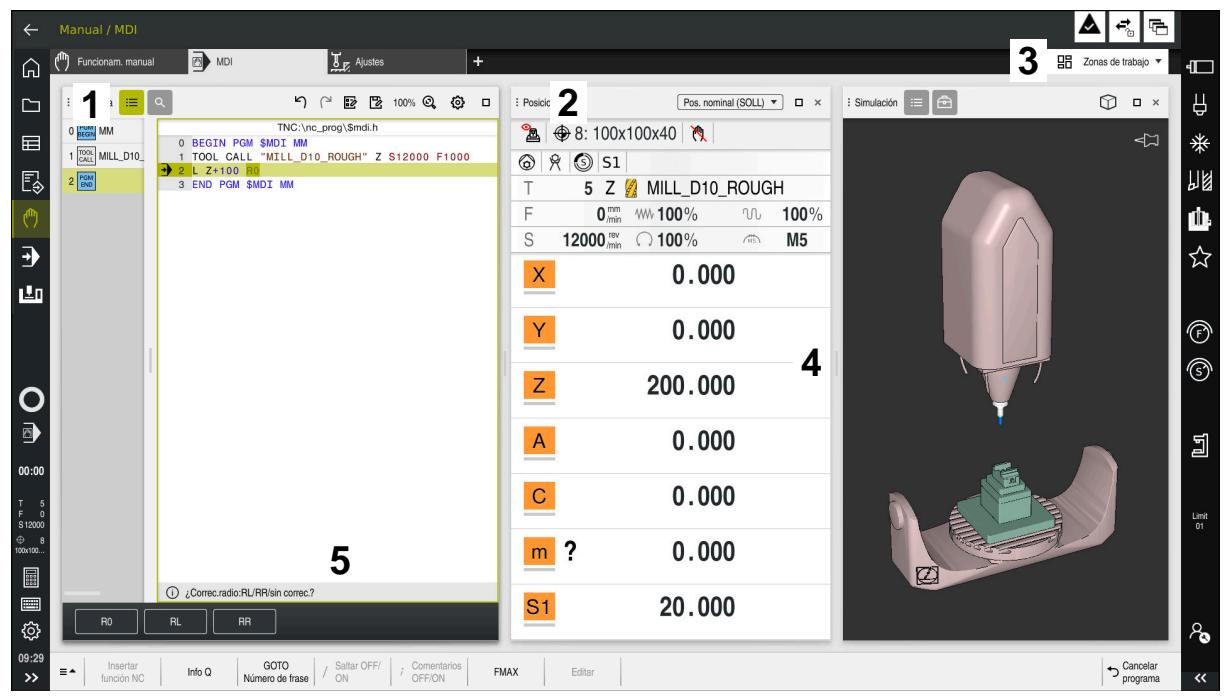

El control numérico en la aplicación **MDI** con tres zonas de trabajo abiertas

El control numérico muestra los siguientes elementos de manejo:

1 Pinzas

Con las pinzas de la barra de título se puede modificar la posición de las zonas de trabajo. Asimismo, se pueden colocar dos zonas de trabajo una bajo la otra.

2 Carátula del título

En la barra de título, el control numérico muestra el título de la zona de trabajo y, en función de cuál sea, diferentes iconos o ajustes.

3 Menú de selección de las zonas de trabajo

Las diferentes zonas de trabajo se abren mediante el menú de selección de zonas de trabajo de la barra de aplicaciones. Las zonas de trabajo disponibles dependen de la aplicación activa.

4 Separación

Mediante la separación entre dos zonas de trabajo se puede modificar la escala de estas.

5 Barra de acciones

En la barra de acciones, el control numérico muestra las posibilidades de selección del diálogo actual, p. ej. función NC.

# **3.7.2 Iconos de las zonas de trabajo**

Si hay más de una zona de trabajo abierta, la barra de título contiene los siguientes iconos:

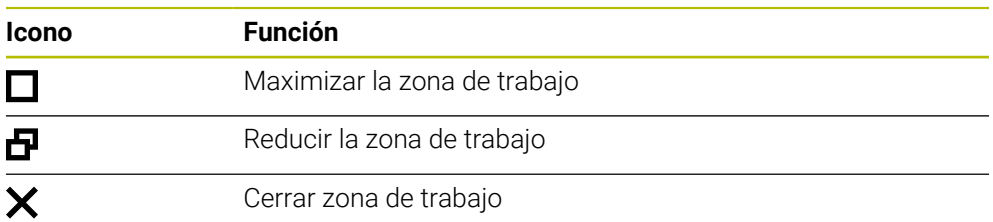

Si se maximiza una zona de trabajo, el control numérico la muestra con el tamaño completo de la aplicación. Si se vuelve a reducir la zona de trabajo, el resto de zonas de trabajo volverán a la posición anterior.

# <span id="page-83-0"></span>**3.7.3 Resumen de las zonas de trabajo**

El control numérico proporciona las siguientes zonas de trabajo:

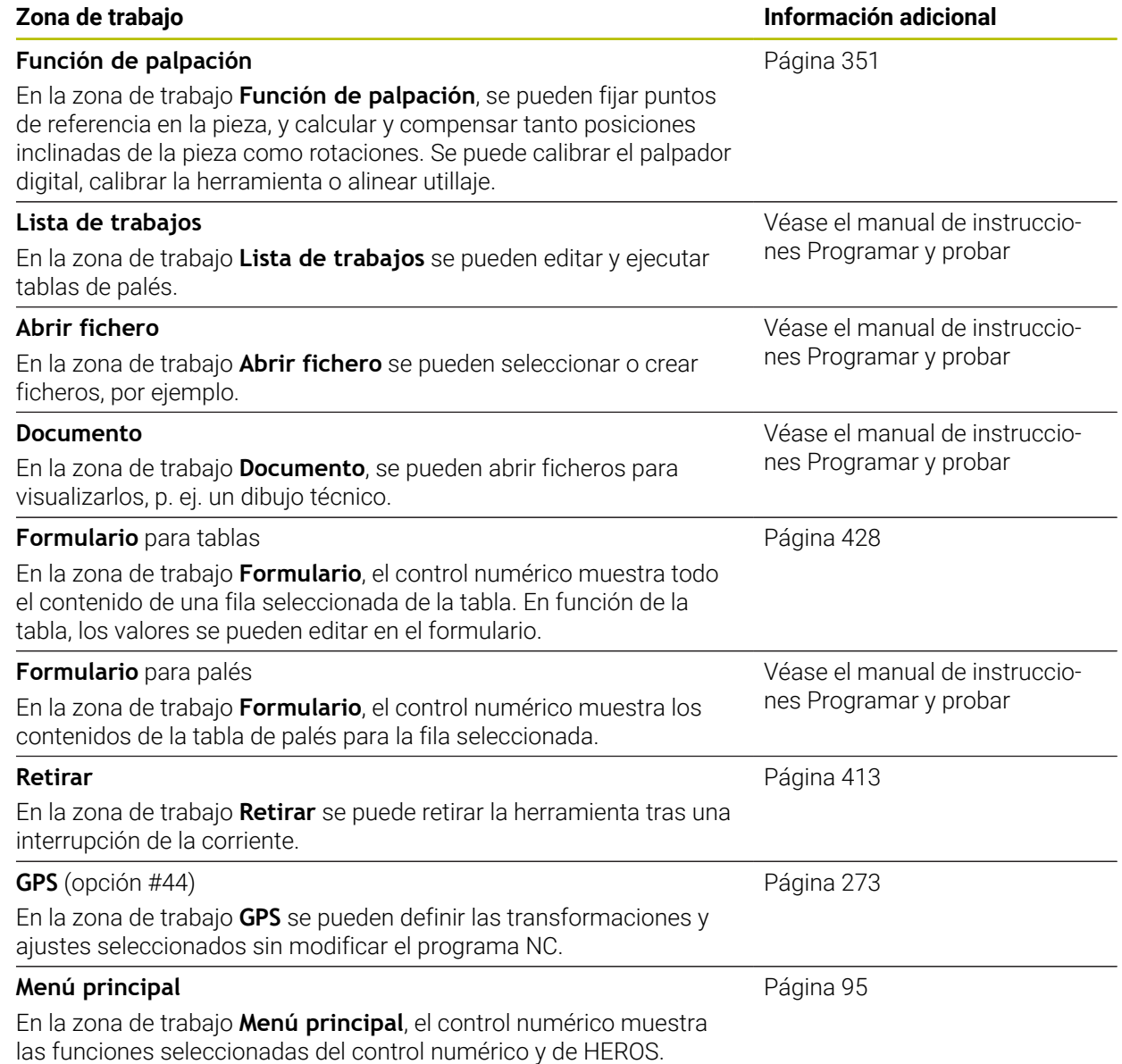

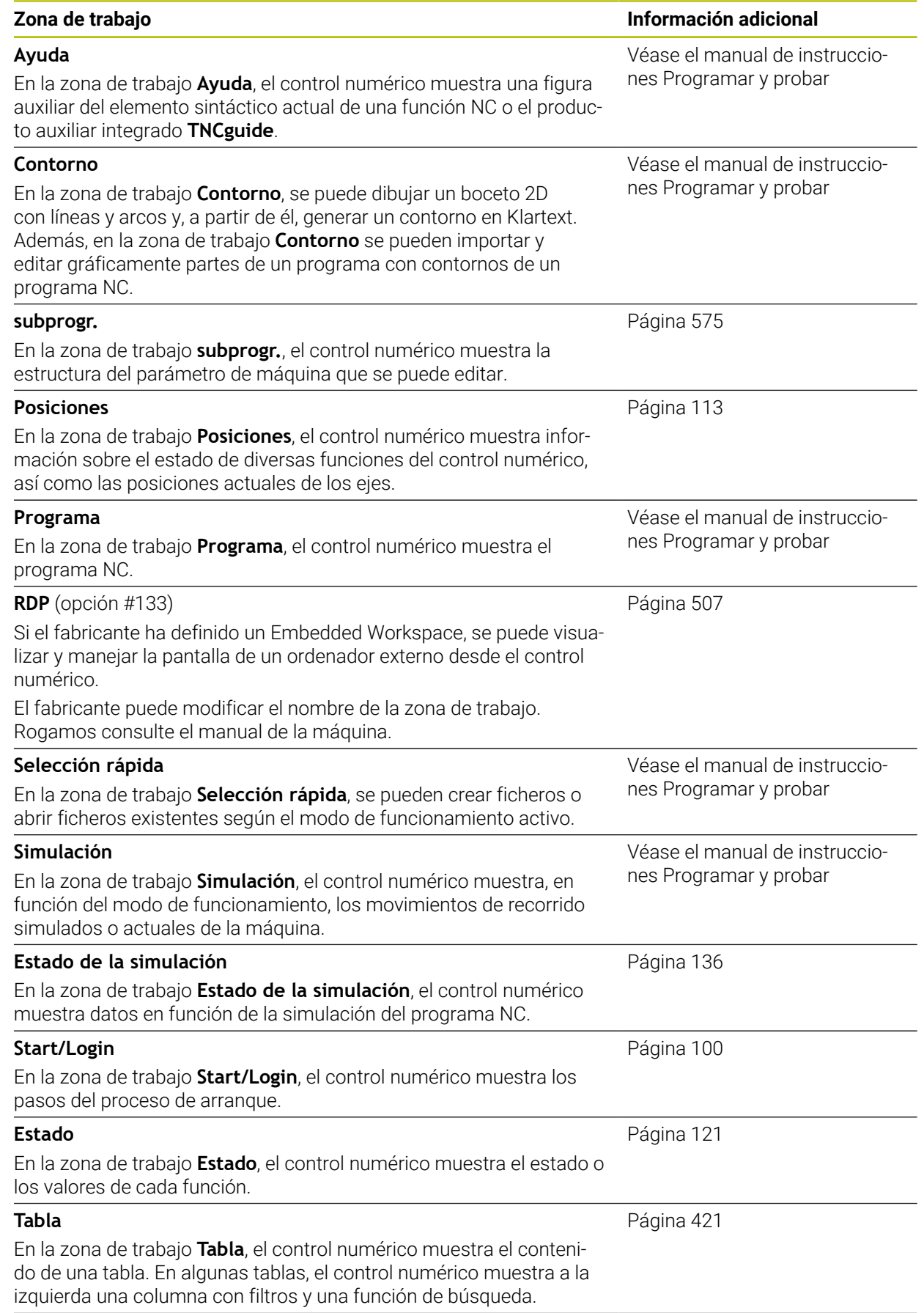

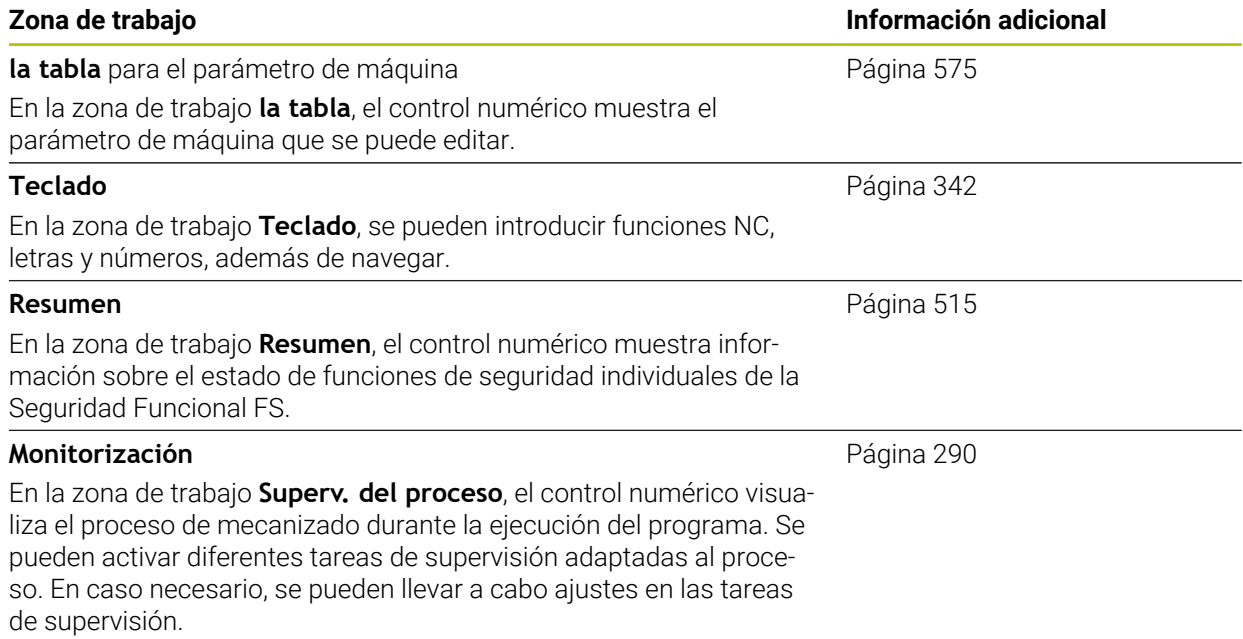

# **3.8 Elementos de mando**

### <span id="page-86-0"></span>**3.8.1 Gestos generales de la pantalla táctil**

La pantalla del control numérico es compatible con Multi-Touch. El control numérico detecta diferentes gestos, incluso con varios dedos a la vez.

Se pueden utilizar los siguientes gestos:

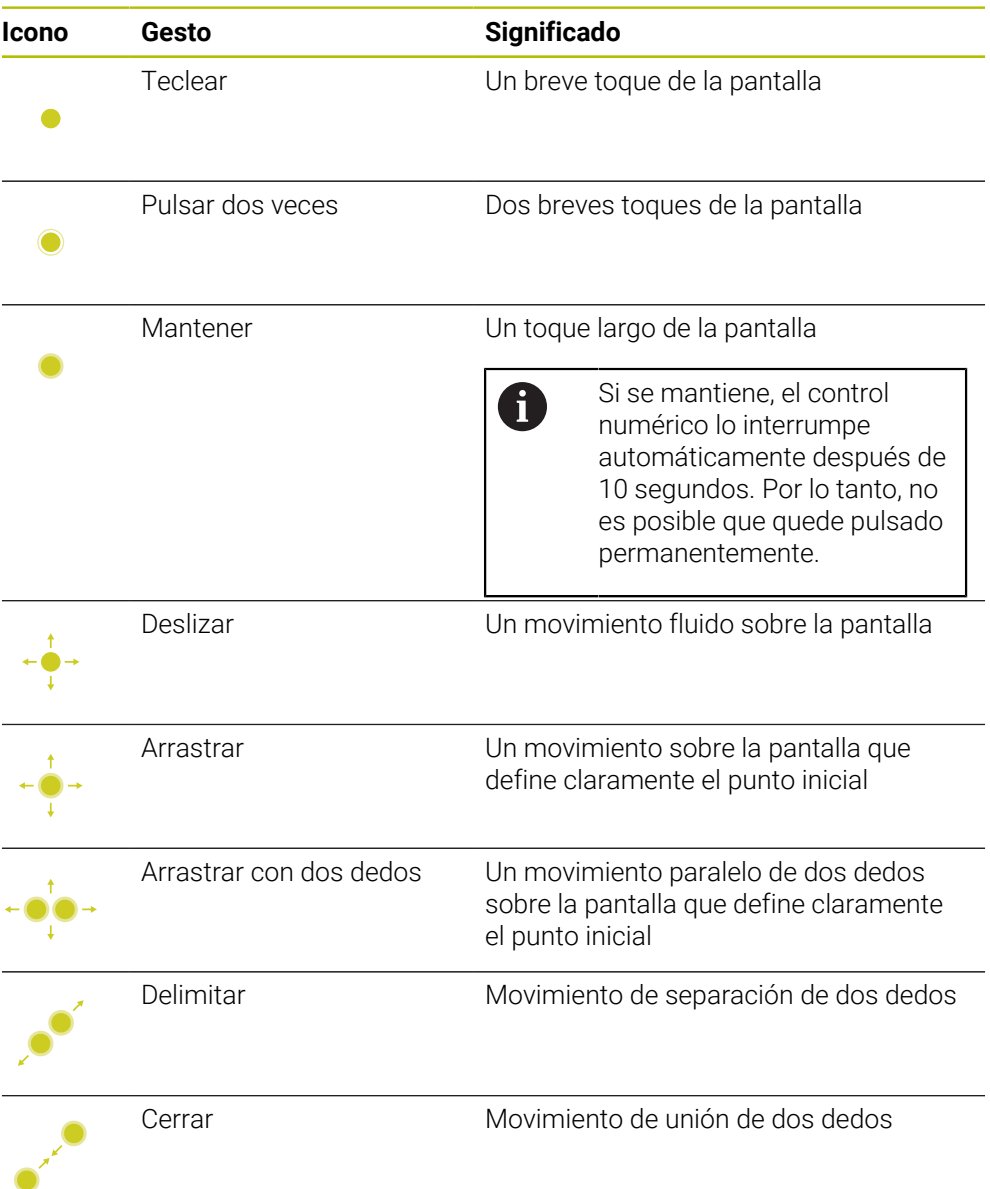

## <span id="page-86-1"></span>**3.8.2 Elementos de manejo del teclado**

### **Aplicación**

El TNC7 se maneja principalmente mediante la pantalla táctil, p. ej. con gestos. **Información adicional:** ["Gestos generales de la pantalla táctil", Página 87](#page-86-0) El teclado del control numérico ofrece adicionalmente teclas que permiten secuencias operativas alternativas.

### **Descripción de la función**

Las siguientes tablas contienen los elementos de manejo del teclado.

**3**

# **Campo Teclado alfanumérico**

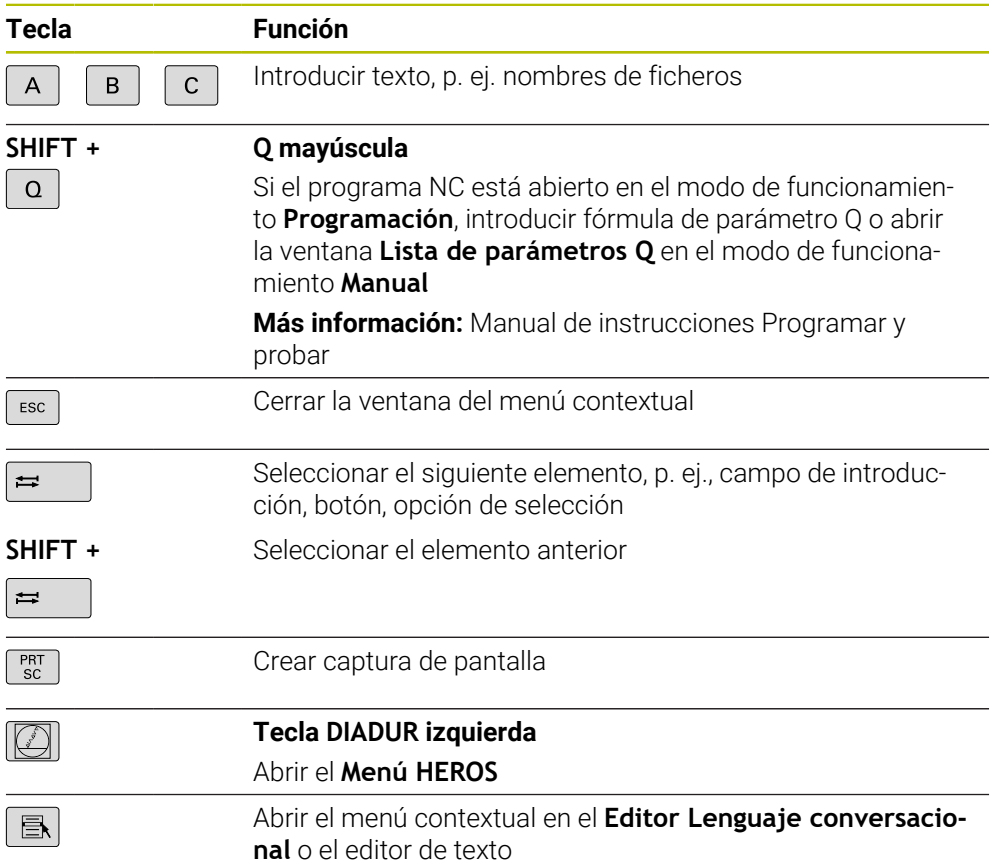

# **Campo Ayudas para el manejo**

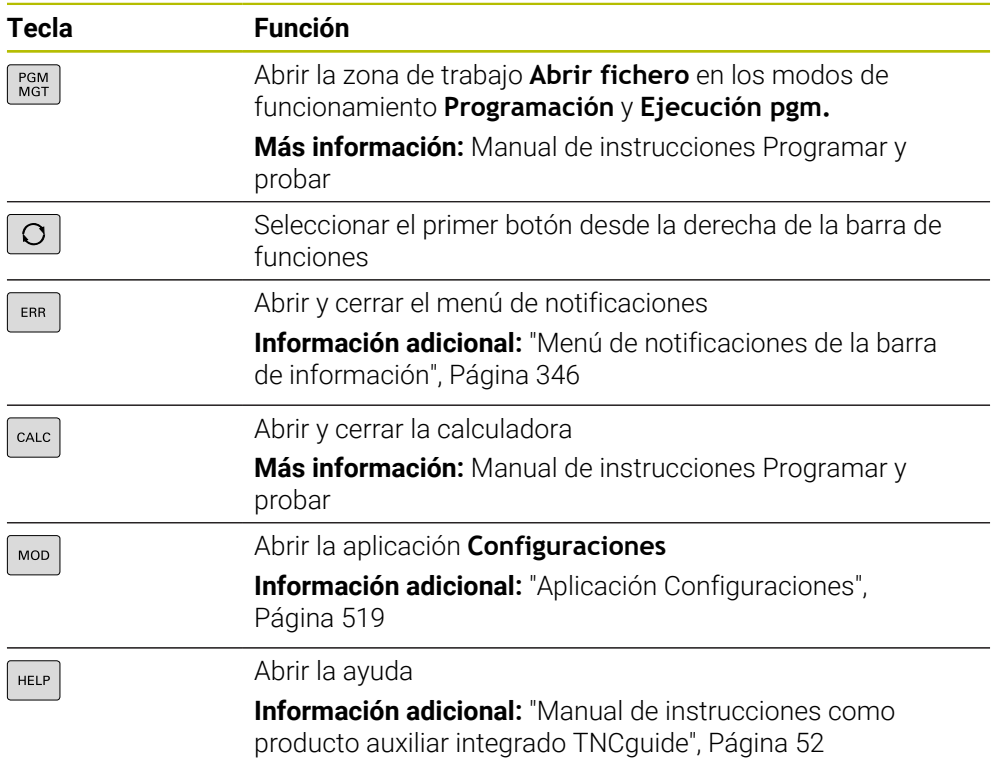

A

## **Campo Modos de funcionamiento**

En el TNC7, los modos de funcionamiento del control numérico están divididos de forma diferente que en el TNC 640. Debido a la compatibilidad y a la facilidad de manejo, estas teclas del teclado siguen siendo las mismas. Tener en cuenta que algunas teclas ya no activan un cambio de modo de funcionamiento, sino, p. ej., un conmutador.

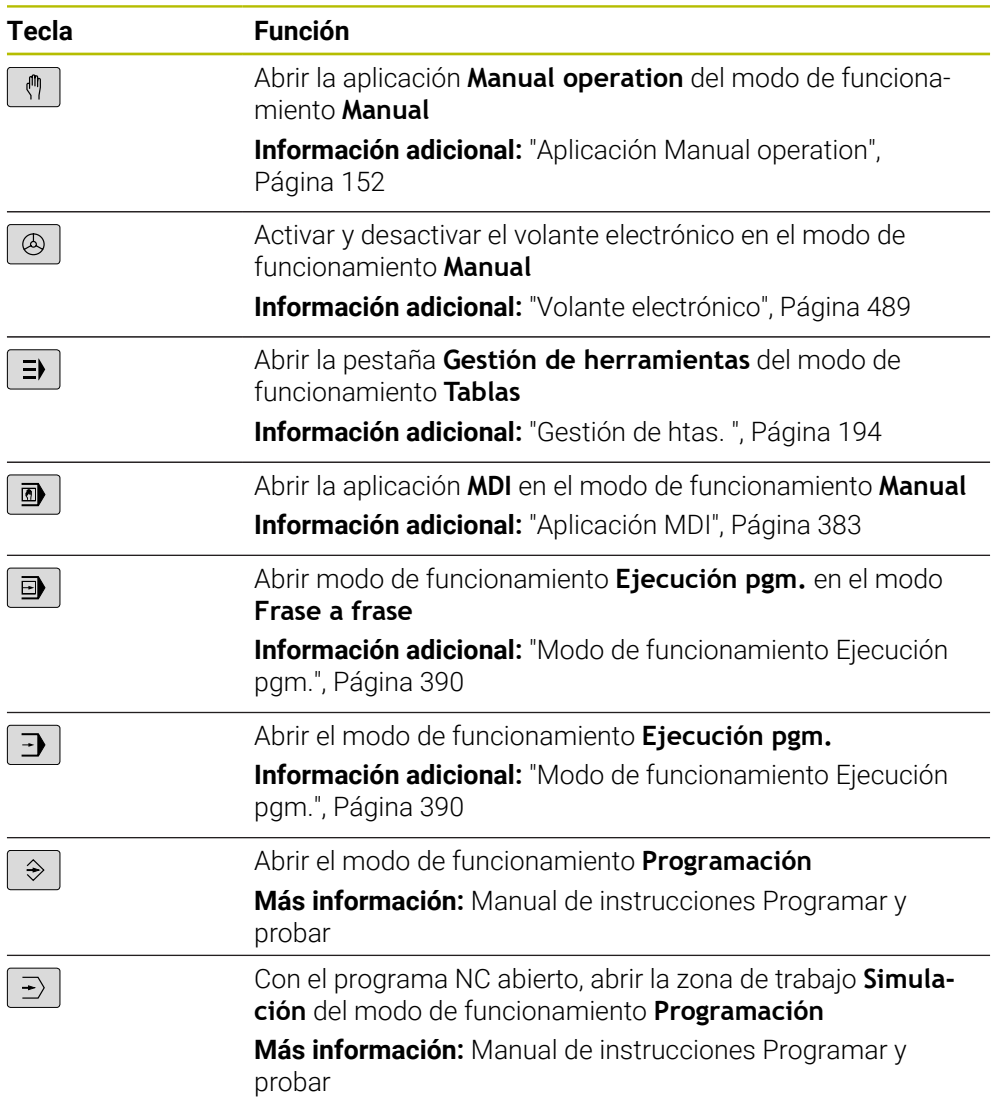

## **Campo Diálogo NC**

Las siguientes funciones se aplican al modo de funcionamiento i **Programación** y a la aplicación **MDI**. **Tecla Función**  $\frac{APPR}{DEP}$ Abrir la ventana **Insertar función NC** de la carpeta **Func. de trayectoria** para seleccionar una función de aproximación o retirada Abrir la zona de trabajo **Contorno** para dibujar un contorno  $\mathsf{FK}^$ de fresado, por ejemplo Solo en el modo de funcionamiento **Programación** Programación de un bisel  $rac{\text{CHF}}{2}$ Programación actual مهربا Programar la trayectoria circular con indicación del radio  $C$ R $\rightarrow$ Programar redondeo  $\begin{bmatrix} RND & 0 \\ 0 & 0 \end{bmatrix}$ Programación de una trayectoria circular con transición  $C_{\text{max}}$ tangencial al elemento de contorno anterior Programar centro del círculo o polo  $cc +$ Programar trayectoria circular con respecto al centro del مى círculo Abrir la ventana **Insertar función NC** de la carpeta **Ajustes** TOUCH<br>PROBE para seleccionar un ciclo de palpación **Información adicional:** Manual de instrucciones Programar ciclos de medición para piezas y herramientas Abrir la ventana **Insertar función NC** de la carpeta **Ciclos de** CYCL<br>DEF **mecanizado** para seleccionar un ciclo **Información adicional:** Manual de instrucciones Ciclos de mecanizado Abrir la ventana **Insertar función NC** de la carpeta **Llamada** CYCL<br>CALL **ciclo** para llamar un ciclo de mecanizado **Información adicional:** Manual de instrucciones Ciclos de mecanizado Programar la label LBL<br>SET Programar llamada de subprograma o repetición parcial del  $\overset{\text{LBL}}{\text{CALL}}$ programa Programar parada del programa **STOP** Preseleccionar la herramienta en el programa NC TOOL<br>DEF Llamar datos de herramienta en el programa NC TOOL<br>CALL

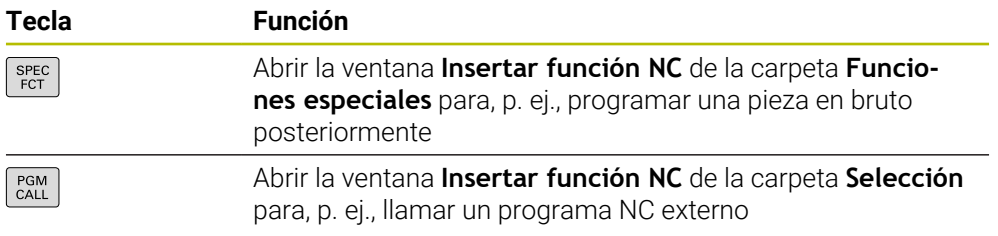

**Más información:** Manual de instrucciones Programar y probar

# **Campo Entradas de ejes y valores**

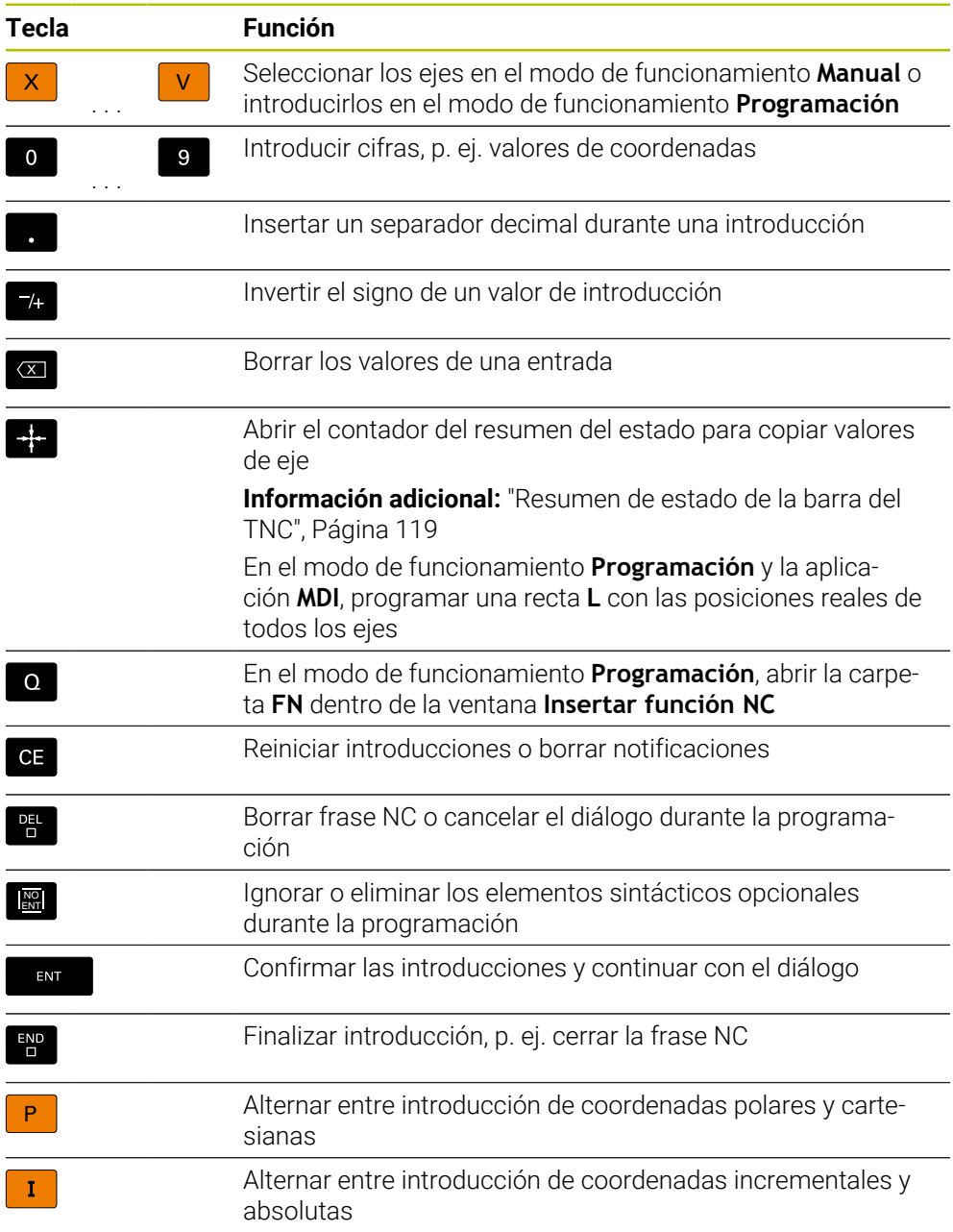

# **Campo Navegación**

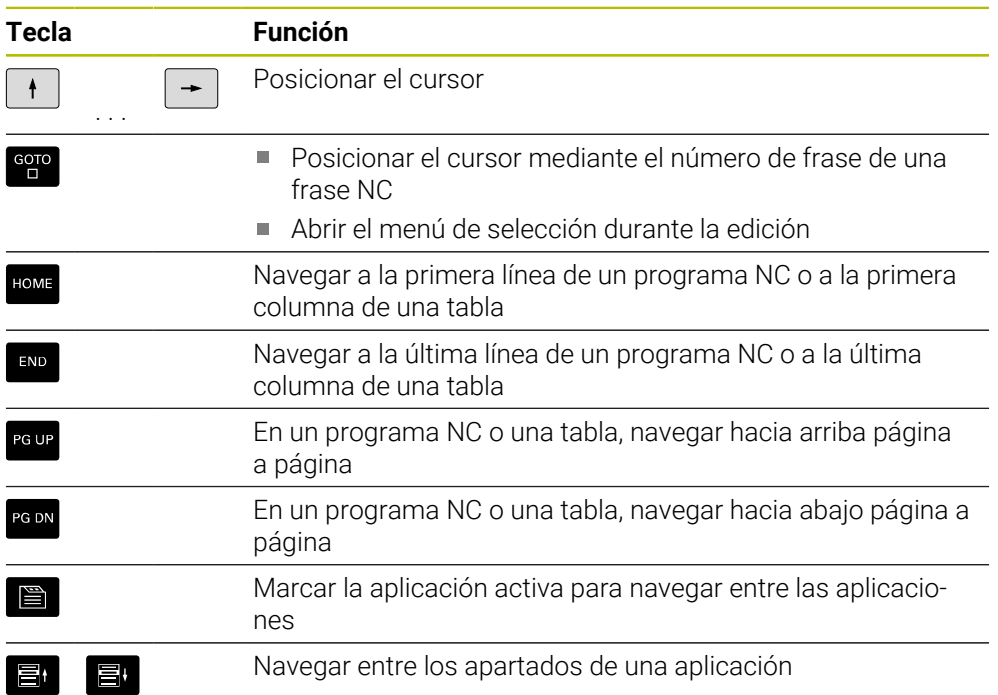

# **Potenciómetro**

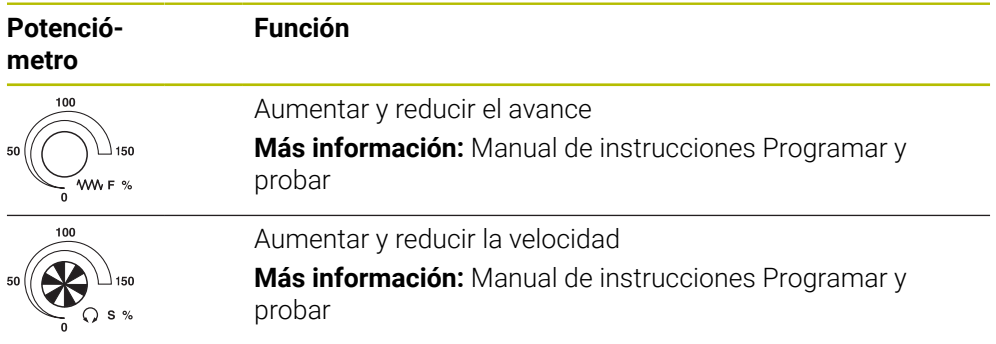

## **3.8.3 Iconos de la interfaz del control numérico**

### **Resumen de los iconos de todos los modos de funcionamiento**

Este resumen contiene los iconos disponibles en todos los modos de funcionamiento o que se utilizan en varios modos de funcionamiento.

Los iconos específicos de las zonas de trabajo individuales se describen en las secciones correspondientes.

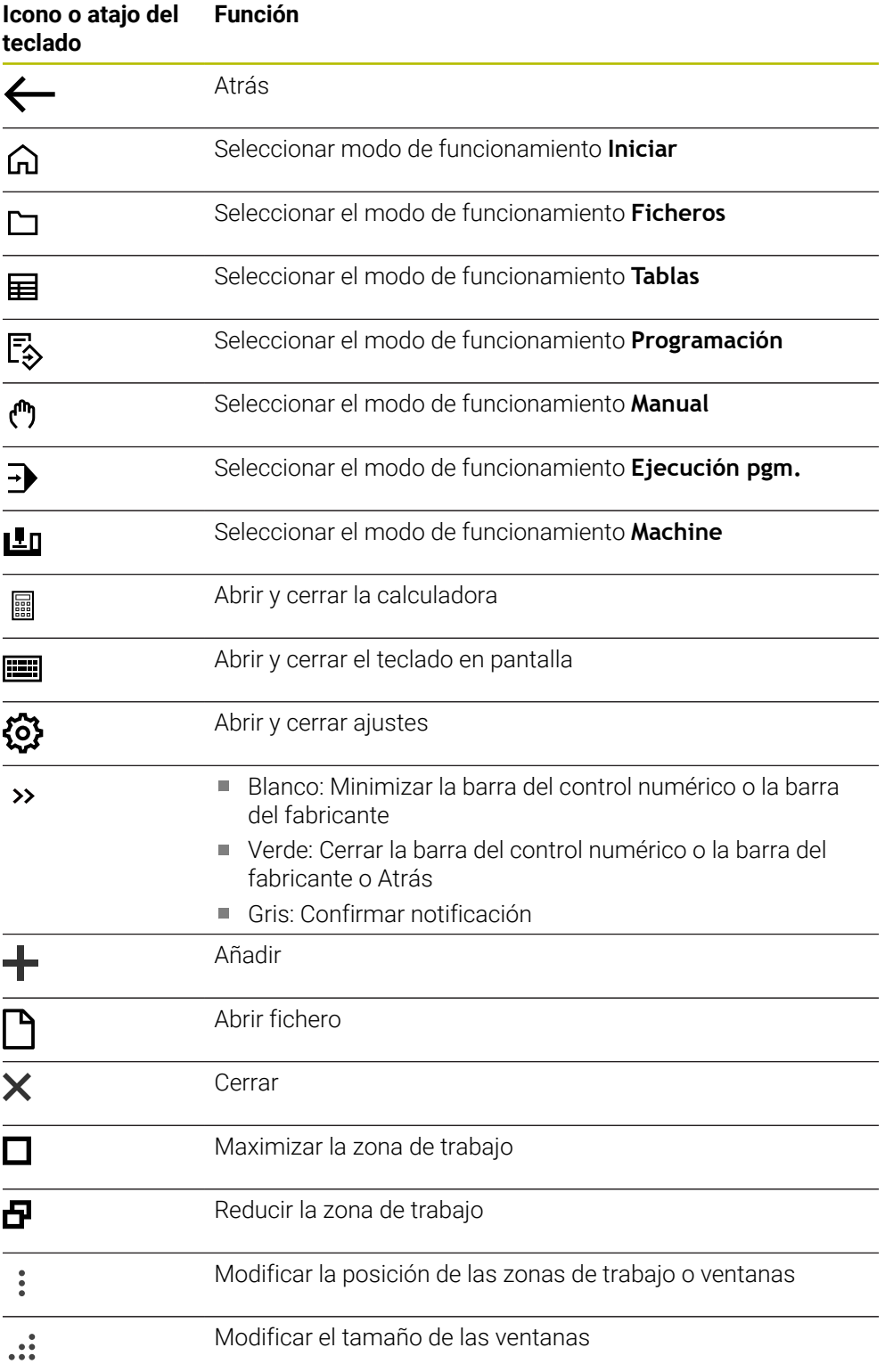

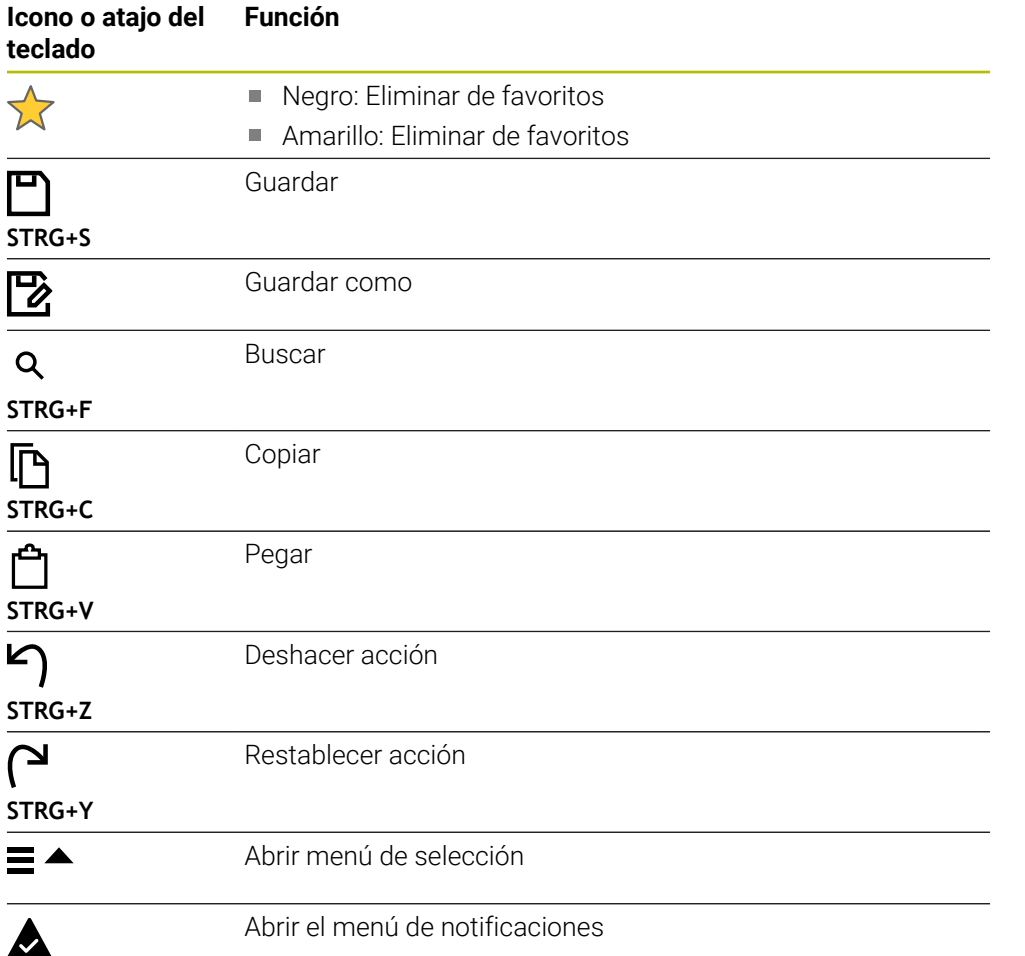

# <span id="page-94-0"></span>**3.8.4 Zona de trabajo Menú principal**

## **Aplicación**

En la zona de trabajo **Menú principal**, el control numérico muestra las funciones seleccionadas del control numérico y de HEROS.

# **Descripción de la función**

La barra de título de la zona de trabajo **Menú principal** incluye las siguientes funciones:

Menú de selección **Active configuration**

Mediante el menú de selección se puede activar una configuración de la interfaz del control numérico.

**Información adicional:** ["Configuraciones de la interfaz del control numérico",](#page-578-0) [Página 579](#page-578-0)

Búsqueda de texto completo

Mediante la búsqueda de texto completo se pueden buscar funciones en la zona de trabajo.

**Información adicional:** ["Añadir y eliminar favoritos", Página 97](#page-96-0)

La zona de trabajo **Menú principal** contiene los siguientes apartados:

**Control numérico**

En este apartado se pueden abrir modos de funcionamiento o aplicaciones. **Información adicional:** ["Resumen de los modos de funcionamiento", Página 81](#page-80-0) **Información adicional:** ["Resumen de las zonas de trabajo", Página 84](#page-83-0)

**Herra.**

En este apartado se pueden abrir herramientas propias del sistema operativo HEROS.

**Información adicional:** ["Sistema operativo HEROS", Página 607](#page-606-0)

**Ayuda**

En este apartado se pueden abrir vídeos formativos o la guía **TNCguide**.

**Favoritos**

En este apartado se encuentran los favoritos seleccionados por el usuario. **Información adicional:** ["Añadir y eliminar favoritos", Página 97](#page-96-0)

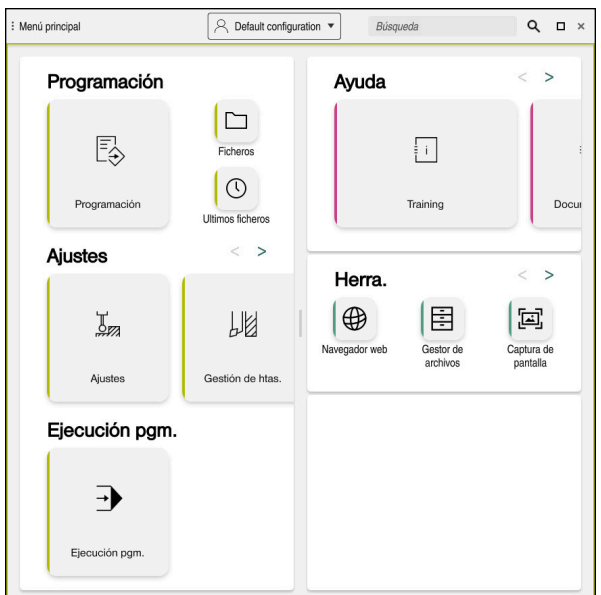

Zona de trabajo **Menú principal**

La zona de trabajo **Menú principal** se encuentra en la aplicación **Menú de inicio**.

### **Mostrar u ocultar apartado**

Para mostrar un apartado en la zona de trabajo **Menú principal**, hacer lo siguiente:

- Mantener pulsado o hacer clic derecho en cualquier punto de la zona de trabajo
- En cada apartado, el control numérico muestra un signo más o menos.
- **Seleccionar signo más**
- El control numérico muestra el apartado.

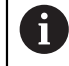

Con el signo menos se oculta el apartado.

## <span id="page-96-0"></span>**Añadir y eliminar favoritos**

### **Añadir favoritos**

Para añadir favoritos en la zona de trabajo **Menú principal**, hacer lo siguiente:

- Buscar función en la búsqueda de texto
- Mantener pulsado o hacer clic derecho en el icono de la función
- El control numérico muestra el icono para **añadir favoritos**.

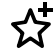

- Seleccionar **Añadir favorito**
- El control numérico añade la función en el apartado **Favoritos**.

### **Eliminar favoritos**

Para eliminar favoritos de la zona de trabajo **Menú principal**, hacer lo siguiente:

- Mantener pulsado o hacer clic derecho en el icono de una función
- El control numérico muestra el icono para **eliminar favoritos**.
- ☆
- Seleccionar **Eliminar favorito**
- El control numérico elimina la función del apartado **Favoritos**.

**4**

# **Primeros pasos**

# **4.1 Resumen del capítulo**

Mediante una pieza de ejemplo, este capítulo muestra el manejo del control numérico desde la máquina apagada hasta la pieza acabada.

Este capítulo comprende los siguientes temas:

- Conexión de la máquina
- Ajuste de herramientas
- Alinear la pieza
- Mecanizar la pieza
- Desconectar la máquina

# <span id="page-99-0"></span>**4.2 Activar la máquina y el control numérico**

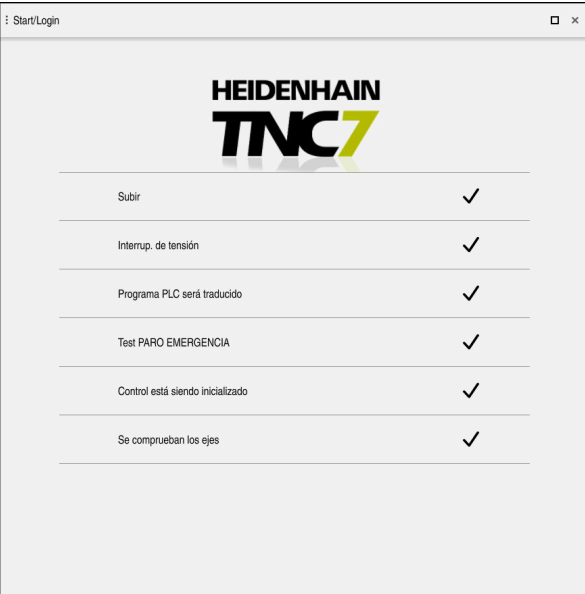

Zona de trabajo **Start/Login**

# **A PELIGRO Atención, peligro para el usuario.** Las máquinas y los componentes de las máquinas siempre comprenden riesgos mecánicos. Los campos eléctricos, magnéticos o electromagnéticos son especialmente peligrosos para las personas con marcapasos e implantes. Los riesgos comienzan al conectar la máquina. ▶ Tener en cuenta y respetar el manual de la máquina Tener en cuenta y respetar las instrucciones de seguridad y los iconos de seguridad Utilizar los dispositivos de seguridad Rogamos consulte el manual de la máquina. 6 La conexión de la máquina y el desplazamiento de los puntos de

referencia son funciones que dependen de la máquina.

**100** HEIDENHAIN | TNC7 | Manual de instrucciones Alineación y mecanizado | 10/2022

Para activar la máquina, hacer lo siguiente:

- Conectar la tensión de alimentación del control numérico y la máquina
- El control numérico se encuentra en el proceso de arranque y muestra el progreso en la zona de trabajo **Start/Login**.
- En la zona de trabajo **Start/Login**, el control numérico muestra el diálogo **Interrup. de tensión**.
	- Seleccionar **OK**
		- El control numérico traduce el programa del PLC.

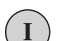

 $|\vec{U}|$ 

 $\alpha$ 

- Conectar la tensión del control El control numérico comprueba la función de parada de emergencia
- > Si la máquina dispone de sistemas de medida longitudinales y angulares absolutos, el control numérico está operativo.
- Si la máquina dispone de sistemas de medida longitudinales y angulares por incrementos, el control numérico abre la aplicación **Desplaz. a referenc.**.

**Información adicional:** ["Zona de trabajo Referenciar",](#page-147-0) [Página 148](#page-147-0)

- Pulsar la tecla **NC Start**
- El control numérico aproxima todos los puntos de referencia necesarios.
- El control numérico está operativo y se encuentra en la aplicación **Manual operation**.

**Información adicional:** ["Aplicación Manual operation",](#page-151-0) [Página 152](#page-151-0)

### **Información detallada**

- Activar y desactivar
- Sistemas de medida de recorridos **Información adicional:** ["Sistemas de medida de trayectoria y marcas de](#page-158-0) [referencia", Página 159](#page-158-0)
- Referenciar ejes

# **4.3 Alinear herramienta**

### **4.3.1 Seleccionar el modo de funcionamiento Tablas**

La herramienta se alinea en el modo de funcionamiento **Tablas**.

Para seleccionar el modo de funcionamiento **Tablas**, hacer lo siguiente:

- 畐
- Seleccionar el modo de funcionamiento **Tablas**
- El control numérico muestra el modo de funcionamiento **Tablas**.

### **Información detallada**

Modo de funcionamiento **Tablas Información adicional:** ["Modo de funcionamiento Tablas", Página 418](#page-417-0) **4**

# **4.3.2 Alinear la superficie del control numérico**

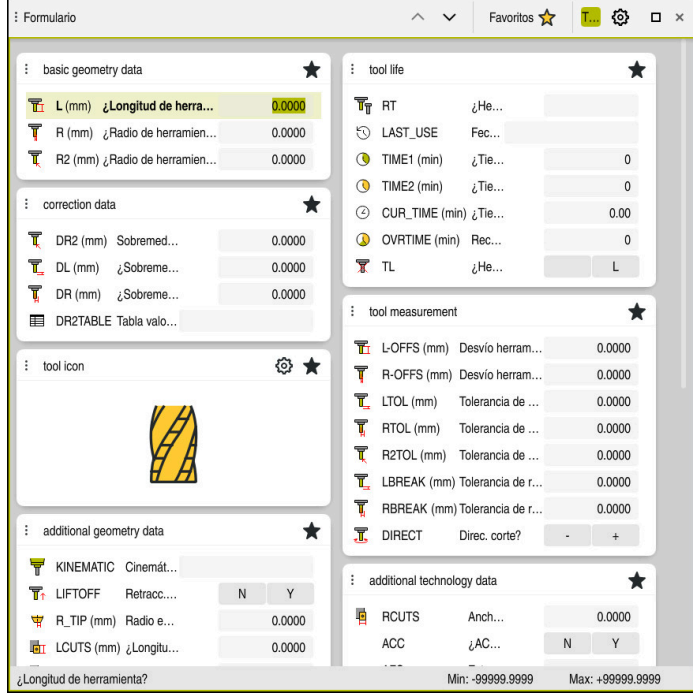

Zona de trabajo **Formulario** en el modo de funcionamiento **Tablas**

En el modo de funcionamiento **Tablas** se abren y se editan las distintas tablas del control numérico. También en la zona de trabajo **Tabla** o en la zona de trabajo **Formulario**.

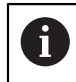

Los primeros pasos describen el desarrollo del trabajo con la zona de trabajo **Formulario** abierta.

Para abrir la zona de trabajo **Formulario**, hacer lo siguiente:

- En la barra de aplicaciones, seleccionar **Zonas de trabajo**
- Seleccionar **Formulario**
- El control numérico abre la zona de trabajo **Formulario**.

### **Información detallada**

- Zona de trabajo **Formulario Información adicional:** ["Zona de trabajo Formulario para tablas", Página 428](#page-427-0)
- Zona de trabajo **Tabla Información adicional:** ["Zona de trabajo Tabla", Página 421](#page-420-0)

### **4.3.3 Preparar y medir herramientas**

Para preparar las herramientas, hacer lo siguiente:

- Colocar las herramientas necesarias in los correspondientes asientos de herramienta
- Medición de herramientas
- Anotar la longitud y el radio o transferirlos directamente al control numérico

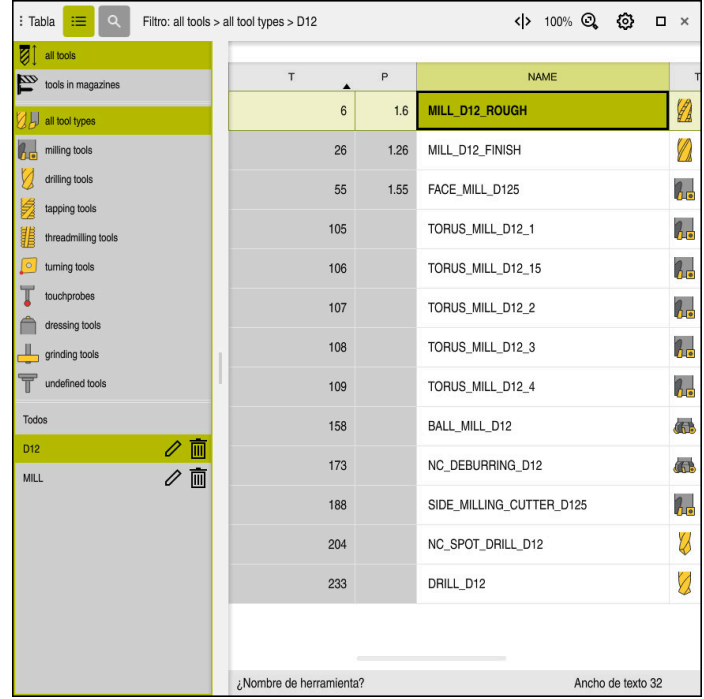

## **4.3.4 Editar la gestión de herramientas**

Aplicación **Gestión de htas.** en la zona de trabajo **Tabla**

En la gestión de herramientas se guardan los datos de herramientas, como la longitud y el radio de la herramienta, así como otra información específica de la herramienta.

En la gestión de herramientas, el control numérico muestra los datos de herramienta para todos los tipos de herramienta. En la zona de trabajo **Formulario**, el control numérico solo muestra los datos de herramienta relevantes para el tipo de herramienta actual.

Para introducir datos de herramienta en la gestión de herramientas, hacer lo siguiente:

- Seleccionar **Gestión de htas.**
- El control numérico muestra la aplicación **Gestión de htas.**

## Abrir la zona de trabajo **Formulario**

Activar **Editar**

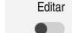

- Seleccionar el número de herramienta deseado, p. ej. **16**
- En el formulario, el control numérico muestra los datos de herramienta de la herramienta seleccionada.
- Definir datos de herramienta necesarios en el formulario, p. ej. longitud **L** y radio de herramienta **R**

### **Información detallada**

- Modo de funcionamiento **Tablas**  $\mathbb{R}^n$ **Información adicional:** ["Modo de funcionamiento Tablas", Página 418](#page-417-0)
- Zona de trabajo **Formulario Información adicional:** ["Zona de trabajo Formulario para tablas", Página 428](#page-427-0)
- Gestión de herramientas **Información adicional:** ["Gestión de htas. ", Página 194](#page-193-0)
- Tipos de herramientas **Información adicional:** ["Tipos de herramientas", Página 176](#page-175-0)

**4**

# **4.3.5 Editar la tabla de posición**

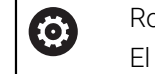

ogamos consulte el manual de la máquina. acceso a la tabla de puestos **tool\_p.tch** depende de la máquina.

| : Tabla | 洼<br>$\alpha$    | Filtro: main magazine   |                          | <> 100% Q @    |                   | $\Box$ | $\times$ |
|---------|------------------|-------------------------|--------------------------|----------------|-------------------|--------|----------|
| 88      | all pockets      | TNC:\table\tool_p.tch   |                          |                |                   |        |          |
| ₿       | spindle          | P                       | $\mathsf T$              | <b>NAME</b>    | $\cdots$          | ST     | F        |
| ۰Ŏ۰     | main magazine    | 1.1                     | 1                        | MILL_D2_ROUGH  |                   |        |          |
| □       | empty pockets    | 1.2                     | $\overline{\mathbf{c}}$  | MILL_D4_ROUGH  |                   |        |          |
|         | occupied pockets | 1.3                     | 3                        | MILL_D6_ROUGH  |                   |        |          |
|         |                  | 1.4                     | $\overline{4}$           | MILL_D8_ROUGH  |                   |        |          |
|         |                  | 1.5                     | $\overline{5}$           | MILL D10 ROUGH |                   |        |          |
|         |                  | 1.6                     | 6                        | MILL_D12_ROUGH |                   |        |          |
|         |                  | 1.7                     | $\overline{\phantom{a}}$ | MILL_D14_ROUGH |                   |        |          |
|         |                  | 1.8                     | 8                        | MILL_D16_ROUGH |                   |        |          |
|         |                  | 1.9                     | 9                        | MILL_D18_ROUGH |                   |        |          |
|         |                  | 1.10                    | 10                       | MILL D20_ROUGH |                   |        |          |
|         |                  | 1.11                    | 11                       | MILL_D22_ROUGH |                   |        |          |
|         |                  | 1.12                    | 12                       | MILL_D24_ROUGH |                   |        |          |
|         |                  | 1.13                    | 13                       | MILL_D26_ROUGH |                   |        |          |
|         |                  | 1.14                    | 14                       | MILL_D28_ROUGH |                   |        |          |
|         |                  | 1.15                    | 15                       | MILL D30 ROUGH |                   |        |          |
|         |                  | ¿Nombre de herramienta? |                          |                | Ancho de texto 32 |        |          |

Aplicación **Tabla puestos** en la zona de trabajo **Tabla**

El control numérico asigna a cada herramienta de la tabla de herramientas un puesto en el almacén de herramientas. En la tabla de puestos se describe esta asignación, así como el estado de carga de cada herramienta.

Se dispone de las siguientes posibilidades para acceder a la tabla de puestos:

- Función del fabricante
- Sistema de gestión de herramientas de un proveedor externo
- Acceso manual en el control numérico

Para introducir datos en la tabla de puestos, hacer lo siguiente:

- Seleccionar **Tabla puestos**
- El control numérico muestra la aplicación **Tabla puestos**
- Abrir la zona de trabajo **Formulario**
- Fditar Activar **Editar**  $\bullet$ 
	- Seleccionar el número de posición deseado
	- Definir el número de herramienta
	- En caso necesario, definir los datos de herramienta adicionales, p. ej. puesto reservado

### **Información detallada**

■ Tabla de puestos

**Información adicional:** ["Tabla de puestostool\\_p.tch", Página 461](#page-460-0)

# **4.4 Alinear pieza**

### **4.4.1 Seleccionar modo de funcionamiento**

Las piezas se alinean en el modo de funcionamiento **Manual**.

Para seleccionar el modo de funcionamiento **Manual**, hacer lo siguiente:

- Seleccionar el modo de funcionamiento **Manual**
	- El control numérico muestra el modo de funcionamiento **Manual**.

### **Información detallada**

Modo de funcionamiento **Manual Información adicional:** ["Resumen de los modos de funcionamiento", Página 81](#page-80-0)

## **4.4.2 Fijar la pieza**

لس}

Fijar la pieza con un dispositivo de sujeción sobre la mesa de la máquina.

## **4.4.3 Fijar punto de referencia con el palpador digital de piezas**

### **Cambiar el palpador digital de piezas**

Con un palpador digital de piezas se puede alinear la pieza y fijar su punto de referencia mediante el control numérico.

Para reemplazar un palpador digital de herramientas, hacer lo siguiente:

$$
\mathbb{E} \left[ \mathbb{E} \left[ \mathbb{E} \right[ \mathbb{E} \left[ \mathbb{E} \left[ \mathbb{E} \right[ \mathbb{E} \left[ \mathbb{E} \left[ \mathbb{
$$

Seleccionar **T**

Introducir el número de herramienta del palpador digital de piezas, p. ej. **600**

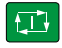

- Pulsar la tecla **NC Start**
- El control numérico cambia el palpador digital de piezas.

### **Fijar punto de referencia de la pieza**

Para fijar el punto de referencia de la pieza en una arista, hacer lo siguiente:

- Seleccionar la aplicación **Ajustes**
- ▶ Seleccionar **Punto de corte (P)** El control numérico abre el ciclo de palpación. Posicionar manualmente el palpador digital cerca del primer punto de palpación en la primera arista de la pieza En el apartado **Seleccionar dirección de palpación**, seleccionar la dirección de palpación, p. ej. **Y+** Pulsar la tecla **NC Start**  $\Box$ El control numérico desplaza el palpador digital en la dirección de palpación hasta la arista de la pieza y, a continuación, vuelve al punto inicial. Posicionar manualmente el palpador digital cerca del segundo punto de palpación en la primera arista de la pieza Pulsar la tecla **NC Start** 口 El control numérico desplaza el palpador digital en la dirección de palpación hasta la arista de la pieza y, a continuación, vuelve al punto inicial. Posicionar manualmente el palpador digital cerca del segundo punto de palpación en la primera arista de la pieza En el apartado **Seleccionar dirección de palpación**, seleccionar la dirección de palpación, p. ej. **X+** Pulsar la tecla **NC Start** 口 El control numérico desplaza el palpador digital en la dirección de palpación hasta la arista de la pieza y, a continuación, vuelve al punto inicial. Posicionar manualmente el palpador digital cerca del segundo punto de palpación en la primera arista de la pieza Pulsar la tecla **NC Start**  $\boxed{1}$ El control numérico desplaza el palpador digital en la dirección de palpación hasta la arista de la pieza y, a continuación, vuelve al punto inicial. En el apartado **Resultado de la medición**, el control numérico muestra las coordenadas del punto de la esquina calculado. Corregir<br>punto de referencia ▶ Seleccionar **Corregir punto de referencia activo** activo El control numérico acepta los resultados calculados como  $\geq$ punto de referencia de la pieza. El control numérico identifica las filas con un icono de punto de referencia.
- 
- Seleccionar **Finalizar Palpar**
- $\geq$ El control numérico cierra el ciclo de palpación.

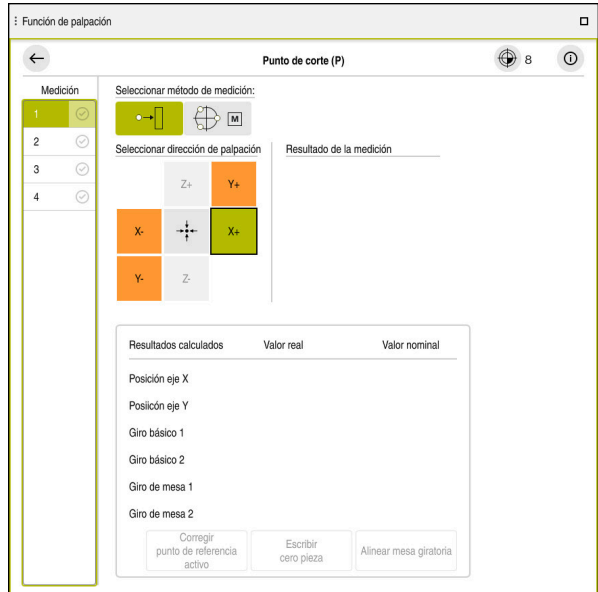

Zona de trabajo **Función de palpación** con función de palpación manual abierta

### **Información detallada**

- Zona de trabajo **Función de palpación Información adicional:** ["Funciones de palpación del modo de funcionamiento](#page-350-0) [Manual", Página 351](#page-350-0)
- Puntos de referencia en la máquina **Información adicional:** ["Puntos de referencia en la máquina", Página 160](#page-159-0)
- Cambio de herramienta en la aplicación **Manual operation Información adicional:** ["Aplicación Manual operation", Página 152](#page-151-0)

# **4.5 Mecanizar pieza**

## **4.5.1 Seleccionar modo de funcionamiento**

Mecanizar piezas en el modo de funcionamiento **Ejecución pgm.**

Para seleccionar el modo de funcionamiento **Ejecución pgm.**, hacer lo siguiente:

- Seleccionar el modo de funcionamiento **Ejecución pgm.**
- El control numérico muestra el modo de funcionamiento **Ejecución pgm.** y el último programa NC ejecutado.

### **Información detallada**

Modo de funcionamiento **Ejecución pgm. Información adicional:** ["Modo de funcionamiento Ejecución pgm.", Página 390](#page-389-0)

## **4.5.2 Abrir el programa NC**

Para abrir un programa NC, hacer lo siguiente:

 $\Rightarrow$ 

Seleccionar **Abrir fichero** El control numérico muestra la zona de trabajo **Abrir fichero**. ▶ Seleccionar Programa NC

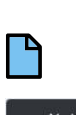

- 
- Abrir
- Seleccionar **Abrir**
- El control numérico abre el programa NC.

### **Información detallada**

Zona de trabajo **Abrir fichero**

**Más información:** Manual de instrucciones Programar y probar

# **4.5.3 Iniciar programa NC**

Para iniciar un programa NC, hacer lo siguiente:

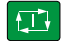

- Pulsar la tecla **NC Start**
- El control numérico sigue ejecutando el programa NC activo.
# **4.6 Desconectar la máquina**

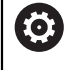

Rogamos consulte el manual de la máquina.

La desconexión es una función que depende de la máquina.

# *INDICACIÓN*

#### **¡Atención: Peligro de pérdida de datos!**

El control numérico debe apagarse para que finalicen los procesos activos y los datos se guarden de forma segura. Desconectar inmediatamente el control numérico accionando el interruptor principal puede conllevar a la pérdida de datos en todos los estados del control numérico.

- Apagar siempre el control numérico
- Accionar el interruptor principal únicamente después de ver el aviso en la pantalla

Para desactivar la máquina, hacer lo siguiente:

Seleccionar modo de funcionamiento **Iniciar**

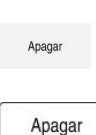

ଲ

- Seleccionar **Apagar**
- El control numérico abre la ventana **Apagar**.
- Seleccionar **Apagar**
	- > Si hay cambios sin guardar en los programas NC o contornos. el control numérico muestra la ventana **Cerrar programa**.
	- En caso necesario, utilizar **Guardar** o **Guardar como** para guardar los programas NC y contornos no guardados
- > El control numérico se apaga.
- Cuando el apagado ha finalizado, el control numérico muestra el texto **Ahora puede Vd. desconectar.**
- Desactivar conmutador principal de la máquina

**5**

# **Visualizaciones de estado**

# **5.1 Resumen**

El control numérico muestra el estado o los valores de funciones individuales en las visualizaciones de estado.

El control numérico incluye las siguientes visualizaciones de estado:

- Visualización de estado general y contador en la zona de trabajo **Posiciones Información adicional:** ["Zona de trabajo Posiciones", Página 113](#page-112-0)
- Resumen de estado en la barra del TNC **Información adicional:** ["Resumen de estado de la barra del TNC", Página 119](#page-118-0)
- Visualizaciones de estado adicionales para apartados específicos de la zona de trabajo **Estado**

**Información adicional:** ["Zona de trabajo Estado", Página 121](#page-120-0)

Visualizaciones de estado adicionales en el modo de funcionamiento **Programación** de la zona de trabajo **Estado de la simulación** en función del estado de mecanizado de la pieza simulada

**Información adicional:** ["Zona de trabajo Estado de la simulación", Página 136](#page-135-0)

# <span id="page-112-0"></span>**5.2 Zona de trabajo Posiciones**

#### **Aplicación**

La visualización de estado general de la zona de trabajo **Posiciones** contiene información sobre el estado de diversas funciones del control numérico, así como las posiciones actuales de los ejes.

### **Descripción de la función**

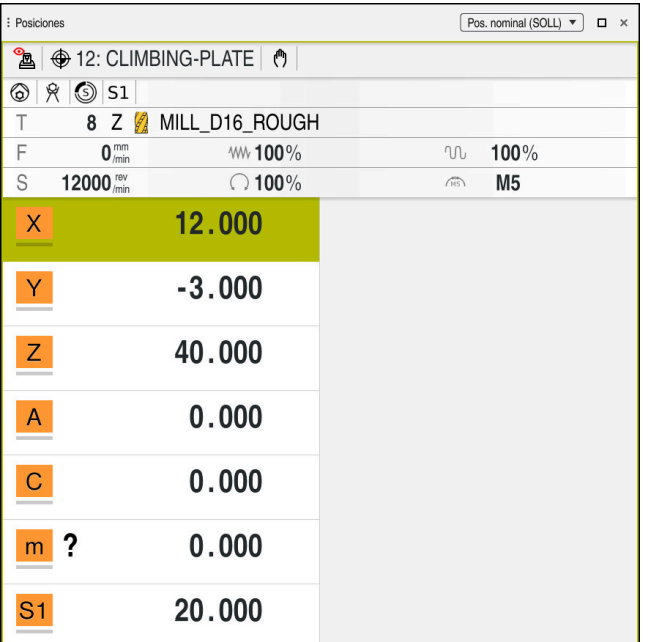

Zona de trabajo **Posiciones** con visualización de estado general

La zona de trabajo **Posiciones** se puede abrir en los siguientes modos de funcionamiento:

- **Manual**
- **Ejecución pgm.**

**Información adicional:** ["Resumen de los modos de funcionamiento", Página 81](#page-80-0)

La zona de trabajo **Posiciones** contiene la siguiente información:

- Iconos de las funciones activas e inactivas, p. ej. monitorización dinámica de colisiones DCM (opción #40)
- Herramienta activa
- Valor tecnológico
- Posición del potenciómetro del cabezal y de avance
- Funciones auxiliares activas para el cabezal
- Valores del eje y estados, p. ej. eje no referenciado

**Información adicional:** ["Banco de pruebas de los ejes", Página 517](#page-516-0)

# <span id="page-113-0"></span>**Visualización del eje y de la posición**

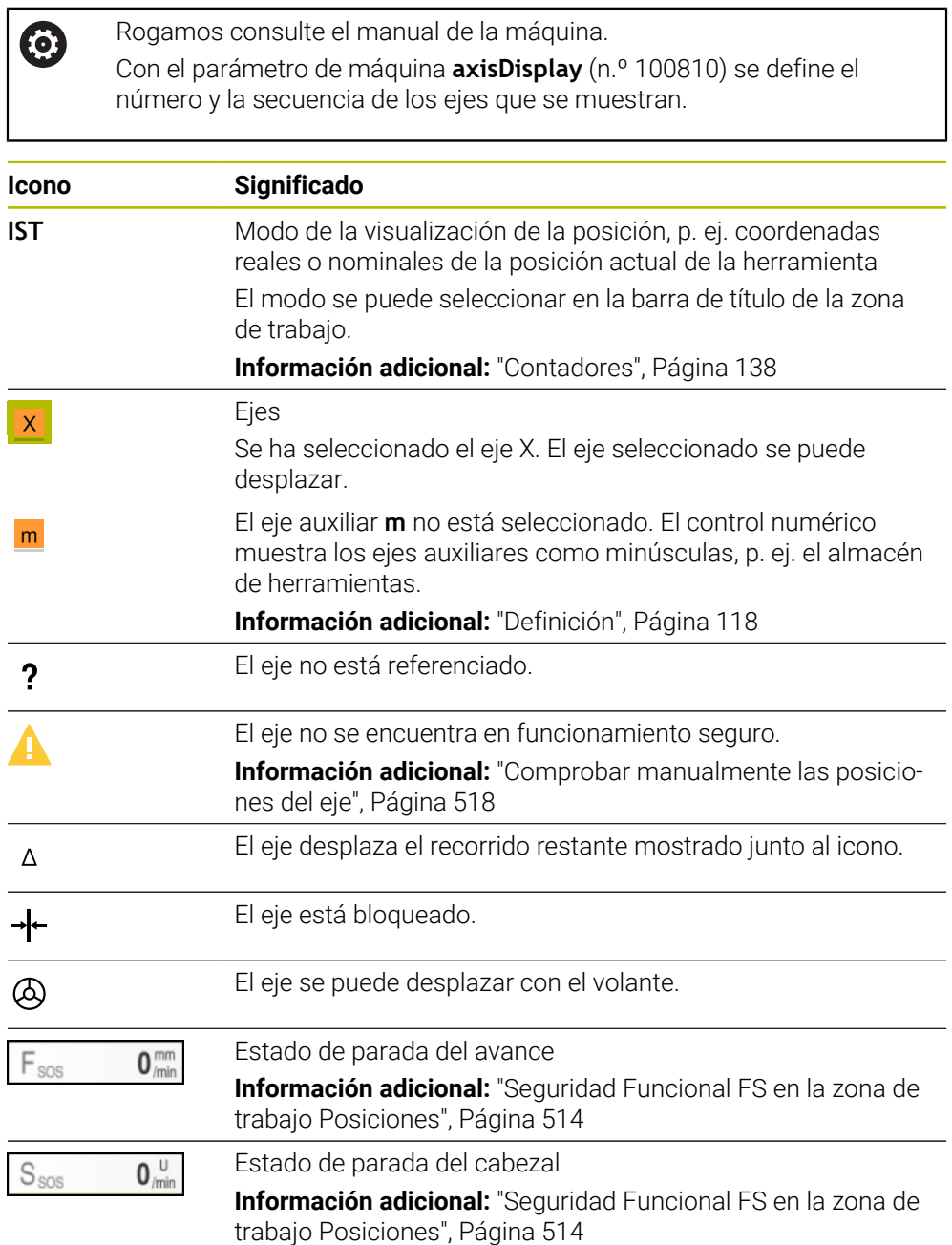

# **Punto de referencia y valores tecnológicos**

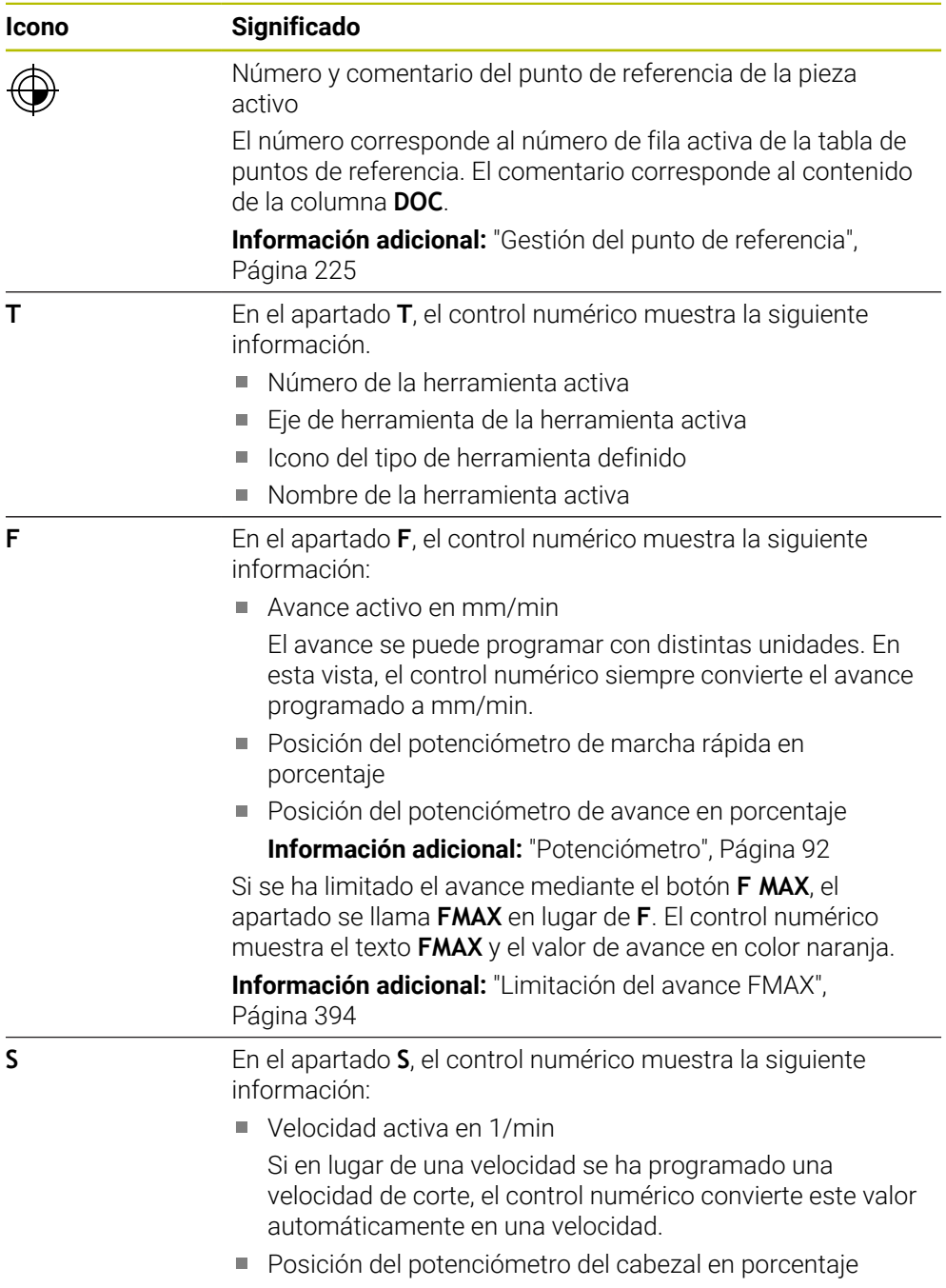

Función auxiliar activa para el cabezal

# **Funciones activas**

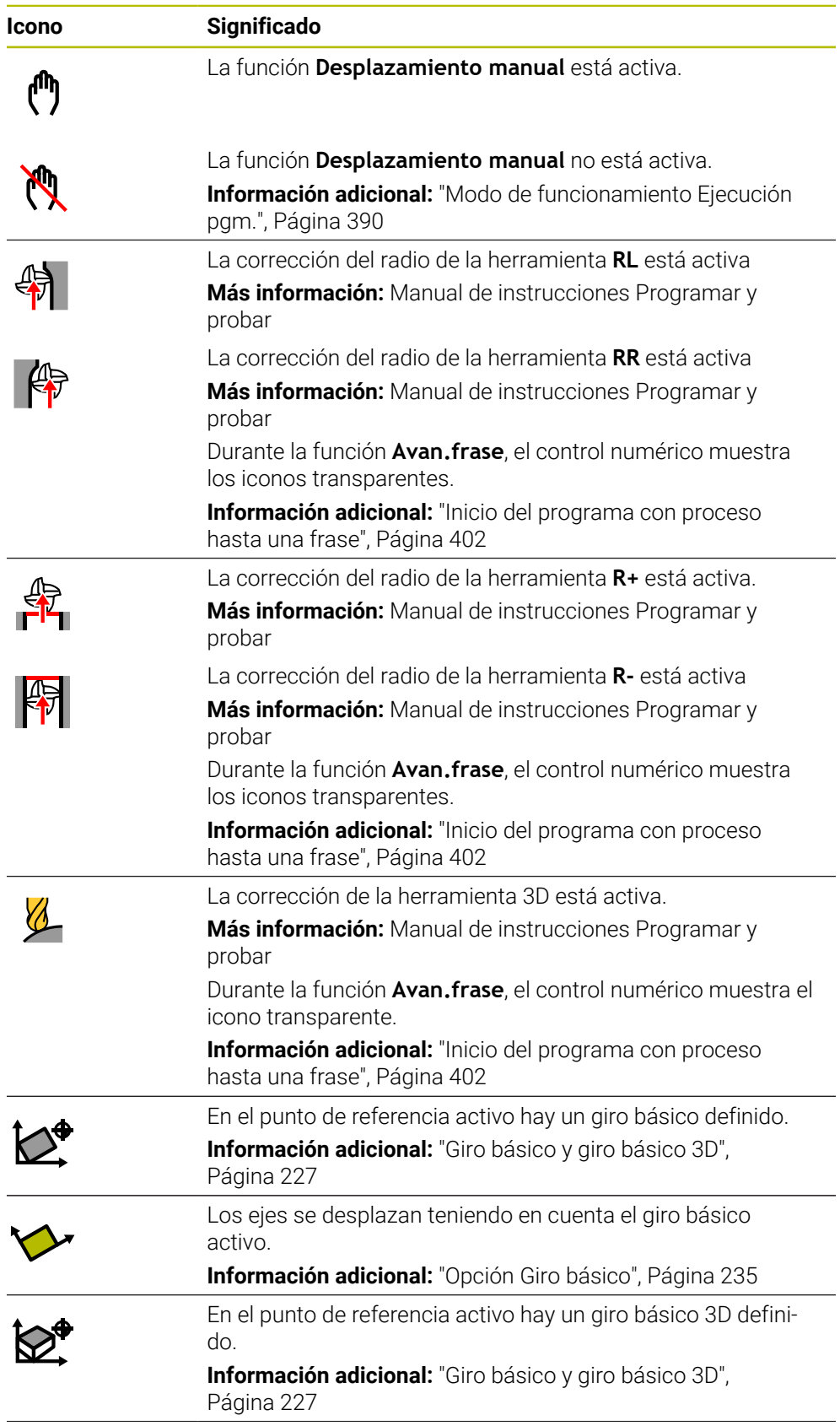

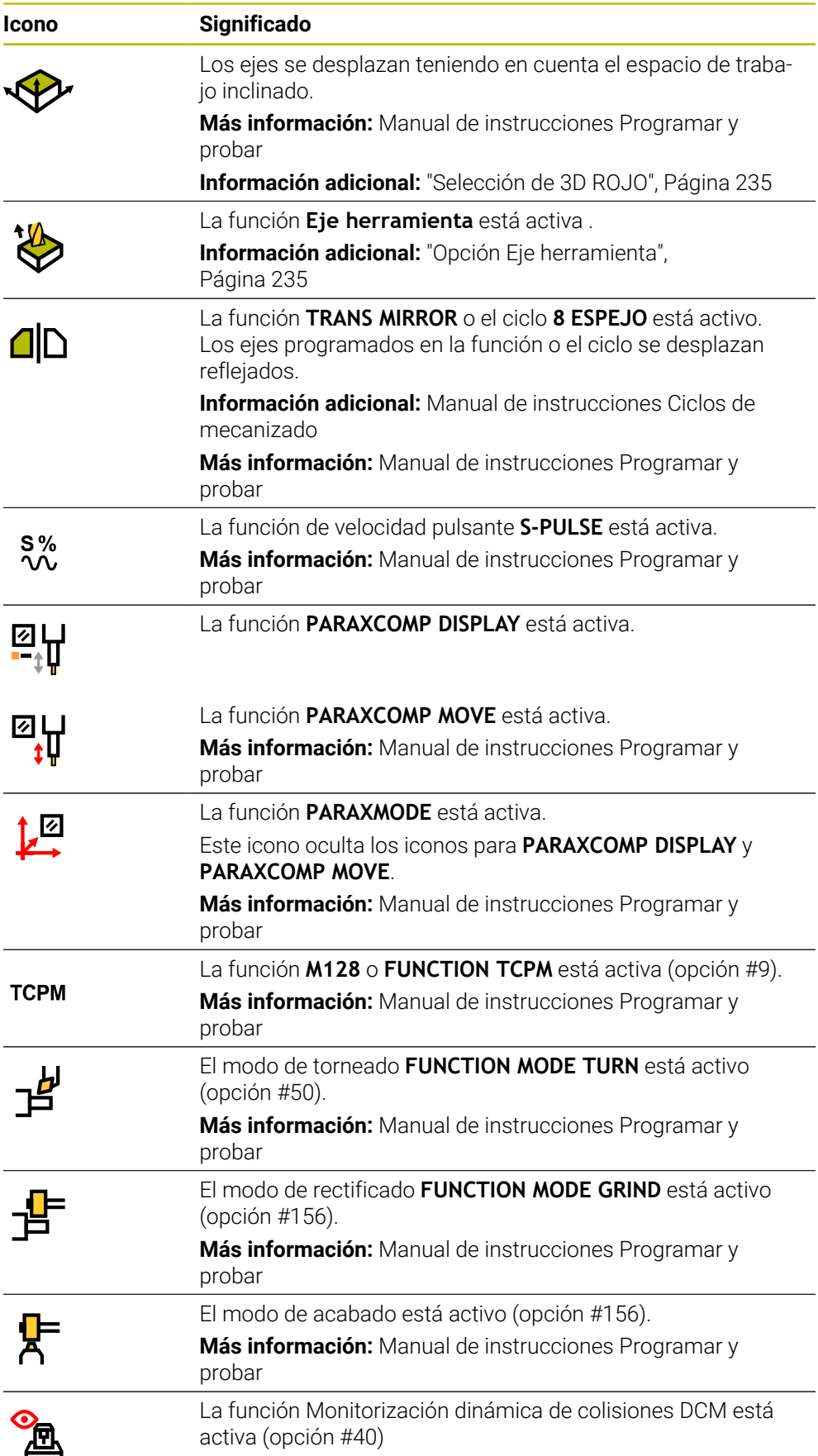

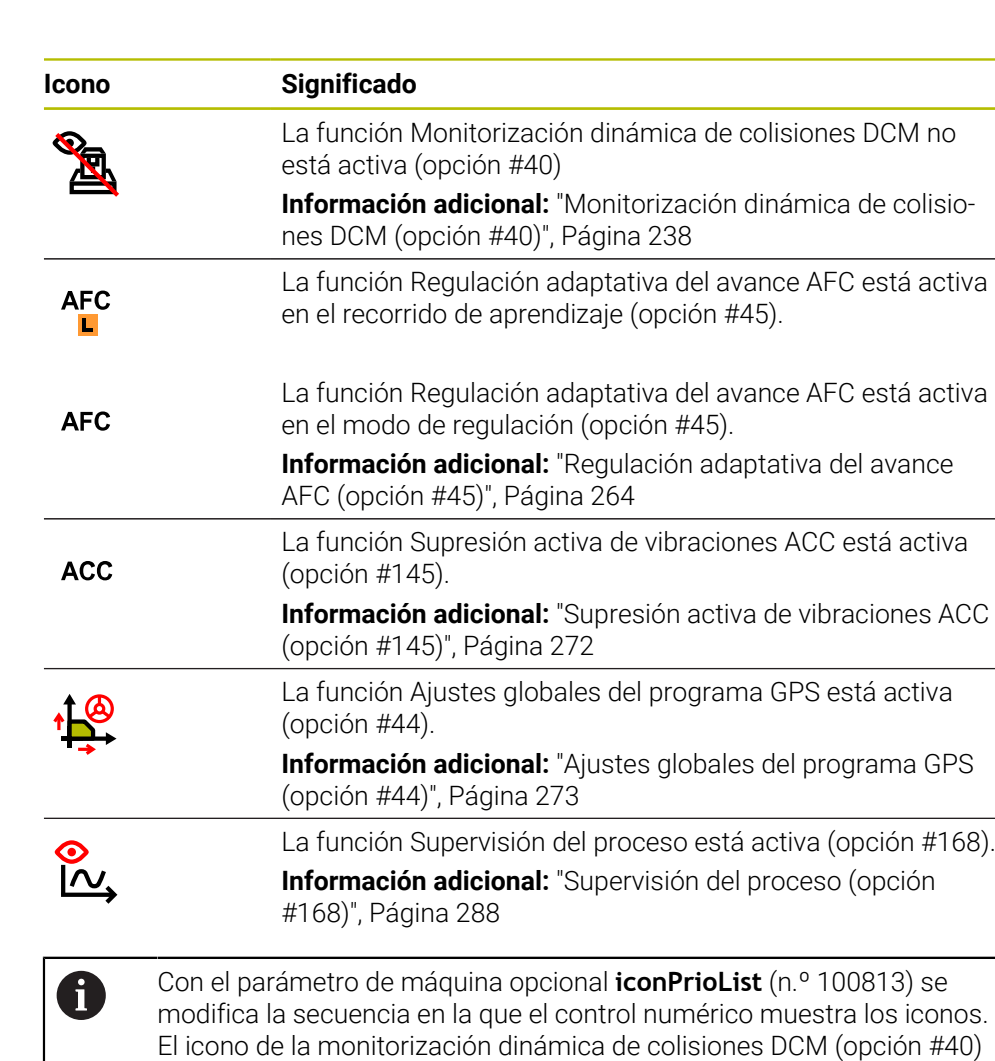

<span id="page-117-0"></span>**Definición**

#### **Ejes auxiliares**

Los ejes auxiliares se controlan mediante PLC y no están incluidos en la descripción de la cinemática. Los ejes auxiliares se accionan, p. ej. mediante un motor externo, hidráulica o eléctricamente. El fabricante puede definir, por ejemplo, el almacén de herramientas como eje auxiliar.

siempre es visible y no se puede configurar.

### <span id="page-118-0"></span>**Aplicación**

En la barra del TNC, este muestra un resumen del estado con el estado de ejecución, los valores tecnológicos actuales y las posiciones de los ejes.

## **Descripción de la función**

#### **General**

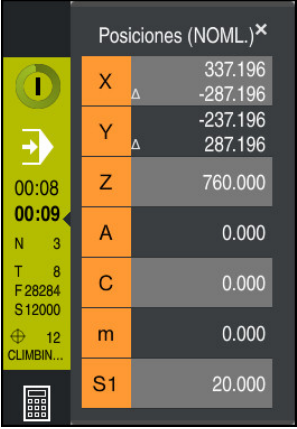

Si se ejecuta un programa NC o frases NC individuales, el control numérico muestra la siguiente información en la barra del TNC:

- StiB (control numérico operativo): Estado actual de la ejecución **Información adicional:** ["Definición", Página 120](#page-119-0)
- Icono de la aplicación en la que se está ejecutando
- Tiempo de ejecución restante del programa NC
- Tiempo de ejecución del programa

El control numérico muestra los tiempos de ejecución del programa NC en formato mm:ss. En cuanto el tiempo de ejecución del programa NC supera 59:59, el control numérico cambia el formato a hh:mm.

> El control numérico muestra el mismo valor para el tiempo de ejecución del programa que en la pestaña **PGM** de la zona de trabajo **Estado**.

En la zona de trabajo **Estado**, el control numérico muestra el tiempo de ejecución del programa en formato hh:mm:ss.

**Información adicional:** ["Visualización del tiempo de ejecución del](#page-136-0) [programa", Página 137](#page-136-0)

- $H$ erramienta activa
- Avance actual

T

- Velocidad actual del cabezal
- Número y comentario del punto de referencia de la pieza activo

# **Contador**

Si se selecciona el apartado del resumen de estado, el control numérico abre o cierra el contador con las posiciones actuales de los ejes. El control numérico utiliza el mismo modo del contador que en la zona de trabajo **Posiciones**, p. ej. **Pos. real (IST)**.

**Información adicional:** ["Zona de trabajo Posiciones", Página 113](#page-112-0)

Si se selecciona la fila de un eje, el control numérico guarda el valor actual de esta fila en el portapapeles.

El contador se abre con la tecla **Aceptar posición real**. El control numérico pregunta qué valor se desea capturar en el portapapeles. De este modo, durante la programación se pueden transmitir los valores directamente a un diálogo de programación.

# <span id="page-119-0"></span>**Definición**

**StiB** (control numérico operativo): Con el icono **StiB**, el control numérico muestra en la barra del control numérico el estado de ejecución del programa NC o frase NC:

- Blanco: no hay tarea de desplazamiento
- Verde: mecanizado activo, los ejes se mueven
- Naranja: programa NC interrumpido
- Rojo: programa NC parado

**Información adicional:** ["Interrumpir, detener o cancelar la ejecución del programa",](#page-394-0) [Página 395](#page-394-0)

Si la barra del control numérico está minimizada, el control numérico muestra información adicional sobre el estado actual, p. ej. **Poner avance activo a cero**.

# <span id="page-120-0"></span>**5.4 Zona de trabajo Estado**

#### **Aplicación**

En la zona de trabajo **Estado**, el control numérico muestra la visualización de estado adicional. La visualización de estado adicional muestra el estado actual de algunas funciones en diversas pestañas específicas. La visualización de estado adicional permite una mejor supervisión del desarrollo del programa NC, ya que dispone de información en tiempo real sobre funciones y accesos.

#### **Descripción de la función**

La zona de trabajo **Estado** se puede abrir en los siguientes modos de funcionamiento:

- **Manual**
- **Ejecución pgm.**

**Información adicional:** ["Resumen de los modos de funcionamiento", Página 81](#page-80-0)

#### <span id="page-120-1"></span>**Pestaña Favoritos**

Para la pestaña **Favoritos** se puede compilar una visualización de estado individual a partir de los contenidos del resto de pestañas.

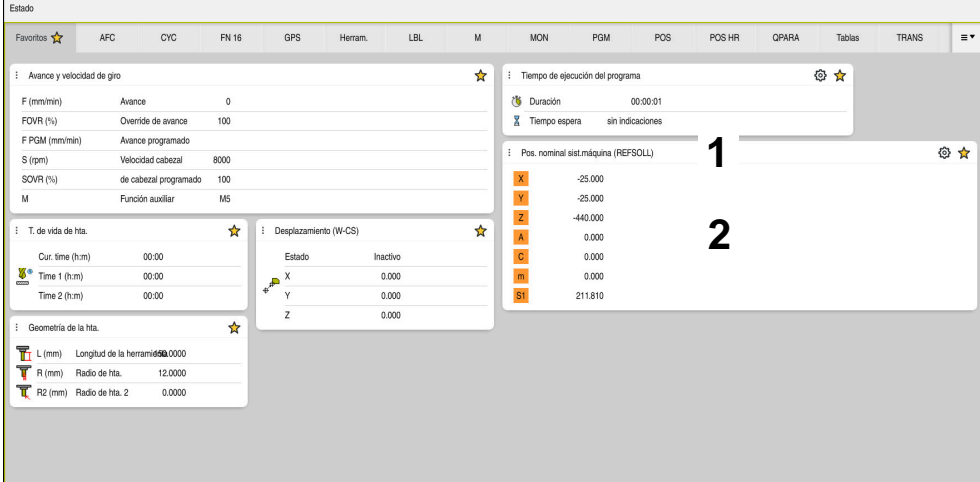

#### Pestaña **Favoritos**

- 1 Campo
- 2 Contenido

Todos los apartados de la visualización de estado contienen el icono **Favoritos**. Si se selecciona el icono, el control numérico añade el apartado a la pestaña **Favoritos**.

**Información adicional:** ["Iconos de la interfaz del control numérico", Página 93](#page-92-0)

# **Pestaña AFC (opción #45)**

En la pestaña **AFC**, el control numérico muestra información sobre la función Regulación del avance adaptativa AFC (opción #45).

**Información adicional:** ["Regulación adaptativa del avance AFC \(opción #45\)",](#page-263-0) [Página 264](#page-263-0)

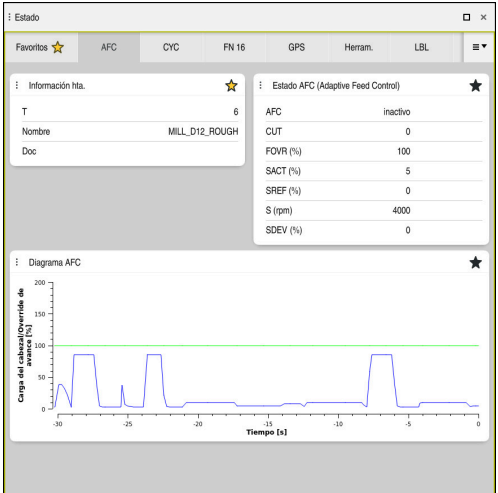

Pestaña **AFC**

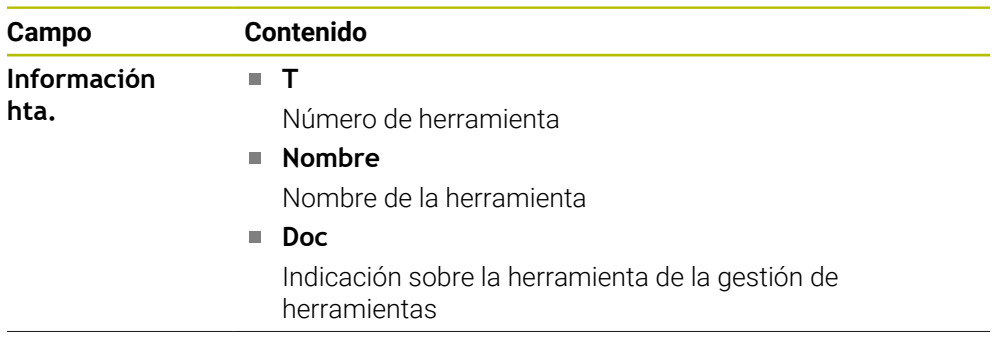

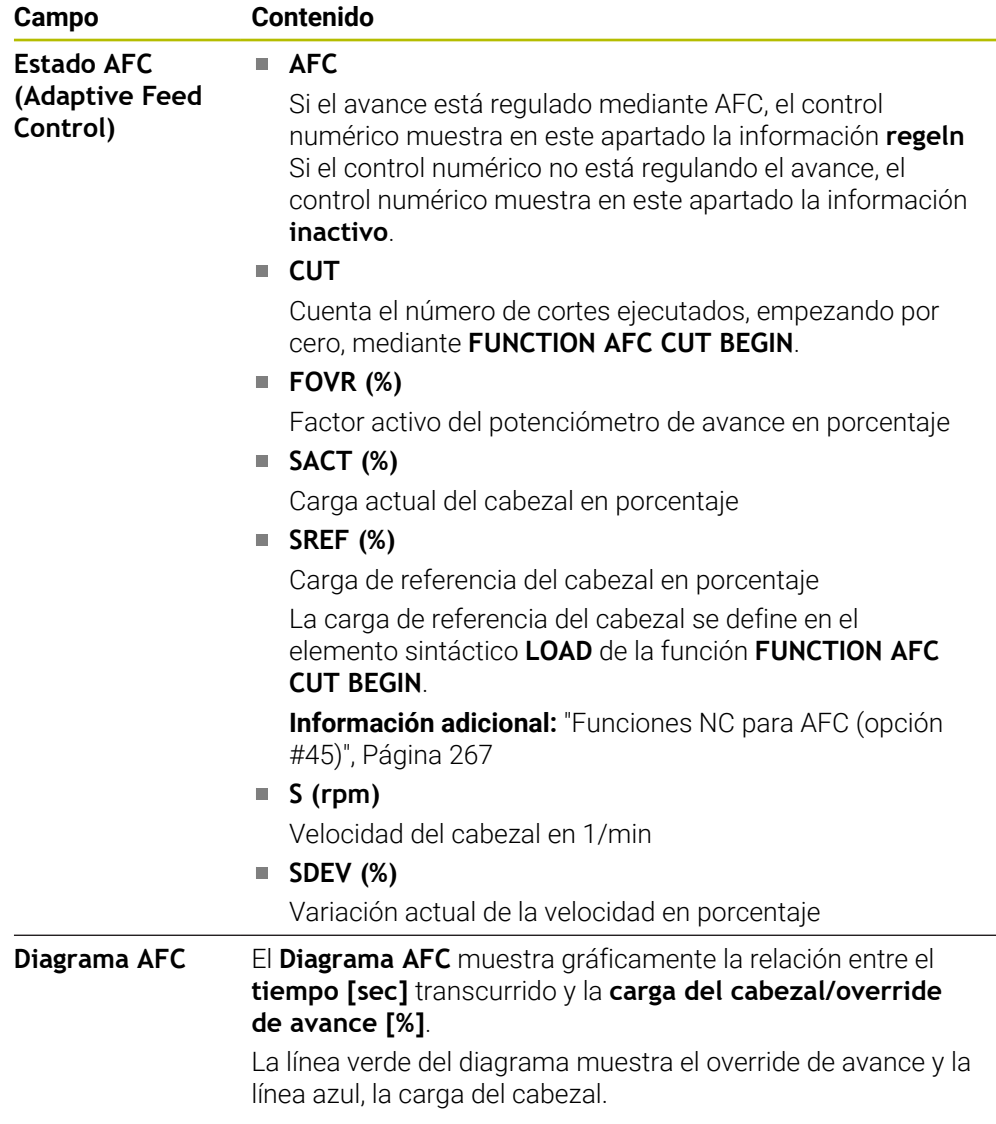

# <span id="page-123-0"></span>**Pestaña CYC**

En la pestaña **CYC**, el control numérico muestra información sobre los ciclos de mecanizado.

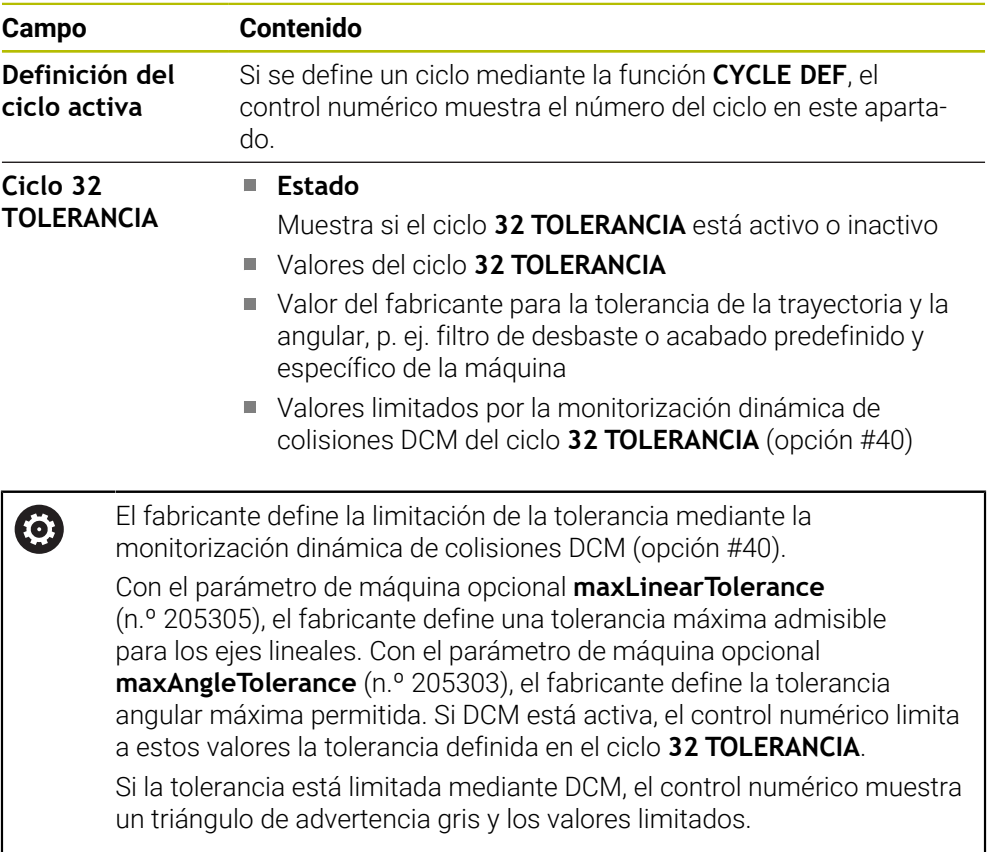

# <span id="page-123-1"></span>**Pestaña FN16**

En la pestaña **FN16**, el control numérico muestra el contenido de un fichero emitido mediante **FN 16: F-PRINT**.

**Más información:** Manual de instrucciones Programar y probar

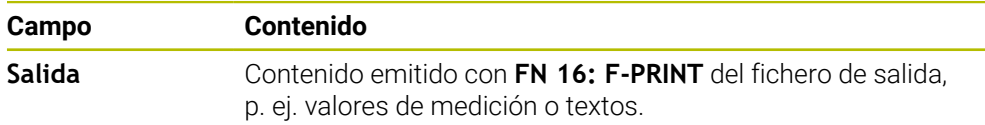

# **Pestaña GPS (opción #44)**

En la pestaña **GPS**, el control numérico muestra información sobre los ajustes globales del programa GPS (opción #44).

**Información adicional:** ["Ajustes globales del programa GPS \(opción #44\)",](#page-272-0) [Página 273](#page-272-0)

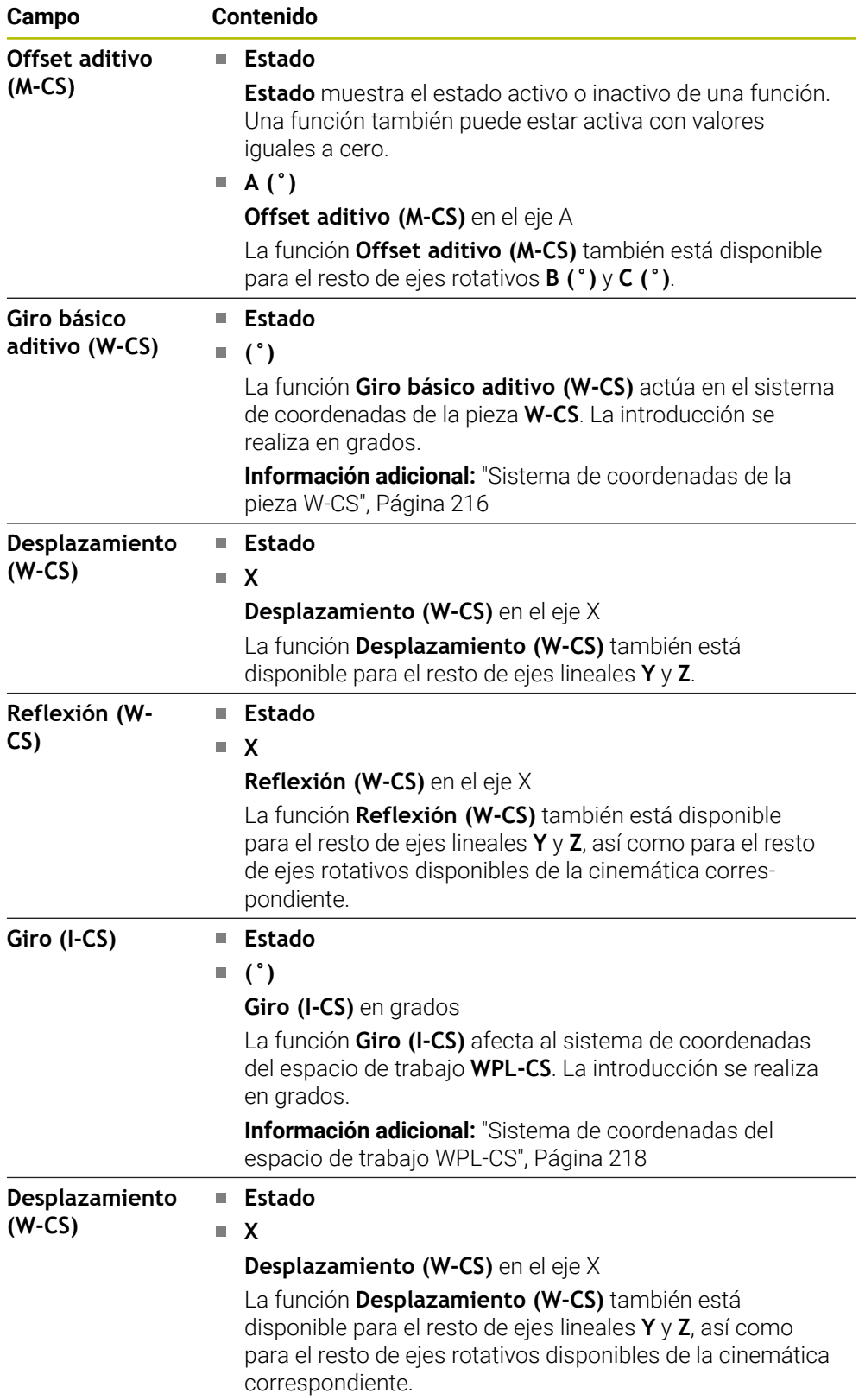

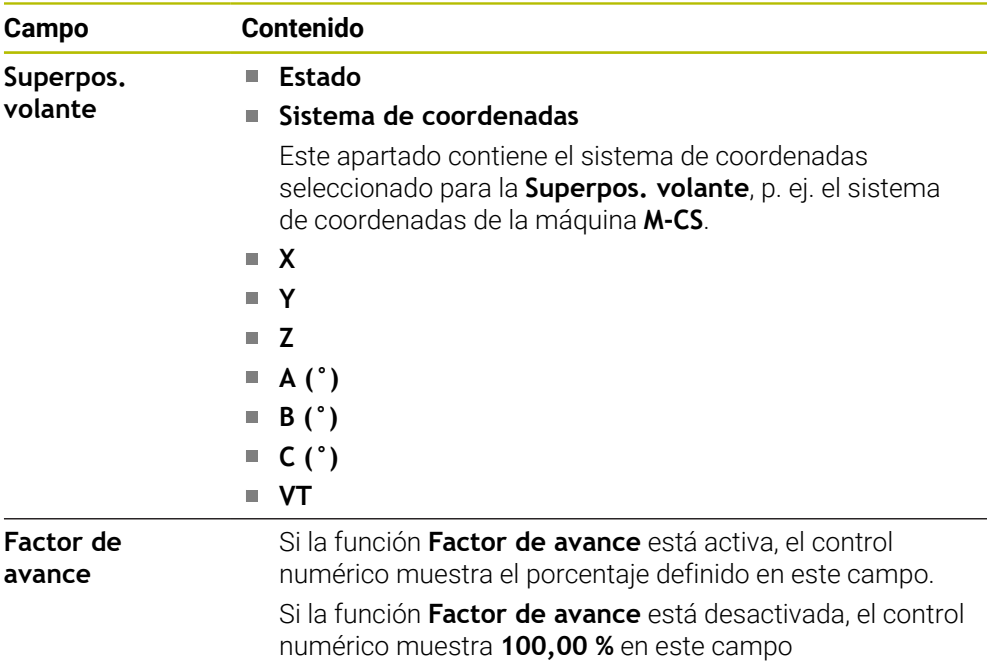

# <span id="page-125-0"></span>**Pestaña LBL**

En la pestaña **LBL**, el control numérico muestra información sobre las repeticiones parciales del programa y los subprogramas.

**Más información:** Manual de instrucciones Programar y probar

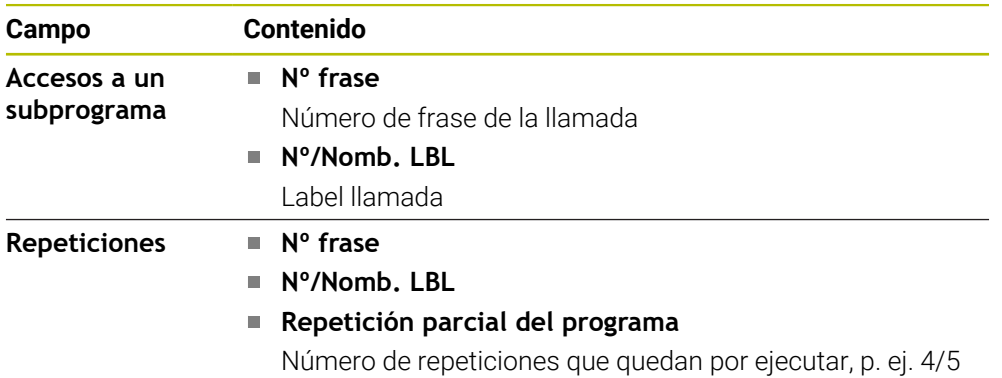

# <span id="page-125-1"></span>**Pestaña M**

En la pestaña **M**, el control numérico muestra información sobre las funciones auxiliares activas.

**Más información:** Manual de instrucciones Programar y probar

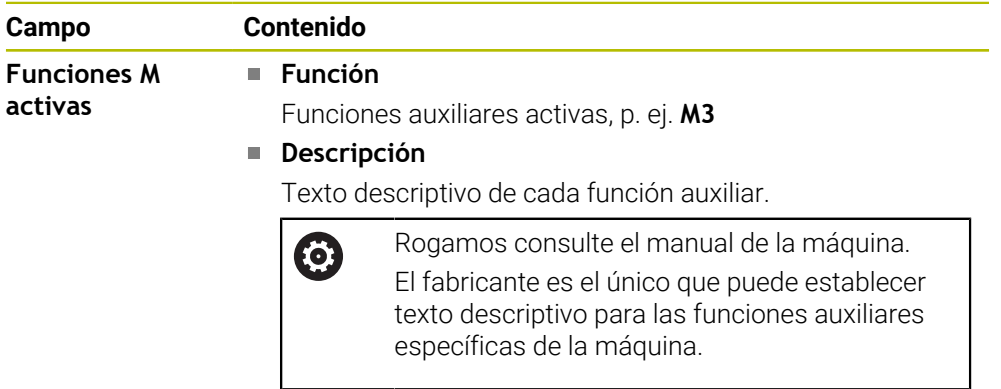

### **Pestaña MON (opción #155)**

En la pestaña **MON**, el control numérico muestra información sobre la supervisión de componentes de la máquina con la supervisión de componentes (opción #155). **Más información:** Manual de instrucciones Programar y probar

Rogamos consulte el manual de la máquina. 0 El fabricante determina los componentes que se supervisan y el alcance de la supervisión.

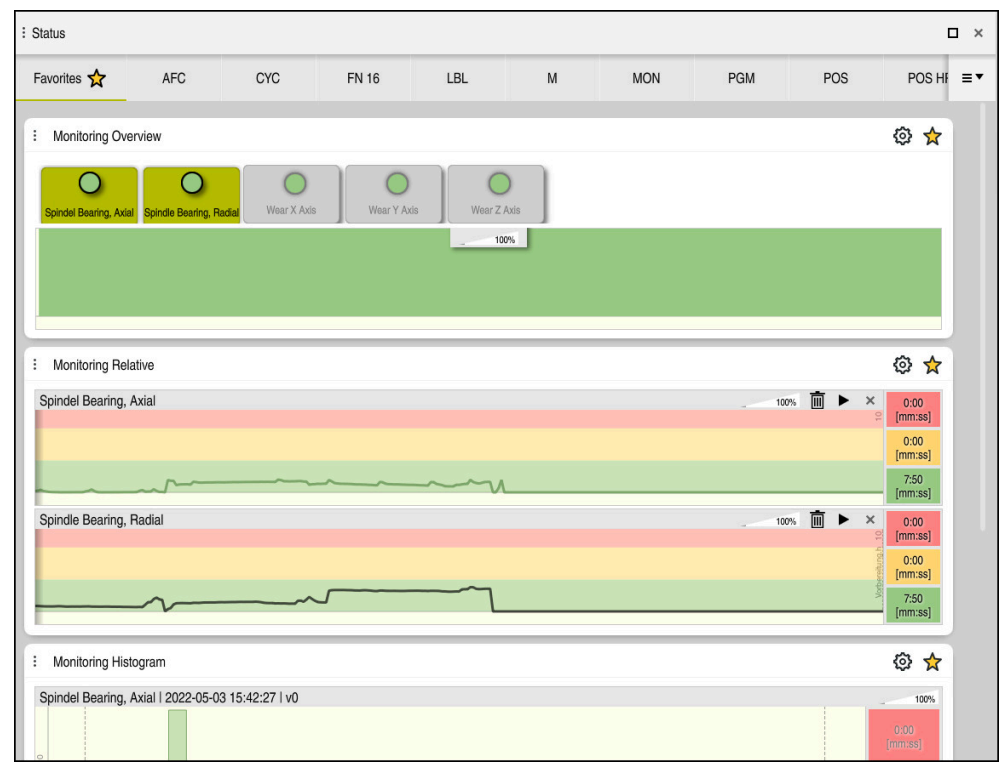

Pestaña **MON** con la supervisión de la velocidad del cabezal configurada

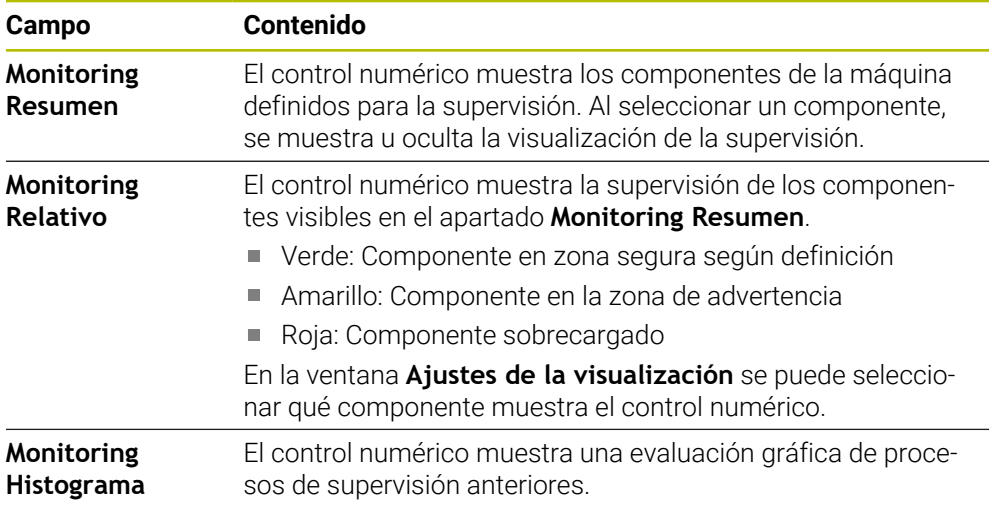

Mediante el icono **Ajustes** se abre la ventana **Ajustes de la visualización**. Para cada apartado se puede definir a altura de la visualización gráfica.

# <span id="page-127-0"></span>**Pestaña PGM**

En la pestaña **PGM**, el control numérico muestra información sobre la ejecución del programa.

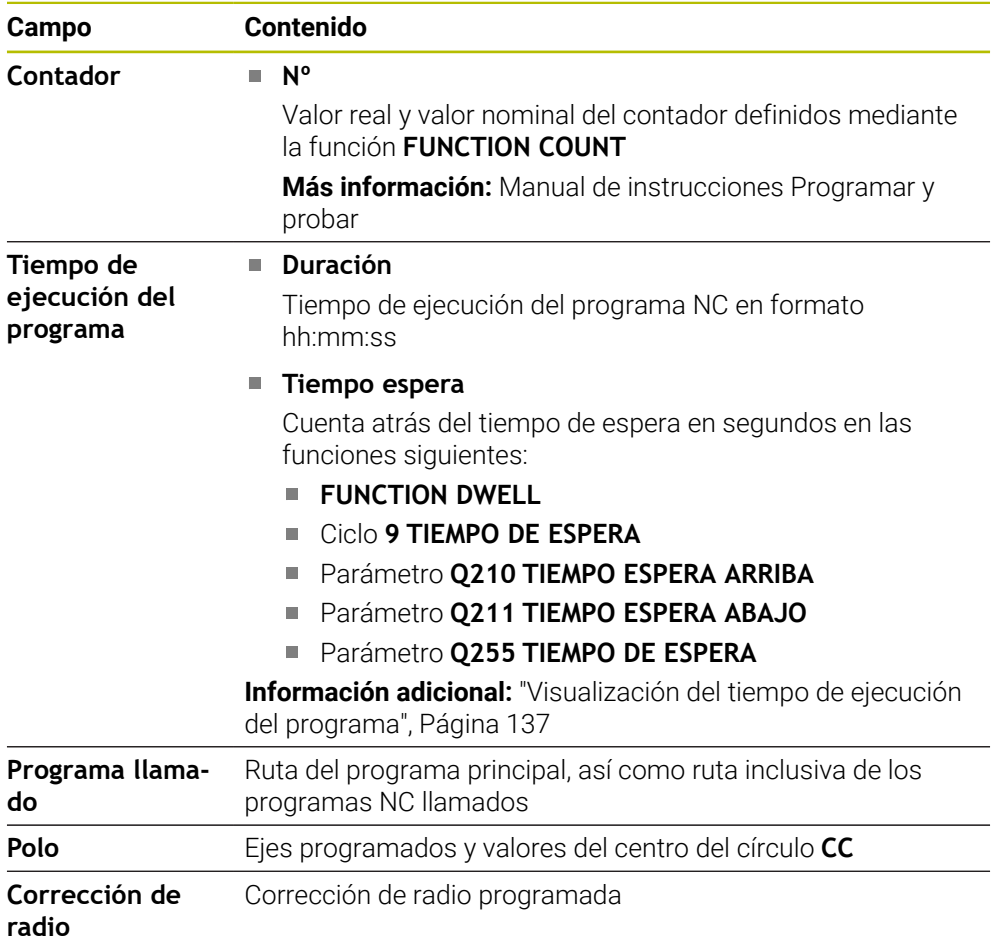

# <span id="page-128-0"></span>**Pestaña POS**

En la pestaña **POS**, el control numérico muestra información sobre las posiciones y las coordenadas.

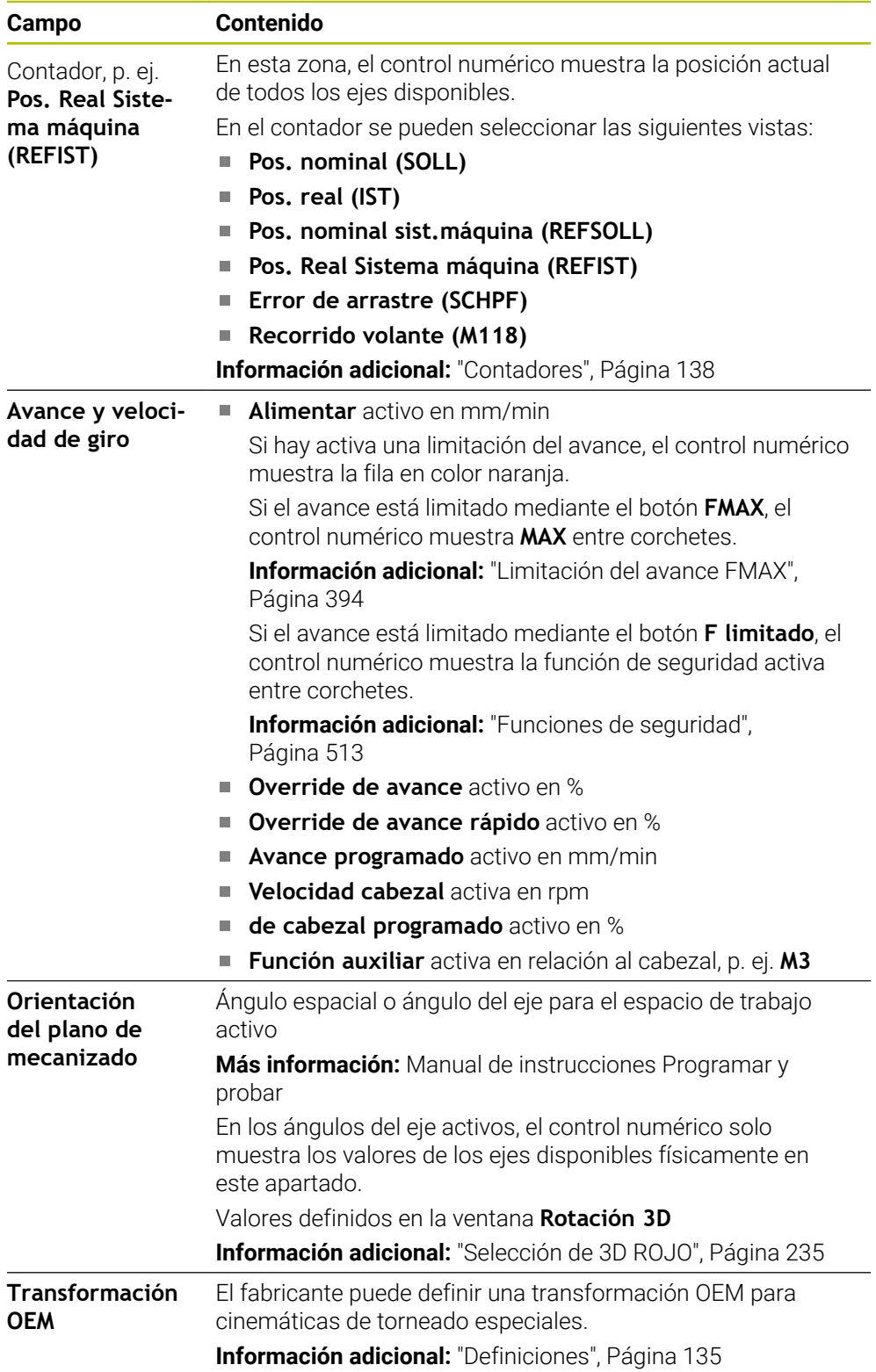

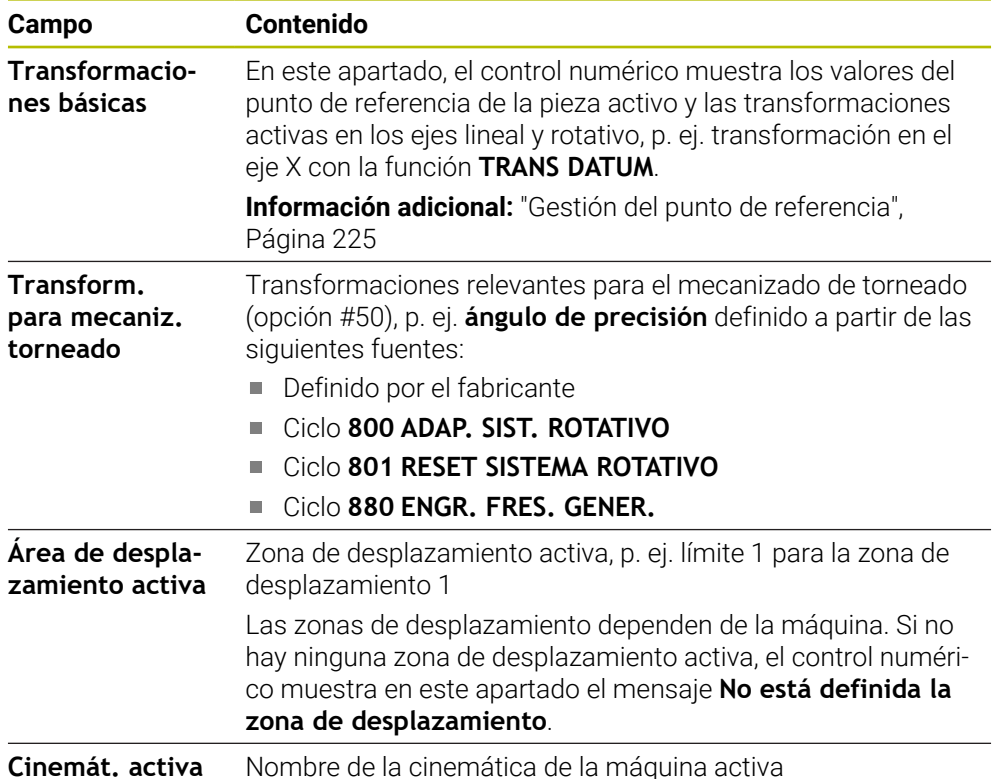

# **Pestaña POS HR**

En la pestaña **POS HR**, el control numérico muestra información sobre la superposición del volante.

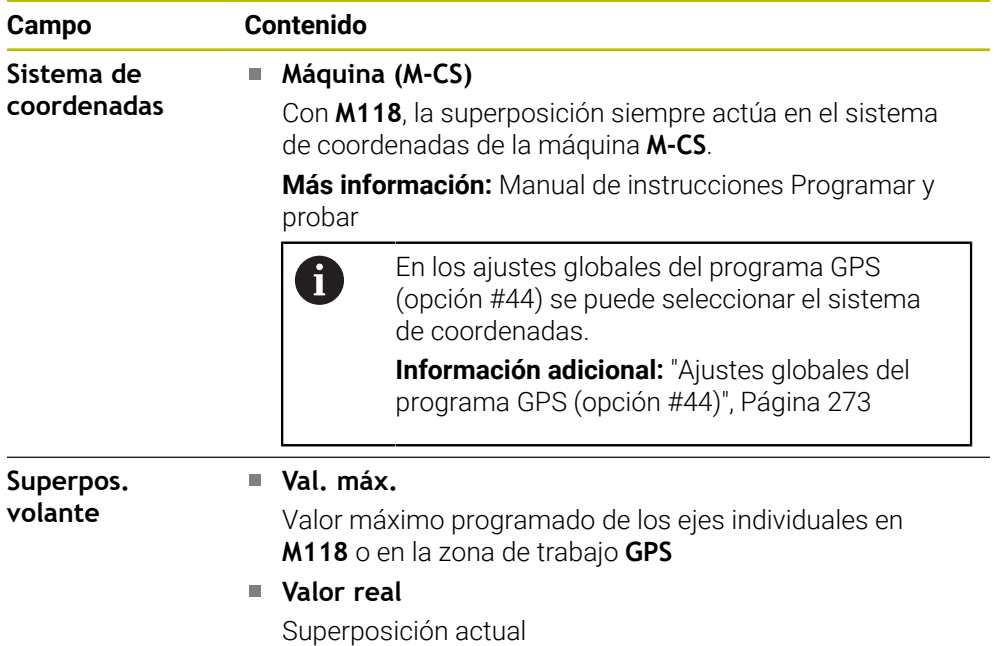

### <span id="page-130-0"></span>**Pestaña QPARA**

En la pestaña **QPARA**, el control numérico muestra información sobre las variables definidas.

**Más información:** Manual de instrucciones Programar y probar

En la ventana **Lista de parámetros** se definen las variables que muestra el control numérico en los apartados.

**Información adicional:** ["Definir contenido de la pestaña QPARA", Página 141](#page-140-0)

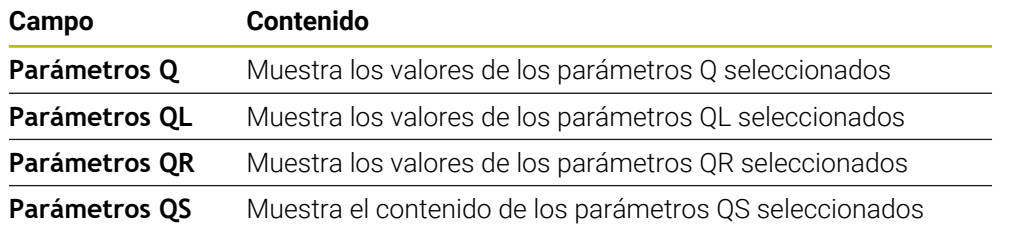

# <span id="page-130-1"></span>**Pestaña Tablas**

En la pestaña **Tablas**, el control numérico muestra información sobre las tablas activas para la ejecución del programa o la simulación.

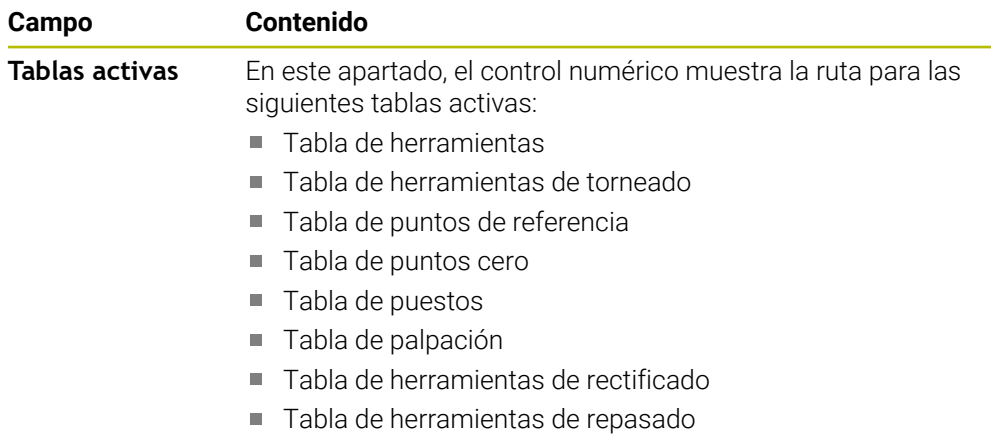

# <span id="page-130-2"></span>**Pestaña TRANS**

En la pestaña **TRANS**, el control numérico muestra información sobre las transformaciones activas en el programa NC.

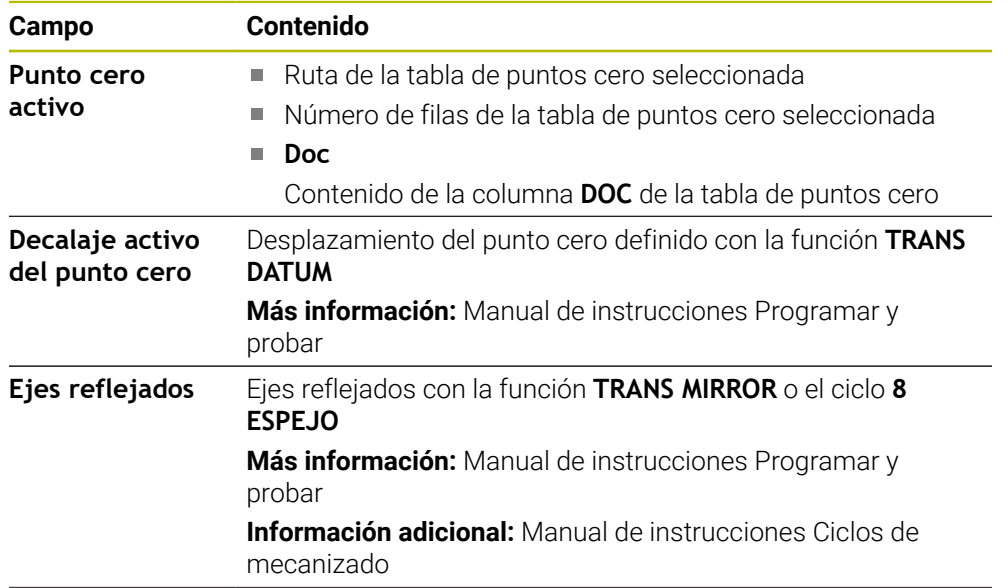

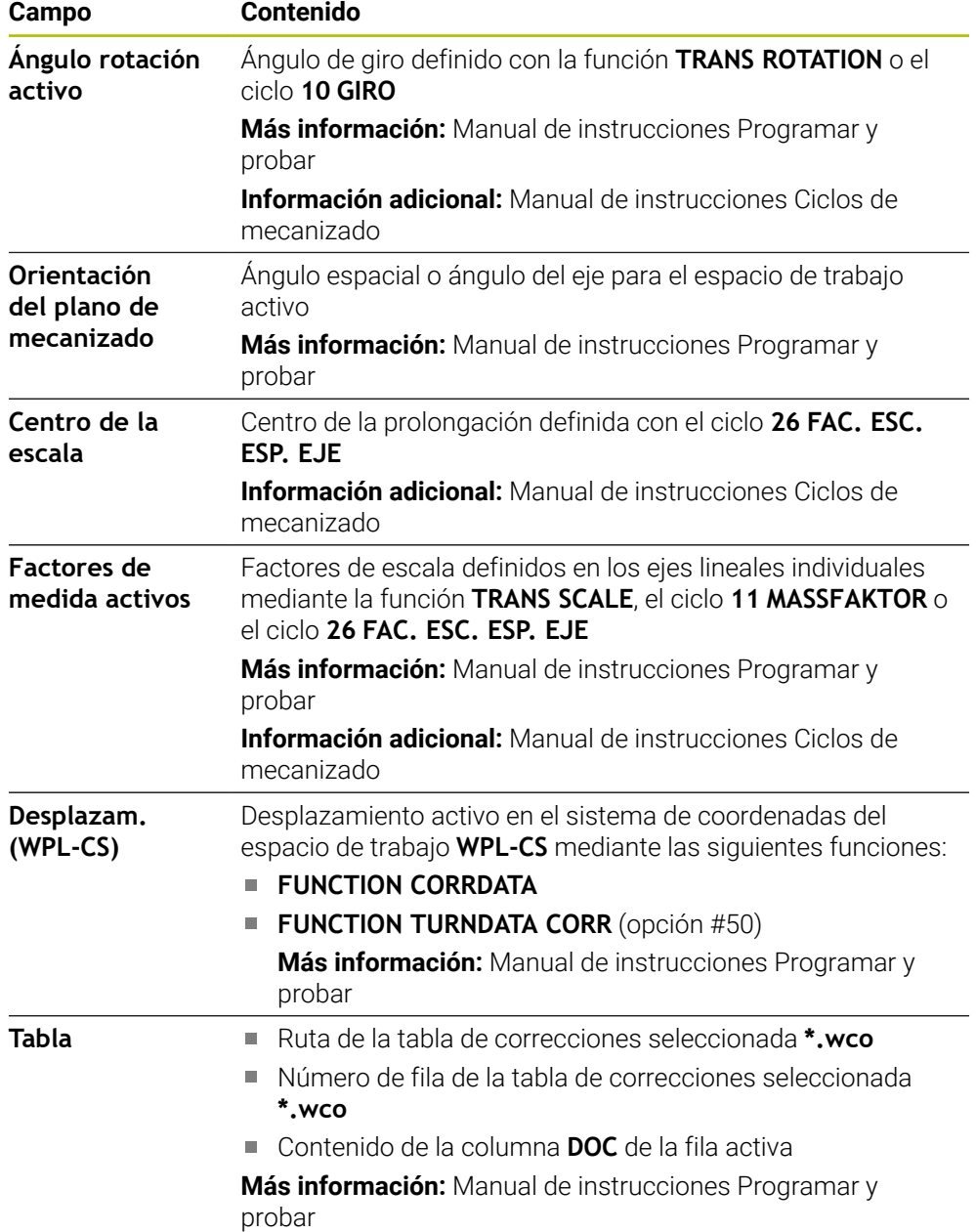

## <span id="page-132-0"></span>**Pestaña TT**

En la pestaña **TT**, el control numérico muestra información sobre las mediciones con un palpador digital de herramientas TT.

**Información adicional:** ["Ampliaciones de hardware", Página 78](#page-77-0)

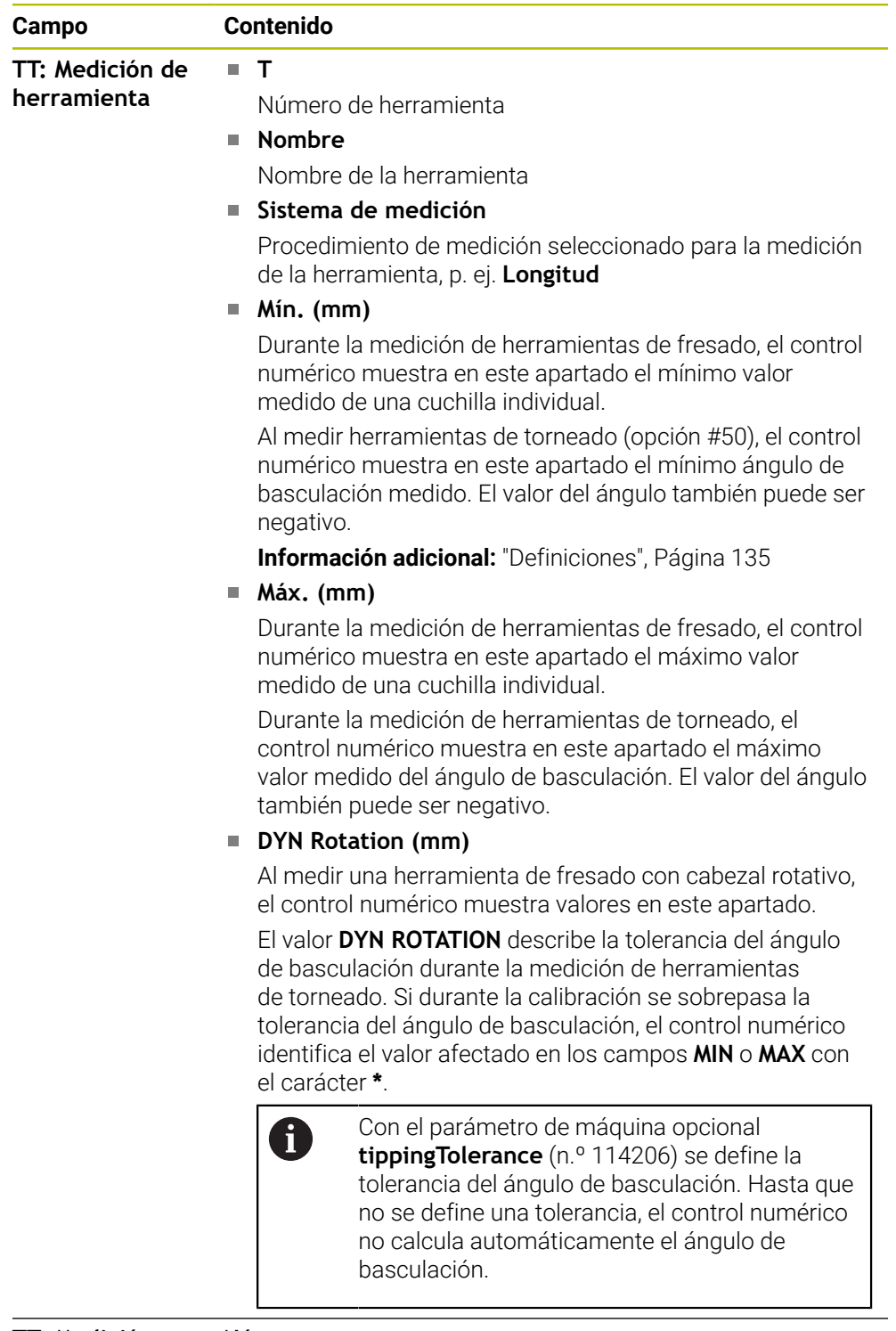

#### **Número**

**TT: Medición de un solo filo corte**

Enumeración de las mediciones hechas y valores de medición de las cuchillas individuales

## <span id="page-133-0"></span>**Pestaña Herram.**

En la pestaña **Herram.**, el control numérico muestra información sobre el tipo de herramienta en función de la herramienta activa.

**Información adicional:** ["Tipos de herramientas", Página 176](#page-175-0)

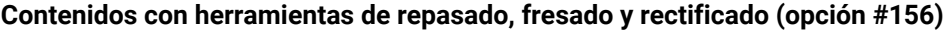

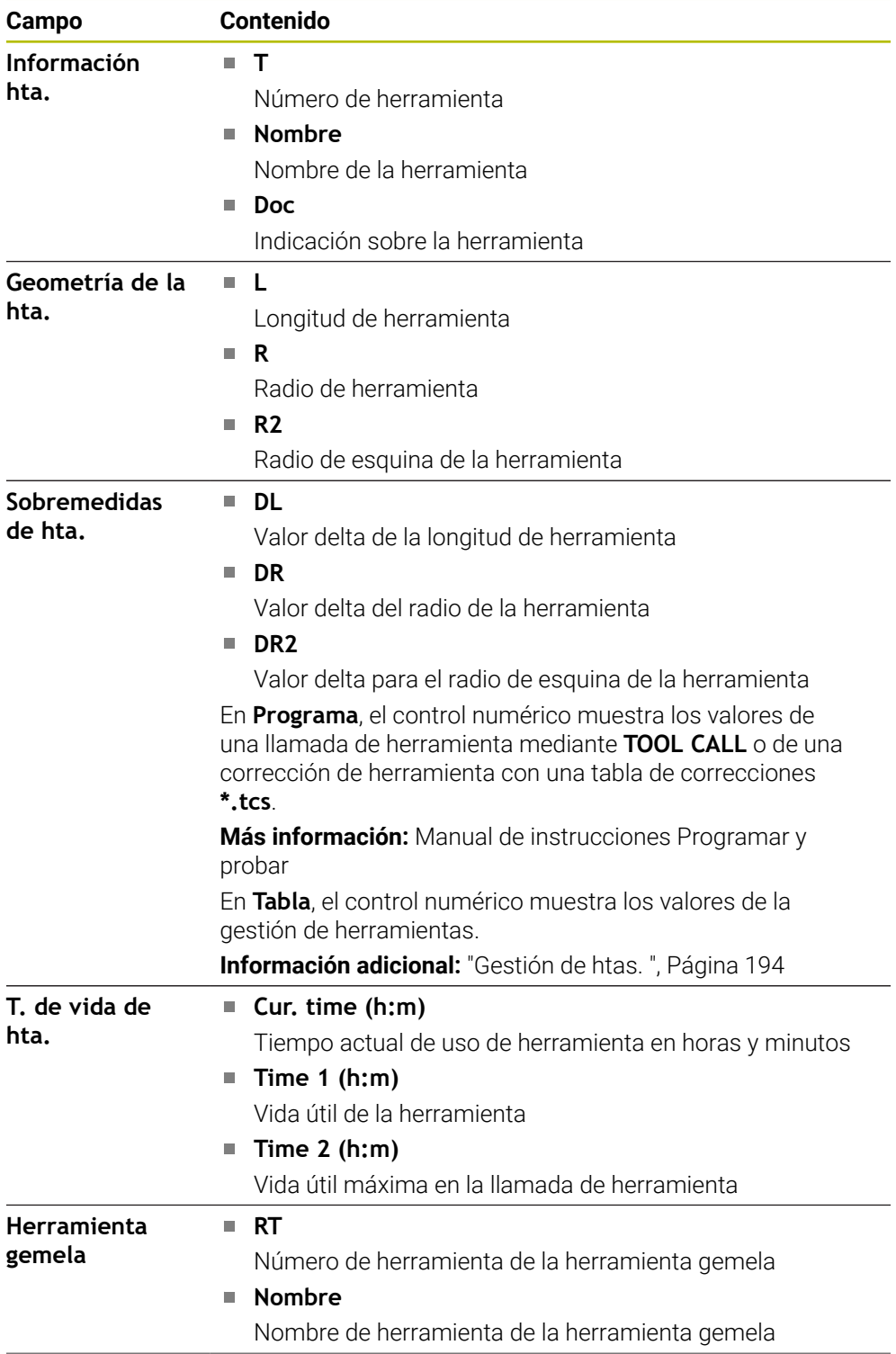

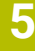

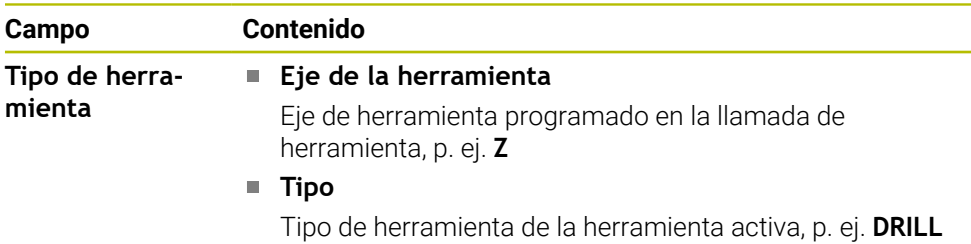

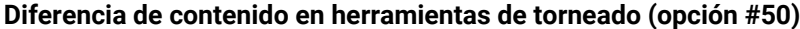

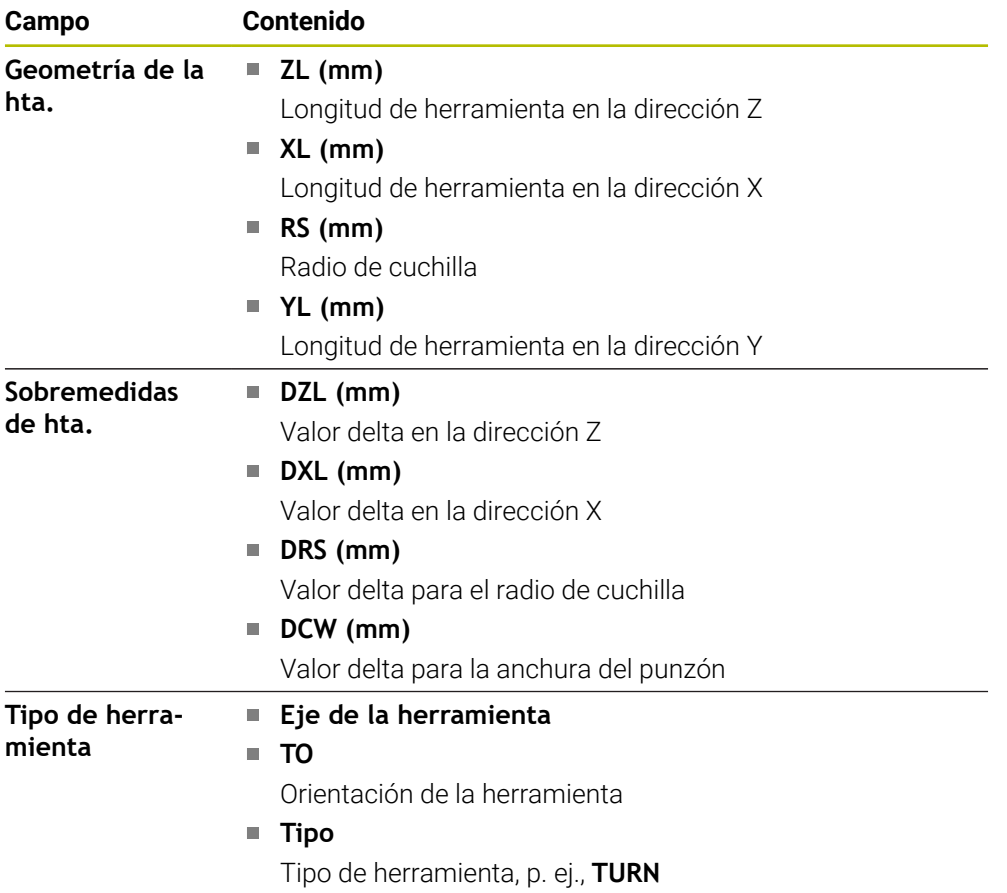

## <span id="page-134-0"></span>**Definiciones**

#### **Transformación OEM para cinemáticas de torneado especiales**

El fabricante puede definir transformaciones OEM para cinemáticas de torneado especiales. El fabricante necesita estas transformaciones para las máquinas de fresado-torneado que tienen una orientación diferente al sistema de coordenadas de la herramienta en la posición básica de sus ejes.

#### **Ángulo de basculación**

Si un palpador digital de herramientas T con disco cuadrada no se puede fijar transversal a una mesa de la máquina, debe compensarse la desviación del ángulo. Este offset es el ángulo de basculación.

#### **Ángulo de rotación**

Para medir con exactitud con palpadores digitales de herramienta TT de vástago rectangular, debe compensarse la rotación con respecto al eje principal de la mesa de la máquina. Este offset es el ángulo de rotación.

# <span id="page-135-0"></span>**5.5 Zona de trabajo Estado de la simulación**

## **Aplicación**

En el modo de funcionamiento **Programación** de la zona de trabajo **Estado de la simulación** se pueden llamar visualizaciones de estado adicionales. En la zona de trabajo **Estado de la simulación**, el control numérico muestra datos en función de la simulación del programa NC.

# **Descripción de la función**

En la zona de trabajo **Estado de la simulación** se dispone de las siguientes pestañas:

- **Favoritos Información adicional:** ["Pestaña Favoritos", Página 121](#page-120-1)
- **CYC Información adicional:** ["Pestaña CYC", Página 124](#page-123-0)
- **FN16** 
	- **Información adicional:** ["Pestaña FN16", Página 124](#page-123-1)
- **LBL Información adicional:** ["Pestaña LBL", Página 126](#page-125-0)
- $\mathbf{r}$ **M Información adicional:** ["Pestaña M", Página 126](#page-125-1)
- **PGM**
- **Información adicional:** ["Pestaña PGM", Página 128](#page-127-0) **POS**
- **Información adicional:** ["Pestaña POS", Página 129](#page-128-0)
- **QPARA**
	- **Información adicional:** ["Pestaña QPARA", Página 131](#page-130-0)
- **Tablas Información adicional:** ["Pestaña Tablas", Página 131](#page-130-1) **TRANS**
- **Información adicional:** ["Pestaña TRANS", Página 131](#page-130-2)
- **TT Información adicional:** ["Pestaña TT", Página 133](#page-132-0)
- **Herramienta Información adicional:** ["Pestaña Herram.", Página 134](#page-133-0)

# <span id="page-136-0"></span>**5.6 Visualización del tiempo de ejecución del programa**

#### **Aplicación**

El control numérico calcula la duración de los movimientos de recorrido y la muestra como **Tiempo de ejecución del programa**. Para ello, el control numérico tiene en cuenta los movimientos de recorrido y los tiempos de espera.

Además, el control numérico calcula el tiempo de ejecución restante del programa NC.

#### **Descripción de la función**

El control numérico muestra el tiempo de ejecución del programa en los siguientes apartados:

- Pestaña **PGM** de la zona de trabajo **Estado**
- Resumen del estado de la barra del control numérico
- Pestaña **PGM** de la zona de trabajo **Estado de la simulación**
- Zona de trabajo **Simulación** del modo de funcionamiento **Programación**

Con el icono **Ajustes** del apartado **Tiempo de ejecución del programa** se puede influir en el tiempo de ejecución del programa calculado.

**Información adicional:** ["Pestaña PGM", Página 128](#page-127-0)

El control numérico abre un menú de selección con las siguientes funciones:

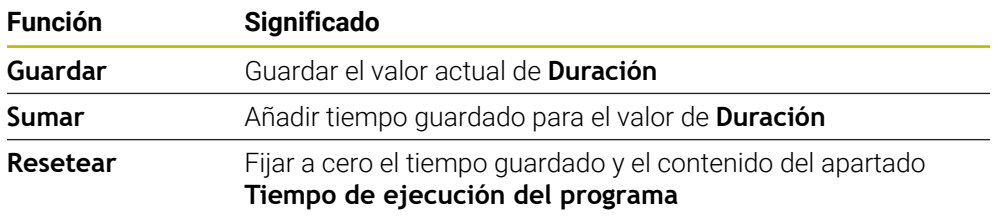

El control numérico cuenta el tiempo que transcurre mientras el icono **StiB** se muestra en verde. El control numérico suma el tiempo del modo de funcionamiento **Ejecución pgm.** y de la aplicación **MDI**.

Las siguientes funciones reinician el tiempo de ejecución del programa:

- Seleccionar nuevo programa NC para la ejecución del programa
- Botón **Cancelar programa**
- Función **Resetear** en el apartado **Tiempo de ejecución del programa**

#### **Tiempo de ejecución restante del programa NC**

Si hay disponible un fichero de uso de herramienta, el control numérico calcula para el modo de funcionamiento **Ejecución pgm.** cuánto tiempo dura el mecanizado del programa NC activo. Durante la ejecución del programa, el control numérico actualiza el tiempo de ejecución restante.

**Información adicional:** ["Prueba operativa de la herramienta", Página 202](#page-201-0)

El control numérico muestra el tiempo de ejecución restante en el resumen de estado de la barra del TNC.

El control numérico no tiene en cuenta los ajustes del potenciómetro de avance, sino que lleva a cabo los cálculos con un avance del 100 %.

Las siguientes funciones restablecen el tiempo de ejecución restante:

- Seleccionar nuevo programa NC para la ejecución del programa
- Botón **Parada interna**
- Generar un nuevo fichero de uso de herramienta

#### **Notas**

- Con el parámetro de máquina **operatingTimeReset** (n.º 200801), el fabricante define si el control numérico restablece el tiempo de ejecución del programa al iniciar la ejecución.
- El control numérico no puede simular el tiempo de ejecución de las funciones específicas de la máquina, p. ej. cambio de herramienta. Por ello, esta función de la zona de trabajo **Simulación** solo es apta hasta cierto punto para calcular el tiempo de fabricación.
- En el modo de funcionamiento **Ejecución pgm.**, el control numérico muestra la duración exacta del programa NC teniendo en cuenta todos los procesos específicos de la máquina.

### **Definición**

**StiB** (control numérico operativo): Con el icono **StiB**, el control numérico muestra en la barra del control numérico el estado de ejecución del programa NC o frase NC:

- Blanco: no hay tarea de desplazamiento
- Verde: mecanizado activo, los ejes se mueven
- Naranja: programa NC interrumpido
- Rojo: programa NC parado

**Información adicional:** ["Interrumpir, detener o cancelar la ejecución del programa",](#page-394-0) [Página 395](#page-394-0)

Si la barra del control numérico está minimizada, el control numérico muestra información adicional sobre el estado actual, p. ej. **Poner avance activo a cero**.

# <span id="page-137-0"></span>**5.7 Contadores**

#### **Aplicación**

En el contador, el control numérico ofrece diversos modos, p. ej. valores de otros sistemas de referencia. En función de la aplicación, se puede seleccionar uno de los modos disponibles

#### **Descripción de la función**

En los siguientes apartados, el control numérico contiene contadores:

- Zona de trabajo **Posiciones**
- Resumen del estado de la barra del control numérico
- Pestaña **POS** de la zona de trabajo **Estado**
- Pestaña **POS** de la zona de trabajo **Estado de la simulación**

En la pestaña **POS** de la zona de trabajo **Estado de la simulación**, el control numérico siempre muestra el modo **Pos. nominal (SOLL)**. En las zonas de trabajo **Estado** y **Posiciones**, se puede seleccionar el modo del contador.

El control numérico ofrece los siguientes modos del contador:

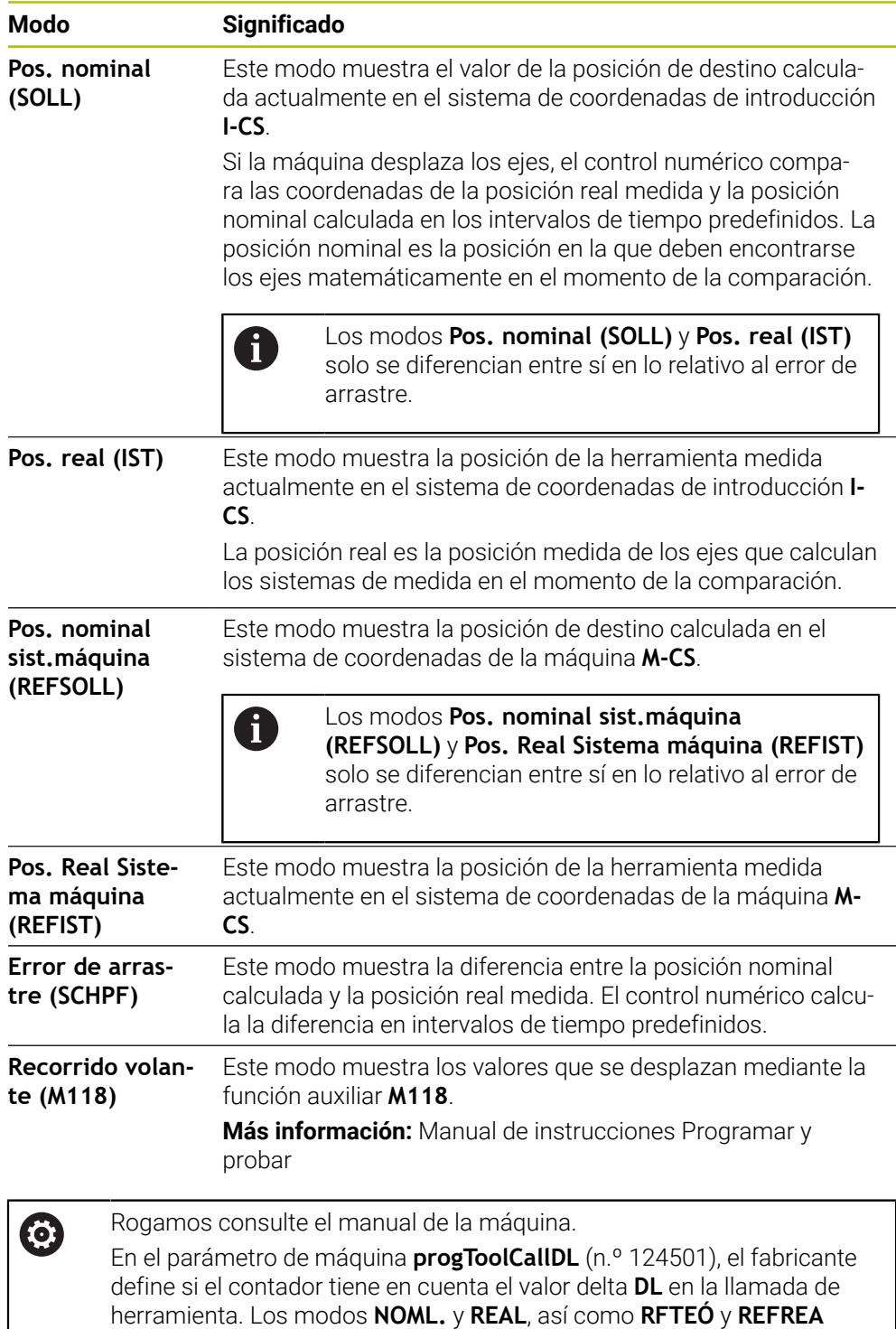

difieren entonces del valor de **DL** entre sí.

# **5.7.1 Conmutar el modo del contador**

Para conmutar el modo del contador en la zona de trabajo **Estado**, hacer lo siguiente:

Seleccionar la pestaña **POS**

- Seleccionar **Ajustes** en el apartado del contador
- Seleccionar el modo deseado del contador, p. ej. **Pos. real (IST)**
- El control numérico muestra las posiciones en el modo seleccionado.

#### **Notas**

{6}

- Con el parámetro de máquina **CfgPosDisplayPace** (n.º 101000) se puede definir la precisión de visualización mediante el número de decimales.
- Cuando la máquina desplaza el eje, el control numérico todavía muestra recorridos restantes pendientes de los ejes individuales con un icono y el valor correspondiente cerca de la posición actual.

**Información adicional:** ["Visualización del eje y de la posición", Página 114](#page-113-0)

# <span id="page-140-0"></span>**5.8 Definir contenido de la pestaña QPARA**

En la pestaña **QPARA** de las zonas de trabajo **Estado** y **Estado de la simulación** se puede definir qué variables muestra el control numérico.

**Información adicional:** ["Pestaña QPARA", Página 131](#page-130-0)

Para definir el contenido de la pestaña **QPARA**, hacer lo siguiente:

Seleccionar la pestaña **QPARA**

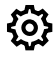

- En el apartado deseado, seleccionar **Ajustes**, p. ej. parámetros QL
- El control numérico abre la ventana **Lista de parámetros**.
- Introducir números, p. ej. **1,3,200-208**

OK

- Seleccionar **OK**
- El control numérico muestra los valores de las variables definidas.
- Las variables individuales se separan con una coma, las variables f consecutivas se conectan con un guion. En la pestaña **QPARA**, el control numérico siempre muestra ocho decimales. El control numérico muestra el resultado de **Q1 = COS 89.999**, p. ej. como 0.00001745. El control numérico indica los valores muy grandes y muy pequeños de forma exponencial. El control numérico muestra el resultado de **Q1 = COS 89.999 \* 0.001** como +1,74532925e-08, donde e-08 corresponde al factor 10-8.
	- En los textos variables de los parámetros QS, el control numérico muestra los primeros 30 caracteres. Debido a ello, dado el caso, no es visible el contenido completo.

**6**

# **Activar y desactivar**

# **6.1 Conexión**

# **Aplicación**

Después de encender la máquina mediante el conmutador principal, tiene lugar el proceso de arranque del control numérico. En función de la máquina, los siguientes pasos pueden ser diferentes, p. ej. en lo relativo a sistemas de medida absolutos o incrementales.

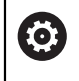

Rogamos consulte el manual de la máquina.

La conexión de la máquina y el desplazamiento de los puntos de referencia son funciones que dependen de la máquina.

#### **Temas utilizados**

Sistemas de medida de trayectoria absolutos e incrementales **Información adicional:** ["Sistemas de medida de trayectoria y marcas de](#page-158-0) [referencia", Página 159](#page-158-0)
# **Descripción de la función**

# **A** PELIGRO

### **Atención, peligro para el usuario.**

Las máquinas y los componentes de las máquinas siempre comprenden riesgos mecánicos. Los campos eléctricos, magnéticos o electromagnéticos son especialmente peligrosos para las personas con marcapasos e implantes. Los riesgos comienzan al conectar la máquina.

- Tener en cuenta y respetar el manual de la máquina
- Tener en cuenta y respetar las instrucciones de seguridad y los iconos de seguridad
- Utilizar los dispositivos de seguridad

La conexión del control numérico empieza por la alimentación eléctrica.

Tras el proceso de arranque, el control numérico comprueba el estado de la máquina, por ejemplo:

- Posiciones idénticas que antes de apagar la máquina
- Los dispositivos de seguridad están operativos, p. ej. parada de emergencia
- Seguridad funcional

Si el control numérico diagnostica un error durante el proceso de arranque, muestra un mensaje de error.

El siguiente paso es diferente en función de los sistemas de medida que posea la máquina:

Sistemas de medida de trayectoria absolutos

Si la máquina dispone de sistemas de medida absolutos, el control numérico abrirá la aplicación **Menú de inicio** tras la conexión.

■ Sistemas de medida incrementales

Si la máquina dispone de sistemas de medida incrementales, los puntos de referencia deberán aproximarse en la aplicación **Desplaz. a referenc.** Después de que se hayan referenciado todos los ejes, el control numérico abrirá la aplicación **Manual operation**.

**Información adicional:** ["Zona de trabajo Referenciar", Página 148](#page-147-0) **Información adicional:** ["Aplicación Manual operation", Página 152](#page-151-0)

# **6.1.1 Activar la máquina y el control numérico**

Para activar la máquina, hacer lo siguiente:

- Conectar la tensión de alimentación del control numérico y la máquina
- El control numérico se encuentra en el proceso de arranque y muestra el progreso en la zona de trabajo **Start/Login**.
- En la zona de trabajo **Start/Login**, el control numérico muestra el diálogo **Interrup. de tensión**.
	- Seleccionar **OK** OK
		- El control numérico traduce el programa del PLC.
- $\bf{I}$

 $\Box$ 

- Conectar la tensión del control
- El control numérico comprueba la función de parada de emergencia
- Si la máquina dispone de sistemas de medida longitudinales y angulares absolutos, el control numérico está operativo.
- Si la máquina dispone de sistemas de medida longitudinales y angulares por incrementos, el control numérico abre la aplicación **Desplaz. a referenc.**.

**Información adicional:** ["Zona de trabajo Referenciar",](#page-147-0) [Página 148](#page-147-0)

- Pulsar la tecla **NC Start**
- El control numérico aproxima todos los puntos de referencia necesarios.
- El control numérico está operativo y se encuentra en la aplicación **Manual operation**.

**Información adicional:** ["Aplicación Manual operation",](#page-151-0) [Página 152](#page-151-0)

### **Notas**

# *INDICACIÓN*

### **¡Atención: Peligro de colisión!**

Al conectar la máquina, el control numérico intenta restablecer el estado de desconectado del plano inclinado. Bajo ciertas circunstancias esto no es posible. Esto aplica, p. ej si bascula con ángulo del eje y la máquina se ha configurado con ángulo espacial o si se ha modificado la cinemática.

- Siempre que sea posible, restablecer la inclinación antes del apagado
- Al volver a conectar comprobar el estado de la inclinación

# *INDICACIÓN*

### **¡Atención: Peligro de colisión!**

Las variaciones entre las posiciones reales del eje y los valores que espera el control numérico (guardados al apagar) pueden provocar, si estas se incumplen, desplazamientos de los ejes no deseados e imprevisibles. Durante la referenciación de ejes adicionales y de todos los desplazamientos subsiguientes existe riesgo de colisiones.

- Comprobar posición del eje
- Confirmar la ventana superpuesta con **SÍ** exclusivamente si las posiciones de los ejes coinciden
- A pesar de la confirmación, en lo sucesivo desplazar el eje con cuidado
- En caso de discrepancia o duda, póngase en contacto con el fabricante

# <span id="page-147-0"></span>**6.2 Zona de trabajo Referenciar**

# **Aplicación**

En la zona de trabajo **Referenciar**, el control numérico muestra los ejes que debe referenciar en las máquinas con sistemas de medida lineales y angulares incrementales.

# **Descripción de la función**

La zona de trabajo **Referenciar** siempre está abierta en la aplicación **Desplaz. a referenc.**. Si al conectar la máquina se deben aproximar los puntos de referencia, el control numérico abrirá esta aplicación automáticamente.

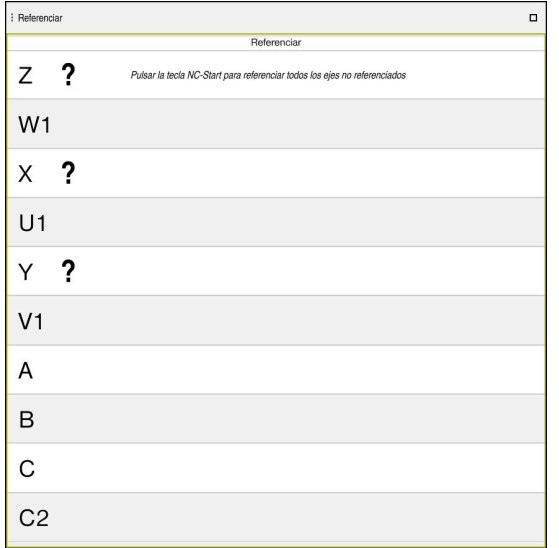

Zona de trabajo **Referenciar** con los ejes para referenciar

El control numérico muestra un signo de interrogación después de todos los ejes que deben referenciarse.

Cuando se hayan referenciado todos los ejes, el control numérico cierra la aplicación **Desplaz. a referenc.** y cambia a la aplicación **Manual operation**.

# <span id="page-147-1"></span>**6.2.1 Referenciar ejes**

Para referenciar los ejes en la secuencia predefinida, hacer lo siguiente:

口

 $X^+$ 

- Pulsar la tecla **NC Start**
- El control numérico desplaza el punto de referencia.
- El control numérico cambia a la aplicación **Manual operation**.

Para referenciar los ejes en cualquier secuencia, hacer lo siguiente:

- Pulsar y mantener para cada eje la tecla de dirección del eje hasta que se haya sobrepasado el punto de referencia
- El control numérico cambia a la aplicación **Manual operation**.

### **Notas**

# *INDICACIÓN*

### **¡Atención: Peligro de colisión!**

El control numérico no lleva a cabo ninguna comprobación automática de colisiones entre la herramienta y la pieza de trabajo. En caso de un posicionamiento previo erróneo o una distancia insuficiente entre los componentes, durante la referenciación de los ejes existe riesgo de colisiones.

- ▶ Tener en cuenta las indicaciones en pantalla
- En caso necesario, sobrepasar una posición segura antes de la referenciación de los ejes
- ▶ Tener en cuenta las posibles colisiones
- Si todavía quedan puntos de referencia por aproximar, no se puede cambiar al modo de funcionamiento **Ejecución pgm.**.
- Si únicamente se desea editar o simular programas NC, se puede cambiar al modo de funcionamiento **Programación** sin ejes referenciados. Los puntos de referencia se pueden aproximar posteriormente en cualquier momento.

### **Indicaciones relacionadas con la aproximación de puntos de referencia con el espacio de trabajo inclinado**

Si la función **Inclinar plano de trabajo** (opción #8) estaba activa antes de apagar el control numérico, el control numérico también activa la función automáticamente tras el reinicio. Los movimientos mediante las teclas del eje se realizan, por tanto, en el espacio de trabajo inclinado.

Antes de sobrepasar los puntos de referencia, debe desactivarse la función **Inclinar plano de trabajo**; en caso contrario, el control numérico interrumpe el proceso con un mensaje de alarma. También pueden referenciarse los ejes que no estén activados en la cinemática actual sin desactivar **Inclinar plano de trabajo**, p. ej. un almacén de herramientas.

**Más información:** Manual de instrucciones Programar y probar

# **6.3 Desconectar**

### **Aplicación**

Para evitar la pérdida de datos, el control numérico debe apagarse antes de desconectar la máquina.

### **Descripción de la función**

El control numérico se apaga en la aplicación **Menú de inicio** del modo de funcionamiento **Iniciar**.

Si se selecciona el botón **Apagar**, el control numérico abre la ventana **Apagar**. Seleccionar si el control numérico se apaga o se reinicia.

Si hay cambios sin guardar en los programas NC y contornos, el control numérico muestra los cambios sin guardar en la ventana **Cerrar programa**. Los cambios se pueden guardar y descartar, o se puede cancelar el apagado.

**6**

# **6.3.1 Salir del control numérico y apagar la máquina**

Para desactivar la máquina, hacer lo siguiente:

- W
- Seleccionar **Apagar**
- El control numérico abre la ventana **Apagar**.

Seleccionar modo de funcionamiento **Iniciar**

Apagar

Apagar

- Seleccionar **Apagar**
- > Si hay cambios sin guardar en los programas NC o contornos, el control numérico muestra la ventana **Cerrar programa**.
- En caso necesario, utilizar **Guardar** o **Guardar como** para guardar los programas NC y contornos no guardados
- El control numérico se apaga.
- Cuando el apagado ha finalizado, el control numérico muestra el texto **Ahora puede Vd. desconectar.**
- Desactivar conmutador principal de la máquina

### **Notas**

# *INDICACIÓN*

### **¡Atención: Peligro de pérdida de datos!**

El control numérico debe apagarse para que finalicen los procesos activos y los datos se guarden de forma segura. Desconectar inmediatamente el control numérico accionando el interruptor principal puede conllevar a la pérdida de datos en todos los estados del control numérico.

- Apagar siempre el control numérico
- Accionar el interruptor principal únicamente después de ver el aviso en la pantalla
- El apagado puede funcionar de forma diferente en función de la máquina. Rogamos consulte el manual de la máquina.
- Las aplicaciones del control numérico pueden retrasar el apagado, p. ej. una conexión con **Remote Desktop Manager** (opción #133) **Información adicional:** ["Ventana Remote Desktop Manager \(opción #133\)",](#page-556-0) [Página 557](#page-556-0)

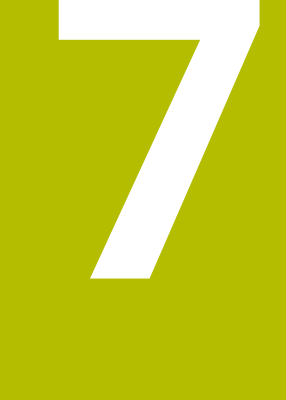

# **Funcionamiento manual**

# <span id="page-151-0"></span>**7.1 Aplicación Manual operation**

### **Aplicación**

En la aplicación **Manual operation** se pueden desplazar los ejes manualmente y alinear la máquina.

### **Temas utilizados**

- Desplazamiento de los ejes de la máquina
	- **Información adicional:** ["Desplazar ejes de máquina", Página 153](#page-152-0)
- **Posicionar ejes de la máquina por incrementos Información adicional:** ["Posicionar los ejes por incrementos", Página 155](#page-154-0)

# **Descripción de la función**

La aplicación **Manual operation** ofrece las siguientes zonas de trabajo:

- **Posiciones**
- **Simulación**
- **Estado**

La aplicación **Manual operation** contiene los siguientes botones en la barra de funciones:

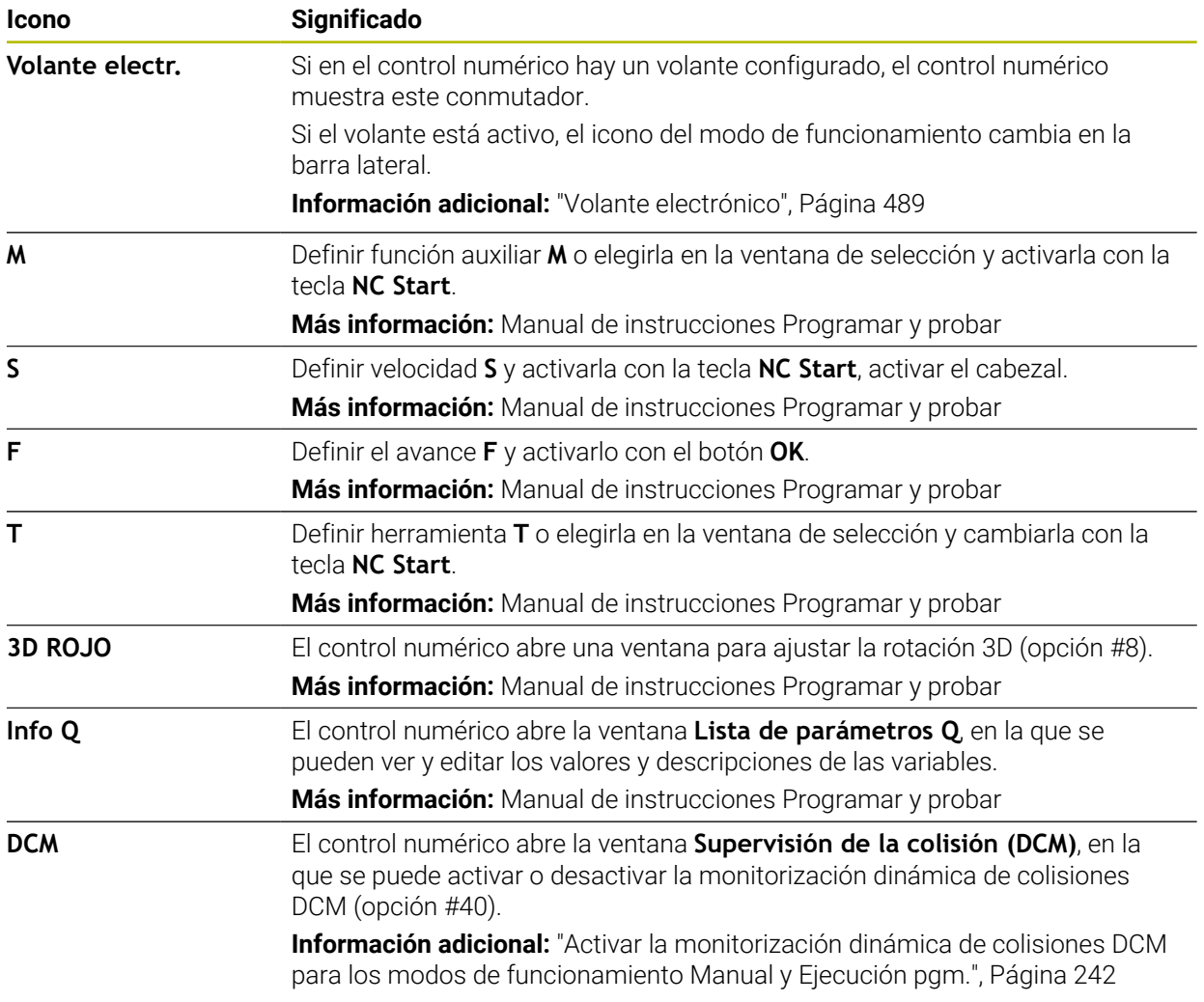

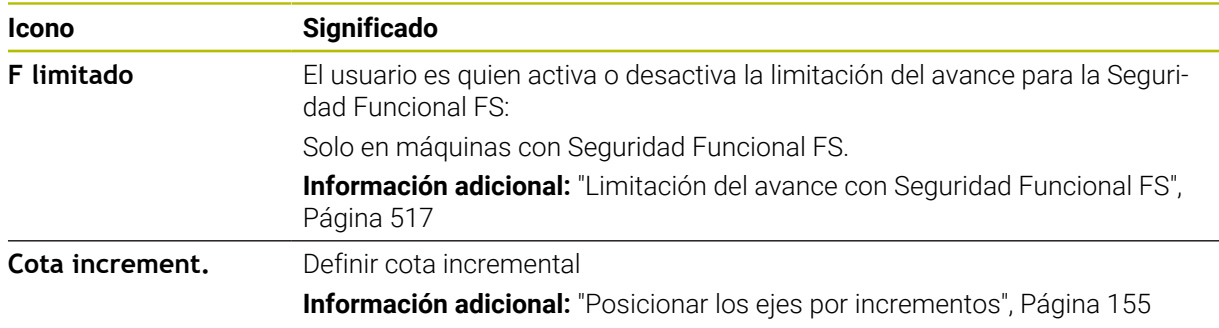

Fijar el punto de referemtiaducir y fijar punto de referencia **Información adicional:** ["Gestión del punto de referencia", Página 225](#page-224-0)

### **Nota**

El fabricante define las funciones auxiliares que están disponibles en el control numérico y cuáles se permiten en la aplicación **Manual operation**.

# <span id="page-152-0"></span>**7.2 Desplazar ejes de máquina**

### **Aplicación**

Los ejes de la máquina se pueden desplazar manualmente mediante el control numérico, p. ej. para el posicionamiento previo de una función de palpación manual. **Información adicional:** ["Funciones de palpación del modo de funcionamiento](#page-350-0) [Manual", Página 351](#page-350-0)

### **Temas utilizados**

- Programar movimientos de recorrido **Más información:** Manual de instrucciones Programar y probar
- Ejecutar movimientos de recorrido en la aplicación **MDI Información adicional:** ["Aplicación MDI", Página 383](#page-382-0)

### **Descripción de la función**

El control numérico ofrece las siguientes opciones para desplazar manualmente los ejes:

- Teclas de dirección del eje
- Posicionar por incrementos con el botón **Cota increment.**
- Desplazar con volantes electrónicos

**Información adicional:** ["Volante electrónico", Página 489](#page-488-0)

Mientras se desplazan los ejes de la máquina, el control numérico muestra el avance de trayectoria actual en la visualización de estado.

**Información adicional:** ["Visualizaciones de estado", Página 111](#page-110-0)

El avance de trayectoria se puede modificar mediante el botón **F** en la aplicación **Manual operation** y con el potenciómetro de avance.

En cuanto un eje se mueve, en el control numérico se activa una tarea de desplazamiento. El control numérico muestra el estado de la tarea de desplazamiento con el icono **StiB** en el resumen del estado.

**Información adicional:** ["Resumen de estado de la barra del TNC", Página 119](#page-118-0)

# **7.2.1 Desplazar ejes con teclas del eje**

Para referenciar un eje manualmente con las teclas del eje, hacer lo siguiente:

Seleccionar modo de funcionamiento, p. ej. **Manual**

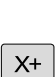

6

لسها

- Seleccionar aplicación, p. ej. **Manual operation**
- Pulsar la tecla del eje del eje deseado
- El control numérico desplaza el eje hasta que se pulse la tecla.

Si se mantiene pulsada la tecla del eje y se pulsa la tecla **NC Start**, el control numérico desplaza el eje con avance constante. El movimiento de recorrido debe finalizarse con la tecla **NC Stop**.

También se pueden desplazar varios ejes al mismo tiempo.

### <span id="page-154-0"></span>**7.2.2 Posicionar los ejes por incrementos**

En el posicionamiento por incrementos el control numérico desplaza un eje de máquina según la cuota incremental que haya programado. El rango de introducción para la aproximación es de 0,001 mm hasta 10 mm.

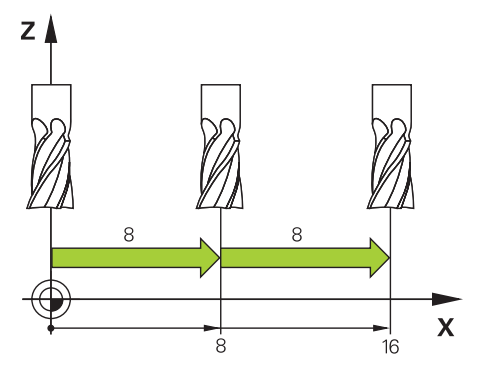

Para posicionar un eje paso a paso, hacer lo siguiente:

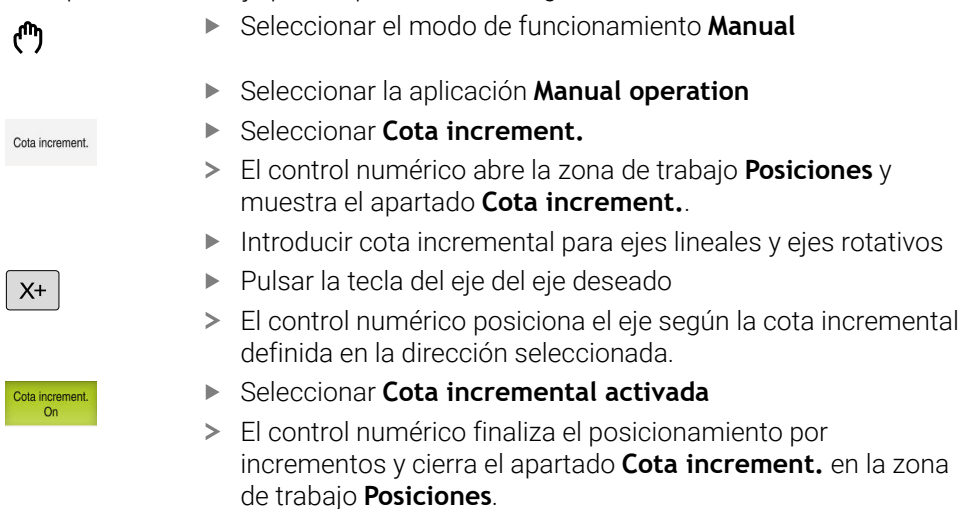

El posicionamiento por incrementos también se puede finalizar mediante el botón **Desactivar** del apartado **Cota increment.**

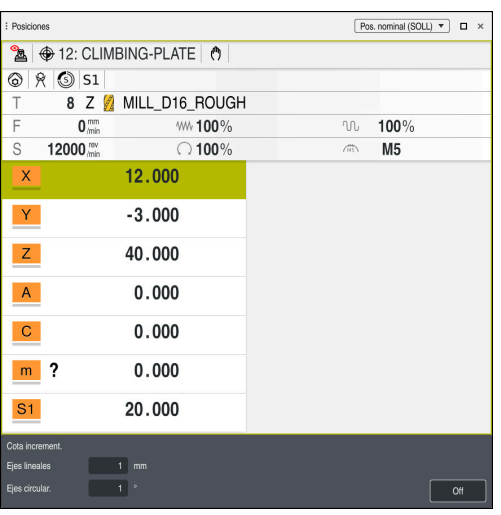

 $\mathbf{i}$ 

Zona de trabajo **Posiciones** con apartado **Cota increment.** activo

# **Nota**

Antes de desplazar un eje, el control numérico comprueba si se ha alcanzado la velocidad definida. En las frases de posicionamiento con avance **FMAX**, el control numérico no comprueba la velocidad.

**8**

# **Fundamentos NC**

# **8.1 Fundamentos NC**

# **8.1.1 Ejes programables**

0

0

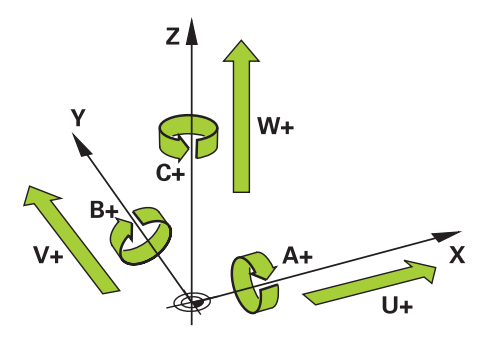

Los ejes programables del control numérico corresponden a las definiciones de ejes de DIN 66217.

Los ejes programables se describen de la siguiente forma:

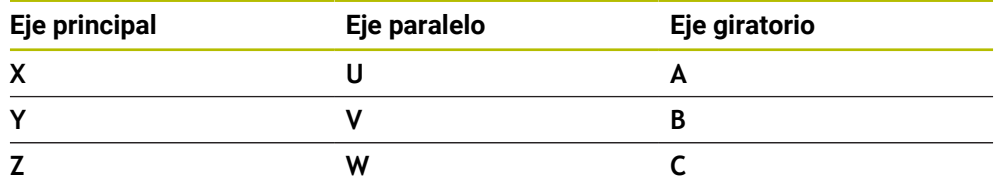

Rogamos consulte el manual de la máquina. La cantidad, la denominación y la asignación de los ejes programables depende de la máquina

El fabricante puede definir más ejes, p. ej. ejes PLC.

# **8.1.2 Descripción de los ejes en las fresadoras**

Los ejes **X**, **Y** y **Z** de la fresadora también se denominan eje principal (primer eje), eje auxiliar (segundo eje) y eje de herramienta. El eje principal y el eje auxiliar forman el espacio de trabajo.

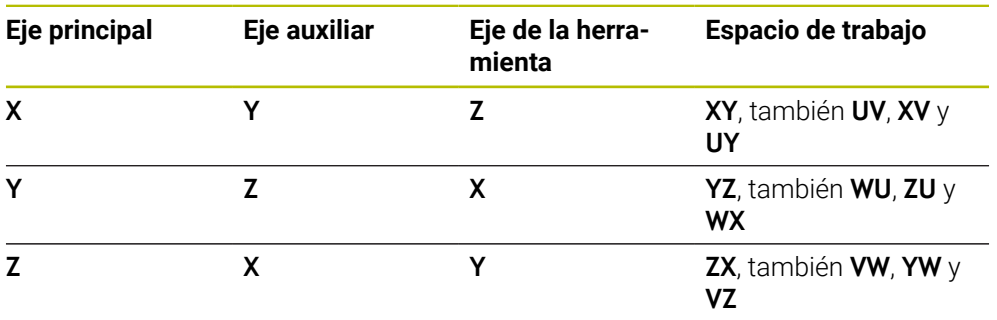

Los ejes están relacionados de la siguiente forma:

El alcance completo de las funciones del control numérico solo está disponible si se utiliza el eje de herramienta **Z**, p. ej. definición de patrones **PATTERN DEF**.

Los ejes de herramienta **X** e **Y** se pueden utilizar de forma limitada, siempre que estén preparados y configurados por el fabricante.

# <span id="page-158-0"></span>**8.1.3 Sistemas de medida de trayectoria y marcas de referencia**

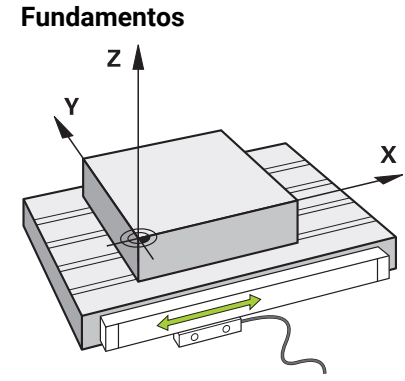

La posición de los ejes de la máquina se determina mediante sistemas de medida. Por defecto, los ejes lineales están equipados con sistemas lineales de medida. Las mesas giratorias o ejes rotativos reciben sistemas de medida angulares.

Los sistemas de medida de trayectoria registran las posiciones de la mesa de la máquina o de la herramienta generando una señal eléctrica al moverse un eje. A partir de la señal eléctrica, el control numérico calcula la posición del eje en el sistema de referencia actual.

**Información adicional:** ["Sistemas de referencia", Página 210](#page-209-0)

Los sistemas de medida pueden registrar posiciones de diferente forma:

- absoluto
- incremental

En caso de fallo de alimentación, el control numérico no puede calcular la posición de los ejes. Cuando se ha restablecido la alimentación, los sistemas de medida de trayectoria absolutos e incrementales se comportan de forma diferente.

### **Sistemas de medida de trayectoria absolutos**

En los sistemas de medida absolutos, cada posición se identifica inequívocamente en el sistema de medida. Por tanto, el control numérico puede crear una relación entre la posición del eje y el sistema de coordenadas justo después del fallo de alimentación.

### **Sistemas de medida incrementales**

Para determinar la posición, los sistemas de medida de trayectoria incrementales calculan la distancia de la posición actual a una marca de referencia. Las marcas de referencia identifican un punto de referencia fijo de la máquina. Para poder calcular la posición actual tras un fallo de alimentación, debe sobrepasarse una marca de referencia.

Si los sistemas de medida de trayectoria poseen marcas de referencia codificados por distancia, en el caso de los sistemas lineales de medida, solo deben desplazar los ejes un máx. de 20 mm. En los sistemas angulares de medida, esta distancia puede ser de máx. 20°.

**Información adicional:** ["Referenciar ejes", Página 148](#page-147-1)

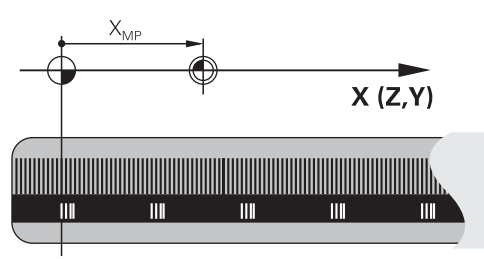

# <span id="page-159-0"></span>**8.1.4 Puntos de referencia en la máquina**

La siguiente tabla contiene un resumen de los puntos de referencia en la máquina o en la pieza.

### **Temas utilizados**

Puntos de referencia en la herramienta

**Información adicional:** ["Puntos de referencia en la herramienta", Página 165](#page-164-0)

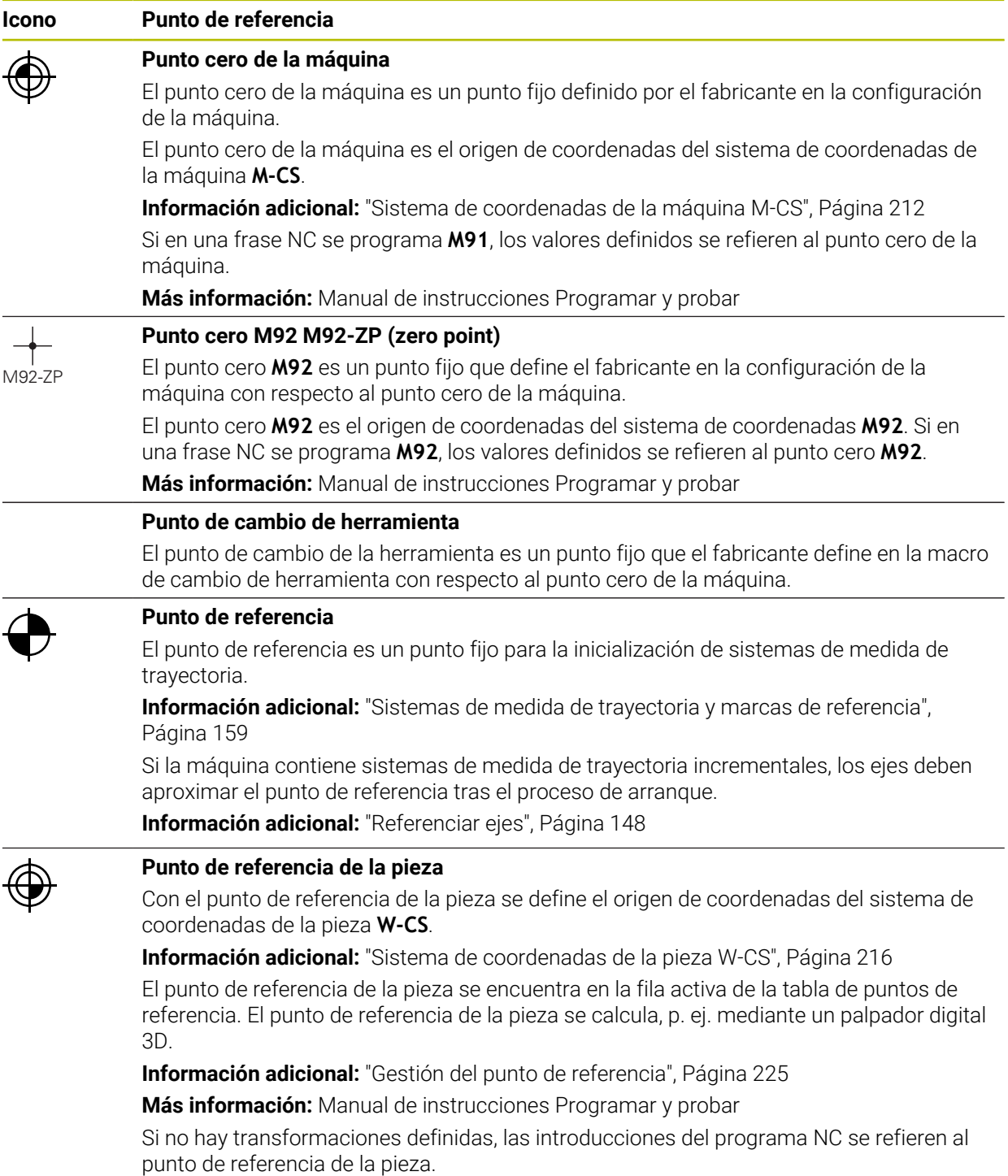

### **Icono Punto de referencia**

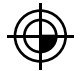

### **Punto cero (origen) de pieza**

El punto cero de la pieza se define con transformaciones en el programa NC, p. ej. con la función **TRANS DATUM** o una tabla de puntos de referencia. Las introducción en el programa NC se refieren al punto cero de la pieza. Si en el programa NC no se han definido transformaciones, el punto cero de la pieza corresponde al punto de referencia de la pieza.

Si se inclina el espacio de trabajo (opción #8), el punto cero de la pieza actúa como punto de giro de la pieza.

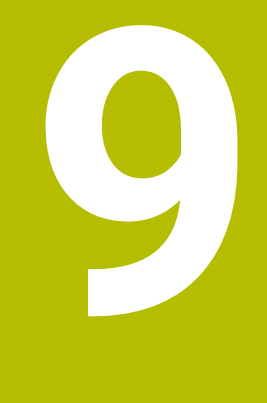

# **Herramientas**

# **9.1 Fundamentos**

Para poder utilizar las funciones del control numérico, definir en él las herramientas con datos reales, p. ej. el radio. De este modo, se simplificará la programación y se aumentará la seguridad del proceso.

Para añadir una herramienta de la máquina, proceder de la siguiente forma:

- Preparar previamente la herramienta y colocarla en un portaherramientas adecuado.
- Para calcular las dimensiones de la herramienta partiendo del punto de referencia del portaherramientas, medir la herramienta mediante un dispositivo de preajuste, por ejemplo. El control numérico requiere las cotas para calcular los caminos de búsqueda.

**Información adicional:** ["Punto de referencia del portaherramientas",](#page-164-1) [Página 165](#page-164-1)

■ Para poder definir por completo la herramienta, se necesitan más datos de esta. Estos datos de herramienta se pueden obtener, p. ej. del catálogo de herramientas del fabricante.

**Información adicional:** ["Datos de herramienta para los tipos de herramientas",](#page-179-0) [Página 180](#page-179-0)

Guardar todos los datos de herramienta calculados para esta herramienta en la gestión de herramientas.

**Información adicional:** ["Gestión de htas. ", Página 194](#page-193-0)

En caso necesario, asignar un portaherramientas a la herramienta para una simulación realista y sin riesgo de colisiones.

**Información adicional:** ["Gestión del portaherramientas", Página 199](#page-198-0)

Si se ha definido por completo la herramienta, programar una llamada de herramienta dentro de un programa NC.

**Más información:** Manual de instrucciones Programar y probar

Si la máquina está equipada con un sistema de cambio de herramientas desordenado y una pinza doble, reducir el tiempo de cambio de herramienta según corresponda mediante una selección previa de la herramienta.

**Más información:** Manual de instrucciones Programar y probar

- En caso necesario, ejecutar una comprobación del empleo de la herramienta antes de iniciar el programa. Con ello, se comprobará si la herramienta está disponible en la máquina y si se dispone de suficiente tiempo restante de uso. **Información adicional:** ["Prueba operativa de la herramienta", Página 202](#page-201-0)
- Si se ha mecanizado una pieza y, a continuación, se ha medido, corregir según corresponda las herramientas.

**Más información:** Manual de instrucciones Programar y probar

# <span id="page-164-0"></span>**9.2 Puntos de referencia en la herramienta**

El control numérico diferencia entre los siguientes puntos de referencia en la herramienta para los distintos cálculos o aplicaciones.

### **Temas utilizados**

Puntos de referencia en la máquina o en la pieza **Información adicional:** ["Puntos de referencia en la máquina", Página 160](#page-159-0)

### <span id="page-164-1"></span>**9.2.1 Punto de referencia del portaherramientas**

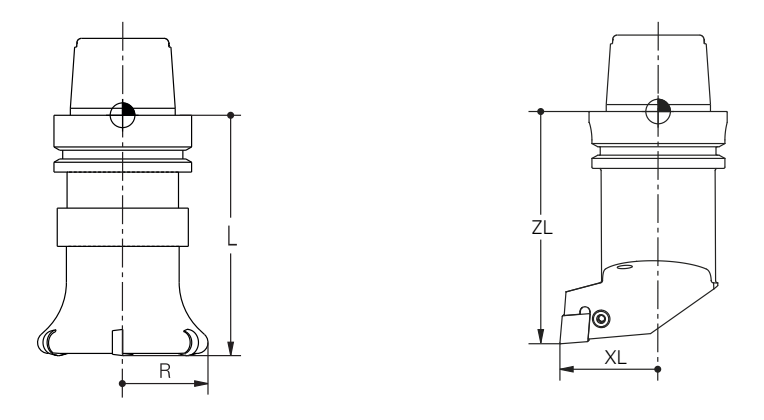

El punto de referencia del portaherramientas es un punto fijo que define el fabricante. Por lo general, el punto de referencia del portaherramientas se encuentra en la punta del cabezal.

A partir del punto de referencia del portaherramientas, definir las cotas de la herramienta en la gestión de herramientas, p. ej. la longitud **L** y el radio **R**.

**Información adicional:** ["Gestión de htas. ", Página 194](#page-193-0)

# **9.2.2 Extremo de la herramienta TIP**

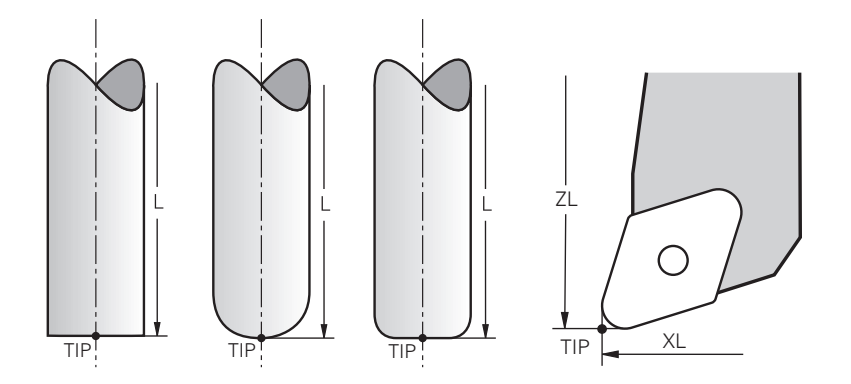

El extremo de la herramienta es el elemento que se encuentra más alejado del punto de referencia del portaherramientas. El extremo de la herramienta es el origen de coordenadas del sistema de coordenadas de la herramienta **T-CS**

**Información adicional:** ["Sistema de coordenadas de la herramienta T-CS",](#page-221-0) [Página 222](#page-221-0)

En las herramientas de fresado, el extremo de la herramienta se encuentra en el centro del radio de la herramienta **R** y en el punto más largo de la herramienta en el eje de esta.

El extremo de la herramienta se define en las siguientes columnas de la gestión de herramientas con respecto al punto de referencia del portaherramientas:

- $\Box$ **L**
- **DL**
- **ZL** (opción #50, opción #156)
- **XL** (opción #50, opción #156)
- **YL** (opción #50, opción #156)
- **DZL** (opción #50, opción #156)
- **DXL** (opción #50, opción #156)
- **DYL** (opción #50, opción #156)
- **LO** (opción #156)
- **DLO** (opción #156)

**Información adicional:** ["Datos de herramienta para los tipos de herramientas",](#page-179-0) [Página 180](#page-179-0)

Con las herramientas de torneado (opción #50), el control numérico utiliza el extremo teórico de la herramienta, es decir, los valores medidos más largos **ZL**, **XL** e **YL**.

### **9.2.3 Punto central de la herramienta TCP (tool center point)**

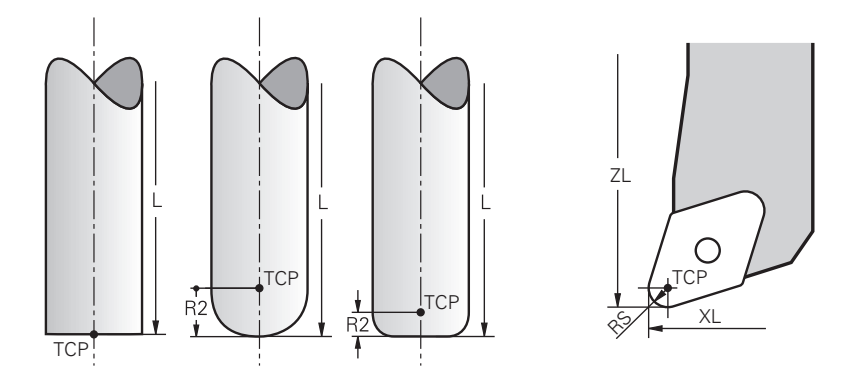

El punto central de la herramienta es el centro del radio de herramienta **R**. Si se ha definido un radio de herramienta 2 **R2**, el punto central de la herramienta se desplaza desde el extremo de la herramienta en función a este valor.

En las herramientas de torneado (opción #50) el punto central de la herramienta se sitúa en el centro del radio de cuchilla **RS**.

El punto central de la herramienta se define en la gestión de herramientas con respecto al punto de referencia del portaherramientas.

**Información adicional:** ["Datos de herramienta para los tipos de herramientas",](#page-179-0) [Página 180](#page-179-0)

### **9.2.4 Punto de guía de la herramienta TLP (tool location point)**

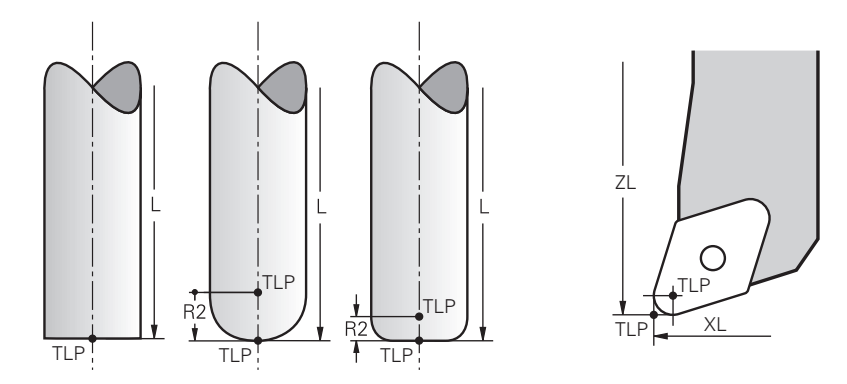

El control numérico posiciona la herramienta en el punto de guía de la herramienta. Por lo general, el punto de guía de la herramienta se encuentra en el extremo de la herramienta.

Dentro de la función **FUNCTION TCPM** (opción #9), también se puede seleccionar el punto de guía de la herramienta en el punto central de la herramienta.

**Más información:** Manual de instrucciones Programar y probar

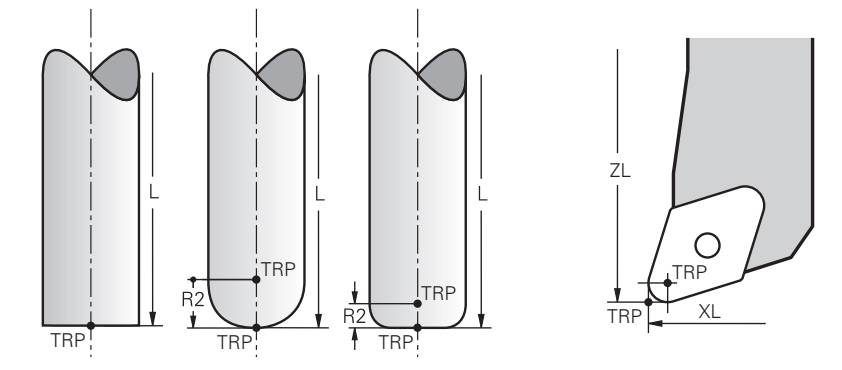

### **9.2.5 Punto de giro de la herramienta TRP (tool rotation point)**

En las funciones de inclinación con **MOVE** (opción #8), el control numérico inclina en función del punto de giro de la herramienta. Por lo general, el punto de giro de la herramienta se encuentra en el extremo de la herramienta.

Si en las funciones **PLANE** se selecciona **MOVE**, definir la posición relativa entre la pieza y la herramienta con el elemento sintáctico **DIST**. El control numérico desplaza el punto de giro de la herramienta desde el extremo de la herramienta en función de este valor. Si no se define **DIST**, el control numérico mantiene constante el extremo de la herramienta.

**Más información:** Manual de instrucciones Programar y probar

Dentro de la función **FUNCTION TCPM** (opción #9) también se puede seleccionar el punto de giro de la herramienta en el punto central de la herramienta.

**Más información:** Manual de instrucciones Programar y probar

### **9.2.6 Centro del radio de herramienta 2 CR2 (center R2)**

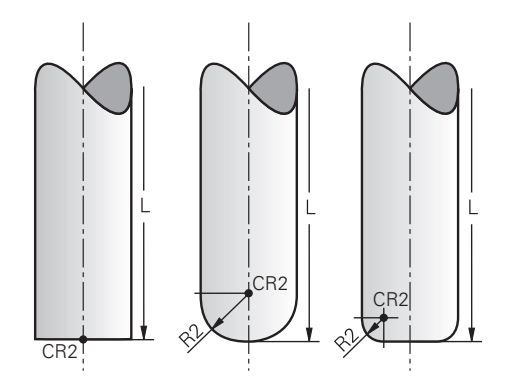

El control numérico utiliza el centro del radio de herramienta 2 junto con la corrección de herramienta 3D (opción #9) En las rectas **LN**, el vector normal a la superficie indica este punto y define la dirección de la corrección de herramienta 3D.

**Más información:** Manual de instrucciones Programar y probar

El centro del radio de herramienta 2 se desplaza desde el extremo y la cuchilla de la herramienta en función del valor **R2**.

# **9.3 Datos de la herramienta**

### **9.3.1 Número de herramienta**

### **Aplicación**

Cada herramienta posee un número distintivo que se corresponde con el número de fila de la gestión de herramientas. Todos los números de herramienta son únicos.

**Información adicional:** ["Gestión de htas. ", Página 194](#page-193-0)

### **Descripción de la función**

Se pueden definir números de herramienta en un rango que comprende del 0 al 32.767.

La herramienta con el número 0 se establece siempre como herramienta cero y cuenta con longitud y radio 0. Con una TOOL CALL 0, el control numérico quita la herramienta que se está utilizando actualmente y no la reemplaza por ninguna.

**Más información:** Manual de instrucciones Programar y probar

### **9.3.2 Nombre de la herramienta**

### **Aplicación**

Además del número de herramienta, se les puede asignar un nombre. Al contrario que ocurre con el número de herramienta, el nombre no es único.

### **Descripción de la función**

Gracias al nombre, resulta más fácil encontrar herramientas dentro de la gestión de herramientas Para ello, se pueden definir datos de referencia, como el diámetro o el tipo de mecanizado, p. ej. **MILL\_D10\_ROUGH**.

Como los nombres de herramienta no son únicos, deben definirse nombres distintivos.

Un nombre de herramienta no puede superar los 32 caracteres.

### **Signos permitidos**

En el nombre de una herramienta se pueden utilizar los siguientes caracteres: A B C D E F G H I J K L M N O P Q R S T U V W X Y Z 0 1 2 3 4 5 6 7 8 9 # \$ % & , - \_ . Si se introducen letras minúsculas, el control numérico las convertirá en mayúsculas al guardarlo.

# **Nota**

Definir un nombre de herramienta distintivo.

Si se definen nombres de herramienta idénticos para varias herramientas, el control numérico las buscará en el siguiente orden:

- Herramienta que se encuentra en el cabezal
- Herramienta que se encuentra en el almacén

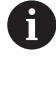

Rogamos consulte el manual de la máquina.

Si hay varios almacenes, el fabricante puede establecer una secuencia de búsqueda para las herramientas que se encuentren en almacenes.

■ Herramienta definida en la tabla de herramientas pero que no se encuentra actualmente en el almacén

Si el control numérico encuentra varias herramientas disponibles, p. ej. en el almacén de herramientas, cambiará la herramienta con el menor tiempo restante de uso.

# **9.3.3 ID de base de datos**

### **Aplicación**

En una base de datos general de herramientas, estas se pueden identificar con ID de base de datos inequívocos, p. ej. dentro de un taller. De este modo, se pueden coordinar más fácilmente las herramientas de varias máquinas.

El ID de base de datos se inserta en la columna **DB\_ID** de la gestión de herramientas.

### **Temas utilizados**

Columna **DB\_ID** de la gestión de herramientas **Información adicional:** ["Tabla de herramientas tool.t", Página 430](#page-429-0)

# **Descripción de la función**

El ID de base de datos se guarda en la columna **DB\_ID** de la gestión de herramientas.

En el caso de las herramientas indexadas, solo se puede definir el ID de base de datos para la herramienta principal disponible físicamente o como ID para la frase de datos en cada índice.

En el caso de herramientas indexadas, HEIDENHAIN recomienda asignar el ID de la base de datos a la herramienta principal.

**Información adicional:** ["Herramienta indexada", Página 170](#page-169-0)

Un ID de base de datos puede contener un máx. de 40 caracteres y es único en la gestión de herramientas.

El control numérico no permite llevar a cabo llamadas de herramienta con el ID de base de datos.

# <span id="page-169-0"></span>**9.3.4 Herramienta indexada**

# **Aplicación**

Con una herramienta indexada se pueden guardar muchos datos de herramienta diferentes para una herramienta disponible físicamente. De este modo, el programa NC permite guiar un punto específico de la herramienta que no tiene por qué corresponder con la longitud de herramienta máxima.

### **Descripción de la función**

Las herramientas con varias longitudes y radios no se pueden definir en una sola fila de la tabla de gestión de herramientas. Necesitará filas adicionales en la tabla con definiciones completas de las herramientas indexadas. A partir de la longitud máxima de la herramienta, las longitudes de las herramientas indexadas se aproximan con índice ascendente al punto de referencia del portaherramientas.

**Información adicional:** ["Punto de referencia del portaherramientas", Página 165](#page-164-1)

**Información adicional:** ["Establecer una herramienta indexada", Página 172](#page-171-0)

Ejemplos de una aplicación de herramientas indexadas:

■ Taladro por niveles

Los datos de herramienta de la herramienta principal contienen la punta de la broca, que corresponde a la longitud máxima. Los escalonamientos de la herramienta se definen como herramientas indexadas. De este modo, las longitudes se corresponden con las cotas reales de la herramienta.

■ Centros de taladros NC

Con la herramienta principal se definen las puntas teóricas de la herramienta como longitud máxima. Esto permite, p. ej. el centrado. Con la herramienta indexada se define un punto a lo largo de la cuchilla de la herramienta. Esto permite, p. ej. desbarbar.

Fresa de corte o fresa para ranuras T

Con la herramienta principal se define el punto inferior de la cuchilla de la herramienta, que corresponde a la longitud máxima. Con la herramienta indexada se define el punto superior de la cuchilla de la herramienta. Si se utiliza la herramienta indexada para cortar, se puede programar directamente la altura de pieza indicada.

### **Establecer una herramienta indexada**

Para crear una herramienta indexada, hacer lo siguiente:

- Seleccionar el modo de funcionamiento **Tablas** 畐 Seleccionar **Gestión de htas.** Activar **Editar** Editar El control numérico desbloquea la edición de la gestión de herramientas. Seleccionar **Añadir herramienta** Añadir herramienta El control numérico abre la ventana superpuesta **Añadir herramienta**. Definir el tipo de herramienta ■ Número de herramienta de la herramienta principal, p. ej. **T5** Seleccionar **OK** OK El control numérico añade la fila **5** a la tabla. Definir todos los datos de herramienta necesarios, incluida la longitud máxima de herramienta **Información adicional:** ["Datos de herramienta para los tipos](#page-179-0) [de herramientas", Página 180](#page-179-0) Seleccionar **Añadir herramienta** Añadir herramienta El control numérico abre la ventana superpuesta **Añadir**
	- **herramienta**. Definir el tipo de herramienta
	- Definir el número de herramienta de la herramienta indexada,

El control numérico añade la fila **5.1** a la tabla. Definir todos los datos de herramienta necesarios

p. ej. **T5.1**

Seleccionar **OK**

La herramienta indexada se define mediante el Ħ número de herramienta de la herramienta principal y un índice después del punto.

OK

[de herramientas", Página 180](#page-179-0) El control numérico no captura ningún dato de la

**Información adicional:** ["Datos de herramienta para los tipos](#page-179-0)

Ĩ. herramienta principal

A partir de la longitud máxima de la herramienta, las longitudes de las herramientas indexadas se aproximan con índice ascendente al punto de referencia del portaherramientas.

**Información adicional:** ["Punto de referencia del](#page-164-1) [portaherramientas", Página 165](#page-164-1)

<span id="page-171-0"></span>

### **Notas**

El control numérico describe algunos parámetros automáticamente, p. ej. la vida útil actual **CUR\_TIME**. El control numérico describe estos parámetros por separado para cada fila de la tabla.

**Información adicional:** ["Tabla de herramientas tool.t", Página 430](#page-429-0)

- No es necesario crear los índices correlativamente. Por ejemplo, se pueden crear las herramientas **T5**, **T5.1** y **T5.3**.
- A cada herramienta principal se le pueden añadir hasta nueve herramientas indexadas.

Si se define una herramienta gemela **RT**, solo se aplicará a la fila correspondiente de la tabla. Cuando una herramienta indexada se gasta y, por consiguiente, se bloquea, esta circunstancia tampoco se aplicará a todos los índices. Esto significa que la herramienta principal, p. ej. se puede seguir utilizando. **Más información:** Manual de instrucciones Programar y probar

### **Ejemplo de fresa para ranuras T**

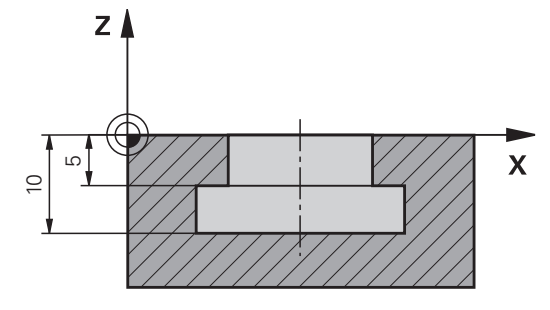

En este ejemplo se programa una ranura que se acota desde la superficie de coordenadas hasta los bordes superior e inferior. La altura de la ranura es mayor que la longitud de cuchilla de la herramienta utilizada. Debido a ello, se necesitan dos cortes.

Para la producción de la ranura se necesitan dos definiciones de herramienta:

- La herramienta principal se acota en el punto inferior de la cuchilla de la herramienta, es decir, la longitud máxima de herramienta. Esto permite producir el borde inferior de la ranura.
- La herramienta indexada se acota en el punto superior de la cuchilla de la herramienta. Esto permite producir el borde superior de la ranura.

Debe tenerse en cuenta que se definen todos los datos de herramienta necesarios, tanto para la herramienta principal como para la indexada. Para una herramienta rectangular, el radio sigue siendo idéntico en ambas filas de la tabla.

La ranura se programa en dos pasos de mecanizado:

 $\mathbf{i}$ 

- La profundidad de 10 mm se programa con la herramienta principal.
- La profundidad de 5 mm se programa con la herramienta indexada.

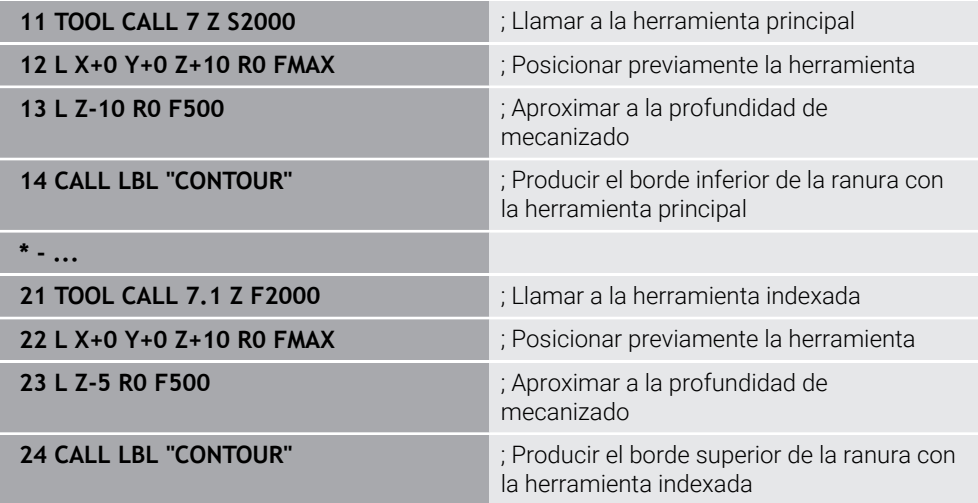

# **Ejemplo de herramienta FreeTurn**

Una herramienta FreeTurn requiere los siguientes datos de herramienta:

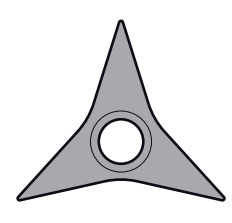

Herramienta FreeTurn con tres cuchillas de acabado

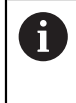

Dentro del nombre de la herramienta es recomendable incluir información sobre los ángulos extremos **P-ANGLE** y la longitud de herramienta **ZL**, p. ej., **FT1\_35-35-35\_100**.

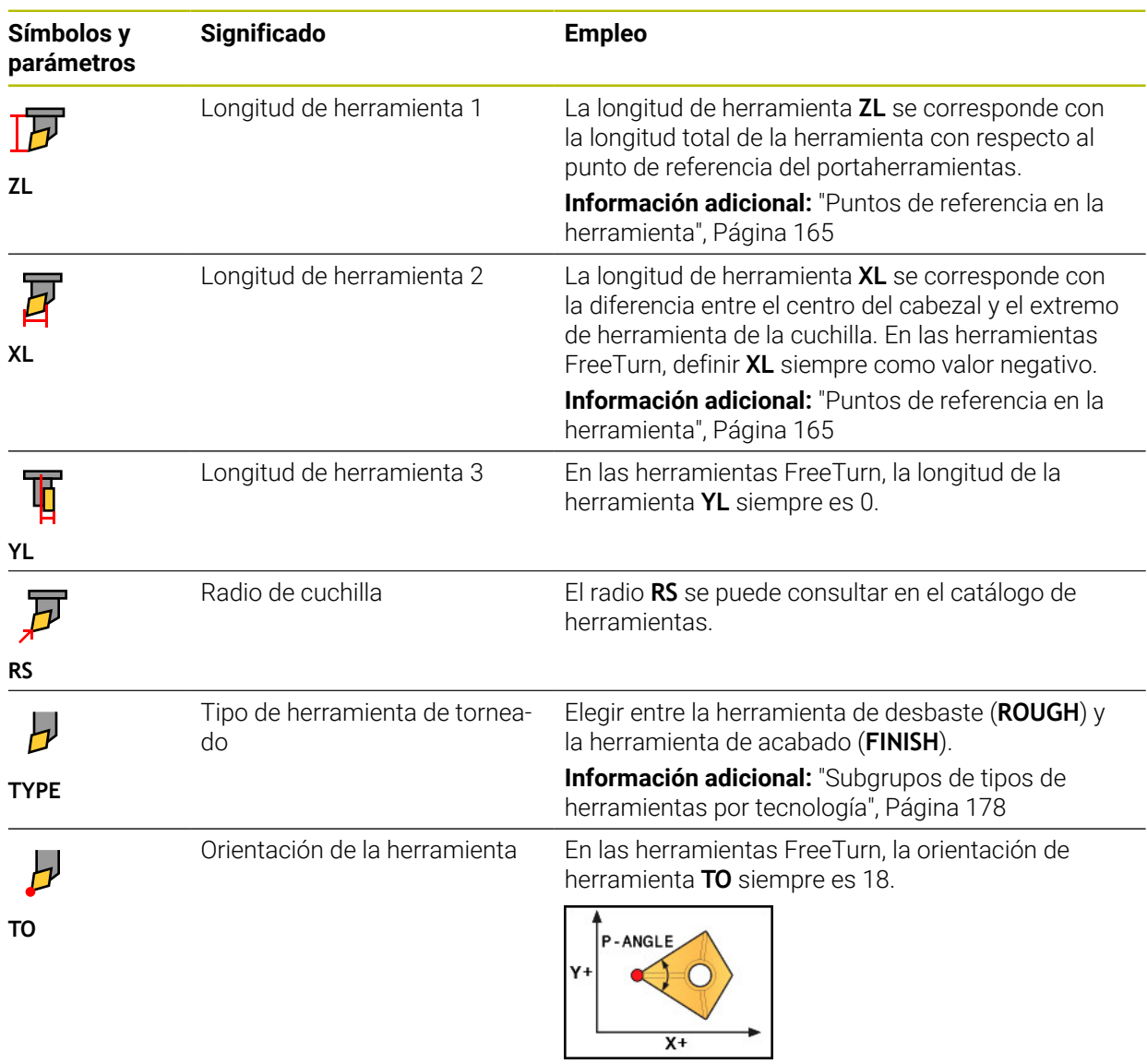

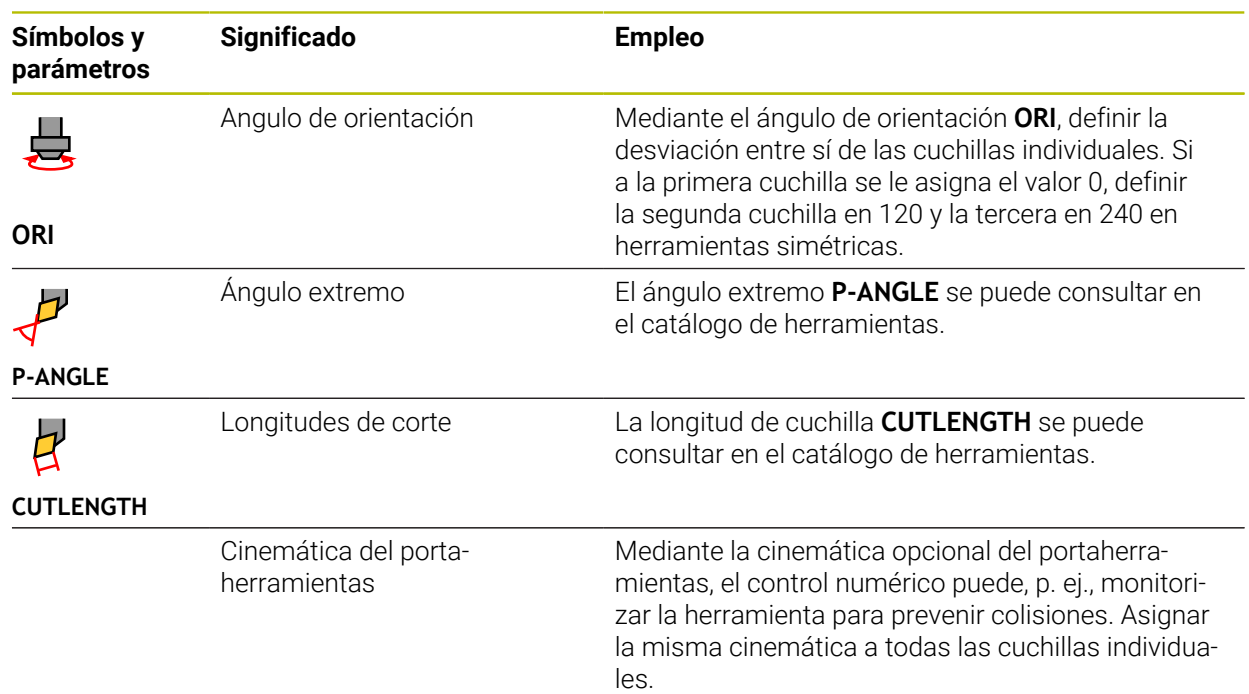

# <span id="page-175-0"></span>**9.3.5 Tipos de herramientas**

### **Aplicación**

En función del tipo de herramienta seleccionado, el control numérico muestra en la gestión de herramientas los datos de herramienta que se pueden editar.

### **Temas utilizados**

Editar datos de herramienta en la gestión de herramientas **Información adicional:** ["Gestión de htas. ", Página 194](#page-193-0)

# **Descripción de la función**

A cada tipo de herramienta se le asigna adicionalmente un número. En la columna **TIPO** de la gestión de herramientas se pueden seleccionar los siguientes tipos de herramienta:

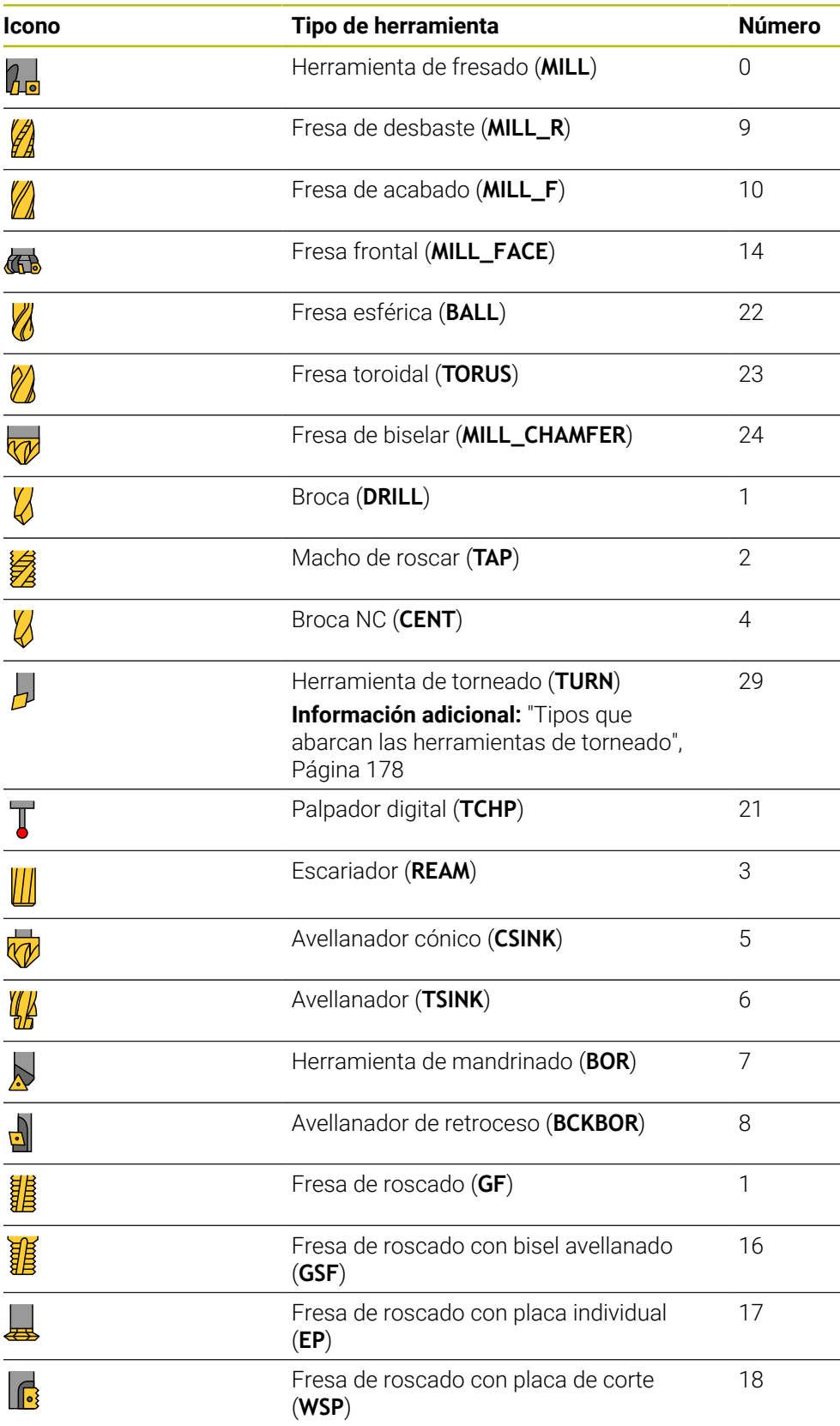

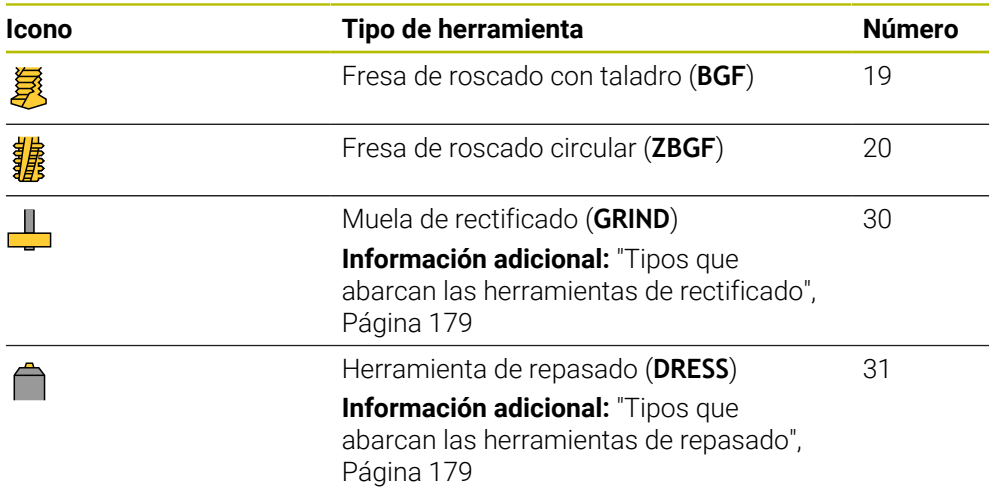

En la gestión de herramientas, se pueden filtrar las herramientas por estos tipos. **Información adicional:** ["Gestión de htas. ", Página 194](#page-193-0)

### <span id="page-177-0"></span>**Subgrupos de tipos de herramientas por tecnología**

En la columna **TYPE** de la gestión de herramientas se puede definir un tipo de herramienta específico de la tecnología en función del tipo de herramienta seleccionado. El control numérico proporciona la columna **TYPE** para los tipos de herramienta **TURN**, **GRIND** y **DRESS**. Dentro de estas tecnologías, se puede concretar el tipo de herramienta.

### <span id="page-177-1"></span>**Tipos que abarcan las herramientas de torneado**

Dentro de las herramientas de torneado se pueden seleccionar los siguientes tipos:

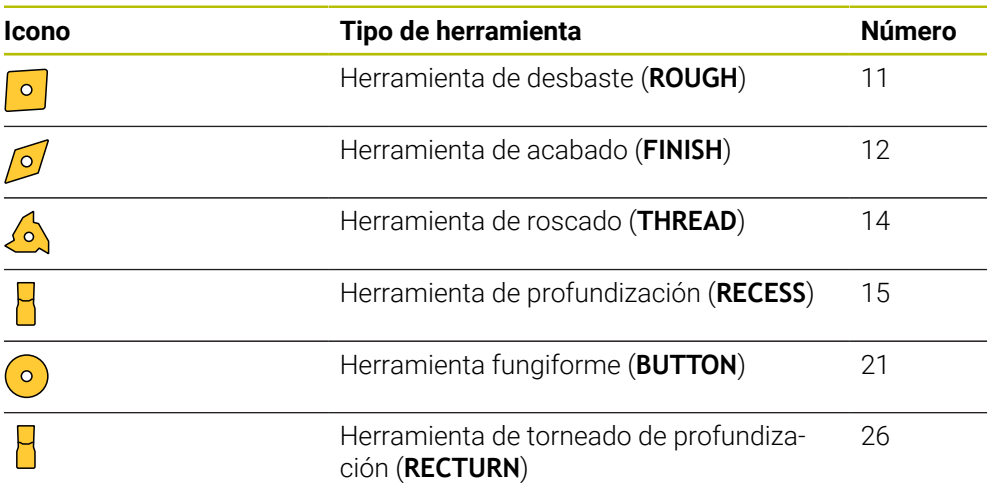

### <span id="page-178-0"></span>**Tipos que abarcan las herramientas de rectificado**

Dentro de las herramientas de rectificado se pueden seleccionar los siguientes tipos:

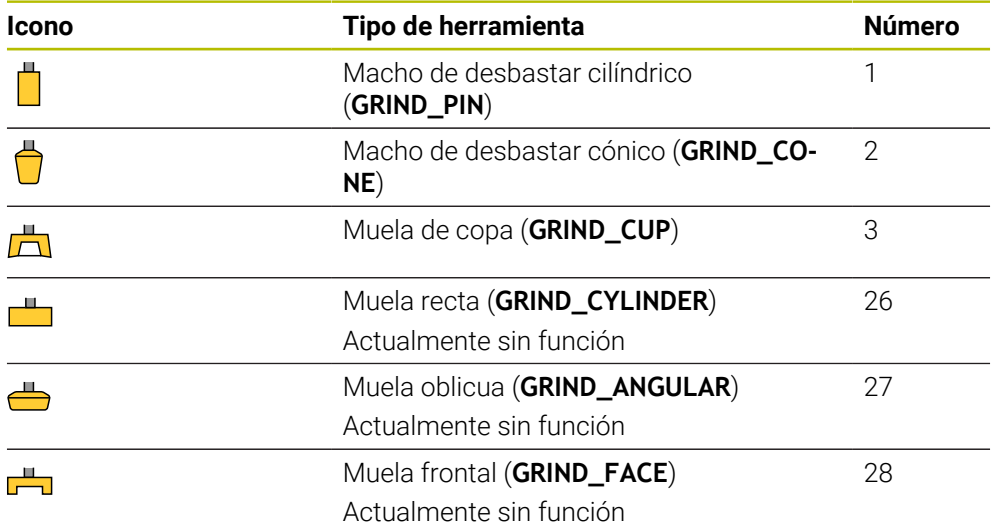

# <span id="page-178-1"></span>**Tipos que abarcan las herramientas de repasado**

Dentro de las herramientas de repasado se pueden seleccionar los siguientes tipos:

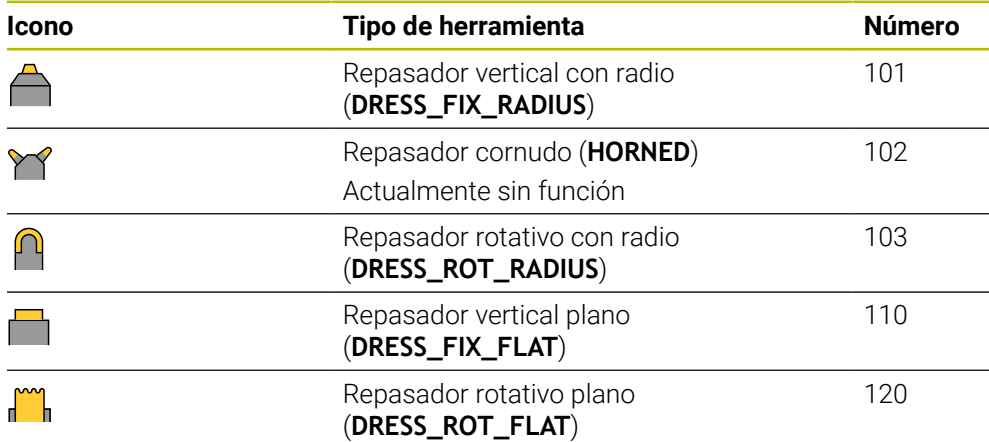

# <span id="page-179-0"></span>**9.3.6 Datos de herramienta para los tipos de herramientas**

### **Aplicación**

Los datos de herramienta proporcionan al control numérico toda la información necesaria para calcular y comprobar los movimientos requeridos.

Los datos necesarios dependen de la tecnología y del tipo de herramienta.

### **Temas utilizados**

■ Editar datos de herramienta en la gestión de herramientas

**Información adicional:** ["Gestión de htas. ", Página 194](#page-193-0)

■ Tipos de herramientas **Información adicional:** ["Tipos de herramientas", Página 176](#page-175-0)

# **Descripción de la función**

Algunos de los datos de herramienta necesarios se pueden calcular mediante las siguientes opciones:

Calibrar la herramienta externamente con un dispositivo de preajuste o directamente en la máquina, p. ej. con la ayuda de un palpador digital de la herramienta.

**Información adicional:** Manual de instrucciones Programar ciclos de medición para piezas y herramientas

La información adicional de la herramienta se puede obtener del catálogo de herramientas del fabricante, p. ej. el material o el número de cortes.

En las siguientes tablas, la relevancia del parámetro se divide en los niveles "opcional", "recomendado" y "obligatorio".

El control numérico tiene en cuenta los parámetros recomendados en al menos una de las siguientes funciones:

■ Simulación

**Más información:** Manual de instrucciones Programar y probar

■ Ciclos de mecanizado o de palpación

**Información adicional:** Manual de instrucciones Ciclos de mecanizado **Información adicional:** Manual de instrucciones Programar ciclos de medición para piezas y herramientas

■ Monitorización dinámica de colisiones DCM (opción #40) **Información adicional:** ["Monitorización dinámica de colisiones DCM \(opción](#page-237-0) [#40\)", Página 238](#page-237-0)
### **Datos de herramienta para herramientas de fresado y mandrinado**

Para las herramientas de fresado y mandrinado, el control numérico ofrece los siguientes parámetros:

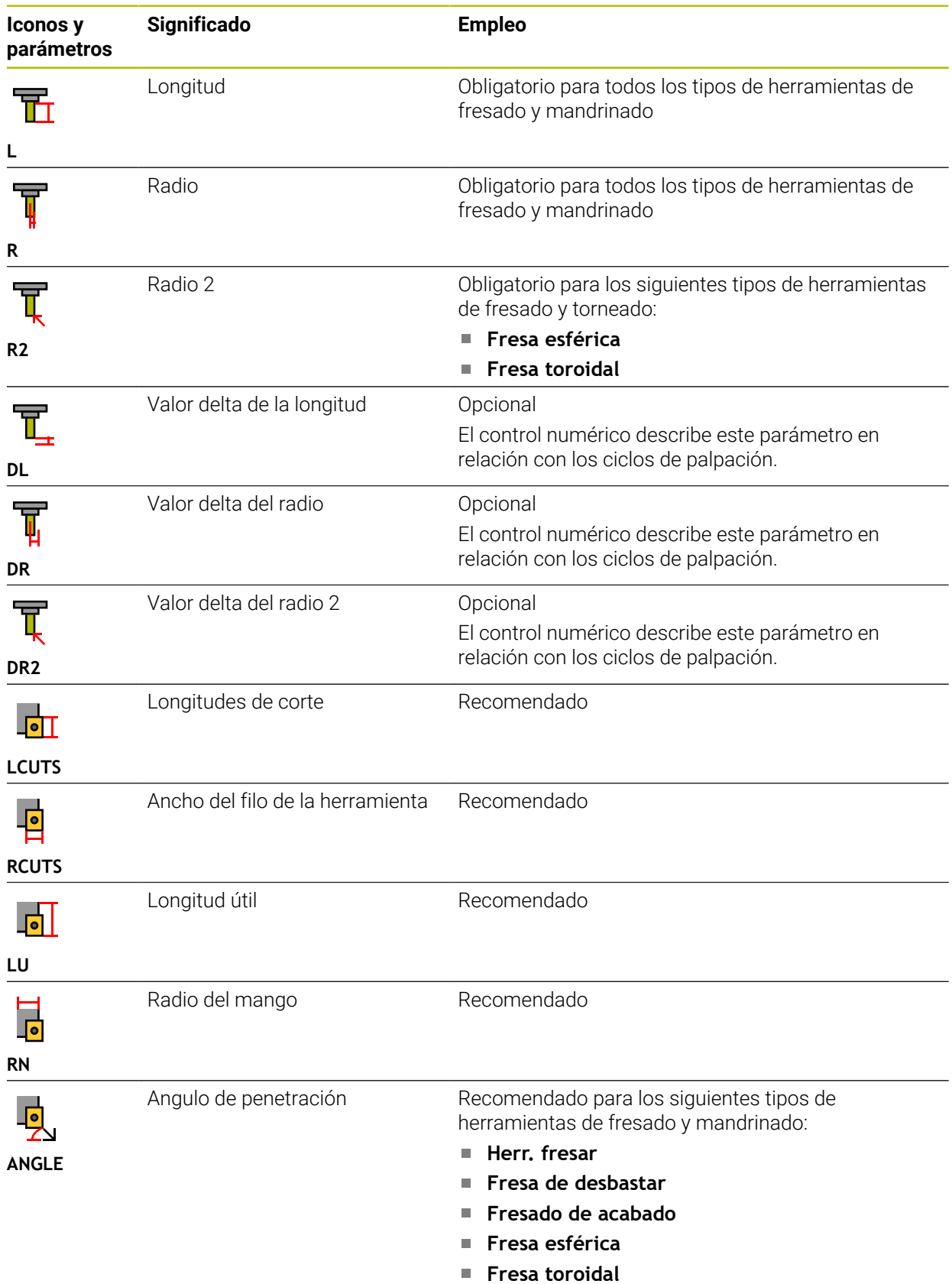

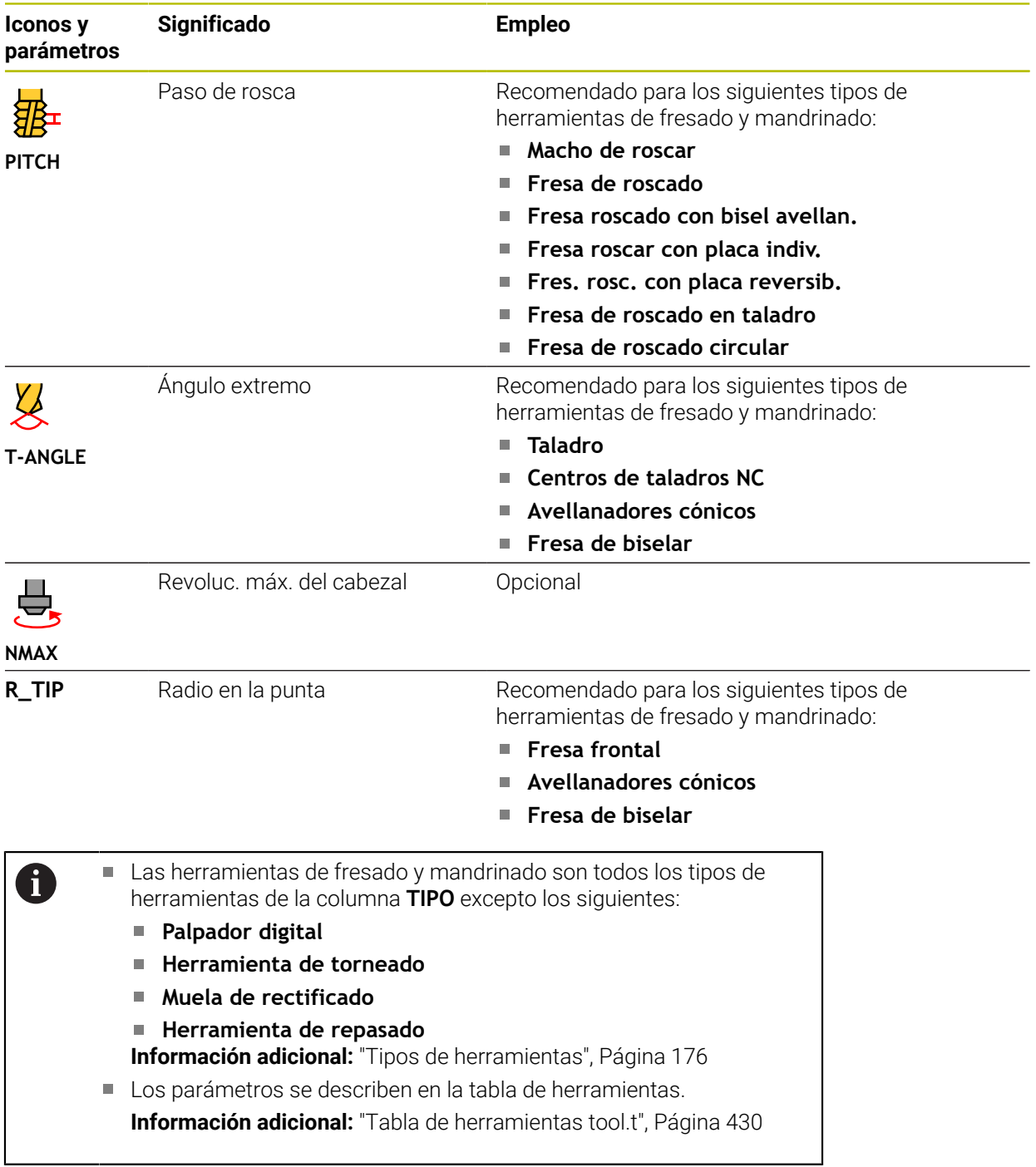

### **Datos de herramienta para las herramientas de torneado (opción #50)**

Para las herramientas de torneado, el control numérico ofrece los siguientes parámetros:

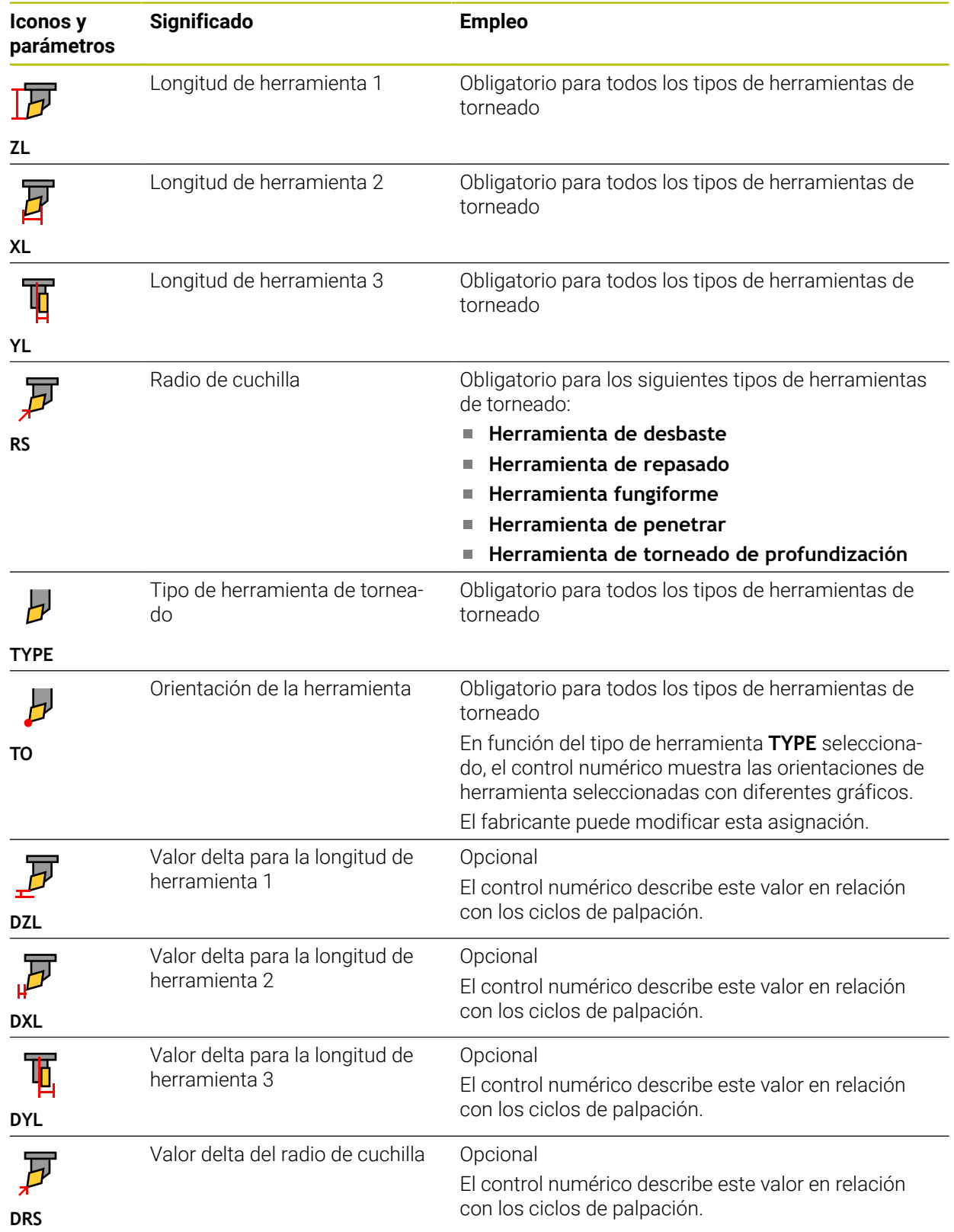

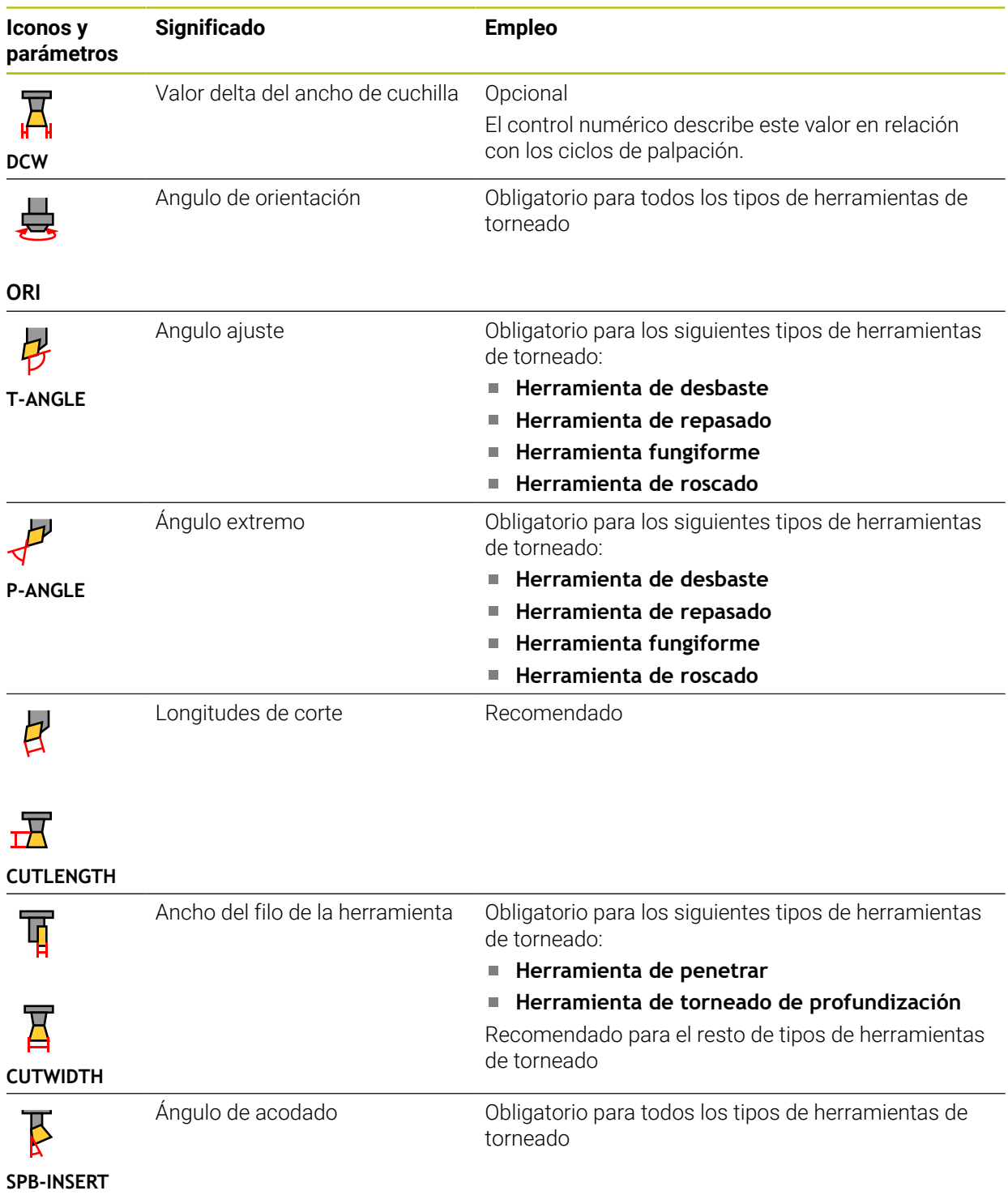

A

### ■ Las herramientas de torneado se definen con el tipo de herramienta **Herramienta de torneado**, en la columna **TIPO**, así como mediante los tipos de herramientas según la tecnología correspondientes de la columna **TYPE**.

**Información adicional:** ["Tipos de herramientas", Página 176](#page-175-0) **Información adicional:** ["Tipos que abarcan las herramientas de](#page-177-0) [torneado", Página 178](#page-177-0)

Los parámetros se describen en la tabla de herramientas de torneado. **Información adicional:** ["Tabla de herramientas de torneado tool](#page-439-0)[turn.trn \(opción #50\)", Página 440](#page-439-0)

## **Datos de herramienta para las herramientas de rectificado (opción #156)**

# *INDICACIÓN*

### **¡Atención: Peligro de colisión!**

En el formulario de la gestión de herramientas, el control numérico solo muestra los parámetros relevantes del tipo de herramienta seleccionado. Las tablas de herramientas contienen parámetros bloqueados que están destinados exclusivamente a uso interno. Al editar manualmente estos parámetros adicionales, puede que los datos de herramienta ya no concuerden. Existe riesgo de colisión en los movimientos subsiguientes.

Editar herramientas en el formulario de la gestión de herramientas

# *INDICACIÓN*

#### **¡Atención: Peligro de colisión!**

El control numérico distingue entre los parámetros editables y los bloqueados. El control numérico describe los parámetros bloqueados y los utiliza internamente. Estos parámetros no se pueden manipular. Si se modifican los parámetros bloqueados, puede que los datos de herramienta ya no concuerden. Existe riesgo de colisión en los movimientos subsiguientes.

- Editar solamente los parámetros editables de la gestión de herramientas
- ► Tener en cuenta las indicaciones sobre los parámetros bloqueados en la tabla de resumen de los datos de herramienta

**Iconos y Significado Empleo parámetros** Tipo de herramienta de rectifi-Obligatorio para todos los tipos de herramientas de Ŧ cado rectificado **TYPE** Radio Obligatorio para todos los tipos de herramientas de rectificado Después de un repasado inicial, este valor ya no **R-OVR** puede editarse. Descarga Obligatorio para los siguientes tipos de herramientas de rectificado: **Macho de desbastar cónico L-OVR Muela de copa** Después de un repasado inicial, este valor ya no puede editarse. Longitud total Obligatorio para los siguientes tipos de herramientas de rectificado: **Macho de desbastar cilíndrico LO Macho de desbastar cónico** Después de un repasado inicial, este valor ya no puede editarse.

Para las herramientas de rectificado, el control numérico ofrece los siguientes parámetros:

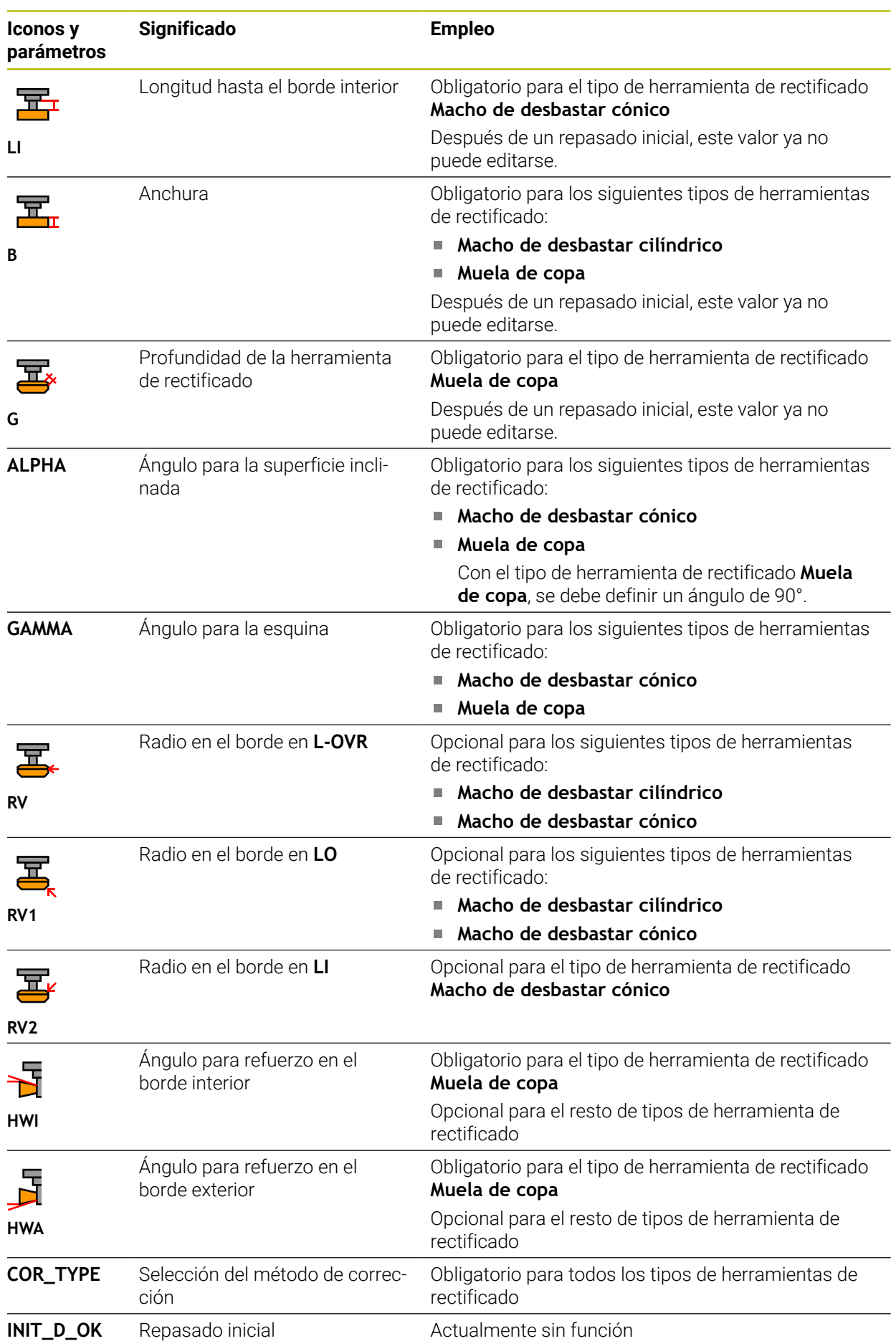

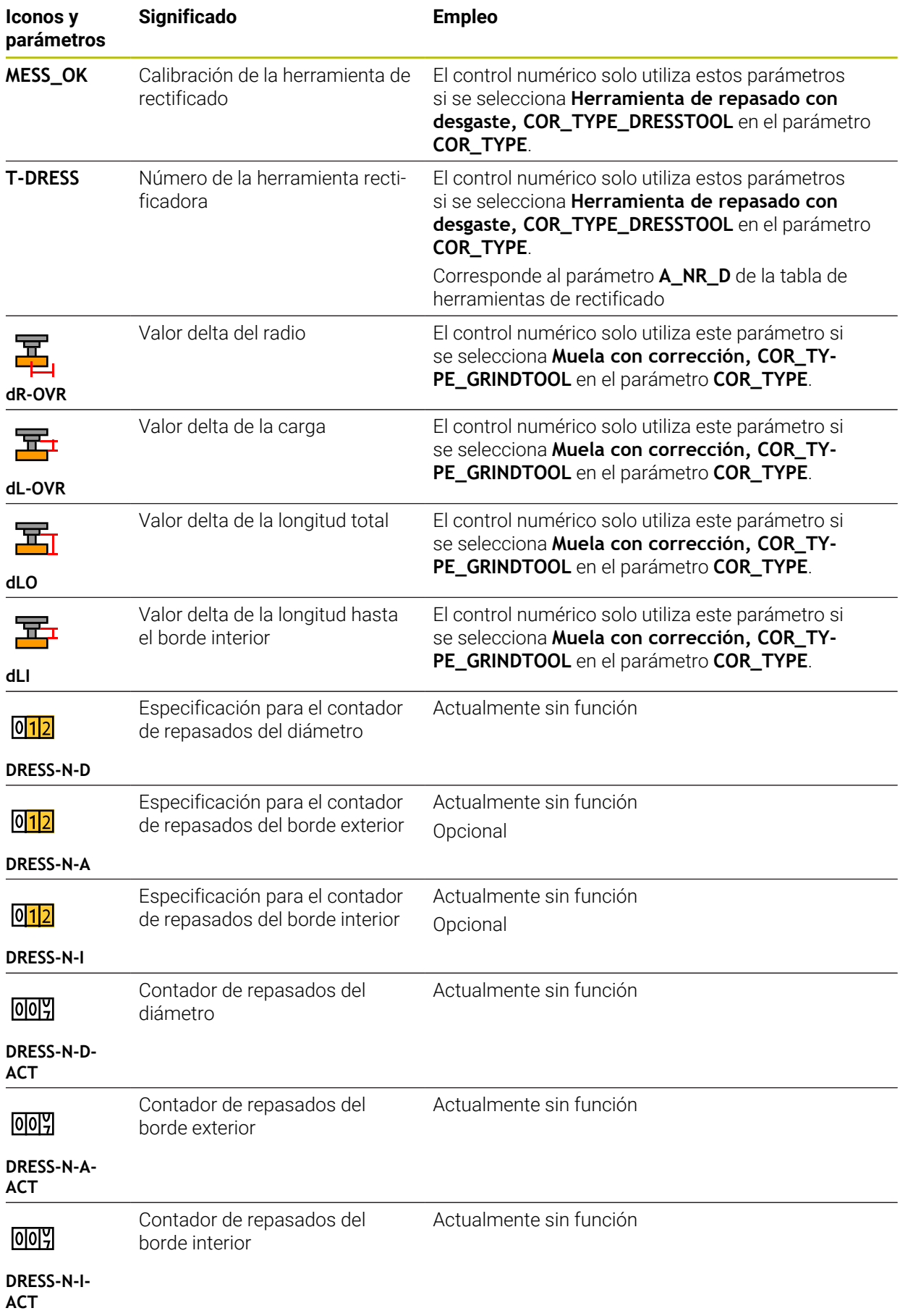

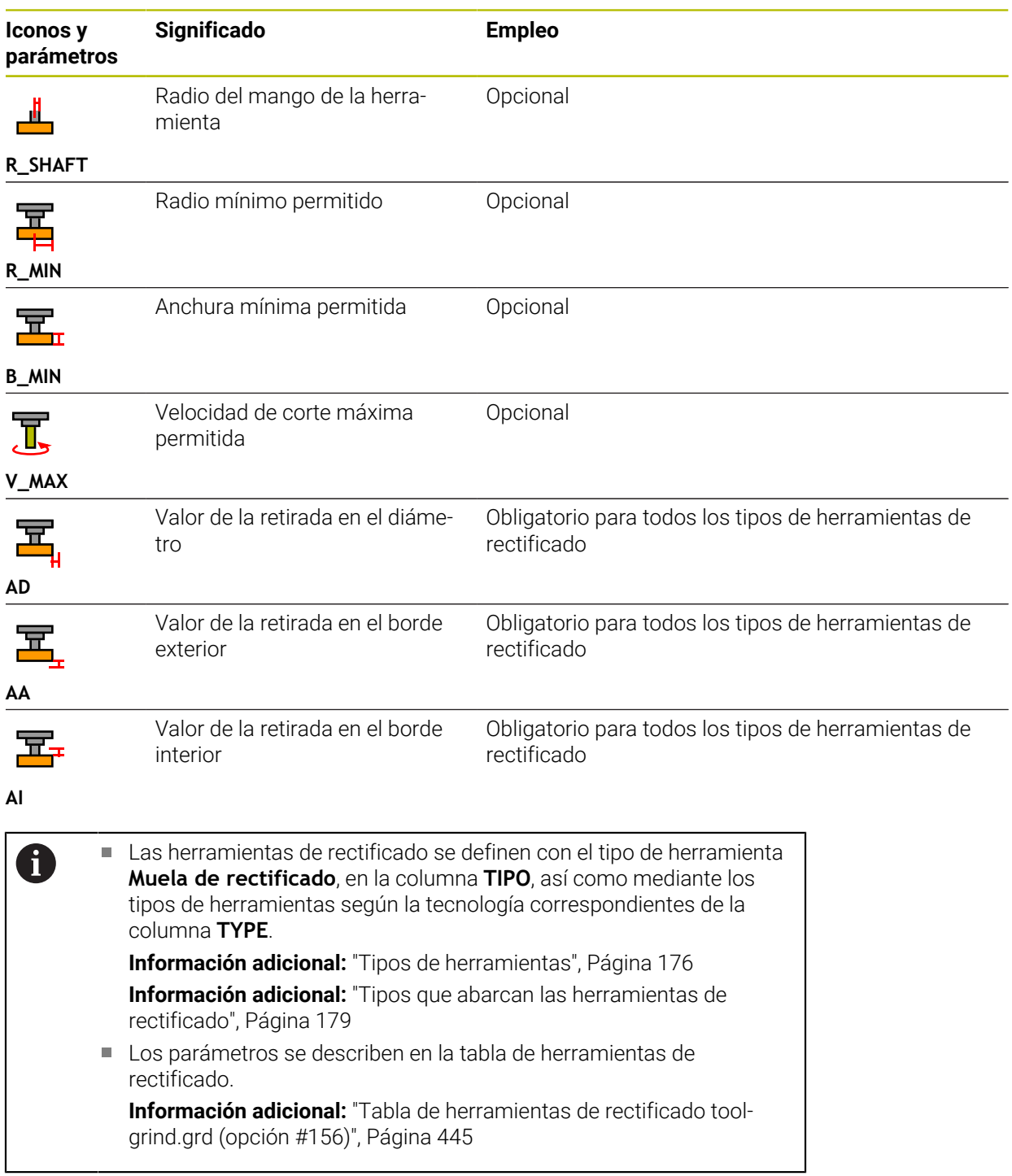

## **Datos de herramienta para las herramientas de repasado (opción #156)**

Para las herramientas de repasado, el control numérico ofrece los siguientes parámetros:

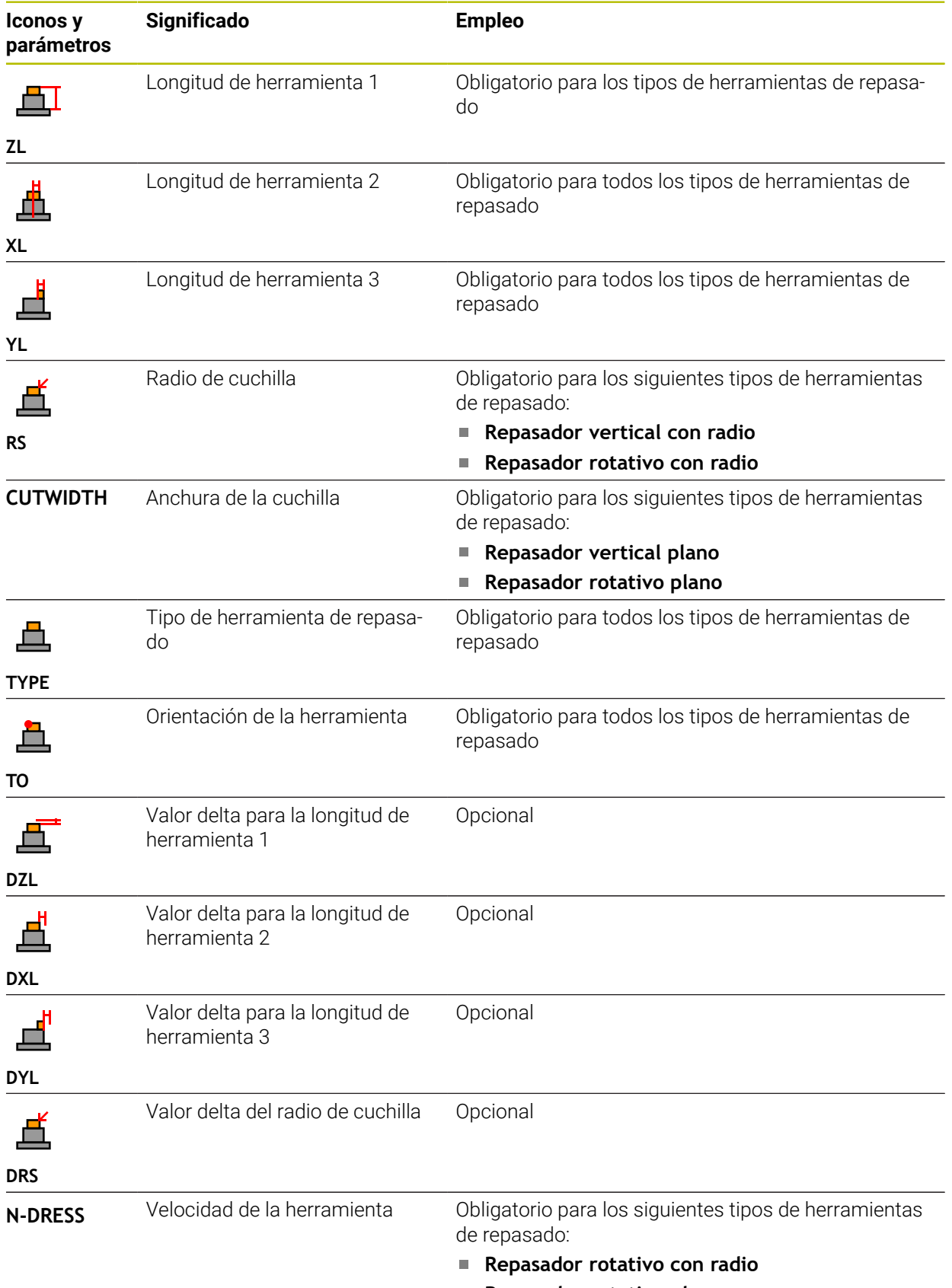

A

■ Las herramientas de repasado se definen con el tipo de herramienta **Herramienta de repasado**, en la columna **TIPO**, así como mediante los tipos de herramientas según la tecnología correspondientes de la columna **TYPE**.

**Información adicional:** ["Tipos de herramientas", Página 176](#page-175-0) **Información adicional:** ["Tipos que abarcan las herramientas de](#page-178-1) [repasado", Página 179](#page-178-1)

Los parámetros se describen en la tabla de herramientas de repasado.

**Información adicional:** ["Tabla de herramientas de repasado tool](#page-453-0)[dress.drs \(opción #156\)", Página 454](#page-453-0)

## **Datos de herramienta para palpadores digitales**

# *INDICACIÓN*

### **¡Atención: Peligro de colisión!**

El control numérico no puede proteger los vástagos en forma de L contra colisiones mediante la monitorización dinámica de colisiones DCM. Mientras el palpador digital está en funcionamiento, existe riesgo de colisión con el vástago en forma de L.

- Aproximar con cuidado el programa NC o el segmento del programa en el modo de funcionamiento **Ejecución pgm. Frase a frase**
- ▶ Tener en cuenta las posibles colisiones

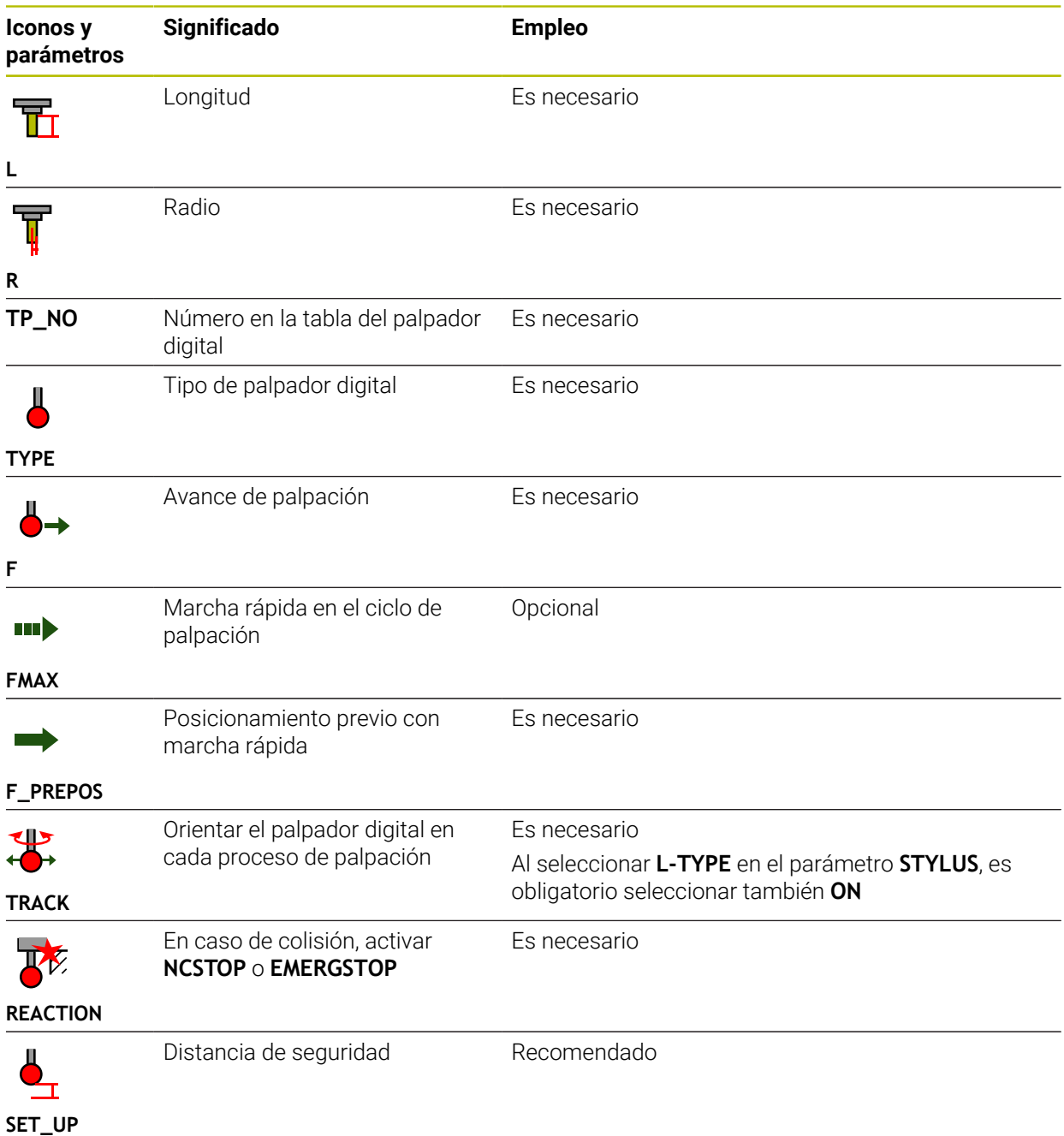

Para los palpadores digitales, el control numérico ofrece los siguientes parámetros:

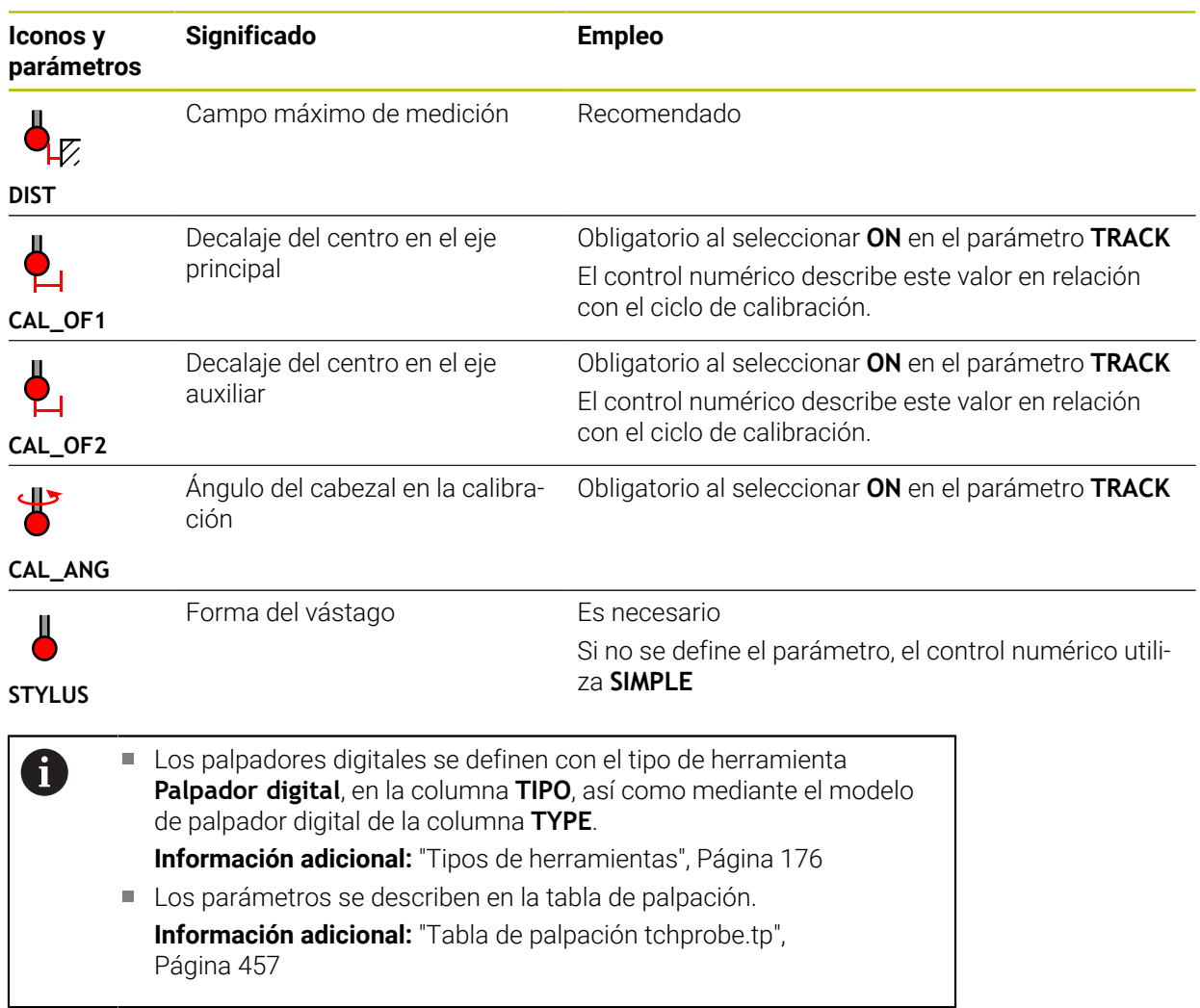

# <span id="page-193-0"></span>**9.4 Gestión de htas.**

### **Aplicación**

En la aplicación **Gestión de htas.** del modo de funcionamiento **Tablas**, el control numérico muestra las definiciones de herramienta de todas las tecnologías y la ocupación del almacén de herramientas.

En la gestión de herramientas se pueden añadir herramientas, editar datos de herramienta o borrar herramientas.

#### **Temas utilizados**

- Crear nueva herramienta **Información adicional:** ["Alinear herramienta", Página 101](#page-100-0)
- Zona de trabajo Tabla **Información adicional:** ["Zona de trabajo Tabla", Página 421](#page-420-0)
- Zona de trabajo Formulario **Información adicional:** ["Zona de trabajo Formulario para tablas", Página 428](#page-427-0)

# **Descripción de la función**

En la gestión de herramientas se pueden definir hasta 32 767 herramientas (el número máximo de filas que tiene la tabla de la gestión de herramientas). En la gestión de herramientas, el control numérico muestra todos los datos de herramienta de las siguientes tablas de herramientas:

■ Tabla de herramientas **tool.t** 

**Información adicional:** ["Tabla de herramientas tool.t", Página 430](#page-429-0)

- Tabla de herramientas de torneado **toolturn.trn** (opción #50) **Información adicional:** ["Tabla de herramientas de torneado toolturn.trn \(opción](#page-439-0) [#50\)", Página 440](#page-439-0)
- Tabla de herramientas de rectificado **toolgrind.grd** (opción #156) **Información adicional:** ["Tabla de herramientas de rectificado toolgrind.grd](#page-444-0) [\(opción #156\)", Página 445](#page-444-0)
- Tabla de herramientas de repasado **tooldress.drs** (opción #156) **Información adicional:** ["Tabla de herramientas de repasado tooldress.drs](#page-453-0) [\(opción #156\)", Página 454](#page-453-0)
- Tabla de palpación **tchprobe.tp**

**Información adicional:** ["Tabla de palpación tchprobe.tp", Página 457](#page-456-0)

En la gestión de herramientas, el control numérico muestra también las posiciones de la ocupación del almacén de la tabla de posiciones **tool\_p.tch**.

**Información adicional:** ["Tabla de puestostool\\_p.tch", Página 461](#page-460-0)

Los datos de herramienta se pueden editar tanto en la zona de trabajo **Tabla** como en **Formulario**. En la zona de trabajo **Formulario**, el control numérico muestra los datos de herramienta correspondientes para cada tipo de herramienta.

**Información adicional:** ["Datos de la herramienta", Página 169](#page-168-0)

# **Notas**

- Si se guarda una nueva herramienta, al principio, las columnas de la longitud **L** y el radio **R** aparecen vacías. Si a una herramienta le falta la longitud y el radio, el control numérico no la cambiará, sino que mostrará un mensaje de error.
- Los datos de herramientas que todavía están guardadas en la tabla de posiciones no se pueden borrar. En primer lugar, es necesario descargar las herramientas del almacén.
- Al editar los datos de herramienta, tener en cuenta que la herramienta actual puede haberse introducido en la columna **RT** como herramienta gemela de otra herramienta.
- Si el cursor se encuentra dentro de la zona de trabajo **Tabla** y el conmutador **Editar** está desactivado, se puede utilizar el teclado para iniciar una búsqueda. El control numérico abre otra ventana con un campo de introducción y busca automáticamente la secuencia de caracteres introducida. Si existe una herramienta con los caracteres introducidos, el control numérico la seleccionará. Si existen varias herramientas que contengan esa secuencia de caracteres, es posible navegar hacia arriba y hacia abajo en la ventana.

# **9.4.1 Importar y exportar datos de herramienta**

# **Aplicación**

Es posible importar datos de herramienta al control numérico y exportarlos desde el control numérico. De este modo, se evitarán los esfuerzos de edición manual y los posibles errores tipográficos. La importación de datos de herramienta es especialmente útil cuando se utiliza con un aparato de preajuste. Los datos de herramienta exportados se pueden utilizar, por ejemplo, en la base de datos de herramientas de un sistema CAM.

# **Descripción de la función**

El control numérico transfiere los datos de herramienta en un fichero CSV.

**Más información:** Manual de instrucciones Programar y probar

El fichero de transferencia de los datos de herramienta tiene la siguiente estructura:

- La primera fila contiene los nombres de las columnas de la tabla de herramientas que se van a transferir.
- El resto de filas contienen los datos de herramientas que se van a transferir. La secuencia de los datos debe corresponderse con la secuencia de los nombres de las columnas de la primera fila. Los separadores decimales son puntos.

Los nombres de las columnas y los datos de herramientas se indican entre comillas dobles y se separan con un punto y coma.

Al elaborar un fichero de transferencia, tener en cuenta lo siguiente:

- Debe incluirse el número de herramienta.
- Se puede importar cualquier dato de la herramienta. La frase de datos no debe contener todos los nombres de las columnas de la tabla de herramientas o todos los datos de herramienta.
- Para los datos de herramienta que faltan no debe indicarse ningún valor entre las comillas.
- Los nombres de las columnas pueden seguir cualquier orden. El orden de los datos de herramienta debe corresponderse con el de los nombres de las columnas.

## **Importar datos de herramienta**

Para importar datos de herramienta, hacer lo siguiente:

- Seleccionar el modo de funcionamiento **Tablas** 畐 Editar  $\bullet$ Import
	- Seleccionar **Gestión de htas.**
	- Activar **Editar**
	- El control numérico desbloquea la edición de la gestión de herramientas.
	- Seleccionar **Importación**
	- El control numérico abre una ventana de selección.
	- ▶ Seleccionar el fichero CSV deseado
- Importación
- Seleccionar **Importación**
- El control numérico añade los datos de herramienta a la gestión de herramientas.
- En caso necesario, el control numérico abre la ventana **Confirmar importación**, p. ej. si hay números de herramienta idénticos.
- Seleccionar procedimiento:
	- **Apéndices**: El control numérico añade los datos de herramienta al final de la tabla, en nuevas filas.
	- **Sobreescribir**: El control numérico sobrescribe los datos de herramienta originales con los datos del fichero de transferencia.
	- **Interrumpir**: El control numérico interrumpe la importación.

# *INDICACIÓN*

#### **¡Atención: Peligro de pérdida de datos!**

Si se sobrescriben datos existentes con la función **Sobreescribir**, el control numérico borra los datos de herramienta originales de forma definitiva.

Utilizar esta función solo cuando los datos de herramienta ya no se necesiten

### **Exportar datos de herramienta**

Para exportar datos de herramienta, hacer lo siguiente:

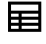

Editar  $\bullet$ 

Exportar

- Seleccionar **Gestión de htas.**
- Activar **Editar**
	- El control numérico desbloquea la edición de la gestión de herramientas.
	- Marcar la herramienta que se va a exportar

Seleccionar el modo de funcionamiento **Tablas**

Abrir el menú contextual con el gesto de mantener o haciendo clic derecho

**Más información:** Manual de instrucciones Programar y probar

- Seleccionar **Marcar fila**
- Marcar más herramientas según corresponda
- Seleccionar **Exportar**
- El control numérico abre la ventana **Guardar como**.
- $\blacktriangleright$  Seleccionar camino

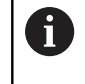

De forma predeterminada, el control numérico guarda el fichero de transferencia en la ruta **TNC:\table**.

- Introducir nombre del fichero
- Seleccionar el formato de fichero

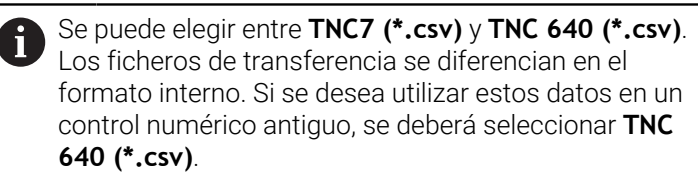

Generar

- Seleccionar **Generar**
- El control numérico guarda el fichero en la ruta seleccionada.

### **Notas**

# *INDICACIÓN*

### **Atención: pueden producirse daños materiales.**

Si el fichero de transferencia contiene nombres de columnas desconocidos, el control numérico no capturará los datos de esas columnas. En este caso, el control numérico mecanizará con una herramienta que tiene una definición incompleta.

- Comprobar si se han indicado correctamente los nombres de las columnas
- Tras la importación, comprobar los datos de herramienta y adaptarlos según corresponda
- El fichero de transferencia debe estar guardado en la ruta **TNC:\table**.
- Los ficheros de transferencia se diferencian en el formato interno:
	- **TNC7 (\*.csv)** acota los valores entre comillas dobles y los separa con punto y coma
	- **TNC 640 (\*.csv)** acota los valores parcialmente entre llaves y los separa con punto y coma
	- El TNC7 es capaz tanto de importar como de exportar ficheros de transferencia.

# **9.5 Gestión del portaherramientas**

### **Aplicación**

Mediante la gestión del portaherramientas se pueden parametrizar y asignar portaherramientas.

El control numérico representa gráficamente los portaherramientas en la simulación y los tiene en cuenta matemáticamente, p. ej. en la monitorización dinámica de colisiones DCM (opción #40).

#### **Temas utilizados**

Zona de trabajo **Simulación**

**Más información:** Manual de instrucciones Programar y probar

■ Monitorización dinámica de colisiones DCM (opción #40)

**Información adicional:** ["Monitorización dinámica de colisiones DCM \(opción](#page-237-0) [#40\)", Página 238](#page-237-0)

### **Descripción de la función**

Para que el control numérico tenga en cuenta el portaherramientas en el cálculo y en la representación gráfica, se deben ejecutar los siguientes pasos del trabajo:

- Guardar portaherramientas o plantillas del portaherramientas
- Parametrizar modelos de portaherramientas

**Información adicional:** ["Parametrizar modelos de portaherramientas",](#page-200-0) [Página 201](#page-200-0)

Asignar portaherramientas

Ŧ

**Información adicional:** ["Asignar portaherramientas", Página 201](#page-200-1)

Cuando se utilizan ficheros M3D o STL en lugar de plantillas de portaherramientas, los ficheros se pueden asignar directamente a las herramientas. De este modo, se elimina la parametrización.

Los portaherramientas en formato STL deben cumplir las siguientes condiciones:

- Máx. 20.000 triángulos
- La malla poligonal forma una cubierta cerrada

Cuando un fichero STL no cumple las exigencias del control numérico, se emite un mensaje de error.

Para los portaherramientas se aplican las mismas exigencias que para los ficheros STL y M3D, al igual que con el utillaje.

**Información adicional:** ["Opciones para ficheros de utillaje", Página 245](#page-244-0)

## **Plantillas de portaherramientas**

A

Muchos portaherramientas se diferencian exclusivamente por sus dimensiones, pero en su forma geométrica son idénticos. HEIDENHAIN ofrece modelos de portaherramientas listos para descargar. Los modelos de portaherramientas son modelos 3D geométricamente fijos, pero modificables en lo referente a las dimensiones

Los modelos de portaherramientas de guardan en la ruta **TNC:\system \Toolkinematics** con la extensión **\*.cft**.

fabricante de la máquina o con un tercer ofertante.

Los modelos de portaherramientas se pueden descargar en el siguiente enlace:

**<https://www.klartext-portal.com/es/consejos/nc-solutions/>** Si se precisan más modelos de portaherramientas, contactar con el

Los modelos de portaherramientas se parametrizan en la ventana **ToolHolderWizard**. En ella, se definen las dimensiones del portaherramientas.

**Información adicional:** ["Parametrizar modelos de portaherramientas", Página 201](#page-200-0) Los portaherramientas parametrizados con extensión **\*.cfx** se guardan en **TNC: \system\Toolkinematics**.

La ventana **ToolHolderWizard** contiene los siguientes iconos:

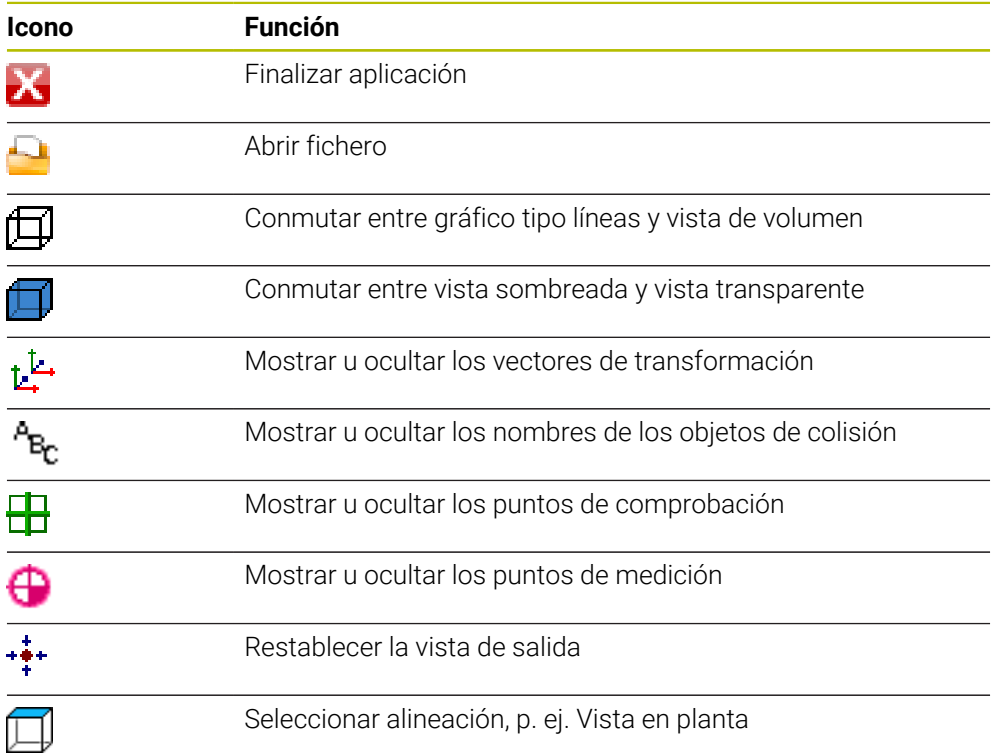

# <span id="page-200-0"></span>**9.5.1 Parametrizar modelos de portaherramientas**

Para parametrizar un modelo de portaherramientas, hacer lo siguiente:

#### M

X

- Seleccionar el modo de funcionamiento **Ficheros**
- Abrir la carpeta **TNC:\system\Toolkinematics**
- ▶ Pulsar o hacer clic dos veces en el modelo de portaherramientas deseado con extensión **\*.cft**
- El control numérico abre la ventana **ToolHolderWizard**.
- Definir las dimensiones en el apartado **Parámetro**
- En el apartado **Fichero de salida**, definir un nombre con extensión **\*.cfx**
- Seleccionar **Generar fichero**
- El control numérico muestra un mensaje indicando que la cinemática del portaherramientas se ha generado correctamente y guarda el fichero en la carpeta **TNC:\system \Toolkinematics**.
- Seleccionar **OK**
- Seleccionar **Finalizar**

## <span id="page-200-1"></span>**9.5.2 Asignar portaherramientas**

Para asignar un portaherramientas a una herramienta, hacer lo siguiente:

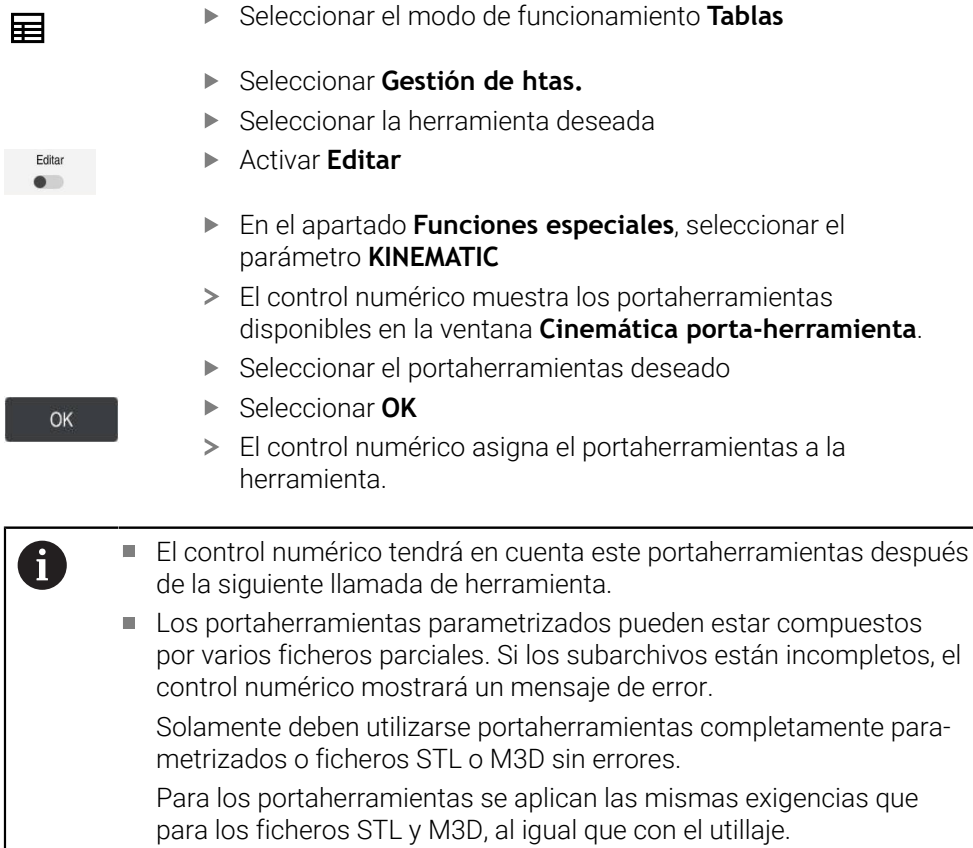

**Información adicional:** ["Monitorización de utillaje \(opción #40\)",](#page-243-0) [Página 244](#page-243-0)

### **Notas**

■ En la simulación se puede comprobar que no existan colisiones del portaherramientas con la pieza.

**Más información:** Manual de instrucciones Programar y probar

En las máquinas de 3 ejes con cabezales angulares perpendiculares, los portaherramientas de los cabezales angulares suponen una ventaja cuando se utilizan con los ejes de herramienta **X** e **Y**, ya que el control numérico tiene en cuenta las dimensiones de los cabezales angulares.

HEIDENHAIN recomienda el mecanizado con el eje de herramienta **Z**. Con la opción de software #8 Funciones ampliadas grupo 1, se puede inclinar el espacio de trabajo según el ángulo de los cabezales angulares intercambiables y, de este modo, trabajar con el eje de herramienta **Z**.

El control numérico supervisa el portaherramientas mediante la monitorización dinámica de colisiones DCM (opción #40). Con ella, se puede proteger al portaherramientas de las colisiones con el utillaje o los componentes de la máquina.

**Información adicional:** ["Monitorización dinámica de colisiones DCM \(opción](#page-237-0) [#40\)", Página 238](#page-237-0)

Una herramienta de rectificado que se vaya a repasar no puede contener ninguna cinemática del portaherramientas (opción #156).

# **9.6 Prueba operativa de la herramienta**

#### **Aplicación**

Mediante la prueba operativa de la herramienta se pueden controlar las herramientas utilizadas en el programa NC antes del inicio del programa. El control numérico comprueba si las herramientas utilizadas están disponibles en el almacén de la máquina y si disponen de suficiente vida útil restante. Antes del inicio del programa, se pueden almacenar las herramientas que faltan en la máquina o cambiar las herramientas a las que no les quede vida útil. De este modo, se evitarán las interrupciones durante la ejecución del programa.

#### **Temas utilizados**

- Contenido del fichero de uso de herramienta
	- **Información adicional:** ["Fichero de uso de herramienta", Página 464](#page-463-0)
- Prueba operativa de la herramienta en Batch Process Manager (opción #154) **Más información:** Manual de instrucciones Programar y probar

#### **Condiciones**

■ Para llevar a cabo una prueba operativa de la herramienta, se necesita un fichero de uso de herramienta

Con el parámetro de máquina **createUsageFile** (n.º 118701), el fabricante define si la función **Crear fichero de aplición herramienta** está desbloqueada.

**Información adicional:** ["Fichero de uso de herramienta", Página 464](#page-463-0)

La configuración de **Crear fichero de aplición herramienta** se establece en **único** o **siempre**

**Información adicional:** ["Ajustes del canal", Página 524](#page-523-0)

En la simulación, utilizar la misma tabla de herramientas que para la ejecución del programa

**Más información:** Manual de instrucciones Programar y probar

### **Descripción de la función**

### <span id="page-202-0"></span>**Generar un fichero de uso de herramienta**

Para llevar a cabo la prueba operativa de la herramienta, es necesario generar un fichero de uso de herramienta.

Si la configuración de **Crear fichero de aplición herramienta** se establece en **único** o **siempre**, el control numérico genera un fichero de uso de herramienta en los siguientes casos:

- Simular el programa NC por completo
- Mecanizar el programa NC por completo
- Seleccionar **Generate tool usage file** en la columna **Comprobación de la herramienta** de la zona de trabajo **Programa**

El control numérico guarda el fichero de uso de herramienta con la extensión **\*.t.dep** en la carpeta en la que se encuentra el programa NC.

**Información adicional:** ["Fichero de uso de herramienta", Página 464](#page-463-0)

### **Columna Comprobación de la herramienta de la zona de trabajo Programa**

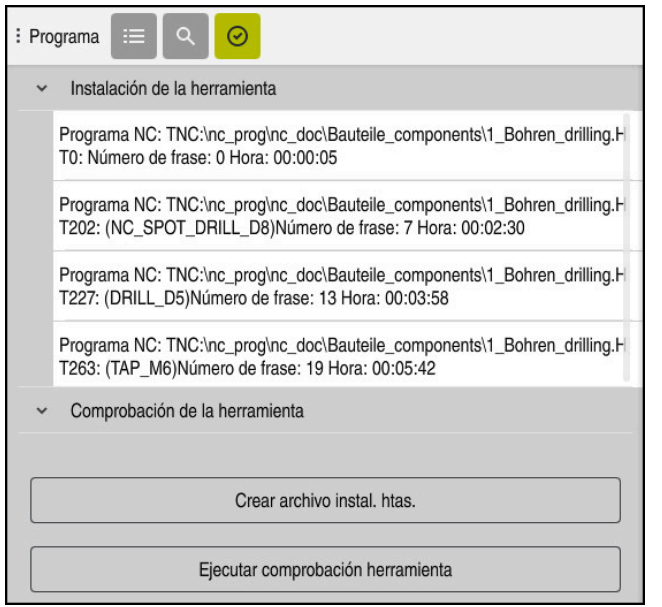

Columna **Comprobación de la herramienta** de la zona de trabajo **Programa**

En la columna **Comprobación de la herramienta** de la zona de trabajo **Programa**, el control numérico muestra los siguientes apartados:

- **Instalación de la herramienta Información adicional:** ["Campo Instalación de la herramienta", Página 204](#page-203-0)
- **Comprobación de la herramienta**

**Información adicional:** ["Campo Comprobación de la herramienta", Página 205](#page-204-0) **Más información:** Manual de instrucciones Programar y probar

#### <span id="page-203-0"></span>**Campo Instalación de la herramienta**

Antes de generar un fichero de uso de herramienta, el apartado **Instalación de la herramienta** aparece vacío.

**Información adicional:** ["Generar un fichero de uso de herramienta", Página 203](#page-202-0) **Información adicional:** ["Fichero de uso de herramienta", Página 464](#page-463-0)

En el apartado **Instalación de la herramienta**, el control numérico muestra la secuencia cronológica de todas las llamadas de herramienta con la siguiente información:

- Ruta del programa NC en el que se ha llamado la herramienta
- Número de herramienta y, si procede, nombre de la herramienta
- Número de línea de la llamada de herramienta en el programa NC
- Tiempo de ocupación de la herramienta entre cambios de herramienta

#### <span id="page-204-0"></span>**Campo Comprobación de la herramienta**

Antes de ejecutar una prueba operativa de la herramienta con el botón **Comprobación de la herramienta**, el apartado **Comprobación de la herramienta** está vacío.

**Información adicional:** ["Ejecutar prueba operativa de la herramienta", Página 206](#page-205-0) Si se lleva a cabo una prueba operativa de la herramienta, el control numérico comprobará lo siguiente:

- Que la herramienta esté definida en la gestión de herramientas **Información adicional:** ["Gestión de htas. ", Página 194](#page-193-0)
- Que la herramienta esté definida en la tabla de posiciones **Información adicional:** ["Tabla de puestostool\\_p.tch", Página 461](#page-460-0)
- Que la herramienta disponga de vida útil suficiente

El control numérico comprueba si la vida útil restante de las herramientas **TIME1** menos **CUR\_TIME** es suficiente para el mecanizado. Para ello, la vida útil restante debe ser mayor que el tiempo de ocupación de la herramienta **WTIME** del fichero de uso de herramienta.

**Información adicional:** ["Tabla de herramientas tool.t", Página 430](#page-429-0)

**Información adicional:** ["Fichero de uso de herramienta", Página 464](#page-463-0)

En el apartado **Comprobación de la herramienta**, el control muestra la siguiente información:

- **OK**: Todas las herramientas están disponibles y disponen de suficiente vida útil
- **No hay ninguna herramienta apta**: La herramienta no está definida en la gestión de herramientas

En este caso, compruebe si en la llamada de herramienta se ha seleccionado la herramienta correcta. De lo contrario, guarde la herramienta en la gestión de herramientas.

**Herramienta externa**: La herramienta está definida en la gestión de herramientas, pero no en la tabla de posiciones

Si la máquina está equipada con un almacén, guarde en él la herramienta que falta.

**Vida útil restante insuficiente**: La herramienta está bloqueada o su vida útil restante es insuficiente

Cambiar la herramienta o utilizar una herramienta gemela.

**Más información:** Manual de instrucciones Programar y probar

Si se pulsa o hace clic dos veces en una entrada de herramienta en los apartados **Instalación de la herramienta** o **Comprobación de la herramienta**, el control numérico cambia a la herramienta seleccionada en la gestión de herramientas. En caso necesario, se pueden hacer ajustes.

 $\mathbf i$ 

# <span id="page-205-0"></span>**9.6.1 Ejecutar prueba operativa de la herramienta**

La prueba operativa de la herramienta se lleva a cabo de la forma siguiente:

- Seleccionar el modo de funcionamiento **Iniciar**
- Seleccionar la aplicación **Configuraciones**
- Seleccionar el grupo **Ajustes de máquina**
	- Seleccionar la opción de menú **Ajustes de máquina**
	- En el apartado **Ajustes del canal**, seleccionar **único** para generar el fichero de uso de herramienta durante la simulación **Información adicional:** ["Ajustes del canal", Página 524](#page-523-0)
	- Seleccionar **Aplicar**
		- Seleccionar el modo de funcionamiento **Programación**
	- Seleccionar **Añadir**
	- ▶ Seleccionar el programa NC deseado
	- Seleccionar **Abrir**
	- El control numérico abre el programa NC en una nueva pestaña.
	- Seleccionar la columna **Comprobación de la herramienta**
	- El control numérico abre la columna **Comprobación de la herramienta**.
	- Seleccionar **Generate tool usage file**
	- El control numérico genera un fichero de uso de herramienta y muestra las herramientas utilizadas en el apartado **Instalación de la herramienta**.

**Información adicional:** ["Fichero de uso de herramienta",](#page-463-0) [Página 464](#page-463-0)

- Seleccionar **Ejecutar comprobación herramienta**
- El control numérico ejecuta la prueba operativa de la herramienta.
- En el apartado **Comprobación de la herramienta**, el control numérico muestra si todas las herramientas están disponibles y si el tiempo de vida útil restante es suficiente.

Aplicar 凨 Abrir

⋒

{ිර}

四

网

 $\bm{\varnothing}$ 

#### **Notas**

Si en la función **Crear fichero de aplición herramienta** selecciona **nunca**, el botón **Generate tool usage file** de la columna **Comprobación de la herramienta** aparecerá en gris.

**Información adicional:** ["Ajustes del canal", Página 524](#page-523-0)

- En la ventana **Ajustes de la simulación** puede seleccionar cuándo genera el control numérico un fichero de uso de herramienta para la simulación. **Más información:** Manual de instrucciones Programar y probar
- El control numérico guarda el fichero de uso de herramienta como fichero dependiente con extensión **\*.dep**.

**Información adicional:** ["Fichero de uso de herramienta", Página 464](#page-463-0)

El control numérico muestra la secuencia de llamadas de herramienta del programa NC activo en la ejecución del programa en la tabla **Consecuencia de aplicación T** (opción #93).

**Información adicional:** ["Consecuencia de aplicación T \(opción #93\)",](#page-466-0) [Página 467](#page-466-0)

El control numérico muestra un resumen de todas las llamadas de herramienta del programa NC activo en la ejecución del programa en la tabla **Lista disposic.** (opción #93).

**Información adicional:** ["Lista disposic. \(Opción #93\)", Página 469](#page-468-0)

- Con la función **FN 18: SYSREAD ID975 NR1** se puede consultar la prueba operativa de la herramienta para un programa NC.
- Con la función **FN 18: SYSREAD ID975 NR2 IDX** se puede consultar la prueba operativa de la herramienta para una tabla de palés. Tras **IDX** se define la fila de la tabla de palés.
- Con el parámetro de máquina **autoCheckPrg** (n.º 129801), el fabricante define si el control numérico genera automáticamente un fichero de uso de herramienta al seleccionar un programa NC.
- Con el parámetro de máquina **autoCheckPal** (n.º 129802), el fabricante define si el control numérico genera automáticamente un fichero de uso de herramienta al seleccionar una tabla de palés.
- Con el parámetro de máquina **dependentFiles** (n.º 122101), el fabricante define si el control numérico muestra los ficheros dependientes con la extensión \*.dep en la gestión de ficheros. Aunque el control numérico no muestre los ficheros dependientes, el control numérico sigue generando un fichero de uso de herramienta.

**10**

**Transformación de coordenadas**

# **10.1 Sistemas de referencia**

## **10.1.1 Resumen**

Para que el control numérico pueda posicionar correctamente un eje, necesita coordenadas exactas. Las coordenadas exactas, además de los valores definidos, también precisan un sistema de referencia en el que se apliquen los valores. El control numérico distingue los siguientes sistemas de referencia:

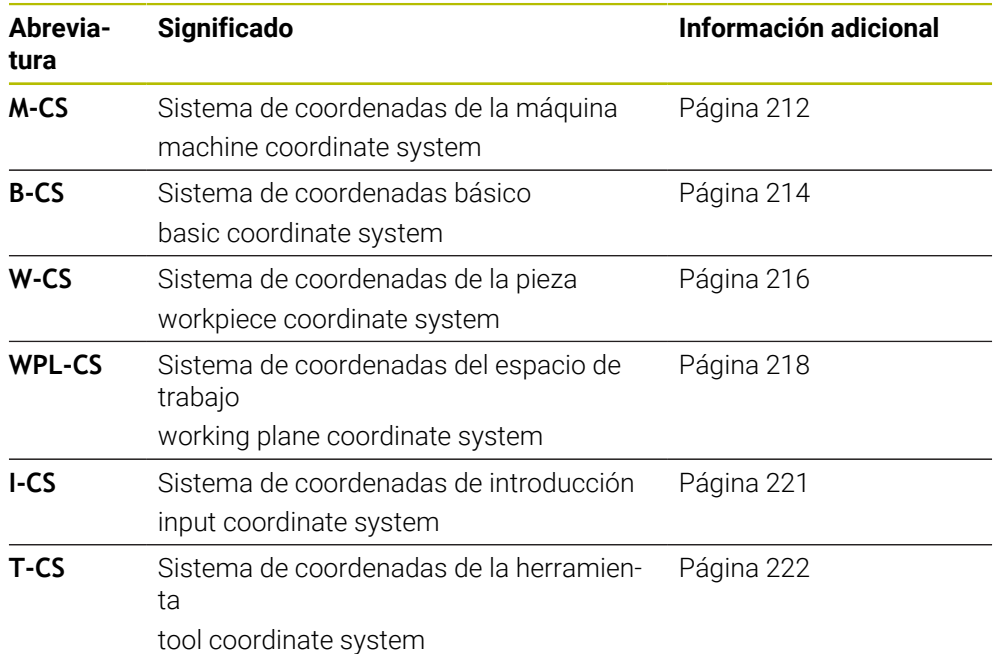

El control numérico utiliza diferentes sistemas de referencia para diversas aplicaciones. Esto le permite cambiar la herramienta siempre en la misma posición, por ejemplo, pero ajustar el mecanizado de un programa NC a la posición de la pieza.

Los sistemas de referencia se construyen de forma consecutiva. El sistema de coordenadas de la máquina **M-CS** es el sistema de referencia. La posición y orientación de los siguientes sistemas de referencia se determinan a través de transformaciones a partir de él.

#### **Definición**

#### **Transformaciones**

Las transformaciones de traslación permiten efectuar un desplazamiento a lo largo de una escala graduada. Las transformaciones rotativas permiten girar alrededor de un punto.

# **10.1.2 Fundamentos de los sistemas de coordenadas**

#### **Tipos de sistemas de coordenadas**

Para obtener coordenadas exactas, se debe definir un punto en todos los ejes del sistema de coordenadas:

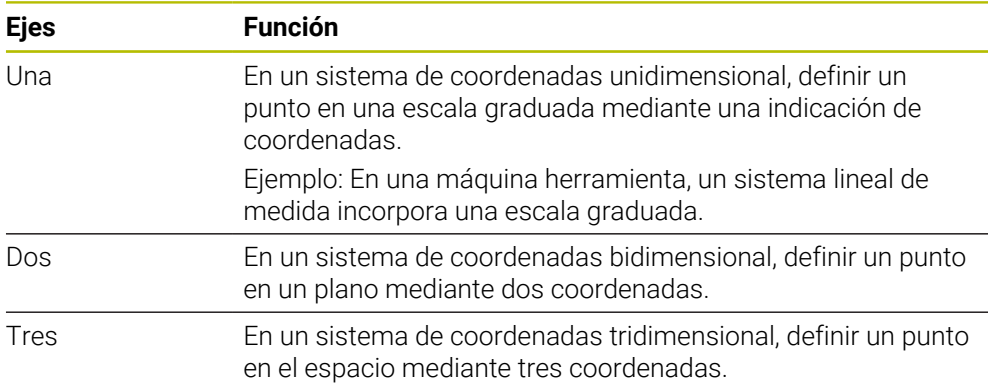

Si los ejes están dispuestos perpendiculares entre sí, se construye un sistema de coordenadas cartesiano.

Con la regla de la mano derecha se puede copiar un sistema de coordenadas cartesiano tridimensional. Las puntas de los dedos señalan hacia las direcciones positivas de los ejes.

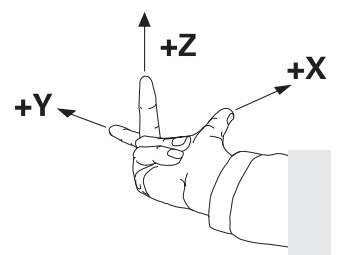

#### **Origen del sistema de coordenadas**

Las coordenadas únicas requieren un punto de referencia definido al que se refieran los valores, empezando por 0. Este punto es el origen de coordenadas, que se encuentra en la intersección de los ejes en todos los sistemas de coordenadas cartesianas tridimensionales del control numérico. El origen de coordenadas tiene las coordenadas **X+0**, **Y+0** y **Z+0**.

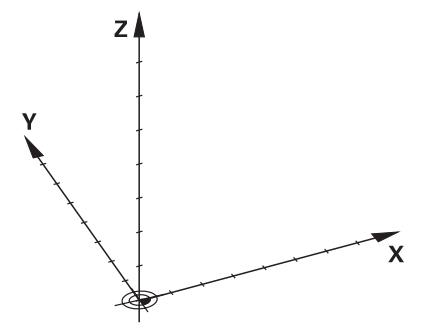

# <span id="page-211-0"></span>**10.1.3 Sistema de coordenadas de la máquina M-CS**

### **Aplicación**

En el sistema de coordenadas de la máquina **M-CS** se programan posiciones constantes, p. ej. una posición segura para la retirada de herramienta. El fabricante también define posiciones constantes en **M-CS**, p. ej. el punto de cambio de la herramienta.

# **Descripción de la función**

### **Características del sistema de coordenadas de la máquina M-CS**

El sistema de coordenadas de la máquina **M-CS** se corresponde con la descripción de la cinemática y, por consiguiente, con la mecánica de la máquina herramienta. Los ejes físicos de una máquina no deben estar dispuestos exactamente en ángulo recto entre sí y, por tanto, no se corresponden con un sistema de coordenadas cartesiano. Por lo tanto, el **M-CS** está formado por varios sistemas de coordenadas unidimensionales que se corresponden con los ejes de la máquina.

El fabricante de la máquina define la posición y la orientación de los sistemas de coordenadas unidimensionales en la descripción de la cinemática.

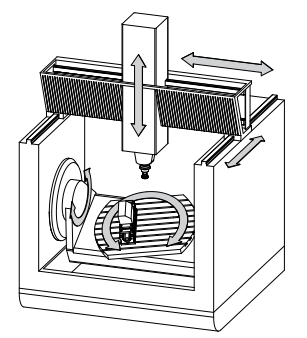

El origen de coordenadas del **M-CS** es el punto cero de la máquina. El fabricante define la posición del punto cero de la máquina en la configuración de la máquina.

Los valores en la configuración de la máquina definen los puntos cero de los sistemas de medida de recorridos y de los correspondientes ejes de la máquina. El punto cero de la máquina no tiene por qué estar obligatoriamente en el punto de intersección teórico de los ejes físicos. También puede estar situado fuera de la zona de desplazamiento.

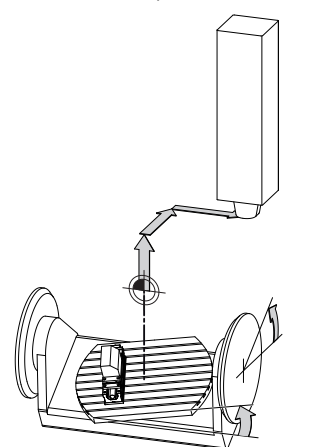

Posición del punto cero de la máquina en la máquina

### **Transformaciones en el sistema de coordenadas de la máquina M-CS**

En el sistema de coordenadas de la máquina **M-CS** se pueden definir las siguientes transformaciones:

■ Desplazamientos eje a eje en las columnas **OFFS** de la tabla de puntos de referencia

**Información adicional:** ["Tabla de puntos de referencia", Página 470](#page-469-0)

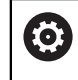

El fabricante de la máquina configura las columnas **OFFS** de la tabla de puntos de referencia adaptadas a la máquina.

■ Función **Offset aditivo (M-CS)** para ejes rotativos en la zona de trabajo **GPS** (opción #44)

**Información adicional:** ["Ajustes globales del programa GPS \(opción #44\)",](#page-272-0) [Página 273](#page-272-0)

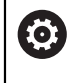

El fabricante puede definir transformaciones adicionales. **[Información adicional:](#page-212-0)** "Nota", Página 213

### **Visualización de posiciones**

Los siguientes modos del contador se refieren al sistema de coordenadas de la máquina **M-CS**:

- **Pos. nominal sist.máquina (REFSOLL)**
- **Pos. Real Sistema máquina (REFIST)**

La diferencia entre los valores de los modos **REFREA** y **REAL** de un eje se calculan a partir de todos los offsets nombrados, así como de las transformaciones activas en sistemas de referencia adicionales.

### **Programar la indicación de coordenadas en el sistema de coordenadas de la máquina M-CS**

Mediante la función auxiliar **M91** se pueden programar las coordenadas con respecto al punto cero de la máquina.

**Más información:** Manual de instrucciones Programar y probar

# <span id="page-212-0"></span>**Nota**

El fabricante puede definir las siguientes transformaciones adicionales en el sistema de coordenadas de la máquina **M-CS**:

- Desplazamientos del eje aditivos en ejes paralelos con **OEM offset**
- Desplazamientos eje a eje en las columnas **OFFS** de la tabla de puntos de referencia de los palés

# *INDICACIÓN*

#### **¡Atención: Peligro de colisión!**

En función de la máquina, el control numérico puede disponer de una tabla de puntos de referencia de palés adicional. Los valores de la tabla de puntos de referencia de palés definidos por el fabricante actúan incluso antes que los valores de la tabla de puntos de referencia definidos por el usuario. Ya que los valores de la tabla de puntos de referencia de los palés no son visibles o editables, durante todos los movimientos existe riesgo de colisión.

- Respetar la documentación del fabricante de su máquina
- Utilizar los puntos de referencia de los palés exclusivamente en combinación con palés

# **Ejemplo**

Este ejemplo muestra la diferencia entre un movimiento de recorrido con y sin **M91**. El ejemplo muestra el comportamiento con un eje Y como eje de calce que no está dispuesto perpendicularmente al plano ZX.

### **Movimiento de recorrido sin M91**

### **11 L IY+10**

Se programa en el sistema de coordenadas de introducción cartesiano **I-CS** Los modos **REAL** y **NOML.** del contador solo muestran un movimiento del eje Y en el **I-CS**.

El control numérico calcula los recorridos necesarios de los ejes de la máquina a partir de los valores definidos. Como los ejes de la máquina no están dispuestos perpendiculares entre sí, el control numérico desplaza los ejes **Y** y **Z**.

Como el sistema de coordenadas de la máquina **M-CS** representa los ejes de la máquina, los modos **REFREA** y **RFTEÓ** del contador muestran los movimientos del eje Y y del eje Z en el **M-CS**.

### **Movimiento de recorrido con M91**

### **11 L IY+10 M91**

El control numérico desplaza 10 mm el eje de la máquina **Y**. Los modos **REFREA** y **RFTEÓ** del contador solo muestran un movimiento del eje Y en el **M-CS**.

El **I-CS** es un sistema de coordenadas cartesiano, al contrario que **M-CS**. Los ejes de ambos sistemas no coinciden. Los modos **REAL** y **NOML.** del contador muestran movimientos del eje Y y del eje Z en el **I-CS**.

# <span id="page-213-0"></span>**10.1.4 Sistema de coordenadas básico B-CS**

# **Aplicación**

En el sistema de coordenadas básico **B-CS** se define la posición y la orientación de la pieza. Se calculan los valores, p. ej. mediante un palpador digital 3D. El control numérico guarda los valores en la tabla de puntos de referencia.

# **Descripción de la función**

# **Características del sistema de coordenadas básico B-CS**

El sistema de coordenadas básico **B-CS** es un sistema de coordenadas cartesiano tridimensional cuyo origen de coordenadas es el final de la descripción de la cinemática.

El fabricante define el origen de coordenadas y la orientación del **B-CS**.

# **Transformaciones en el sistema de coordenadas básico B-CS**

Las siguientes columnas de la tabla de puntos de referencia actúan en el sistema de coordenadas básico **B-CS**:

- **X**
- **Y**
- **Z**
- **SPA**
- **SPB**
- **SPC**

La posición y la orientación del sistema de coordenadas de la pieza **W-CS** se calcula, p. ej. mediante un palpador digital 3D. El control numérico guarda los valores calculados como transformaciones básicas en el **B-CS**, en la tabla de puntos de referencia.

**Información adicional:** ["Gestión del punto de referencia", Página 225](#page-224-0)

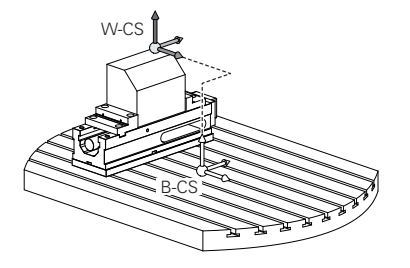

El fabricante de la máquina configura las columnas **TRANSFORM. BASE** de la tabla de puntos de referencia en función de la máquina.

**[Información adicional:](#page-214-0)** "Nota", Página 215

# <span id="page-214-0"></span>**Nota**

6

El fabricante puede definir transformaciones básicas adicionales en la tabla de puntos de referencia de palés.

# *INDICACIÓN*

### **¡Atención: Peligro de colisión!**

En función de la máquina, el control numérico puede disponer de una tabla de puntos de referencia de palés adicional. Los valores de la tabla de puntos de referencia de palés definidos por el fabricante actúan incluso antes que los valores de la tabla de puntos de referencia definidos por el usuario. Ya que los valores de la tabla de puntos de referencia de los palés no son visibles o editables, durante todos los movimientos existe riesgo de colisión.

- Respetar la documentación del fabricante de su máquina
- Utilizar los puntos de referencia de los palés exclusivamente en combinación con palés

# <span id="page-215-0"></span>**10.1.5 Sistema de coordenadas de la pieza W-CS**

### **Aplicación**

En el sistema de coordenadas de la pieza **W-CS** se define la posición y la orientación del espacio de trabajo. Para ello, programar transformaciones e inclinar el espacio de trabajo.

### **Descripción de la función**

### **Características del sistema de coordenadas de la pieza W-CS**

El sistema de coordenadas de la pieza **W-CS** es un sistema de coordenadas cartesiano tridimensional cuyo origen de coordenadas es el punto de referencia de la pieza activo de la tabla de puntos de referencia.

Tanto la posición como la orientación del **W-CS** se definen mediante transformaciones básicas en la tabla de puntos de referencia.

**Información adicional:** ["Gestión del punto de referencia", Página 225](#page-224-0)

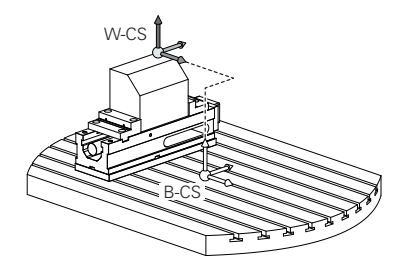

# **Transformaciones en el sistema de coordenadas de la pieza W-CS**

HEIDENHAIN recomienda el uso de las siguientes transformaciones en el sistema de coordenadas de la pieza **W-CS**:

- Función **TRANS DATUM** antes de inclinar el espacio de trabajo **Más información:** Manual de instrucciones Programar y probar
- Función TRANS MIRROR o ciclo 8 ESPEJO antes de inclinar el espacio de trabajo con ángulos espaciales

**Más información:** Manual de instrucciones Programar y probar

**Información adicional:** Manual de instrucciones Ciclos de mecanizado

■ Funciones **PLANE** para inclinar el espacio de trabajo (opción #8)

**Más información:** Manual de instrucciones Programar y probar

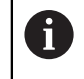

Los programas NC de controles numéricos antiguos que contienen el ciclo **19 PLANO DE TRABAJO** se pueden seguir ejecutando.

Con estas transformaciones se cambian la posición y la orientación del sistema de coordenadas del espacio de trabajo **WPL-CS**.

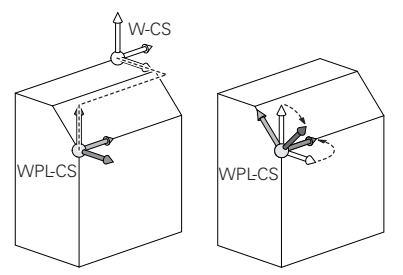
# *INDICACIÓN*

### **Atención: Peligro de colisión**

El control numérico reacciona de forma diferente ante el tipo y la secuencia de las transformaciones programadas. Si se utilizan funciones inadecuadas, pueden producirse movimientos imprevistos o colisiones.

- Programar únicamente las transformaciones recomendadas en el sistema de referencia correspondiente
- Utilizar funciones de inclinación con ángulos espaciales en lugar de ángulos del eje
- Comprobar el programa NC mediante la simulación

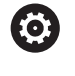

El fabricante define en el parámetro de máquina **planeOrientation** (n.º 201202) si el control numérico interpreta los valores de introducción del ciclo **19 PLANO DE TRABAJO** como ángulo espacial o como ángulo del eje.

El tipo de función de inclinación influye en el resultado de la siguiente forma:

- Si se inclina con ángulos espaciales (funciones **PLANE** excepto **PLANE AXIAL**, ciclo **19**), las transformaciones preprogramadas modifican la posición del punto cero de la pieza y la orientación de los ejes rotativos:
	- Un desplazamiento con la función **TRANS DATUM** modifica la posición del punto cero de la pieza.
	- Una reflexión cambia la orientación de los ejes rotativos. Se refleja todo el programa NC, incluido el ángulo espacial.
- Si se inclina con ángulos del eje (funciones **PLANE AXIAL**, ciclo 19), una reflexión preprogramada no afecta a la orientación de los ejes rotativos. Con estas funciones se pueden posicionar directamente los ejes de la máquina.

### **Transformaciones adicionales con ajustes globales del programa GPS (opción #44)**

En la zona de trabajo **GPS** (opción #44) se pueden definir las siguientes transformaciones adicionales en el sistema de coordenadas de la pieza **W-CS**:

### **Giro básico aditivo (W-CS)**

La función actúa adicionalmente a un giro básico o giro básico 3D de la tabla de puntos de referencia o tabla de puntos de referencia de palés. La función es la primera transformación posible en el **W-CS**.

### **Desplazamiento (W-CS)**

La función actúa adicionalmente a un desplazamiento del punto cero definido en el programa NC (función **TRANS DATUM**) y antes de inclinar el espacio de trabajo.

### **Reflexión (W-CS)**

La función actúa adicionalmente a una reflexión definida en el programa NC (función **TRANS MIRROR** o ciclo **8 ESPEJO**) y antes de inclinar el espacio de trabajo.

### **Desplazamiento (W-CS)**

La función actúa en el sistema de coordenadas modificado de la pieza. La función actúa después de las funciones **Desplazamiento (W-CS)** y **Reflexión (W-CS)** y antes de inclinar el espacio de trabajo.

**Información adicional:** "Globale Programmeinstellungen GPS", Página

# **Notas**

■ Los valores programados en el programa NC se refieren al sistema de coordenadas de introducción **I-CS**. Si en el programa NC no se definen transformaciones, el origen y la posición del sistema de coordenadas de la pieza **W-CS**, del sistema de coordenadas del espacio de trabajo **WPL-CS** y del **I-CS** son idénticos.

**Información adicional:** ["Sistema de coordenadas de introducción I-CS",](#page-220-0) [Página 221](#page-220-0)

■ En un mecanizado a 3 ejes puro, el sistema de coordenadas de la pieza **W-CS** y el sistema de coordenadas del espacio de trabajo **WPL-CS** son idénticos. En este caso, todas las transformaciones influyen en el sistema de coordenadas de introducción **I-CS**.

**Información adicional:** ["Sistema de coordenadas del espacio de trabajo WPL-](#page-217-0)[CS", Página 218](#page-217-0)

El resultado de transformaciones que se configuran mutuamente depende del orden secuencial de la programación.

# <span id="page-217-0"></span>**10.1.6 Sistema de coordenadas del espacio de trabajo WPL-CS**

# **Aplicación**

En el sistema de coordenadas del espacio de trabajo **WPL-CS** se define la posición y la orientación del sistema de coordenadas de introducción **I-CS** y, por tanto, la referencia para los valores de referencia del programa NC. Para ello, se programan transformaciones después de inclinar el espacio de trabajo.

**Información adicional:** ["Sistema de coordenadas de introducción I-CS",](#page-220-0) [Página 221](#page-220-0)

# **Descripción de la función**

### **Características del sistema de coordenadas del espacio de trabajo WPL-CS**

El sistema de coordenadas del espacio de trabajo **WPL-CS** es un sistema de coordenadas cartesiano tridimensional. El origen de coordenadas del **WPL-CS** se define mediante transformaciones en el sistema de coordenadas de la pieza **W-CS**.

**Información adicional:** ["Sistema de coordenadas de la pieza W-CS", Página 216](#page-215-0) Si en **W-CS** no se han definido transformaciones, la posición y la orientación del **W-CS** y del **WPL-CS** son idénticas.

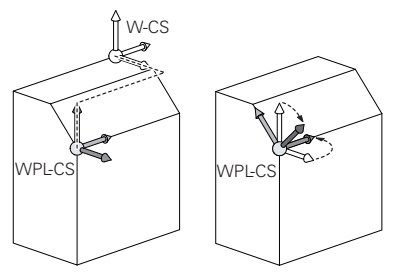

## **Transformaciones en el sistema de coordenadas del espacio de trabajo WPL-CS**

HEIDENHAIN recomienda el uso de las siguientes transformaciones en el sistema de coordenadas del espacio de trabajo **WPL-CS**:

- Función **TRANS DATUM Más información:** Manual de instrucciones Programar y probar
- Función **TRANS MIRROR** o ciclo **8 ESPEJO Más información:** Manual de instrucciones Programar y probar **Información adicional:** Manual de instrucciones Ciclos de mecanizado
- Función **TRANS ROTATION** o ciclo **10 GIRO Más información:** Manual de instrucciones Programar y probar **Información adicional:** Manual de instrucciones Ciclos de mecanizado
- Función **TRANS SCALE** o ciclo **11 FACTOR ESCALA Más información:** Manual de instrucciones Programar y probar **Información adicional:** Manual de instrucciones Ciclos de mecanizado
- Ciclo **26 FAC. ESC. ESP. EJE Información adicional:** Manual de instrucciones Ciclos de mecanizado
- Función **PLANE RELATIV** (opción #8)

**Más información:** Manual de instrucciones Programar y probar Con estas transformaciones se cambian la posición y la orientación sistema de coordenadas de introducción **I-CS**.

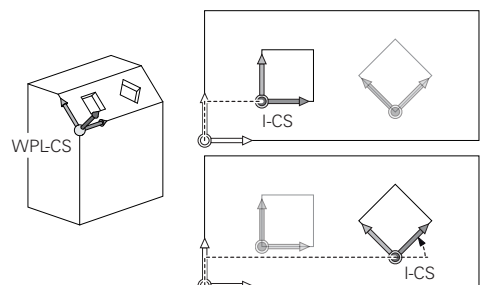

# *INDICACIÓN*

### **Atención: Peligro de colisión**

El control numérico reacciona de forma diferente ante el tipo y la secuencia de las transformaciones programadas. Si se utilizan funciones inadecuadas, pueden producirse movimientos imprevistos o colisiones.

- Programar únicamente las transformaciones recomendadas en el sistema de referencia correspondiente
- Utilizar funciones de inclinación con ángulos espaciales en lugar de ángulos del eje
- Comprobar el programa NC mediante la simulación

### **Transformación adicional con ajustes globales del programa GPS (opción #44)**

La transformación **Giro (I-CS)** de la zona de trabajo **GPS** actúa de forma aditiva a un giro en el programa NC.

**Información adicional:** ["Ajustes globales del programa GPS \(opción #44\)",](#page-272-0) [Página 273](#page-272-0)

### **Transformaciones adicionales con Fresado-torneado (opción #50)**

Con la opción de software Fresado-torneado están disponibles las siguientes transformaciones adicionales:

- Ángulo de precisión mediante los siguientes ciclos:
	- Ciclo **800 ADAP. SIST. ROTATIVO**
	- Ciclo **801 RESET SISTEMA ROTATIVO**
	- Ciclo **880 ENGR. FRES. GENER.**
- Transformación OEM definida por el fabricante para cinemáticas de torneado especiales

El fabricante también puede definir una transformación OEM y un ángulo de precisión sin la opción de software #50 Fresado-torneado.

Una transformación OEM se activa antes del ángulo de precisión.

Si se define una transformación OEM o un ángulo de precisión, el control numérico muestra los valores en la pestaña **POS** de la zona de trabajo **Estado**. Estas transformaciones también actúan durante el modo Fresado.

**Información adicional:** ["Pestaña POS", Página 129](#page-128-0)

### **Transformación adicional con fabricación de ruedas dentadas (opción #157)**

Mediante los siguientes ciclos se puede definir un ángulo de precisión:

- Ciclo **286 FRES. GEN. DE R. DENT.**
- Ciclo **287 DESC. GEN. DE R. DENT.**

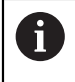

 $\mathbf{f}$ 

El fabricante también puede definir un ángulo de precisión sin la opción de software #157 Fabricación de ruedas dentadas.

### **Notas**

■ Los valores programados en el programa NC se refieren al sistema de coordenadas de introducción **I-CS**. Si en el programa NC no se definen transformaciones, el origen y la posición del sistema de coordenadas de la pieza **W-CS**, del sistema de coordenadas del espacio de trabajo **WPL-CS** y del **I-CS** son idénticos.

**Información adicional:** ["Sistema de coordenadas de introducción I-CS",](#page-220-0) [Página 221](#page-220-0)

- En un mecanizado a 3 ejes puro, el sistema de coordenadas de la pieza **W-CS** y el sistema de coordenadas del espacio de trabajo **WPL-CS** son idénticos. En este caso, todas las transformaciones influyen en el sistema de coordenadas de introducción **I-CS**.
- El resultado de transformaciones que se configuran mutuamente depende del orden secuencial de la programación.
- Como función **PLANE** (opción #8) actúa **PLANE RELATIV** en el sistema de coordenadas de la pieza **W-CS** y orienta el sistema de coordenadas del espacio de trabajo **WPL-CS**. Pero los valores de la inclinación aditiva se refieren siempre al **WPL-CS** actual.

# <span id="page-220-0"></span>**10.1.7 Sistema de coordenadas de introducción I-CS**

# **Aplicación**

Los valores programados en el programa NC se refieren al sistema de coordenadas de introducción **I-CS**. Mediante las frases de posicionamiento se programa la posición de la herramienta.

# **Descripción de la función**

# **Características del sistema de coordenadas de introducción I-CS**

El sistema de coordenadas de introducción **I-CS** es un sistema de coordenadas cartesiano tridimensional. El origen de coordenadas del **I-CS** se define mediante transformaciones en el sistema de coordenadas del espacio de trabajo **WPL-CS**.

**Información adicional:** ["Sistema de coordenadas del espacio de trabajo WPL-CS",](#page-217-0) [Página 218](#page-217-0)

Si en el **WPL-CS** no se han definido transformaciones, la posición y la orientación del **WPL-CS** y del **I-CS** son idénticas.

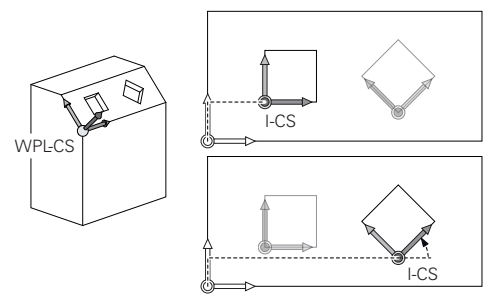

### **Frases de posicionamiento en el sistema de coordenadas de introducción I-CS**

En el sistema de coordenadas de introducción **I-CS** se define la posición de la herramienta mediante frases de posicionamiento. La posición de la herramienta define la posición del sistema de coordenadas de la herramienta **T-CS**.

**Información adicional:** ["Sistema de coordenadas de la herramienta T-CS",](#page-221-0) [Página 222](#page-221-0)

Se pueden definir las siguientes frases de posicionamiento:

- Frases de posicionamiento paralelas a un eje
- Funciones de trayectoria con coordenadas cartesianas o polares
- Rectas LN con coordenadas cartesianas y vectores normales a la superficie (opción #9)
- Ciclos

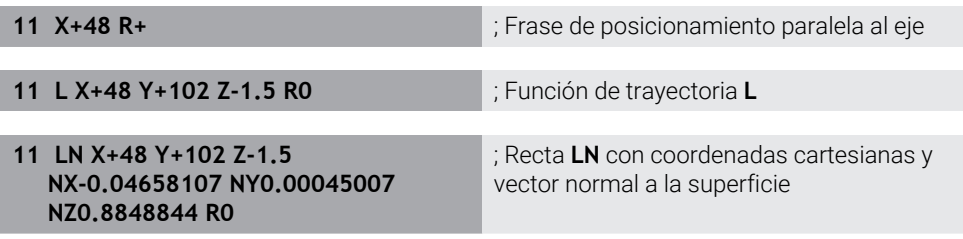

# **Visualización de posiciones**

Los siguientes modos del contador se refieren al sistema de coordenadas de introducción **I-CS**:

- **Pos. nominal (SOLL)**
- **Pos. real (IST)**

# **Notas**

- Los valores programados en el programa NC se refieren al sistema de coordenadas de introducción **I-CS**. Si en el programa NC no se definen transformaciones, el origen y la posición del sistema de coordenadas de la pieza **W-CS**, del sistema de coordenadas del espacio de trabajo **WPL-CS** y del **I-CS** son idénticos.
- En un mecanizado a 3 ejes puro, el sistema de coordenadas de la pieza **W-CS** y el sistema de coordenadas del espacio de trabajo **WPL-CS** son idénticos. En este caso, todas las transformaciones influyen en el sistema de coordenadas de introducción **I-CS**.

**Información adicional:** ["Sistema de coordenadas del espacio de trabajo WPL-](#page-217-0)[CS", Página 218](#page-217-0)

# <span id="page-221-0"></span>**10.1.8 Sistema de coordenadas de la herramienta T-CS**

### **Aplicación**

En el sistema de coordenadas de la herramienta **T-CS**, el control numérico convierte las correcciones de herramienta y una colocación de herramienta.

# **Descripción de la función**

### **Características del sistema de coordenadas de la herramienta T-CS**

El sistema de coordenadas de la herramienta **T-CS** es un sistema de coordenadas cartesiano tridimensional cuyo origen de coordenadas es el extremo de la herramienta TIP.

El extremo de la herramienta se define mediante introducciones en la gestión de herramientas con respecto al punto de referencia del portaherramientas. Por lo general, el fabricante define el punto de referencia del portaherramientas en la punta del cabezal.

**Información adicional:** ["Puntos de referencia en la máquina", Página 160](#page-159-0)

El extremo de la herramienta se define en las siguientes columnas de la gestión de herramientas con respecto al punto de referencia del portaherramientas:

- **L**
- **DL**
- **ZL** (opción #50, opción #156)
- **XL** (opción #50, opción #156)
- **YL** (opción #50, opción #156)
- **DZL** (opción #50, opción #156)
- **DXL** (opción #50, opción #156)
- **DYL** (opción #50, opción #156)
- **LO** (opción #156)
- **DLO** (opción #156)

**Información adicional:** ["Punto de referencia del portaherramientas", Página 165](#page-164-0)

La posición de la herramienta y, con ella, la posición del **T-CS** se definen mediante frases de posicionamiento en el sistema de coordenadas de introducción **I-CS**.

**Información adicional:** ["Sistema de coordenadas de introducción I-CS",](#page-220-0) [Página 221](#page-220-0)

Mediante las funciones auxiliares se puede programar asimismo en otros sistemas de coordenadas, p. ej. con **M91** en el sistema de coordenadas de la máquina **M-CS**.

**Más información:** Manual de instrucciones Programar y probar

La orientación del **T-CS** es, en la mayor parte de los casos, idéntica a la orientación del **I-CS**.

Cuando las siguientes funciones están activas, la orientación del **T-CS** depende de la colocación de la herramienta:

- Función auxiliar **M128** (opción #9)
- **Función FUNCTION TCPM** (opción #9)

**Más información:** Manual de instrucciones Programar y probar

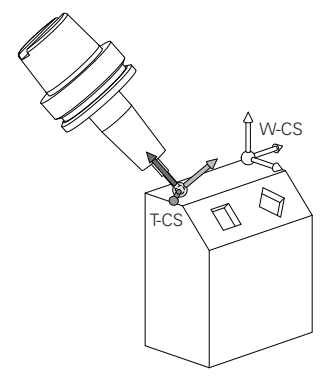

Con la función auxiliar **M128** se define la colocación de la herramienta en el sistema de coordenadas de la máquina **M-CS** mediante ángulos del eje. El efecto de la colocación de la herramienta depende de la cinemática de la máquina.

**Más información:** Manual de instrucciones Programar y probar

**Más información:** Manual de instrucciones Programar y probar

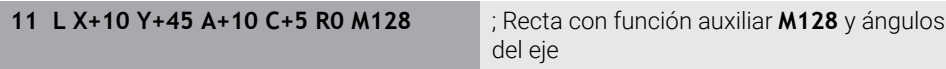

También se puede definir una colocación de herramienta en el sistema de coordenadas del espacio de trabajo **WPL-CS**, p. ej. con la función **FUNCTION TCPM** o las rectas **LN**.

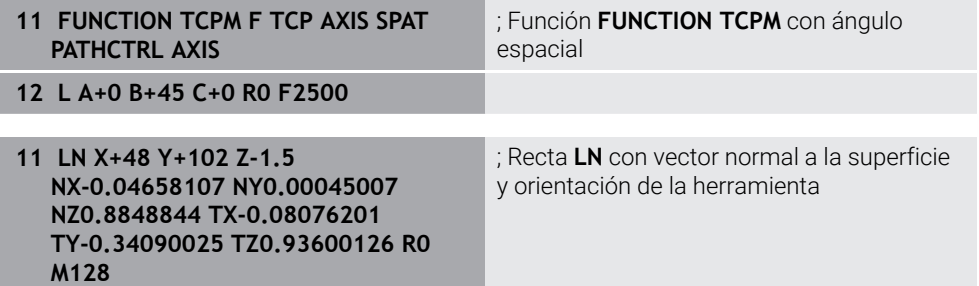

## **Transformaciones en el sistema de coordenadas de la herramienta T-CS**

Las siguientes correcciones de herramienta actúan en el sistema de coordenadas de la herramienta **T-CS**:

- Valores de corrección de la gestión de herramientas **Más información:** Manual de instrucciones Programar y probar
- Valores de corrección de la llamada de herramienta

**Más información:** Manual de instrucciones Programar y probar

- Valores de las tablas de correcciones **\*.tco**
	- **Más información:** Manual de instrucciones Programar y probar
- Valores de la función **FUNCTION TURNDATA CORR T-CS** (opción #50) **Más información:** Manual de instrucciones Programar y probar
- Corrección de herramienta 3D con vectores normales a la superficie (opción #9) **Más información:** Manual de instrucciones Programar y probar
- Corrección de herramienta 3D en función del ángulo de presión con tablas de valores de corrección (opción #92)

**Más información:** Manual de instrucciones Programar y probar

# **Contador**

La visualización del eje de herramienta virtual **VT** se refiere al sistema de coordenadas de la herramienta **T-CS**.

El control numérico muestra los valores de **VT** en la zona de trabajo **GPS** (opción #44) y en la pestaña **GPS** de la zona de trabajo **Estado**.

**Información adicional:** ["Ajustes globales del programa GPS \(opción #44\)",](#page-272-0) [Página 273](#page-272-0)

Los volantes HR 520 y HR 550 FS muestran los valores de **VT** en el indicador.

**Información adicional:** ["Contenidos del indicador de un volante electrónico",](#page-491-0) [Página 492](#page-491-0)

# **10.2 Gestión del punto de referencia**

### **Aplicación**

Mediante la gestión del punto de referencia se pueden establecer y activar puntos de referencia individuales. Como puntos de referencia se guardan, por ejemplo, la posición y la posición inclinada de una pieza en la tabla de puntos de referencia. La fila activa de la tabla de puntos de referencia funciona como punto de referencia de la pieza en el programa NC y como origen de coordenadas del sistema de coordenadas de la pieza **W-CS**.

**Información adicional:** ["Puntos de referencia en la máquina", Página 160](#page-159-0)

Utilizar la gestión de puntos de referencia en los siguientes casos:

- Se quiere inclinar el espacio de trabajo en una máquina con ejes rotativos de mesa o del cabezal (opción #8)
- Se trabaja en una máquina con sistema de cambio de cabezal
- Se desea mecanizar varias piezas alineadas con diferente posición inclinada
- Se han utilizado tablas de puntos cero referidas a REF en controles numéricos antiguos

### **Temas utilizados**

Contenidos de la tabla de puntos de referencia, protección ante escritura **Información adicional:** ["Tabla de puntos de referencia", Página 470](#page-469-0)

# **Descripción de la función**

### **Ajuste de puntos de referencia**

Existen las posibilidades siguientes para establecer puntos de referencia:

- Fijar manualmente las posiciones del eje **Información adicional:** ["Fijar manualmente el punto de referencia", Página 228](#page-227-0)
- Ciclos de palpación en la aplicación **Ajustes**

**Información adicional:** ["Funciones de palpación del modo de funcionamiento](#page-350-0) [Manual", Página 351](#page-350-0)

Ciclos de palpación en el programa NC

**Información adicional:** Manual de instrucciones Programar ciclos de medición para piezas y herramientas

Cuando se desea escribir un valor en una fila protegida ante escritura de la tabla de puntos de referencia, el control numérico interrumpe con un mensaje de error. Primero será necesario eliminar la protección ante escritura de esta fila.

**Información adicional:** ["Eliminar protección ante escritura", Página 477](#page-476-0)

# **Fijar punto de referencia con herramientas de fresado**

Si no hay ningún palpador digital de piezas disponible, también se puede fijar el punto de referencia mediante una herramienta de fresado. En este caso, los valores no se calculan mediante palpación, sino con Tocar.

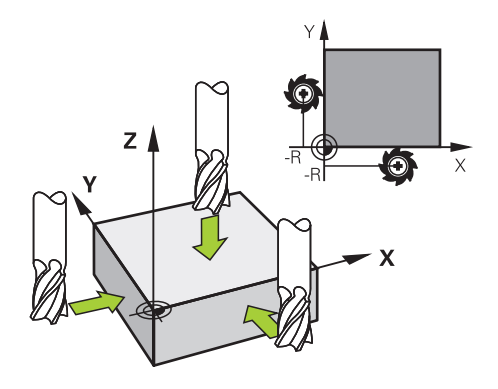

Al tocar con una herramienta de fresado, se desplaza en la aplicación **Manual operation** con lentamente por la arista de la pieza con el cabezal rotativo.

En cuanto la herramienta genere virutas, fijar manualmente el punto de referencia en el eje deseado.

**Información adicional:** ["Fijar manualmente el punto de referencia", Página 228](#page-227-0)

# **Activar los puntos de referencia**

# *INDICACIÓN*

**¡Atención! Peligro de graves daños materiales.**

Los campos no definidos de la tabla de puntos de referencia se comportan de forma diferente a los campos definidos con el valor **0**: los campos definidos con **0**, al activarse, sobrescriben el valor anterior, con los campos no definidos, el valor anterior se mantendrá.

Antes de activar de un punto de referencia, comprobar si todas las columnas tienen valores escritos

Existen las siguientes posibilidades para activar puntos de referencia:

Activar manualmente en el modo de funcionamiento **Tablas Información adicional:** ["Activar manualmente el punto de referencia",](#page-228-0)

[Página 229](#page-228-0)

Ciclo **247 FIJAR PTO. REF.**

**Información adicional:** Manual de instrucciones Ciclos de mecanizado

Función **PRESET SELECT**

**Más información:** Manual de instrucciones Programar y probar

Si se activa un punto de referencia, el control numérico restablece las siguientes transformaciones:

- Desplazamiento del punto cero con la función **TRANS DATUM**
- Reflexión con la función **TRANS MIRROR** o el ciclo **8 ESPEJO**
- Giro con la función **TRANS ROTATION** o el ciclo **10 GIRO**
- Factor de escala con la función **TRANS SCALE** o el ciclo **11 FACTOR ESCALA**
- Factor de escala específico del eje con el ciclo **26 FAC. ESC. ESP. EJE**

Una inclinación del espacio de trabajo mediante las funciones **PLANE** o el ciclo **19 PLANO DE TRABAJO** no restablece el control numérico.

### <span id="page-226-0"></span>**Giro básico y giro básico 3D**

Las columnas **SPA**, **SPB** y **SPC** definen un ángulo espacial para la orientación del sistema de coordenadas de la pieza **W-CS**. Este ángulo espacial define el giro básico o el giro básico 3D del punto de referencia.

**Información adicional:** ["Sistema de coordenadas de la pieza W-CS", Página 216](#page-215-0)

Si se define un giro alrededor del eje de herramienta, el punto de referencia contiene un giro básico, p. ej. **SPC** en el eje de herramienta **Z**. Si se ha definido una de las columnas restantes, el punto de referencia contiene un giro básico 3D. Si el punto de referencia de la pieza contiene un giro básico o un giro básico 3D, el control numérico tiene en cuenta estos valores al mecanizar un programa NC.

Con el botón **3D ROJO** (opción #8) se puede definir que el control numérico también tenga en cuenta un giro básico o giro básico 3D en la aplicación **Manual operation**.

**Más información:** Manual de instrucciones Programar y probar

Con un giro básico o giro básico 3D activo, el control numérico muestra un icono en la zona de trabajo **Posiciones**.

**Más información:** Manual de instrucciones Programar y probar

# <span id="page-227-0"></span>**10.2.1 Fijar manualmente el punto de referencia**

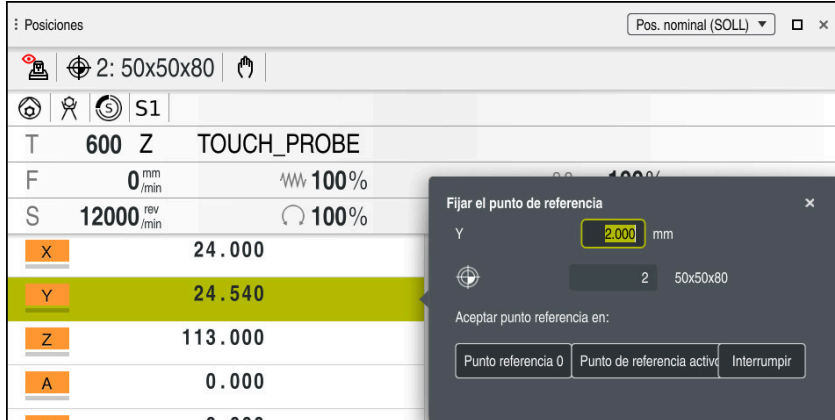

Ventana **Fijar el punto de referencia** en la zona de trabajo **Posiciones**

Si se fija manualmente el punto de referencia, los valores se pueden escribir tanto en la fila 0 de la tabla de puntos de referencia como en la fila activa.

Para fijar un punto de referencia manualmente en un eje, hacer lo siguiente:

- Seleccionar la aplicación **Manual operation** del modo de funcionamiento **Manual**
	- Abrir la zona de trabajo **Posiciones**
	- Desplazar la herramienta a la posición deseada, p. ej. Tocar
	- Seleccionar la fila del eje deseado
	- El control numérico abre la ventana **Fijar el punto de referencia**.
	- Introducir valor de la posición actual del eje con respecto al nuevo punto de referencia, p. ej. **0**
	- El control numérico activa los botones **Punto referencia 0** y **Punto de referencia activo** como posibilidades de selección.
	- Seleccionar una opción, p. ej. **Punto de referencia activo**
	- El control numérico guarda el valor en la fila seleccionada de  $\geq$ la tabla de puntos de referencia y cierra la ventana **Fijar el punto de referencia**.
	- El control numérico actualiza los valores de la zona de trabajo **Posiciones**.

 $\mathbf{H}$ 

unto de referencia activo

لس}

- Con el botón **Fijar el punto de referencia** de la barra de funciones  $\mathcal{L}_{\mathcal{A}}$ se abre la ventana **Fijar el punto de referencia** para la fila marcada en verde.
- Si se selecciona **Punto referencia 0**, el control numérico activa automáticamente la fila 0 de la tabla de puntos de referencia como punto de referencia de la pieza.

# <span id="page-228-0"></span>**10.2.2 Activar manualmente el punto de referencia**

# *INDICACIÓN*

### **¡Atención! Peligro de graves daños materiales.**

Los campos no definidos de la tabla de puntos de referencia se comportan de forma diferente a los campos definidos con el valor **0**: los campos definidos con **0**, al activarse, sobrescriben el valor anterior, con los campos no definidos, el valor anterior se mantendrá.

Antes de activar de un punto de referencia, comprobar si todas las columnas tienen valores escritos

Para activar un punto de referencia manualmente, hacer lo siguiente:

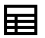

- Seleccionar el modo de funcionamiento **Tablas**
- Seleccionar la fila deseada

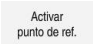

Seleccionar **Activar punto de ref.**

Seleccionar la aplicación **Ptos. refer.**

- El control numérico activa el punto de referencia:
- El control numérico muestra el número y el comentario del punto de referencia activo en la zona de trabajo **Posiciones** y en el resumen del estado.

**Información adicional:** ["Descripción de la función", Página 113](#page-112-0) **Información adicional:** ["Resumen de estado de la barra del TNC", Página 119](#page-118-0)

### **Notas**

- Con el parámetro de máquina opcional **initial** (n.º 105603), el fabricante define un nuevo valor estándar para cada columna de una nueva línea.
- Con el parámetro de máquina opcional **CfgPresetSettings** (n.º 204600), el fabricante puede bloquear la opción de establecer un punto de referencia en algunos ejes.
- Si se fija un punto de referencia, las posiciones de los ejes rotativos deben coincidir con la situación inclinada de la ventana **Rotación 3D** (opción #8). Si los ejes rotativos están posicionados de forma diferente a los definidos en la ventana **Rotación 3D**, el control numérico interrumpe con un mensaje de error de forma predeterminada.

**Más información:** Manual de instrucciones Programar y probar

Con el parámetro de máquina opcional **chkTiltingAxes** (n.º 204601), el fabricante define la reacción del control numérico.

- Si se toca una pieza con el radio de una herramienta de fresado, se debe incluir el valor del radio en el punto de referencia.
- Aunque el punto de referencia actual contenga un giro básico o un giro básico 3D, la función **PLANE RESET** posiciona los ejes rotativos a 0° en la aplicación **MDI**.

**Información adicional:** ["Aplicación MDI", Página 383](#page-382-0)

En función de la máquina, el control numérico puede disponer de una tabla de puntos de referencia de palés. Si se ha activado un punto de referencia de palés, los puntos de referencia de la tabla de puntos de referencia se refieren a este punto de referencia de palés.

**Más información:** Manual de instrucciones Programar y probar

# **10.3 Inclinar espacio de trabajo (opción #8)**

# **10.3.1 Fundamentos**

Con la inclinación del espacio de trabajo se pueden mecanizar con ejes rotativos varias caras de una pieza en una desalineación, por ejemplo. Mediante las funciones de inclinación también se puede alinear una pieza fijada oblicuamente.

El espacio de trabajo solo se puede inclinar con un eje de herramienta **Z** activo.

Las funciones del control numérico para inclinar el espacio de trabajo son transformaciones de coordenadas. Para ello, el plano de mecanizado siempre está perpendicular a la dirección del eje de la hta.

**Información adicional:** ["Sistema de coordenadas del espacio de trabajo WPL-CS",](#page-217-0) [Página 218](#page-217-0)

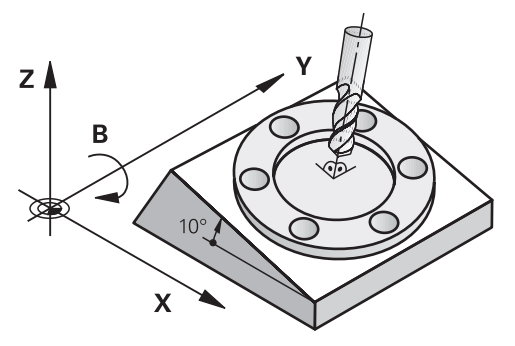

Existen dos modos de funcionamiento para la inclinación del plano de mecanizado:

Inclinación automática con la ventana **Rotación 3D** en la aplicación **Manual operation**

**Información adicional:** ["Ventana Rotación 3D \(opción #8\)", Página 232](#page-231-0)

■ Inclinación controlada mediante las funciones **PLANE** en el programa NC

**Más información:** Manual de instrucciones Programar y probar

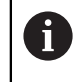

Los programas NC de controles numéricos antiguos que contienen el ciclo **19 PLANO DE TRABAJO** se pueden seguir ejecutando.

# **Indicaciones sobre las diferentes cinemáticas de máquina**

Si no hay transformaciones activas y el espacio de trabajo no está inclinado, los ejes de la máquina lineales se desplazan en paralelo al sistema de coordenadas básico **B-CS**. Las máquinas se comportan de forma casi idéntica independientemente de la cinemática.

**Información adicional:** ["Sistema de coordenadas básico B-CS", Página 214](#page-213-0)

Si se inclina el espacio de trabajo, el control numérico desplaza los ejes e la máquina en función de la cinemática.

Tener en cuenta los siguientes aspectos con respecto a la cinemática de la máquina:

Máquina con ejes rotativos en la mesa

Con esta cinemática, los ejes rotativos de la mesa ejecutan el movimiento de inclinación y se modifica la posición de la pieza en el espacio de la máquina. Los ejes de máquina lineales desplazan en el sistema de coordenadas del espacio de trabajo **WPL-CS** inclinado al igual que en el **B-CS** sin inclinar.

**Información adicional:** ["Sistema de coordenadas del espacio de trabajo WPL-](#page-217-0)[CS", Página 218](#page-217-0)

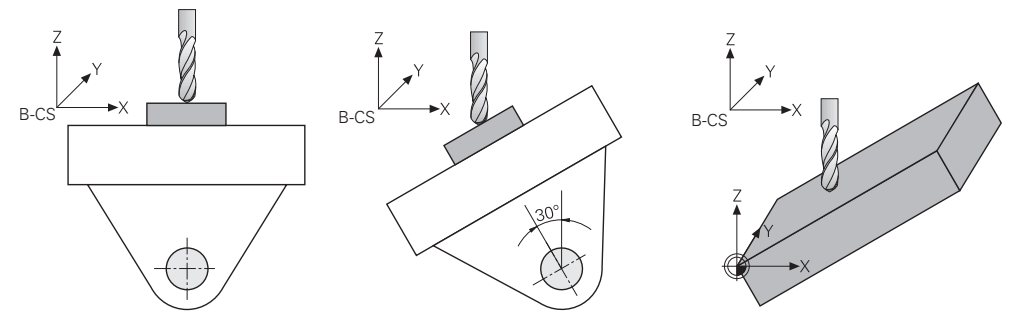

Máquina con ejes giratorios del cabezal

Con esta cinemática, los ejes rotativos del cabezal ejecutan el movimiento de inclinación y la posición de la pieza en el espacio de la máquina no varía. En el **WPL-CS** inclinado y en función del ángulo de giro, al menos dos ejes de máquina lineales ya no se desplazan en paralelo al **B-CS** sin inclinar.

**Información adicional:** ["Sistema de coordenadas del espacio de trabajo WPL-](#page-217-0)[CS", Página 218](#page-217-0)

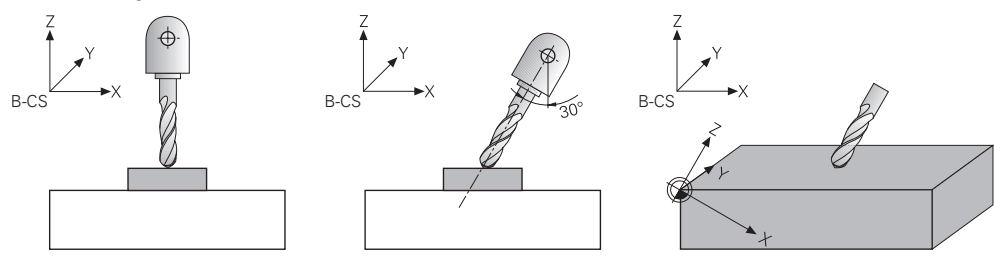

# <span id="page-231-0"></span>**10.3.2 Ventana Rotación 3D (opción #8)**

# **Aplicación**

Con la ventana **Rotación 3D** se puede activar y desactivar la inclinación del espacio de trabajo para los modos de funcionamiento **Manual** y **Ejecución pgm.**. Esto permite, por ejemplo, restablecer el espacio de trabajo inclinado y retirar la herramienta tras una interrupción del programa en la aplicación **Manual operation**.

### **Temas utilizados**

- Inclinar el espacio de trabajo en el programa NC **Más información:** Manual de instrucciones Programar y probar
- Sistemas de referencia del control numérico **Información adicional:** ["Sistemas de referencia", Página 210](#page-209-0)

# **Condiciones**

- Máquina con ejes giratorios
- **Descripción cinemática** Para calcular el ángulo de inclinación, el control numérico necesita una descripción de la cinemática creada por el fabricante.
- Opción de software #8 Funciones ampliadas grupo 1
- Desbloquear la función del fabricante
	- Con el parámetro de máquina **rotateWorkPlane** (n.º 201201), el fabricante define si en la máquina se permite la inclinación del espacio de trabajo.
- Herramienta con eje de herramienta **Z**

# **Descripción de la función**

Abrir la ventana **Rotación 3D** con el botón **3D ROJO** de la aplicación **Manual operation**.

**Información adicional:** ["Aplicación Manual operation", Página 152](#page-151-0)

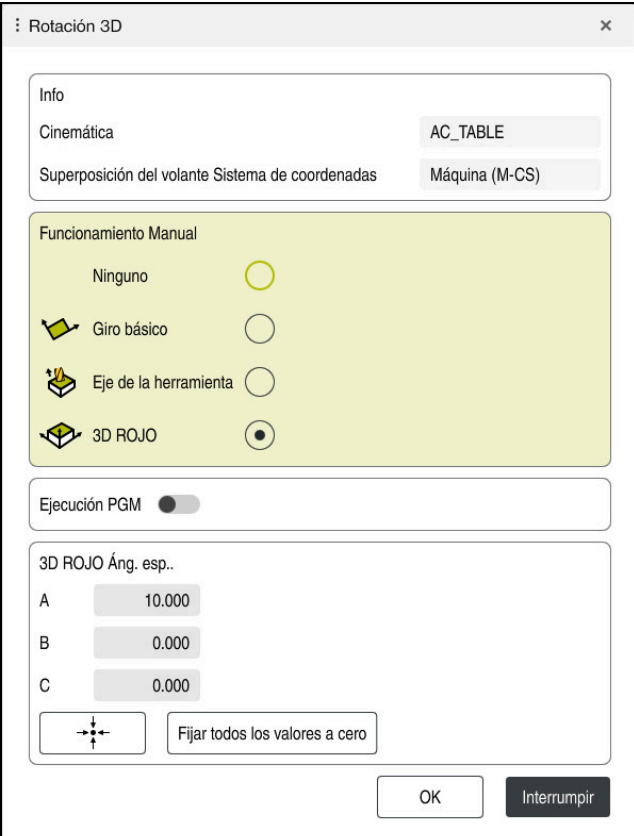

### Ventana **Rotación 3D**

La ventana **Rotación 3D** contiene la siguiente información:

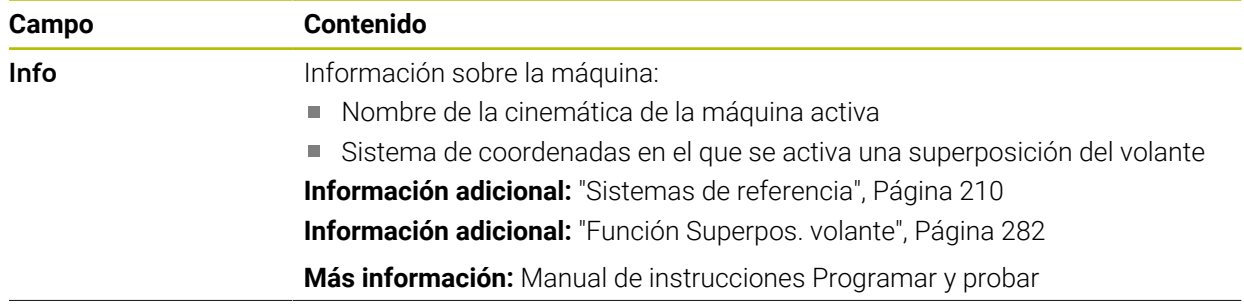

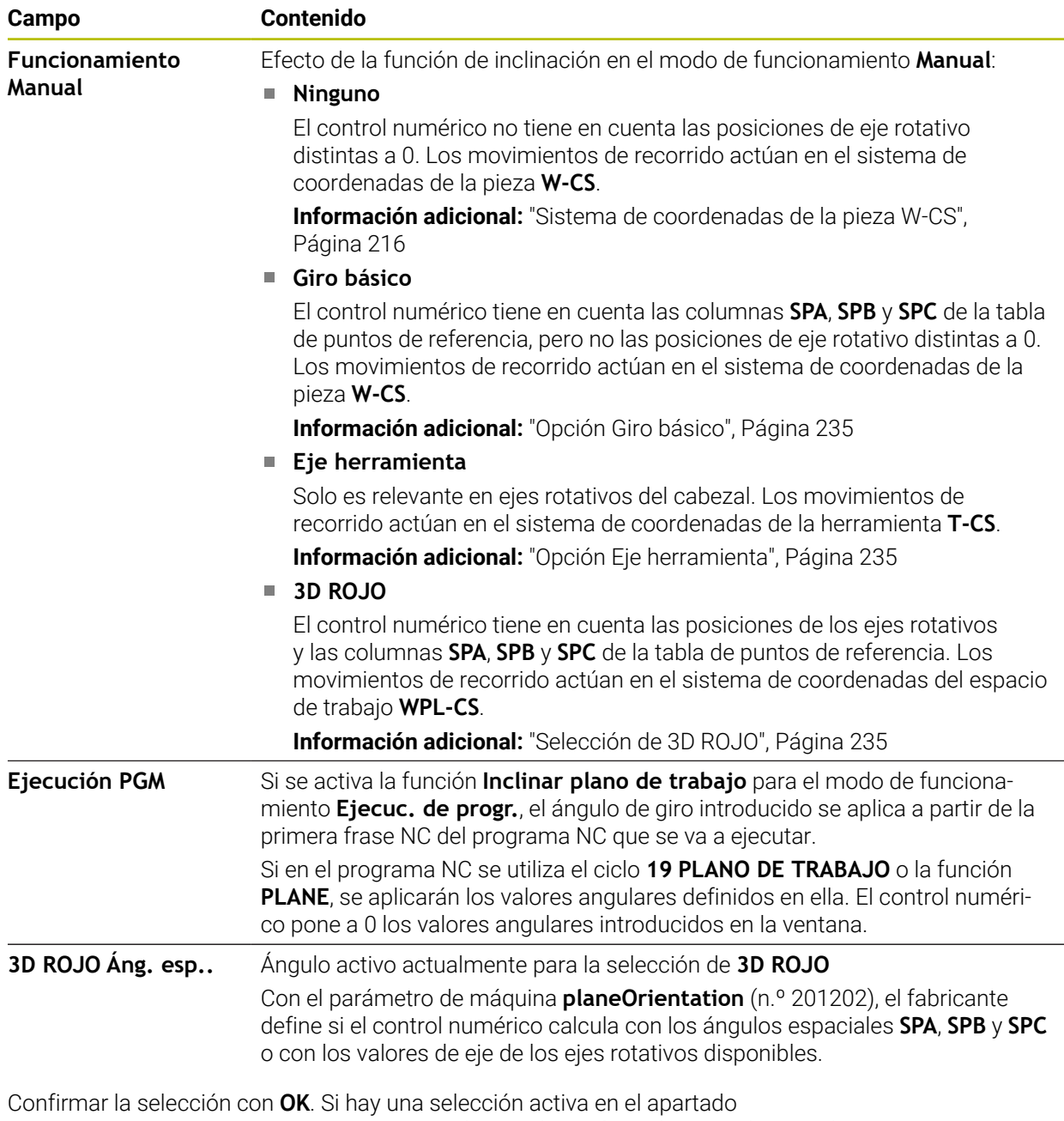

**Funcionamiento Manual** o **Ejecución PGM**, el control numérico destaca el apartado en color verde.

Si hay una opción activa en la ventana **Rotación 3D**, el control numérico muestra el icono correspondiente en la zona de trabajo **Posiciones**.

**Información adicional:** ["Zona de trabajo Posiciones", Página 113](#page-112-1)

### <span id="page-234-0"></span>**Opción Giro básico**

Si se selecciona la opción **Giro básico**, los ejes se desplazan teniendo en cuenta un giro básico o un giro básico 3D.

**Información adicional:** ["Giro básico y giro básico 3D", Página 227](#page-226-0)

Los movimientos de recorrido actúan en el sistema de coordenadas de la pieza **W-CS**.

**Información adicional:** ["Sistema de coordenadas de la pieza W-CS", Página 216](#page-215-0)

Si el punto de referencia activo de la pieza contiene un giro básico o giro básico 3D, el control numérico también muestra el icono correspondiente en la zona de trabajo **Posiciones**.

**Información adicional:** ["Zona de trabajo Posiciones", Página 113](#page-112-1)

Con esta opción, el apartado **3D ROJO Áng. esp..** no cumple ninguna función.

### <span id="page-234-1"></span>**Opción Eje herramienta**

Si se selecciona la opción **Eje herramienta**, se puede desplazar en la dirección positiva o negativa del eje de la herramienta. El control numérico bloquea todos los otros ejes. Esta opción solo es ventajosa en máquinas con ejes rotativos del cabezal.

El movimiento de recorrido actúa en el sistema de coordenadas de la herramienta **T-CS**.

**Información adicional:** ["Sistema de coordenadas de la herramienta T-CS",](#page-221-0) [Página 222](#page-221-0)

Esta opción se puede utilizar en los siguientes casos:

- Se retira la herramienta durante una interrupción de la ejecución del programa en un programa a 5 ejes en la dirección del eje de la herramienta.
- Se desplaza con las teclas del eje o con el volante y una herramienta inclinada.

Con esta opción, el apartado **3D ROJO Áng. esp..** no cumple ninguna función.

### <span id="page-234-2"></span>**Selección de 3D ROJO**

Si se selecciona la opción **3D ROJO**, todos los ejes se desplazan por el espacio de trabajo inclinado. Los movimientos de recorrido actúan en el sistema de coordenadas del espacio de trabajo **WPL-CS**.

**Información adicional:** ["Sistema de coordenadas del espacio de trabajo WPL-CS",](#page-217-0) [Página 218](#page-217-0)

Si en la tabla de puntos de referencia se guarda además otro giro básico o giro básico 3D, este es tenido en cuenta automáticamente.

En el apartado **3D ROJO Áng. esp..**, el control numérico muestra el ángulo activo actualmente. El ángulo espacial también se puede editar.

 $\mathbf i$ 

Si se editan los valores del campo **3D ROJO Áng. esp..**, deben posicionarse a continuación los ejes rotativos, p. ej. en la aplicación **MDI**.

## **Notas**

- En las siguientes situaciones, el control numérico utiliza el modo de transformación **COORD ROT**:
	- si antes se ha ejecutado una función **PLANE** con **COORD ROT**
	- después de **PLANE RESET**
	- con la correspondiente configuración del parámetro de máquina CfgRot-**WorkPlane** (n.º 201200) por el fabricante de la máquina
- En las siguientes situaciones, el control numérico utiliza el modo de transformación **TABLE ROT**:
	- si antes se ha ejecutado una función **PLANE** con **TABLE ROT**
	- con la correspondiente configuración del parámetro de máquina CfgRot-**WorkPlane** (n.º 201200) por el fabricante de la máquina
- Si se fija un punto de referencia, las posiciones de los ejes rotativos deben coincidir con la situación inclinada de la ventana **Rotación 3D** (opción #8). Si los ejes rotativos están posicionados de forma diferente a los definidos en la ventana **Rotación 3D**, el control numérico interrumpe con un mensaje de error de forma predeterminada.

Con el parámetro de máquina opcional **chkTiltingAxes** (n.º 204601), el fabricante define la reacción del control numérico.

Un espacio de trabajo inclinado permanece activo aunque se reinicie el control numérico.

**Información adicional:** ["Zona de trabajo Referenciar", Página 148](#page-147-0)

■ En el espacio de trabajo inclinado no se permiten los posicionamientos PLC definidos por el fabricante.

# **11**

**Monitorizaciónde colisiones**

# <span id="page-237-0"></span>**11.1 Monitorización dinámica de colisiones DCM (opción #40)**

# **Aplicación**

Con la monitorización dinámica de colisiones DCM (dynamic collision monitoring) se pueden supervisar los componentes de la máquina definidos por el fabricante para evitar colisiones. Si estos cuerpos de colisión quedan por debajo de una distancia mínima definida entre ellos, el control numérico interrumpe con un mensaje de error. De este modo, se reduce el riesgo de colisión.

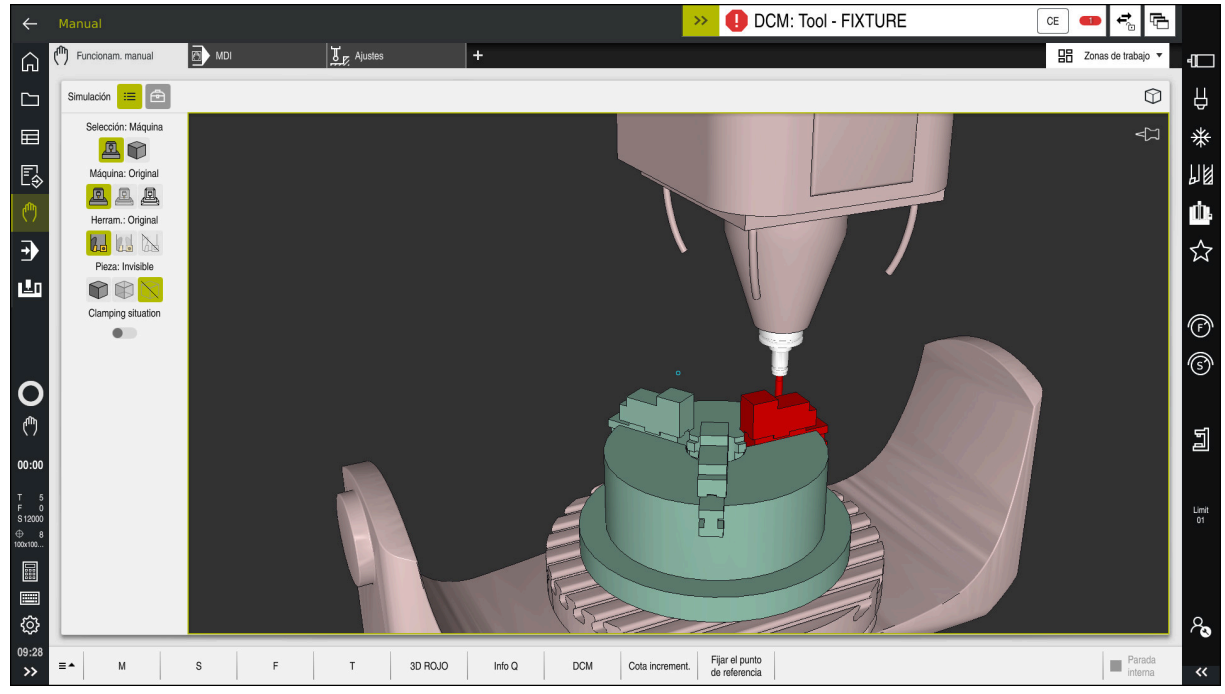

Monitorización dinámica de colisiones DCM con advertencia antes de una colisión

# **Condiciones**

- Opción de software #40 Monitorización dinámica de colisiones DCM
- Control numérico preparado por el fabricante

El fabricante debe definir un modelo cinemático de la máquina, puntos de anclaje del utillaje y la distancia de seguridad entre los cuerpos de colisión.

**Información adicional:** ["Monitorización de utillaje \(opción #40\)", Página 244](#page-243-0)

Herramientas con radio positivo **R** y longitud **L**.

**Información adicional:** ["Tabla de herramientas tool.t", Página 430](#page-429-0)

Los valores de la gestión de herramientas corresponden a las dimensiones reales de la herramienta

**Información adicional:** ["Gestión de htas. ", Página 194](#page-193-0)

# **Descripción de la función**

 $\boldsymbol{\Phi}$ 

Rogamos consulte el manual de la máquina. El fabricante adapta la monitorización dinámica de colisiones DCM al control numérico.

El fabricante puede definir componentes de máquina y distancias mínimas que el control numérico monitoriza en todos los movimientos de la máquina. Si dos cuerpos de colisión quedan por debajo de una distancia mínima definida entre ellos, el control numérico emite un mensaje de error y detiene el movimiento.

 $C<sub>F</sub>$ 

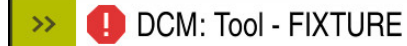

Mensaje de error sobre la monitorización dinámica de colisiones DCM

# *INDICACIÓN*

### **¡Atención: Peligro de colisión!**

Si la monitorización dinámica de colisiones DCM está inactiva, el control numérico no ejecutará ninguna monitorización de colisiones automática. De este modo, el control numérico impide los desplazamientos que provocan colisiones. Durante todos los desplazamientos existe riesgo de colisión.

- Activar DCM siempre que sea posible
- Volver a activar DCM de inmediato tras una interrupción temporal
- ► Probar con cuidado el programa NC o el segmento del programa con DCM inactivo en el modo **Frase a frase**

El control numérico puede representar gráficamente los cuerpos de colisión en los siguientes modos de funcionamiento:

- Modo de funcionamiento **Programación**
- Modo de funcionamiento **Manual**
- **Modo de funcionamiento Ejecución pgm.**

El control numérico supervisa las herramientas según se han definido en la gestión de herramientas para detectar colisiones.

# *INDICACIÓN*

### **¡Atención: Peligro de colisión!**

El control no realiza una comprobación de colisiones automática con la pieza, ni con la herramienta ni con otros componentes de la máquina, aunque la monitorización de colisiones dinámica DCM esté activada. Durante el mecanizado, existe riesgo de colisión.

- Activar el conmutador **Comprobaciones ampliadas** para la simulación
- Comprobar el proceso mediante la simulación
- Probar con cuidado el programa NC o el segmento del programa en el modo **Frase a frase**

**Más información:** Manual de instrucciones Programar y probar

# **Monitorización dinámica de colisiones DCM en los modos de funcionamiento Manual y Ejecución pgm.**

La monitorización dinámica de colisiones DCM se activa por separado para los modos de funcionamiento **Manual** y **Ejecución pgm.** con el botón **DCM**. **Información adicional:** ["Activar la monitorización dinámica de colisiones DCM para](#page-241-0) [los modos de funcionamiento Manual y Ejecución pgm.", Página 242](#page-241-0)

En los modos de funcionamiento **Manual** y **Ejecución pgm.**, el control numérico detiene un movimiento cuando dos cuerpos quedan por debajo de la distancia mínima entre ellos. En este caso, el control numérico emite un mensaje de error en el que se citan los dos cuerpos causantes de la colisión.

6

 $\mathbf i$ 

Rogamos consulte el manual de la máquina.

El fabricante de la máquina define la distancia mínima entre los objetos sometidos a monitorización de colisiones.

Antes de la advertencia de colisión, el control numérico reduce dinámicamente el avance de los movimientos. De este modo, se garantiza que los ejes se detengan a tiempo antes de una colisión.

Cuando se activa la advertencia de colisión, el control numérico representa en rojo los objetos que van a colisionar en la zona de trabajo **Simulación**.

Si se da un aviso de colisión, son posibles exclusivamente los desplazamientos de la máquina con la tecla de dirección del eje o con volante que aumentan la distancia de los cuerpos de colisión.

Si hay una monitorización de colisiones activa y, al mismo tiempo, se da un aviso de colisión, no se permitirán desplazamientos que reduzcan la distancia o la mantengan igual.

# **Monitorización dinámica de colisiones DCM en el modo de funcionamiento Programación**

La monitorización dinámica de colisiones DCM para la simulación se activa en la zona de trabajo **Simulación**.

**Más información:** Manual de instrucciones Programar y probar

En el modo de funcionamiento **Programación** puede comprobarse un programa NC en busca de colisiones antes de la ejecución. En caso de colisión, el control numérico detiene la simulación y muestra un mensaje de error en el que se nombran los dos objetos causantes de la colisión.

HEIDENHAIN recomienda utilizar la monitorización dinámica de colisiones DCM en el modo de funcionamiento **Programación** solo como complemento de DCM en los modos de funcionamiento **Manual** y **Ejecución pgm.**.

A

La monitorización de colisiones ampliada muestra colisiones entre la pieza y las herramientas o portaherramientas.

**Más información:** Manual de instrucciones Programar y probar

Para llegar a un resultado comparable con la ejecución durante la ejecución del programa, los siguientes puntos deben coincidir:

- Punto de referencia de la pieza
- Giro básico
- Offset en los ejes individuales
- Estado de inclinación
- **Modelo cinemático activo**

En la simulación se debe seleccionar el punto de referencia de la pieza activo. Para la simulación se puede capturar el punto de referencia de la pieza activo en la tabla de puntos de referencia.

**Más información:** Manual de instrucciones Programar y probar

Los siguientes puntos difieren de la máquina en la simulación, dado el caso, o no están disponibles:

- La posición de cambio de herramienta simulada puede diferir de la posición de cambio de herramienta de la máquina
- Las modificaciones en la cinemática pueden, dado el caso, actuar con retraso en la simulación
- Los posicionamientos PLC no se representan en la simulación
- Los ajustes globales del programa GPS (opción #44) no están disponibles
- La superposición del volante no está disponible
- El mecanizado de listas de pedidos no está disponible
- Las limitaciones de la zona de desplazamiento de la aplicación **Configuraciones** no están disponibles

# <span id="page-241-0"></span>**11.1.1 Activar la monitorización dinámica de colisiones DCM para los modos de funcionamiento Manual y Ejecución pgm.**

# *INDICACIÓN*

### **¡Atención: Peligro de colisión!**

Si la monitorización dinámica de colisiones DCM está inactiva, el control numérico no ejecutará ninguna monitorización de colisiones automática. De este modo, el control numérico impide los desplazamientos que provocan colisiones. Durante todos los desplazamientos existe riesgo de colisión.

- Activar DCM siempre que sea posible
- Volver a activar DCM de inmediato tras una interrupción temporal
- ▶ Probar con cuidado el programa NC o el segmento del programa con DCM inactivo en el modo **Frase a frase**

La monitorización dinámica de colisiones DCM para los modos de funcionamiento **Manual** y **Ejecución pgm.** se activa de la forma siguiente:

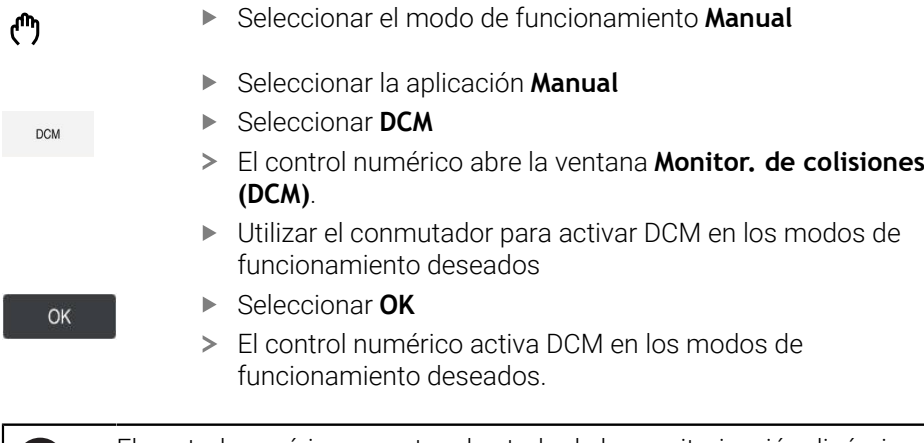

El control numérico muestra el estado de la monitorización dinámica de colisiones DCM en la zona de trabajo **Posiciones**. Si se desactiva DCM, el control numérico muestra un icono en la barra de información.

61

# **11.1.2 Activar la representación gráfica de los cuerpos de colisión**

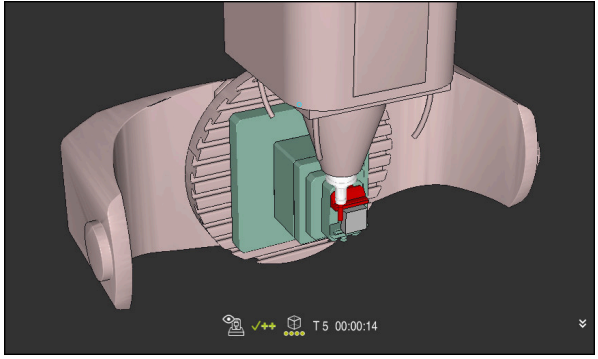

Simulación en el modo **Máquina**

Para activar la representación gráfica de los cuerpos de colisión, hacer lo siguiente:

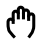

 $:=$ 

- Seleccionar modo de funcionamiento, p. ej. **Manual**
- Seleccionar **Zonas de trabajo**
- Seleccionar la zona de trabajo **Simulación**
- El control numérico abre la zona de trabajo **Simulación**.
- Seleccionar la columna **Opciones de visualización**
- Seleccionar el modo **Máquina**
- El control numérico muestra una representación gráfica de la máquina y de la pieza.

### **Cambiar la representación**

Para modificar la representación gráfica de los cuerpos de colisión, hacer lo siguiente:

Activar la representación gráfica de los cuerpos de colisión

 $:=$ 

Seleccionar la columna **Opciones de visualización**

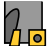

Modificar la representación gráfica de los cuerpos de colisión, p. ej. **Original**

### **Notas**

- La monitorización dinámica de colisiones DCM ayuda a reducir el riesgo de colisión. Sin embargo, el control numérico no puede tener en cuenta todas las constelaciones en funcionamiento.
- El control numérico solo puede proteger contra colisiones los componentes de la máquina cuyas medidas, alineación y posición su fabricante ha definido correctamente.
- El control numérico tiene en cuenta los valores delta **DL** y **DR** de la gestión de herramientas. No se tienen en cuenta los valores delta de la frase **TOOL CALL** o de una tabla de correcciones.
- En algunas herramientas, p. ej. las fresas con cabezal portacuchillas, el radio causante de la colisión puede ser mayor que el valor definido en la gestión de herramientas.
- Tras iniciar un ciclo de palpación, el control numérico ya no supervisa la longitud del vástago y el diámetro de la bola de palpación, con lo que también se pueden palpar cuerpos de colisión.

# <span id="page-243-0"></span>**11.2 Monitorización de utillaje (opción #40)**

# **11.2.1 Fundamentos**

# **Aplicación**

Con la función Monitorización de utillaje pueden representarse situaciones de desalineación y monitorizarse colisiones.

### **Temas utilizados**

- Monitorización dinámica de colisiones DCM (opción #40)
	- **Información adicional:** ["Monitorización dinámica de colisiones DCM \(opción](#page-237-0) [#40\)", Página 238](#page-237-0)
- Incluir fichero STL como pieza en bruto **Más información:** Manual de instrucciones Programar y probar

### **Condiciones**

- Opción de software #40 Monitorización dinámica de colisiones DCM
- Descripción cinemática El fabricante crea la descripción de la cinemática
- Punto de anclaje definido

Con el llamado punto de anclaje, el fabricante determina el punto de referencia para colocar el utillaje. El punto de anclaje suele estar situado al final de la cadena cinemática, p. ej. en el centro de una mesa giratoria. Puede consultarse la posición del punto de anclaje en el manual de la máquina.

- Utillaje en formato apto:
	- Fichero STL
		- Máx. 20 000 triángulos
		- La malla poligonal forma una cubierta cerrada
	- Fichero CFG
	- Fichero M3D

### **Descripción de la función**

Para utilizar la monitorización de utillaje, se necesitan los siguientes pasos:

■ Crear utillaje o cargarlo en el control numérico

**Información adicional:** ["Opciones para ficheros de utillaje", Página 245](#page-244-0)

- **Posicionar el medio de sujeción** 
	- Función **Set up fixtures** en la aplicación **Ajustes** (opción #140) **Información adicional:** ["Incluir utillaje en la monitorización de utillaje \(opción](#page-246-0) [#140\)", Página 247](#page-246-0)
	- **Posicionar manualmente el utillaje**
- Si el utillaje cambia, cargar o eliminar utillaje en el programa NC

**Más información:** Manual de instrucciones Programar y probar

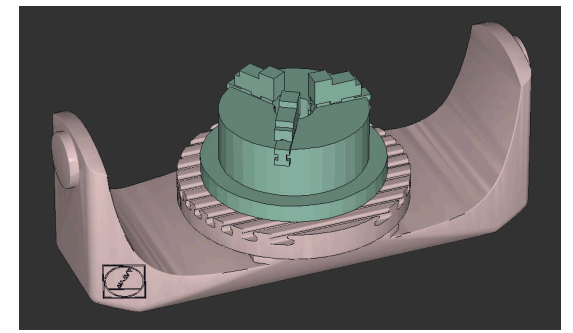

Plato de tres mordazas cargado como utillaje

### <span id="page-244-0"></span>**Opciones para ficheros de utillaje**

Si se integra el utillaje con la función **Set up fixtures**, solo se pueden utilizar ficheros STL.

Con la función **3D mesh** (opción #152) se pueden crear ficheros STL a partir de otros formatos de fichero y adaptar los ficheros STL a las exigencias del control numérico.

**Información adicional:** ["Generar ficheros STL con 3D mesh \(opción #152\)",](#page-335-0) [Página 336](#page-335-0)

Como alternativa, los ficheros CDF y M3D se pueden instalar manualmente.

### **Utillaje como fichero STL**

Con los ficheros STL pueden representarse como utillaje inmóvil tanto componentes individuales como subgrupos completos. El formato STL es especialmente idóneo para los sistemas de sujeción de punto cero y las desalineaciones recurrentes.

Cuando un fichero STL no cumple las exigencias del control numérico, se emite un mensaje de error.

Con la opción de software #152 CAD Model Optimizer se pueden adaptar ficheros STL que no cumplen las exigencias y utilizarlos como utillaje.

**Información adicional:** ["Generar ficheros STL con 3D mesh \(opción #152\)",](#page-335-0) [Página 336](#page-335-0)

### **Utillaje como fichero M3D**

M3D es un formato de fichero de la empresa HEIDENHAIN. Con el programa de pago M3D Converter de HEIDENHAIN se pueden crear ficheros M3D a partir de ficheros STL o STEP.

Para utilizar un fichero M3D como utillaje, el fichero debe haberse creado y comprobado con el software M3D Converter.

### **Utillaje como fichero CFG**

Los ficheros CFG son ficheros de configuración. Hay la opción de integrar ficheros STL y M3D en un fichero CFG. De este modo pueden proyectarse desalineaciones complejas.

La función **Set up fixtures** genera un fichero CFG para el utillaje con los valores medidos.

En los ficheros CFG se puede corregir la orientación de los datos del utillaje en el control numérico. Los ficheros CFG se pueden crear y editar en el control numérico mediante **KinematicsDesign**.

**Información adicional:** ["Editar ficheros CFG con KinematicsDesign", Página 256](#page-255-0)

### **Notas**

# *INDICACIÓN*

### **¡Atención: Peligro de colisión!**

La situación de desalineación de la Monitorización del utillaje debe corresponder con el estado real de la máquina, de lo contrario, existirá riesgo de colisiones.

- Medir la posición del utillaje en la máquina
- Utilizar valores de medición para la colocación del utillaje
- **Probar programas NC en el Simulación**
- Al utilizar un sistema CAM, hay que emitir la situación de desalineación mediante el postprocesador.
- Tener en cuenta la alineación del sistema de coordenadas en el sistema CAD. Adaptar la alineación del sistema de coordenadas mediante el sistema CAD a la alineación del utillaje en la máquina.
- La orientación del modelo de utillaje en el sistema CAD se puede seleccionar libremente y, por ello, no siempre coincide con la alineación del utillaje en la máquina.
- Ajustar el origen de las coordenadas en el sistema CAD de forma que el utillaje se pueda colocar directamente sobre el punto de anclaje de la cinemática.
- Establézcase un directorio central para el utillaje, p. ej. **TNC:\system\Fixture**.
- HEIDENHAIN recomienda guardar en el control numérico las situaciones de desalineación recurrentes en variantes adaptadas a los tamaños de pieza estándar, p. ej. un tornillo de banco con diferentes anchuras de desalineación. Al guardar varios utillajes, puede seleccionarse el utillaje adecuado para su mecanizado sin necesidad de configuración.
- Pueden consultarse los ficheros de ejemplo preparados para las desalineaciones del día a día operativo en la base de datos NC del portal Klartext:

**[https://www.klartext-portal.de/de\\_DE/tipps/nc-solutions](https://www.klartext-portal.de/de_DE/tipps/nc-solutions)**

# <span id="page-246-0"></span>**11.2.2 Incluir utillaje en la monitorización de utillaje (opción #140)**

### **Aplicación**

Mediante la función **Ajustar medio se sujeción** se calcula la posición de un modelo 3D en la zona de trabajo **Simulación** que coincida con el utillaje real en el espacio de la máquina. Cuando se haya configurado el utillaje, el control numérico lo tendrá en cuenta durante la monitorización dinámica de colisiones DCM.

### **Temas utilizados**

Zona de trabajo **Simulación**

**Más información:** Manual de instrucciones Programar y probar

Monitorización dinámica de colisiones DCM

**Información adicional:** ["Monitorización dinámica de colisiones DCM \(opción](#page-237-0) [#40\)", Página 238](#page-237-0)

- Supervisión de los medios de sujeción **Información adicional:** ["Monitorización de utillaje \(opción #40\)", Página 244](#page-243-0)
- Alinear la herramienta con soporte gráfico (opción #159) **Información adicional:** ["Alinear la pieza con soporte gráfico \(opción #159\)",](#page-375-0) [Página 376](#page-375-0)

### **Condiciones**

- Opción de software #140 Monitorización dinámica de colisiones DCM versión 2
- Sistema de palpación de piezas
- Fichero de utillaje admisible según el utillaje real

**Información adicional:** ["Opciones para ficheros de utillaje", Página 245](#page-244-0)

# **Descripción de la función**

La función **Ajustar medio se sujeción** está disponible como función de palpación en la aplicación **Ajustes** del modo de funcionamiento **Manual**.

Con la función **Ajustar medio se sujeción** se determinan las posiciones del utillaje a través de distintas palpaciones. Primero se palpa un punto del utillaje en cada eje lineal. De este modo, se determina la posición del utillaje. Después de haber palpado un punto en cada eje lineal, se pueden capturar más puntos para aumentar la precisión del posicionamiento. Cuando se haya determinado la posición en una dirección de eje, el control numérico cambia el estado del eje correspondiente de rojo a verde.

El diagrama de estimación del error muestra, para cada punto de palpación, la distancia estimada entre el modelo 3D y el utillaje real.

**Información adicional:** ["Diagrama de estimación del error", Página 251](#page-250-0)

### **Ampliaciones de la zona de trabajo Simulación**

Además de la zona de trabajo **Función de palpación**, la zona de trabajo **Simulación** proporciona apoyo gráfico durante la configuración del utillaje.

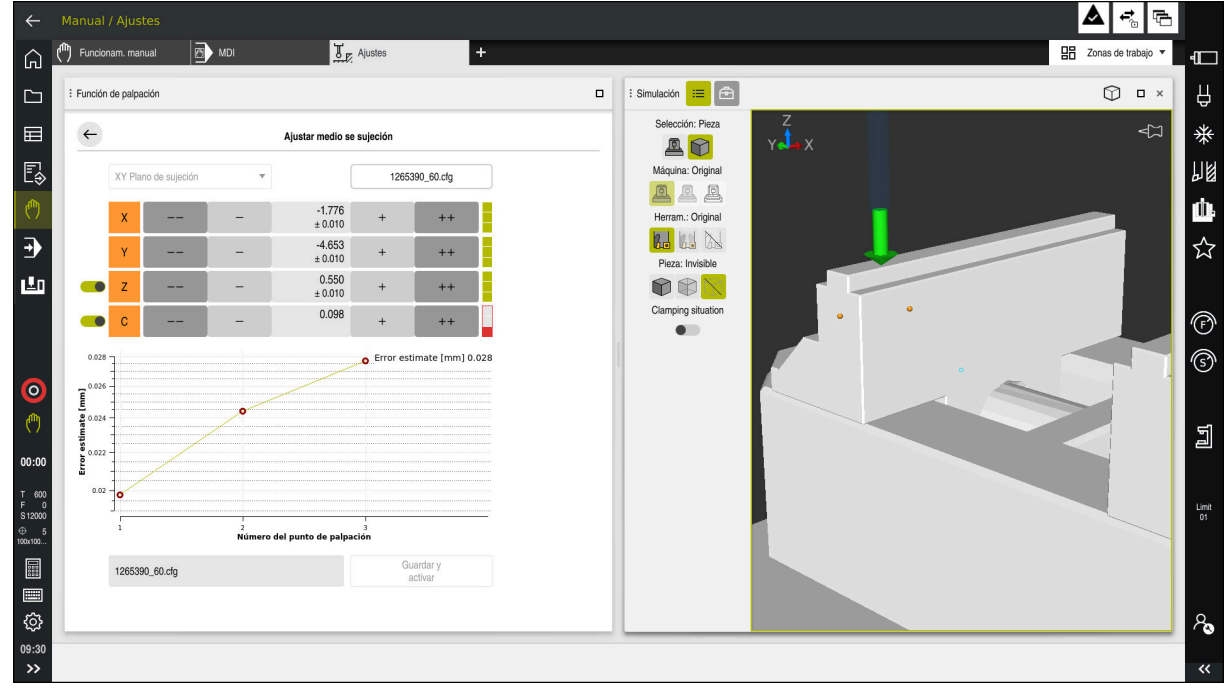

Función **Ajustar medio se sujeción** con la zona de trabajo **Simulación** abierta

Si la función **Ajustar medio se sujeción** está activa, la zona de trabajo **Simulación** muestra los siguientes contenidos:

- Posición actual del utillaje desde el punto de vista del control numérico
- Puntos palpados en el utillaje
- Dirección de palpación posible mediante una flecha:
	- No hay flechas

No es posible palpar. El palpador digital de piezas está demasiado lejos del utillaje o el control numérico detecta que el palpador digital se encuentra en el utillaje.

En este caso, la posición del modelo 3D se puede corregir en la simulación si fuera necesario.

Flecha roja

 $\mathbf i$ 

No es posible palpar en la dirección de la flecha.

Palpar las aristas, esquinas o zonas muy curvadas del utillaje no proporciona resultados de medición precisos. Por ello, el control numérico bloquea la palpación en estas zonas.

■ Flecha amarilla

Es posible palpar en la dirección de la flecha en ciertas condiciones. La palpación se lleva a cabo en una dirección no seleccionada, de lo contrario, podría provocar colisiones.

Flecha verde

Es posible palpar en la dirección de la flecha.

# **Iconos y botones**

La función **Ajustar medio se sujeción** ofrece los siguientes iconos y botones:

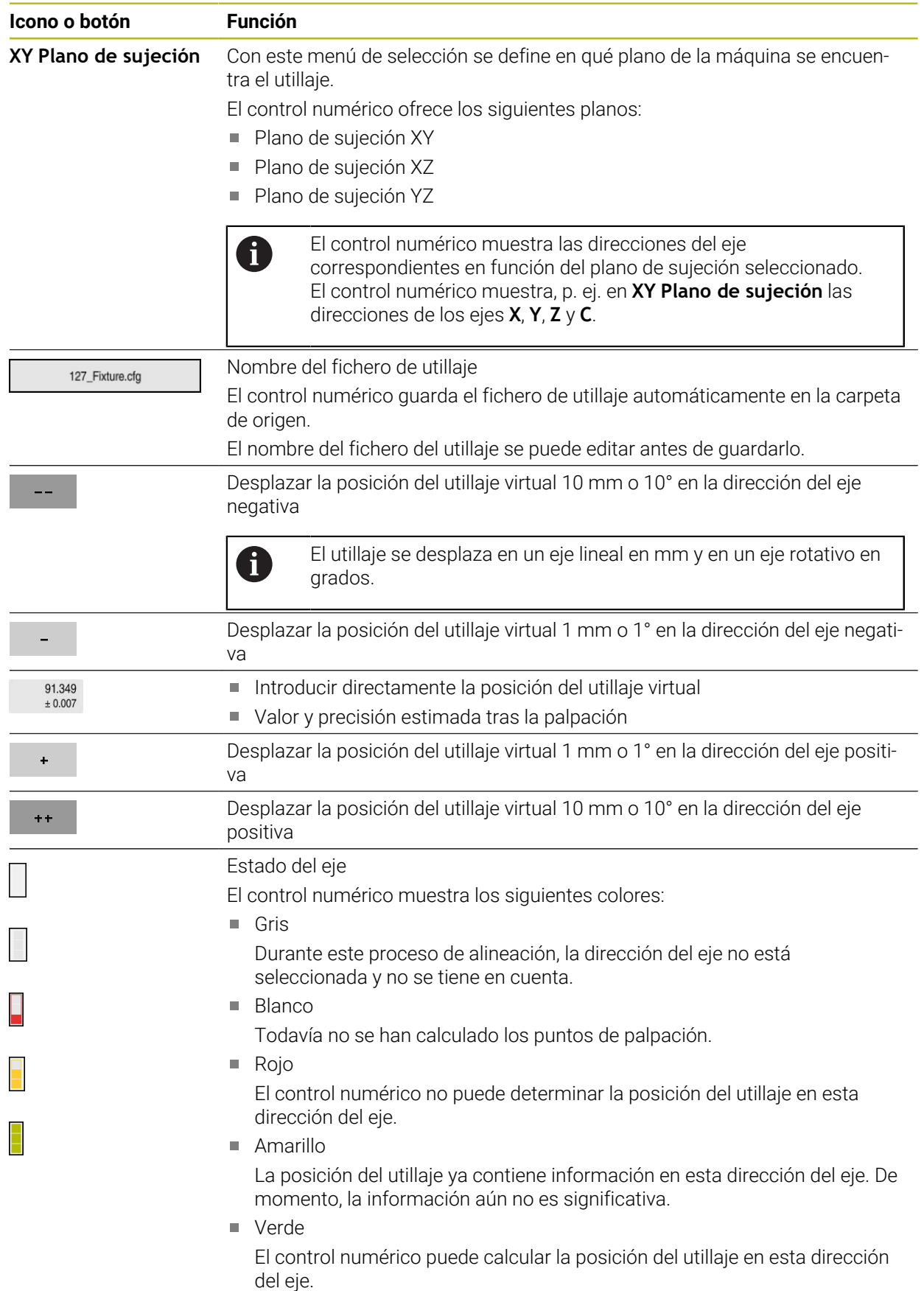

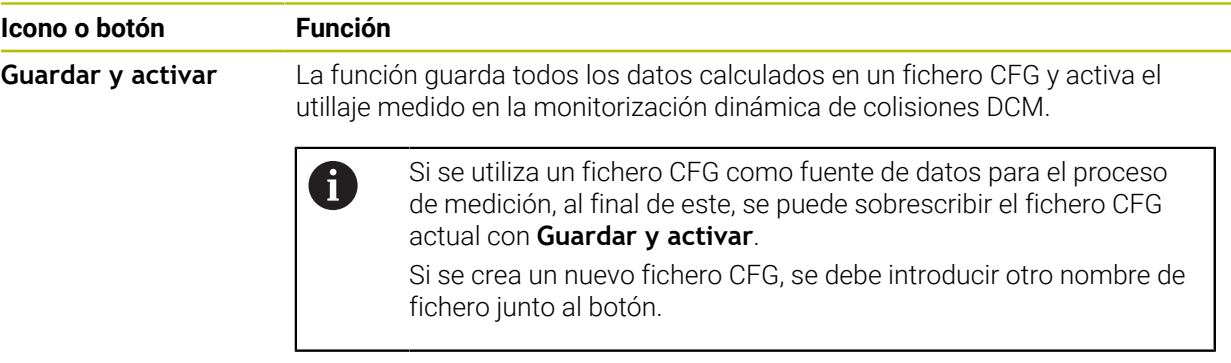

Si se utiliza un sistema de sujeción de punto cero diferente y, por ello, no se desea tener en cuenta una dirección del eje **Z** (p. ej.) al alinear el utillaje, se puede utilizar un conmutador para cancelar la selección de la dirección del eje correspondiente. El control numérico no tiene en cuenta las direcciones de los ejes que no se han seleccionado para el proceso de alineación y coloca el utillaje teniendo en cuenta solamente el resto de direcciones de los ejes.

### <span id="page-250-0"></span>**Diagrama de estimación del error**

Con cada punto de palpación, disminuirán cada vez más las posibles colocaciones del utillaje, y el modelo 3D se situará más cerca de la posición real en la máquina.

El diagrama de estimación del error muestra el valor estimado de la distancia entre el modelo 3D y el utillaje real. En él, el control numérico contempla todo el utillaje, no solo los puntos de palpación.

Cuando el diagrama de estimación del error muestre círculos verdes y la precisión deseada, el proceso de alineación habrá terminado.

Los siguientes factores influyen en la precisión de medición del utillaje:

- Precisión del palpador digital de piezas
- Precisión de repetición del palpador digital de piezas
- Precisión del modelo 3D
- Estado del utillaje real, p. ej. desgaste existente o fresados

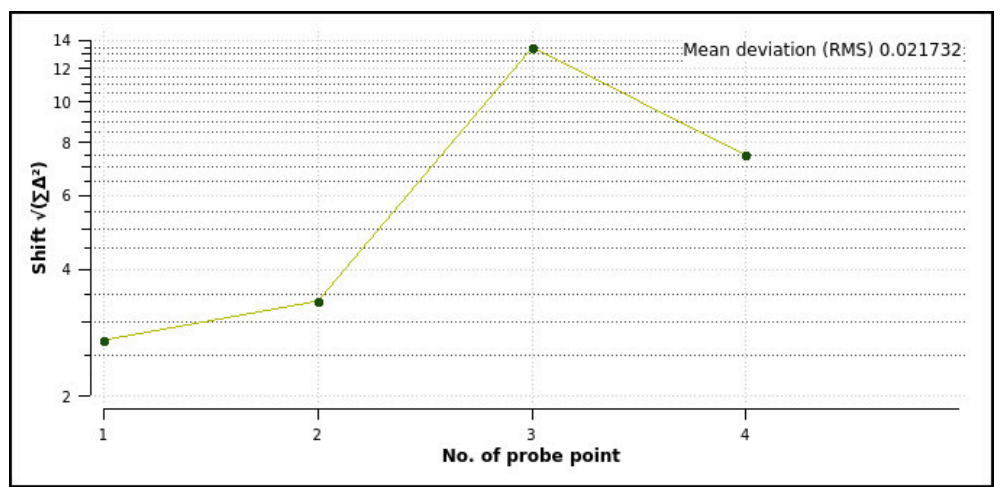

Diagrama de estimación del error en la función **Ajustar medio se sujeción**

El diagrama de estimación del error de la función **Ajustar medio se sujeción** muestra la siguiente información:

### **Desv. media (media cuadrática)**

Este apartado muestra la distancia media de los puntos de palpación al modelo 3D en mm.

**Error estimate [mm]**

Este eje muestra el historial de las posiciones modificadas del modelo mediante puntos de palpación individuales. El control numérico muestra círculos rojos hasta que se puedan determinar todas las direcciones de los ejes. A partir de este momento, el control numérico muestra círculos verdes.

### **Número del punto de palpación**

Este eje muestra los números de cada punto de palpación.

### **Secuencia de ejemplo de los puntos de palpación para utillaje**

Para los distintos utillajes se pueden fijar, p. ej. los siguientes puntos de palpación:

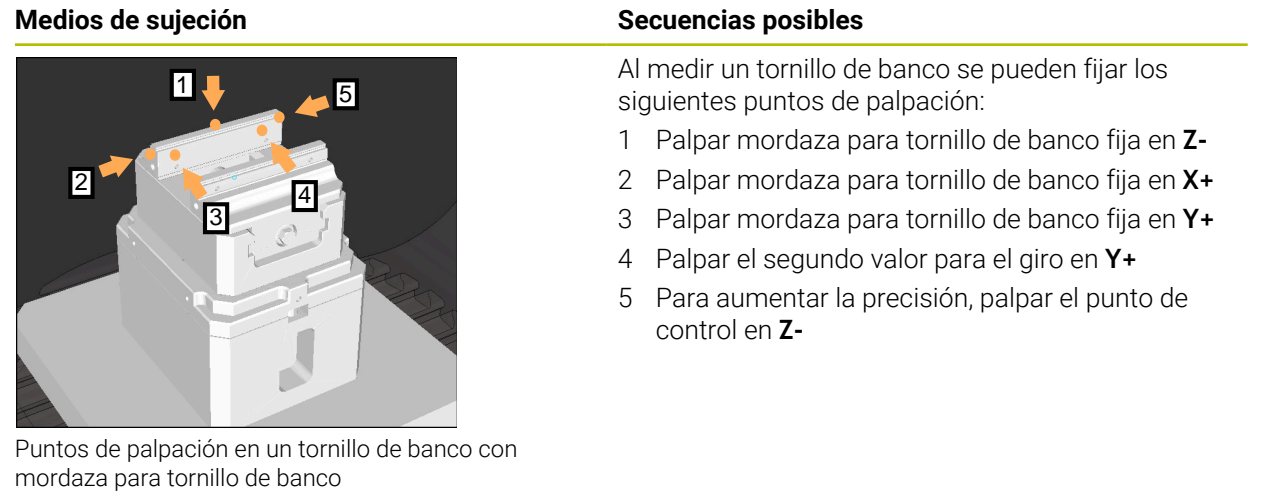

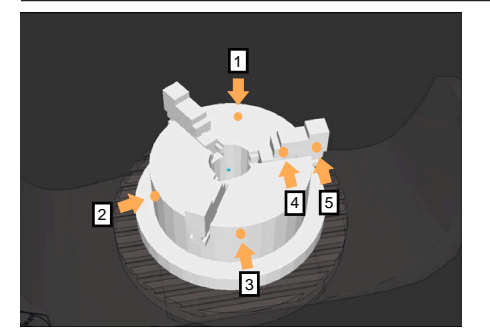

Puntos de palpación en un plato de tres mordazas

Al medir un plato de tres mordazas se pueden fijar los siguientes puntos de palpación:

- 1 Palpar el cuerpo del plato de mordazas en **Z-**
- 2 Palpar el cuerpo del plato de mordazas en **X+**
- 3 Palpar el cuerpo del plato de mordazas en **Y+**
- 4 Palpar mordaza en **Y+** para el giro
- 5 Palpar el segundo valor para el giro en la mordaza en **Y+**
## **Medir tornillo de banco con mordaza fija**

El modelo 3D deseado debe cumplir las exigencias del control numérico. **Información adicional:** ["Opciones para ficheros de utillaje", Página 245](#page-244-0)

Para medir un tornillo de banco con la función **Ajustar medio se sujeción**, hacer lo siguiente:

- Fijar el tornillo de banco real en el espacio de la máquina
	- Seleccionar el modo de funcionamiento **Manual**
	- ▶ Cambiar el palpador digital de piezas
	- Posicionar el palpador digital de piezas manualmente por encima de las mordazas para tornillo de banco, en un punto característico

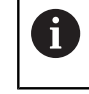

Este paso facilita el siguiente procedimiento.

lŮF

Abrir

 $\ddot{\phantom{1}}$ 

 $\mathbf i$ 

لس}

- Seleccionar la aplicación **Ajustes**
- Seleccionar **Ajustar medio se sujeción**
- El control numérico abre el menú **Ajustar medio se sujeción**.
- Seleccionar el modelo 3D correspondiente al tornillo de banco real
- Seleccionar **Abrir**
- El control numérico abre el modelo 3D seleccionado en la simulación.
- Posicionar previamente el modelo 3D mediante los botones para cada eje dentro del espacio de máquina virtual
	- Durante el posicionamiento previo del tornillo de n. banco, utilizar el palpador digital de piezas como punto de parada.

Hasta el momento, el control numérico no conoce la posición precisa del utillaje, sino la del palpador de piezas. Si se posiciona previamente el modelo 3D en función de la posición del palpador digital de piezas y, por ejemplo, en las ranuras de la mesa, se obtendrán valores cercanos a la posición del tornillo de banco real.

Se puede seguir interviniendo con las funciones de desplazamiento y corregir manualmente la posición de la fijación incluso después de haber capturado los primeros puntos de medición.

- Determinar plano de sujeción, p. ej. **XY**
- Posicionar el palpador digital de piezas hasta que aparezca una flecha verde que señala hacia abajo

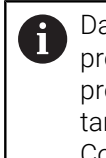

ñ

Dado que en este punto solo se ha posicionado previamente el modelo 3D, la flecha verde no puede proporcionar ninguna información fiable sobre si también se está palpando la zona deseada del utillaje. Comprobar si la posición del utillaje en la simulación y en la máquina se corresponden y si es posible palpar en la dirección de la flecha en la máquina. No palpar en las inmediaciones de aristas, biseles o

redondeos.

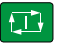

- Pulsar la tecla **NC Start**
- El control numérico palpa en la dirección de la flecha.
- El control numérico colorea el estado del eje **Z** en verde y desplaza el utillaje a la posición palpada. El control numérico marca la posición palpada con un punto en la simulación.
- Repetir el proceso en las direcciones del eje **X+** e **Y+**
- El estado de los ejes cambia a verde
- ▶ Palpar otro punto en la dirección del eje Y+ para el giro básico

Para obtener la máxima precisión al palpar el giro básico, fijar los puntos de palpación de forma que se encuentren lo más alejados posible entre sí.

- El control numérico colorea en verde el estado del eje **C**.
- ▶ Palpar punto de control en la dirección del eje X-

Los puntos de control adicionales al final del proceso Ť de medición aumentan la precisión de la coincidencia y minimizan los errores entre el modelo 3D y el utillaje real.

```
Guardar y
activar
```
#### Seleccionar **Guardar y activar**

El control numérico cierra la función **Ajustar medio se sujeción**, guarda un fichero CFG con los valores medidos en la ruta que se muestra e incluye el utillaje medido en la monitorización dinámica de colisiones DCM.

#### **Notas**

## *INDICACIÓN*

#### **¡Atención: Peligro de colisión!**

Para palpar con precisión la situación de sujeción de la máquina, se debe calibrar correctamente el palpador digital de la pieza y definir adecuadamente el valor **R2** en la gestión de herramientas. De lo contrario, los datos de herramienta incorrectos del palpador de piezas pueden provocar inexactitudes en la medición y, posiblemente, una colisión.

- Calibrar palpador digital de piezas a distancias regulares
- Introducir el parámetro **R2** en la gestión de herramientas
- El control numérico no puede detectar las diferencias de modelado entre el modelo 3D y el utillaje real.
- En el momento de la alineación, la monitorización dinámica de colisiones DCM no conoce la posición exacta del utillaje. En este estado, en el espacio de la máquina son posibles las colisiones con el utillaje, la herramienta u otros componentes del dispositivo, p. ej. las garras excéntricas. Los componentes del dispositivo se pueden modelar en el control numérico mediante un fichero CFG.

**Información adicional:** ["Editar ficheros CFG con KinematicsDesign",](#page-255-0) [Página 256](#page-255-0)

- Si se interrumpe la función **Ajustar medio se sujeción**, DCM no monitoriza el utillaje. En este caso, se elimina de la monitorización incluso el utillaje alineado previamente. El control numérico muestra una advertencia.
- Solo se puede medir un utillaje a la vez. Para monitorizar varios utillajes al mismo tiempo con DCM, estos deben incluirse en un fichero CFG.

**Información adicional:** ["Editar ficheros CFG con KinematicsDesign",](#page-255-0) [Página 256](#page-255-0)

- Al medir un plato de mordazas, se determinan las coordenadas de los ejes **Z**, **X** e **Y** calibrando un tornillo de banco. El giro se calcula a partir de una única mordaza.
- El fichero de utillaje guardado se puede incluir con la función **FIXTURE SELECT** en el programa NC. De este modo, se puede simular y ejecutar el programa NC teniendo en cuenta la situación de sujeción.

**Más información:** Manual de instrucciones Programar y probar

## <span id="page-255-0"></span>**11.2.3 Editar ficheros CFG con KinematicsDesign**

#### **Aplicación**

Con **KinematicsDesign** se pueden editar ficheros CFG en el control numérico. Para ello, **KinematicsDesign** representa gráficamente el utillaje y proporciona asistencia al usuario en la búsqueda y solución de errores. Por ejemplo, se pueden combinar varios utillajes para tener en cuenta sujeciones complejas durante la monitorización dinámica de colisiones DCM.

## **Descripción de la función**

Al crear un fichero CFG en el control numérico, este abre automáticamente el fichero con **KinematicsDesign**.

Con **KinematicsDesign** se ofrecen las siguientes funciones:

- Editar utillaje con ayuda gráfica
- Respuesta ante introducciones erróneas
- Añadir transformaciones
- Añadir nuevos elementos
	- **Modelo 3D (ficheros M3D o STL)**
	- Cilindro
	- **Prisma**
	- Cubo
	- Tronco cónico
	- Taladro

Es posible integrar repetidas veces en ficheros CFG tanto ficheros STL como M3D.

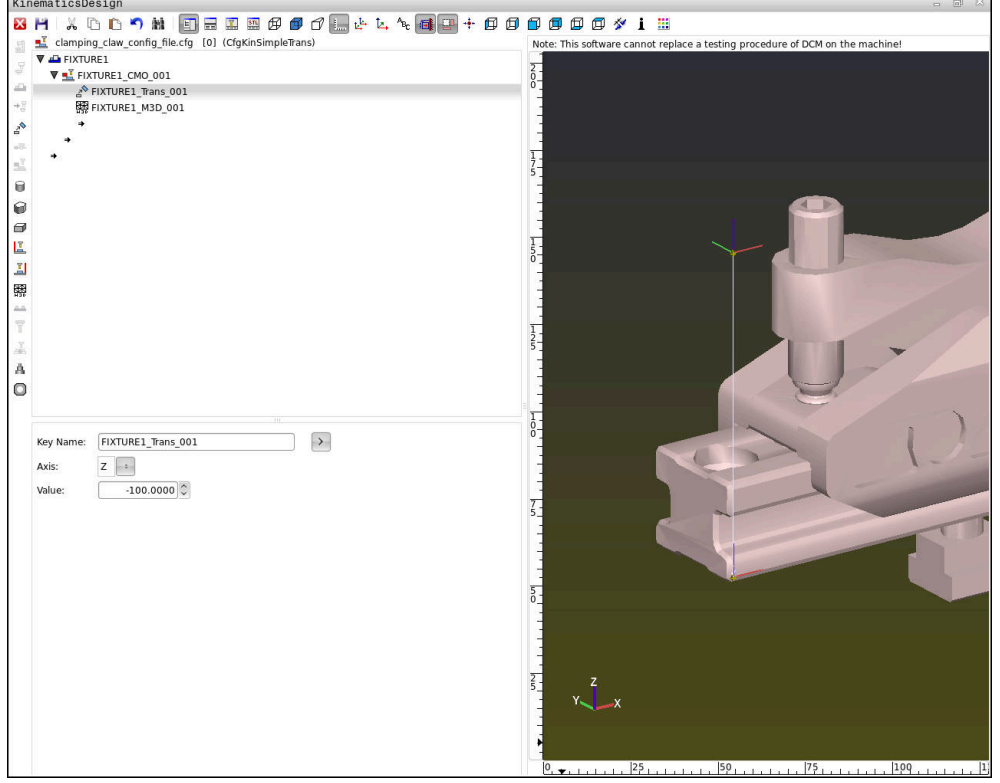

## **Sintaxis de los ficheros CFG**

Dentro de las diferentes funciones CFG se utilizan los siguientes elementos de sintaxis:

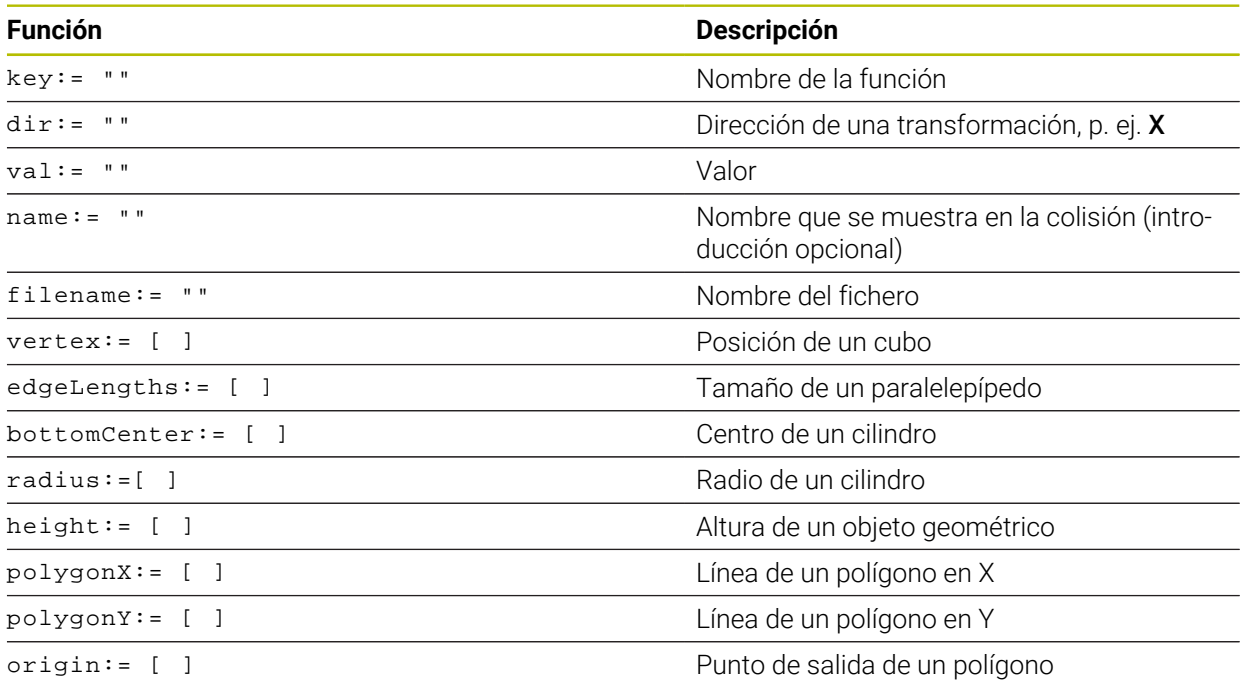

Cada elemento tiene una **clave** propia. Una **clave** debe ser representativa y solo debe aparecer una vez en la descripción de un utillaje. Mediante la **clave** se diferencian los elementos entre sí.

Si se desea describir un utillaje en el control numérico mediante funciones CFG, se cuenta con las siguientes funciones:

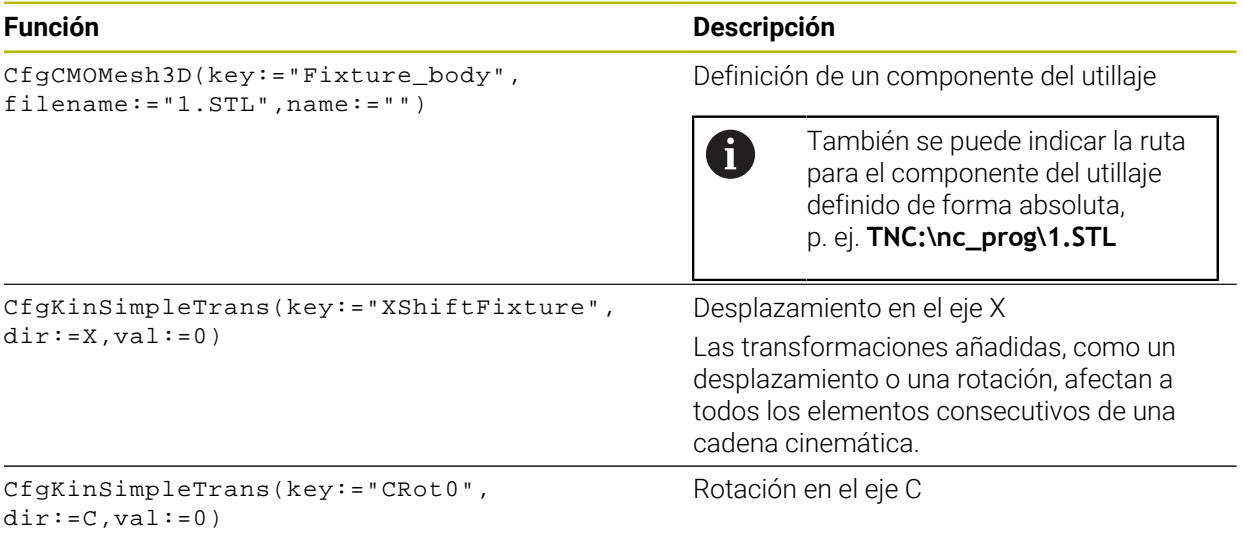

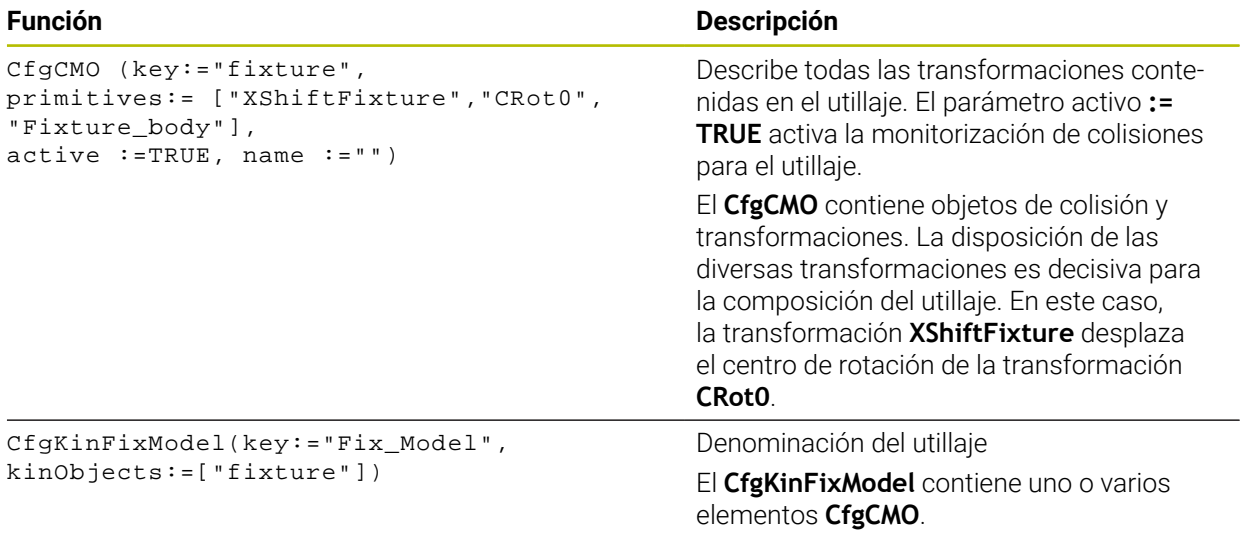

## **Formas geométricas**

Pueden añadirse objetos geométricos sencillos al objeto de colisión o bien con **KinematicsDesign** o directamente en el fichero CFG.

Todas las formas geométricas vinculadas son subelementos del **CfgCMO** superior y se listarán en él como **primitives**.

Se dispone de los siguientes objetos geométricos:

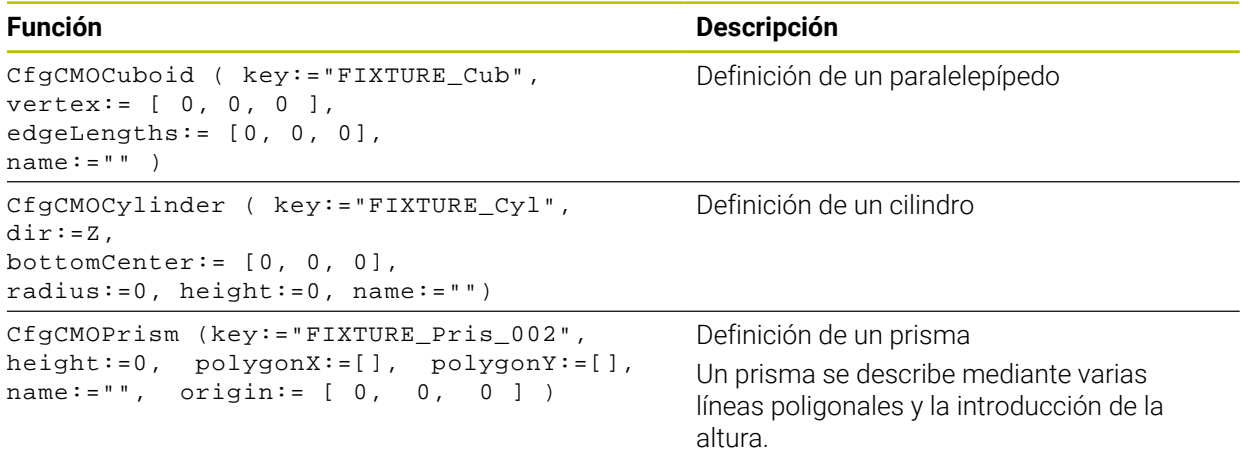

El siguiente contenido describe el procedimiento si **KinematicsDesign** ya está abierto.

Para elaborar una entrada de utillaje con un cuerpo de colisión, proceder de la forma siguiente:

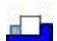

- Seleccionar **Añadir utillaje**
- **KinematicsDesign** guarda una nueva entrada de utillaje dentro del fichero CFG.
- Introducir **clave** para el utillaje, p. ej. **Garra excéntrica**
- ▶ Confirmar introducción
- **KinematicsDesign** acepta la introducción.
- Mover el cursor un nivel hacia abajo

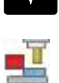

- Seleccionar **Añadir cuerpo de colisión**
- ▶ Confirmar introducción
- **KinematicsDesign** guarda un nuevo cuerpo de colisión.

#### **Definir la forma geométrica**

Mediante **KinematicsDesign** se pueden definir diversas formas geométricas. Si se conectan varias formas geométricas puede construirse un utillaje sencillo.

Para definir una forma geométrica, proceder de la forma siguiente:

- Elaborar una entrada de utillaje con cuerpo de colisión
	- Seleccionar la tecla cursora ubicada bajo el cuerpo de colisión

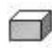

 $\Rightarrow$ 

- Seleccionar la forma geométrica deseada, p. ej. paralelepípedo
- Definir la posición del paralelepípedo, p. ej. **X = 0**, **Y = 0**, **Z = 0**
- Definir las dimensiones del paralelepípedo, p. ej. **X = 100**, **Y = 100**, **Z = 100**
- ▶ Confirmar introducción
- El control numérico muestra en el gráfico el paralelepípedo definido.

## **Integrar modelo 3D**

Los modelos 3D integrados deben cumplir las exigencias del control numérico. Para integrar un modelo 3D como utillaje, proceder de la forma siguiente:

Elaborar una entrada de utillaje con cuerpo de colisión

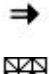

Seleccionar la tecla cursora ubicada bajo el cuerpo de colisión

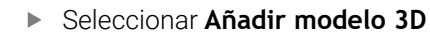

- El control numérico abre la ventana **Open file**.
- ▶ Seleccionar el fichero STL o M3D
- Seleccionar **OK**
- El control numérico integra el fichero seleccionado y lo muestra en la ventana de gráficos.

## **Posicionar el medio de sujeción**

Hay la posibilidad de colocar el utillaje integrado en cualquier sitio para, por ejemplo, corregir la orientación de un modelo 3D externo. Para ello, hay que añadir transformaciones para todos los ejes que se desee.

Para colocar un utillaje con **KinematicsDesign**, hacer lo siguiente:

- Definir el dispositivo de sujeción
- 
- colocar Seleccionar **Añadir transformación**
- 
- 
- Introducir la **clave** para la transformación, p. ej. **desplazamiento Z**
- Seleccionar el **eje** para la transformación, p. ej. **Z**
- Seleccionar el **valor** para la transformación, p. ej. **100**

Elegir la tecla cursora ubicada bajo el elemento que se va a

- Confirmar introducción
- **KinematicsDesign** añade la transformación.
- **KinematicsDesign** representa la transformación en el gráfico.

## **Nota**

Alternativamente a **KinematicsDesign**, también se dispone de la opción de crear ficheros de utillaje con el código correspondiente en un editor de texto o directamente desde el sistema CAM.

## **Ejemplo**

En este ejemplo puede verse la sintaxis de un fichero CFG para un tornillo de banco con dos mordazas móviles.

#### **Ficheros utilizados**

El tornillo de banco se compone de diferentes ficheros STL. Como las mordazas del tornillo de banco son idénticas, para definirlas se utiliza el mismo fichero STL.

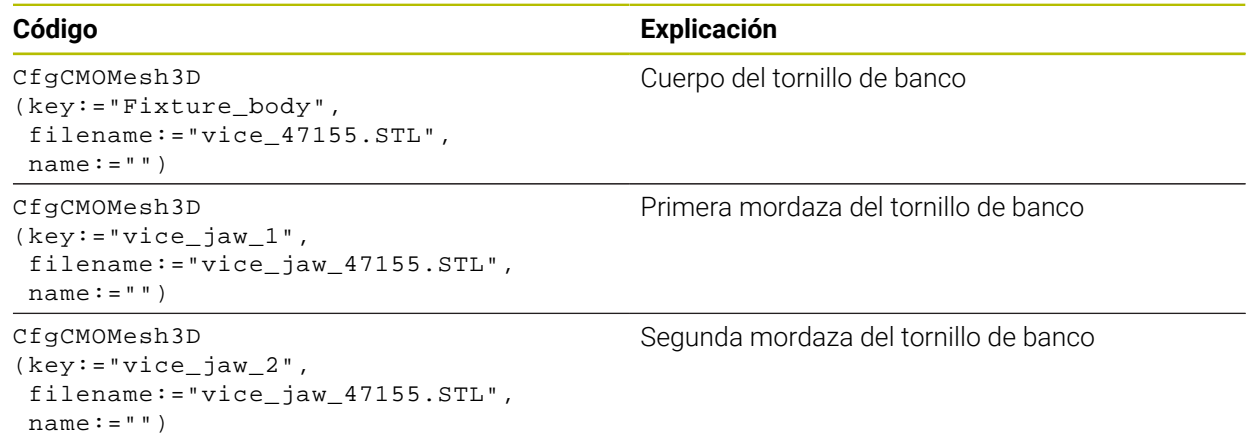

#### **Definición de la anchura de sujeción**

En este ejemplo, la anchura de sujeción del tornillo de banco se va a definir mediante dos transformaciones interdependientes.

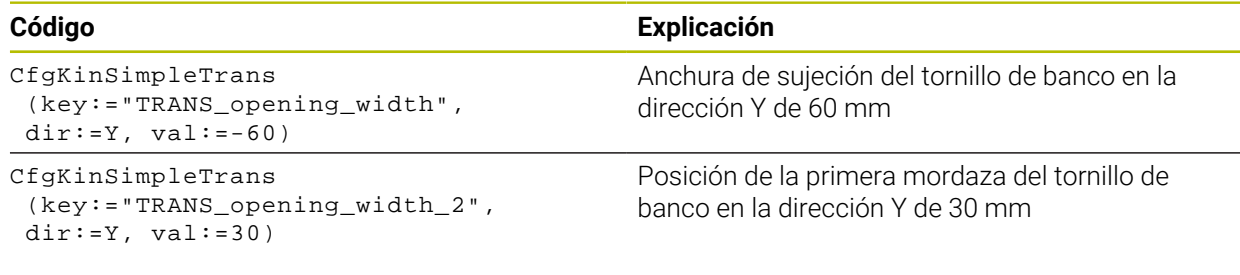

#### **Colocación del utillaje en el espacio de trabajo**

La colocación de los componentes del utillaje definidos se lleva a cabo mediante diferentes transformaciones.

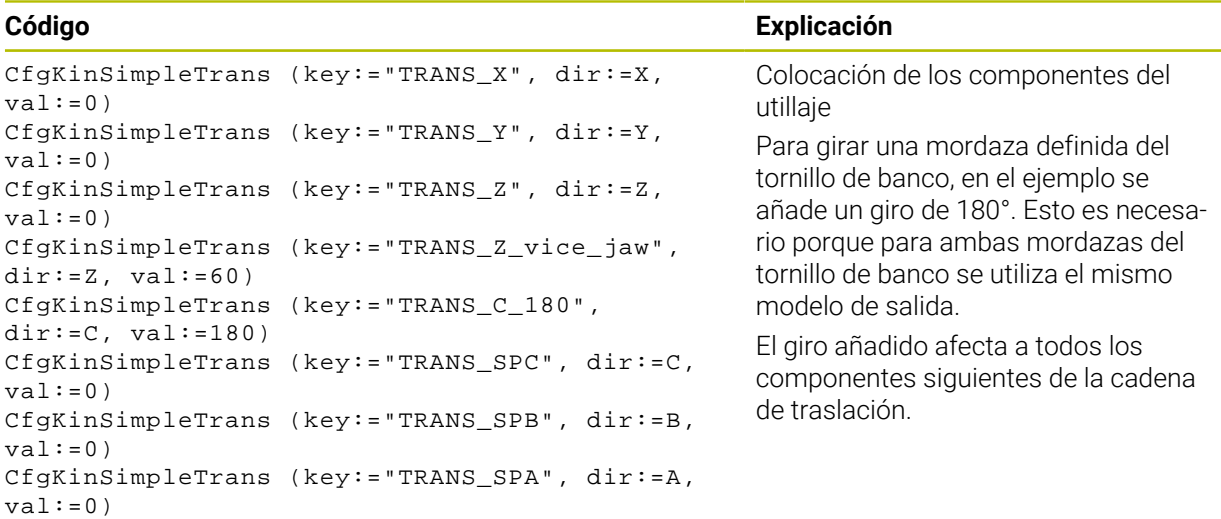

#### **Composición del utillaje**

Para representar correctamente el utillaje en la simulación deben agruparse todos los cuerpos y transformaciones en el fichero CFG.

#### **Código Explicación**

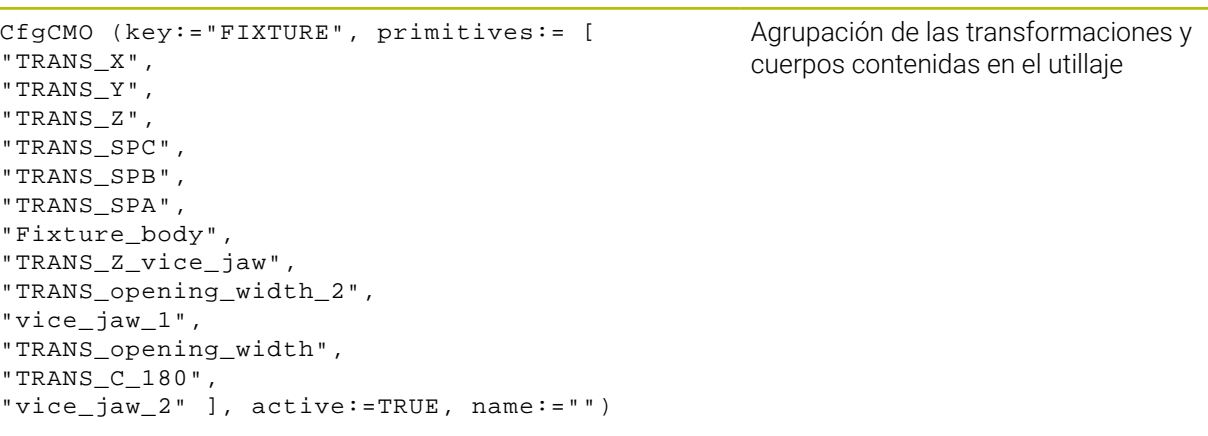

## **Denominación del utillaje**

El utillaje agrupado debe recibir una denominación.

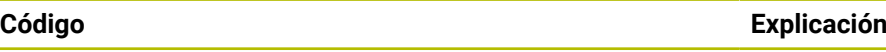

CfgKinFixModel (key:="FIXTURE1", kinObjects:=["FIXTURE"])

Denominación del utillaje conformado

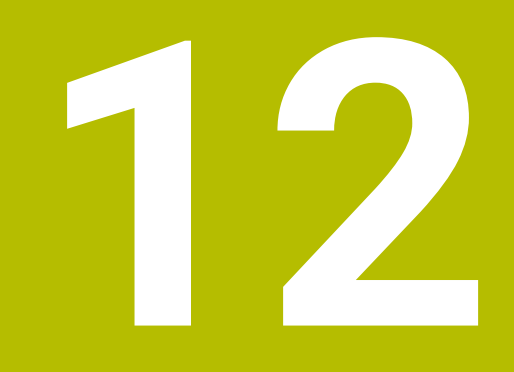

**Funciones de regulación**

# **12.1 Regulación adaptativa del avance AFC (opción #45)**

## **12.1.1 Fundamentos**

## **Aplicación**

Con la regulación adaptativa del avance AFC se ahorra tiempo durante el mecanizado de programas NC y protege la máquina. El control numérico regula el avance de trayectoria durante la ejecución del programa en función de la potencia del cabezal. Asimismo, el control numérico reacciona ante las sobrecargas del cabezal.

## **Temas utilizados**

■ Tablas relacionadas con AFC **Información adicional:** ["Tablas para AFC \(opción #45\)", Página 480](#page-479-0)

## **Condiciones**

- Opción de software #45 Regulación adaptativa del avance AFC
- Desbloqueado por el fabricante Con el parámetro de máquina opcional **Enable** (n.º 120001) el fabricante define si se puede utilizar AFC.

## **Descripción de la función**

Para regular el avance durante la ejecución del programa con AFC, hacer lo siguiente:

- Definir los ajustes básicos para AFC en la tabla **AFC.tab Información adicional:** ["Definir ajustes básicos AFC.tab", Página 480](#page-479-1)
- Definir para cada herramienta los ajustes de AFC en la gestión de herramientas **Información adicional:** ["Tabla de herramientas tool.t", Página 430](#page-429-0)
- Definir AFC en el programa NC

**Información adicional:** ["Funciones NC para AFC \(opción #45\)", Página 267](#page-266-0)

■ Definir AFC en el modo de funcionamiento **Ejecución pgm.** con el conmutador **AFC**.

**Información adicional:** ["Conmutador AFC en el modo de funcionamiento](#page-268-0) [Ejecución pgm.", Página 269](#page-268-0)

Calcular la potencia del cabezal de referencia antes de la regulación automática con un recorrido de aprendizaje

**Información adicional:** ["Corte de aprendizaje AFC", Página 270](#page-269-0)

Si AFC está activa en el recorrido de aprendizaje o en el modo de regulación, el control numérico muestra un icono en la zona de trabajo **Posiciones**.

**Información adicional:** ["Zona de trabajo Posiciones", Página 113](#page-112-0)

El control numérico muestra información detallada sobre la función en la pestaña **AFC** de la zona de trabajo **Estado**.

**Información adicional:** ["Pestaña AFC \(opción #45\)", Página 122](#page-121-0)

#### **Ventajas de AFC**

Activar la Regulación adaptativa del avance AFC ofrece las siguientes ventajas:

Optimización del tiempo de mecanizado

Al regular el avance, el control numérico intenta mantener la potencia de cabezal máxima aprendida previamente o la potencia de referencia de regulación especificada en la tabla de herramientas (columna **AFC-LOAD**) durante todo el tiempo de mecanizado. El tiempo total de mecanizado se acorta aumentando el avance en zonas de mecanizado con menos erosión de material

Supervisión de herramientas

Si la potencia del cabezal sobrepasa el valor máximo aprendido o especificado, el control numérico reduce el avance hasta alcanzar la potencia de referencia del cabezal. Si el valor del avance cae por debajo del mínimo, el control numérico lleva a cabo una reacción de sobrecarga. AFC también puede utilizar la potencia del cabezal para supervisar la herramienta y detectar desgastes y roturas sin modificar el avance.

**Información adicional:** ["Supervisar el desgaste y la carga de la herramienta",](#page-270-0) [Página 271](#page-270-0)

Conservación de la mecánica de la máquina

Mediante reducciones del avance a tiempo o las reacciones de sobrecarga correspondientes se evitarán daños por sobrecarga en la máquina

#### **Tablas relacionadas con AFC**

El control numérico ofrece las siguientes tablas relacionadas con AFC:

**AFC.tab**

En la tabla **AFC.tab** se establecen los ajustes de regulación con los que el control numérico ejecutará la regulación del avance. La tabla se debe guardar en el directorio **TNC:\table**.

**Información adicional:** ["Definir ajustes básicos AFC.tab", Página 480](#page-479-1)

**\*.H.AFC.DEP**

En un corte de aprendizaje, en primer lugar, el control numérico copia en el fichero **<name>.H.AFC.DEP** para cada tramo de mecanizado los ajustes básicos definidos en la tabla AFC.TAB. **<name>** corresponde al nombre del programa NC para el que se ha realizado el recorrido de aprendizaje. Adicionalmente, el control numérico registra la potencia del cabezal máxima alcanzada durante el corte de aprendizaje y guarda este valor también en la tabla.

**Información adicional:** ["Fichero de ajuste AFC.DEP para cortes de aprendizaje",](#page-482-0) [Página 483](#page-482-0)

**\*.H.AFC2.DEP**

Durante un corte de aprendizaje, el control numérico guarda para cada tramo de mecanizado información en el fichero **<name>.H.AFC2.DEP**. El **<name>** corresponde al nombre del programa NC para el que se lleva a cabo el recorrido de aprendizaje.

Durante el modo de regulación, el control numérico actualiza los datos de esta tabla y lleva a cabo evaluaciones.

**Información adicional:** ["Fichero de protocolo AFC2.DEP", Página 485](#page-484-0)

Durante la ejecución del programa se pueden abrir y editar según corresponda las tablas de AFC. El control numérico solo proporciona tablas para el programa NC activo.

**Información adicional:** ["Editar tablas para AFC", Página 487](#page-486-0)

**12**

## **Notas**

# *INDICACIÓN*

## **¡Atención! ¡Peligro para herramienta y pieza!**

Si se desactiva la regulación adaptativa del avance AFC, el control numérico vuelve a utilizar inmediatamente el avance de mecanizado programado. Si antes de desactivarla, AFC ha reducido el avance (p. ej., por desgaste), el control numérico acelera hasta el avance programado. Este comportamiento tiene lugar independientemente de cómo se haya desactivado la función. La aceleración del avance puede provocar daños en la herramienta y en las piezas.

- Detener el mecanizado si el valor va a quedar por debajo de **FMIN** de forma inminente, no desactivar AFC
- Definir la reacción de sobrecarga cuando el valor **FMIN** haya pasado por debajo
- Si la regulación adaptativa del avance está activa en el modo **regeln**, el control numérico ejecuta una reacción de desconexión, independientemente de la reacción de sobrecarga programada.
	- Si en la carga del cabezal de referencia, se ha quedado por debajo del factor de avance mínimo

El control numérico ejecuta la reacción de sobrecarga de la columna **OVLD** de la tabla **AFC.tab**.

**Información adicional:** ["Definir ajustes básicos AFC.tab", Página 480](#page-479-1)

- Si el avance programado queda por debajo de la barrera del 30 % El control numérico ejecuta una parada NC.
- La regulación adaptativa del avance no es adecuada para diámetros de herramienta inferiores a 5 mm. El diámetro límite también puede ser mayor cuando la velocidad nominal del cabezal sea muy elevada.
- En aquellos mecanizados en los que deban adaptarse entre sí el avance y la velocidad del cabezal (p. ej., en el roscado con macho), no debe trabajarse con la regulación adaptativa del avance.
- En las frases NC con **FMAX**, la regulación adaptativa del avance **no está activa**.
- Con el parámetro de máquina **dependentFiles** (n.º 122101), el fabricante define si el control numérico muestra los ficheros dependientes en la gestión de ficheros.

## <span id="page-266-0"></span>**12.1.2 Activar y desactivar AFC**

## **Funciones NC para AFC (opción #45)**

#### **Aplicación**

La regulación adaptativa del avance AFC se activa y desactiva desde el programa NC.

#### **Condiciones**

- Opción de software #45 Regulación adaptativa del avance AFC
- Ajustes de regulación definidos en la tabla **AFC.tab Información adicional:** ["Definir ajustes básicos AFC.tab", Página 480](#page-479-1)
- Ajuste de regulación deseado definido para todas las herramientas **Información adicional:** ["Tabla de herramientas tool.t", Página 430](#page-429-0)
- Conmutador **AFC** activo **Información adicional:** ["Conmutador AFC en el modo de funcionamiento](#page-268-0) [Ejecución pgm.", Página 269](#page-268-0)

#### **Descripción de la función**

El control numérico pone a su disposición varias funciones con las cuales puede iniciar y finalizar AFC:

- **FUNCTION AFC CTRL**: la función **AFC CTRL** inicia el modo de regulación desde la posición en la que se está ejecutando esta frase NC, incluso cuando la fase de aprendizaje todavía no ha finalizado.
- **FUNCTION AFC CUT BEGIN TIME1 DIST2 LOAD3**: el control numérico inicia una secuencia de corte con **AFC** activo. El cambio de recorrido de aprendizaje en el modo de regulación se realiza cuando la fase de aprendizaje puede registrar la potencia de referencia o bien cuando se cumple uno de los datos **TIME**, **DIST** o **LOAD**.
- **FUNCTION AFC CUT END**: la función **AFC CUT END** finaliza la regulación AFC.

#### **Introducción**

#### **FUNCTION AFC CTRL**

**11 FUNCTION AFC CTRL** ; Iniciar AFC en el modo de regulación

La función NC contiene los siguientes elementos sintácticos:

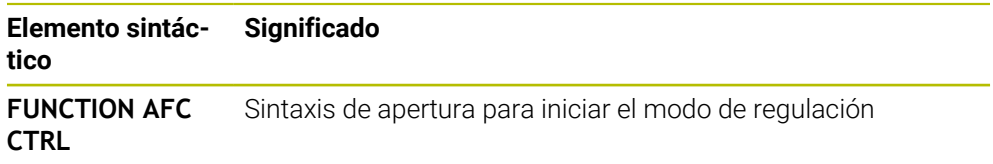

#### **FUNCTION AFC CUT**

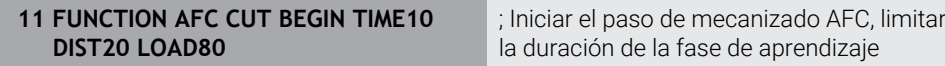

La función NC contiene los siguientes elementos sintácticos:

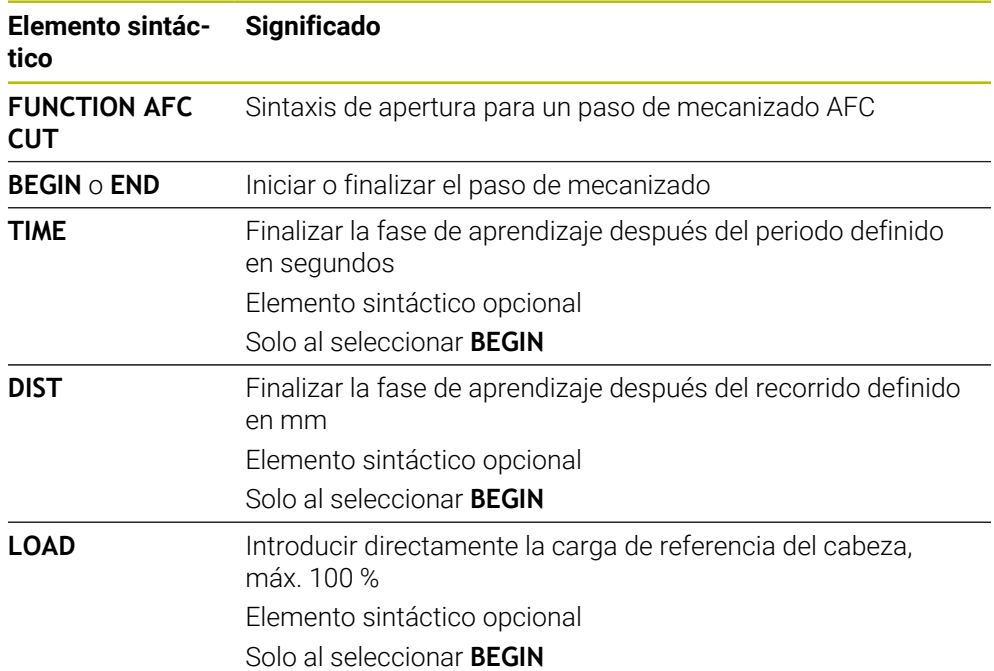

#### **Notas**

## *INDICACIÓN*

#### **¡Atención! ¡Peligro para herramienta y pieza!**

Si se activa el modo de mecanizado **FUNCTION MODE TURN**, el control numérico borra los valores **OVLD** actuales. Por eso se debe programar el modo de mecanizado antes de la llamada de la herramienta. Con un orden secuencial de programación incorrecto no tiene lugar ninguna monitorización de la herramienta, lo que puede originar daños en la herramienta y en la pieza.

- Programar el modo de mecanizado **FUNCTION MODE TURN** antes de la llamada de la herramienta
- Las especificaciones **TIME**, **DIST** y **LOAD** actúan modalmente. Pueden restablecerse introduciendo **0**.
- Ejecutar la función **AFC CUT BEGIN** sólo después de haberse alcanzado la velocidad de rotación inicial. Si este no fuera el caso, el control numérico emite un mensaje de error y el corte AFC no se inicia.
- ¡Una potencia de referencia de regulación se puede especificar con la ayuda de la columna de la tabla de herramientas **AFC LOAD** y con la ayuda de la introducción **LOAD** en el programa NC! Se activa el valor **AFC LOAD** mediante la llamada de herramienta, el valor **LOAD** con la ayuda de la función **FUNCTION AFC CUT BEGINN**.

Si programa las dos posibilidades, el control numérico utiliza el valor programado en el programa NC.

## <span id="page-268-0"></span>**Conmutador AFC en el modo de funcionamiento Ejecución pgm.**

#### **Aplicación**

Con el conmutador **AFC** se activa o desactiva la regulación adaptativa del avance AFC en el modo de funcionamiento **Ejecución pgm.**

#### **Temas utilizados**

■ Activar AFC en el programa NC

**Información adicional:** ["Funciones NC para AFC \(opción #45\)", Página 267](#page-266-0)

#### **Condiciones**

- Opción de software #45 Regulación adaptativa del avance AFC
- Desbloqueado por el fabricante

Con el parámetro de máquina opcional **Enable** (n.º 120001) el fabricante define si se puede utilizar AFC.

#### **Descripción de la función**

Las funciones NC solo tienen efecto en AFC si se activa el conmutador **AFC**.

Si no se desactiva específicamente AFC mediante el conmutador, AFC permanecerá activa. El control numérico guarda la posición del conmutador incluso después de reiniciarse.

Si el conmutador **AFC** está activo, el control numérico muestra un icono en la zona de trabajo **Posiciones**. Además de la posición actual del potenciómetro de avance, el control numérico muestra el valor de avance regulado en %.

**Información adicional:** ["Zona de trabajo Posiciones", Página 113](#page-112-0)

#### **Notas**

# *INDICACIÓN*

#### **¡Atención! ¡Peligro para herramienta y pieza!**

Si desactiva la función AFC, el control numérico vuelve a utilizar de inmediato el avance de mecanizado programado. Si AFC ha reducido el avance antes de desactivarse (p. ej., por desgaste), el control numérico acelera hasta el avance programado. Esto ocurre independientemente de cómo se haya desactivado la función (p. ej., potenciómetro de avance). La aceleración del avance puede provocar daños en la herramienta y en las piezas.

- ▶ Parar el mecanizado si el valor **FMIN** es demasiado bajo (no desactivar la función **AFC**)
- Definir la reacción de sobrecarga cuando el valor **FMIN** haya pasado por debajo
- Si la regulación adaptativa del avance está activa en el modo **regeln**, el control numérico fija internamente el override de cabezal a 100 %. No puede modificarse de nuevo la velocidad del cabezal.
- Si la regulación adaptativa del avance está activa en el modo **regeln**, el control numérico acepta la función de override de cabezal.
	- El hecho de aumentar el override de cabezal no influye en la regulación.
	- Si el override de avance se reduce con el potenciómetro más del 10 % con respecto a la posición al principio del programa, el control numérico desactiva AFC.

La regulación puede volver a activarse con el conmutador **AFC**.

- Los valores del potenciómetro hasta el 50 % siempre tienen efecto, incluso con la regulación activada.
- Con la regulación del avance está permitido el proceso hasta una frase. El control numérico tiene en cuenta así el número de corte de la posición de entrada.

## <span id="page-269-0"></span>**12.1.3 Corte de aprendizaje AFC**

## **Aplicación**

Con el corte de aprendizaje, el control numérico calcula la potencia de referencia del cabezal para el paso de mecanizado. El control numérico adapta el avance en el modo de regulación a partir de la potencia de referencia.

Si ya se ha determinado previamente la potencia de referencia para un mecanizado, se puede establecer el valor para el mecanizado. Para ello, el control numérico proporciona la columna **AFC-LOAD** en la gestión de herramientas y el elemento sintáctico **LOAD** en la función **FUNCTION AFC CUT BEGIN**. En este caso, el control numérico ya no ejecuta ningún corte de aprendizaje, sino que utiliza inmediatamente el valor establecido para la regulación.

#### **Temas utilizados**

Introducir la potencia de referencia conocida en la columna **AFC-LOAD** de la gestión de herramientas

**Información adicional:** ["Tabla de herramientas tool.t", Página 430](#page-429-0)

Definir la potencia de referencia conocida en la función **FUNCTION AFC CUT BEGIN**

**Información adicional:** ["Funciones NC para AFC \(opción #45\)", Página 267](#page-266-0)

## **Condiciones**

- Opción de software #45 Regulación adaptativa del avance AFC
- Ajustes de regulación definidos en la tabla **AFC.tab Información adicional:** ["Definir ajustes básicos AFC.tab", Página 480](#page-479-1)
- Ajuste de regulación deseado definido para todas las herramientas **Información adicional:** ["Tabla de herramientas tool.t", Página 430](#page-429-0)
- Programa NC deseado seleccionado en el modo de funcionamiento **Ejecución pgm.**
- Conmutador **AFC** activo

**Información adicional:** ["Conmutador AFC en el modo de funcionamiento](#page-268-0) [Ejecución pgm.", Página 269](#page-268-0)

## **Descripción de la función**

En un corte de aprendizaje, en primer lugar, el control numérico copia en el fichero **<name>.H.AFC.DEP** para cada tramo de mecanizado los ajustes básicos definidos en la tabla AFC.TAB.

**Información adicional:** ["Fichero de ajuste AFC.DEP para cortes de aprendizaje",](#page-482-0) [Página 483](#page-482-0)

Al realizar un recorrido de aprendizaje, el control numérico muestra en una ventana superpuesta la potencia de referencia del cabezal calculada actualmente.

Cuando el control numérico ha calculado la potencia de referencia, finaliza el corte de aprendizaje y cambia al modo de regulación.

#### **Notas**

- Al realizar un recorrido de aprendizaje, el control numérico fija el override del cabezal internamente a 100 %. No puede modificarse de nuevo la velocidad del cabezal.
- Puede modificar el avance de mecanizado mediante el override de avance durante un recorrido de aprendizaje y, con ello, influir sobre la carga de referencia calculada.
- En caso necesario, repetir tantas veces se desee un recorrido de aprendizaje. Para ello volver a ajustar manualmente el estado **ST** a **L**. Si el avance se ha programado demasiado elevado y debe girar hacia atrás considerablemente el override de avance durante el paso de mecanizado, es conveniente volver a repetir el corte de aprendizaje.
- Cuando la carga de referencia calculada es mayor del 2 %, el control numérico cambia el estado del aprendizaje (**L**) de reglas (**C**). Si los valores son inferiores, no es necesaria una regulación adaptativa del avance.
- En el modo de mecanizado **FUNCTION MODE TURN** el valor de la carga de referencia mínima es 5 %. Incluso si se determinan valores más pequeños, el control numérico emplea la carga de referencia mínima. De este modo, los límites de sobrecarga porcentuales se refieren también al 5 % como mínimo

## <span id="page-270-0"></span>**12.1.4 Supervisar el desgaste y la carga de la herramienta**

#### **Aplicación**

Con la regulación adaptativa del avance AFC se puede supervisar la herramienta para detectar desgaste y roturas. Para ello, utilizar las columnas **AFC-OVLD1** y **AFC-OVLD2** de la gestión de herramientas.

#### **Temas utilizados**

■ Columnas **AFC-OVLD1** y **AFC-OVLD2** de la gestión de herramientas **Información adicional:** ["Tabla de herramientas tool.t", Página 430](#page-429-0)

# **Descripción de la función**

Si las columnas **AFC.TABFMIN** y **FMAX** presentan respectivamente el valor 100 %, la regulación adaptativa del avance se desactiva, pero la monitorización del desgaste y la carga de la herramienta referidas al corte se mantienen.

**Información adicional:** ["Definir ajustes básicos AFC.tab", Página 480](#page-479-1)

## **Supervisión del desgaste de la herramienta**

Activar la monitorización del desgaste de la herramienta referida al corte, definiendo en la tabla de la herramienta la columna **AFC-OVLD1** con un valor distinto de 0.

La reacción de sobrecarga depende de la columna **AFC.TABOVLD**.

En combinación con la monitorización del desgaste de la herramienta referida al corte, el control numérico evalúa únicamente las posibilidades de selección **M**, **E** y **L** de la columna **OVLD**, con lo cual son posibles las reacciones siguientes:

- Ventana de superposición
- Bloquear la herramienta actual
- Cambiar una herramienta gemela

## **Supervisión de carga de la herramienta**

Activar la monitorización de la carga de la herramienta referida al corte (control de rotura de herramienta), definiendo en la tabla de la herramienta la columna **AFC-OVLD2** con un valor distinto de 0.

¡Como reacción a sobrecarga, el Control numérico ejecuta siempre una parada del mecanizado y bloquea además la herramienta actual!

Durante el torneado, el control numérico puede monitorizar el desgaste y la rotura de la herramienta.

Una rotura de la herramienta implica una pérdida de la carga repentina. Para que el control numérico también monitorice la pérdida de la carga, introduzca el valor 1 en la columna SENS.

**Información adicional:** ["Definir ajustes básicos AFC.tab", Página 480](#page-479-1)

# **12.2 Supresión activa de vibraciones ACC (opción #145)**

## **Aplicación**

Especialmente durante el corte de piezas gruesas, pueden producirse marcas por vibraciones. **ACC** suprime las vibraciones y protege así la herramienta y la máquina. Además, **ACC** permite potencias de corte mayores.

## **Temas utilizados**

■ Columna **ACC** de la tabla de herramientas **Información adicional:** ["Tabla de herramientas tool.t", Página 430](#page-429-0)

## **Condiciones**

- Opción de software #145 Supresión activa de las vibraciones ACC
- Control numérico adaptado por el fabricante
- Columna **ACC** de la gestión de herramientas definida con **Y**
- Número de cuchillas de la herramienta definido en la columna **CUT**

## **Descripción de la función**

En el mecanizado de desbaste (fresado de potencia) se originan unas fuerzas de fresado grandes. En función de la velocidad de giro de la herramienta, de las resonancias de la máquina-herramienta y del volumen de las virutas (ratio de arranque de viruta durante el fresado), se pueden originar las denominadas **vibraciones**. Dichas vibraciones representan esfuerzos intensos para la máquina. En la superficie de la pieza, dichas vibraciones originan marcas poco estéticas. Asimismo, las vibraciones provocan un desgaste fuerte y no uniforme de la herramienta, y en el caso extremo pueden causar la rotura de la herramienta.

A fin de reducir la propensión de una máquina a las vibraciones, con **ACC** (Active Chatter Control) HEIDENHAIN proporciona una función de control eficaz. Para el corte de piezas gruesas, el empleo de dicha función de control se revela especialmente positivo. Con ACC, es posible obtener potencias de corte esencialmente mejores. Dependiendo del tipo de máquina, el volumen de arranque de viruta aumenta en muchos casos en más del 25 %. Al mismo tiempo, la carga de la máquina se reduce y se aumenta el tiempo de vida de la herramienta.

ACC se ha desarrollado para el mecanizado de desbaste y el mecanizado pesado y se puede emplear en este ámbito de forma especialmente efectiva. Las ventajas que ACC aporta en el mecanizado con la máquina y con la herramienta deben determinarse con los correspondientes ensayos.

ACC se activa y desactiva con el conmutador **ACC** del modo de funcionamiento **Ejecución pgm.** o la aplicación **MDI**.

**Información adicional:** ["Modo de funcionamiento Ejecución pgm.", Página 390](#page-389-0)

**Información adicional:** ["Aplicación MDI", Página 383](#page-382-0)

Si ACC está activa, el control numérico muestra un icono en la zona de trabajo **Posiciones**.

**Información adicional:** ["Zona de trabajo Posiciones", Página 113](#page-112-0)

#### **Notas**

- ACC disminuye o impide las oscilaciones en el rango de 20 a 150 Hz. Si ACC no muestra ningún efecto, es posible que las oscilaciones se encuentren fuera del rango.
- Con la opción de software #146 Amortiguación de las vibraciones para máquinas MVC, también se puede influir positivamente en el resultado.

# **12.3 Ajustes globales del programa GPS (opción #44)**

#### **12.3.1 Fundamentos**

#### **Aplicación**

Con los ajustes globales del programa GPS se pueden definir las transformaciones y ajustes seleccionados sin modificar el programa NC. Todos los ajustes actúan globalmente y se superponen al respectivo programa NC activo.

#### **Temas utilizados**

- Transformaciones de coordenadas en el programa NC **Más información:** Manual de instrucciones Programar y probar **Información adicional:** Manual de instrucciones Ciclos de mecanizado
- Pestaña **GPS** de la zona de trabajo **Estado Información adicional:** ["Pestaña GPS \(opción #44\)", Página 125](#page-124-0)
- Sistemas de referencia del control numérico **Información adicional:** ["Sistemas de referencia", Página 210](#page-209-0)

## **Condiciones**

 $\Box$ 

■ Opción de software #44 Ajustes globales del programa GPS

## **Descripción de la función**

Los valores de los ajustes globales del programa se definen y activan en la zona de trabajo **GPS**.

La zona de trabajo **GPS** se encuentra en el modo de funcionamiento **Ejecución pgm.**, así como en la aplicación **MDI** del modo de funcionamiento **Manual**.

Las transformaciones de la zona de trabajo **GPS** tienen efecto en más de un modo de funcionamiento y también después de un reinicio del control numérico.

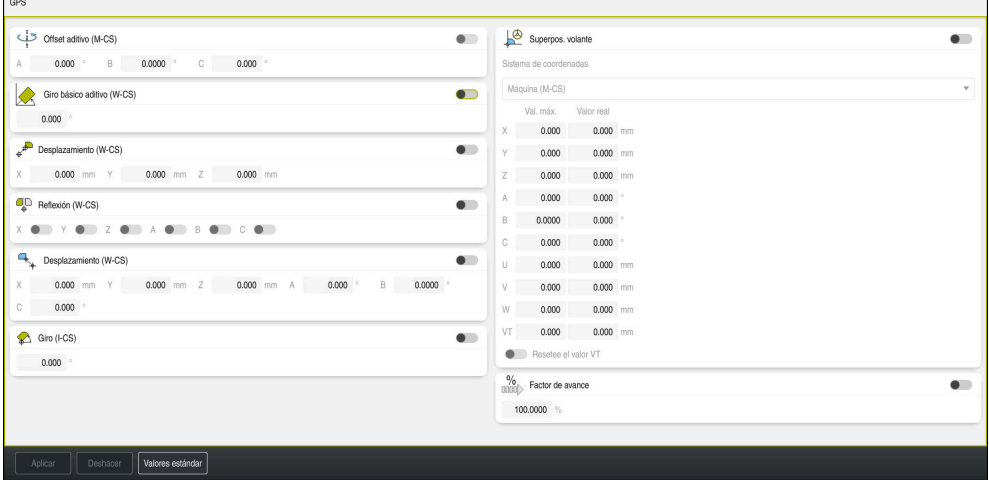

Zona de trabajo **GPS** con funciones activas

Las funciones de GPS se activan mediante conmutadores.

El control numérico marca con cifras verdes la secuencia en la que se activan las transformaciones.

El control numérico muestra los ajustes activos de GPS en la pestaña **GPS** de la zona de trabajo **Estado**.

**Información adicional:** ["Pestaña GPS \(opción #44\)", Página 125](#page-124-0)

Antes de ejecutar en el modo de funcionamiento **Ejecución pgm.** un programa NC con GPS activo, se debe confirmar la activación de las funciones GPS en una ventana superpuesta.

En la zona de trabajo **GPS**, el control numérico ofrece los siguientes botones:

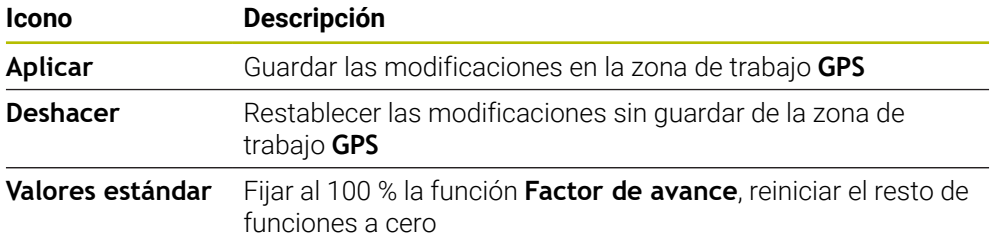

## **Resumen de los ajustes globales del programa GPS**

Los ajustes globales del programa GPS comprenden las siguientes funciones:

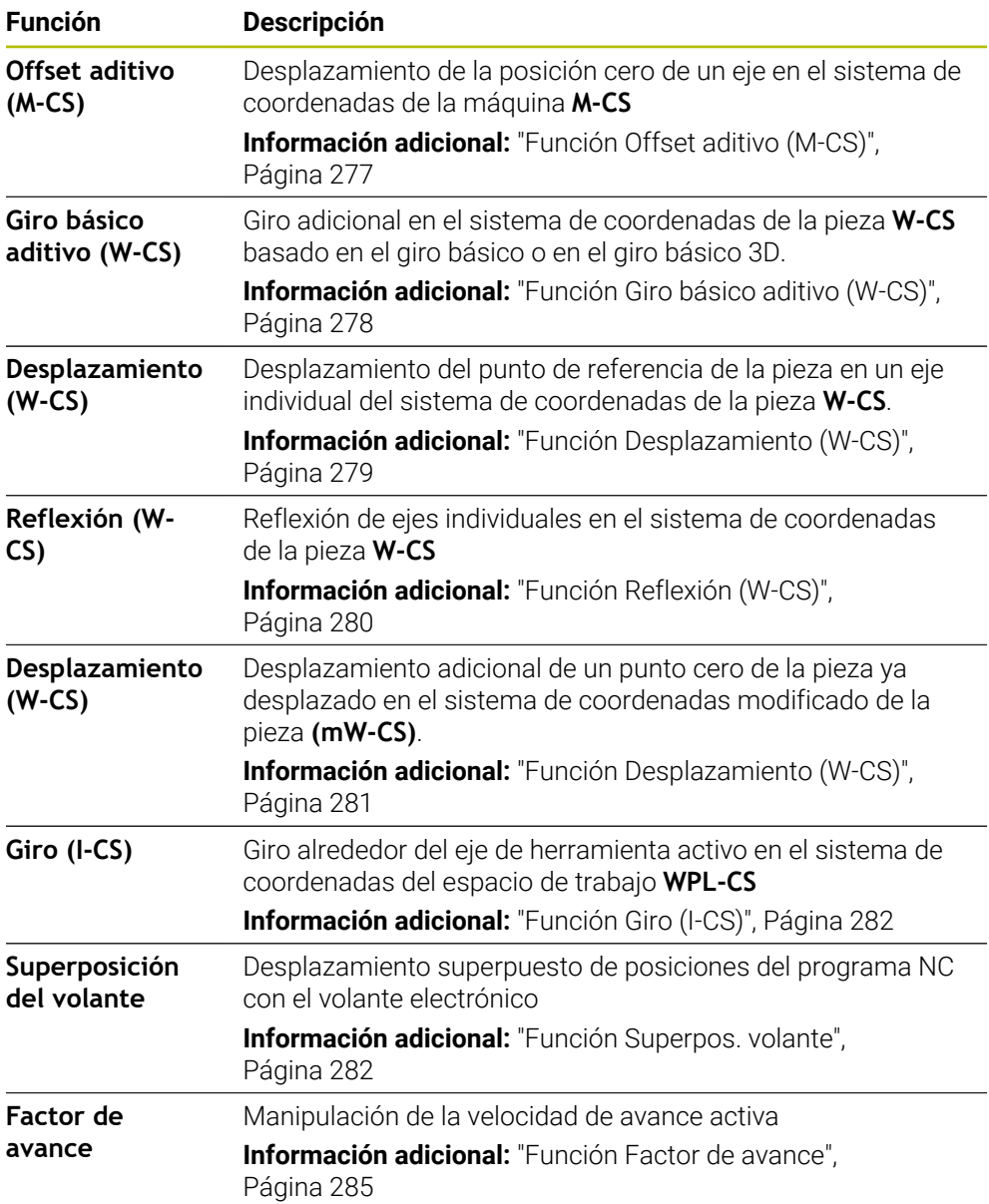

## **Definir y activar ajustes globales del programa GPS**

Para definir y activar los ajustes globales del programa GPS, hacer lo siguiente:

- Seleccionar el modo de funcionamiento, p. ej. **Ejecución PGM**
	- Abrir zona de trabajo **GPS**
	- Activar el conmutador de la función deseada, p. ej. **Offset aditivo (M-CS)**
	- El control numérico activa la función seleccionada.
	- Introducir el valor en el campo deseado, p. ej. **A=10,0°**

Aplicar

 $\Rightarrow$ 

- Seleccionar **Aplicar**
- El control numérico acepta los valores introducidos.

Si se selecciona un programa NC para la ejecución del programa, se deben confirmar los ajustes globales del programa GPS.

## **Restablecer ajustes globales del programa GPS**

Para restablecer los ajustes globales del programa GPS, hacer lo siguiente:

- Seleccionar el modo de funcionamiento, p. ej. **Ejecución pgm.**
- ↴
- Abrir zona de trabajo **GPS**
- Seleccionar **Valores estándar**

Mientras no se haya seleccionado el botón **Aplicar**, los valores se pueden restablecer con la función **Deshacer**.

- El control numérico pone a cero los valores de todos los ajustes globales del programa GPS excepto el factor de avance.
- El control numérico fija el factor de avance al 100 %.
- Aplicar
- Seleccionar **Aplicar**
- El control numérico guarda los valores restablecidos.

## **Notas**

- El control numérico representa todos los ejes que no están activos en su máquina en color gris.
- Las introducciones de los valores se definen en la unidad seleccionada del contador, mm o in, p. ej. los valores de desplazamiento y los valores de la **Superpos. volante**. Las indicaciones angulares son siempre en grados.
- Al activar las funciones del palpador digital, se desactivan temporalmente los ajustes globales del programa GPS (opción #44).
- Con el parámetro de máquina opcional **CfgGlobalSettings** (n.º 128700) se define qué funciones GPS están disponibles en el control numérico. El fabricante es quien desbloquea este parámetro.

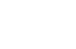

Valores estándar

## <span id="page-276-0"></span>**Aplicación**

Con la función **Offset aditivo (M-CS)** se puede desplazar la posición cero de un eje de la máquina en el sistema de coordenadas de la máquina **M-CS**. Esta función se puede utilizar, por ejemplo, en las máquinas grandes para compensar un eje al emplear ángulos de eje.

#### **Temas utilizados**

- Sistema de coordenadas de la máquina **M-CS Información adicional:** ["Sistema de coordenadas de la máquina M-CS",](#page-211-0) [Página 212](#page-211-0)
- Diferencia entre el giro básico y el offset

**Información adicional:** ["Transformación básica y offset", Página 475](#page-474-0)

## **Descripción de la función**

El control numérico añade el valor al offset del eje activo de la tabla de puntos de referencia.

**Información adicional:** ["Tabla de puntos de referencia", Página 470](#page-469-0)

Si se activa un valor en la función **Offset aditivo (M-CS)**, en el contador de la zona de trabajo **Posiciones** cambia la posición cero del eje afectado. El control numérico parte de una posición cero diferente de los ejes.

**Información adicional:** ["Zona de trabajo Posiciones", Página 113](#page-112-0)

#### **Ejemplo de aplicación**

La zona de desplazamiento de una máquina con cabezal tipo horquilla AC se amplía mediante la función **Offset aditivo (M-CS)**. Utilizar un portaherramientas excéntrico y desplazar 180° la posición cero del eje C.

Punto de partida:

- Cinemática de máquina con cabezal tipo horquilla AC
- Uso de un portaherramientas excéntrico

La herramienta se fija en un portaherramientas excéntrico fuera del centro de rotación del eje C.

■ El parámetro de máquina **presetToAlignAxis** (n.º 300203) para el eje C está definido con **FALSE**

Para ampliar el recorrido, hacer lo siguiente:

- Abrir zona de trabajo **GPS**
- Activar el botón **Offset aditivo (M-CS)**
- Introducir **C 180°**

Aplicar

- Seleccionar **Aplicar**
- En el programa NC deseado, programar un posicionamiento con **L C+0**
- ▶ Seleccionar programa NC
- El control numérico tiene en cuenta el giro de 180° y la posición modificada de la herramienta en todos los posicionamientos del eje C.
- La posición del eje C no afecta a la posición del punto de referencia de la pieza.

## **Notas**

- Si se ha activado un offset aditivo, debe fijarse de nuevo el punto de referencia de la pieza.
- Con el parámetro de máquina opcional **presetToAlignAxis** (n.º 300203), el fabricante define para cada eje cómo interpreta los offset el control numérico en las siguientes funciones NC:
	- **FUNCTION PARAXCOMP**
	- **FUNCTION POLARKIN** (opción #8)
	- **FUNCTION TCPM** o **M128** (opción #9)
	- **FACING HEAD POS** (opción #50)

**Más información:** Manual de instrucciones Programar y probar

## <span id="page-277-0"></span>**12.3.3 Función Giro básico aditivo (W-CS)**

#### **Aplicación**

La función **Giro básico aditivo (W-CS)** permite, por ejemplo, un mejor aprovechamiento del espacio de trabajo. Se puede, por ejemplo, girar un programa NC 90° de modo que las direcciones X e Y se intercambien durante el mecanizado.

#### **Descripción de la función**

La función **Giro básico aditivo (W-CS)** actúa adicionalmente al giro básico o giro básico 3D de la tabla de puntos de referencia. Esto no modifica los valores de la tabla de puntos de referencia.

**Información adicional:** ["Tabla de puntos de referencia", Página 470](#page-469-0)

La función **Giro básico aditivo (W-CS)** no afecta al contador.

#### **Ejemplo de aplicación**

Girar la CAM de salida de un programa NC 90° y compensar el giro mediante la función **Giro básico aditivo (W-CS)**.

Punto de partida:

- CAM de salida disponible para la fresadora de pórtico con una zona de desplazamiento grande en el eje Y
- El centro de mecanizado disponible solo posee la zona de desplazamiento necesaria en el eje X
- La pieza en bruto se fija con un giro de 90° (cara larga a lo largo del eje X)
- El programa NC debe girarse 90° (el signo depende de la posición del punto de referencia)

Para girar la CAM de salida, hacer lo siguiente:

- Abrir zona de trabajo **GPS**
- Activar el conmutador **Giro básico aditivo (W-CS)**
- Introducir **90°**

Aplicar

- Seleccionar **Aplicar**
- ▶ Seleccionar programa NC
- El control numérico tiene en cuenta el giro de 90° en todos los posicionamientos del eje.

# <span id="page-278-0"></span>**12.3.4 Función Desplazamiento (W-CS)**

## **Aplicación**

Mediante la función **Desplazamiento (W-CS)** se puede, por ejemplo, compensar el offset con respecto al punto de referencia de la pieza de un retoque difícil de palpar.

## **Descripción de la función**

La función **Desplazamiento (W-CS)** actúa eje a eje. El valor se añade a un desplazamiento existente en el sistema de coordenadas de la pieza **W-CS**.

**Información adicional:** ["Sistema de coordenadas de la pieza W-CS", Página 216](#page-215-0)

La función **Desplazamiento (W-CS)** actúa a partir del contador. El control numérico desplaza la visualización lo equivalente al valor activo.

**Información adicional:** ["Contadores", Página 138](#page-137-0)

#### **Ejemplo de aplicación**

Calcular la superficie de una pieza que se va a retocar con el volante y compensar el offset con la función **Desplazamiento (W-CS)**.

Punto de partida:

- Es necesario efectuar el retoque en una superficie de forma libre
- Pieza fiiada
- Giro básico y punto de referencia de la pieza registrados en el espacio de trabajo
- Las coordenadas Z deben determinarse con el volante respecto a una superficie de forma libre

Para desplazar la superficie de una pieza que se va a retocar, hacer lo siguiente:

- Abrir zona de trabajo **GPS**
- Activar el conmutación **Superpos. volante**
- Calcular la superficie de la pieza con el volante mediante tocar
- Activar el conmutador **Desplazamiento (W-CS)**
- Transmitir el valor calculado en el eje correspondiente de la función **Desplazamiento (W-CS)**, p. ej. **Z**
- Aplicar
- Seleccionar **Aplicar**
- ► Iniciar programa NC
- Activar **Superpos. volante** con el sistema de coordenadas **Pieza (WPL-CS)**
- Calcular la superficie de la pieza con el volante para ajuste fino mediante tocar
- ▶ Seleccionar programa NC
- El control numérico tiene en cuenta el **Desplazamiento (W-CS)**.
- El control numérico utiliza los valores actuales de la **Superpos. volante** en el sistema de coordenadas **Pieza (WPL-CS)**.

# <span id="page-279-0"></span>**12.3.5 Función Reflexión (W-CS)**

## **Aplicación**

Con la función **Reflexión (W-CS)** se puede ejecutar el mecanizado reflejado de un programa NC sin tener que modificar el programa NC.

## **Descripción de la función**

La función **Reflexión (W-CS)** actúa eje a eje. El valor actúa de forma aditiva a una reflexión definida en el programa NC antes de inclinar el espacio de trabajo con el ciclo **8 ESPEJO** o la función **TRANS MIRROR**.

**Información adicional:** Manual de instrucciones Ciclos de mecanizado

**Más información:** Manual de instrucciones Programar y probar

La función **Reflexión (W-CS)** no afecta al contador de la zona de trabajo **Posiciones**. **Información adicional:** ["Contadores", Página 138](#page-137-0)

## **Ejemplo de aplicación**

Mecanizado reflejado de un programa NC mediante la función **Reflexión (W-CS)**. Punto de partida:

- CAM de salida disponible para el espejo derecho
- Emitir el programa NC en medio de la fresa esférica y la función **FUNCTION TCPM** con ángulos espaciales
- El punto cero de la pieza se encuentra en el centro de la pieza en bruto
- Para fabricar el espejo izquierdo se requiere una reflexión en el eje X

Para reflejar la CAM de salida de un programa NC, hacer lo siguiente:

- Abrir zona de trabajo **GPS**
- Activar el conmutador **Reflexión (W-CS)**
- Activar conmutador **X**

```
Aplicar
```
#### Seleccionar **Aplicar**

- ► Editar programa NC
- El control numérico tiene en cuenta la **Reflexión (W-CS)** del eje X y los ejes giratorios necesarios.

## **Notas**

- Si se utilizan funciones **PLANE** o la función **FUNCTION TCPM** con ángulos espaciales, se reflejarán los ejes giratorios adaptados a los ejes principales reflejados. De este modo se origina siempre la misma constelación, independientemente de si se han marcado los ejes giratorios en la zona de trabajo **GPS** o no.
- En **PLANE AXIAL**, la reflexión de los ejes giratorios no tiene efecto.
- En la función **FUNCTION TCPM** con ángulos del eje se deben activar uno por uno todos los ejes que se van a reflejar en la zona de trabajo **GPS**.

# <span id="page-280-0"></span>**12.3.6 Función Desplazamiento (W-CS)**

## **Aplicación**

Mediante la función **Desplazamiento (W-CS)** se puede, por ejemplo, compensar el offset con respecto al punto de referencia de la pieza de un retoque difícil de palpar en el sistema de coordenadas modificado de la pieza **mW-CS**.

## **Descripción de la función**

La función **Desplazamiento (W-CS)** actúa eje a eje. El valor se añade a un desplazamiento existente en el sistema de coordenadas de la pieza **W-CS**.

**Información adicional:** ["Sistema de coordenadas de la pieza W-CS", Página 216](#page-215-0)

La función **Desplazamiento (W-CS)** actúa a partir del contador. El control numérico desplaza la visualización lo equivalente al valor activo.

**Información adicional:** ["Contadores", Página 138](#page-137-0)

Un sistema de coordenadas de la pieza modificado **mW-CS** existe si se ha activado **Desplazamiento (W-CS)** o **Reflexión (W-CS)**. Sin estas transformaciones de coordenadas previas, el **Desplazamiento (W-CS)** actúa directamente en el sistema de coordenadas de la pieza **W-CS** y, por tanto, de forma idéntica al **Desplazamiento (W-CS)**.

#### **Ejemplo de aplicación**

Reflejar la CAM de salida de un programa NC. Después de la reflexión, desplazar el punto cero de la pieza en el sistema de coordenadas reflejado para fabricar la pieza opuesta de un espejo.

Punto de partida:

- CAM de salida disponible para el espejo derecho
- El punto cero de la pieza se encuentra en el borde anterior izquierdo de la pieza en bruto
- Emitir el programa NC en medio de la fresa esférica y la función **Function TCPM** con ángulos espaciales
- Debe prepararse el espejo izquierdo

Para desplazar el punto cero en el sistema de coordenadas reflejado, hacer lo siguiente:

- Abrir zona de trabajo **GPS**
- Activar el conmutador **Reflexión (W-CS)**
- Activar conmutador **X**
- Activar el conmutador **Desplazamiento (W-CS)**
- Introducir el valor para desplazar el punto cero de la pieza en el sistema de coordenadas reflejado
	- Aplicar
- Seleccionar **Aplicar**
- ► Editar programa NC
- El control numérico tiene en cuenta la **Reflexión (W-CS)** del eje X y los ejes giratorios necesarios.
- El control numérico tiene en cuenta la posición modificada del punto cero de la pieza.

## <span id="page-281-0"></span>**12.3.7 Función Giro (I-CS)**

## **Aplicación**

Con la función **Giro (I-CS)** se puede compensar, por ejemplo, la posición inclinada de una pieza en el sistema de coordenadas del espacio de trabajo ya inclinado **WPL-CS** sin modificar el programa NC.

## **Descripción de la función**

La función **Giro (I-CS)** afecta al sistema de coordenadas inclinado del espacio de trabajo **WPL-CS**. El valor actúa de forma aditiva a un giro en el programa NC con el ciclo **10 GIRO** o la función **TRANS ROTATION**.

**Información adicional:** Manual de instrucciones Ciclos de mecanizado

**Más información:** Manual de instrucciones Programar y probar

La función **Giro (I-CS)** no afecta al contador.

## <span id="page-281-1"></span>**12.3.8 Función Superpos. volante**

## **Aplicación**

Con la función **Superpos. volante** se pueden superponer los ejes con el volante durante la ejecución del programa. Seleccionar el sistema de coordenadas en el que actúa la función **Superpos. volante**.

#### **Temas utilizados**

Superposición del volante con **M118 Más información:** Manual de instrucciones Programar y probar

## **Descripción de la función**

En la columna **Val. máx.** se define el recorrido desplazable máximo para cada eje. El valor de introducción se puede desplazar tanto positivo como negativo. De este modo, el recorrido máximo es el doble del valor de introducción.

En la columna **Valor real**, el control numérico muestra para cada eje el recorrido desplazado con el volante.

También puede editar el **Valor real** manualmente. Si se introduce un valor mayor que el **Val. máx.**, el valor no podrá activarse. El control numérico marca los valores incorrectos en rojo. El control numérico muestra un mensaje de advertencia e impide que se cierre el formulario.

Cuando al activar la función se consigna un **Valor real**, el control numérico desplaza la nueva posición en el menú de reentrada.

**Información adicional:** ["Reentrada al contorno", Página 408](#page-407-0)

La función **Superpos. volante** repercute en el contador de la zona de trabajo **Posiciones**. El control numérico muestra los valores desviados con el volante en el contador.

**Información adicional:** ["Zona de trabajo Posiciones", Página 113](#page-112-0)

El control numérico visualiza los valores de ambas opciones de la **Superpos. volante** en la pestaña **POS HR**.

En la pestaña **POS HR** de la zona de trabajo **Estado**, el control numérico muestra si el **Val. máx.** se ha definido con la función **M118** o los ajustes globales del programa GPS.

**Información adicional:** ["Pestaña POS HR", Página 130](#page-129-0)

#### **Eje de herramienta virtual VT**

El eje de herramienta virtual **VT** se necesita para los mecanizados con herramientas inclinadas, p. ej. para fabricar taladros oblicuos sin inclinar el espacio de trabajo.

Puede ejecutarse una **Superpos. volante** también en la dirección del eje de la herramienta activa. El **VT** siempre corresponde a la dirección del eje de herramienta activo. En las máquinas con ejes rotativos del cabezal, esta dirección puede no corresponder al sistema de coordenadas básico **B-CS**. La función se activa con la fila **VT**.

**Información adicional:** ["Indicaciones sobre las diferentes cinemáticas de máquina",](#page-230-0) [Página 231](#page-230-0)

Los valores desplazados con el volante en el **VT** permanecen activos predeterminadamente, incluso después de un cambio de herramienta. Si se activa el conmutador **Resetee el valor VT**, el control numérico restablece el valor real del **VT** durante un cambio de herramienta.

El control numérico muestra los valores del eje de herramienta virtual **VT** en la pestaña **POS HR** de la zona de trabajo **Estado**.

**Información adicional:** ["Pestaña POS HR", Página 130](#page-129-0)

Para que el control numérico muestre este valor, en la **Superpos. volante** se debe definir un valor mayor que 0 en la función **VT**.

## **Notas**

# *INDICACIÓN*

#### **¡Atención: Peligro de colisión!**

El sistema de coordenadas seleccionado en el menú desplegable tiene efecto asimismo en la **Superpos. volante** con **M118**, pese a la función inactiva Ajustes globales del programa GPS. Durante la **Superpos. volante** y el mecanizado subsiguiente existe peligro de colisiones.

- Antes de abandonar el formulario, seleccionar siempre el sistema de coordenadas **Máquina (M-CS)**
- **Probar el comportamiento en la máquina**

# *INDICACIÓN*

#### **¡Atención: Peligro de colisión!**

Cuando ambas opciones actúan al mismo tiempo para la **Superpos. volante** con **M118** y mediante la función Ajustes globales del programa GPS, las definiciones influyen mutuamente entre si y en función de la secuencia de activación. Durante la **Superpos. volante** y el mecanizado subsiguiente existe peligro de colisiones.

- Utilizar solamente un tipo de **Superpos. volante**
- Utilizar preferentemente la **Superpos. volante** de la función **Ajustes de programa globales**
- **Probar el comportamiento en la máquina**

HEIDENHAIN recomienda no utilizar al mismo tiempo las dos posibilidades de **Superpos. volante**. Cuando **M118** no se pueda eliminar del programa NC, utilizar por lo menos la **Superpos. volante** de la función Ajustes globales del programa GPS antes de activar la selección del programa. De este modo se garantiza que el control numérico utilice la función Ajustes globales del programa GPS y no **M118**.

- Si las transformaciones de coordenadas no se activan ni mediante el programa NC ni mediante los ajustes globales del programa, la **Superpos. volante** actúa de forma idéntica en todos los sistemas de coordenadas.
- Si se quiere utilizar la **Superpos. volante** activa, el control numérico debe encontrarse en estado interrumpido o parado. Alternativamente, también se puede desactivar DCM.

**Información adicional:** ["Monitorización dinámica de colisiones DCM \(opción](#page-237-0) [#40\)", Página 238](#page-237-0)

- La **Superpos. volante** en la dirección del eje virtual **VT** no requiere ni una función **PLANE** ni la función **FUNCTION TCPM**.
- Con el parámetro de máquina **axisDisplay** (n.º 100810) se define si el control numérico muestra el eje virtual **VT** también en el contador de la zona de trabajo **Posiciones**.

**Información adicional:** ["Zona de trabajo Posiciones", Página 113](#page-112-0)

## <span id="page-284-0"></span>**12.3.9 Función Factor de avance**

#### **Aplicación**

Con la función **Factor de avance** se puede influir en los avances activos en la máquina, p. ej., para adaptar los avances de un programa CAM. De este modo, se evita que se vuelva a emitir el programa CAM con el posprocesador. Todos los avances se modifican porcentualmente, sin llevar a cabo cambios en el programa NC.

#### **Temas utilizados**

Limitación del avance **F MAX**

La función **Factor de avance** no afecta a la limitación de avance **F MAX**. **Información adicional:** ["Limitación del avance FMAX", Página 394](#page-393-0)

#### **Descripción de la función**

Todos los avances se modifican porcentualmente. Se define un valor porcentual de 1 % a 1000 %.

La función **Factor de avance** influye en el avance programado y en el potenciómetro de avance, pero no en la marcha rápida **FMAX**.

En el campo **F** de la zona de trabajo **Posiciones**, el control numérico muestra el avance actual. Si la función **Factor de avance** está activa, el avance se muestra teniendo en cuenta los valores definidos.

**Información adicional:** ["Punto de referencia y valores tecnológicos", Página 115](#page-114-0)

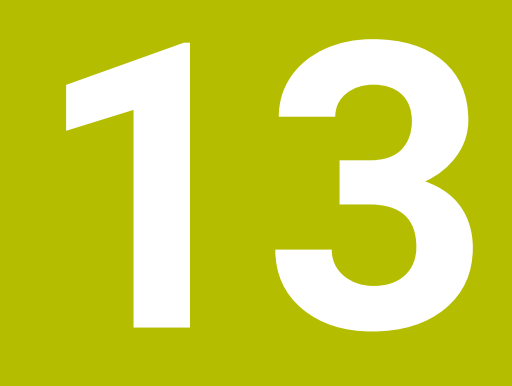

# **Monitorización**

# **13.1 Supervisión del proceso (opción #168)**

## **13.1.1 Fundamentos**

Mediante la supervisión del proceso, el control numérico detecta los fallos del proceso, p. ej.:

- Rotura de la herramienta
- Ausencia de preparación de la pieza, o preparación errónea
- Cambios en la posición o el tamaño de la pieza en bruto
- Material incorrecto, p. ej. aluminio en lugar de acero

Mediante la supervisión del proceso se puede controlar el proceso de mecanizado durante la ejecución del programa mediante tareas de supervisión. La tarea de supervisión compara el recorrido de la señal del mecanizado actual de un programa NC con uno o más mecanizados de referencia. La tarea de supervisión calcula límites superior e inferior a partir de estos mecanizados de referencia. Si el mecanizado actual se encuentra fuera de los límites durante un tiempo de parada predefinido, la tarea de supervisión actúa con una reacción definida. Si, p. ej., la tensión del cabezal disminuye debido a una rotura de la herramienta, la tarea de supervisión lleva a cabo una reacción definida previamente.

**Información adicional:** ["Interrumpir, detener o cancelar la ejecución del programa",](#page-394-0) [Página 395](#page-394-0)

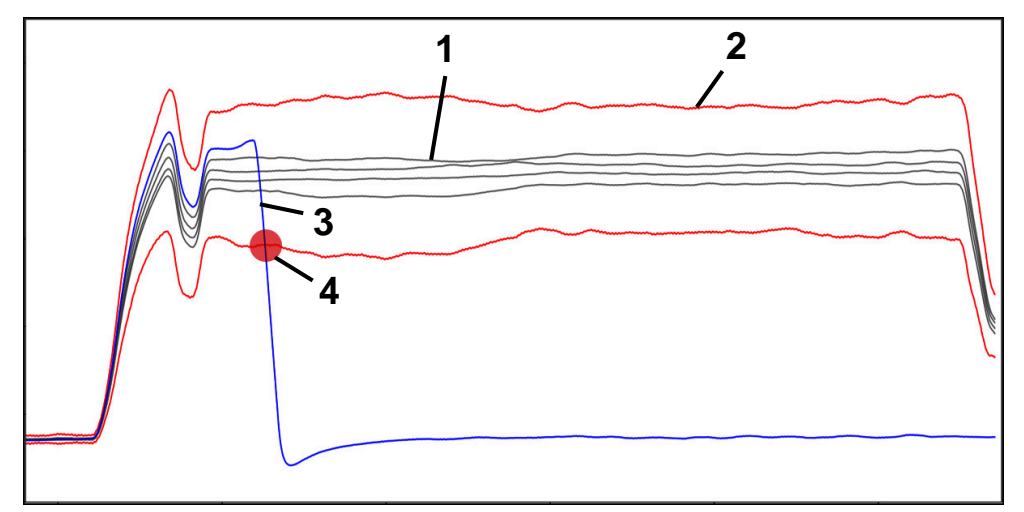

Disminución de la tensión del cabezal debido a una rotura de la herramienta

- 1 Referencias
- 2  **L**ímites que consisten en la anchura de túnel y, en caso necesario, del ensanchamiento
- 3 Mecanizado actual
- 4 Fallo del proceso, p. ej. por una rotura de la herramienta
Si se utiliza la supervisión del proceso, se necesitan los siguientes pasos:

- Definir las fases de la supervisión en el programa NC
	- **Más información:** Manual de instrucciones Programar y probar
- Introducir lentamente el programa NC en la frase individual antes de activar la supervisión del proceso
	- **Información adicional:** ["Ejecución del programa", Página 389](#page-388-0)
- Activar la supervisión del proceso **Información adicional:** ["Columna Opciones de supervisión", Página 307](#page-306-0) ■ Ejecución continua del programa NC
- **Información adicional:** ["Ejecución del programa", Página 389](#page-388-0)
- En caso necesario, llevar a cabo ajustes en las tareas de supervisión
	- Seleccionar modelo de estrategia **Información adicional:** ["Modelo de estrategia", Página 296](#page-295-0)
	- Añadir o eliminar tareas de supervisión **[Información adicional:](#page-290-0)** "Iconos", Página 291
	- Definir ajustes y reacciones dentro de las tareas de supervisión **Información adicional:** ["Ajustes de las tareas de supervisión", Página 298](#page-297-0)
	- Representar tarea de supervisión en la simulación como Heatmap del proceso

**Información adicional:** ["Columna Opciones de supervisión dentro de una fase](#page-307-0) [de supervisión", Página 308](#page-307-0)

**Más información:** Manual de instrucciones Programar y probar

- Mecanizar de nuevo el programa NC en ejecución continua **Información adicional:** ["Ejecución del programa", Página 389](#page-388-0)
- En caso necesario, seleccionar más referencias y optimizar los parámetros **Información adicional:** ["Tareas de supervisión", Página 298](#page-297-1) **Información adicional:** ["Registros de la fase de supervisión", Página 310](#page-309-0)

## **Temas utilizados**

**Vigilancia de componentes** (opción #155) con **MONITORING HEATMAP Más información:** Manual de instrucciones Programar y probar

# <span id="page-289-0"></span>**13.1.2 Zona de trabajo Superv. del proceso (opción #168)**

## **Aplicación**

En la zona de trabajo **Superv. del proceso**, el control numérico visualiza el proceso de mecanizado durante la ejecución del programa. Se pueden activar diferentes tareas de supervisión adaptadas al proceso. En caso necesario, se pueden llevar a cabo ajustes en las tareas de supervisión.

**Información adicional:** ["Tareas de supervisión", Página 298](#page-297-1)

## **Condiciones**

- Opción de software #168 Supervisión del proceso
- Fase de supervisión definida con **MONITORING SECTION Más información:** Manual de instrucciones Programar y probar
- En el modo de mecanizado **FUNCTION MODE MILL** es posible llevar a cabo un proceso reproducible

En el modo de mecanizado **FUNCTION MODE TURN** (opción #50), las tareas de supervisión **FeedOverride** y **SpindleOverride** son funcionales.

**Más información:** Manual de instrucciones Programar y probar

# **Descripción de la función**

La zona de trabajo **Superv. del proceso** proporciona información y ajustes para la supervisión del proceso de mecanizado.

En función de la posición del cursor en el programa NC, el control numérico ofrece las siguientes zonas:

■ Zona global

El control numérico muestra indicaciones sobre el programa NC activo. **Información adicional:** ["Zona global", Página 293](#page-292-0)

■ Zona de la estrategia

El control numérico muestra las tareas de supervisión y los gráficos de los registros. Las tareas de supervisión se pueden configurar.

**Información adicional:** ["Zona de la estrategia", Página 295](#page-294-0)

Columna **Opciones de supervisión** de la zona global

El control numérico muestra información sobre los registros que se refiere a las fases de supervisión del programa NC.

**Información adicional:** ["Columna Opciones de supervisión de la zona global",](#page-307-1) [Página 308](#page-307-1)

Columna **Opciones de supervisión** dentro de una fase de supervisión El control numérico muestra información sobre los registros que solo se refiere a

la fase de supervisión seleccionada actualmente.

**Información adicional:** ["Columna Opciones de supervisión dentro de una fase de](#page-307-0) [supervisión", Página 308](#page-307-0)

## <span id="page-290-0"></span>**Iconos**

La zona de trabajo **Superv. del proceso** contiene los siguientes iconos:

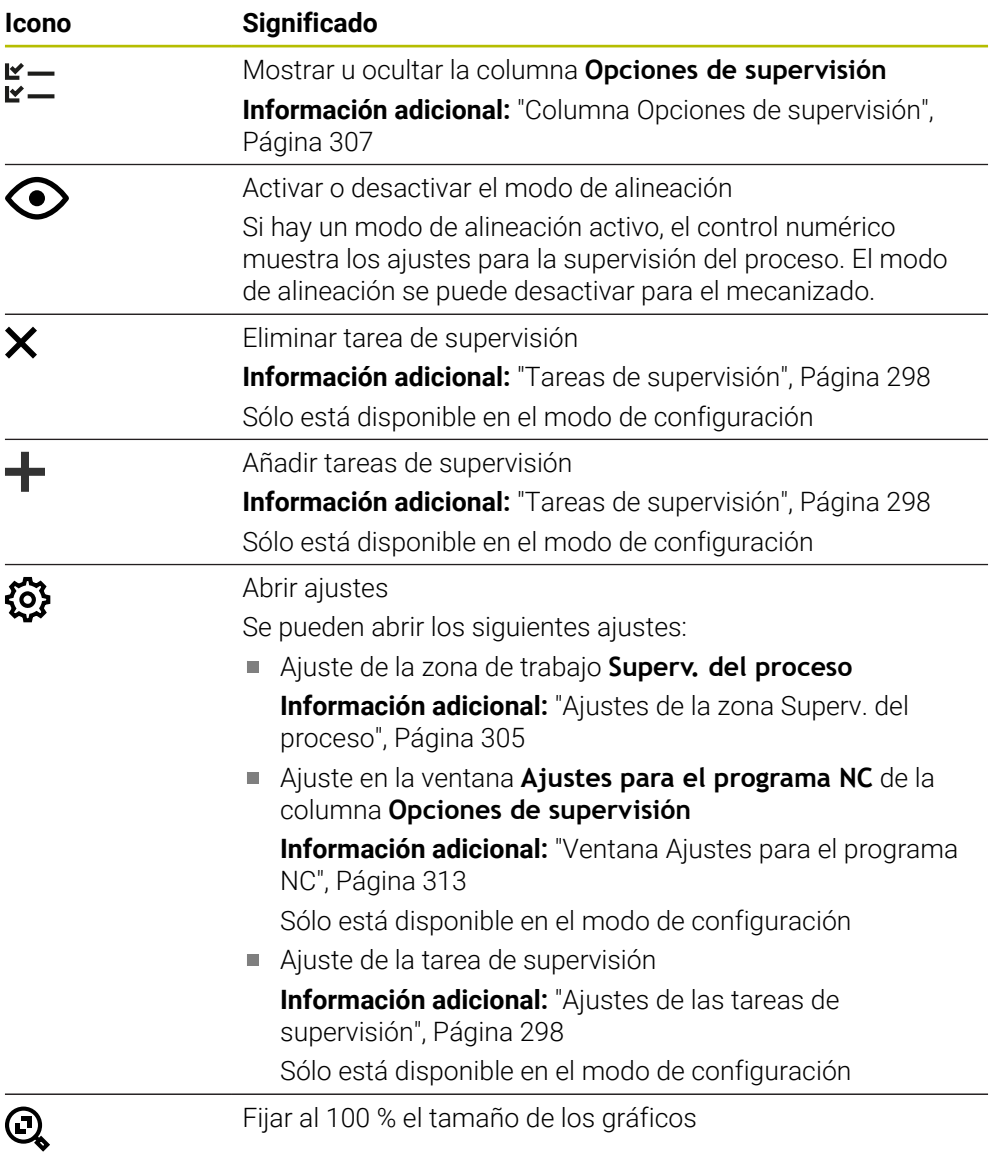

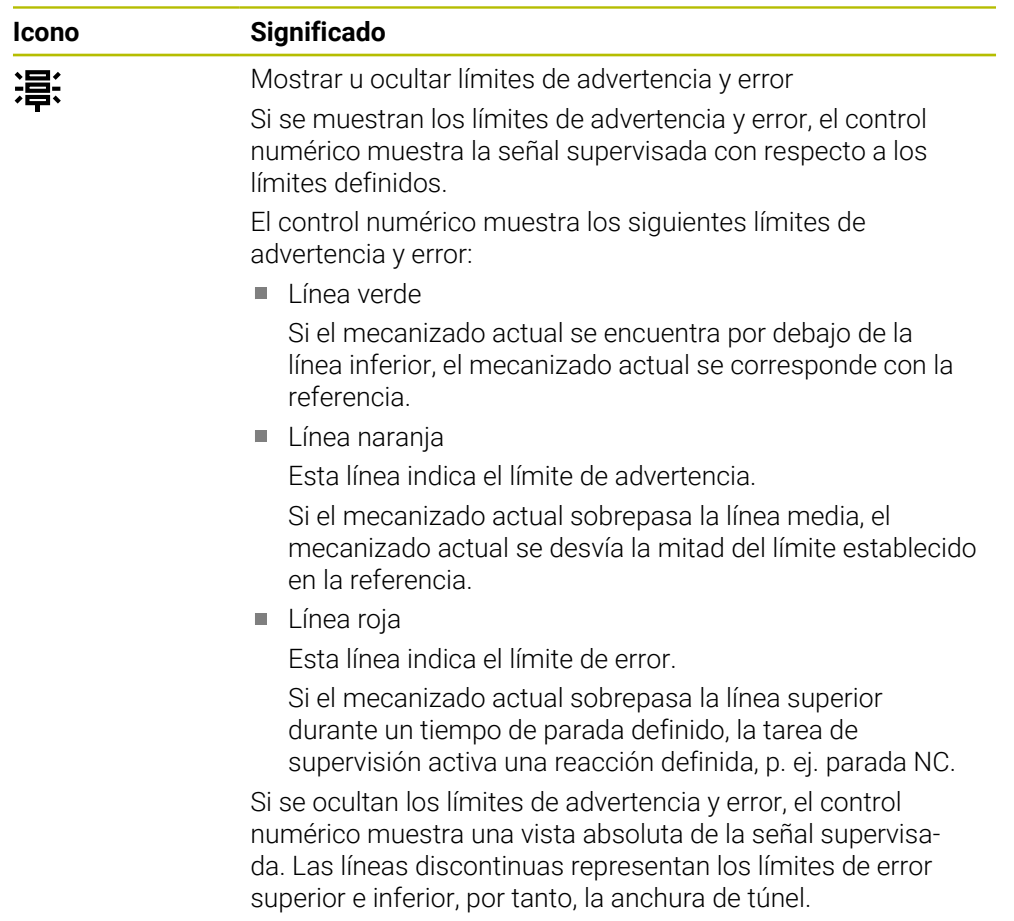

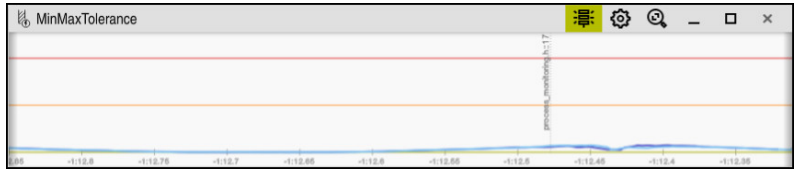

Se muestran los límites de advertencia y error: el control numérico muestra la señal con respecto a los límites definidos

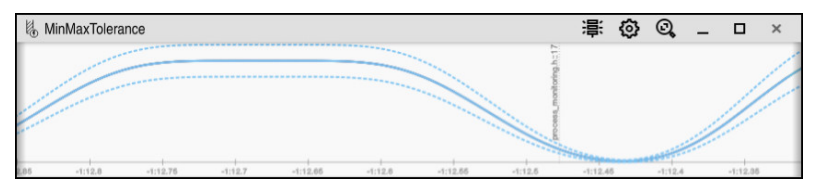

Límites de advertencia y error ocultos: la línea continua representa la señal y las líneas discontinuas la anchura de túnel calculada en cada momento

## <span id="page-292-0"></span>**Zona global**

Si en el programa NC, el cursor luminoso se encuentra fuera de una fase de supervisión, la zona de trabajo **Superv. del proceso** muestra la zona global.

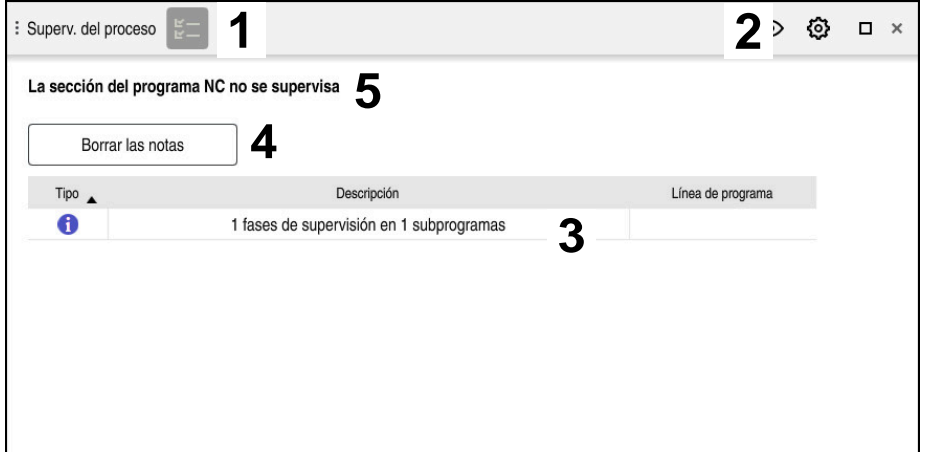

Zona global en la zona de trabajo **Superv. del proceso**

La zona de trabajo **Superv. del proceso** muestra lo siguiente en la zona global:

- 1 Icono **Opciones de supervisión Información adicional:** ["Columna Opciones de supervisión", Página 307](#page-306-0)
- 2 Icono **Ajustes** de la zona de trabajo **Superv. del proceso Información adicional:** ["Ajustes de la zona Superv. del proceso", Página 305](#page-304-0)
- 3 Tabla con indicaciones sobre el programa NC activo **Información adicional:** ["Indicaciones sobre el programa NC", Página 294](#page-293-0)
- 4 Botón **Borrar las notas** Con el botón **Borrar las notas** se puede vaciar la tabla.
- 5 Información de que esta zona no está supervisada en el programa NC

## <span id="page-293-0"></span>**Indicaciones sobre el programa NC**

En esta zona, el control numérico muestra una tabla con indicaciones sobre el programa NC activo La tabla contiene la siguiente información:

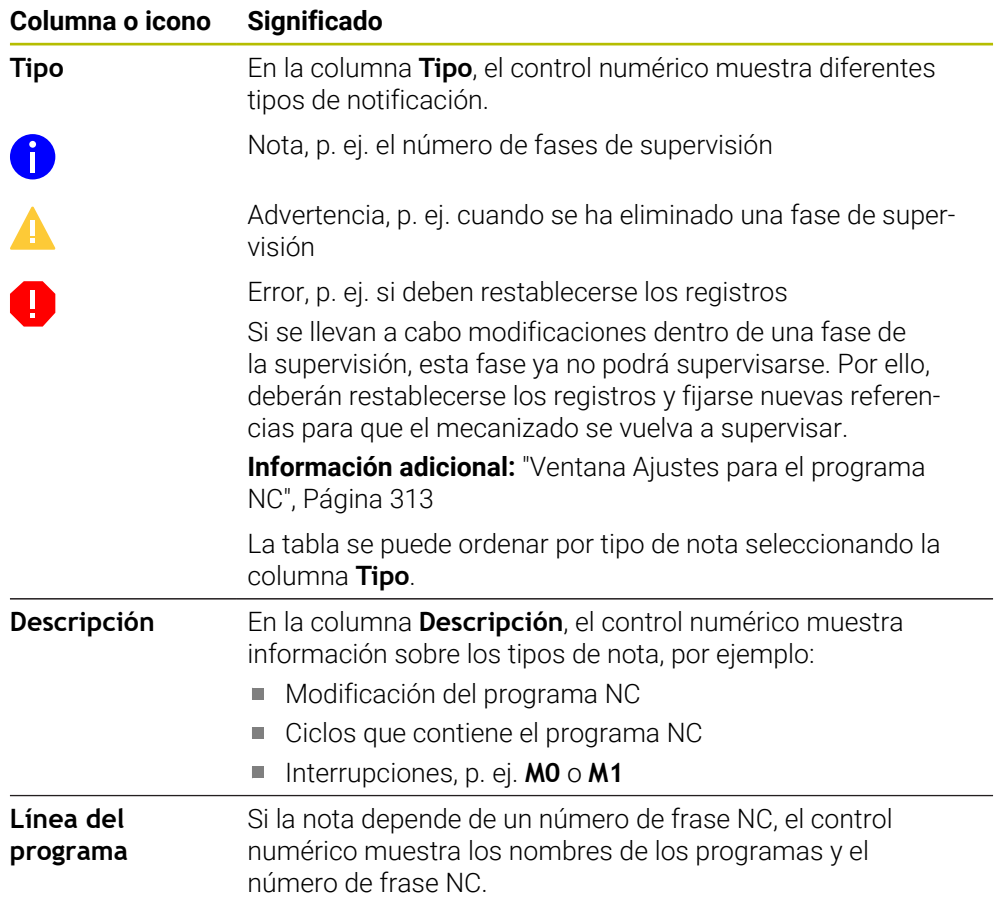

## <span id="page-294-0"></span>**Zona de la estrategia**

Si en el programa NC, el cursor luminoso se encuentra dentro de la fase de supervisión, la zona de trabajo **Superv. del proceso** muestra la zona de la estrategia.

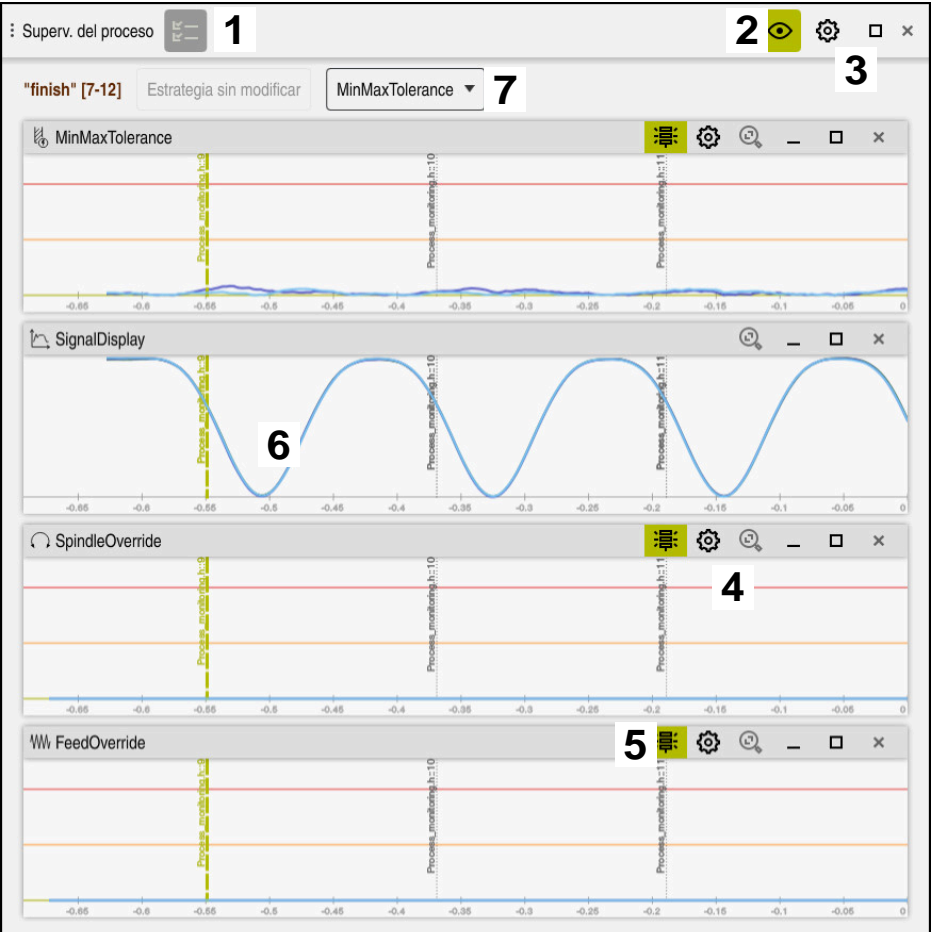

Zona de la estrategia en la zona de trabajo **Superv. del proceso**

La zona de trabajo **Superv. del proceso** muestra lo siguiente en la zona de la estrategia:

- 1 Icono **Opciones de supervisión Información adicional:** ["Columna Opciones de supervisión", Página 307](#page-306-0)
- 2 Activar o desactivar el modo de alineación **[Información adicional:](#page-290-0)** "Iconos", Página 291
- 3 Icono **Ajustes** de la zona de trabajo **Superv. del proceso Información adicional:** ["Ajustes de la zona Superv. del proceso", Página 305](#page-304-0)
- 4 Icono **Ajustes** para las tareas de supervisión **Información adicional:** ["Ajustes de las tareas de supervisión", Página 298](#page-297-0) Sólo está disponible en el modo de configuración
- 5 Mostrar u ocultar límites de advertencia y error **[Información adicional:](#page-290-0)** "Iconos", Página 291
- 6 Tareas de supervisión **Información adicional:** ["Tareas de supervisión", Página 298](#page-297-1)
- 7 El control numérico muestra la siguiente información y funciones:
	- Nombre de la fase de supervisión que corresponda Si el nombre está definido en el programa NC con el elemento sintáctico opcional **AS**, el control numérico lo mostrará. Si no se ha definido ningún nombre, el control numérico muestra **MONITORING SECTION**. **Más información:** Manual de instrucciones Programar y probar
	- Zona de los números de frase NC de la fase de supervisión entre corchetes cuadrados

Inicio y final de la fase de supervisión en el programa NC

- Botón **Estrategia sin modificar** o **Guardar estrategia como plantilla Información adicional:** ["Modelo de estrategia", Página 296](#page-295-0)
- Menú de selección del modelo de estrategia **Información adicional:** ["Modelo de estrategia", Página 296](#page-295-0)

Sólo está disponible en el modo de configuración

## <span id="page-295-0"></span>**Modelo de estrategia**

Un modelo de estrategia comprende una o más tareas de supervisión junto con sus ajustes definidos.

Un menú de selección permite elegir entre los siguientes modelos de estrategia:

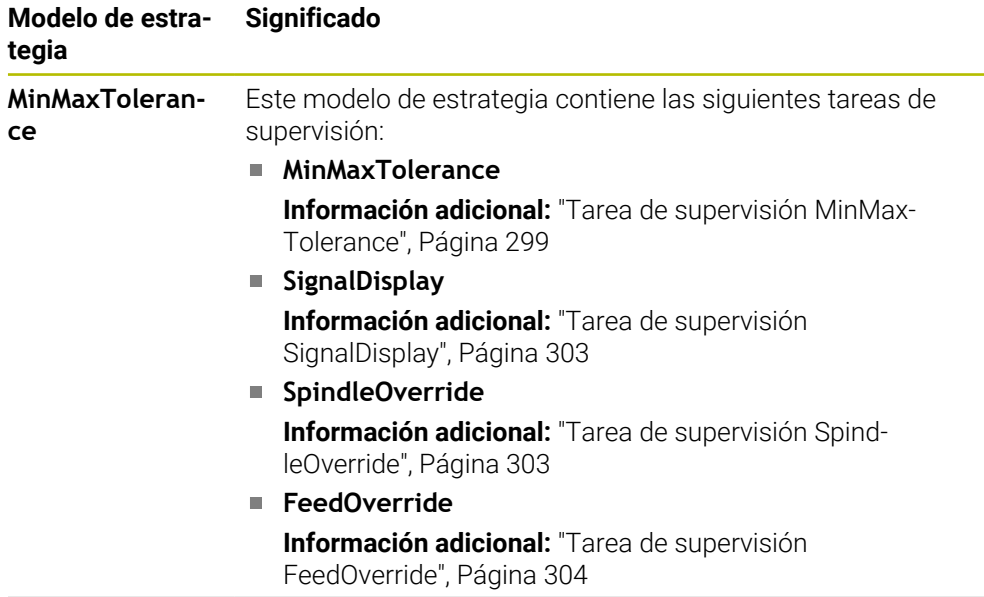

 $\mathbf i$ 

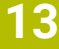

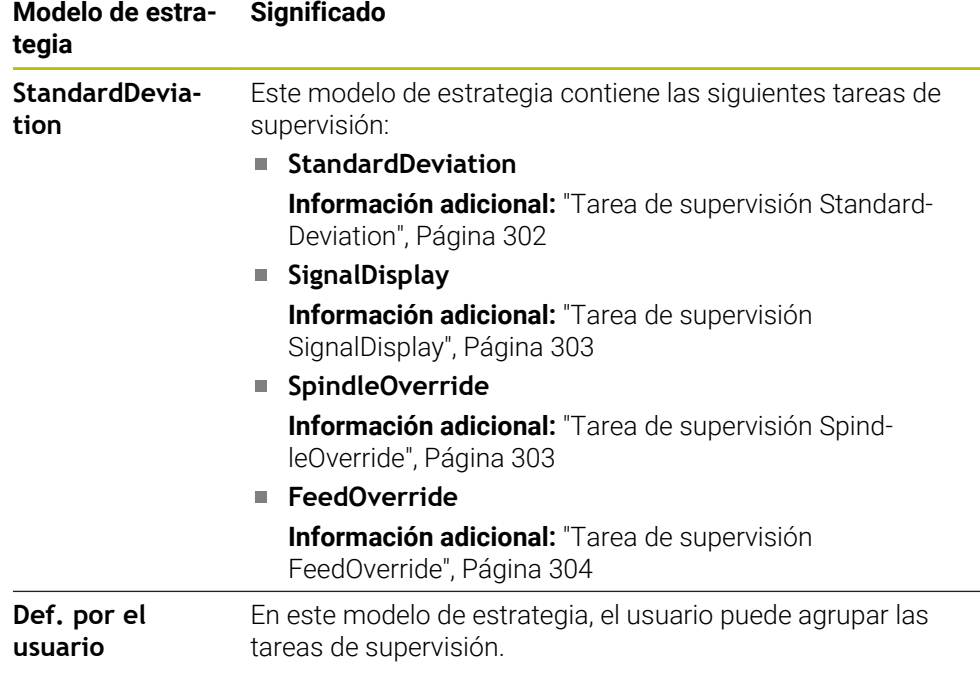

Si se modifica un modelo de estrategia, se puede sobrescribir mediante el botón **Guardar estrategia como plantilla**. El control numérico sobrescribe el modelo de estrategia seleccionada actualmente.

> Si el ajuste básico de los modelos de estrategia no se puede restablecer de forma autónoma, sobrescribir únicamente el modelo **Def. por el usuario**.

> Con el parámetro de máquina opcional **ProcessMonitoring** (n.º 133700) el fabricante puede restablecer el ajuste básico de los modelos de estrategia.

En los ajustes de la zona de trabajo **Superv. del proceso** se define qué modelo de estrategia selecciona por defecto el control numérico tras guardar una nueva fase de supervisión.

**Información adicional:** ["Ajustes de la zona Superv. del proceso", Página 305](#page-304-0)

### <span id="page-297-1"></span>**Tareas de supervisión**

La zona de trabajo **Superv. del proceso** incluye las siguientes tareas de supervisión:

**MinMaxTolerance**

Con **MinMaxTolerance**, el control numérico supervisa si el mecanizado actual se encuentra dentro del rango de referencias seleccionadas, lo que abarca las desviaciones porcentuales y estáticas.

**Información adicional:** ["Tarea de supervisión MinMaxTolerance", Página 299](#page-298-0)

**StandardDeviation**

Con **StandardDeviation**, el control numérico supervisa si el mecanizado actual se encuentra dentro del rango de las referencias seleccionadas, lo que abarca el ensanchamiento estático y un múltiplo de la desviación estándar σ.

**Información adicional:** ["Tarea de supervisión StandardDeviation", Página 302](#page-301-0)

#### **SignalDisplay**

Con **SignalDisplay**, el control numérico muestra el progreso del proceso de todas las referencias seleccionadas y el mecanizado actual.

**Información adicional:** ["Tarea de supervisión SignalDisplay", Página 303](#page-302-0)

#### **SpindleOverride**

Con **SpindleOverride**, el control numérico supervisa los cambios en el override del cabezal a través del potenciómetro.

**Información adicional:** ["Tarea de supervisión SpindleOverride", Página 303](#page-302-1)

#### **FeedOverride**

Con **FeedOverride**, el control numérico supervisa los cambios del override de avance a través del potenciómetro.

**Información adicional:** ["Tarea de supervisión FeedOverride", Página 304](#page-303-0)

En cada tarea de supervisión, el control numérico muestra el mecanizado actual y las referencias seleccionadas en forma de gráfico. El eje temporal se indica en segundos o, para las fases de supervisión más largas, en minutos.

#### <span id="page-297-0"></span>**Ajustes de las tareas de supervisión**

Los ajustes de las tareas de supervisión se pueden modificar por separado para cada fase de supervisión. Si se selecciona el ajuste de una tarea de supervisión, el control numérico muestra dos apartados. En el de la izquierda, el control numérico muestra en gris los ajustes que estaban activos en el momento del registro. En el de la derecha, el control numérico muestra los ajustes actuales de la tarea de supervisión. Con el botón **Aplicar** se pueden guardar respectivamente los ajustes del apartado de la izquierda o de la derecha. Además, se puede eliminar una tarea de supervisión para una fase de supervisión o añadir una mediante el signo más.

Los valores de las tareas de supervisión configurados en el ajuste básico son los valores de salida recomendados. Estos valores de salida se pueden adaptar en el mecanizado del usuario.

Si se modifican los ajustes de una tarea de supervisión o se añade una nueva, el control numérico identifica el cambio añadiendo el símbolo **\*** antes del nombre.

### <span id="page-298-0"></span>**Tarea de supervisión MinMaxTolerance**

Con **MinMaxTolerance**, el control numérico supervisa si el mecanizado actual se encuentra dentro del rango de referencias seleccionadas, lo que abarca las desviaciones porcentuales y estáticas.

Los casos de aplicación de **MinMaxTolerance** son fallos claros del proceso, p. ej. durante una producción de series pequeñas:

- Rotura de la herramienta
- Herramienta que falta
- Cambios en la posición o el tamaño de la pieza en bruto

El control numérico necesita al menos un mecanizado registrado como referencia. Si no se selecciona ninguna referencia, esta tarea de supervisión estará inactiva y no mostrará ningún gráfico.

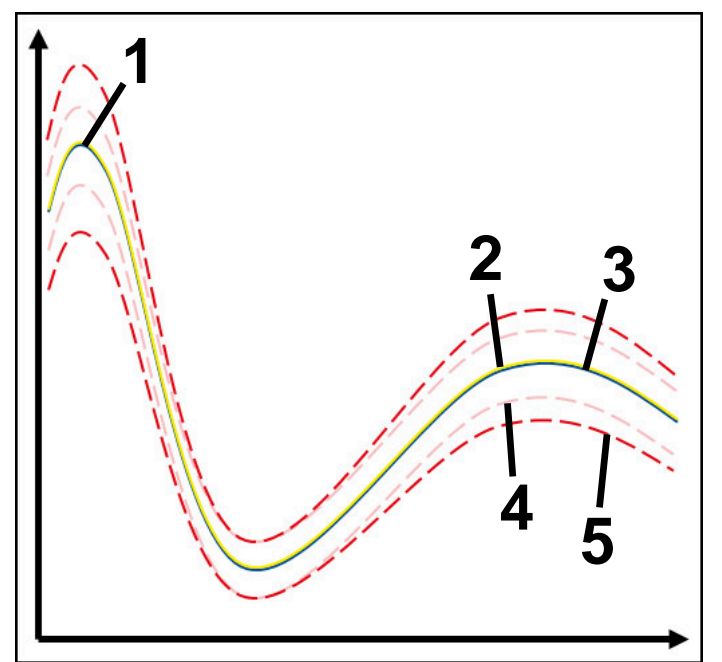

- 1  **Primera buena referencia**
- 2 **Segunda referencia buena**
- 3 Tercera referencia buena
- 4 Límites que consisten en la anchura de túnel
- 5 Límites que consisten en el ensanchamiento porcentual de la anchura de túnel estática

**Información adicional:** ["Registros de la fase de supervisión", Página 310](#page-309-0)

Si, por ejemplo, se obtiene un registro simplemente aceptable debido al desgaste de la herramienta, esta tarea de supervisión también puede tener una posibilidad de aplicación alternativa.

**Información adicional:** ["Posibilidad de aplicación alternativa con referencia](#page-300-0) [aceptable", Página 301](#page-300-0)

### **Ajustes de MinMaxTolerance**

Esta tarea de supervisión se puede configurar mediante controles deslizantes:

**Desviación porcentual aceptada**

Ensanchamiento porcentual de la anchura de túnel

**Static tunnel width**

Límites superior e inferior, a partir de las referencias

**H. de par.**

Tiempo máximo en milisegundos que la señal puede encontrarse fuera de la desviación definida. Después de este tiempo, el control numérico activa las reacciones definidas de la tarea de supervisión.

Para la siguiente tarea de supervisión se pueden activar o desactivar las siguientes reacciones:

#### **La tarea de supervisión emite una advertencia**

Si la señal sobrepasa los límites del tiempo de parada definido, el control numérico emite una advertencia en el menú de notificaciones.

**Información adicional:** ["Menú de notificaciones de la barra de información",](#page-345-0) [Página 346](#page-345-0)

#### **La tarea de supervisión activa una parada NC**

Si la señal sobrepasa los límites del tiempo de parada definido, el control numérico detiene el programa NC. El usuario puede comprobar el estado del mecanizado. Si se decide que no hay ningún error grave, se puede retomar el programa NC.

#### **Abort program run**

Si la señal sobrepasa los límites del tiempo de parada definido, el control numérico interrumpe el programa NC. El programa NC no se puede retomar.

#### **La tarea de supervisión bloquea la herramienta**

Si la señal sobrepasa los límites del tiempo de parada definido, el control numérico bloquea la herramienta en la gestión de herramientas.

**Información adicional:** ["Gestión de htas. ", Página 194](#page-193-0)

### <span id="page-300-0"></span>**Posibilidad de aplicación alternativa con referencia aceptable**

Si el control numérico ha registrado un mecanizado simplemente aceptable, se puede utilizar una posibilidad de aplicación alternativa de la tarea de supervisión **MinMaxTolerance**.

## Seleccionar al menos dos referencias:

- Una referencia óptima
- Una referencia simplemente aceptable, por ejemplo, que presenta una señal de carga del cabezal mayor debido al desgaste de la herramienta

La tarea de supervisión comprueba si el mecanizado actual se encuentre dentro del rango de las referencias seleccionadas. Con esta estrategia se selecciona una desviación muy pequeña o ninguna, ya que la tolerancia ya se ha indicado en las diferentes referencias.

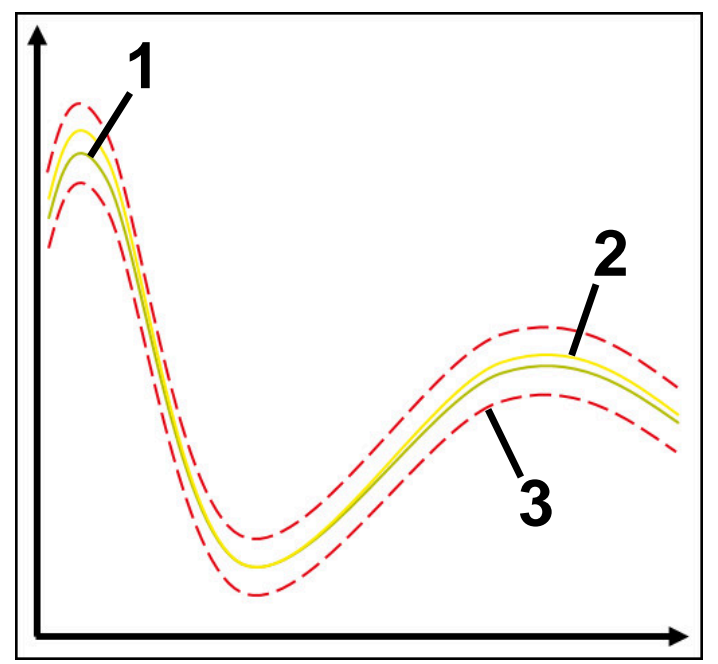

- 1 Referencia óptima
- 2 Referencia todavía aceptable
- 3 Límites que consisten en la anchura de túnel

## <span id="page-301-0"></span>**Tarea de supervisión StandardDeviation**

Con **StandardDeviation**, el control numérico supervisa si el mecanizado actual se encuentra dentro del rango de las referencias seleccionadas, lo que abarca el ensanchamiento estático y un múltiplo de la desviación estándar σ.

Los casos de aplicación de **StandardDeviation** son fallos del proceso de cualquier tipo, p. ej. durante una producción en serie:

- Rotura de la herramienta
- Herramienta que falta
- Desgaste de la herramienta
- Cambios en la posición o el tamaño de la pieza en bruto

El control numérico necesita al menos tres mecanizados registrados como referencia. Las referencias deberían incluir un mecanizado óptimo, uno bueno y otro simplemente aceptable. Si no se seleccionan las referencias requeridas, la tarea de supervisión no se activará y no mostrará ningún gráfico.

**Información adicional:** ["Registros de la fase de supervisión", Página 310](#page-309-0)

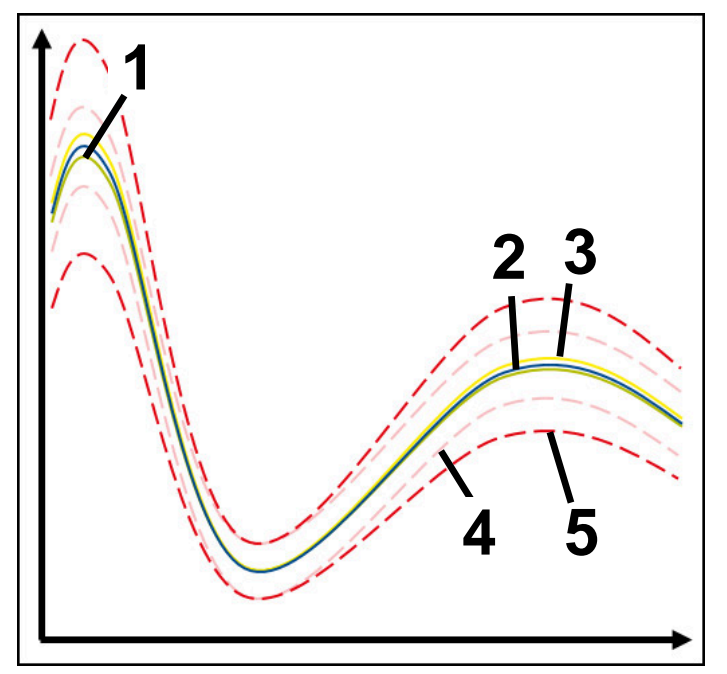

- 1  **Referencia óptima**
- 2 Referencia buena
- 3 Referencia todavía aceptable
- 4 Límites que consisten en la anchura de túnel
- 5 Límites que consisten en el ensanchamiento de la anchura del túnel multiplicado por el factor σ

#### **Ajustes de StandardDeviation**

Esta tarea de supervisión se puede configurar mediante controles deslizantes:

**Múltiplo de σ**

Ensanchamiento de la anchura del túnel multiplicado por el factor σ

**Static tunnel width**

Límites superior e inferior, a partir de las referencias

**H. de par.**

Tiempo máximo en milisegundos que la señal puede encontrarse fuera de la desviación definida. Después de este tiempo, el control numérico activa las reacciones definidas de la tarea de supervisión.

Para la siguiente tarea de supervisión se pueden activar o desactivar las siguientes reacciones:

**La tarea de supervisión emite una advertencia**

Si la señal sobrepasa los límites del tiempo de parada definido, el control numérico emite una advertencia en el menú de notificaciones.

**Información adicional:** ["Menú de notificaciones de la barra de información",](#page-345-0) [Página 346](#page-345-0)

### **La tarea de supervisión activa una parada NC**

Si la señal sobrepasa los límites del tiempo de parada definido, el control numérico detiene el programa NC. El usuario puede comprobar el estado del mecanizado. Si se decide que no hay ningún error grave, se puede retomar el programa NC.

#### **Abort program run**

Si la señal sobrepasa los límites del tiempo de parada definido, el control numérico interrumpe el programa NC. El programa NC no se puede retomar.

#### **La tarea de supervisión bloquea la herramienta**

Si la señal sobrepasa los límites del tiempo de parada definido, el control numérico bloquea la herramienta en la gestión de herramientas.

**Información adicional:** ["Gestión de htas. ", Página 194](#page-193-0)

### <span id="page-302-0"></span>**Tarea de supervisión SignalDisplay**

Con **SignalDisplay**, el control numérico muestra el progreso del proceso de todas las referencias seleccionadas y el mecanizado actual.

Se puede comparar si el mecanizado actual se corresponde con las referencias. De este modo, se verifica visualmente si el mecanizado se puede utilizar como referencia.

La tarea de supervisión no activa ninguna reacción.

#### <span id="page-302-1"></span>**Tarea de supervisión SpindleOverride**

Con **SpindleOverride**, el control numérico supervisa los cambios en el override del cabezal a través del potenciómetro.

El control numérico utiliza el primer mecanizado registrado como referencia.

## **Ajustes de SpindleOverride**

Esta tarea de supervisión se puede configurar mediante controles deslizantes:

**Desviación porcentual aceptada**

Desviación aceptada del override en porcentaje, comparada con el primer registro

**H. de par.**

Tiempo máximo en milisegundos que la señal puede encontrarse fuera de la desviación definida. Después de este tiempo, el control numérico activa las reacciones definidas de la tarea de supervisión.

Para la siguiente tarea de supervisión se pueden activar o desactivar las siguientes reacciones:

### **La tarea de supervisión emite una advertencia**

Si la señal sobrepasa los límites del tiempo de parada definido, el control numérico emite una advertencia en el menú de notificaciones.

**Información adicional:** ["Menú de notificaciones de la barra de información",](#page-345-0) [Página 346](#page-345-0)

## **La tarea de supervisión activa una parada NC**

Si la señal sobrepasa los límites del tiempo de parada definido, el control numérico detiene el programa NC. El usuario puede comprobar el estado del mecanizado. Si se decide que no hay ningún error grave, se puede retomar el programa NC.

## <span id="page-303-0"></span>**Tarea de supervisión FeedOverride**

Con **FeedOverride**, el control numérico supervisa los cambios del override de avance a través del potenciómetro.

El control numérico utiliza el primer mecanizado registrado como referencia.

## **Ajustes FeedOverride**

Esta tarea de supervisión se puede configurar mediante controles deslizantes:

## **Desviación porcentual aceptada**

Desviación aceptada del override en porcentaje, comparada con el primer registro

**H. de par.**

Tiempo máximo en milisegundos que la señal puede encontrarse fuera de la desviación definida. Después de este tiempo, el control numérico activa las reacciones definidas de la tarea de supervisión.

Para la siguiente tarea de supervisión se pueden activar o desactivar las siguientes reacciones:

## **La tarea de supervisión emite una advertencia**

Si la señal sobrepasa los límites del tiempo de parada definido, el control numérico emite una advertencia en el menú de notificaciones.

**Información adicional:** ["Menú de notificaciones de la barra de información",](#page-345-0) [Página 346](#page-345-0)

## **La tarea de supervisión activa una parada NC**

Si la señal sobrepasa los límites del tiempo de parada definido, el control numérico detiene el programa NC. El usuario puede comprobar el estado del mecanizado. Si se decide que no hay ningún error grave, se puede retomar el programa NC.

## <span id="page-304-0"></span>**Ajustes de la zona Superv. del proceso**

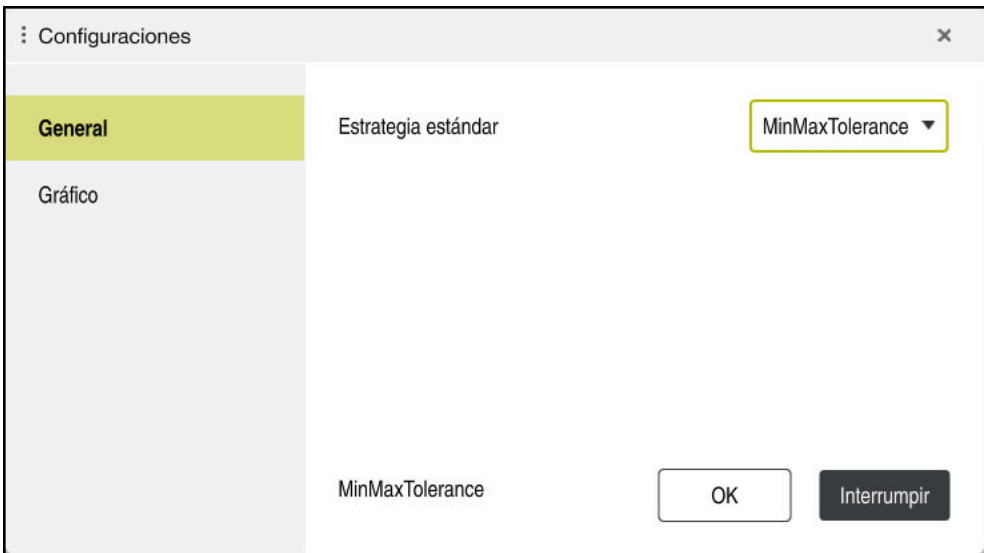

Ajustes de la zona **Superv. del proceso**

## **General**

En el apartado **General**, se selecciona el modelo de estrategia que utiliza por defecto el control numérico:

- **MinMaxTolerance**
- **StandardDeviation**
- **Def. por el usuario**

**Información adicional:** ["Modelo de estrategia", Página 296](#page-295-0)

## **Gráfico**

En el apartado **Gráfico**, se pueden seleccionar los siguientes ajustes:

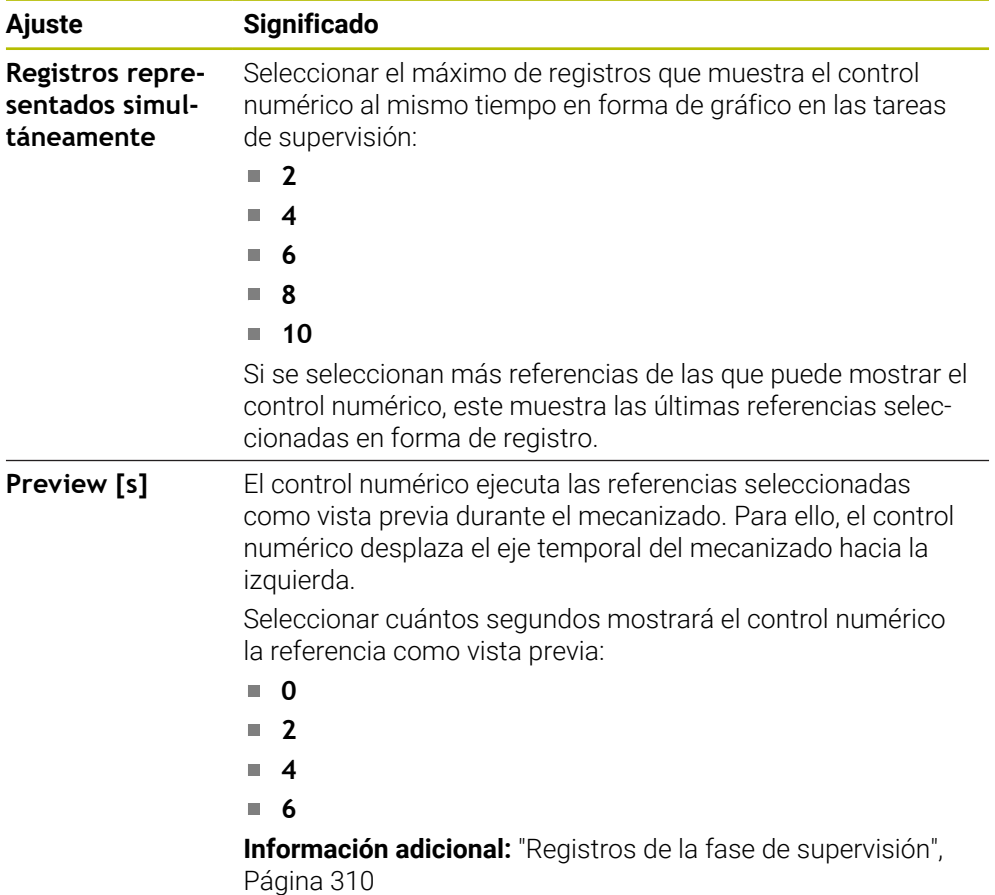

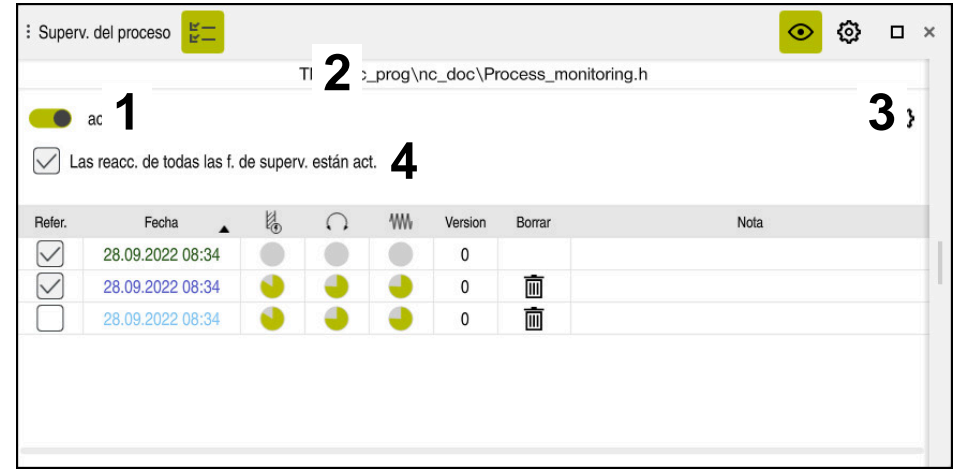

<span id="page-306-0"></span>**Columna Opciones de supervisión**

Columna **Opciones de supervisión** de la zona global

La columna **Opciones de supervisión** muestra lo siguiente en la zona superior, independientemente de la posición del cursor en el programa NC:

- 1 Conmutador para activar o desactivar la supervisión del proceso en todo el programa NC
- 2 Ruta del programa NC actual
- 3 Abrir el icono **Ajustes** de la ventana **Ajustes para el programa NC Información adicional:** ["Ventana Ajustes para el programa NC", Página 313](#page-312-0) Sólo está disponible en el modo de configuración
- 4 Casilla de verificación para activar o desactivar las reacciones de todas las fases de supervisión en el programa NC

Sólo está disponible en el modo de configuración

En función de la posición del cursor en el programa NC, el control numérico ofrece las siguientes zonas:

Columna **Opciones de supervisión** de la zona global Se pueden seleccionar referencias que actúen en todas las fases de supervisión del programa NC.

**Información adicional:** ["Columna Opciones de supervisión de la zona global",](#page-307-1) [Página 308](#page-307-1)

Columna **Opciones de supervisión** dentro de una fase de supervisión Se pueden definir ajustes y seleccionar referencias que actúen en la fase de supervisión seleccionada actualmente.

**Información adicional:** ["Columna Opciones de supervisión dentro de una fase de](#page-307-0) [supervisión", Página 308](#page-307-0)

### <span id="page-307-1"></span>**Columna Opciones de supervisión de la zona global**

Si en el programa NC, el cursor luminoso se encuentra fuera de una fase de supervisión, la zona de trabajo **Superv. del proceso** muestra la columna **Opciones de supervisión** en la zona global.

En la zona global, el control numérico muestra una tabla con los registros de todas las fases de supervisión del programa NC.

**Información adicional:** ["Registros de la fase de supervisión", Página 310](#page-309-0)

#### <span id="page-307-0"></span>**Columna Opciones de supervisión dentro de una fase de supervisión**

Si en el programa NC, el cursor luminoso se encuentra dentro de la fase de supervisión, la zona de trabajo **Superv. del proceso** muestra la columna **Opciones de supervisión** dentro de la fase de supervisión.

Si el cursor luminoso se encuentra dentro de la fase de supervisión, el control numérico resalta esa zona en gris.

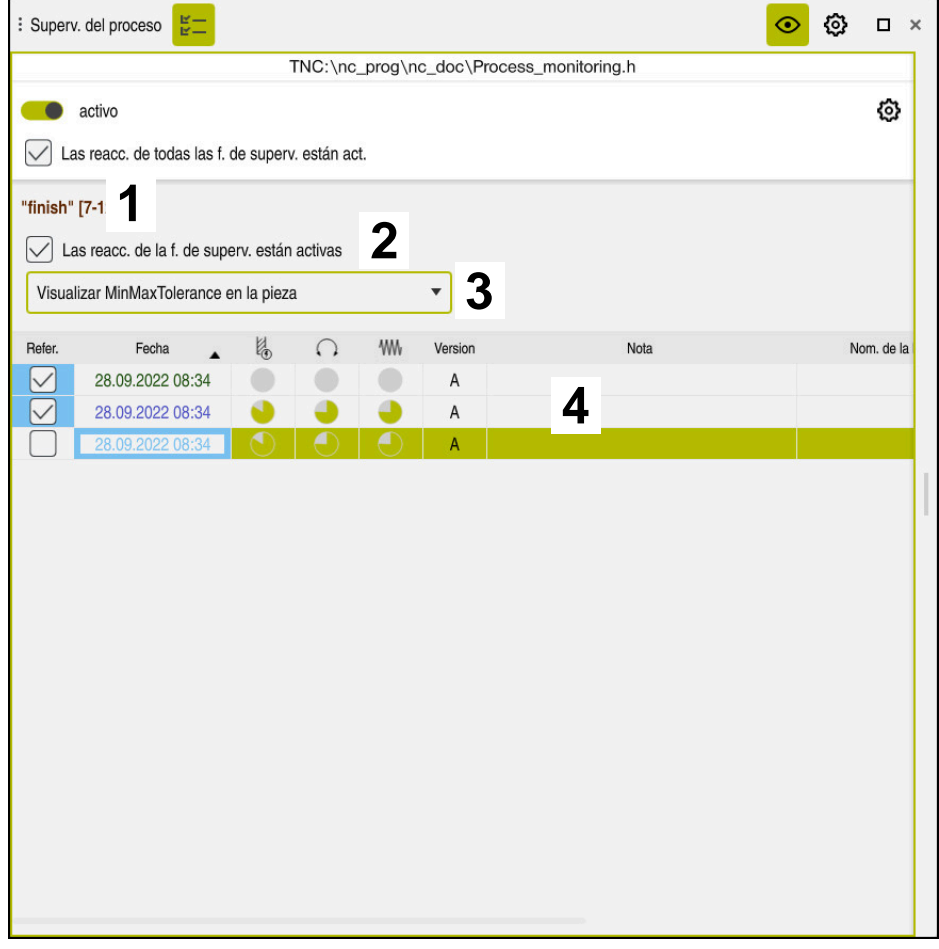

Columna **Opciones de supervisión** dentro de la fase de supervisión

Dentro de la fase de supervisión, la columna **Opciones de supervisión** muestra lo siguiente:

- 1 El control numérico muestra la siguiente información y funciones:
	- Nombre de la fase de supervisión que corresponda Si el nombre está definido en el programa NC con el elemento sintáctico opcional **AS**, el control numérico lo mostrará. Si no se ha definido ningún nombre, el control numérico muestra **MONITORING SECTION**. **Más información:** Manual de instrucciones Programar y probar
	- Zona de los números de frase NC de la fase de supervisión entre corchetes cuadrados

Inicio y final de la fase de supervisión en el programa NC

2 Casilla de verificación para activar y desactivar las reacciones dentro de la fase de supervisión

Se pueden activar o desactivar las reacciones de la fase de supervisión seleccionada actualmente.

Sólo está disponible en el modo de configuración

3 Menú de selección del Heatmap del proceso

Una tarea de supervisión se puede mostrar como Heatmap del proceso en la zona de trabajo **Simulación**.

**Más información:** Manual de instrucciones Programar y probar Sólo está disponible en el modo de configuración

4 Tabla con los registros de la fase de supervisión Los registros solo se refieren a la fase de supervisión en la que se encuentra actualmente el cursor luminoso.

**Información adicional:** ["Registros de la fase de supervisión", Página 310](#page-309-0)

## <span id="page-309-0"></span>**Registros de la fase de supervisión**

Los contenidos y funciones de la tabla con los registros de los mecanizados dependen de la posición del cursor en el programa NC.

**Información adicional:** ["Columna Opciones de supervisión", Página 307](#page-306-0) La tabla contiene la siguiente información sobre la fase de supervisión:

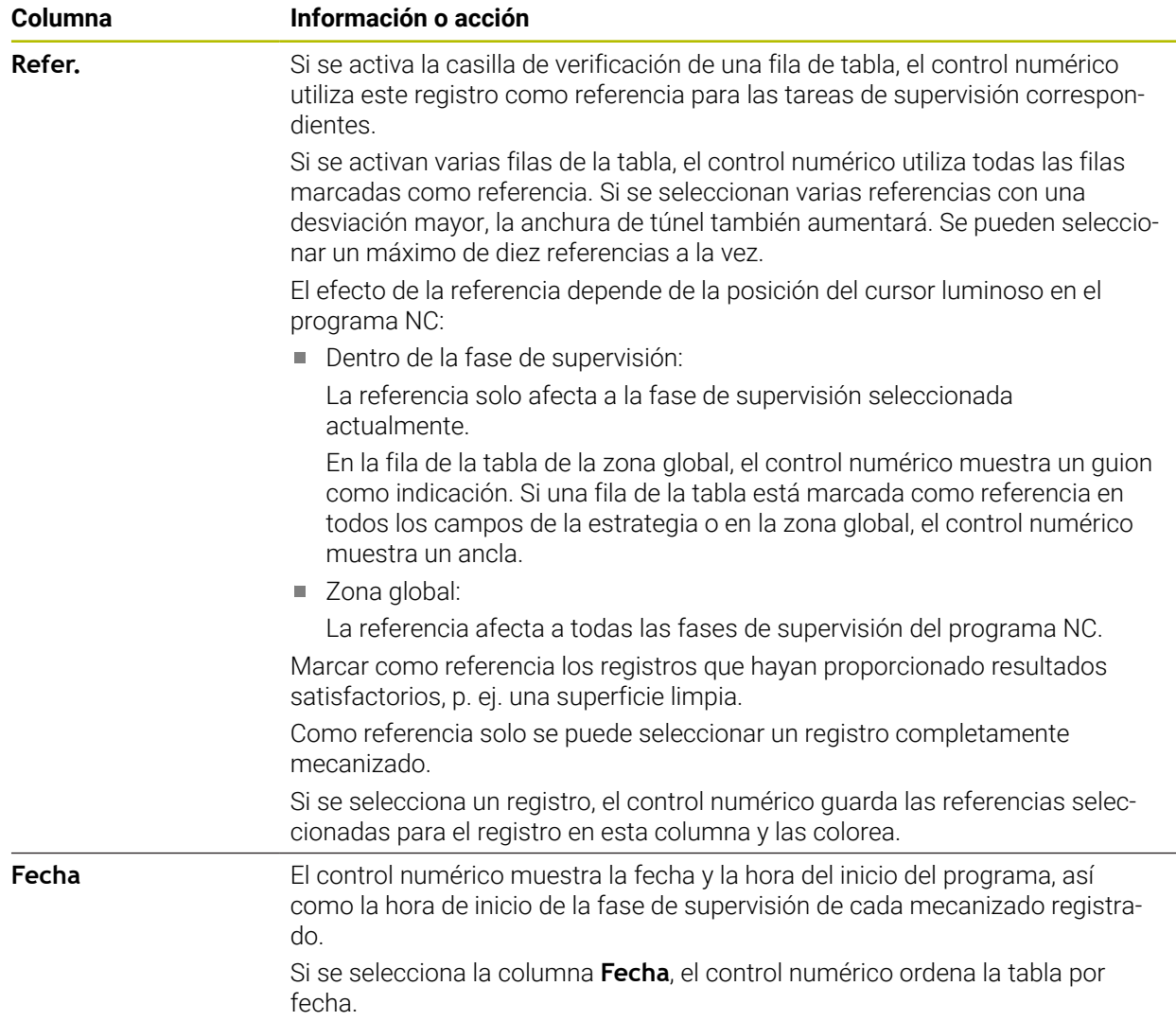

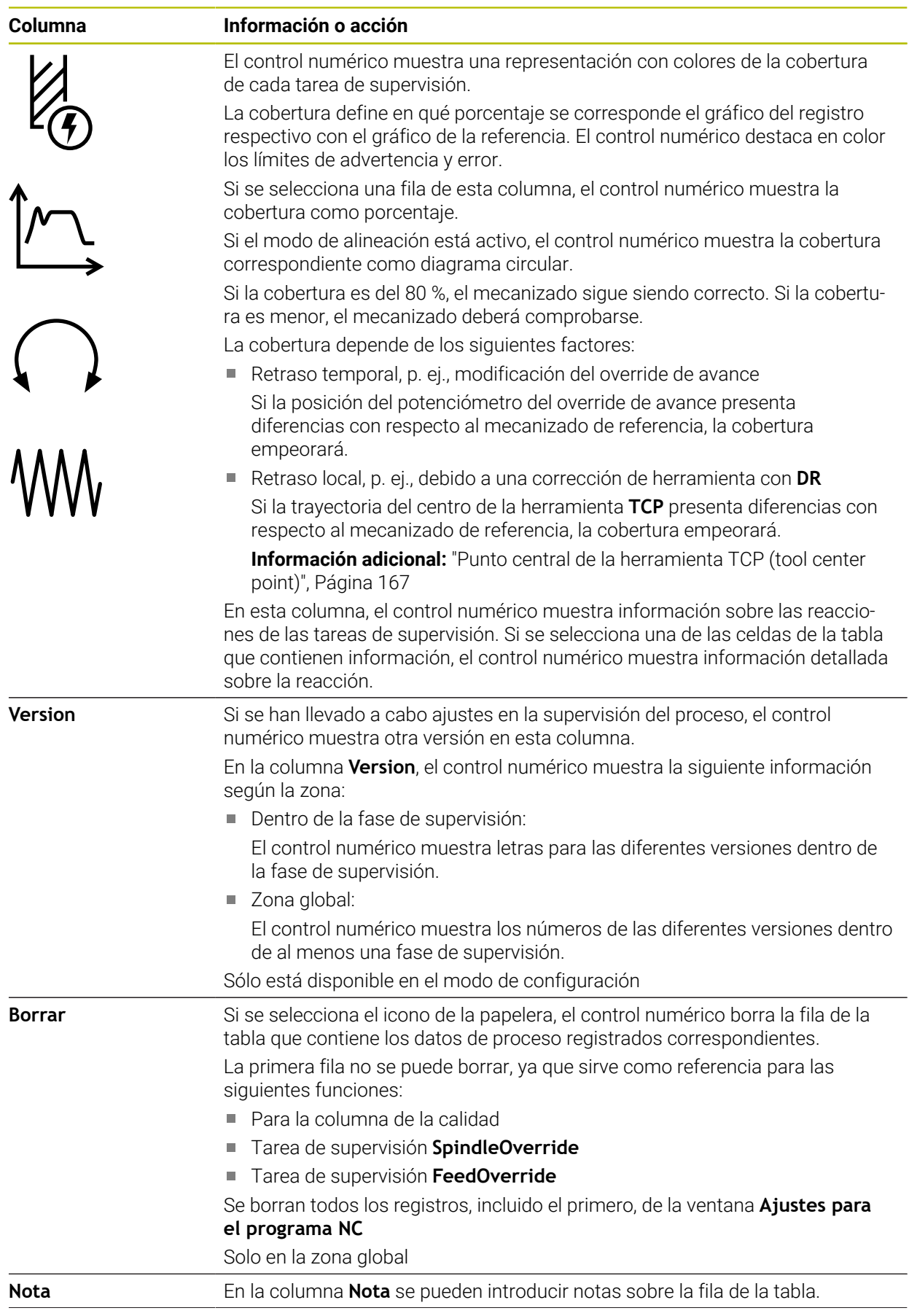

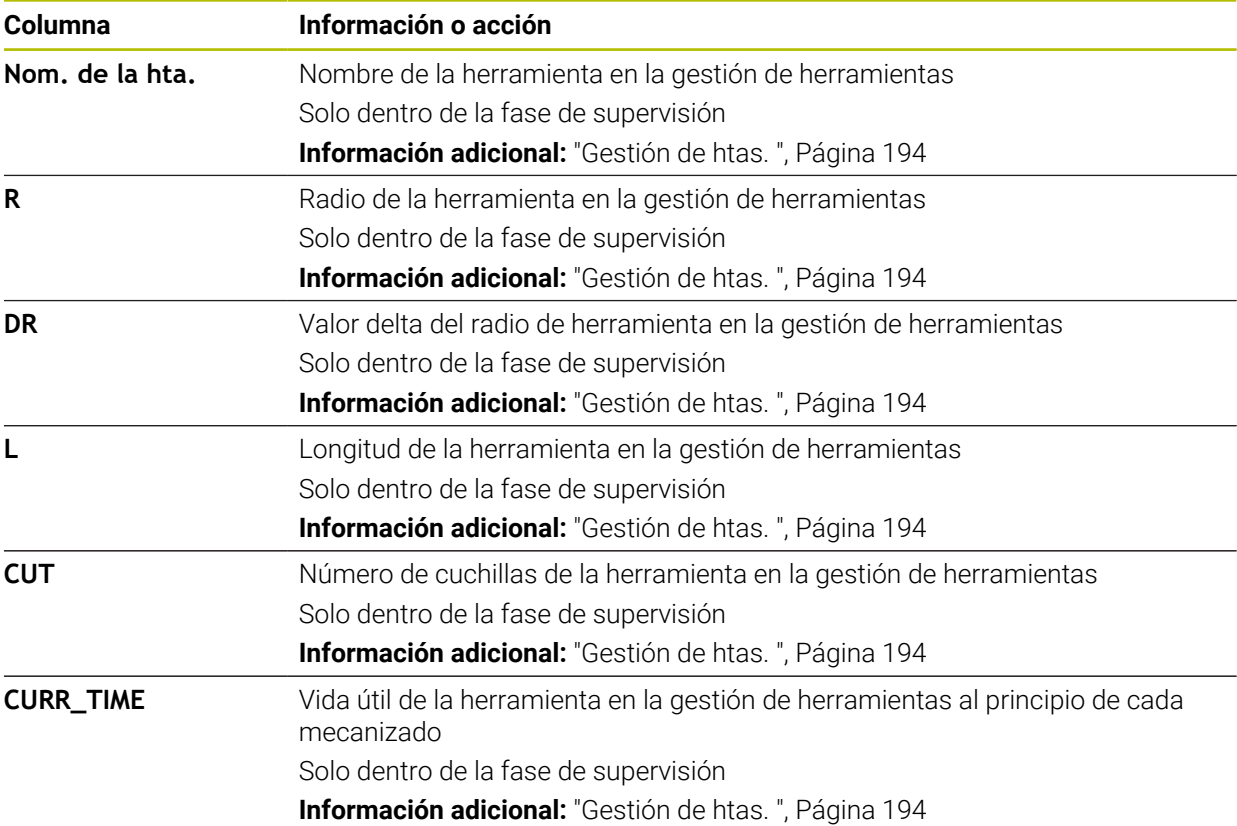

## <span id="page-312-0"></span>**Ventana Ajustes para el programa NC**

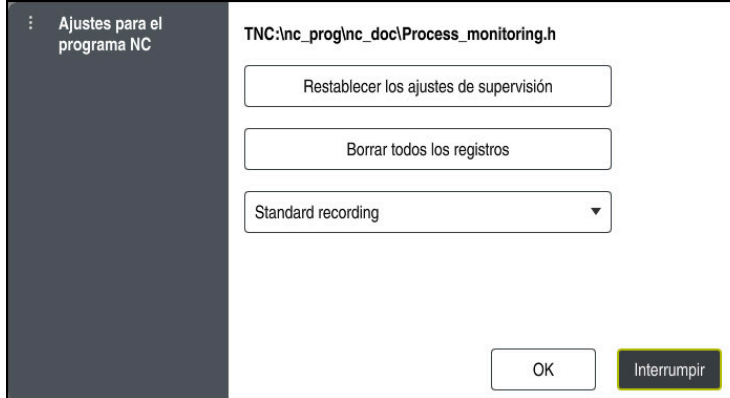

Ventana **Ajustes para el programa NC**

La ventana **Ajustes para el programa NC** ofrece los siguientes ajustes:

- **Restablecer los ajustes de supervisión**
- **Borrar todos los registros**, incluida la primera fila de la tabla
- Menú de selección con el tipo y el número de mecanizados registrados

### **Standard recording**

El control numérico registra toda la información.

## **Limit recordings**

El control numérico registra todos los mecanizados hasta alcanzar un número determinado.

Si el número de mecanizados sobrepasa el valor máximo, el control numérico sobrescribe el último mecanizado.

Introducción: **2...999999999**

#### **Only meta-information**

El control numérico no registra datos de proceso, sino únicamente los metadatos, p. ej. la fecha y la hora. En este caso, los registros ya no se pueden utilizar como referencia. Este ajuste se puede utilizar para monitorizar y registrar si la supervisión del proceso ya está configurada. Con este ajuste se reduce considerablemente la cantidad de datos.

#### **Each nth recording**

El control numérico no registra datos de proceso de todos los mecanizados. El usuario define cada cuántos mecanizados registra datos de proceso el control numérico. Del resto de mecanizados, el control numérico solo registra metadatos.

### Introducción: **2...20**

**Información adicional:** ["Registros de la fase de supervisión", Página 310](#page-309-0)

# **Notas**

- Si se utilizan piezas en bruto de distinto tamaño, ajustar la supervisión del proceso de forma más tolerante o iniciar la primera fase de supervisión después del mecanizado previo.
- Es posible que el control no detecte diferencias con respecto al ciclo en vacío si la carga del cabezal es demasiado baja, p. ej. en una herramienta con un diámetro pequeño.
- Si se elimina una tarea de supervisión y se vuelve a añadir, los registros anteriores seguirán disponibles.
- El fabricante puede definir cómo reacciona el control numérico ante una interrupción del programa relacionada con el mecanizado de palés, p. ej. seguir mecanizado el siguiente palé.

## **Indicaciones de manejo**

- El gráfico se puede ampliar o reducir arrastrándolo o desplazándolo con la rueda del ratón.
- El gráfico se puede desplazar si se arrastra manteniendo pulsado el botón izquierdo del ratón o se desliza.
- El gráfico se puede alinear seleccionando un número de frase NC. El control numérico marca el número de frase NC seleccionado dentro de la tarea de supervisión.
- Si se pulsa o hace clic dos veces en un punto dentro del gráfico, el control numérico selecciona la frase NC correspondiente en el programa.

**Información adicional:** ["Gestos generales de la pantalla táctil", Página 87](#page-86-0)

# **13.1.3 Definir fase de supervisión mediante MONITORING SECTION (opción #168)**

## **Aplicación**

Con la función **MONITORING SECTION** se divide el programa NC en fase de supervisión para la supervisión del proceso.

## **Temas utilizados**

Zona de trabajo **Superv. del proceso Información adicional:** ["Zona de trabajo Superv. del proceso \(opción #168\)",](#page-289-0) [Página 290](#page-289-0)

# **Condiciones**

■ Opción de software #168 Supervisión del proceso

## **Descripción de la función**

Con **MONITORING SECTION START** se define el inicio de una nueva fase de supervisión y con **MONITORING SECTION STOP**, el final.

Las fase de supervisión no se pueden anidar.

Si no se define **MONITORING SECTION STOP**, el control numérico sigue interpretando una nueva fase de supervisión con las siguientes funciones:

- **Con otra MONITORING SECTION START**
- Con una **TOOL CALL** física

El control numérico solo interpreta una fase de supervisión durante una llamada de herramienta si tiene lugar un cambio de herramienta.

**Más información:** Manual de instrucciones Programar y probar

Si se programan los siguientes elementos sintácticos, el control numérico muestra una advertencia:

- Posiciones con respecto al punto cero de la máquina, p. ei. **M91**
- Llamada de herramienta gemela con **M101**
- Retirada automática con M140
- Repeticiones con valores variables, p. ej. **CALL LBL 99 REP QR1**
- Comando de salto, p. ej. **FN 5**
- Funciones auxiliares referentes al cabezal principal, p. ej. **M3**
- Nueva fase de supervisión mediante **TOOL CALL**
- Fase de supervisión finalizada mediante **PGM END**

**Información adicional:** ["Indicaciones sobre el programa NC", Página 294](#page-293-0)

Si se programan los siguientes elementos sintácticos, el control numérico muestra un error:

- Error sintáctico dentro de la fase de supervisión
- Parada dentro de la fase de supervisión, p. ej. **M0**
- Llamada de un programa NC dentro de la fase de supervisión, p. ej. **PGM CALL**
- Subprogramas que faltan
- Finalizar la fase de supervisión antes de su inicio
- Varias fases de supervisión con idéntico contenido

Ante un error, la supervisión del proceso no se puede utilizar.

**Información adicional:** ["Indicaciones sobre el programa NC", Página 294](#page-293-0)

## **Introducción**

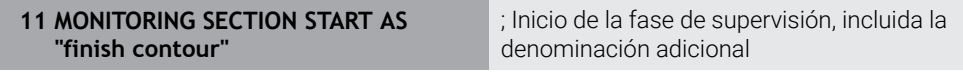

La función NC contiene los siguientes elementos sintácticos:

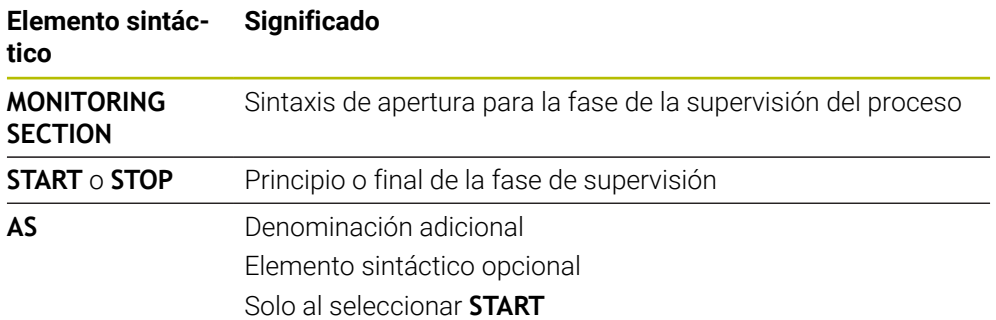

## **Notas**

- El control numérico muestra el principio y el final de la fase de supervisión en la estructura.
- Finalizar la fase de supervisión antes del final del programa con **MONITORING SECTION STOP**.

Si no se define un final para la fase de supervisión, el control numérico la finaliza con **END PGM**.

■ Las fases de supervisión de la supervisión del proceso no se pueden solapar con las fases de **AFC**.

**Información adicional:** ["Regulación adaptativa del avance AFC \(opción #45\)",](#page-263-0) [Página 264](#page-263-0)

**14**

**Abrir ficheros CAD con el CAD-Viewer**

# **14.1 Fundamentos**

## **Aplicación**

Con el **CAD-Viewer** se pueden abrir los siguientes formatos de fichero directamente en el control numérico.

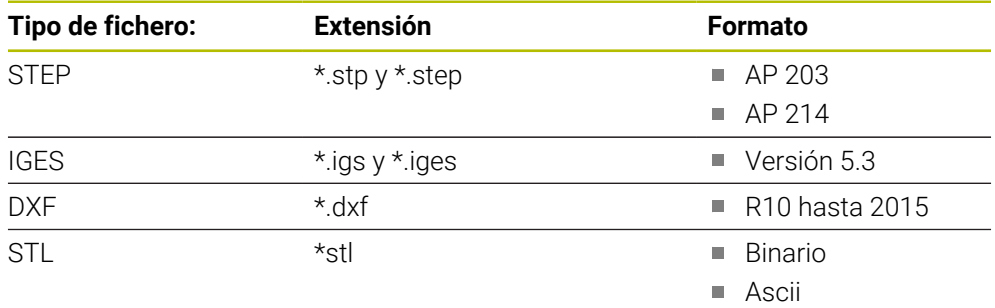

El **CAD-Viewer** se ejecuta como aplicación separada en el tercer escritorio del control numérico.

## **Temas utilizados**

■ Crear bocetos 2D en el control numérico

**Más información:** Manual de instrucciones Programar y probar

# **Descripción de la función**

# **Subdivisión de la pantalla**

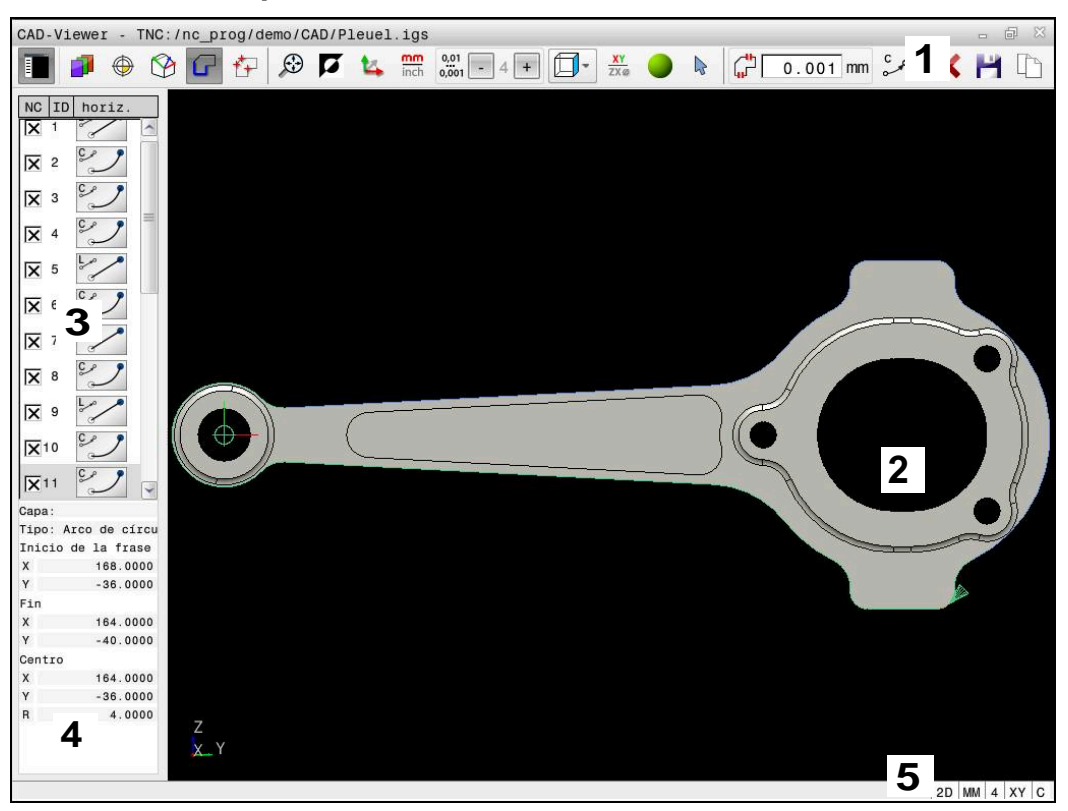

Fichero CAD abierto en el **CAD-Viewer**

El visor CAD contiene las siguientes secciones:

1 Barra de menús

**Información adicional:** ["Iconos de la barra de menú", Página 320](#page-319-0)

2 Ventana Gráfico

El control numérico muestra el modelo CAD en la ventana Gráfico.

3 Ventana Vista de listas

En la ventana Vista de lista, el control numérico muestra información sobre la función activa, p. ej. las capas disponibles o la posición del punto de referencia.

4 Ventana Información de elementos

**Información adicional:** ["Ventana Información del elemento", Página 322](#page-321-0)

5 Barra de estado En la barra de estado, el control numérico muestra los ajustes activos.

## <span id="page-319-0"></span>**Iconos de la barra de menú**

La barra de menús contiene los siguientes iconos:

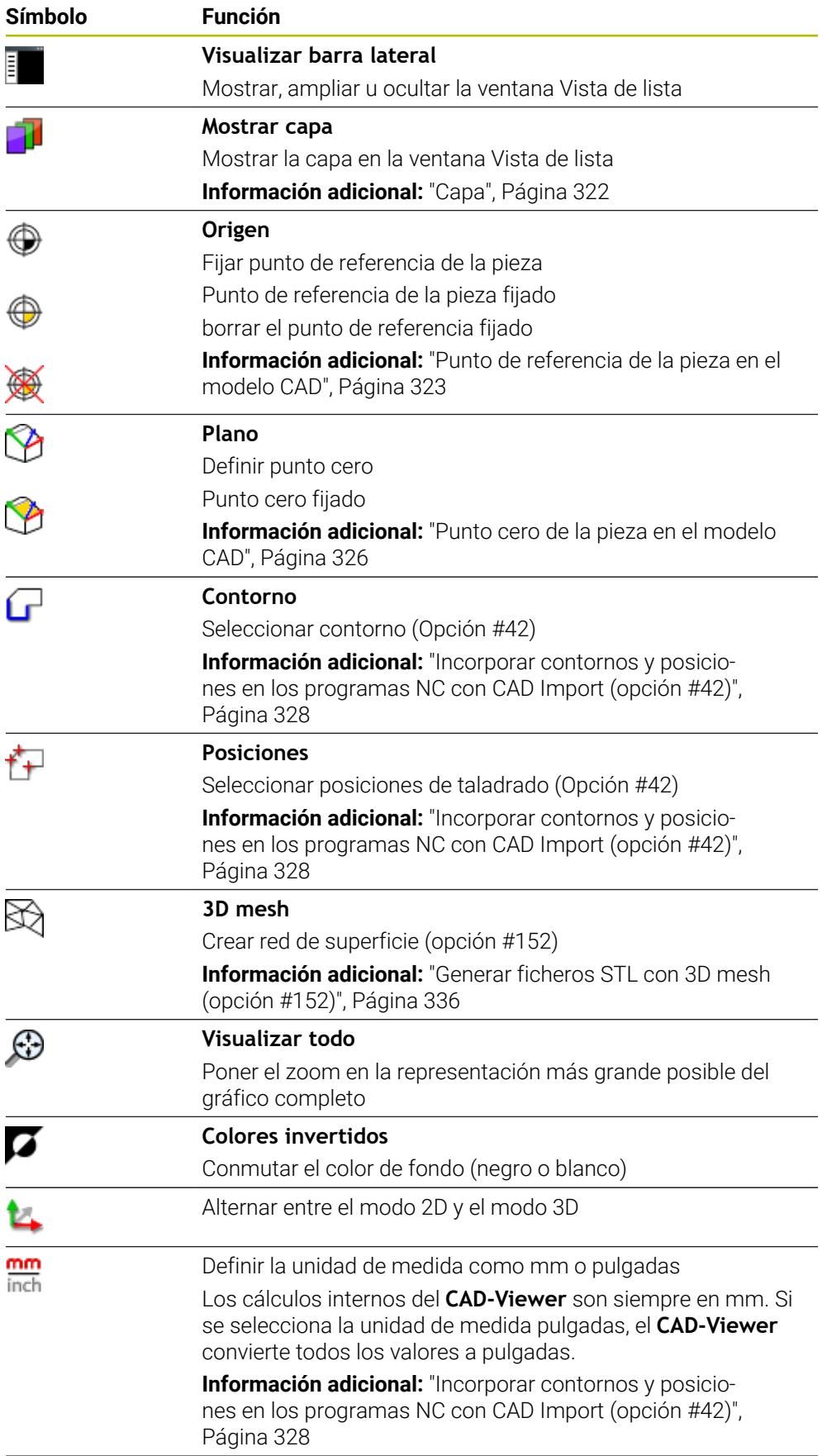

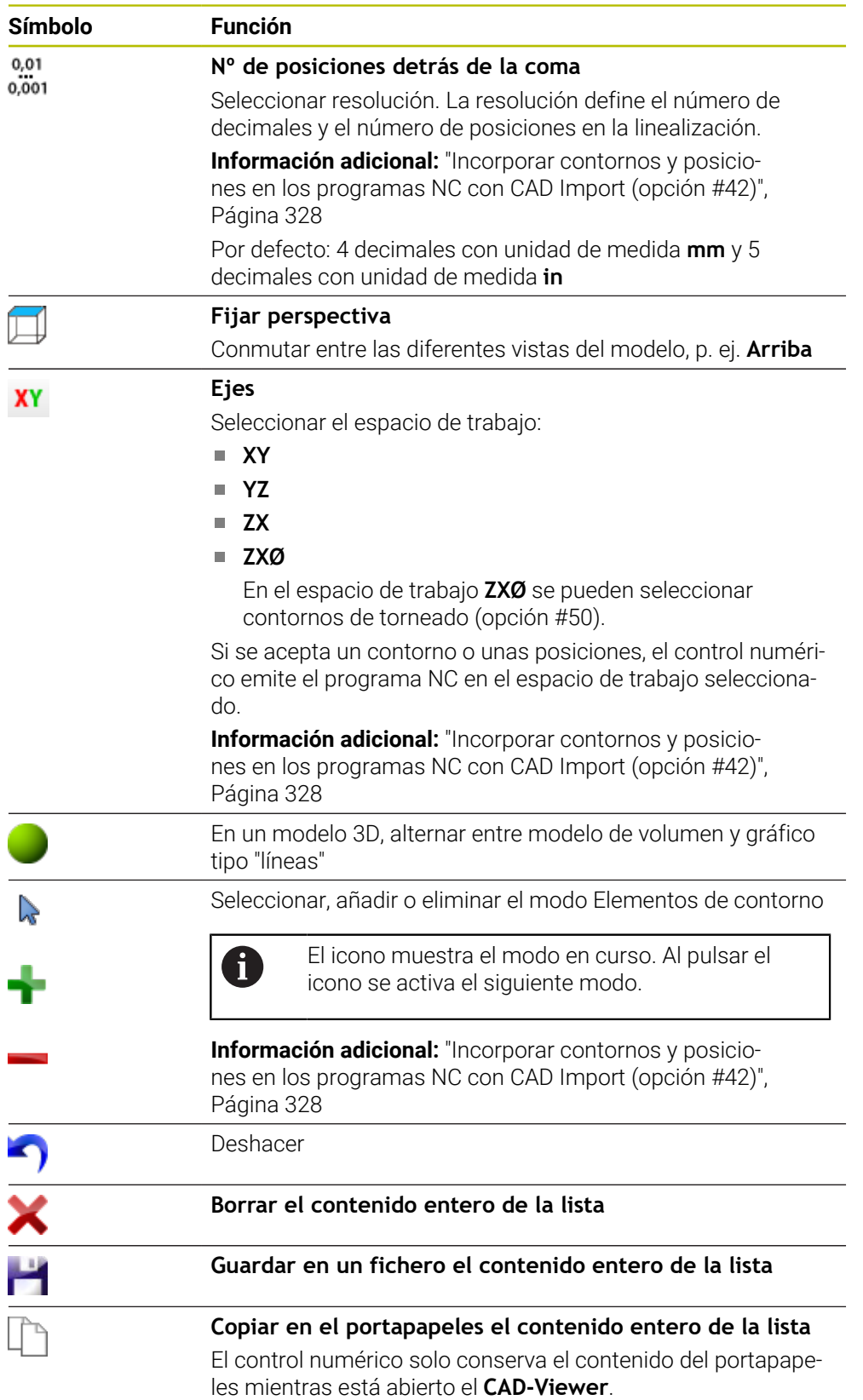

## <span id="page-321-0"></span>**Ventana Información del elemento**

En la ventana Información del elemento, el control numérico muestra la siguiente información sobre el elemento seleccionado del fichero CAD:

- Capa correspondiente
- Tipo de elemento
- Tipo de punto:
	- Coordenadas del punto
- Tipo de línea:
	- Coordenadas del punto inicial
	- Coordenadas del punto final
- Tipo de arco y círculo:
	- Coordenadas del punto inicial
	- Coordenadas del punto final
	- Coordenadas del punto central
	- Radio

El control numérico siempre muestra las coordenadas **X**, **Y** y **Z**. En el modo 2D, el control numérico muestra la coordenada Z en color gris.

## <span id="page-321-1"></span>**Capa**

Los ficheros CAD contienen varias capas (planos). Con ayuda de la técnica layer (capas), el proyectista puede agrupar elementos totalmente dispares como, p. ej., el propio contorno de la pieza, acotaciones, líneas auxiliares y de construcción, sombreados y textos.

El fichero CAD que se va a procesar debe contener al menos una capa. El control numérico desplazará automáticamente los elementos que no están asignados a ninguna capa en un anónimo de capas.

Si en la ventana Vista de lista no se muestra el nombre completo de la capa, se puede ampliar la ventana Vista de lista mediante el icono **Visualizar barra lateral**.

Con el icono **Mostrar capa**, el control numérico muestra todas las capas del fichero en la ventana Vista de lista. Con la casilla de verificación situada delante del nombre se pueden mostrar y ocultar las capas por separado.

Si abre un fichero CAD en el **CAD-Viewer**, se muestran todas las capas disponibles.

Si se ocultan las capas superfluas, el gráfico será más sinóptico.

## **Notas**

- El control numérico soporta el formato DXF binario. Guardar fichero DXF en el programa CAD o programa de diseño en formato ASCII.
- Antes de leerlo, comprobar en el control numérico que el nombre del fichero solo contiene caracteres permitidos.

**Más información:** Manual de instrucciones Programar y probar

- Si se selecciona una capa en la ventana Vista de lista, esta se puede mostrar y ocultar con la barra espaciadora.
- Con el **CAD-Viewer** se pueden abrir modelos CAD formados por cualquier número de triángulos.

## <span id="page-322-0"></span>**Aplicación**

El punto cero del dibujo del fichero CAD no siempre está situado de forma que se pueda utilizar como punto de referencia de la pieza. El control numérico pone a su disposición una función mediante la cual puede fijar, simplemente pulsando en un elemento, el punto de referencia del diseño a un lugar conveniente. Además, puede calcular la alineación de la cruz del eje.

## **Temas utilizados**

■ Puntos de referencia en la máquina

**Información adicional:** ["Puntos de referencia en la máquina", Página 160](#page-159-0)

# **Descripción de la función**

Si se selecciona el icono **Origen**, el control numérico muestra la siguiente información en la ventana Vista de lista:

- Distancia entre el punto de referencia fijado y el punto cero del dibujo
- Orientación del sistema de coordenadas en comparación con el dibujo

El control numérico representa los valores distintos a 0 en naranja.

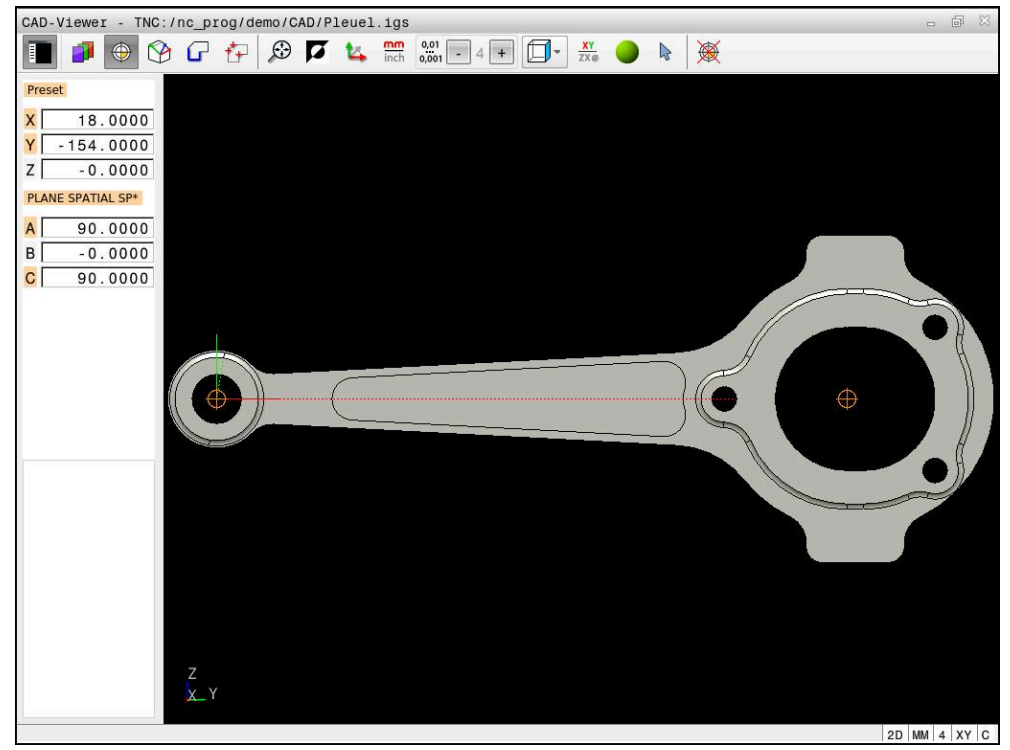

Punto de referencia de la pieza en el modelo CAD

El punto de referencia puede fijarse en las siguientes posiciones:

- Mediante introducción directa de cifras en la ventana de visualización de listas
- En rectas:
	- **Punto inicial**
	- Centro
	- Punto final
- En arcos circulares:
	- **Punto inicial**
	- Centro
	- Punto final
- En círculos completos:
	- En un sobrepaso de un cuadrante
	- En el centro
- En el punto de intersección de:
	- Dos rectas, incluso si el punto de intersección está en la prolongación de la recta correspondiente
	- Recta y arco de círculo
	- Recta y círculo completo
	- De dos círculos, independientemente de si se trata de arcos de círculo o de círculos completos
Si se ha fijado un punto de referencia para la pieza, el control numérico muestra el icono **Origen** en la barra de menús con un cuadrante amarillo.

En el programa NC, el punto de referencia y la alineación opcional se pueden añadir como comentario que empieza con **origin**.

## **4 ;orgin = X... Y... Z... 5 ;orgin\_plane\_spatial = SPA... SPB... SPC...**

La información sobre el punto de referencia de la pieza y el punto cero de la pieza se puede guardar en un fichero o en el portapapeles, aunque no se disponga de la opción de software #42 CAD Import.

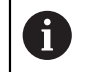

i

El control numérico solo conserva el contenido del portapapeles mientras está abierto el **CAD-Viewer**.

Después de seleccionar el contorno, todavía puede modificar el punto de referencia. El control numérico calcula los datos reales de contorno por primera vez cuando guarda el contorno seleccionado en un programa de contorno.

# <span id="page-324-0"></span>**14.2.1 Fijar el punto de referencia de la pieza o el punto cero de la pieza y alinear el sistema de coordenadas**

- Las siguientes instrucciones se refieren al manejo con ratón. Los pasos también se pueden llevar a cabo con gestos táctiles. **Información adicional:** ["Gestos generales de la pantalla táctil",](#page-86-0) [Página 87](#page-86-0)
	- Los siguientes contenidos también se aplican al punto cero de la pieza. En este caso, seleccionar al principio el icono **Plano**.

#### **Fijar el punto de referencia de la pieza o el punto cero de la pieza en un único elemento**

Para fijar el punto de referencia de la pieza en un único elemento, hacer lo siguiente:

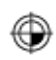

▶ Seleccionar **Origen** 

- Colocar el cursor luminoso sobre el elemento deseado
- Si se utiliza un ratón, el control numérico muestra puntos de referencia seleccionables para el elemento mediante iconos grises.
- Pulsar el icono de la posición deseada
- El control numérico fija el punto de referencia de la pieza en la posición seleccionada. El control numérico colorea el icono en verde.
- Alinear el sistema de coordenadas según corresponda

#### **Fijar el punto de referencia de la pieza o el punto cero de la pieza en el punto de intersección del segundo elemento**

El punto de referencia de la pieza se puede fijar en los puntos de intersección de rectas, círculos completos y arcos.

Para fijar el punto de referencia de la pieza en el punto de intersección del segundo elemento, hacer lo siguiente:

- Seleccionar **Origen**
- Pulsar el primer elemento
- El control numérico destaca el elemento con un color.
- Pulsar el segundo elemento
- El control numérico fija el punto de referencia de la pieza en el punto de intersección de ambos elementos. El control numérico marca el punto de referencia de la pieza con un icono verde.
- Alinear el sistema de coordenadas según corresponda
- Cuando hay varios puntos de intersección posibles, el control numérico selecciona el punto de intersección que sigue al hacer clic con el ratón en el segundo elemento.
	- Cuando dos elementos no poseen un punto de intersección directo, el control numérico calcula automáticamente el punto de intersección en la prolongación de los elementos.
	- Si el control numérico no puede calcular ningún punto de intersección, entonces vuelve a anular el elemento marcado anteriormente.

#### **Alinear el sistema de coordenadas**

Para alinear el sistema de coordenadas deben darse las siguientes condiciones:

■ Punto de referencia fijado

⊕

A

Elementos adyacentes al punto de referencia que se pueden utilizar para la alineación deseada

Para alinear el sistema de coordenadas, hacer lo siguiente:

- Seleccionar el elemento en la dirección positiva del eje X
- > El control numérico alinea el eje X.
- El control numérico modifica el ángulo **C** de la ventana Vista de lista.
- Seleccionar el elemento en la dirección positiva del eje Y
- El control numérico alinea los ejes Y y Z.
- El control numérico modifica los ángulos **A** y **C** en la ventana Vista de lista.

# **14.3 Punto cero de la pieza en el modelo CAD**

## **Aplicación**

El punto de referencia de la pieza no se encuentra siempre de forma que pueda mecanizar el componente completo. El control numérico pone a su disposición una función mediante la cual puede definir un nuevo punto cero y una inclinación.

#### **Temas utilizados**

■ Puntos de referencia en la máquina **Información adicional:** ["Puntos de referencia en la máquina", Página 160](#page-159-0)

#### **Descripción de la función**

Si se selecciona el icono **Plano**, el control numérico muestra la siguiente información en la ventana Vista de lista:

- Distancia entre el punto cero fijado y el punto de referencia de la pieza
- Orientación del sistema de coordenadas

Se puede fijar un punto cero de la pieza fijado y seguir desplazándolo si se introducen valores directamente en la ventana Vista de lista.

El control numérico representa los valores distintos a 0 en naranja.

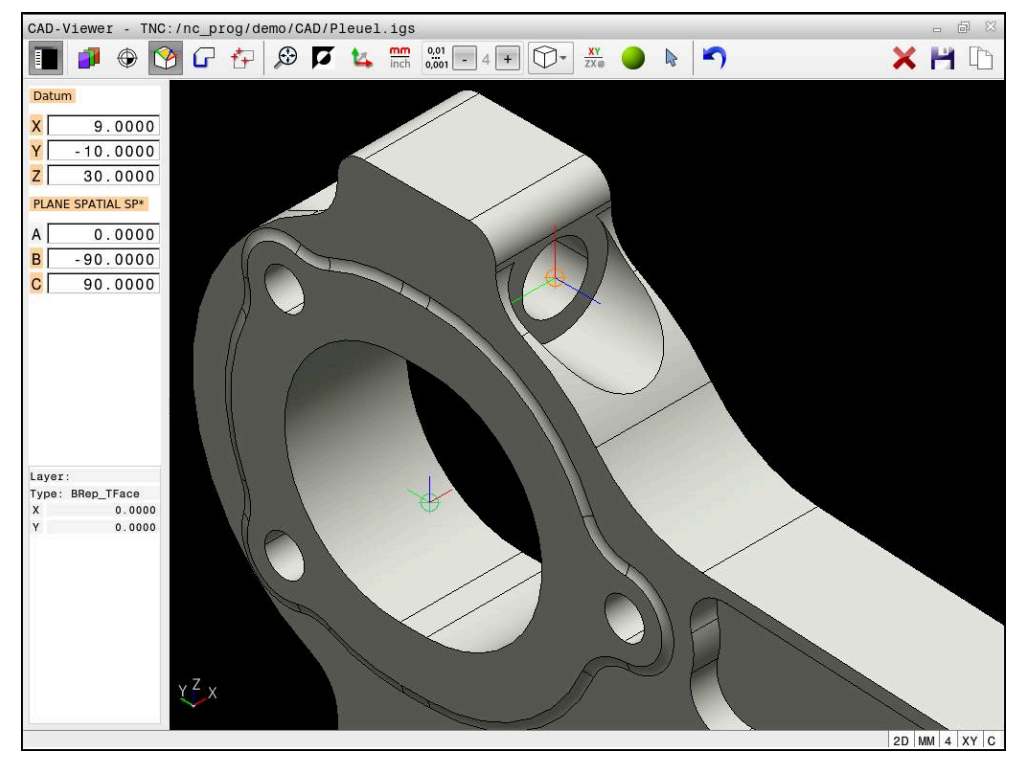

Punto cero de la pieza para un mecanizado inclinado

Puede fijarse el punto cero con alineación del sistema de coordenadas en el mismo lugar que un punto de referencia.

**Información adicional:** ["Punto de referencia de la pieza en el modelo CAD",](#page-322-0) [Página 323](#page-322-0)

Si se ha fijado un punto cero de la pieza, el control numérico muestra el icono **Plano** en la barra de menús con una área amarilla.

**Información adicional:** ["Fijar el punto de referencia de la pieza o el punto cero de la](#page-324-0) [pieza y alinear el sistema de coordenadas", Página 325](#page-324-0)

En el programa NC se definirá el punto cero con la función **TRANS DATUM AXIS** y su alineación opcional con **PLANE SPATIAL** como frase NC o como comentario.

Si solo se determina un punto cero y su alineación, el control numérico añade las funciones como frase NC en el programa NC.

#### **4 TRANS DATUM AXIS X... Y... Z...**

**5 PLANE SPATIAL SPA... SPB... SPC... TURN MB MAX FMAX**

Si además se seleccionan contornos y puntos, el control numérico incorpora las funciones como comentario en el programa NC.

#### **4 ;TRANS DATUM AXIS X... Y... Z...**

**5 ;PLANE SPATIAL SPA... SPB... SPC... TURN MB MAX FMAX**

**14**

La información sobre el punto de referencia de la pieza y el punto cero de la pieza se puede guardar en un fichero o en el portapapeles, aunque no se disponga de la opción de software #42 CAD Import.

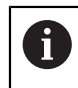

El control numérico solo conserva el contenido del portapapeles mientras está abierto el **CAD-Viewer**.

# **14.4 Incorporar contornos y posiciones en los programas NC con CAD Import (opción #42)**

# **Aplicación**

Se pueden abrir ficheros CAD directamente en el control numérico, para extraer de ellos contornos o posiciones de mecanizado. Estos pueden guardarse como programas de lenguaje conversacional Klartext o como ficheros de puntos. Es posible editar los programas de lenguaje conversacional ganados por la selección de contorno en otros controles numéricos de HEIDENHAIN, ya que los programas de contorno de la configuración estándar solo contienen frases **L** y **CC**/**C**.

## **Temas utilizados**

■ Utilizar tablas de puntos **Información adicional:** Manual de instrucciones Ciclos de mecanizado

# **Condiciones**

■ Opción de software #42 CAD Import

## **Descripción de la función**

Para incorporar un contorno seleccionado o una posición de mecanizado seleccionada, directamente en un programa NC, utilizar el portapapeles del control numérico. Mediante el portapapeles también pueden transferirse los contenidos a la herramienta auxiliar, p. ej. **Leafpad** o **Gnumeric**.

**Información adicional:** ["Abrir ficheros con herramientas", Página 618](#page-617-0)

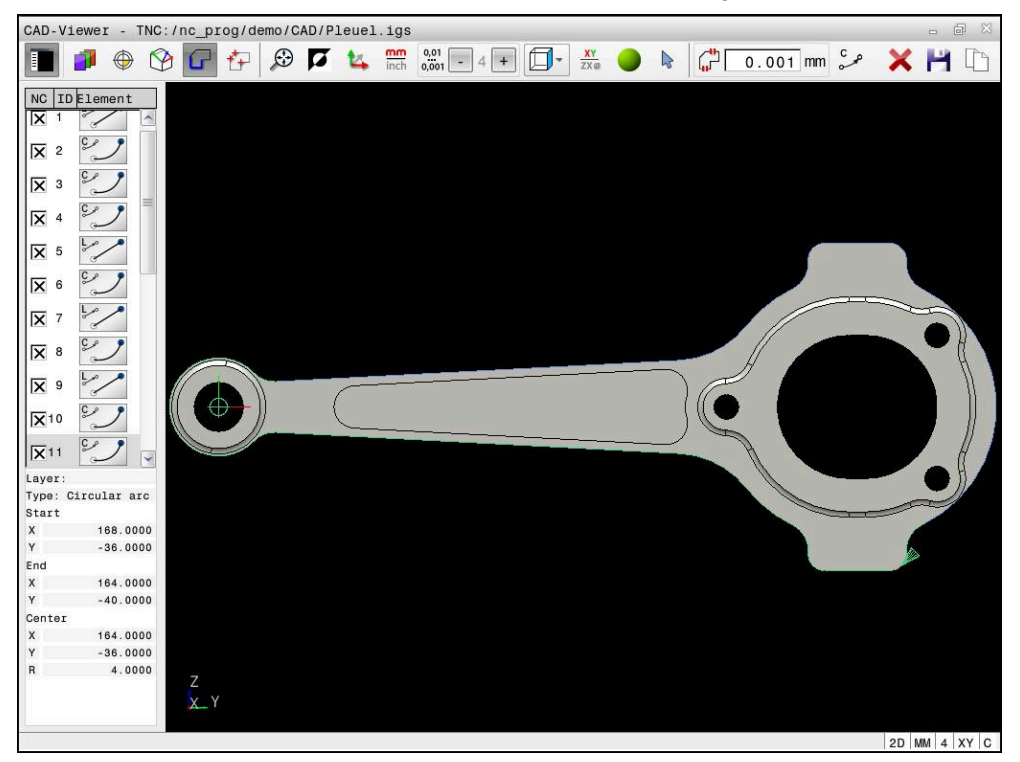

Modelo CAD con contorno marcado

**14**

# **Iconos en CAD Import**

Con CAD Import, el control numérico muestra las siguientes funciones adicionales en la barra de menús:

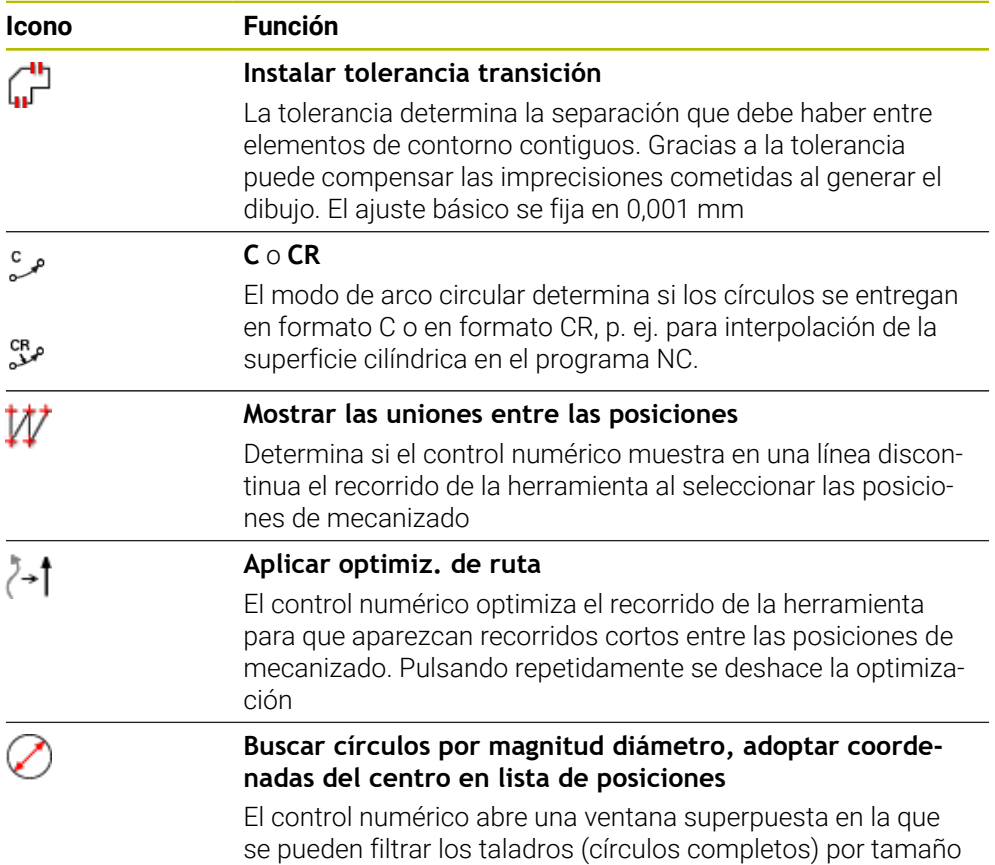

## **Incorporación de contornos**

Los siguientes elementos pueden seleccionarse como contorno:

- Line segment (lineal)
- Circle (círculo completo)
- Circular arc (arco de círculo)
- Polyline (Polilínea)
- Cualquier curva (por ejemplo, elipses)

Con el visor CAD con la opción #50 puede seleccionar también contornos para un mecanizado de torneado. Si la opción #50 no está activada, el icono están en gris. Antes de seleccionar un contorno de torneado, es imprescindible ajustar el punto de referencia en el eje de giro. En el caso de seleccionar un contorno de torneado, se guarda el contorno con coordenadas Z y X. Asimismo, todos los valores de las coordenadas X en contornos de torneado se indican como valores de diámetro, es decir, las dimensiones del dibujo para el eje de X se doblan. Todos los elementos de contorno debajo del eje de giro no son seleccionables y están con fondo gris.

#### **Linealización**

Mediante la linealización, un contorno se divide en posiciones individuales. CAD Import crea una recta **L** para cada posición. De este modo, CAD Import también permite incorporar contornos que no se pueden programar mediante las funciones de trayectoria del control numérico, p. ej. splines.

El **CAD-Viewer** linealiza todos los contornos que no están en el plano XY. Cuanto más fina sea la resolución que se elija, más precisa será la representación de los contornos que realice el control numérico.

## **Incorporación de posiciones**

Con CAD Importa también se pueden guardar posiciones, p. ej. para taladros. Para seleccionar posiciones de mecanizado, se puede elegir entre tres posibilidades:

- Selección única
- Selección múltiple dentro de un área
- Selección múltiple mediante filtros de búsqueda
- **Información adicional:** ["Seleccionar posiciones", Página 335](#page-334-0)

Se pueden seleccionar los siguientes tipos de fichero:

- Tabla de puntos (**.PNT**)
- Programa de diálogo en lenguaje conversacional (**.H**)

Si las posiciones de mecanizado se guardan en un programa de diálogo en lenguaje conversacional, el control numérico genera para cada posición de mecanizado una frase lineal separada con llamada a ciclo (**L X... Y... Z... F MAX M99**).

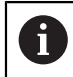

El **CAD-Viewer** también reconoce los círculos como posiciones de mecanizado que constan de dos semicírculos.

#### **Ajustes del filtro para la selección múltiple**

Después de haber marcado a través de selección rápida una posición de taladro, el control numérico muestra una ventana en la cual a la izquierda aparece el diámetro de taladro más pequeño y a la derecha el más grande. Con los botones de debajo de la indicación de diámetro se puede ajustar el diámetro de tal modo que se puedan aceptar los diámetros de taladro deseados

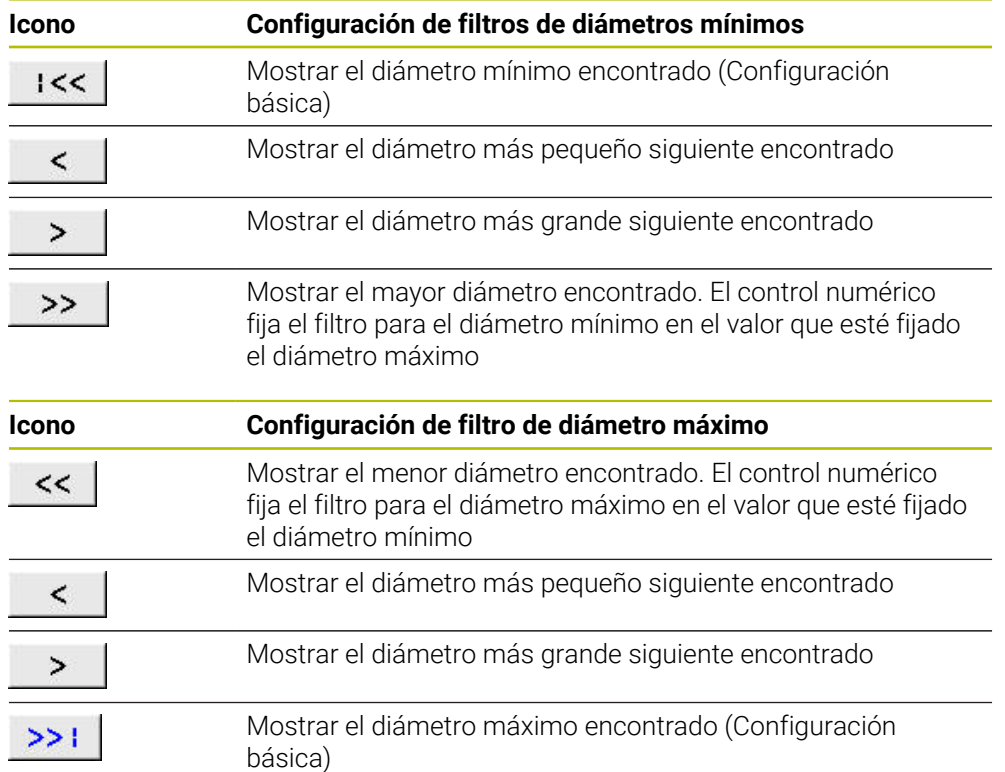

#### **Se dispone de las siguientes comandos:**

# <span id="page-331-0"></span>**14.4.1 Seleccionar y guardar el contorno**

A

- Las siguientes instrucciones se refieren al manejo con ratón. Los pasos también se pueden llevar a cabo con gestos táctiles. **Información adicional:** ["Gestos generales de la pantalla táctil",](#page-86-0) [Página 87](#page-86-0)
	- Anular la selección, Borrar y guardar elementos funciona de la misma forma para aceptar contornos y posiciones.

#### **Seleccionar el contorno con los elementos de contorno disponibles**

Para seleccionar y guardar un contorno con elementos de contorno existentes, hacer lo siguiente:

- ▶ Seleccionar **Contorno** 
	- Posicionar el cursor en el primer elemento de contorno
	- El control numérico muestra la dirección del recorrido propuesta como una línea discontinua.
	- Posicionar el cursor en la dirección del punto final más alejado según corresponda
	- El control numérico modifica la dirección del recorrido propuesta.
	- Seleccionar elemento de contorno.
	- El control numérico representa el elemento de contorno en color azul y lo marca en la ventana Vista de lista.
- El control numérico muestra más elementos del contorno.
	- El control numérico sugiere el contorno con la menor Ť. desviación de la dirección. Para modificar la evolución del contorno propuesta, se pueden seleccionar rutas independientes de los elementos del contorno disponibles.
- ▶ Seleccionar el último elemento deseado del contorno
- El control numérico representa en azul todos los elementos del contorno hasta el elemento seleccionado y los marca en la ventana Vista de lista.
- Seleccionar **Guardar en un fichero el contenido entero de la lista**
- El control numérico abre la ventana **Def. nombre fichero para progr. contorno**.
- $\blacktriangleright$  Introducir nombre
- Seleccionar ruta de la ubicación de almacenamiento
- Seleccionar **Save**
- El control numérico guarda el contorno seleccionado como programa NC.
- Alternativamente, añadir con el icono **Copiar en el portapapeles el contenido entero de la lista** el contorno seleccionado en el portapapeles a un programa NC existente.
- Si se pulsa la tecla CTRL y, al mismo tiempo, se selecciona un elemento, el control numérico anula la selección del elemento para la exportación.

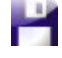

 $\mathbf{f}$ 

Œ

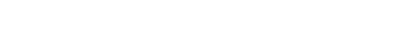

#### **Seleccionar las rutas independientemente de los elementos de contorno disponibles**

Para seleccionar una ruta que no dependa de los elementos de contorno disponibles, hacer lo siguiente:

ど

ĥ

í۳

# ▶ Seleccionar **Contorno**

- Elegir **Seleccionar**
- El control numérico cambia el icono y activa el modo **Añadir**.
- Posicionar en el elemento de contorno deseado
- El control numérico muestra puntos seleccionables:
	- Punto final o central de una línea o una curva
	- Sobrepasos de un cuadrante o punto central de un círculo
	- Puntos de intersección de los elementos disponibles
- ▶ Seleccionar punto deseado
- Seleccionar elementos de contorno adicionales

Cuando el elemento de contorno que se va a alargar o a acortar es una recta, el control numérico alarga o acorta el elemento de contorno linealmente. Cuando el elemento de contorno que se va a alargar o a acortar es un arco, el control numérico alarga o acorta el elemento de contorno de forma circular.

## **Guardar el contorno como definición de la pieza en bruto (opción #50)**

Para poder definir la pieza en bruto durante el torneado, el control numérico requiere un contorno cerrado.

# *INDICACIÓN*

## **Atención: Peligro de colisión**

Dentro de la definición de la pieza en bruto, utilizar únicamente contornos cerrados. En el resto de casos, los contornos cerrados también se mecanizan a lo largo del eje rotativo, lo que provoca colisiones.

Seleccionar exclusivamente los elementos del contorno necesarios o programar, p. ej. dentro de una definición de pieza acabada

Para seleccionar un contorno cerrado, hacer lo siguiente:

## Seleccionar **Contorno**

- Seleccionar todos los elementos de contorno necesarios
- Seleccionar el punto inicial del primer elemento de contorno
- El control numérico cierra el contorno.

# <span id="page-334-0"></span>**14.4.2 Seleccionar posiciones**

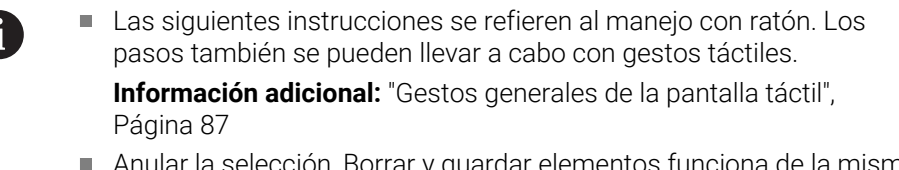

eleccion, Borrar y guardar elementos funciona de la misma forma para aceptar contornos y posiciones.

**Información adicional:** ["Seleccionar y guardar el contorno",](#page-331-0) [Página 332](#page-331-0)

#### **Selección única**

Hacer lo siguiente para seleccionar posiciones únicas, p. ej. taladros:

Seleccionar **Posiciones**

- ť+
- 
- Colocar el cursor luminoso sobre el elemento deseado El control numérico muestra el perímetro y el centro del
- elemento en color naranja.
- ▶ Seleccionar el elemento deseado
- El control numérico marca el elemento seleccionado en azul y lo muestra en la ventana Vista de lista.

#### **Selección múltiple mediante un área**

Para seleccionar varias posiciones dentro de un área, hacer lo siguiente:

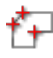

Z

# Elegir **Seleccionar**

Seleccionar **Posiciones**

- El control numérico cambia el icono y activa el modo **Añadir**.
- Arrastrar el área manteniendo pulsado el botón izquierdo del ratón
- El control numérico abre la ventana **Buscar el centro del círculo según el área del diámetro** y muestra los diámetros menor y mayor encontrados.
- En caso necesario, modificar los ajustes del filtro
- Seleccionar **OK**
- El control numérico marca todas las posiciones del área del diámetro seleccionada en color azul y las muestra en la ventana Vista de lista.
- El control numérico muestra el recorrido entre las posiciones.

#### **Selección múltiple mediante filtro de búsqueda**

Para seleccionar varias posiciones mediante un filtro de búsqueda, hacer lo siguiente:

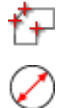

- Seleccionar **Posiciones**
- Seleccionar **Buscar círculos por magnitud diámetro, adoptar coordenadas del centro en lista de posiciones**
- El control numérico abre la ventana **Buscar el centro del círculo según el área del diámetro** y muestra los diámetros menor y mayor encontrados.

**14**

### **Notas**

- Configurar la unidad de medida adecuada para que el **CAD-Viewer** muestre los valores correctos.
- Compruébese que la unidad de medida del programa NC y del **CAD-Viewer** coincidan. Los elementos que estén guardados en el portapapeles del **CAD-Viewer** no contienen información sobre la unidad de medida.
- El control numérico solo conserva el contenido del portapapeles mientras está abierto el **CAD-Viewer**.
- El **CAD-Viewer** también reconoce los círculos como posiciones de mecanizado que constan de dos semicírculos.
- El control numérico emite dos definiciones de la pieza en bruto (**BLK FORM**) dentro del programa de contorno. La primera definición contiene las dimensiones del fichero CAD completo, la segunda y, con ello - la siguiente definición activa - incluye los elementos seleccionados del contorno, de manera que surja un tamaño de la pieza en bruto optimizado.

#### **Indicaciones sobre la aceptación del contorno**

- Si en la ventana Vista de lista se pulsa dos veces en una capa, el control numérico cambia al modo Aceptación del contorno y selecciona el primer elemento de contorno marcado. El control numérico marca en color verde el resto de elementos seleccionables de este contorno. Con este procedimiento se evita la búsqueda manual de un inicio del contorno, sobre todo en contornos con muchos elementos cortos.
- Seleccionar el primer elemento de contorno de manera que sea posible una aproximación sin peligro de colisión.
- También se puede seleccionar un contorno, si el proyectista ha guardado las líneas en distintas capas (layer).
- Determinar de este modo el sentido de la trayectoria en la selección del contorno, de modo que coincida con el sentido de mecanizado deseado.
- Los elementos de contorno verdes seleccionables influyen en las posibles evoluciones de la ruta. Sin elementos verdes, el control numérico muestra todas las posibilidades. Para eliminar la evolución del contorno propuesta, pulsar en el primer elemento verde mientras se mantiene pulsada la tecla **CTRL**. Alternativamente, cambiar al modo Eliminar para ello:

# **14.5 Generar ficheros STL con 3D mesh (opción #152)**

#### **Aplicación**

Con la función **3D mesh** se generan ficheros STL a partir de modelos 3D. De este modo se puede, p. ej., reparar ficheros con errores de utillaje y portaherramientas o posicionar para otro mecanizado los ficheros STL generados a partir de la simulación.

#### **Temas utilizados**

- Supervisión del utillaje (opción #40)
- Exportar pieza simulada como fichero STL
- Utilizar fichero STL como pieza en bruto

**Más información:** Manual de instrucciones Programar y probar

#### **Condiciones**

■ Opción de software #152 Optimización del modelo CAD

## **Descripción de la función**

Si se selecciona el símbolo **3D mesh**, el control numérico cambia al modo **3D mesh**. Para ello, el control numérico coloca una malla de triángulo sobre un modelo 3D abierto en el **CAD-Viewer**.

El control numérico simplifica el modelo de salida y, de este modo, elimina errores, como pequeños agujeros en el volumen o autointersecciones de la superficie.

El resultado se puede guardar y utilizar en diversas funciones del control numérico, p. ej. como pieza en bruto mediante la función **BLK FORM FILE**.

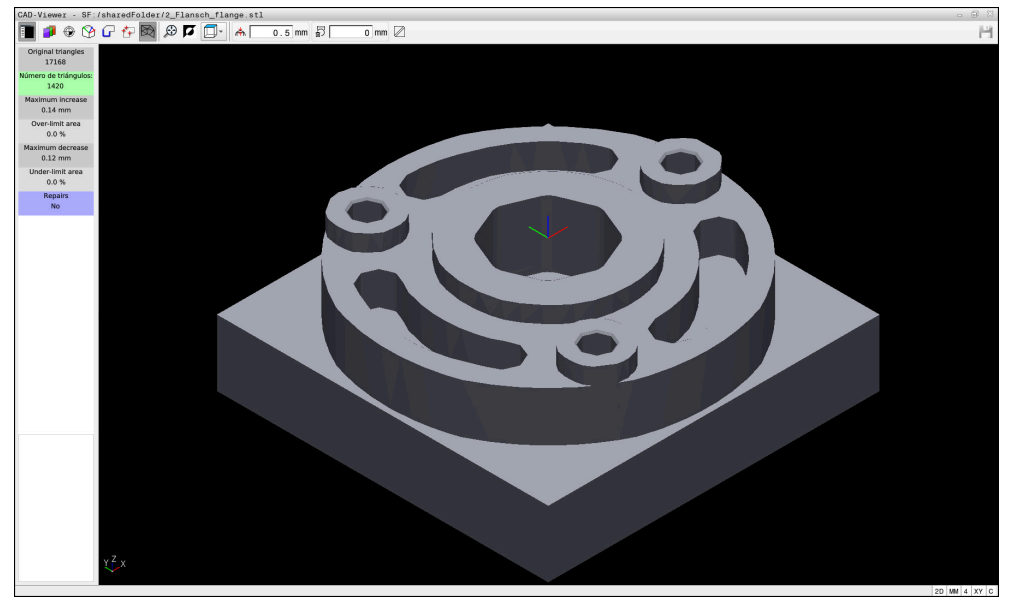

Modelo 3D en el modo **3D mesh**

El modelo simplificado o sus partes pueden ser mayores o menores que el modelo de salida. El resultado depende de la calidad del modelo de salida y de los ajustes seleccionados en el modo **3D mesh**.

La ventana Vista de lista contiene la siguiente información:

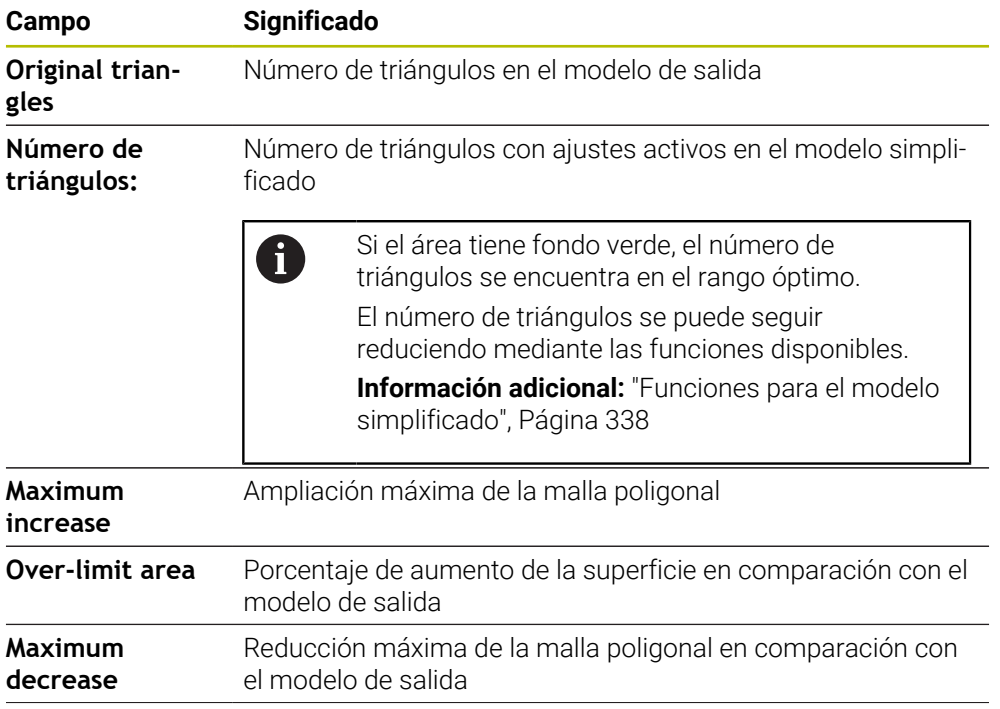

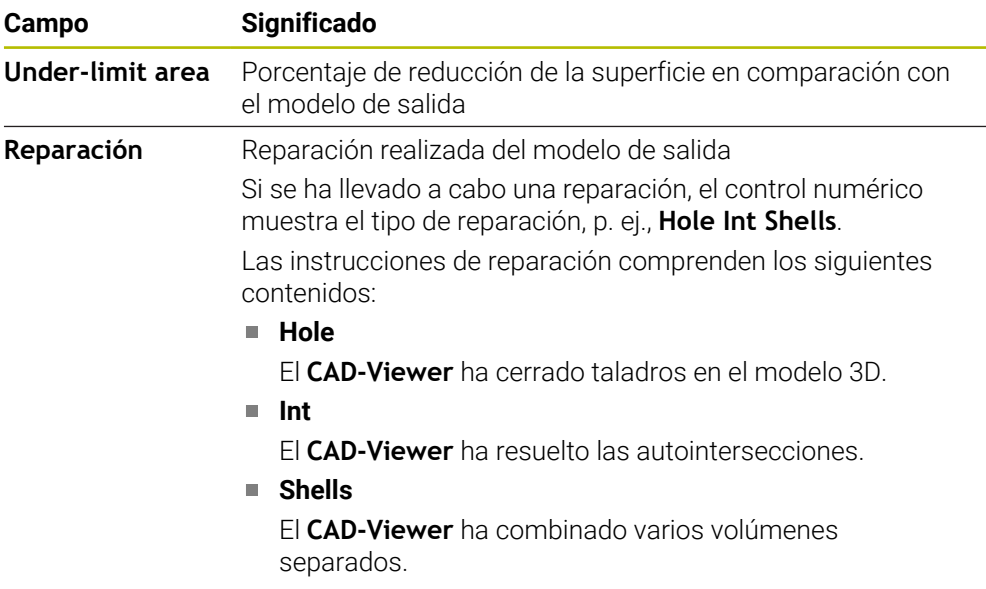

Para utilizar ficheros STL en las funciones del control numérico, los ficheros STL almacenados deben cumplir las siguientes exigencias:

- Máx. 20.000 triángulos
- La malla poligonal forma una cubierta cerrada

Cuantos más triángulos se utilicen en un fichero STL, más potencia de cálculo necesitará el control numérico en la simulación.

# <span id="page-337-0"></span>**Funciones para el modelo simplificado**

Si se desea reducir el número de triángulos, se pueden definir más ajustes para el modelo simplificado.

El **CAD-Viewer** proporciona las siguientes funciones:

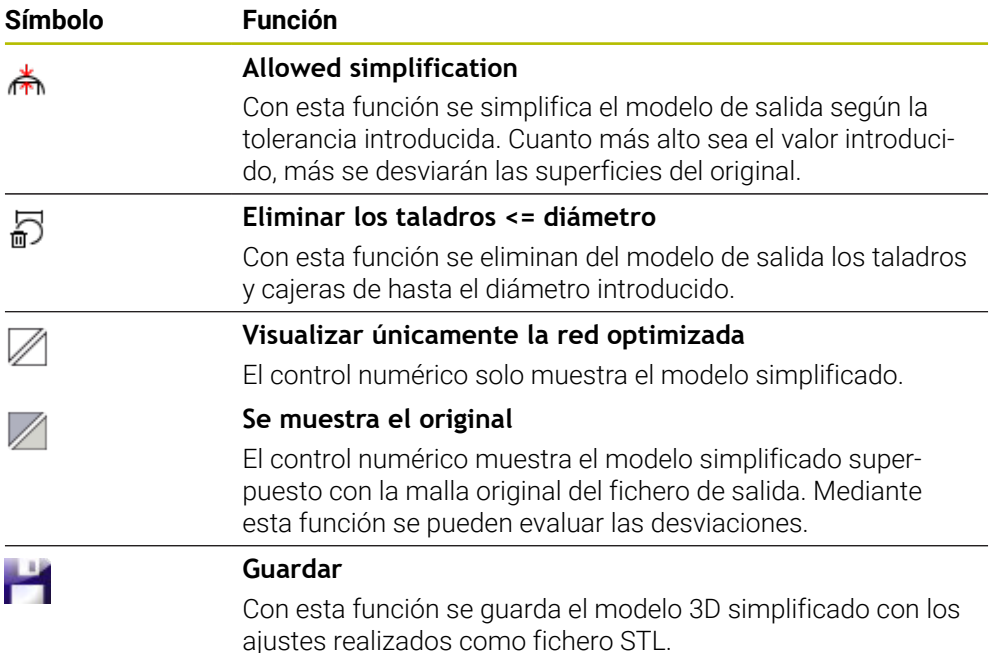

## **14.5.1 Posicionar el modelo 3D para el mecanizado de la cara posterior**

Si se desea posicionar un fichero STL para un mecanizado de la cara posterior, hacer lo siguiente:

Exportar pieza simulada como fichero STL

**Más información:** Manual de instrucciones Programar y probar

- M
- ▶ Seleccionar fichero STL exportado
- El control numérico abre el fichero STL en el **CAD-Viewer**.

Seleccionar el modo de funcionamiento **Ficheros**

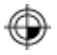

- Seleccionar **Origen**
- En la ventana Vista de lista, el control numérico muestra información sobre la posición del punto de referencia.
- Introducir valor del número punto de referencia en el apartado **Origen**, p. ej. **Z–40**
- Confirmar introducción
- Orientar el sistema de coordenadas en el apartado **PLANE SPATIAL SP\***, p. ej. **A+180** y **C+90**
- ▶ Confirmar introducción

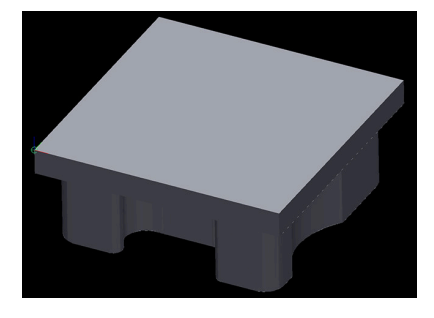

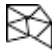

A

#### Seleccionar **3D mesh**

- El control numérico abre el modo **3D mesh** y simplifica el modelo 3D con los ajustes estándar.
- ► En caso necesario, seguir simplificando el modelo 3D con las funciones del modo **3D mesh Información adicional:** ["Funciones para el modelo](#page-337-0)
	- [simplificado", Página 338](#page-337-0)
- Seleccionar **Guardar**
- El control numérico abre el menú **Define file name for 3D mesh**.
- Introducir el nombre deseado
- Seleccionar **Save**  $\mathbf{B}$
- El control numérico guarda el fichero STL posicionado para el mecanizado de la cara posterior.

El resultado se puede incluir en la función **BLK FORM FILE** para un mecanizado de la cara posterior.

**Más información:** Manual de instrucciones Programar y probar

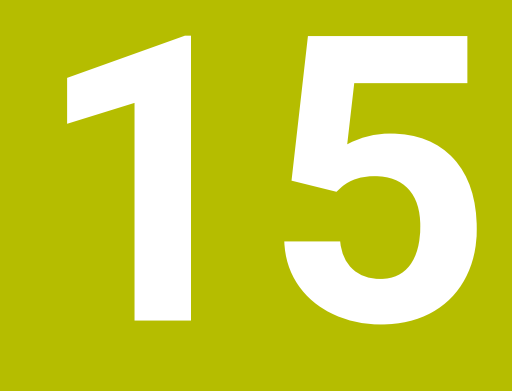

**Ayudas para el manejo**

# **15.1 Teclado en pantalla de la barra del control numérico**

# **Aplicación**

El teclado en pantalla sirve para introducir funciones NC, letras y números, y para navegar.

El teclado en pantalla ofrece los siguientes modos:

- Introducción NC
- Introducción de texto
- Introducción de fórmula

## **Descripción de la función**

Después del proceso de arranque, el control numérico abre por defecto el modo Introducción NC.

El teclado se puede mover por la pantalla. El teclado permanece activo hasta que se cierre, incluso si se cambia el modo de funcionamiento.

El control numérico recuerda la posición y el modo del teclado en pantalla hasta que se apague.

La zona de trabajo **Teclado** ofrece las mismas funciones que la del teclado en pantalla.

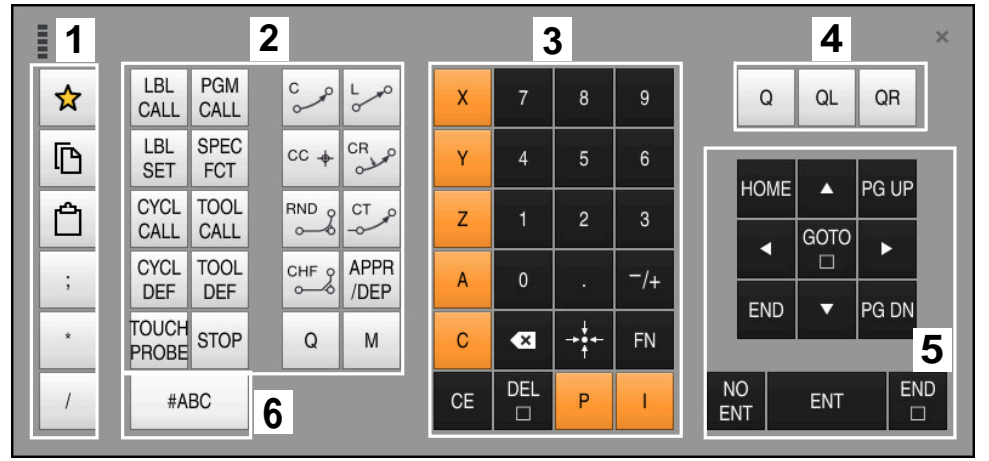

## **Apartados de Introducción NC**

Teclado en pantalla en el modo Introducción NC

Introducción NC incluye los siguientes apartados:

- 1 Funciones del fichero
	- **Definir favoritos**
	- Copiar
	- **Pegar**
	- Insertar el comentario
	- Añadir punto de estructuración
	- Ocultar frase NC
- 2 Funciones NC
- 3 Teclas del eje e introducción de cifras
- 4 Parámetros Q

T

- 5 Teclas de navegación y diálogo
- 6 Conmutar a la introducción de texto

Si en el apartado Funciones NC se pulsa varias veces la tecla **Q**, el control numérico modifica la sintaxis añadida en el siguiente orden:

- **Q**
- **QL**
- **QR**

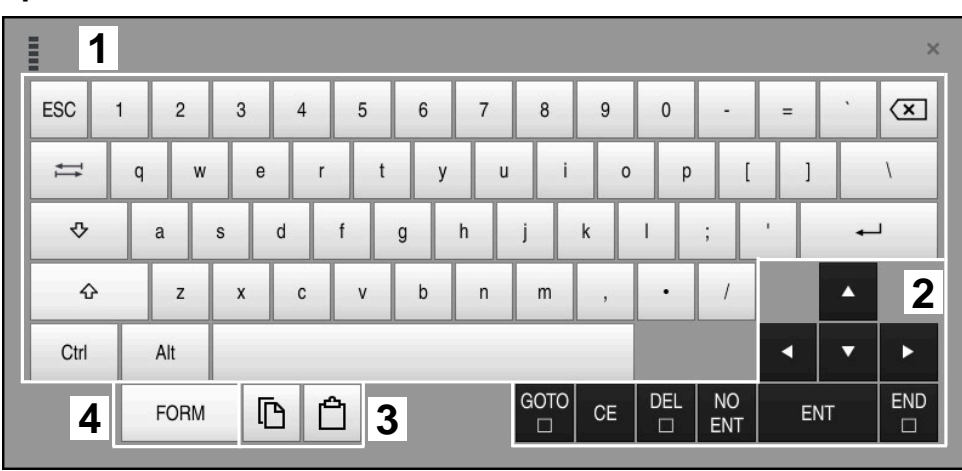

## **Apartados de la introducción de texto**

Teclado en pantalla en el modo Introducción de texto

La introducción de texto comprende los siguientes apartados:

- Introducción
- Teclas de navegación y diálogo
- copiar y pegar
- Conmutar a la introducción de fórmulas

## **Apartados de la introducción de fórmulas**

|             | mun                | 1             |            |             |     |             |                           |                          |                         |                      |                         |     |   |                      | $\times$           |
|-------------|--------------------|---------------|------------|-------------|-----|-------------|---------------------------|--------------------------|-------------------------|----------------------|-------------------------|-----|---|----------------------|--------------------|
|             | $^{+}$             | $\frac{1}{2}$ | <b>COS</b> | ACOS        | LOG | <b>LN</b>   | TO<br><b>NUMB</b>         | <b>SUB</b><br><b>STR</b> | 7                       | 8                    | 9                       |     | Q | QL                   | $\mathbf{2}$<br>QR |
|             | $\dot{\mathbf{x}}$ |               | SIN        | <b>ASIN</b> | ABS | EXP         | <b>STR</b><br><b>COMP</b> | TO<br>CHAR               | 4                       | 5                    | 6                       |     |   |                      |                    |
|             |                    |               | <b>TAN</b> | <b>ATAN</b> | INT | <b>FRAC</b> | IN<br><b>STR</b>          | SYS<br><b>STR</b>        |                         | $\overline{2}$       | $\mathbf{3}$            |     |   |                      |                    |
|             | $\&$               | $\frac{0}{0}$ | SQRT       | SQ          | SGN | <b>NEG</b>  | <b>STR</b><br>LEN         | <b>CFG</b><br>READ       | $\mathbf{0}$            | ٠                    | $^{-}/+$                |     |   | Δ                    | 3                  |
|             | Λ                  |               |            | 11          | PI  | QS          | QC                        |                          | $\overline{\mathbf{x}}$ | <b>TO</b>            | FN                      |     |   | ▼                    |                    |
| D<br>5<br>僵 |                    |               |            |             |     |             |                           | GOTO<br>$\Box$           | CE                      | <b>DEL</b><br>$\Box$ | <b>NO</b><br><b>ENT</b> | ENT |   | <b>END</b><br>$\Box$ |                    |

Teclado en pantalla en el modo Introducción de fórmulas

La introducción de fórmulas comprende los siguientes apartados:

- Introducción
- Parámetros Q
- Teclas de navegación y diálogo
- Copiar y pegar
- Conmutar a Introducción NC

## **15.1.1 Abrir y cerrar el teclado en pantalla**

画

磨頭

 $\boldsymbol{\times}$ 

Para abrir el teclado en pantalla, hacer lo siguiente:

- Seleccionar **teclado en pantalla** en la barra del control numérico.
- El control numérico abre el teclado en pantalla.

Para cerrar el teclado en pantalla, hacer lo siguiente:

- Seleccionar **Teclado en pantalla** con el teclado en pantalla abierto
- Alternativamente, seleccionar **Cerrar** dentro del teclado en pantalla
- El control numérico cierra el teclado en pantalla.

# **15.2 Menú de notificaciones de la barra de información**

# **Aplicación**

En el menú de notificaciones de la barra de información, el control numérico muestra los errores y avisos pendientes. En el modo abierto, el control numérico muestra información detallada sobre las notificaciones.

# **Descripción de la función**

El control numérico utiliza los siguientes símbolos para distinguir entre los tipos de notificaciones:

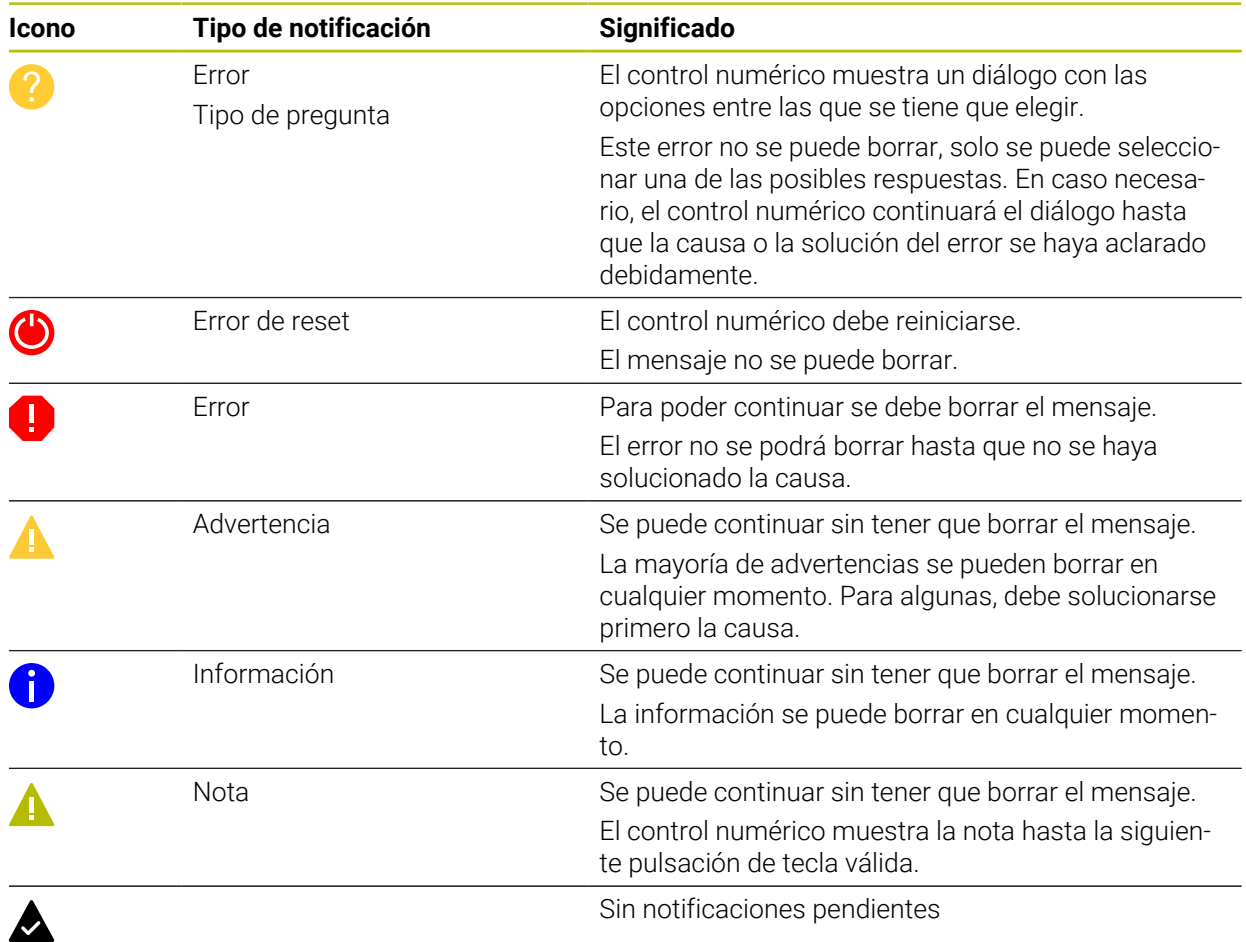

El menú de notificaciones está minimizado por defecto.

El control numérico muestra notificaciones en los siguientes casos, entre otros:

- Error lógico en el programa NC
- Elementos de contorno no ejecutables
- Aplicaciones incorrectas del palpador digital
- Modificaciones de hardware

#### **Contenido**

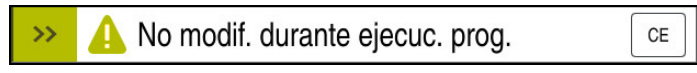

Menú de notificaciones minimizado en la barra de información

Cuando el control numérico muestra una nueva notificación, la flecha situada a la izquierda del mensaje parpadea. Esta flecha sirve para confirmar que se ha recibido la notificación, con lo cual, el control numérico minimizará el mensaje.

En el menú de notificaciones minimizado, el control numérico muestra la siguiente información:

- Tipo de notificación
- **Mensaje**
- Número de errores, advertencias y notas pendientes

# **Notificaciones detalladas**

Si se pulsa el icono o la zona del mensaje, el control numérico despliega el menú de notificaciones.

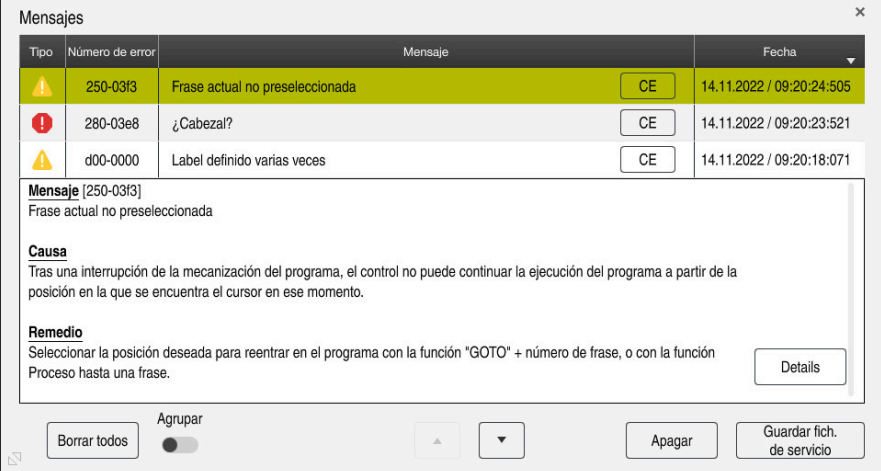

Menú de notificaciones desplegado con notificaciones pendientes

El control numérico muestra todas las notificaciones pendientes por orden cronológico.

El menú de notificaciones muestra la siguiente información:

- Tipo de notificación
- Número de error
- **Mensaje**
- $E$ Fecha
- Información adicional (causa, solución, información sobre el programa NC)

### **Borrar notificaciones**

Para borrar las notificaciones, hacer lo siguiente:

- Tecla **CE**
- Botón **CE** en el menú de notificaciones
- Botón **Borrar todos** en el menú de notificaciones

#### **Mostrar**

Con el botón **Details** se puede mostrar u ocultar la información interna de la notificación. Esta información es importante a la hora de solicitar el servicio postventa.

# **Agrupar**

Si se activa el conmutador **Agrupar**, el control numérico muestra todas las notificaciones con el mismo número de error en una sola fila. De este modo, se obtiene una lista de notificaciones más breve y sinóptica.

El control numérico muestra el número de notificaciones debajo del número del error. Con **CE** se pueden borrar todas las notificaciones de un grupo.

# **Fichero de servicio**

Con el botón **Guardar fich. de servicio** se puede abrir la ventana **Guardar fich. de servicio**.

La ventana **Guardar fich. de servicio** ofrece las siguientes opciones para crear un fichero de servicio:

■ Si se produce un error, se puede crear un fichero de servicio manualmente. **Información adicional:** ["Crear fichero de servicio manualmente", Página 348](#page-347-0)

■ Si se produce un error varias veces, se puede crear un fichero de servicio automáticamente mediante el número de error. En cuanto se produce el error, el control numérico guarda un fichero de servicio.

**Información adicional:** ["Crear automáticamente un fichero de servicio",](#page-348-0) [Página 349](#page-348-0)

El fichero de servicio ayuda al personal técnico de servicio a encontrar el error. El control numérico guarda datos que proporcionan información sobre el estado actual de la máquina y el mecanizado, p. ej. programas NC activos hasta 10 MB, datos de herramienta y protocolos de palpación.

# <span id="page-347-0"></span>**15.2.1 Crear fichero de servicio manualmente**

Para generar un fichero de servicio manualmente, hacer lo siguiente:

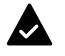

Desplegar menú de notificaciones

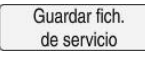

- Seleccionar **Guardar fich. de servicio**
- El control numérico abre la ventana **Guardar fichero de servicio**.
- Introducir la denominación del fichero

OK

- Seleccionar **OK**
- El control numérico guarda el fichero de servicio en la carpeta **TNC:\service**.

# <span id="page-348-0"></span>**15.2.2 Crear automáticamente un fichero de servicio**

Se pueden definir hasta cinco números de error ante los cuales el control numérico creará automáticamente un fichero de servicio.

Para definir un nuevo número de error, hacer lo siguiente:

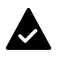

Desplegar menú de notificaciones

Guardar fich. de servicio

- Seleccionar **Guardar fich. de servicio**
- El control numérico abre la ventana **Guardar fichero de servicio**.

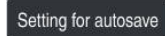

- Seleccionar **Setting for autosave**
- El control numérico abre una tabla para los números de error.
- Introducir el número de error
- Activar la casilla de verificación **Activo**
- En cuanto se produce el error, el control numérico genera automáticamente un fichero de servicio.
- Se pueden introducir comentarios, p. ej. el problema que se ha producido

**16**

**Funciones de palpación del modo de funcionamiento Manual**

# **16.1 Fundamentos**

## **Aplicación**

Con las funciones de palpación se pueden fijar puntos de referencia en la pieza, realizar mediciones en la pieza, así como calcular e inclinar posiciones inclinadas de la pieza.

#### **Temas utilizados**

- Ciclos de palpación automáticos **Información adicional:** Manual de instrucciones Programar ciclos de medición para piezas y herramientas
- Tabla de puntos de referencia **Información adicional:** ["Tabla de puntos de referencia", Página 470](#page-469-0)
- Tabla de puntos cero **Más información:** Manual de instrucciones Programar y probar
- Sistemas de referencia **Información adicional:** ["Sistemas de referencia", Página 210](#page-209-0)
- Variables preasignadas **Más información:** Manual de instrucciones Programar y probar

## **Condiciones**

■ Palpador digital de piezas calibrado **Información adicional:** ["Calibrar el palpador digital de piezas", Página 366](#page-365-0)

### **Descripción de la función**

En el modo de funcionamiento **Manual** de la aplicación **Ajustes**, el control numérico ofrece las siguientes funciones para alinear la máquina:

- Fijar punto de referencia de la pieza
- Calcular y compensar la posición inclinada de la pieza
- Calibrar el palpador digital de piezas
- Calibrar el palpador digital de la herramienta
- Medir herramienta

Dentro de las funciones, el control numérico ofrece los siguientes métodos de palpación:

Método de palpación manual

Los procesos de palpación individuales se posicionan y se inician manualmente dentro de una función de palpación.

**Información adicional:** ["Fijar el punto de referencia en un eje lineal", Página 359](#page-358-0)

Método de palpación automático

El palpador digital se posiciona manualmente antes de comenzar la rutina de palpación en el primer punto de palpación y se rellena un formulario con los parámetros individuales de la función de palpación correspondiente. Al iniciar la función de palpación, el control numérico posiciona y palpa automáticamente.

**Información adicional:** ["Calcular el centro del círculo de una isla con un método](#page-360-0) [de palpación automáticos ", Página 361](#page-360-0)

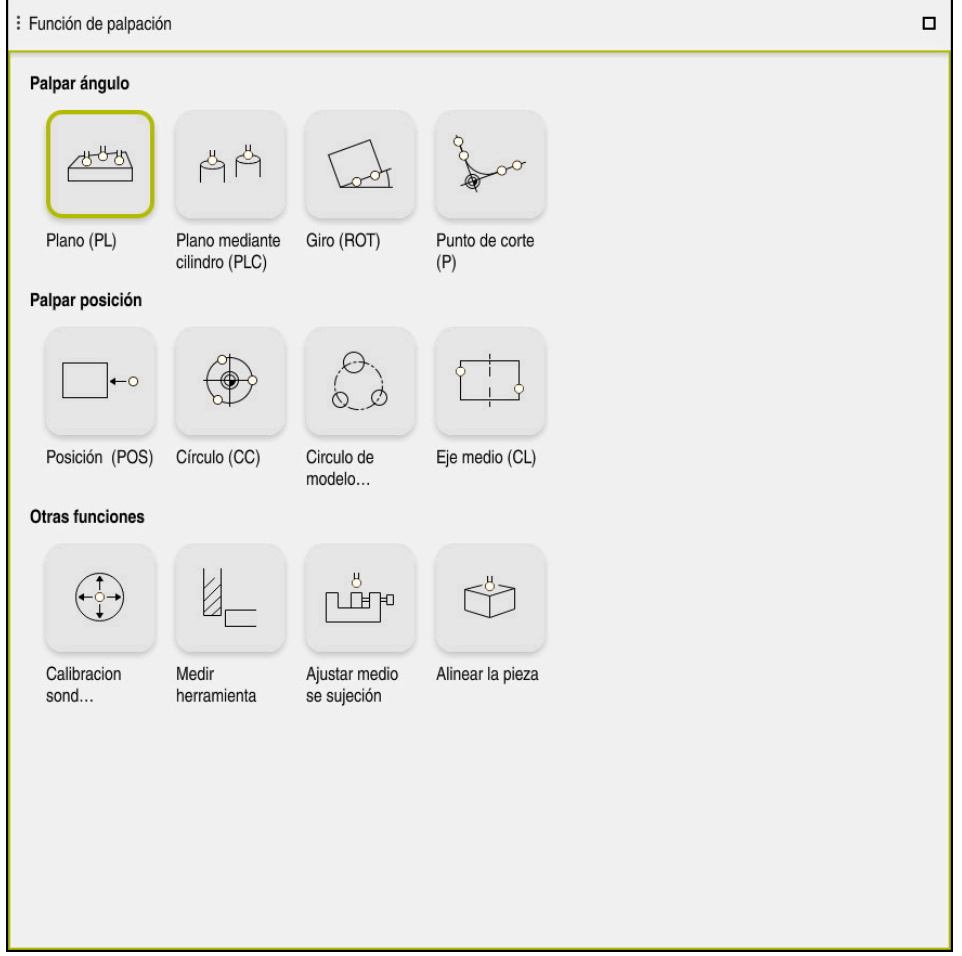

Zona de trabajo **Función de palpación**

## **Resumen**

Las funciones de palpación se estructuran en los siguientes grupos:

## **Palpar ángulo**

El grupo **Palpar ángulo** contiene las siguientes funciones de palpación:

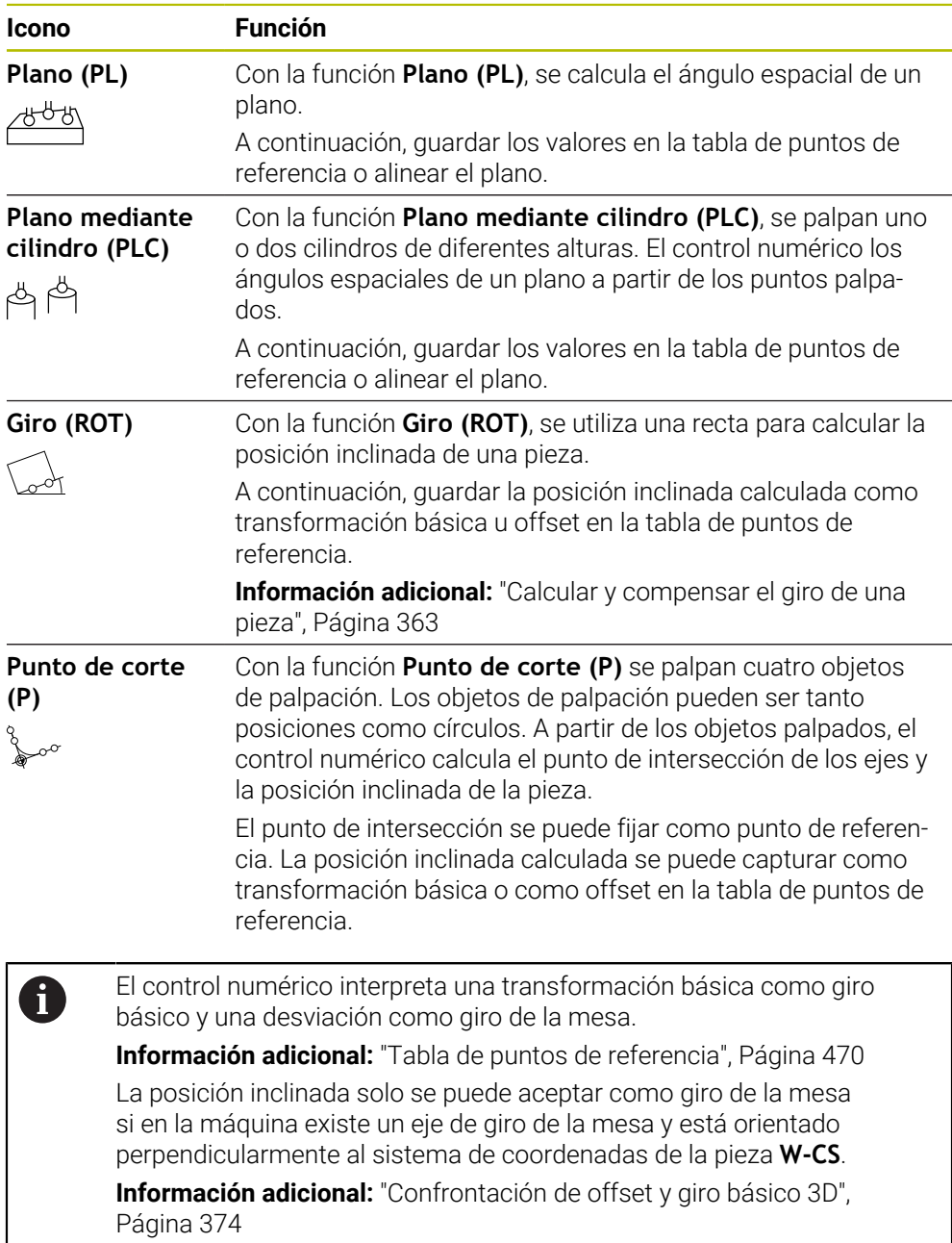

### **Palpar posición**

El grupo **Palpar posición** contiene las siguientes funciones de palpación:

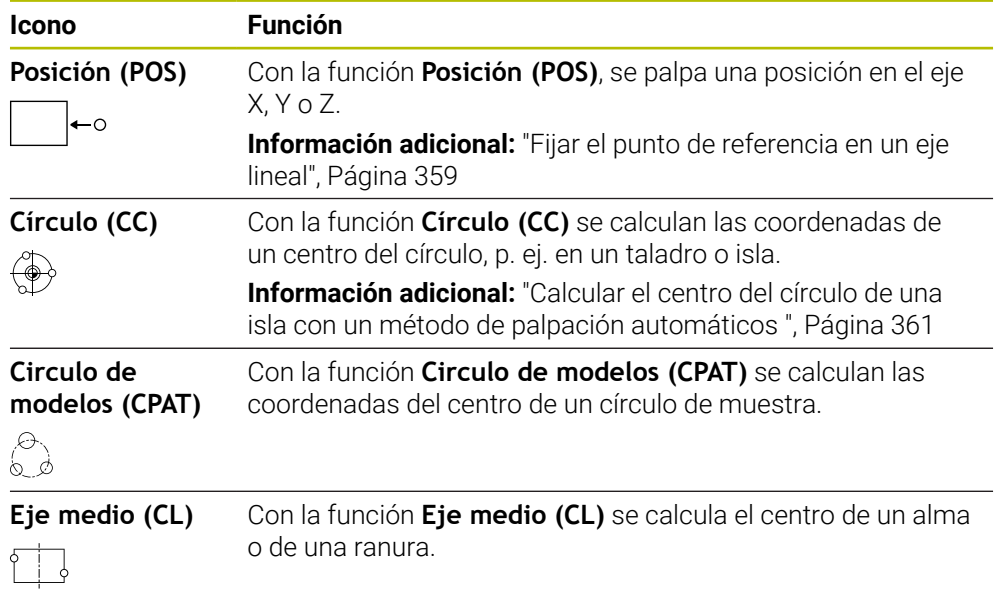

## **Grupo Otras funciones**

El grupo **Otras funciones** contiene las siguientes funciones de palpación:

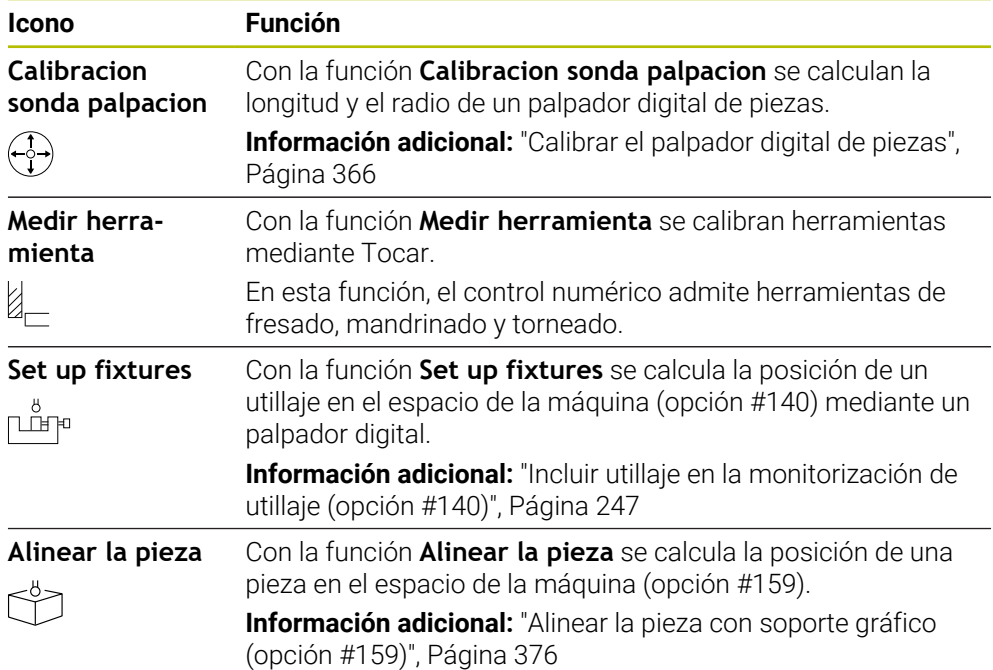

## **Botones**

#### **Botones generales en las funciones del palpador digital**

Según la función del palpador digital seleccionada, están disponibles los siguientes botones:

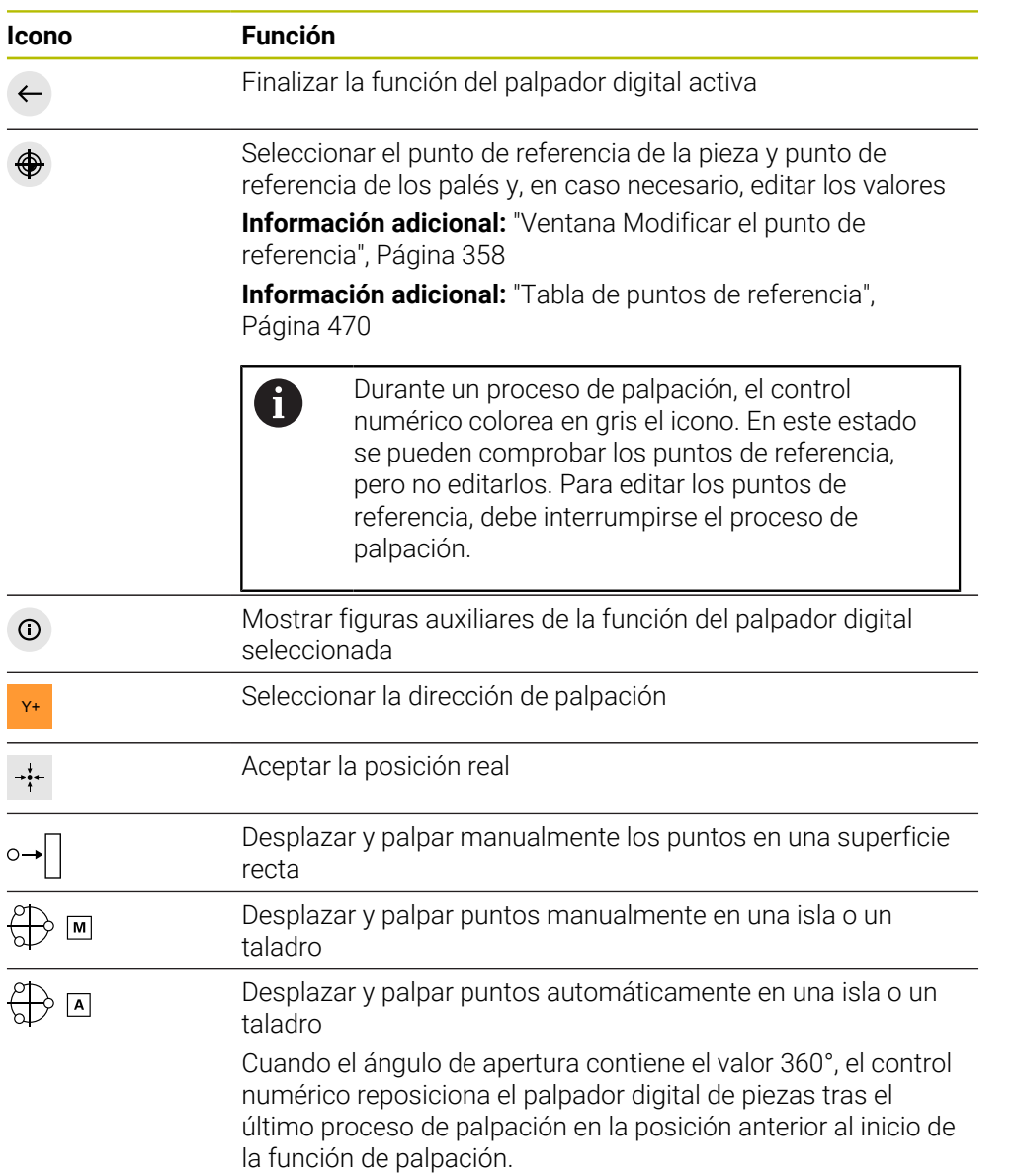

#### **Botones para calibrar**

El control numérico ofrece las siguientes opciones para calibrar un palpador digital 3D:

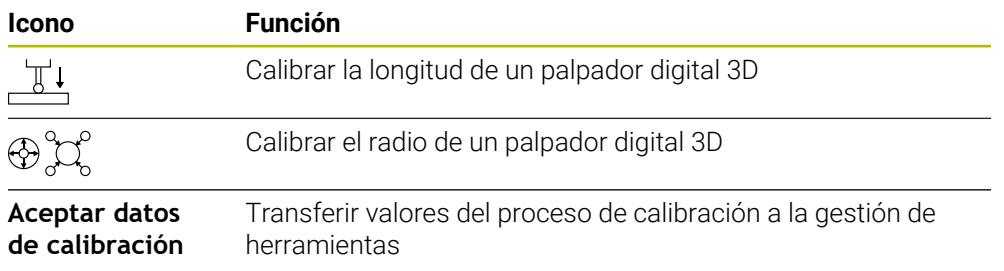

**Información adicional:** ["Calibrar el palpador digital de piezas", Página 366](#page-365-0) La calibración de un palpador digital 3D se puede llevar a cabo mediante un elemento de calibración, p. ej. un anillo de calibración. El control numérico ofrece las posibilidades siguientes:

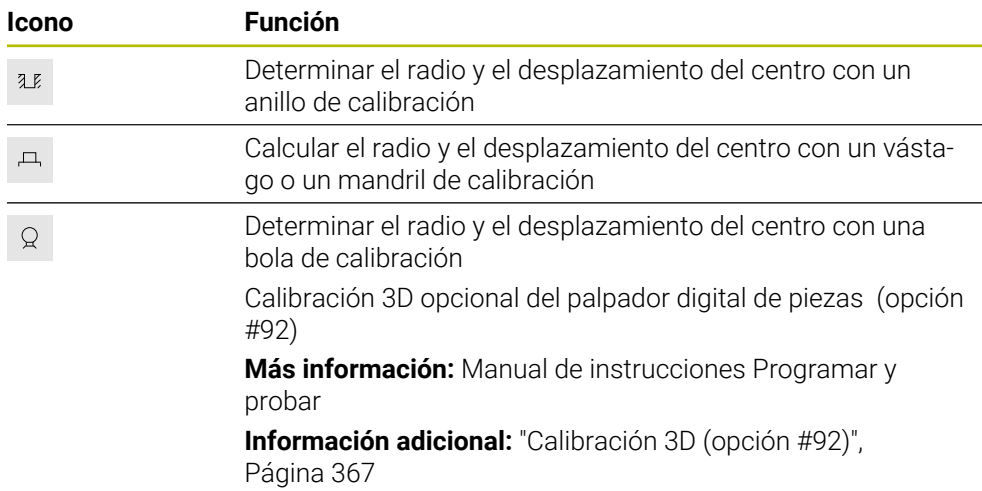

#### **Botones de la ventana Espacio de trabajo inconsistente**

Si la posición de los ejes rotativos no coincide con la situación inclinada de la ventana **Rotación 3D**, el control numérico abre la ventana **Espacio de trabajo inconsistente**.

En la ventana **Espacio de trabajo inconsistente**, el control numérico ofrece las siguientes funciones:

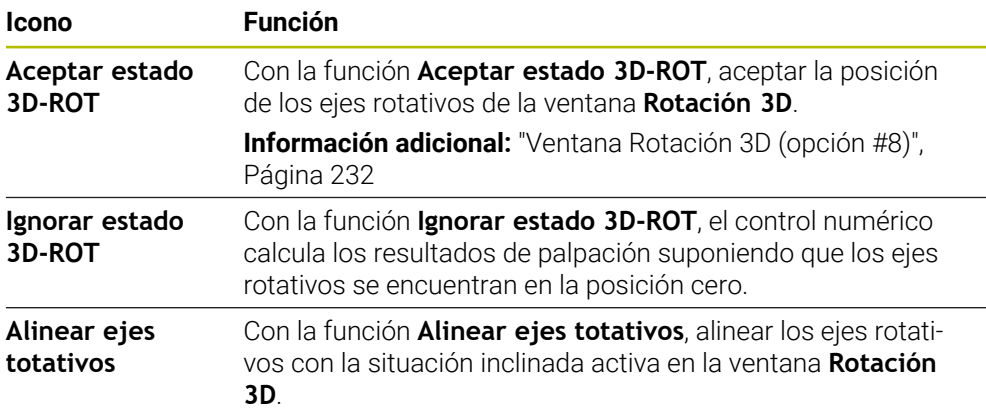

#### **Botones para los valores de medición calculados**

Después de ejecutar una función del palpador digital, seleccionar cómo se desea que reaccione el control numérico.

El control numérico ofrece las siguientes funciones:

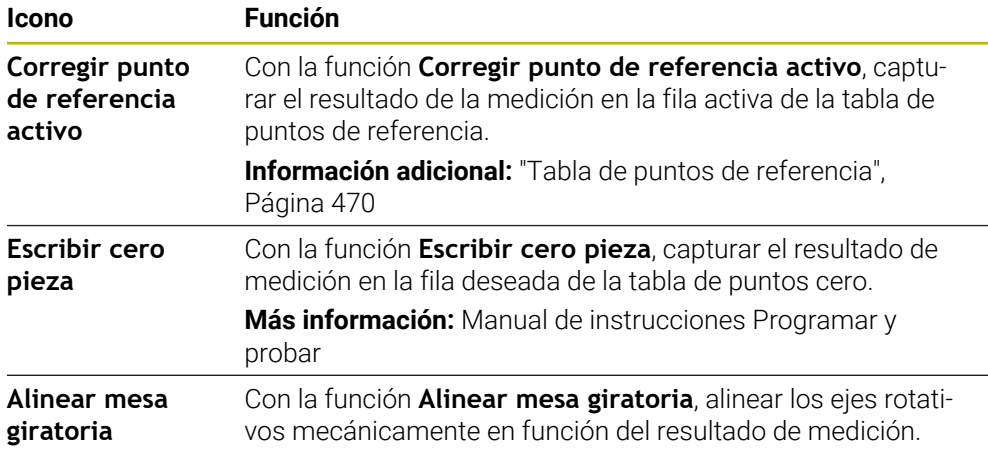

#### <span id="page-357-0"></span>**Ventana Modificar el punto de referencia**

En la ventana **Modificar el punto de referencia** se puede seleccionar un punto de referencia o editar los valores de este.

**Información adicional:** ["Gestión del punto de referencia", Página 225](#page-224-0)

La ventana **Modificar el punto de referencia** ofrece los siguientes botones:

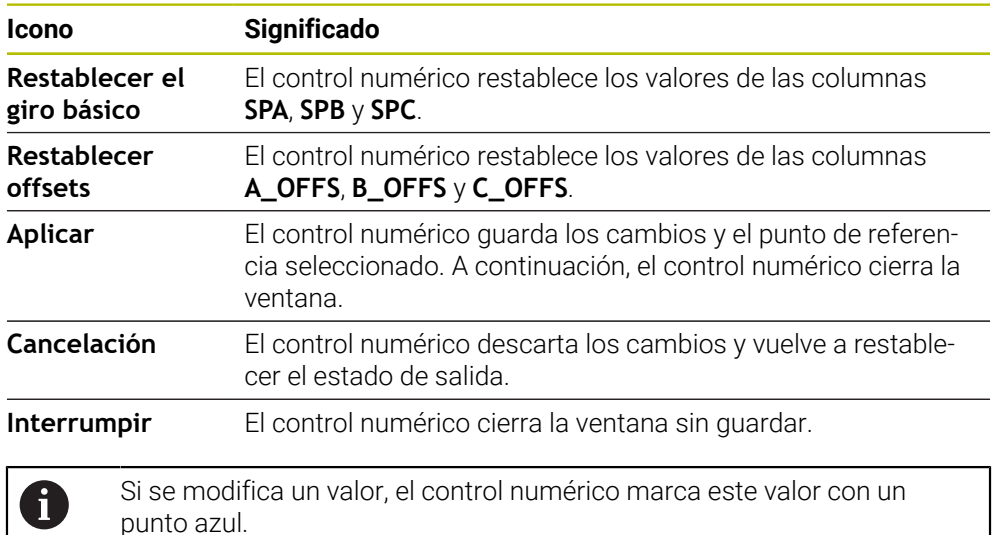

## **Fichero de protocolo de los ciclos de palpación**

Después de que el control numérico haya ejecutado cualquier ciclo de palpación, el control numérico escribe los valores de medición en un fichero TCHPRMAN.html.

En el fichero **TCHPRMAN.html** se pueden comprobar valores de medición de mediciones anteriores.

Si en el parámetro de máquina **FN16DefaultPath** (n.º 102202) no se ha establecido ninguna ruta, el control numérico guarda el fichero TCHPRMAN.html directamente en **TNC:**.

Si ejecuta varios ciclos de palpación consecutivos, el control numérico guarda los valores medidos de forma sucesiva.

## <span id="page-358-0"></span>**16.1.1 Fijar el punto de referencia en un eje lineal**

لرسه

Aplicar

 $\Box$ 

Para palpar el punto de referencia en cualquier eje, hacer lo siguiente:

- Seleccionar el modo de funcionamiento **Manual**
	- Llamar el palpador digital de piezas como herramienta
	- Seleccionar la aplicación **Ajustes**
- Seleccionar la función de palpación **Posición (POS)**
- El control numérico abre la función de palpación **Posición (POS)**.
- Seleccionar **Modificar el punto de referencia**
- El control numérico abre la ventana **Modificar el punto de referencia**.
- Seleccionar la fila deseada de la tabla de puntos de referencia
- El control numérico marca la fila seleccionada en verde.
- Seleccionar **Aplicar**
- El control numérico activa la fila seleccionada como punto de referencia de la pieza.
- Posicionar el palpador digital de piezas mediante las teclas del eje en la posición de palpación deseada, p. ej. sobre la pieza en el espacio de trabajo
- Z- Seleccionar la dirección de palpación, p. ej. **Z–**
	-
- Pulsar la tecla **NC Start**
- El control numérico lleva a cabo el proceso de palpación y, a continuación, retira automáticamente el palpador digital de piezas hasta el punto inicial.
- El control numérico muestra los resultados de medición.
- En el apartado **Valor nominal**, introducir el nuevo punto de referencia del eje palpado, p. ej. **1**

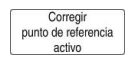

 $\leftarrow$ 

- Seleccionar **Corregir punto de referencia activo**
- El control numérico introduce el valor nominal definido en la tabla de puntos de referencia.
- El control numérico identifica la fila con un icono.

Si se utiliza la función **Escribir cero pieza**, el control D numérico también marca la fila con un icono. Cuando se haya concluido el proceso de palpación en el primer eje, se pueden palpar hasta dos ejes adicionales mediante la función de palpación **Posición (POS)**.

- Seleccionar **Finalizar Palpar**
- El control numérico cierra la función de palpación **Posición (POS)**.

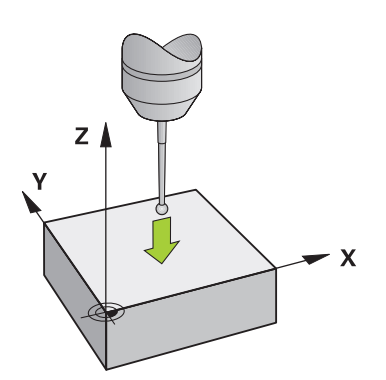
# **16.1.2 Calcular el centro del círculo de una isla con un método de palpación automáticos**

Para palpar un centro de círculo, hacer lo siguiente:

ጣ

€

 $\bigoplus$  ন

 $\Box$ 

- Seleccionar el modo de funcionamiento **Manual**
- Llamar el palpador digital de piezas como herramienta **Información adicional:** ["Aplicación Manual operation",](#page-151-0) [Página 152](#page-151-0)
- Seleccionar la aplicación **Ajustes**
- ▶ Seleccionar **Círculo (CC)**
- El control abre la función de palpación **Círculo (CC)**.
- Seleccionar otro punto de referencia para el proceso de palpación según corresponda
- Seleccionar el método de medición **A**
- Seleccionar **Tipo de contorno**, p. ej. islas
- Introducir **Diametro**, p. ej. 60 mm
- Introducir**Ángulo inicial**, p. ej. –180°
- Introducir**Ángulo de abertura**, p. ej. 360°
- ▶ Colocar el palpador digital 3D en la posición de palpación deseada junto a la pieza y debajo de la superficie de la pieza
- X+ Seleccionar la dirección de palpación, p. ej. **X+**
	- Girar a cero el potenciómetro de avance
	- Pulsar la tecla **NC Start**
	- Abrir lentamente el potenciómetro de avance
	- El control numérico ejecuta la función de palpación en función de los datos introducidos.
	- El control numérico muestra los resultados de medición.
	- En el apartado **Valor nominal**, introducir el nuevo punto de referencia de los ejes palpados, p. ej. **0**

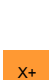

 $E$ 

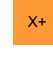

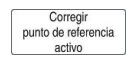

</u>

 $\leftarrow$ 

- Seleccionar **Corregir punto de referencia activo**
- El control numérico fija el punto de referencia en el valor nominal introducido.
- El control numérico identifica la fila con un icono.

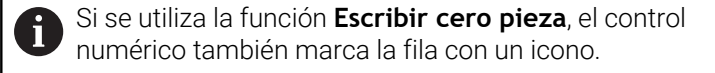

- Seleccionar **Finalizar Palpar**
- El control numérico cierra la función de palpación **Círculo (CC)**.

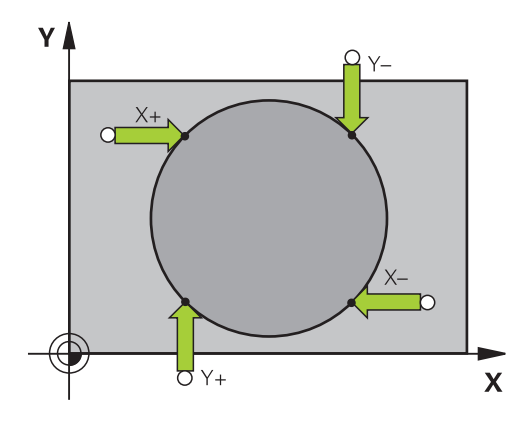

# **16.1.3 Calcular y compensar el giro de una pieza**

Para palpar el giro de una pieza, hacer lo siguiente:

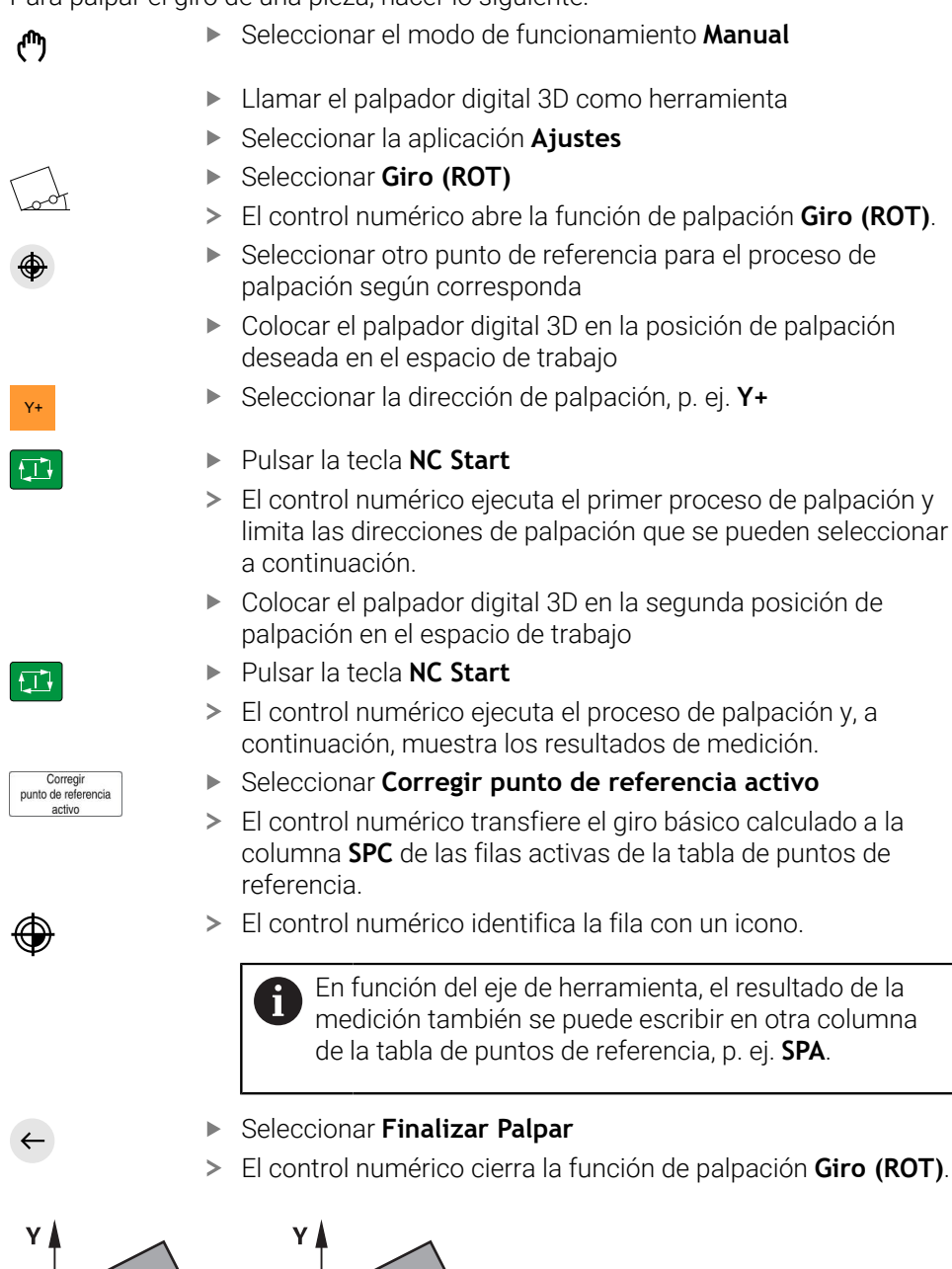

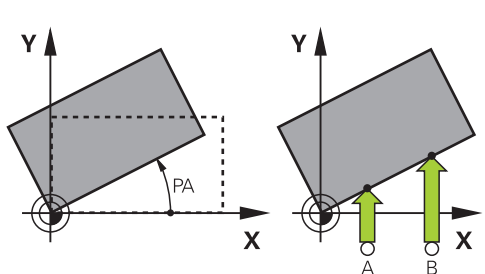

# **16.1.4 Utilizar funciones de palpación con palpadores mecánicos o relojes comparadores**

Si la máquina del usuario no dispone de palpador digital 3D electrónico, se pueden utilizar todas las funciones de palpación manuales con métodos de palpación manuales, mediante palpadores mecánicos y también mediante Tocar. Para ello, el control numérico proporciona el botón **Aceptar posición**.

Para calcular un giro básico con un palpador mecánico, hacer lo siguiente:

- Cambiar herramienta, por ejemplo, palpador 3D análogo o
- sistema de medida con leva de detección
- Seleccionar la aplicación **Ajustes**
- ▶ Seleccionar la función de palpación **Giro (ROT)**

Seleccionar el modo de funcionamiento **Manual**

- Seleccionar la dirección de palpación, p. ej. Y+
- Desplazar el palpador digital a la primera posición que deberá adoptar el control numérico
- Seleccionar **Aceptar posición**
- El control numérico guarda la posición actual.
- Desplazar el palpador digital a la próxima posición que deberá adoptar el control numérico
- Seleccionar **Aceptar posición**
- El control numérico guarda la posición actual.
- Seleccionar **Corregir punto de referencia activo**
- El control numérico transfiere el giro básico calculado a la fila  $\geq$ activa de la tabla de puntos de referencia.
- El control numérico identifica la fila con un icono.
	- Los ángulos calculados tienen efectos diferentes en Ĩ. función de si se transfieren a la tabla correspondiente como offset o como giro básico.

**Información adicional:** ["Confrontación de offset y giro](#page-373-0) [básico 3D", Página 374](#page-373-0)

- Seleccionar **Finalizar Palpar**
- El control numérico cierra la función de palpación **Giro (ROT)**.

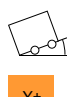

لس}

 $\div$ 

 $\leftarrow$ 

Corregir<br>punto de referencia activo

# **Notas**

- Si se utiliza un palpador digital de herramienta sin contacto, se utilizan funciones de palpador digital de terceros, p. ej. con un palpador digital láser. Rogamos consulte el manual de la máquina.
- La accesibilidad de la tabla de puntos de referencia de palés en las funciones del palpador digital depende de la configuración del fabricante. Rogamos consulte el manual de la máquina.
- Al activar las funciones del palpador digital, se desactivan temporalmente los ajustes globales del programa GPS (opción #44).

**Información adicional:** ["Ajustes globales del programa GPS \(opción #44\)",](#page-272-0) [Página 273](#page-272-0)

- En el torneado (opción #50), las funciones del palpador digital manuales solo se pueden utilizar limitadas.
- El palpador digital debe calibrarse por separado durante el torneado. El ajuste básico del cabezal durante el fresado y torneado puede diferir, por lo que el palpador digital debe calibrarse durante el torneado sin desplazamiento del centro. Para guardar los datos de herramienta calibrados adicionales en la misma herramienta se puede establecer un índice de herramienta.

**Información adicional:** ["Herramienta indexada", Página 170](#page-169-0)

- Si la palpación se realiza con seguimiento de cabezal activo con la puerta de protección abierta, el número de revoluciones del cabezal estará limitado. Cuando se alcance el número máximo de revoluciones del cabezal, el sentido de giro del cabezal cambia y en caso necesario, el cabezal deja de orientar el cabezal hacia el recorrido más corto.
- Si intenta fijar un punto de referencia en un eje bloqueado, el control numérico emitirá un aviso o un mensaje de error por cada ajuste del fabricante.
- Si se escribe una fila vacía en la tabla de puntos de referencia, el control numérico rellena automáticamente con valores el resto de columnas. Para definir por completo un punto de referencia se deben calcular valores en todos los ejes y escribirlos en la tabla de puntos de referencia.
- Si se ha sustituido un palpador digital de piezas, se puede aceptar la posición con **NC Start**. El control numérico muestra una advertencia de que en este caso no se llevará a cabo ningún movimiento de palpación.
- Será necesario recalibrar el palpador digital de piezas en los siguientes casos:
	- Puesta en marcha
	- Rotura del vástago
	- Cambio del vástago
	- Modificación del avance de palpación
	- Irregularidades, p. ej. calentamiento de la máquina
	- Cambio del eje de herramienta activo

# **Definición**

### **Seguimiento del cabezal**

Si el parámetro **Track** está activo en la tabla de palpación, el control numérico orienta el palpador digital de herramientas de forma que siempre palpe con la misma posición. Mediante la desviación en la misma dirección se puede reducir el error de medición a la precisión de repetición del palpador digital de piezas. Este comportamiento se denomina "seguimiento del cabezal".

# <span id="page-365-0"></span>**16.2 Calibrar el palpador digital de piezas**

# **Aplicación**

Para poder calcular el punto de conmutación real de un palpador digital 3D, debe calibrar el palpador digital. En caso contrario, el control numérico no podrá calcular resultados de medición exactos.

En la calibración 3D se calcula el comportamiento de desviación angular de un palpador digital de piezas en cualquier dirección de palpación (opción #92).

# **Temas utilizados**

**Descripción de la función**

- Calibrar automáticamente el palpador digital de piezas **Información adicional:** Manual de instrucciones Programar ciclos de medición para piezas y herramientas
- Tabla de palpación **Información adicional:** ["Tabla de palpación tchprobe.tp", Página 457](#page-456-0)
- Corrección del radio 3D en función del ángulo de entrada (opción #92) **Más información:** Manual de instrucciones Programar y probar

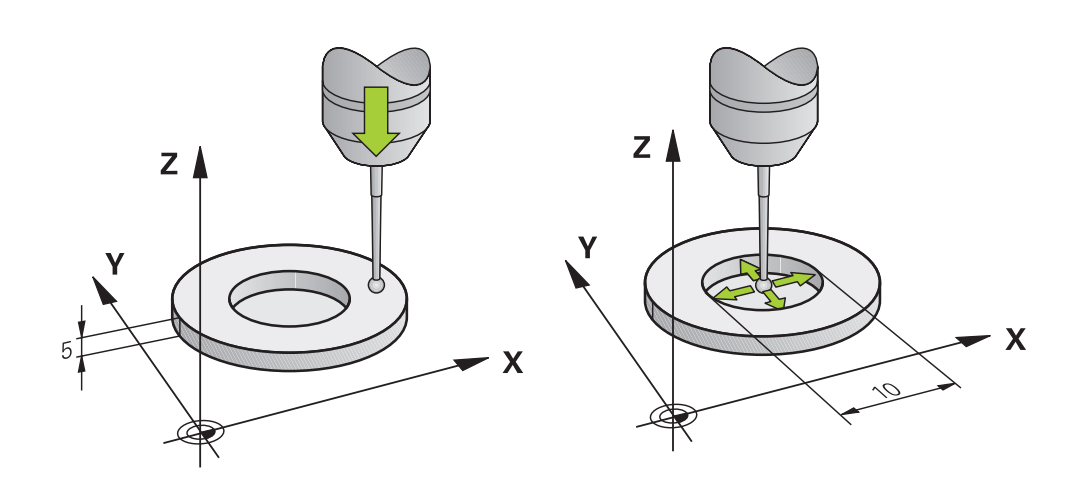

Al calibrar, el control numérico calcula la longitud activa del vástago y el radio activo de la bola de palpación. Para la calibración del palpador 3D, se coloca un anillo de ajuste o un vástago con altura y radio conocidos, sobre la mesa de la máquina.

La longitud activa del palpador digital de piezas se refiere al punto de referencia del portaherramientas.

**Información adicional:** ["Punto de referencia del portaherramientas", Página 165](#page-164-0) El palpador digital de piezas se puede calibrar con diferentes medios auxiliares. El palpador digital de piezas se calibra, por ejemplo, mediante una superficie plana sobrefresada en la longitud y un anillo de calibración en el radio. De este modo, se consigue una referencia entre el palpador digital de piezas y las herramientas en el cabezal. Con este procedimiento y gracias al dispositivo de preajuste de herramientas, las herramientas calibradas y el palpador digital de piezas calibrado coinciden.

### **Calibrar un vástago en forma de L**

Antes de calibrar un vástago en forma de L, deben predefinirse los parámetros en la tabla de palpación. Mediante estos valores aproximados, el control numérico puede alinear el control numérico durante la calibración y calcular los valores reales. Predefinir los siguientes parámetros en la tabla de palpación:

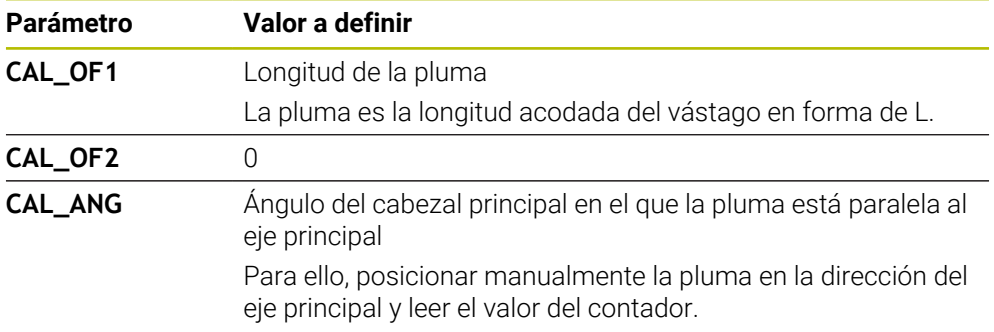

Después de la calibración, el control numérico sobrescribe los valores predefinidos en la tabla de palpación con los valores calculados.

**Información adicional:** ["Tabla de palpación tchprobe.tp", Página 457](#page-456-0)

Al calibrar, el control numérico orienta la longitud del palpador digital al ángulo de calibración definido en la columna **CAL\_ANG**.

Al calibrar el palpador digital, vigilar que el override de avance sea del 100 %. De este modo, en los siguientes procesos de palpación se podrá utilizar siempre el mismo avance durante la calibración. Esto permite excluir las inexactitudes provocadas por avances modificados durante la palpación.

# **Calibración 3D (opción #92)**

Tras la calibración con una bola de calibración, el Control numérico ofrece la posibilidad de calibrar el palpador dependiendo del ángulo. Para ello, el Control numérico palpa la bola de calibración en un cuarto de circunferencia verticalmente. Los datos de calibración 3D describen el comportamiento de desviación del palpador digital en cualquier dirección de palpación.

El control numérico guarda las desviaciones en una tabla de valores de corrección **\*.3DTC** en la carpeta **TNC:\system\3D-ToolComp**.

Para cada palpador calibrado, el Control numérico genera una tabla propia. En la tabla de la herramienta, en la columna **DR2TABLE** se hace referencia a ella automáticamente.

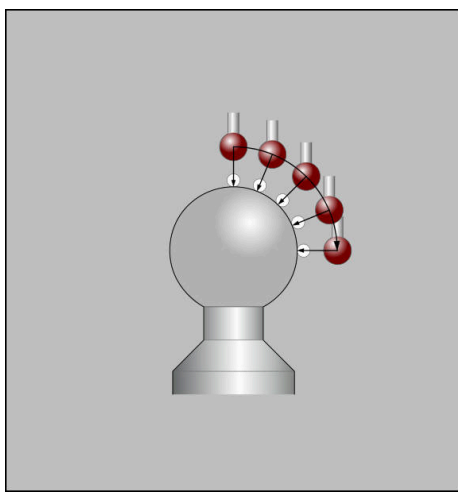

Calibración 3D

# **Medición compensada**

Al calibrar el radio de la bola de palpación, el control numérico ejecuta una rutina de palpación automática. En la primera ejecución el control numérico calcula el centro del anillo de calibración o del vástago (medición basta) y posiciona el palpador digital en el centro. A continuación, en el proceso de calibración propiamente dicho (medición fina) se determina el radio de la bola de palpación. Si con el palpador se puede realizar una medición compensada, en una pasada adicional se determina la desviación del centro.

HEIDENHAIN predefine cómo se orientan los palpadores digitales (o si se puede hacer). El resto de palpadores digitales los configura el fabricante.

Al calibrar el radio, se pueden llevar a cabo hasta tres mediciones de círculos, en función de la orientación posible del palpador digital de piezas. Las dos primeras mediciones de círculos determinan el desplazamiento del centro del palpador digital de piezas. La tercera medición de círculos determina el radio de la bola de palpación. Si, debido al palpador digital de piezas, no es posible ninguna orientación del cabezal o solo una específica, se omiten las mediciones de círculos.

# **16.2.1 Calibrar la longitud del palpador digital de piezas**

Para calibrar un palpador digital de piezas mediante una superficie sobrefresada, hacer lo siguiente:

- Calibrar la fresa cilíndrica en el dispositivo de preajuste de herramientas
- Guardar las fresas cilíndricas calibradas en el almacén de herramientas de la máquina
- Introducir datos de herramienta de la fresa cilíndrica en la gestión de herramientas
- $\blacktriangleright$  Fijar el bloque de la pieza

لرسها

- Seleccionar el modo de funcionamiento **Manual**
- Cambiar la fresa cilíndrica en la máquina
- ▶ Activar el cabezal, p. ei, con M3
- ▶ Tocar la pieza en bruto con el volante **Información adicional:** ["Fijar punto de referencia con](#page-225-0) [herramientas de fresado", Página 226](#page-225-0)
- Fijar el punto de referencia en el eje de herramienta, p. ej. **Z**
- Posicionar la fresa cilíndrica cerca de la pieza en bruto
- Aproximar un valor pequeño en el eje de la herramienta, p. ej. **–0,5 mm**
- Sobrefresar la pieza en bruto con el volante
- Fijar otra vez el punto de referencia en el eje de la herramienta, p. ej. **Z=0**
- ▶ Desactivar el cabezal, p. ei, con M5
- Cambiar el palpador digital de herramientas
- Seleccionar la aplicación **Ajustes**
- Seleccionar **Calibracion sonda palpacion**

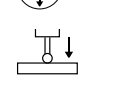

- Seleccionar el método de medición **Calibración de la**  $\blacksquare$ **longitud**
- El control numérico muestra los datos de calibración actuales.

Comprobar si la zona que se va a palpar está libre de virutas antes de iniciar la función de palpación.

- Introducir la posición de la superficie de referencia, p. ej. **0**
- Posicionar el palpador digital de piezas muy cerca de la superficie de la cara sobrefresada

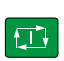

Aceptar datos de

 $\leftarrow$ 

### Pulsar la tecla **NC Start**

- El control numérico lleva a cabo el proceso de palpación y, a continuación, retira automáticamente el palpador digital de piezas hasta el punto inicial.
- ▶ Comprobar los resultados
- Seleccionar **Aceptar datos de calibración**
- El control numérico acepta la longitud calibrada del palpador digital 3D en la tabla de herramientas.
- Seleccionar **Finalizar Palpar**
- $\geq$ El control numérico cierra la función de palpación **Calibracion sonda palpacion**.

Ť

# **16.2.2 Calibrar el radio del palpador digital de piezas**

Para calibrar un palpador digital de piezas mediante un anillo de ajuste en el radio, hacer lo siguiente:

Fijar el anillo de ajuste a la mesa de la máquina, p. ej. con garras excéntricas

- Seleccionar el modo de funcionamiento **Manual**
- Posicionar un palpador digital 3D en el taladro del anillo de ajuste

Tener en cuenta que la bola de palpación está Ĭ. completamente introducida en el anillo de calibración. De este modo, el control numérico palpa con el punto más grande de la bola de palpación.

- $\mathbf{r}$ Seleccionar la aplicación **Ajustes**
- Seleccionar **Calibracion sonda palpacion**
	- Seleccionar el método de medición **Radio**
- Seleccionar normal de calibración **Anillo de ajuste**
- Introducir diámetro del anillo de ajuste  $\blacktriangleright$
- Introducir el ángulo inicial
- Introducir el número de puntos de palpación
- Pulsar la tecla **NC Start**
- El palpador 3D palpa, en una rutina de palpación automática, todos los puntos necesarios. De este modo, el control numérico calcula el radio de la bola de palpación activo. Si es posible una medición compensada, el control numérico calcula el desplazamiento del centro.
- ▶ Comprobar los resultados
- Seleccionar **Aceptar datos de calibración**
- El control numérico guarda el radio calibrado del palpador digital 3D en la tabla de herramientas.
- Seleccionar **Finalizar Palpar**
- El control numérico cierra la función de palpación **Calibracion sonda palpacion**.

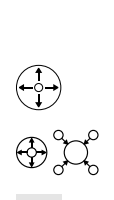

 $3E$ 

 $\Box$ 

ጦ

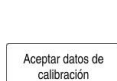

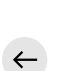

# **16.2.3 Calibración 3D del palpador digital de piezas (opción #92)**

Para calibrar un palpador digital de piezas mediante una bola de calibración en el radio, hacer lo siguiente:

Fijar el anillo de ajuste a la mesa de la máquina, p. ej. con garras excéntricas

- Seleccionar el modo de funcionamiento **Manual**
- Posicionar el palpador digital de piezas en el centro, sobre la bola
- Seleccionar la aplicación **Ajustes**
- Þ Seleccionar **Calibracion sonda palpacion**
- 

لرسه

- Seleccionar el método de medición **Radio**
- Seleccionar normal de calibración **Bola de calibración**
- introducir el diámetro de la bola ь
- Introducir el ángulo inicial  $\blacktriangleright$
- Introducir el número de puntos de palpación
- Pulsar la tecla **NC Start**
- El palpador 3D palpa, en una rutina de palpación automática, todos los puntos necesarios. De este modo, el control numérico calcula el radio de la bola de palpación activo. Si es posible una medición compensada, el control numérico calcula el desplazamiento del centro.
- ▶ Comprobar los resultados
- Seleccionar **Aceptar datos de calibración**
- El control numérico guarda el radio calibrado del palpador digital 3D en la tabla de herramientas.
- $\overline{\phantom{a}}$ El control numérico muestra el método de medición **Calibración 3D**.
- Seleccionar método de medición **Calibración 3D**
- 

 $Q_{\mathsf{G}}$ 

- 位
- Aceptar datos de calibración

 $\leftarrow$ 

Seleccionar **Aceptar datos de calibración**

Introducir el número de puntos de palpación

El control numérico guarda las desviaciones en una tabla de  $\geq$ valores de corrección en **TNC:\system\3D-ToolComp**.

El palpador 3D palpa, en una rutina de palpación automática,

Seleccionar **Finalizar Palpar**

todos los puntos necesarios.

Pulsar la tecla **NC Start**

El control numérico cierra la función de palpación **Calibracion sonda palpacion**.

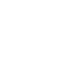

 $\square$ 

Aceptar datos de

 $\Omega$ 

## **Indicación sobre la calibración**

- Para determinar el decalaje del centro de la bola de palpación, el control numérico debe estar preparado por el fabricante.
- Se pulsa el botón **OK** tras el proceso de calibración, el control numérico acepta los valores de calibración para el palpador digital activo. Los datos de herramienta actualizados pasan a estar activos de inmediato, no siendo necesaria una nueva llamada de herramienta.
- HEIDENHAIN solo garantiza el funcionamiento de los ciclos de palpación si se utilizan palpadores digitales HEIDENHAIN.
- Cuando se realice una calibración exterior, previamente debe posicionarse centrado el palpador mediante la esfera de calibración o el mandril de calibración. Tener en cuenta que los puntos de palpación se pueden aproximar sin colisiones.
- El control numérico guarda la longitud y el radio activos del palpador digital en la tabla de herramientas. El control numérico guarda el desplazamiento del centro del palpador digital en la tabla palpación. Mediante el parámetro **TL\_NO**, el control numérico vincula los datos de la tabla de palpación a los datos de la tabla de herramientas.

**Información adicional:** ["Tabla de palpación tchprobe.tp", Página 457](#page-456-0)

# **Aplicación**

Si al desplazar un palpador digital de piezas este se acerca demasiado a la pieza, puede desviarse accidentalmente. Un palpador digital de piezas desviado en estado supervisado no se puede retirar. Para retirar un palpador digital de piezas desviado, suprimir la monitorización del palpador.

# **Descripción de la función**

Si el control numérico no recibe una señal estable del palpador digital, muestra el botón **Suprimir la supervisión del palpador**.

Mientras la monitorización del palpador esté desconectada, el control numérico emitirá el mensaje de error **La monitorización del palpador digital está desactivada durante 30 segundos**. Este mensaje de error solo permanece activo 30 segundos.

# **16.3.1 Desactivar monitorización del palpador digital**

Para desactivar la monitorización del palpador digital, hacer lo siguiente:

- ጣ
- Seleccionar el modo de funcionamiento **Manual**
- Seleccionar **Suprimir la supervisión del palpador**
- El control numérico desactiva la monitorización del palpador durante 30 segundos.
- Desplazar el palpador digital según corresponda para que el control numérico reciba una señal estable del palpador

### **Notas**

# *INDICACIÓN*

### **¡Atención: Peligro de colisión!**

Si la monitorización del palpador digital está desactivada, el control numérico no ejecuta ninguna comprobación de colisiones. Se debe asegurar que el sistema de palpador digital puede desplazarse de forma segura. Si se selecciona una dirección de desplazamiento errónea, existe peligro de colisión.

En el modo de funcionamiento **Manual**, desplazar los ejes con cuidado

Si el palpador digital emite una señal estable dentro de los 30 segundos, la monitorización del palpador digital se activará automáticamente y el mensaje de error se eliminará.

# <span id="page-373-0"></span>**16.4 Confrontación de offset y giro básico 3D**

El siguiente ejemplo muestra la diferencia entre las dos posibilidades.

# **Offset Giro básico 3D** Estado de salida Estado de salida WWW

Visualización de cotas:

- Posición real
- $\mathbf{B} = 0$
- $\blacksquare$  **C** = 0

Tabla de puntos de referencia:

- $\blacksquare$  **SPB** = 0
- $\blacksquare$  **B\_OFFS** = -30
- $\blacksquare$  **C\_OFFS** = +0

Movimiento en +Z en estado no basculado

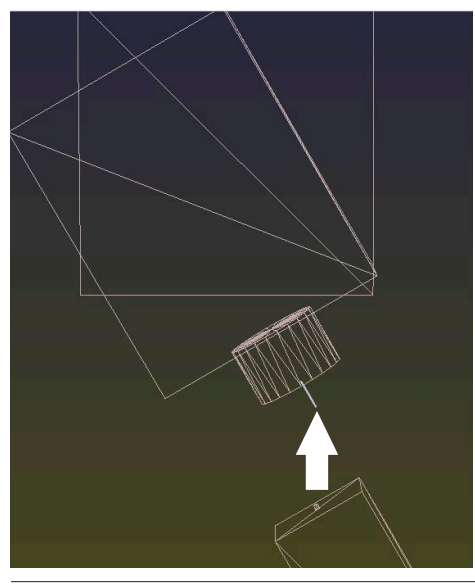

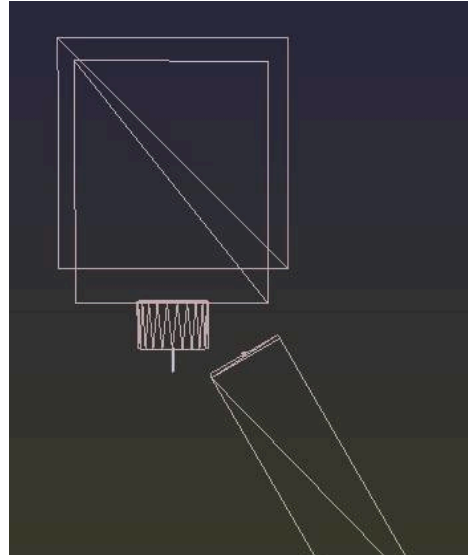

Visualización de cotas:

- Posición real
- $\blacksquare$  **B** = 0
- $C = 0$

Tabla de puntos de referencia:

- $\blacksquare$  **SPB** = -30
- $\blacksquare$  **B\_OFFS** = +0
- $\blacksquare$  **C\_OFFS** = +0

Movimiento en +Z en estado no basculado

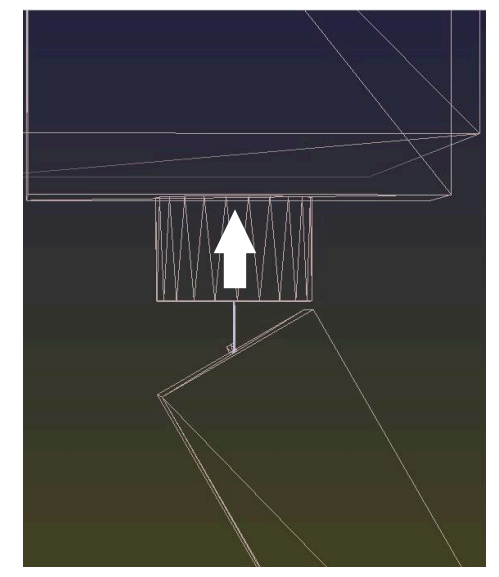

### **Offset Giro básico 3D**

Movimiento en +Z en estado basculado **PLANE SPATIAL** con **SPA+0 SPB+0 SPC +0**

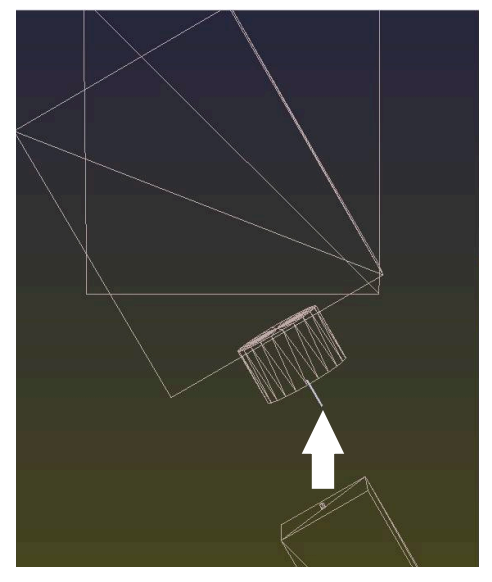

La orientación **no es correcta**.

Movimiento en +Z en estado basculado **PLANE SPATIAL** con **SPA+0 SPB+0 SPC +0**

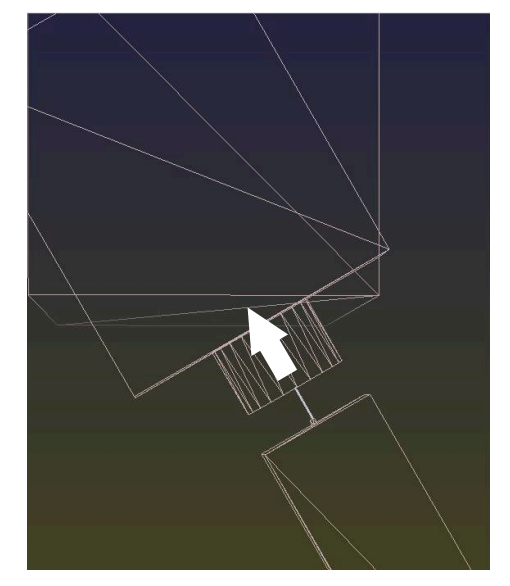

> La orientación es correcta. El siguiente mecanizado **es correcto**.

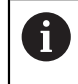

HEIDENHAIN recomienda el uso del Giro básico 3D, ya que esta posibilidad se puede utilizar con flexibilidad.

# **16.5 Alinear la pieza con soporte gráfico (opción #159)**

### **Aplicación**

Con la función **Alinear la pieza** se puede calcular la posición y la posición inclinada de una pieza con una sola función de palpación y guardarlas como punto de referencia de la pieza. Durante la alineación, se pueden inclinar y palpar superficies dobladas para palpar también piezas complejas, por ejemplo, piezas de forma libre. Asimismo, el control numérico ayuda mostrando la situación de sujeción y posibles puntos de palpación en la zona de trabajo **Simulación** mediante un modelo 3D.

### **Temas utilizados**

- Ciclos de palpación en la aplicación **Ajustes Información adicional:** ["Funciones de palpación del modo de funcionamiento](#page-350-0) [Manual", Página 351](#page-350-0)
- Crear el fichero STL de una pieza

**Más información:** Manual de instrucciones Programar y probar

- Zona de trabajo **Simulación Más información:** Manual de instrucciones Programar y probar
- Medir el utillaje con soporte gráfico (opción #140) **Información adicional:** ["Incluir utillaje en la monitorización de utillaje \(opción](#page-246-0) [#140\)", Página 247](#page-246-0)

### **Condiciones**

- Opción de software #9 Funciones ampliadas grupo 2
- Opción de software #159 Alineación con soporte gráfico
- Palpador digital de piezas definido adecuadamente en la gestión de herramientas:
	- Radio de la esfera en la columna **R2**
	- Si se palpa en superficies inclinadas, el seguimiento del cabezal está activo en la columna **TRACK**

**Información adicional:** ["Datos de herramienta para palpadores digitales",](#page-191-0) [Página 192](#page-191-0)

Calibrar el palpador digital de piezas

Si se palpa en superficies inclinadas, debe llevarse a cabo una calibración 3D (opción #92) del palpador digital de piezas.

**Información adicional:** ["Calibrar el palpador digital de piezas", Página 366](#page-365-0)

**Modelo 3D de la pieza como fichero STL** 

El fichero STL debe contener un máx. de 300 000 triángulos. Cuanto más se parezca el modelo 3D a la pieza, más precisa será la alineación de la pieza.

En caso necesario, optimizar el modelo 3D con la función **3D mesh** (opción #152).

**Más información:** Manual de instrucciones Programar y probar

# **Descripción de la función**

La función **Alinear la pieza** está disponible como función de palpación en la aplicación **Ajustes** del modo de funcionamiento **Manual**.

# **Ampliaciones de la zona de trabajo Simulación**

Además de la zona de trabajo **Función de palpación**, la zona de trabajo **Simulación** proporciona apoyo gráfico durante la configuración de la pieza.

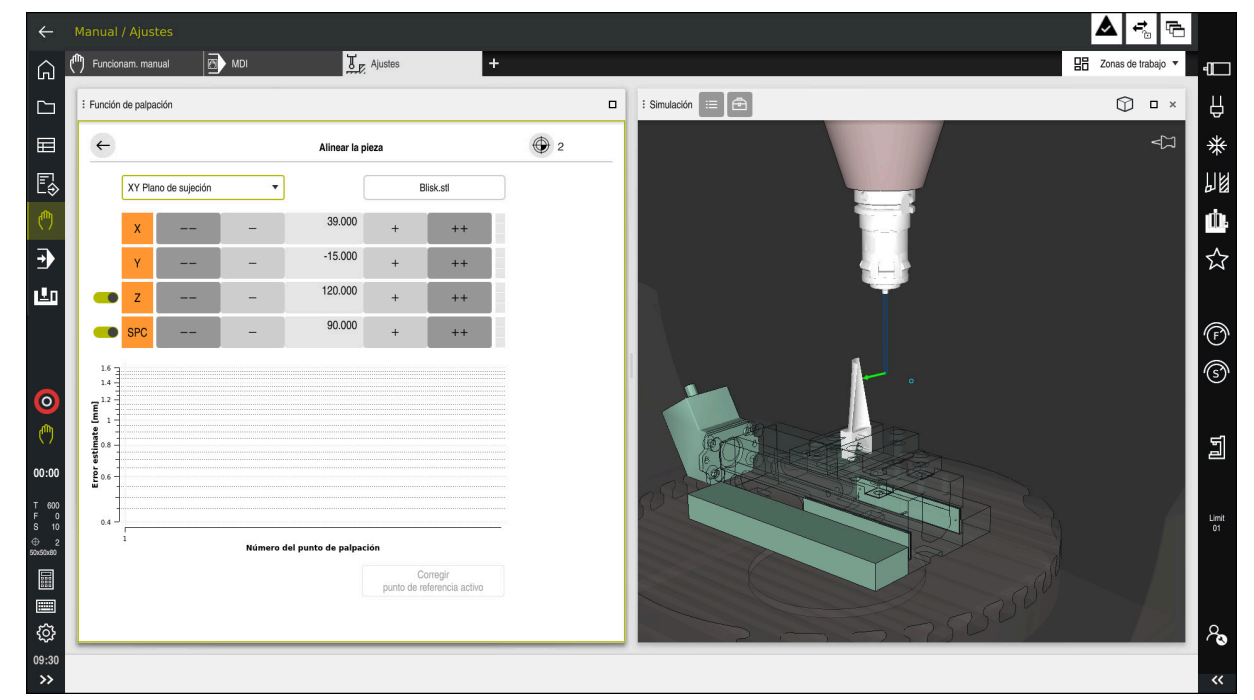

Función **Alinear la pieza** con la zona de trabajo **Simulación** abierta

Si la función **Alinear la pieza** está activa, la zona de trabajo **Simulación** muestra los siguientes contenidos:

- Posición actual de la pieza desde el punto de vista del control numérico
- Puntos palpados en la pieza
- Dirección de palpación posible mediante una flecha:
	- No hay flechas

No es posible palpar. El palpador digital de piezas está demasiado lejos de la pieza, o el control numérico detecta que el palpador digital se encuentra en la pieza.

En este caso, la posición del modelo 3D se puede corregir en la simulación si fuera necesario.

■ Flecha roja

 $\mathbf i$ 

No es posible palpar en la dirección de la flecha.

Palpar las aristas, esquinas o zonas muy curvadas de la pieza no proporciona resultados de medición precisos. Por ello, el control numérico bloquea la palpación en estas zonas.

 $\blacksquare$  Flecha amarilla

Es posible palpar en la dirección de la flecha en ciertas condiciones. La palpación se lleva a cabo en una dirección no seleccionada, de lo contrario, podría provocar colisiones.

■ Flecha verde

Es posible palpar en la dirección de la flecha.

# **Iconos y botones**

La función **Alinear la pieza** ofrece los siguientes iconos y botones:

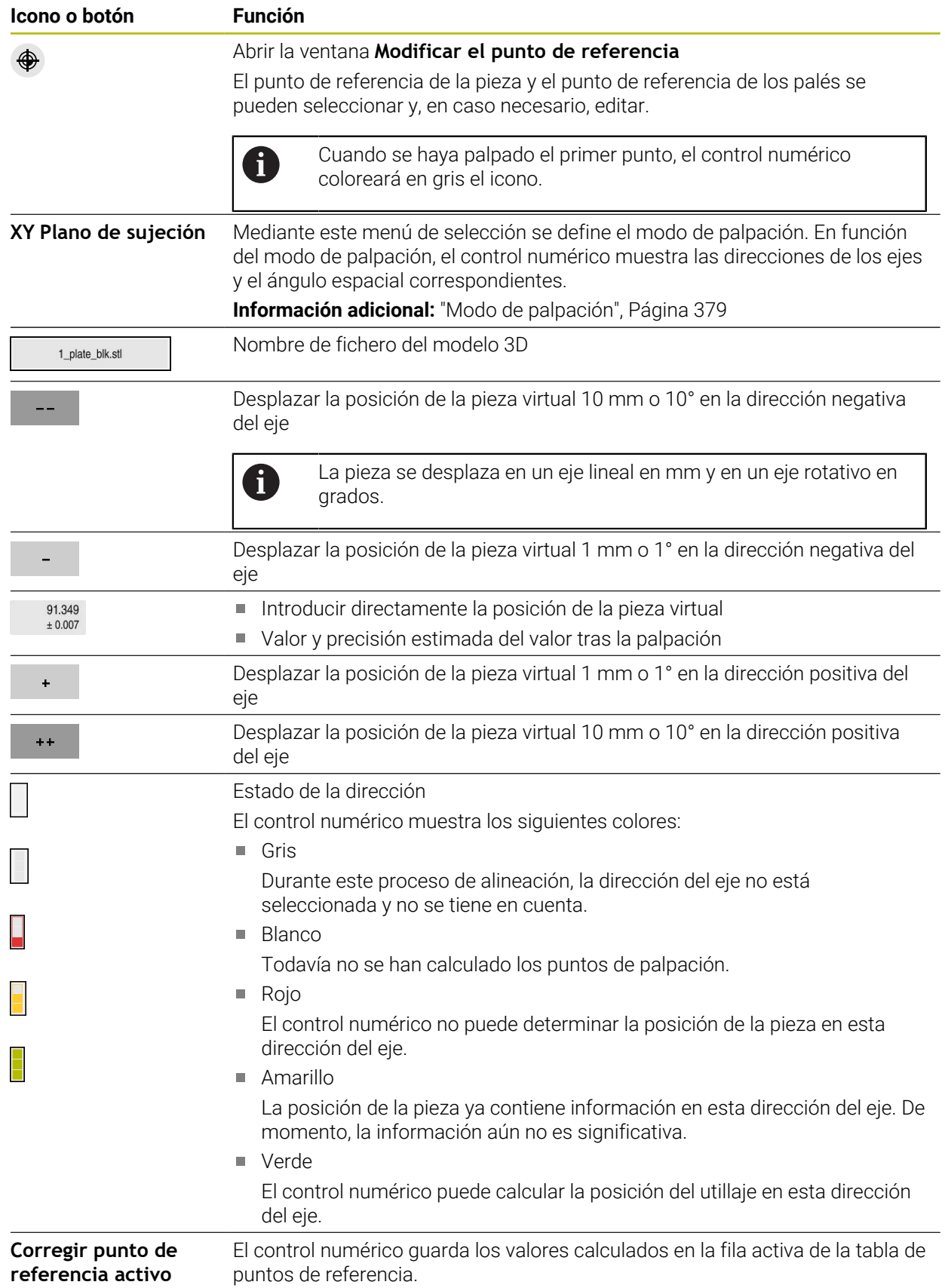

### <span id="page-378-0"></span>**Modo de palpación**

La pieza se puede palpar con los siguientes modos:

- **XY Plano de sujeción** Direcciones del eje **X**, **Y** y **Z**, así como el ángulo espacial **SPC**
- **XZ Plano de sujeción** Direcciones del eje **X**, **Y** y **Z**, así como el ángulo espacial **SPB**
- **YZ Plano de sujeción** Direcciones del eje **X**, **Y** y **Z**, así como el ángulo espacial **SPA**
- **6D**

Direcciones del eje **X**, **Y** y **Z**, así como los ángulos espaciales **SPA**, **SPB** y **SPC**

En función del modo de palpación, el control numérico muestra las direcciones de los ejes y el ángulo espacial correspondientes. En los planos de sujeción **XY**, **XZ** y **YZ** se puede anular la selección de los ejes de herramienta correspondientes y el ángulo espacial con un conmutador. El control numérico no tiene en cuenta las direcciones de los ejes que no se han seleccionado para el proceso de alineación y coloca la pieza teniendo en cuenta solamente las otras direcciones de los ejes.

HEIDENHAIN recomienda ejecutar el proceso de alineación siguiendo estos pasos:

- 1 Posicionar previamente el modelo 3D en el espacio de la máquina Hasta el momento, el control numérico no conoce la posición precisa de la pieza, sino la del palpador digital de piezas. Si se posiciona previamente el modelo 3D en función de la posición del palpador digital de piezas, se obtendrán valores cercanos a la posición de la pieza real.
- 2 Fijar el primer punto de palpación en las direcciones del eje **X**, **Y** y **Z** Si el control numérico puede determinar la posición en una dirección del eje, cambia el estado del eje a verde.
- 3 Calcular el ángulo espacial con más puntos de palpación Para obtener la máxima precisión al palpar el ángulo espacial, fijar los puntos de palpación de forma que se encuentren lo más alejados posible entre sí.
- 4 Aumentar las precisiones con puntos de control adicionales Los puntos de control adicionales al final del proceso de medición aumentan la precisión de la coincidencia y minimizan los errores de alineación entre el modelo 3D y la pieza real. Llevar a cabo las palpaciones necesarias hasta que el control

El diagrama de estimación del error muestra, para cada punto de palpación, la distancia estimada entre el modelo 3D y la pieza real.

**Información adicional:** ["Diagrama de estimación del error", Página 380](#page-379-0)

numérico muestre la precisión deseada bajo el valor actual.

### <span id="page-379-0"></span>**Diagrama de estimación del error**

Con cada punto de palpación, disminuirán cada vez más las posibles colocaciones de la pieza, y el modelo 3D se situará más cerca de la posición real en la máquina. El diagrama de estimación del error muestra el valor estimado de la distancia entre el modelo 3D y la pieza real. En él, el control numérico contempla toda la pieza, no solo los puntos de palpación.

Cuando el diagrama de estimación del error muestre círculos verdes y la precisión deseada, el proceso de alineación habrá terminado.

Los siguientes factores influyen en la precisión de medición de la pieza:

- Precisión del palpador digital de piezas
- **Precisión de la cinemática de la máquina**
- Desviaciones del modelo 3D con respecto a la pieza real
- Estado de la pieza real, p. ej. zonas sin mecanizar

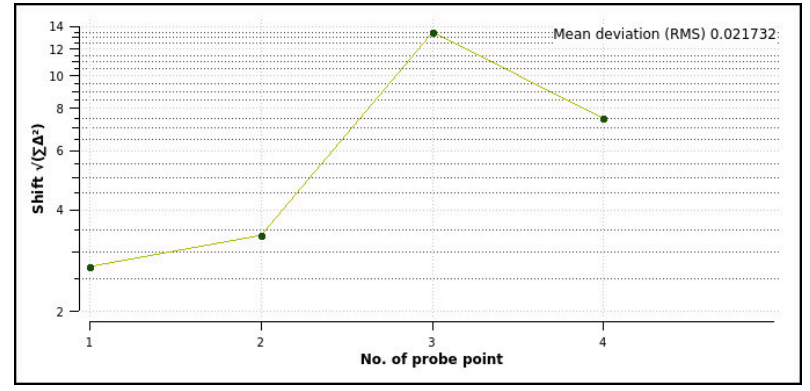

Diagrama de estimación del error en la función **Alinear la pieza**

El diagrama de estimación del error de la función **Alinear la pieza** muestra la siguiente información:

### **Desv. media (media cuadrática)**

Este apartado muestra la distancia media de la pieza real al modelo 3D en mm.

**Error estimate [mm]**

Este eje muestra el historial de la estimación del error mediante los puntos de palpación individuales. El control numérico muestra círculos rojos hasta que se puedan determinar todas las direcciones de los ejes. A partir de este momento, el control numérico muestra círculos verdes.

### **Número del punto de palpación**

Este eje muestra los números de cada punto de palpación.

### **16.5.1 Alinear la pieza**

Para fijar el punto de referencia con la función **Alinear la pieza**, hacer lo siguiente:

- Fijar la pieza real en el espacio de la máquina
- ጦ
- Seleccionar el modo de funcionamiento **Manual**
- Cambiar el palpador digital de piezas
- Posicionar el palpador digital de piezas manualmente por encima de la pieza y en un punto característico, p. ej. una arista

Este paso facilita el siguiente procedimiento. i

- 
- Abrir Aplicar  $+ +$
- Seleccionar la aplicación **Ajustes**
- Seleccionar **Alinear la pieza**
- El control numérico abre el menú **Alinear la pieza**.
- Seleccionar el modelo 3D correspondiente a la pieza real
- Seleccionar **Abrir**
- El control numérico abre el modelo 3D seleccionado en la simulación.
- En caso necesario, abrir la ventana **Modificar el punto de referencia**
- En caso necesario, seleccionar el nuevo punto de referencia
- En caso necesario, seleccionar **Aplicar**
- Posicionar previamente el modelo 3D mediante los botones para cada dirección del eje dentro del espacio de máquina virtual
	- Durante el posicionamiento previo de la pieza, utilizar i. el palpador digital de piezas como punto de parada. Durante el proceso de alineación también se puede corregir manualmente la posición de la pieza mediante las funciones de desplazamiento. Después, palpar un nuevo punto.
- Determinar el modo de palpación, p. ej. **XY Plano de sujeción**
- Posicionar el palpador digital de piezas hasta que el control  $\blacksquare$ numérico muestre una flecha verde hacia abajo

Dado que en este punto solo se ha posicionado Ť. previamente el modelo 3D, la flecha verde no puede proporcionar ninguna información fiable sobre si también se está palpando la zona deseada de la pieza. Comprobar si la posición de la pieza en la simulación y en la máquina se corresponden y si es posible palpar en la dirección de la flecha en la máquina. No palpar en las inmediaciones de aristas, biseles o redondeos.

 $|\vec{U}|$ 

- Pulsar la tecla **NC-Start**
- El control numérico palpa en la dirección de la flecha.
- El control numérico colorea el estado del eje **Z** en verde y desplaza la pieza a la posición palpada. El control numérico marca la posición palpada con un punto en la simulación.
- Repetir el proceso en las direcciones del eje **X+** e **Y+**
- El control numérico colorea en verde el estado de los ejes.
- ▶ Palpar otro punto en la dirección del eje Y+ para el giro básico
- El control numérico colorea en verde el estado del ángulo espacial **SPC**.
- ▶ Palpar punto de control en la dirección del eje X-

Corregin punto de referencia activo

- Seleccionar **Corregir punto de referencia activo**  $\blacktriangleright$ El control numérico guarda los valores calculados en la fila activa de la tabla de puntos de referencia.
- Finalizar función **Alinear la pieza**

# **Notas**

# *INDICACIÓN*

### **¡Atención: Peligro de colisión!**

Para palpar con precisión la situación de sujeción de la máquina, se debe calibrar correctamente el palpador digital de la pieza y definir adecuadamente el valor **R2** en la gestión de herramientas. De lo contrario, los datos de herramienta incorrectos del palpador de piezas pueden provocar inexactitudes en la medición y, posiblemente, una colisión.

- Calibrar palpador digital de piezas a distancias regulares
- Introducir el parámetro **R2** en la gestión de herramientas
- El control numérico no puede detectar las diferencias de modelado entre el modelo 3D y la pieza real.
- Si se asigna un portaherramientas al palpador digital de piezas, se pueden detectar más fácilmente las posibles colisiones.
- HEIDENHAIN recomienda palpar los puntos de control para una dirección del eje en ambas caras de la pieza. De este modo, el control numérico corrige uniformemente la posición del modelo 3D en la simulación.

<span id="page-382-0"></span>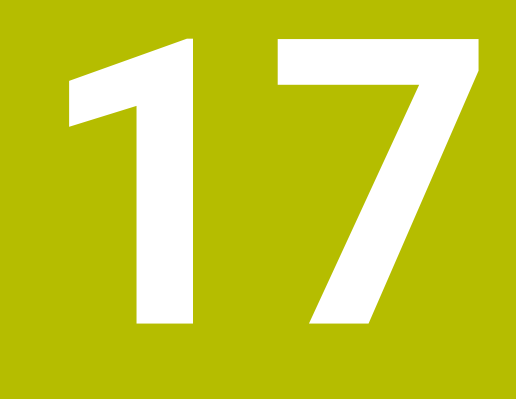

# **Aplicación MDI**

# **Aplicación**

En la aplicación **MDI** se pueden ejecutar frases NC individuales sin el contexto de un programa NC, p. ej. **PLANE RESET**. Si se pulsa la tecla **NC Start**, el control numérico ejecuta las frases NC.

También se puede crear un programa NC poco a poco. El control numérico almacena modalmente la información del programa activa.

### **Temas utilizados**

- Crear programas NC
	- **Más información:** Manual de instrucciones Programar y probar
- Editar programa NC

**Información adicional:** ["Ejecución del programa", Página 389](#page-388-0)

# **Descripción de la función**

Si se programa en la unidad mm, el control numérico utiliza por defecto el programa NC **\$mdi.h**. Si se programa en la unidad in, el control numérico utiliza por defecto el programa NC **\$mdi\_inch.h**.

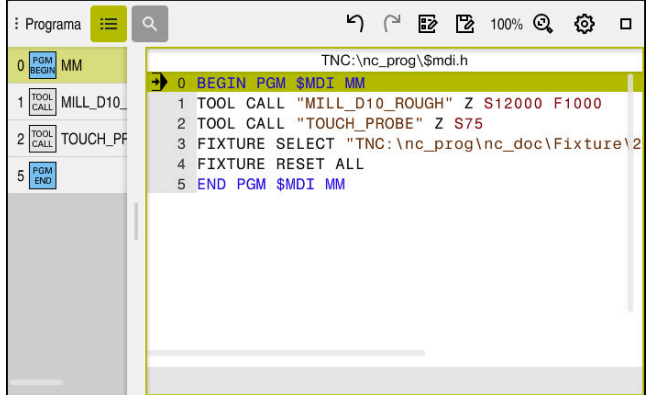

Zona de trabajo **Programa** en la aplicación **MDI**

La aplicación **MDI** ofrece las siguientes zonas de trabajo:

**GPS** (opción #44)

**Información adicional:** ["Ajustes globales del programa GPS \(opción #44\)",](#page-272-0) [Página 273](#page-272-0)

- **Ayuda**
- **Posiciones**

**Información adicional:** ["Zona de trabajo Posiciones", Página 113](#page-112-0)

- **Programa Más información:** Manual de instrucciones Programar y probar
- **Simulación**

**Más información:** Manual de instrucciones Programar y probar

- **Estado Información adicional:** ["Zona de trabajo Estado", Página 121](#page-120-0)
- **Teclado**

**Información adicional:** ["Teclado en pantalla de la barra del control numérico",](#page-341-0) [Página 342](#page-341-0)

# **Botones**

La aplicación **MDI** incluye los siguientes botones en la barra de funciones:

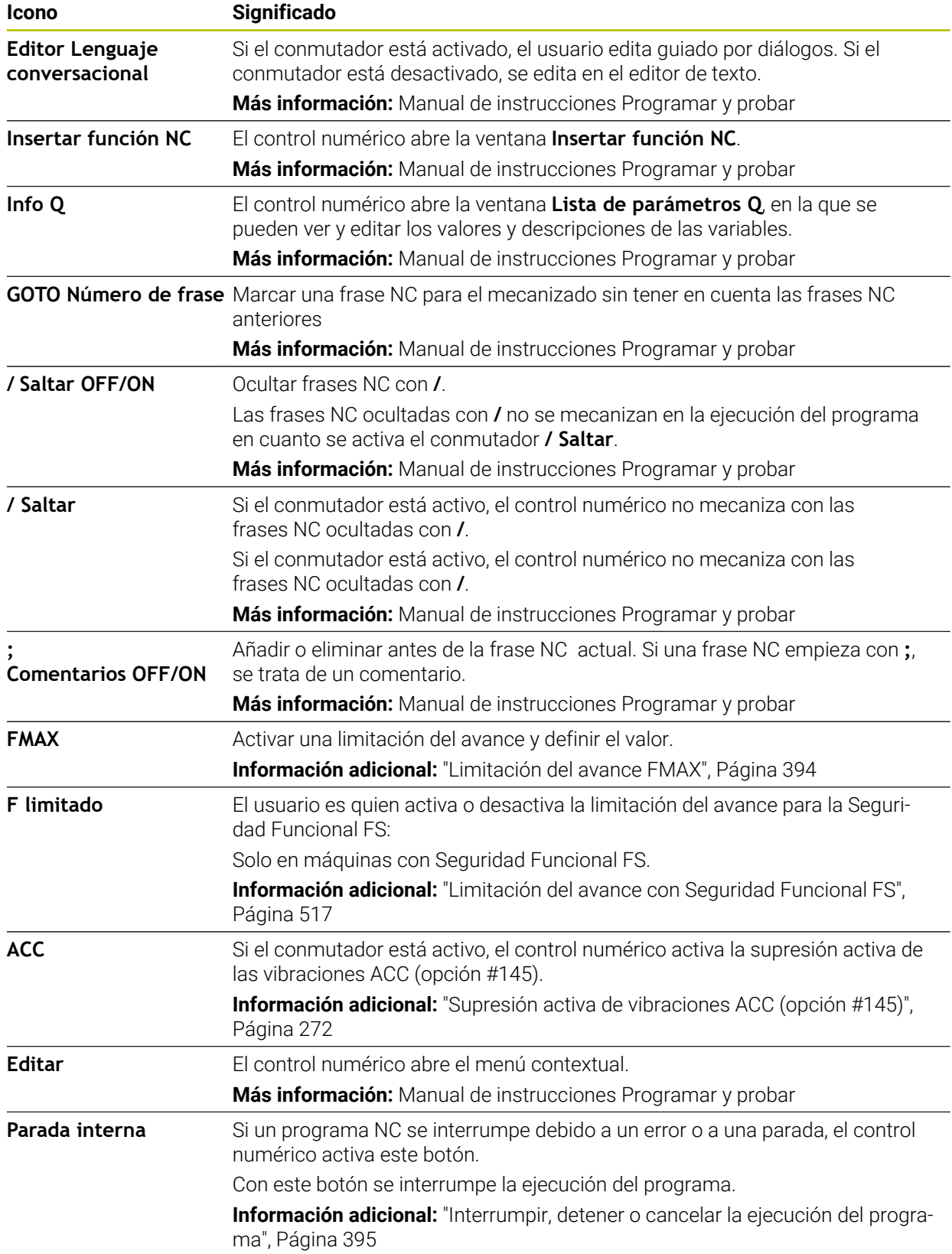

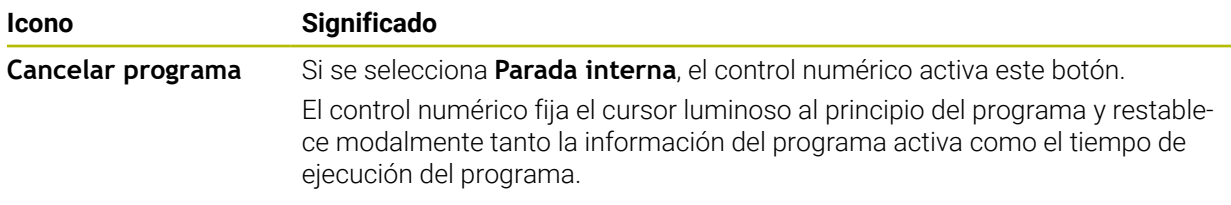

### **Información del programa modal**

En la aplicación **MDI** siempre se ejecutan las frases NC en el modo **Frase a frase**. Cuando el control numérico ha ejecutado una frase NC, la ejecución del programa se considera interrumpida.

**Información adicional:** ["Interrumpir, detener o cancelar la ejecución del programa",](#page-394-0) [Página 395](#page-394-0)

El control numérico marca en verde los números de frase de todas las frases NC que se han ejecutado consecutivamente.

En este estado, el control numérico guarda los siguientes datos:

- la última herramienta llamada
- las conversiones de coordenadas activas (p. ej., desplazamiento del punto cero, giros, simetría)
- las coordenadas del último punto central del círculo definido

# **Notas**

# *INDICACIÓN*

### **¡Atención: Peligro de colisión!**

El control numérico pierde mediante determinadas interacciones manuales la información del programa modal activa y, con ello, la denominada referencia de contexto. Tras la pérdida de la referencia de contexto, pueden producirse movimientos inesperados y no deseados. Durante el siguiente mecanizado existe riesgo de colisión.

- ▶ Omitir las siguientes interacciones:
	- Movimiento del cursor hasta otra frase NC
	- Instrucción de salto **GOTO** a otra frase NC
	- Edición de una frase NC
	- Modificación de valores de variables mediante la de la ventana **Lista de parámetros Q**
	- Cambio del modo de funcionamiento
- Restablecer la referencia de contexto mediante la repetición de las frases NC necesarias
- En la aplicación **MDI** se pueden crear y ejecutar programas NC paso a paso. A continuación, con la función **Guardar como**, se puede guardar el contenido actual con otro nombre de fichero.
- Las siguientes funciones no están disponibles en la aplicación **MDI**:
	- Llamada de un programa NC con **PGM CALL**, **SEL PGM** y **CALL SELECTED PGM**
	- Test del programa en la zona de trabajo **Simulación**
	- Funciones **Desplazamiento manual** y **Despl. a posición** en la ejecución del programa interrumpida
	- Función **Avan.frase**

<span id="page-388-0"></span>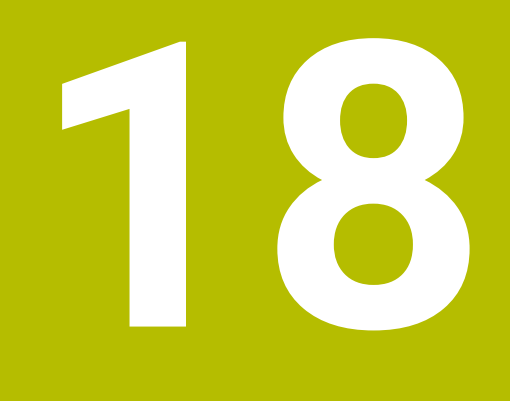

**Ejecución del programa**

# **18.1 Modo de funcionamiento Ejecución pgm.**

# **18.1.1 Fundamentos**

# **Aplicación**

Mediante el modo de funcionamiento **Ejecución pgm.** se pueden producir piezas haciendo que el control numérico ejecute, p. ej. programas NC de forma continua o frase a frase.

En este modo de funcionamiento, también se trabaja con tablas de palés.

### **Temas utilizados**

- Ejecutar frases NC individuales en la aplicación **MDI Información adicional:** ["Aplicación MDI", Página 383](#page-382-0)
- Crear programas NC **Más información:** Manual de instrucciones Programar y probar
- Tablas de palés **Más información:** Manual de instrucciones Programar y probar

# *INDICACIÓN*

### **Atención: La manipulación de datos conlleva riesgos.**

Si los programas NC se ejecutan directamente desde una unidad de red o USB, no se tiene ningún control sobre posibles cambios o manipulaciones del programa NC. Además, la ejecución del programa NC puede ralentizar la velocidad de la red. Pueden producirse movimientos de la máquina y colisiones no deseados.

▶ Copiar el programa NC y todos los ficheros abiertos en la unidad de disco **TNC:**

# **Descripción de la función**

i.

Los siguientes contenidos también se aplican a las tablas de palés y listas de pedidos.

Si se ha ejecutado por completo un programa NC o se selecciona un nuevo, el cursor se sitúa al principio del programa.

Si se inicia el mecanizado en otra frase NC, primero debe seleccionarse la frase NC mediante **Avan.frase**.

**Información adicional:** ["Inicio del programa con proceso hasta una frase",](#page-401-0) [Página 402](#page-401-0)

De forma predeterminada, el control numérico mecaniza programas NC en el modo Ejecución continua con la tecla **NC Start**. En este modo, el control numérico ejecuta el programa NC hasta el final del programa o hasta una interrupción manual o programada.

En el modo **Frase a frase**, se inicia cada frase NC por separado con la tecla **NC Start**.

El control numérico muestra el estado de la ejecución con el icono **StiB** en el resumen del estado.

**Información adicional:** ["Resumen de estado de la barra del TNC", Página 119](#page-118-0)

El modo de funcionamiento **Ejecución pgm.** ofrece las siguientes zonas de trabajo:

**GPS** (opción #44)

**Información adicional:** ["Ajustes globales del programa GPS \(opción #44\)",](#page-272-0) [Página 273](#page-272-0)

**Posiciones**

**Información adicional:** ["Zona de trabajo Posiciones", Página 113](#page-112-0)

**Programa**

**Más información:** Manual de instrucciones Programar y probar

**Simulación**

**Más información:** Manual de instrucciones Programar y probar

**Estado**

**Información adicional:** ["Zona de trabajo Estado", Página 121](#page-120-0)

**Superv. del proceso**

**Más información:** Manual de instrucciones Programar y probar

Cuando se abre una tabla de palés, el control numérico muestra la zona de trabajo **Lista de trabajos**. Esta zona de trabajo no se puede modificar.

**Más información:** Manual de instrucciones Programar y probar

### **Iconos y botones**

El modo de funcionamiento **Ejecución pgm.** contiene los siguientes iconos y botones:

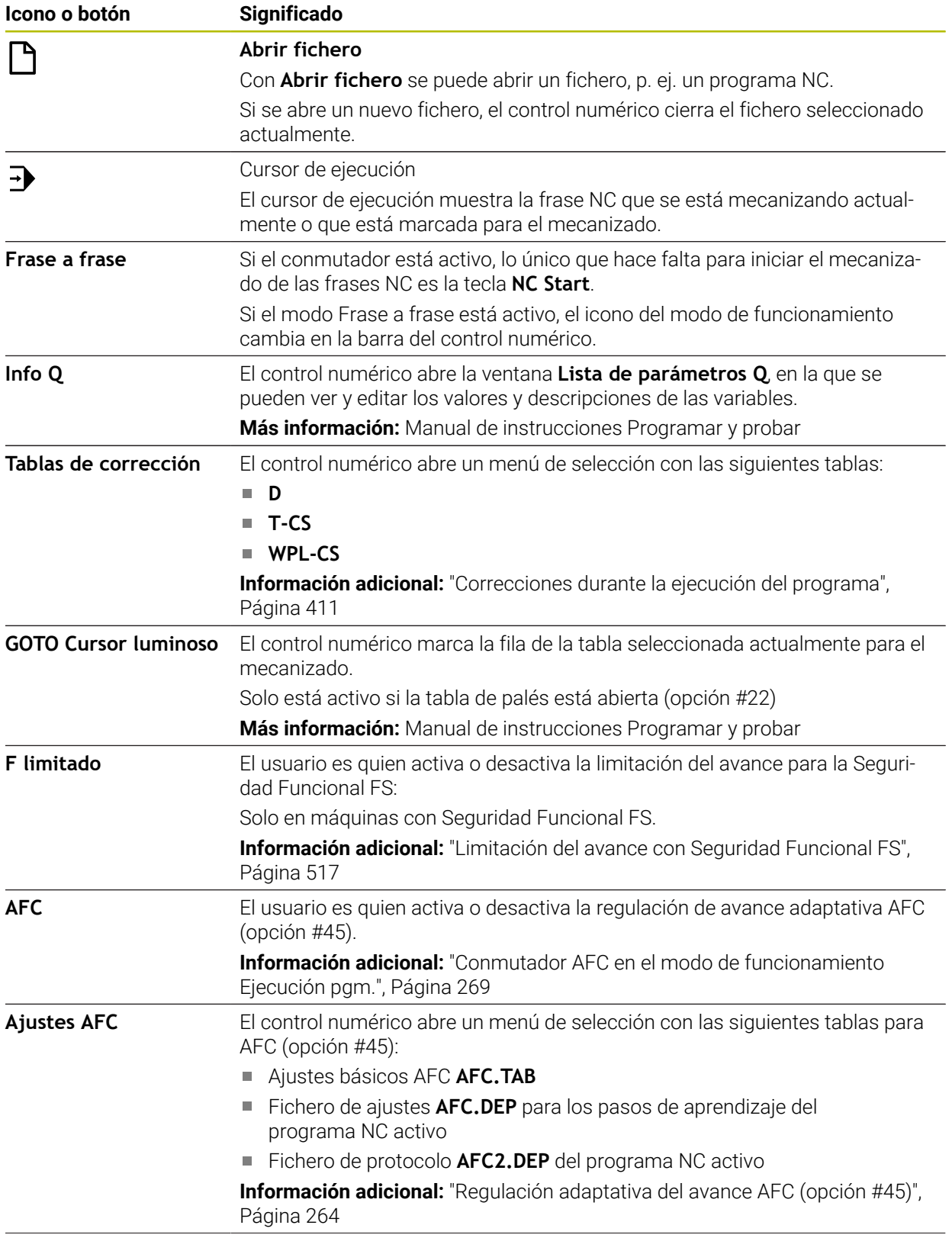

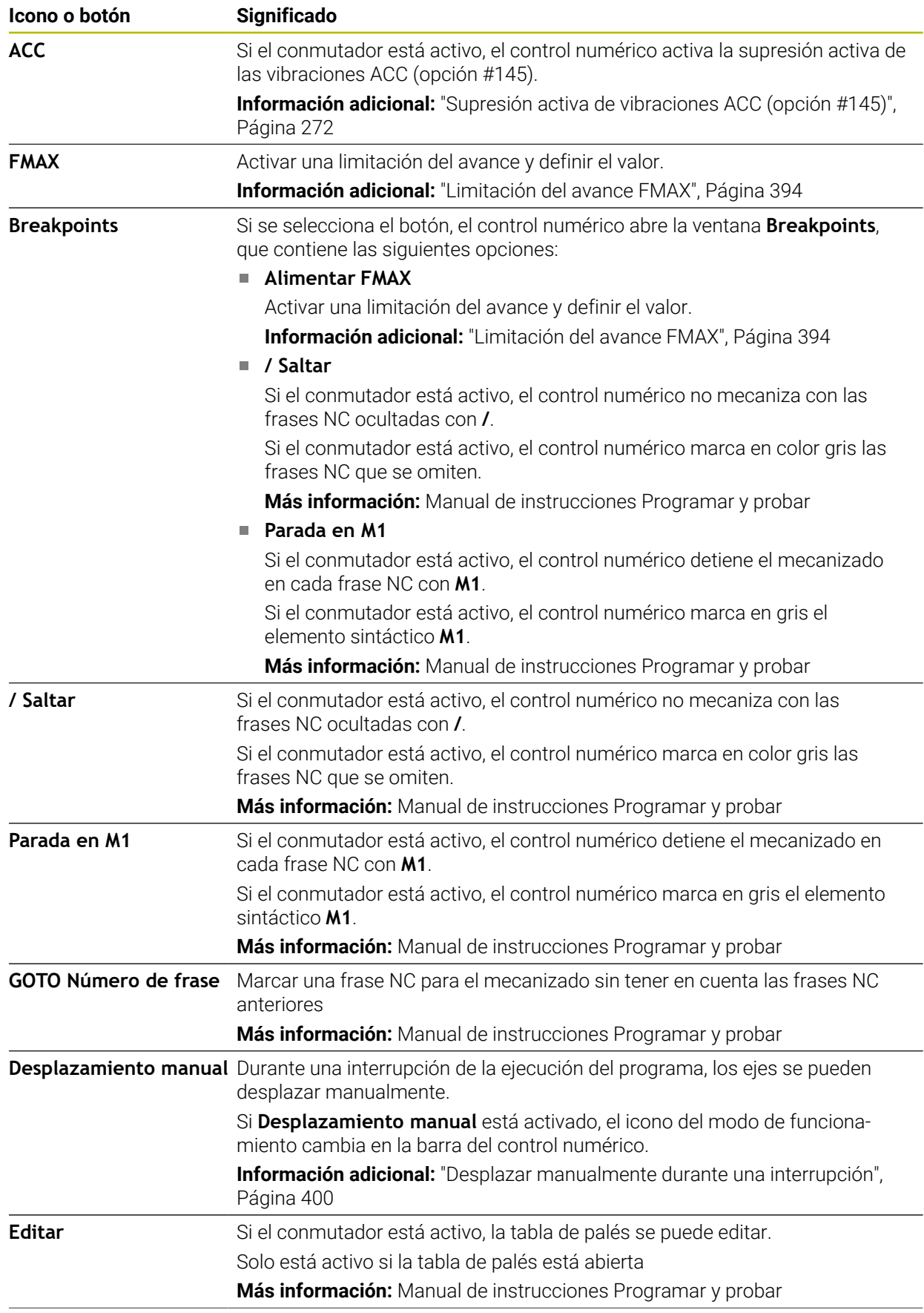

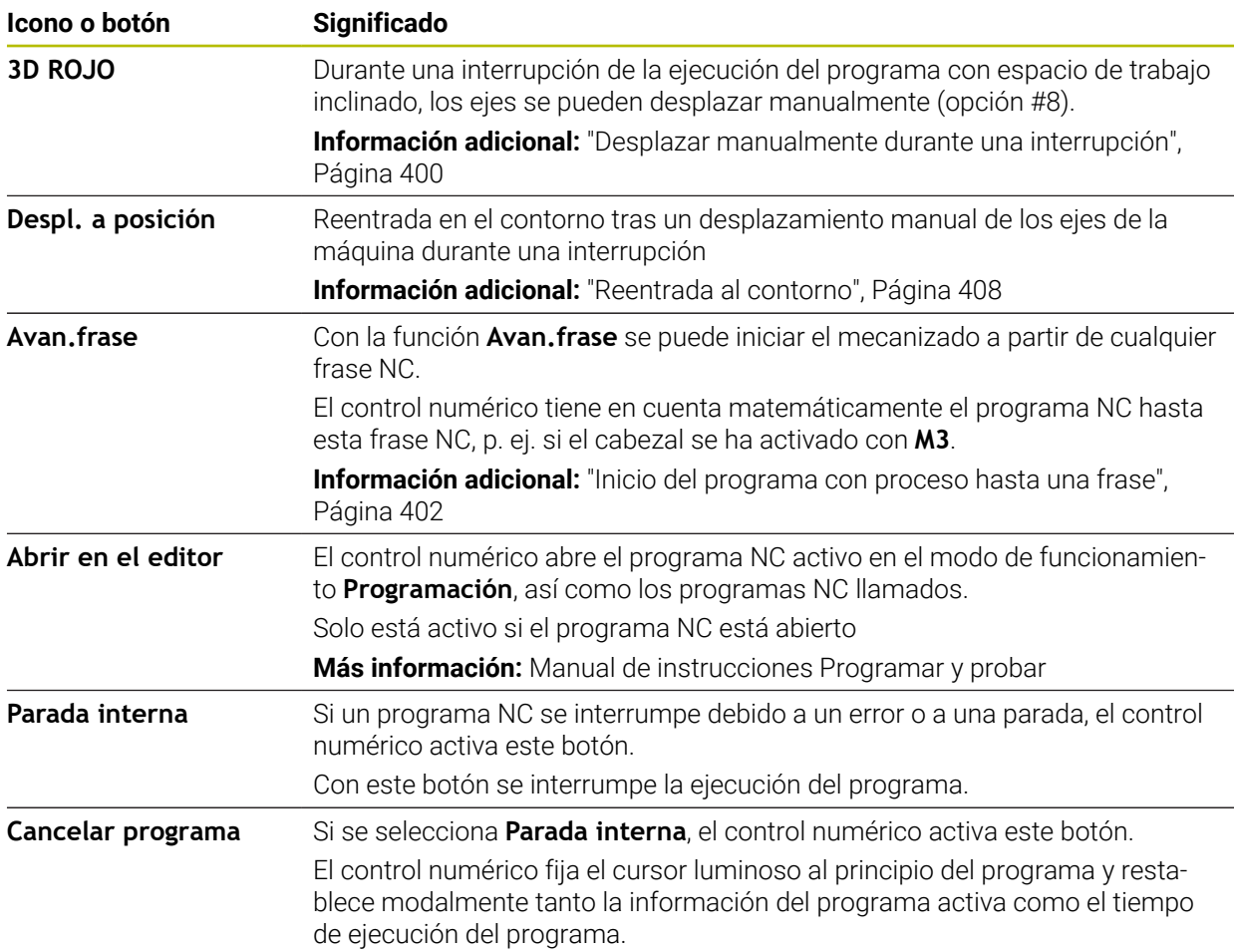

### <span id="page-393-0"></span>**Limitación del avance FMAX**

Mediante el botón **FMAX** se puede reducir el avance de todos los modos de funcionamiento. La reducción es válida para todos los movimientos de avance y avance rápido. El valor introducido por el usuario permanece activo tras un reinicio.

El botón **FMAX** se encuentra en la aplicación **MDI** y en el modo de funcionamiento **Programación**.

Si se selecciona el botón **FMAX** en la barra de funciones, el control numérico abre la ventana **Avance FMAX**.

Si hay una limitación del avance activa, el control numérico colorea el botón **FMAX** y muestra el valor definido. En las zonas de trabajo **Posiciones** y **Estado**, el control numérico muestra en avance en color naranja.

### **Información adicional:** "Statusanzeigen", Página

La limitación del avance se desactiva introduciendo el valor 0 en la ventana **Avance FMAX**.

### <span id="page-394-0"></span>**Interrumpir, detener o cancelar la ejecución del programa**

Se puede detener la ejecución del programa de diferentes modos:

- Interrumpir la ejecución del programa, p. ej. con la ayuda de la función adicional **M0**
- Detener la ejecución del programa, p. ej. con la ayuda de la tecla **NC-Stopp**
- Cancelar la ejecución del programa, p. ej. con la tecla **NC Stop** y el botón **Parada interna**
- Finalizar la ejecución del programa, p. ej. con las funciones auxiliares **M2** o **M30**

El control numérico interrumpe automáticamente la ejecución del programa en caso de errores importantes, p. ej. durante una llamada del ciclo con cabezal parado.

**Información adicional:** ["Menú de notificaciones de la barra de información",](#page-345-0) [Página 346](#page-345-0)

Si se ejecuta en el modo **Frase a frase** o la aplicación **MDI**, el control numérico cambia al estado interrumpido después de ejecutar cada frase NC.

El control numérico muestra el estado actual de la ejecución del programa con el icono **StiB**.

**Información adicional:** ["Resumen de estado de la barra del TNC", Página 119](#page-118-0) En el estado interrumpido o cancelado, se pueden ejecutar las siguientes funciones, entre otras:

- Seleccionar modo de funcionamiento
- Desplazar los ejes manualmente
- Comprobar y, dado el caso, modificar el parámetro Q con la ayuda de la función **Q INFO**
- Modificar el ajuste para la interrupción programada a voluntad con M1
- Modificar el ajuste para el salto de frases NC programado con **/**

# *INDICACIÓN*

### **¡Atención: Peligro de colisión!**

El control numérico pierde mediante determinadas interacciones manuales la información del programa modal activa y, con ello, la denominada referencia de contexto. Tras la pérdida de la referencia de contexto, pueden producirse movimientos inesperados y no deseados. Durante el siguiente mecanizado existe riesgo de colisión.

- Omitir las siguientes interacciones:
	- Movimiento del cursor hasta otra frase NC
	- Instrucción de salto **GOTO** a otra frase NC
	- $\blacksquare$  Edición de una frase NC
	- Modificación de valores de variables mediante la de la ventana **Lista de parámetros Q**
	- Cambio del modo de funcionamiento
- Restablecer la referencia de contexto mediante la repetición de las frases NC necesarias

### **Interrupciones programadas**

Puede determinar las interrupciones directamente en el programa NC. El control numérico interrumpe la ejecución del programa en la frase NC que contiene una de las siguientes introducciones:

- parada programada **STOP** (con y sin función auxiliar)
- parada programada **MO**
- parada condicionada **M1**

**18**

### **Continuar la ejecución del programa,**

Después de una parada con la tecla **NC Stop** o una interrupción programada, se puede continuar la ejecución del programa con la tecla de **NC Start**.

Después de cancelar el programa con **Parada interna**, se debe iniciar la ejecución del programa al principio del programa NC o utilizar la función **Avan.frase**. Después de una interrupción del programa dentro de un subprograma, o de una repetición parcial del programa, se debe utilizar la función **Avan.frase** para el reinicio.

**Información adicional:** ["Inicio del programa con proceso hasta una frase",](#page-401-0) [Página 402](#page-401-0)

### **Información del programa modal**

El control numérico guarda los siguientes datos en caso de interrupción de la ejecución del programa:

- la última herramienta llamada
- las conversiones de coordenadas activas (p. ej., desplazamiento del punto cero, giros, simetría)
- las coordenadas del último punto central del círculo definido

El control numérico utiliza los datos de reentrada al contorno con el botón **Despl. a posición**.

**Información adicional:** ["Reentrada al contorno", Página 408](#page-407-0)

 $\mathbf{i}$ 

Los datos guardados permanecen activos hasta el reinicio, por ejemplo, al seleccionar un programa.
## **Notas**

# *INDICACIÓN*

#### **Atención: Peligro de colisión**

Mediante la interrupción del programa, la intervención manual o la cancelación errónea de las funciones NC, así como las transformaciones, el control numérico puede ejecutar movimientos inesperados o no deseados. Esto puede provocar una colisión o daños en la pieza.

- ► Volver a cancelar todas las funciones NC y transformaciones programadas dentro del programa NC
- Ejecutar la simulación antes de mecanizar un programa NC
- Comprobar tanto la visualización de estado general como la adicional de las funciones NC activas y las transformaciones, p. ej. el giro básico activo, antes de mecanizar un programa NC
- Introducir los programas NC con cuidado y en el modo **Frase a frase**
- En el modo de funcionamiento **Ejecución pgm.**, el control numérico marca los ficheros activos con el estado **M**, p. ej. el programa NC seleccionado o las tablas. Si se abre un fichero en otro modo de funcionamiento, el control numérico mostrará el estado en la pestaña de la barra de aplicaciones.
- Antes de desplazar un eje, el control numérico comprueba si se ha alcanzado la velocidad definida. En las frases de posicionamiento con avance **FMAX**, el control numérico no comprueba la velocidad.
- Durante la ejecución del programa, se puede utilizar el potenciómetro para modificar el avance y la velocidad.
- Si durante una interrupción de la ejecución del programa se modifica el punto de referencia de la pieza, debe seleccionarse de nuevo la frase NC para el reinicio.

**Información adicional:** ["Inicio del programa con proceso hasta una frase",](#page-401-0) [Página 402](#page-401-0)

- HEIDENHAIN recomienda activar el cabezal tras cada llamada de herramienta con **M3** o **M4**. De este modo se evitan problemas durante la ejecución del programa, p. ej. al iniciar tras una interrupción.
- Los ajustes de la zona de trabajo **GPS** afectan a la ejecución del programa, p. ej. la superposición del volante (opción #44).

**Información adicional:** ["Ajustes globales del programa GPS \(opción #44\)",](#page-272-0) [Página 273](#page-272-0)

## **Definiciones**

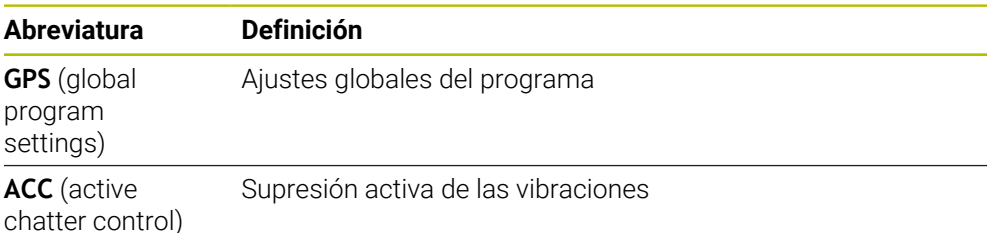

# **18.1.2 Ruta de navegación en la zona de trabajo Programa**

## **Aplicación**

Si se ejecuta un programa NC o una tabla de palés, o se prueba en la zona de trabajo abierta **Simulación**, el control numérico muestra una ruta de navegación en la barra de información del fichero de la zona de trabajo **Programa**.

En la ruta de navegación, el control numérico muestra los nombres de todos los programas NC utilizados y abre los contenidos de todos los programas NC en la zona de trabajo. De este modo, resulta más fácil mantener una visión general del mecanizado y se puede navegar entre los programas NC si se interrumpe la ejecución del programa.

### **Temas utilizados**

- Llamada del programa **Más información:** Manual de instrucciones Programar y probar
- Zona de trabajo **Programa Más información:** Manual de instrucciones Programar y probar
- Zona de trabajo **Simulación Más información:** Manual de instrucciones Programar y probar
- Ejecución del programa interrumpida **Información adicional:** ["Interrumpir, detener o cancelar la ejecución del](#page-394-0) [programa", Página 395](#page-394-0)

## **Condiciones**

Zonas de trabajo **Programa** y **Simulación** abiertas En el modo de funcionamiento **Programación** se necesitan ambas zonas de trabajo para utilizar la función.

## **Descripción de la función**

El control numérico muestra el nombre del programa NC como elemento de ruta en la barra de información del fichero. En cuanto el control numérico llama otro programa NC, añade un nuevo elemento de ruta con el nombre del programa NC llamado.

Además, el control numérico muestra el contenido del programa NC llamado en un nuevo nivel de la zona de trabajo **Programa**. El tamaño de la zona de trabajo determina cuántos programas NC se muestran juntos. Puede ocurrir que los programas NC recién abiertos oculten los programas NC abiertos hasta ese momento. El control numérico muestra una franja estrecha de los programas NC ocultos en el marco izquierdo de la zona de trabajo.

Cuando se interrumpe la ejecución, es posible navegar entre los programas NC. Si se selecciona el elemento de ruta de un programa NC, el control numérico abre el contenido.

Si se selecciona el último elemento de ruta, el control numérico marca automáticamente la frase NC activa con el cursor de ejecución. Si se pulsa la tecla **NC-Start**, el control numérico ejecuta el programa NC a partir de esta posición.

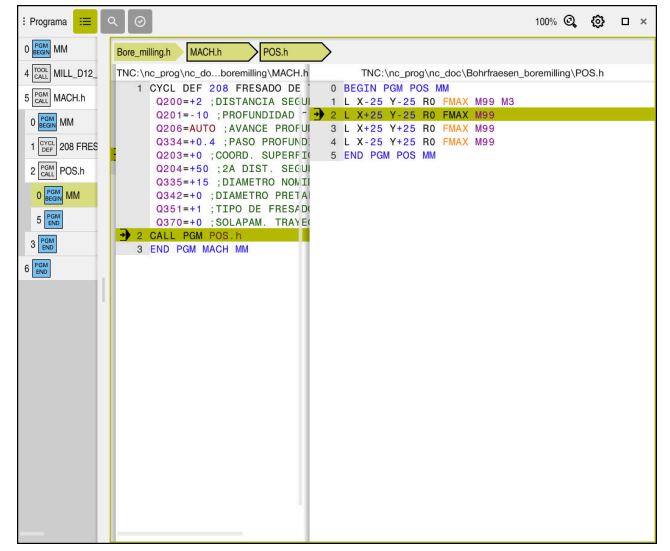

Programas NC llamados en la zona de trabajo **Programa** del modo de funcionamiento **Ejecución pgm.**

### **Visualización de los elementos de ruta**

El control numérico representa los elementos de la ruta de navegación de la siguiente forma:

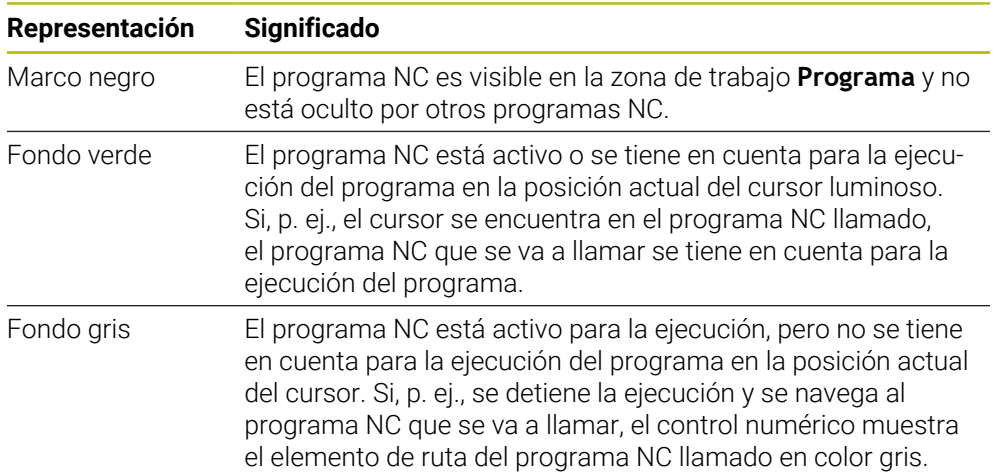

# **Nota**

En el modo de funcionamiento **Ejecución pgm.**, la columna **Estructurar** contiene todos los puntos de estructuración, incluidos los de los programas NC llamados. El control numérico sangra la estructura de los programas NC llamados.

Con los puntos de estructuración se puede navegar por todos los programas NC. El control numérico muestra los programas NC relacionados en la zona de trabajo **Programa**. La ruta de navegación siempre permanece en la posición del mecanizado.

**Más información:** Manual de instrucciones Programar y probar

# <span id="page-399-0"></span>**18.1.3 Desplazar manualmente durante una interrupción**

## **Aplicación**

Durante la interrupción de la ejecución del programa se pueden desplazar manualmente los ejes de la máquina.

Con la ventana **Inclinar plano de mecanizado (3D ROT)** se puede seleccionar en qué sistema de referencia se desplazan los ejes (opción #8).

## **Temas utilizados**

- Desplazar manualmente los ejes de la máquina **Información adicional:** ["Desplazar ejes de máquina", Página 153](#page-152-0)
- Inclinar manualmente el espacio de trabajo (opción #8) **Más información:** Manual de instrucciones Programar y probar

## **Descripción de la función**

Si se selecciona la función **Desplazamiento manual**, se puede desplazar con las teclas del eje del control numérico.

**Información adicional:** ["Desplazar ejes con teclas del eje", Página 154](#page-153-0)

En la ventana **Inclinar plano de mecanizado (3D ROT)** se pueden seleccionar las siguientes posibilidades:

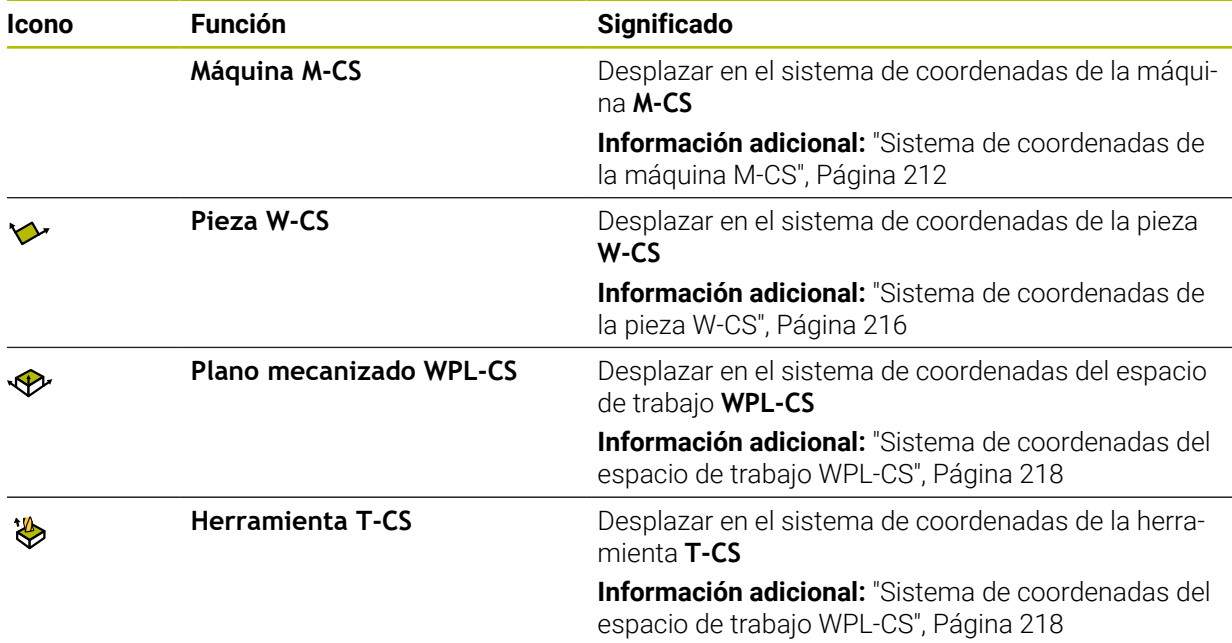

Si se selecciona una de las funciones, el control numérico muestra el icono correspondiente en la zona de trabajo **Posiciones**. En el botón **3D ROJO**, el control numérico muestra asimismo el sistema de coordenadas activo.

Si **Desplazamiento manual** está activado, el icono del modo de funcionamiento cambia en la barra del control numérico.

## **Notas**

# *INDICACIÓN*

### **¡Atención: Peligro de colisión!**

Durante una interrupción de la ejecución del programa se pueden desplazar los ejes manualmente, por ejemplo, para retirarse de un taladro.con el plano de mecanizado inclinado Si los ajustes de **3D ROT** son erróneos, existe riesgo de colisiones.

- Utilizar preferentemente la función **T-CS**
- Utilizar avance reducido
- En algunas máquinas, las teclas del eje deben desbloquearse en la función **Desplazamiento manual** con la tecla **NC Start**.

Rogamos consulte el manual de la máquina.

# <span id="page-401-0"></span>**18.1.4 Inicio del programa con proceso hasta una frase**

## **Aplicación**

Con la función **AVANCE BLOQUE** se puede ejecutar un programa NC a partir de una frase NC libremente seleccionable. El control numérico tiene en cuenta el cálculo del mecanizado de la pieza hasta dicha frase NC. El control numérico activa el cabezal antes del inicio, por ejemplo.

## **Temas utilizados**

Crear programa NC

**Más información:** Manual de instrucciones Programar y probar

■ Tablas de palés y listas de pedidos

**Más información:** Manual de instrucciones Programar y probar

## **Condiciones**

Desbloquear la función del fabricante El fabricante debe desbloquear y configurar la función **Avan.frase**.

# **Descripción de la función**

Si el programa NC se ha abortado bajo las condiciones siguientes, el control numérico almacena el punto de interrupción:

- Botón **Parada interna**
- Parada de emergencia
- Interrupción de la corriente

Si el control numérico encuentra un punto de interrupción durante un reinicio, emitirá un mensaje. En ese caso podrá realizar el proceso hasta una frase directamente en la posición de interrupción. El control numérico muestra el mensaje al cambiar por primera vez al modo de funcionamiento **Ejecución pgm.**.

Se dispone de las siguientes posibilidades para ejecutar el avance de frases:

- Avance de frases en el programa principal, dado el caso, con repeticiones. **Información adicional:** ["Ejecutar proceso hasta una frase sencillo", Página 404](#page-403-0)
- avance de frases en varias etapas en subprogramas y ciclos de palpación **Información adicional:** ["Ejecutar proceso hasta una frase múltiple", Página 405](#page-404-0)
- Avance de frases en tablas de puntos

**Información adicional:** ["Avance de frases en tablas de puntos", Página 406](#page-405-0)

Avances de frases en programas de palés

**Información adicional:** ["Proceso hasta una frase en tablas de palés",](#page-406-0) [Página 407](#page-406-0)

Al principio del proceso hasta una frase, el control numérico restablece los datos al igual que ocurre cuando se selecciona un nuevo programa NC. Durante el proceso hasta una frase se puede activar y desactivar el modo **Frase a frase**.

## **Ventana Avan.frase**

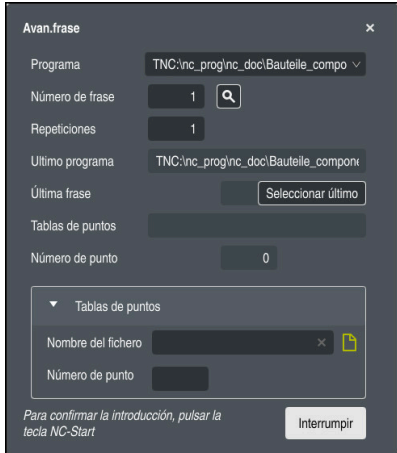

Ventana **Avan.frase** con punto de interrupción guardado y apartado **Tablas de puntos** abierto

La ventana **Avan.frase** contiene los siguientes elementos:

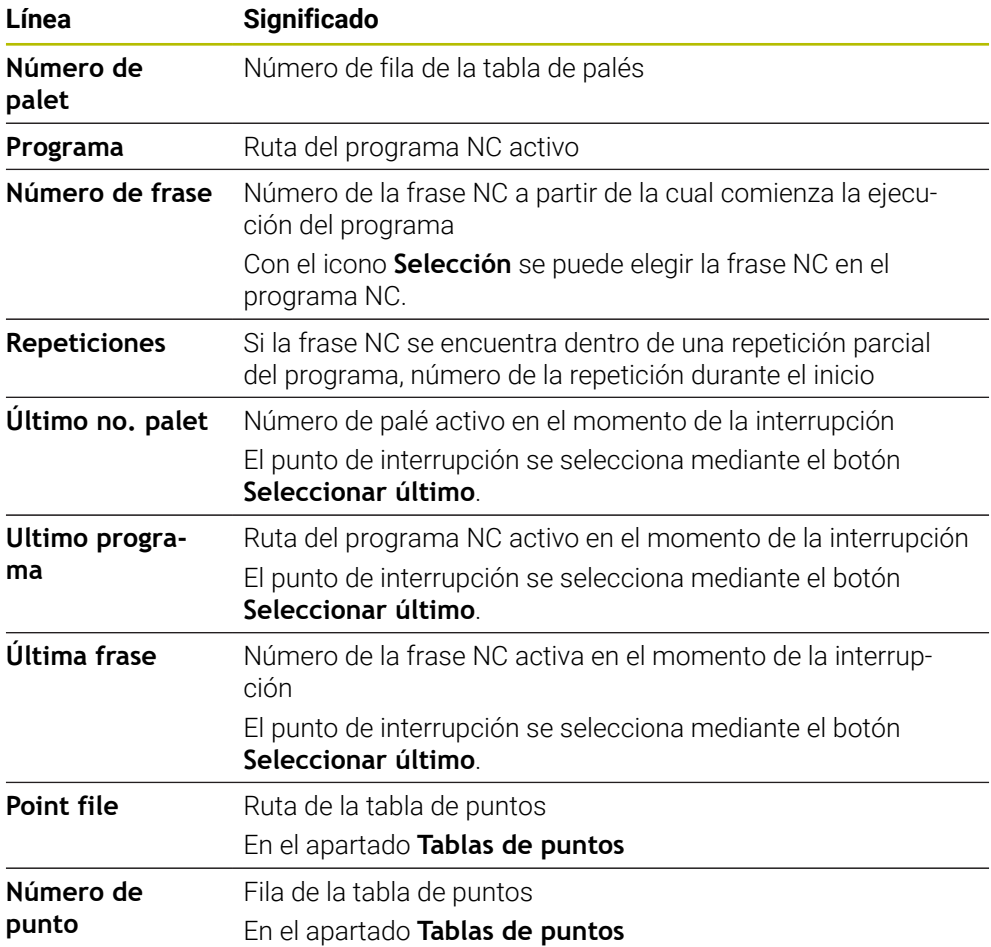

## <span id="page-403-0"></span>**Ejecutar proceso hasta una frase sencillo**

Para entrar en el programa NC con un proceso hasta una frase sencillo, hacer lo siguiente:

- Seleccionar el modo de funcionamiento **Ejecución pgm.**
- 

↴

- Seleccionar **Avan.frase**
- El control numérico abre la ventana **Avan.frase**. Los campos **Programa**, **Número de frase** y **Repeticiones** se rellenan con los valores actuales.

En caso necesario, iniciar **Seleccionar último** desde un punto

- $\mathbf{r}$ En caso necesario, introducir **Programa**
- Introducir **Número de frase**

de interrupción guardado

En caso necesario, introducir **Repeticiones**

Seleccionar último

①

口

 $\Box$ 

- Pulsar la tecla **NC Start**
- El control numérico arranca el avance de frases y calcula hasta la frase NC introducida.
- Si se ha modificado el estado de la máquina, el control numérico muestra la ventana **Restituir estado de la máquina**.
- Pulsar la tecla **NC Start**
- El control numérico restablece el estado de la máquina, p. ej., **TOOL CALL** o las funciones auxiliares.
- > Si se han modificado las posiciones de los ejes, el control numérico muestra la ventana **Reiniciar secuencia de eje:**.
- Pulsar la tecla **NC Start**
- El control numérico desplaza a las posiciones requeridas en la lógica de aproximación mostrada.
	- Asimismo, los ejes se pueden posicionar Ĭ. individualmente en una secuencia personalizada. **Información adicional:** ["Ir a los ejes en el orden](#page-409-0) [secuencial seleccionado por el usuario", Página 410](#page-409-0)
- □
- Pulsar la tecla **NC-Start**
- $\geq$ El control numérico sigue ejecutando el programa NC.

## <span id="page-404-0"></span>**Ejecutar proceso hasta una frase múltiple**

Si, p. ej., se quiere entrar en un subprograma que se llama varias veces, se emplea el avance de frases de varias etapas. Para ello, se salta primer a la llamada de subprograma deseada y, después, se continúa el proceso hasta una frase. En los programas NC llamados se utiliza el mismo procedimiento.

múltiple, hacer lo siguiente:

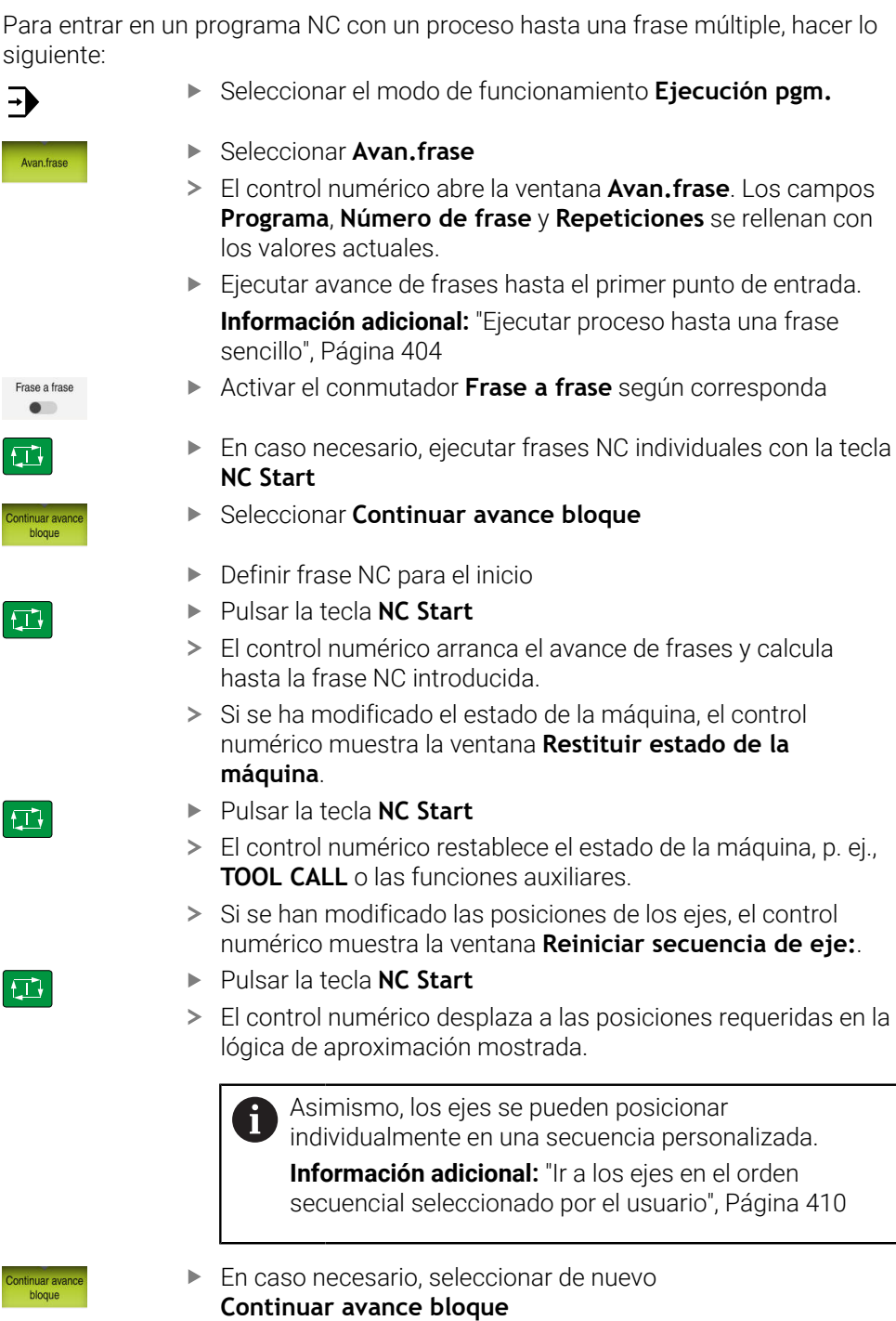

- ▶ Repetir los pasos
- Pulsar la tecla **NC-Start**
- El control numérico sigue ejecutando el programa NC.

口

## <span id="page-405-0"></span>**Avance de frases en tablas de puntos**

Para entrar en una tabla de puntos, hacer lo siguiente:

Seleccionar el modo de funcionamiento **Ejecución pgm.**

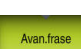

①

 $\Box$ 

 $E$ 

fi

 $\Rightarrow$ 

- Seleccionar **Avan.frase**
- El control numérico abre la ventana **Avan.frase**. Los campos **Programa**, **Número de frase** y **Repeticiones** se rellenan con los valores actuales.
- Seleccionar **Tablas de puntos**
- El control numérico abre el apartado **Tablas de puntos**.
- En **Point file**, introducir la ruta de la tabla de puntos
- En **Número de punto**, introducir el número de la fila de la tabla de puntos que se desea iniciar
- Pulsar la tecla **NC Start**
- El control numérico arranca el avance de frases y calcula hasta la frase NC introducida.
- Si se ha modificado el estado de la máquina, el control numérico muestra la ventana **Restituir estado de la máquina**.
- Pulsar la tecla **NC Start**
- El control numérico restablece el estado de la máquina, p. ej., **TOOL CALL** o las funciones auxiliares.
- > Si se han modificado las posiciones de los ejes, el control numérico muestra la ventana **Reiniciar secuencia de eje:**.
- Pulsar la tecla **NC Start**
- El control numérico desplaza a las posiciones requeridas en la lógica de aproximación mostrada.

Asimismo, los ejes se pueden posicionar Ĭ. individualmente en una secuencia personalizada. **Información adicional:** ["Ir a los ejes en el orden](#page-409-0)

[secuencial seleccionado por el usuario", Página 410](#page-409-0)

Si se desea entrar con el proceso hasta una frase en un patrón de puntos, seguir los mismos pasos. Definir el punto de entrada en el campo **Número de punto** El primer punto del patrón de puntos tiene el número  $\Omega$ .

**Información adicional:** Manual de instrucciones Ciclos de mecanizado

# <span id="page-406-0"></span>**Proceso hasta una frase en tablas de palés**

Para entrar en una tabla de palés, hacer lo siguiente:

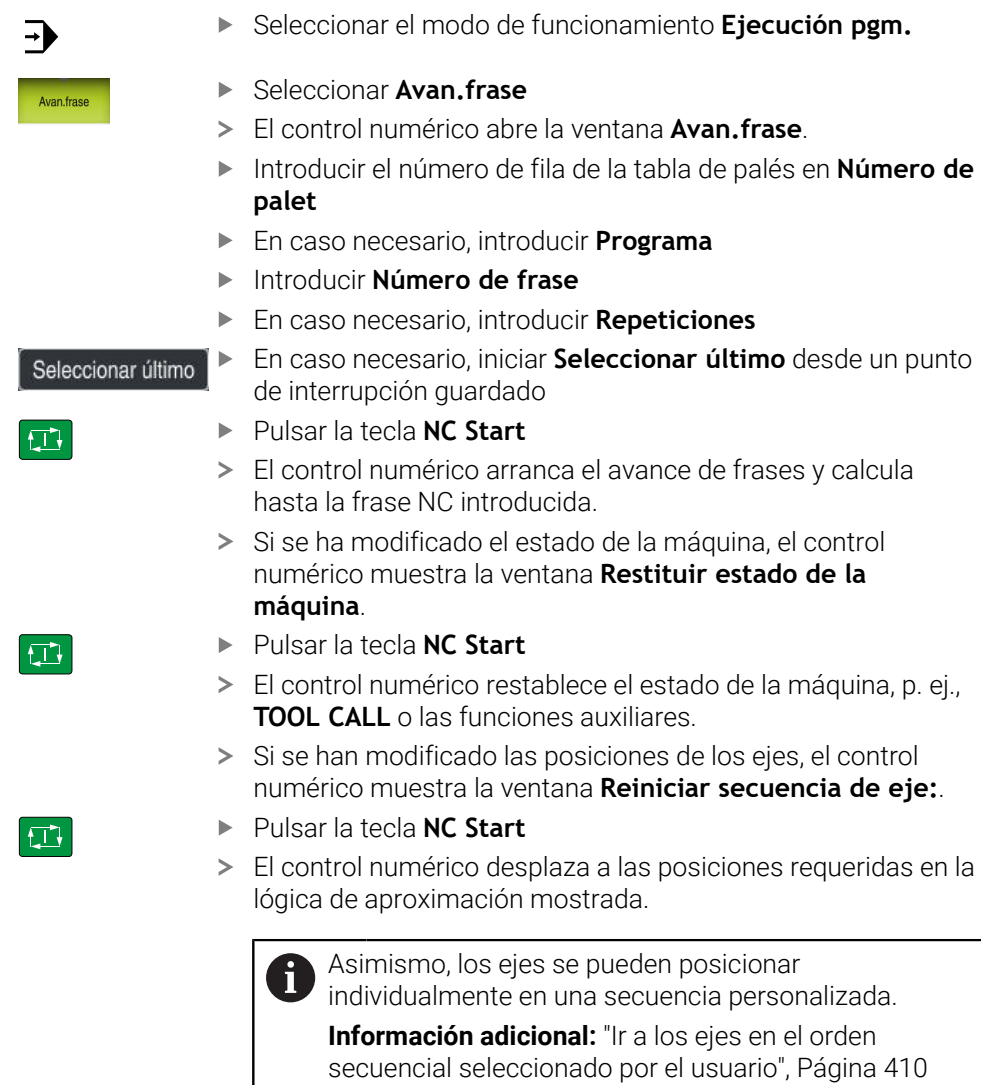

Si se ha interrumpido la ejecución del programa de una tabla de palés, el control numérico proporciona la última frase NC del último programa NC mecanizado como punto de interrupción.

A

## **Notas**

# *INDICACIÓN*

## **Atención: Peligro de colisión**

Si en la ejecución del programa se selecciona una frase NC mediante la función **GOTO** y, a continuación, se mecaniza el programa NC, el control numérico ignora todas las funciones NC programadas anteriormente, p. ej. las transformaciones. En este caso, existe riesgo de colisión en los movimientos de recorrido posteriores.

- Utilizar **GOTO** exclusivamente al programar y probar programas NC
- Al mecanizar programas NC, utilizar solamente **Avan.frase**

# *INDICACIÓN*

## **¡Atención: Peligro de colisión!**

La función **Avan.frase** omite los ciclos de palpación programados. De este modo, los parámetros de resultado no contienen valores o, en su caso, valores erróneos. Si el siguiente mecanizado utiliza los parámetros de resultado, existe riesgo de colisión.

Utilizar **Avan.frase** en varias etapas

- El Control numérico ofrece en la ventana de superposición únicamente los diálogos que se necesitan en la ejecución.
- La función **Avan.frase** siempre se ejecuta orientada a la pieza, aunque se haya definido un mecanizado orientado a la herramienta. Después del proceso hasta una frase, el control numérico vuelve a funcionar según el método de mecanizado seleccionado.

**Más información:** Manual de instrucciones Programar y probar

- El control numérico también muestra el número de repeticiones después de una parada interna en la pestaña **LBL** de la zona de trabajo **Estado**. **Información adicional:** ["Pestaña LBL", Página 126](#page-125-0)
- La función **Avan.frase** no debe utilizarse en conjunto con las siguientes funciones:
	- Ciclos de palpación **0**, **1**, **3** y **4** durante la fase de búsqueda del proceso hasta una frase
- HEIDENHAIN recomienda activar el cabezal tras cada llamada de herramienta con **M3** o **M4**. De este modo se evitan problemas durante la ejecución del programa, p. ej. al iniciar tras una interrupción.

# **18.1.5 Reentrada al contorno**

# **Aplicación**

Con la función **IR A POSICION** el control numérico desplaza la herramienta al contorno de la pieza en las siguientes situaciones:

- Reentrada después de desplazar los ejes de la máquina durante una interrupción ejecutada sin **STOP INTERNO**
- Reentrada en un proceso hasta una frase, por ejemplo, tras una interrupción con **STOP INTERNO**
- Cuando se ha modificado la posición de un eje después de abrir el circuito de regulación (Close Loop) durante una interrupción del programa (depende de la máquina)

#### **Temas utilizados**

- Desplazar manualmente durante las interrupciones de la ejecución del programa **Información adicional:** ["Desplazar manualmente durante una interrupción",](#page-399-0) [Página 400](#page-399-0)
- Función **Avan.frase Información adicional:** ["Inicio del programa con proceso hasta una frase",](#page-401-0) [Página 402](#page-401-0)

## **Descripción de la función**

Si se ha seleccionado el botón **Desplazamiento manual**, el texto del botón cambia a **Despl. a posición**.

Si se selecciona **Despl. a posición**, el control numérico abre la ventana **Reiniciar secuencia de eje:**.

#### **Ventana Reiniciar secuencia de eje:**

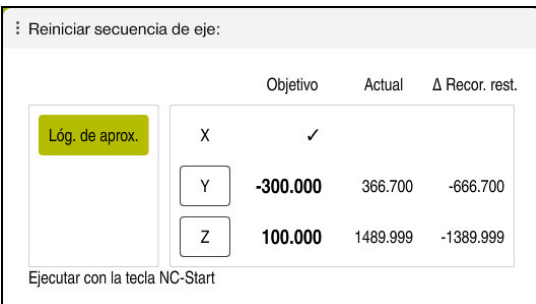

Ventana **Reiniciar secuencia de eje:**

En la ventana **Reiniciar secuencia de eje:**, el control numérico muestra todos los ejes que todavía no se encuentran en la posición adecuada para la ejecución del programa.

El control numérico proporciona una lógica de aproximación para la secuencia de movimientos de recorrido. Si la herramienta se encuentra en el eje de la herramienta por debajo del punto de aproximación, el control numérico ofrecerá el eje de la herramienta como primera dirección de desplazamiento. Los ejes también se pueden desplazar en una secuencia personalizada.

**Información adicional:** ["Ir a los ejes en el orden secuencial seleccionado por el](#page-409-0) [usuario", Página 410](#page-409-0)

Si los ejes manuales participan en la reentrada, el control numérico no ofrece ninguna lógica de aproximación. En cuanto los ejes manuales se hayan posicionado correctamente, el control numérico proporciona una lógica de aproximación para el resto de ejes.

**Información adicional:** ["Aproximar ejes manuales", Página 410](#page-409-1)

# <span id="page-409-0"></span>**Ir a los ejes en el orden secuencial seleccionado por el usuario**

Para aproximar los ejes en una secuencia personalizada, hacer lo siguiente:

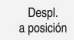

- Seleccionar **Despl. a posición**
- El control numérico muestra la ventana **Reiniciar secuencia de eje:** y los ejes que se van a desplazar.
- Seleccionar el eje deseado, p. ej. **X**

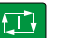

- Pulsar la tecla **NC Start**
- El control numérico desplaza el eje a la posición requerida.
- Cuando el eje se encuentre en la posición adecuada, el control numérico muestra un ancla en **Objetivo**.
- ▶ Posicionar el resto de ejes
- Cuando todos los ejes se encuentren en la posición correcta, el control numérico cerrará la ventana.

# <span id="page-409-1"></span>**Aproximar ejes manuales**

Para aproximar ejes manuales, hacer lo siguiente:

Despl.<br>a posición

- Seleccionar **Despl. a posición**
- El control numérico muestra la ventana **Reiniciar secuencia de eje:** y los ejes que se van a desplazar.
- Seleccionar el eje manual, p. ej. **W**
- Posicionar el eje manual al valor que se muestra en la ventana
- Cuando un eje manual con sistema de medida alcanza la posición, el control numérico elimina el valor automáticamente.
- Seleccionar **Eje en posición**
- El control numérico guarda la posición.

## **Nota**

Con el parámetro de máquina **restoreAxis** (n.º 200305), el fabricante define la secuencia de ejes con la que se vuelve a aproximar al contorno.

# **Definición**

## **Eje manual**

Los ejes manuales no son ejes accionados que el usuario debe posicionar.

# **18.2 Correcciones durante la ejecución del programa**

## **Aplicación**

Durante la ejecución del programa, se pueden abrir las tablas de correcciones seleccionadas y la tabla de puntos cero activa para modificar los valores.

### **Temas utilizados**

- Utilizar tablas de corrección
	- **Más información:** Manual de instrucciones Programar y probar
- Editar tablas de correcciones en el programa NC **Más información:** Manual de instrucciones Programar y probar
- Contenidos y creación de tablas de correcciones **Más información:** Manual de instrucciones Programar y probar
- Contenidos y creación de una tabla de puntos de referencia **Más información:** Manual de instrucciones Programar y probar
- Activar la tabla de puntos cero en el programa NC **Más información:** Manual de instrucciones Programar y probar

## **Descripción de la función**

El control numérico abre las tablas seleccionadas en el modo de funcionamiento **Tablas**.

Los valores modificados se aplican después de volver a activar la corrección o el punto cero.

# **18.2.1 Abrir tablas desde el modo de funcionamiento Ejecución pgm.**

Para abrir las tablas de correcciones desde el modo de funcionamiento **Ejecución pgm.**, hacer lo siguiente:

Tablas de<br>corrección

- Seleccionar **Tablas de corrección**
- El control numérico abre un menú de selección.
- Seleccionar la tabla deseada
	- **D**: Tabla de puntos cero
	- **T-CS**: Tabla de correcciones **\*.tco**
	- **WPL-CS**: Tabla de correcciones **\*.wco**
- El control numérico abre la tabla seleccionada en el modo de funcionamiento **Tablas**.

## **Notas**

# *INDICACIÓN*

## **¡Atención: Peligro de colisión!**

El control numérico empieza a tener en cuenta las modificaciones de una tabla de puntos cero o tabla de correcciones después de guardar el valor. El punto cero o el valor de corrección debe volver a activarse en el programa NC. De lo contrario, el control numérico seguirá utilizando el valor anterior.

- Confirmar inmediatamente las modificaciones en la tabla, p. ej. con la tecla **ENT**
- Volver a activar el punto cero o el valor de corrección en el programa NC
- Después de modificar los valores de la tabla, introducir con cuidado el programa NC
- Si se abre una tabla en el modo de funcionamiento **Ejecución pgm.**, el control numérico muestra el estado **M** en la pestaña de la tabla. Este estado significa que la tabla está activa para la ejecución del programa.
- Mediante el portapapeles se pueden copiar en la tabla de puntos cero las posiciones de los ejes del contador.

**Información adicional:** ["Resumen de estado de la barra del TNC", Página 119](#page-118-0)

# **18.3 Aplicación Retirar**

## **Aplicación**

Con la aplicación **Retirar**, se puede retirar la herramienta tras un fallo de alimentación, p. ej. un macho de roscar situado en la pieza. Con el espacio de trabajo inclinado o una herramienta inclinada también es posible retirar la herramienta.

## **Condiciones**

**Desbloqueado por el fabricante** 

Con el parámetro de máquina **retractionMode** (n.º 124101), el fabricante define si el control numérico muestra el conmutador **Retirar** durante el proceso de arranque.

## **Descripción de la función**

La aplicación **Retirar** ofrece las siguientes zonas de trabajo:

- **Retirar Información adicional:** ["Zona de trabajo Retirar", Página 414](#page-413-0)
- **Posiciones**

**Información adicional:** ["Zona de trabajo Posiciones", Página 113](#page-112-0)

**Estado**

**Información adicional:** ["Zona de trabajo Estado", Página 121](#page-120-0)

La aplicación **Retirar** incluye los siguientes botines en la barra de funciones:

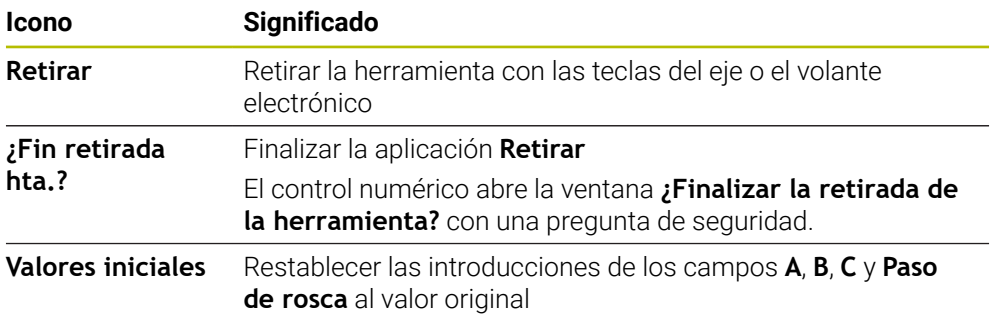

La aplicación **Retirar** se selecciona con el botón **Retirar** en los siguientes estados durante el proceso de arranque:

- Interrupción de tensión
- Falta la tensión de control para los relés
- Aplicación **Desplaz. a referenc.**

Si se ha activado una limitación del avance antes del fallo de alimentación, esta seguirá activa. Si se selecciona el botón **Retirar**, el control numérico muestra una ventana superpuesta. Con esta ventana se puede desactivar la limitación del avance.

**Información adicional:** ["Limitación del avance FMAX", Página 394](#page-393-0)

# <span id="page-413-0"></span>**Zona de trabajo Retirar**

La zona de trabajo **Retirar** contiene los siguientes elementos:

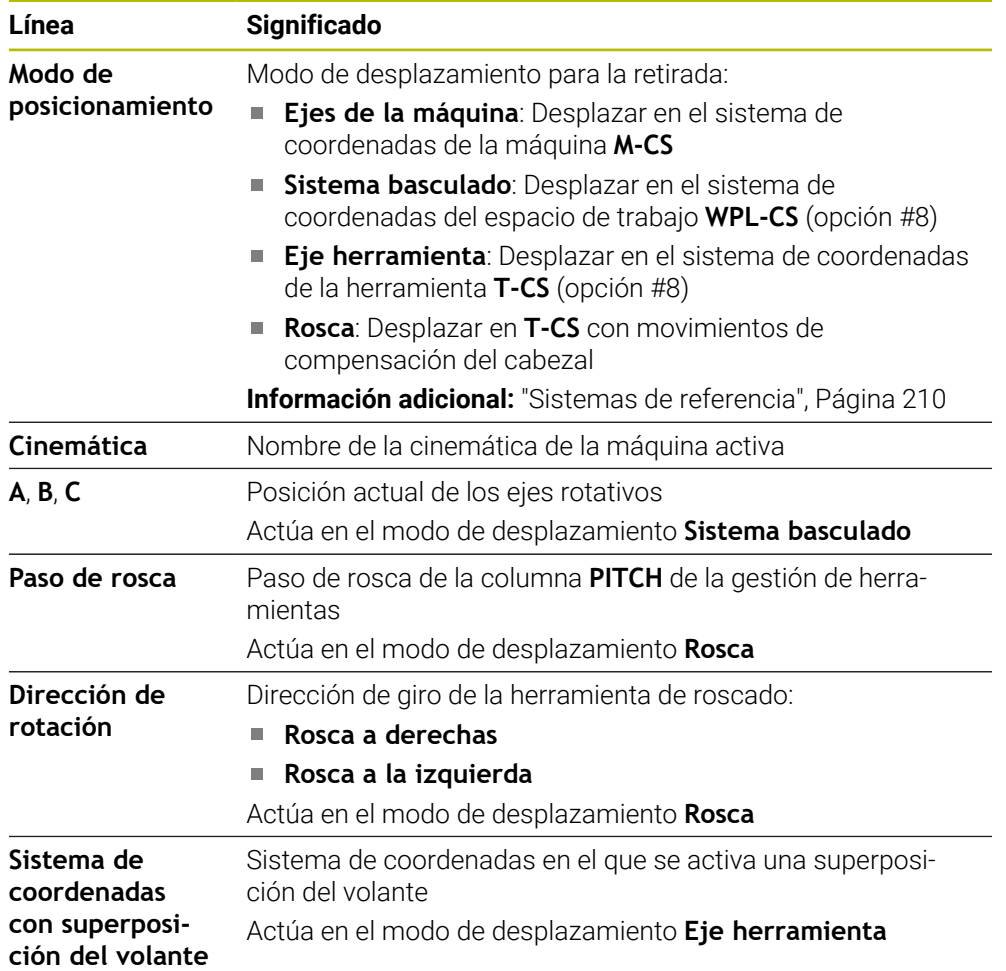

El control numérico preselecciona automáticamente el modo de desplazamiento y los parámetros correspondientes. Si no se ha preseleccionado correctamente el modo de desplazamiento o los parámetros, éstos se pueden ajustar manualmente.

## **Nota**

# *INDICACIÓN*

#### **¡Atención! ¡Peligro para herramienta y pieza!**

Una interrupción de la corriente durante el mecanizado puede provocar los denominados frenados por inercia o la parada de los ejes. Si la herramienta se encontraba en intervención antes de la interrupción de corriente, puede que además los ejes no se referencien tras un reinicio del control numérico. Para los ejes no referenciados, el control numérico captura los últimos valores del eje guardados como posición actual que se puede desviar de la posición real. Los siguientes movimientos de recorrido no coinciden con los movimientos de antes de la interrupción de corriente. Si la herramienta todavía se encuentra en intervención durante el movimiento de recorrido, pueden producirse daños por tensiones en la herramienta y la pieza.

- Utilizar avance reducido
- En caso de ejes no referenciados, tener en cuenta que la monitorización de la zona de desplazamiento no está disponible

# **Ejemplo**

Mientras que se ejecutaba un ciclo de tallado de rosca en el espacio de trabajo inclinado, se produjo una interrupción de la corriente. Es imprescindible retirar el taladro de rosca:

- Conectar la tensión de alimentación del control numérico y la máquina
- El control numérico inicia el sistema operativo. Este proceso puede durar algunos minutos.
- En la zona de trabajo **Start/Login**, el control numérico muestra el diálogo **Interrup. de tensión**
- Retirar  $\bullet$ OK

OK

Retira

¿Fin retirada hta.?

Sí

- Activar conmutador **Retirar**
- ▶ Seleccionar OK
- El control numérico traduce el programa del PLC.  $\geq$
- Conectar la tensión del control  $\blacktriangleright$
- El control numérico comprueba la función de parada de emergencia
- El control numérico abre la aplicación **Retirar** y muestra la  $\geq$ ventana **¿Adoptar los valores de posición?**
- Comparar los valores de posición mostrados con los valores de posición reales
- Seleccionar **OK**
	- El control numérico cierra la ventana **¿Adoptar los valores de posición?**
	- En caso necesario, seleccionar el modo **Rosca**
	- Introducir el paso de rosca según corresponda
	- En caso necesario, seleccionar el sentido de giro  $\blacktriangleright$
- Seleccionar **Retirar**
	- Retirar la herramienta con las teclas del eje o el volante
- Seleccionar **¿Fin retirada hta.?**  $\mathbf{r}$
- El control numérico abre la ventana **¿Finalizar la retirada de la herramienta?** y hace una pregunta de seguridad.
- Si la herramienta se ha retirado correctamente, seleccionar **Sí**
- $\geq$ El control numérico cierra la ventana **¿Finalizar la retirada de la herramienta?** y la aplicación **Retirar**.

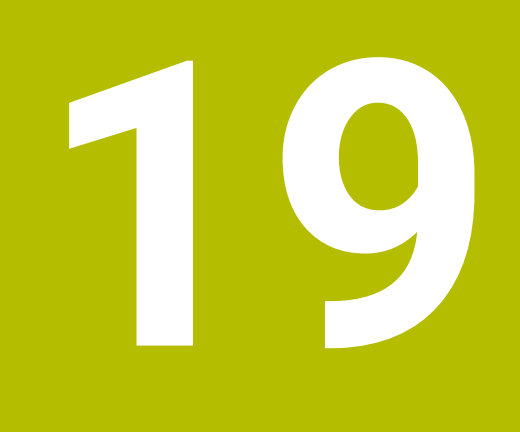

# **Tablas**

# **19.1 Modo de funcionamiento Tablas**

# **Aplicación**

En el modo de funcionamiento **Tablas** se pueden abrir y, en caso necesario, editar las diversas tablas del control numérico.

# **Descripción de la función**

Si se selecciona **Añadir**, el control numérico muestra las zonas de trabajo **Selección rápida** y **Abrir fichero**.

En la zona de trabajo **Selección rápida** se pueden abrir directamente algunas tablas.

**Más información:** Manual de instrucciones Programar y probar

En la zona de trabajo **Abrir fichero** se puede abrir una tabla existente o crear una nueva.

**Más información:** Manual de instrucciones Programar y probar

Puede haber varias tablas abiertas al mismo tiempo. El control numérico muestra cada tabla en su propia aplicación.

Si se ha seleccionado una tabla para la ejecución del programa o para la simulación, el control numérico muestra el estado **M** o **S** en la pestaña de la aplicación. Los estados solo se colorean en la aplicación activa, en el resto de aplicaciones permanecen en gris.

En cada aplicación se pueden abrir las zonas de trabajo **Tabla** y **Formulario**.

**Información adicional:** ["Zona de trabajo Tabla", Página 421](#page-420-0)

**Información adicional:** ["Zona de trabajo Formulario para tablas", Página 428](#page-427-0) Mediante el menú contextual se pueden seleccionar diferentes funciones, p. ej. **Copiar**.

**Más información:** Manual de instrucciones Programar y probar

# **Botones**

El modo de funcionamiento **Tablas** incluye los siguientes botines en la barra de funciones:

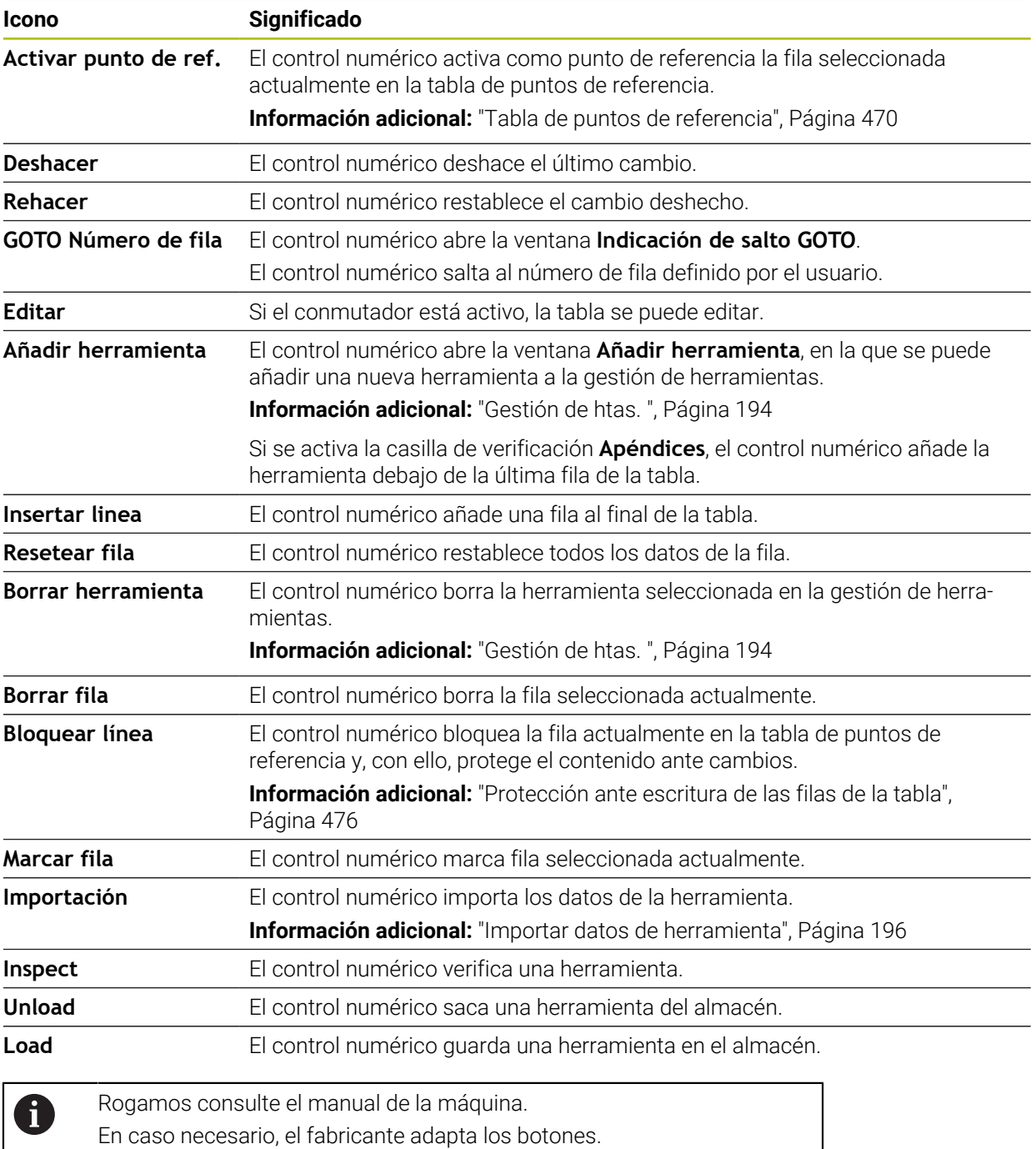

# **19.1.1 Editar contenido de las tablas**

Para editar el contenido de las tablas, hacer lo siguiente:

- Seleccionar la celda deseada
	- Fditar  $\bullet$
- Activar **Editar**
- El control numérico desbloquea los valores para su edición.

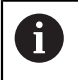

Si el conmutador **Editar** está activo, los contenidos se pueden editar tanto en la zona de trabajo **Tabla** como en la zona de trabajo **Formulario**.

## **Notas**

- El control numérico ofrece la posibilidad de transferir al TNC7 tablas de controles numéricos antiguos y de adaptarlas en caso necesario.
- Si se abre una tabla en la que faltan columnas, el control numérico abre la  $\blacksquare$ ventana **Representación incompleta de tabla**.

En la ventana **Representación incompleta de tabla** se puede seleccionar un modelo de tabla mediante un menú de selección. El control numérico muestra las columnas de la tabla que se van a añadir o eliminar.

Si, p. ej., se han editado tablas en un editor de texto, el control numérico ofrece la función **Adaptar TAB/PGM**. Con esta función se puede completar un formato de tabla erróneo.

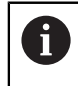

Editar las tablas exclusivamente con el editor de tablas del modo de funcionamiento **Tablas** para evitar errores, p. ej., de formato.

# <span id="page-420-0"></span>**19.2 Zona de trabajo Tabla**

## **Aplicación**

En la zona de trabajo **Tabla**, el control numérico muestra el contenido de una tabla. En algunas tablas, el control numérico muestra a la izquierda una columna con filtros y una función de búsqueda.

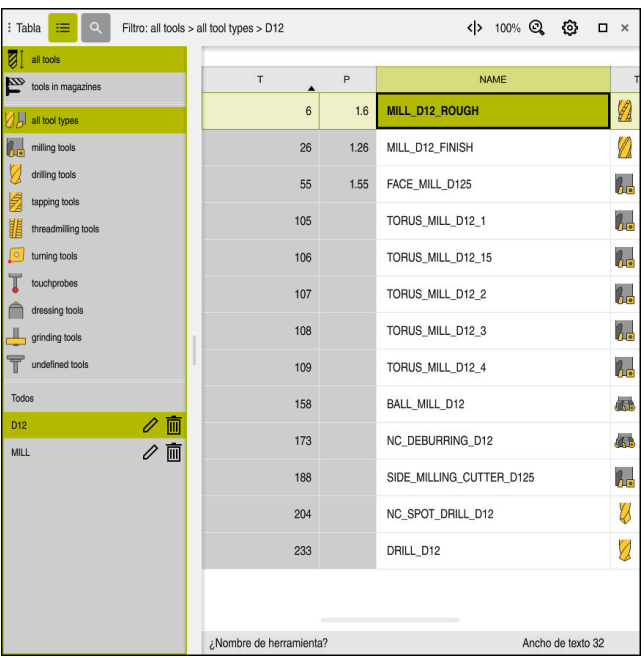

# **Descripción de la función**

Zona de trabajo **Tabla**

La zona de trabajo **Tabla** se abre por defecto en el modo de funcionamiento **Tablas** de cada aplicación.

El control numérico muestra el nombre y la ruta del fichero en la cabecera de la tabla.

Si se selecciona el título de una columna, el control numérico ordena el contenido de la tabla según esa columna.

Si la tabla lo permite, en esta zona de trabajo también se puede editar el contenido de las tablas.

# **Iconos y atajo del teclado**

La zona de trabajo **Tabla** contiene los siguientes iconos o atajos del teclado:

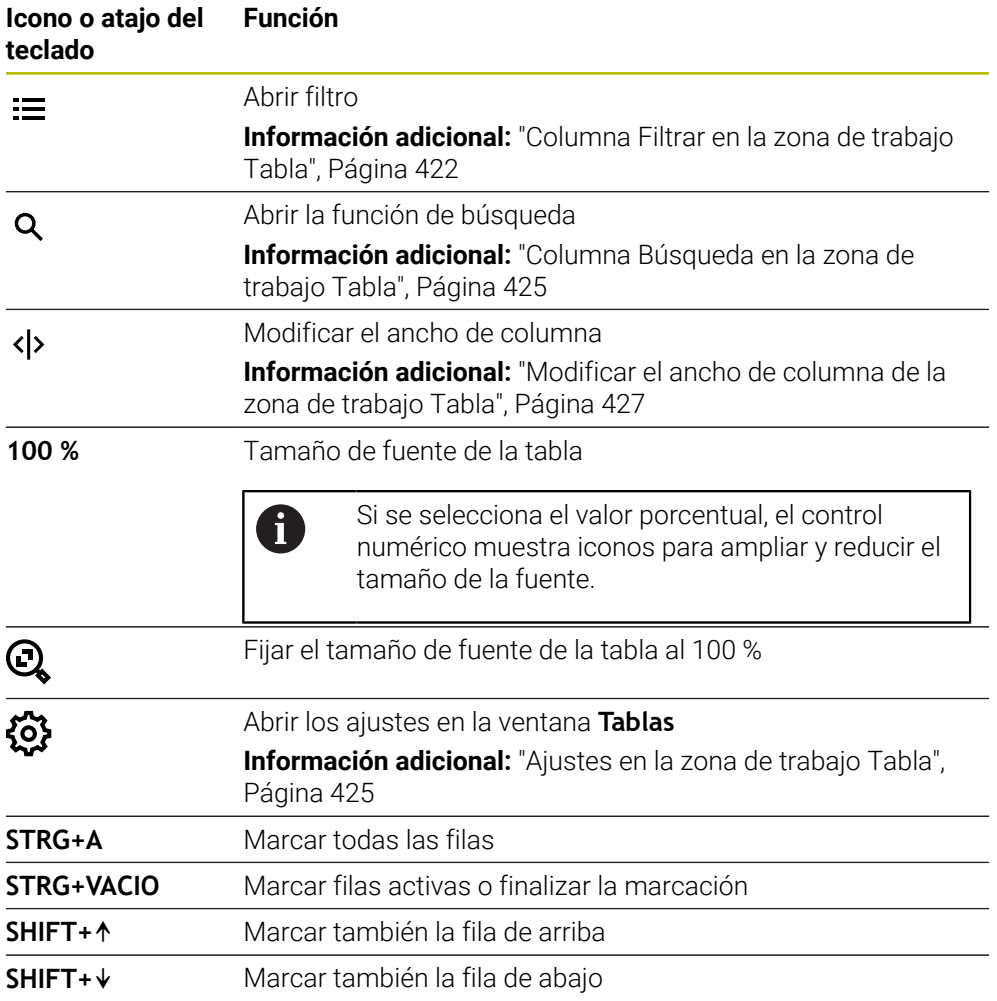

# <span id="page-421-0"></span>**Columna Filtrar en la zona de trabajo Tabla**

Se pueden filtrar las siguientes tablas:

- **Gestión de htas.**
- **Tabla puestos**
- **Ptos. refer.**
- **Tabla de htas.**

#### **Filtros de la Gestión de htas.**

El control numérico ofrece el siguiente filtro estándar en la **Gestión de htas.**:

- **Todas herramientas**
- **Htas. del almacén**

En función de si se selecciona **Todas herramientas** o **Htas. del almacén**, el control numérico sigue ofreciendo los siguientes filtros estándar en la columna Filtro:

- **Todos tipos htas.**
- **Htas. de fresado**
- **Taladro**
- **Macho de roscar**
- **Fresa de roscado**
- **Edit herram.**
- **Sondas de palpación**
- **Herramientas de rectificado**
- **Htas. abrasivas**
- **Herramienta no definida**

Si se desean mostrar determinados tipos de herramientas, se deben activar los filtros deseados y desactivar el filtro **Todos tipos htas.**

#### **Filtros en la Tabla puestos**

El control numérico ofrece los siguientes filtros estándar en la **Tabla puestos**:

- **all pockets**
- **spindle**
- **main magazine**
- **empty pockets**
- **occupied pockets**

### **Filtros de la tabla Ptos. refer.**

El control numérico ofrece los siguientes filtros estándar en la tabla **Ptos. refer.**:

- **Transform. básica**
- **Offsets**
- **VIS.TODOS**

## **Filtro definido por el usuario**

Adicionalmente, se pueden crear filtros definidos por el usuario. Para cada filtro definido por el usuario, el control numérico ofrece los siguientes iconos:

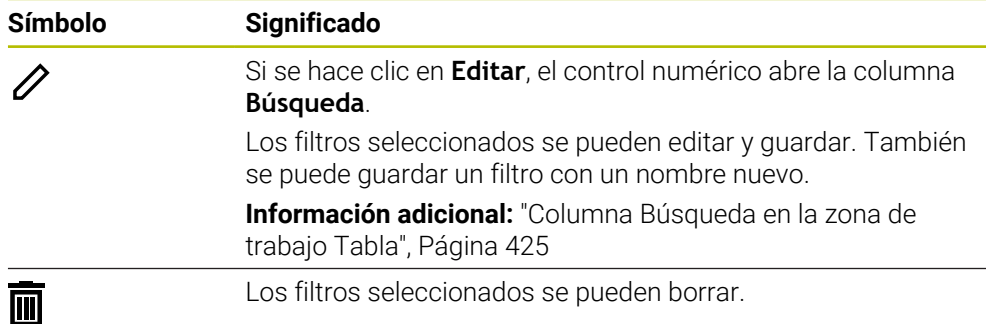

Si se desean desactivar los filtros definidos por el usuario, se debe activar el filtro **Todos** y desactivar los filtros definidos por el usuario.

> Rogamos consulte el manual de la máquina. Este manual de instrucciones describe las funciones básicas del control numérico. El fabricante puede adaptar las funciones del control numérico a la máquina, ampliarlas o restringirlas.

## **Accesos directos a condiciones y filtros**

 $\mathbf i$ 

El control numérico crea accesos directos a los filtros de la siguiente forma:

■ Enlace Y para varias condiciones dentro de un filtro

Crear, p. ej., un filtro definido por el usuario que contenga las condiciones **R = 8** y **L > 150**. Si se activa este filtro, el control numérico filtra las filas de la tabla. El control numérico solo muestra las filas de la tabla que cumplen ambas condiciones al mismo tiempo.

■ Enlace O entre filtros del mismo tipo

Si, p. ej., se activan los filtros estándar **Htas. de fresado** y **Edit herram.**, el control numérico filtra las filas de la tabla. El control numérico solo muestra las filas de la tabla que cumplan al menos una de las condiciones. La fila de la tabla debe contener una herramienta de fresado o una herramienta de torneado.

■ Enlace Y entre filtros de diferente tipo

Crear, p. ej., un filtro definido por el usuario con la condición **R > 8**. Si se activa este filtro y el filtro estándar **Htas. de fresado**, el control numérico filtra las filas de la tabla. El control numérico solo muestra las filas de la tabla que cumplen ambas condiciones al mismo tiempo.

# <span id="page-424-0"></span>**Columna Búsqueda en la zona de trabajo Tabla**

Es posible buscar en las siguientes tablas:

- **Gestión de htas.**
- **Tabla puestos**
- **Ptos. refer.**
- **Tabla de htas.**

En la función de búsqueda se pueden definir varias condiciones de búsqueda. Cada condición contiene la siguiente información:

Columna de la tabla, p. ej. **T** o **NOMBRE**

La columna se elige mediante el menú de selección **Buscar en**.

En caso necesario, operador, p. ej., **Contiene** o **Igual (=)**

El operador se elige mediante el menú de selección **Operador**.

Término de búsqueda en el campo de introducción **Buscar por**

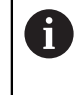

Si se buscan columnas con valores de selección predefinidos, el control numérico ofrece un menú de selección en lugar del campo de introducción.

El control numérico proporciona los siguientes botones:

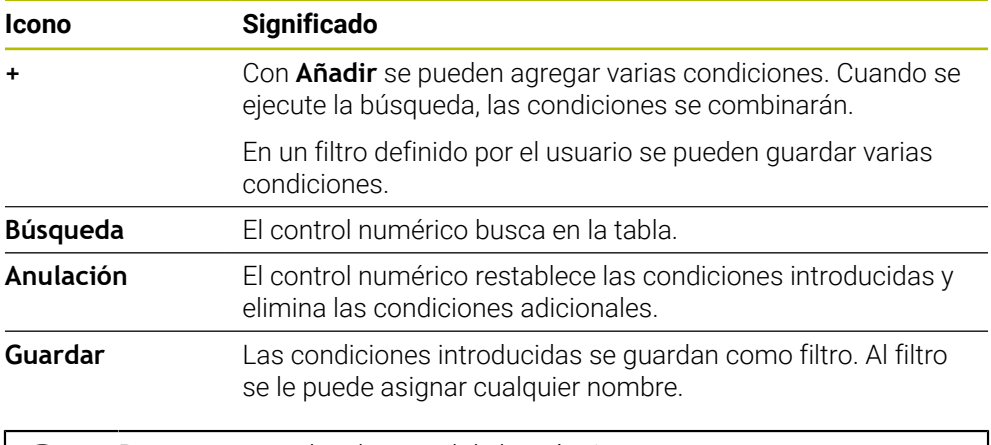

Rogamos consulte el manual de la máquina. Este manual de instrucciones describe las funciones básicas del control numérico. El fabricante puede adaptar las funciones del control numérico a la máquina, ampliarlas o restringirlas.

# <span id="page-424-1"></span>**Ajustes en la zona de trabajo Tabla**

En la ventana **Tablas** se pueden modificar los contenidos de la zona de trabajo **Tabla**.

La ventana **Tablas** contiene los siguientes apartados:

**General**

H

**Secuencia de columnas**

### **Campo General**

El ajuste seleccionado en el apartado **General** actúa modalmente.

Si el conmutador **Sincronizar la tabla y el formulario** está activo, el cursor luminoso se mueve con él. Si se selecciona, p. ej., otra columna de la tabla en la zona de trabajo **Tabla**, el control numérico mueve de la misma forma el cursor luminoso en la zona de trabajo **Formulario**.

## **Campo Secuencia de columnas**

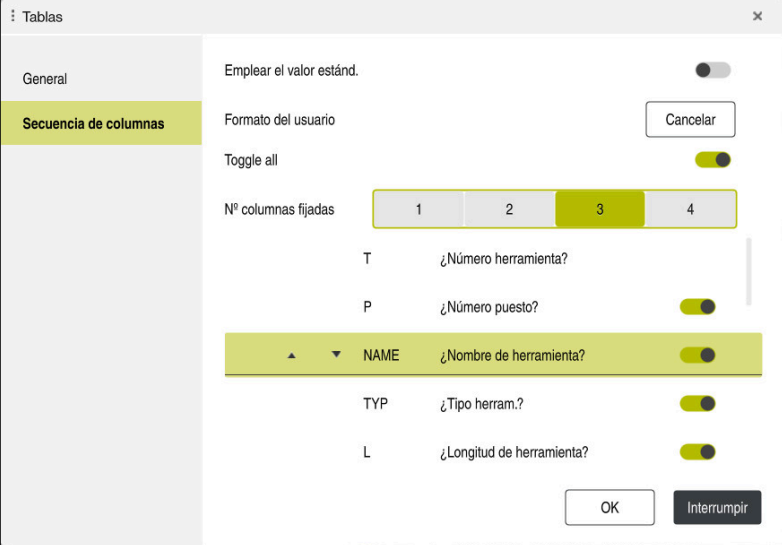

Ventana **Tablas**

El apartado **Secuencia de columnas** contiene los siguientes ajustes:

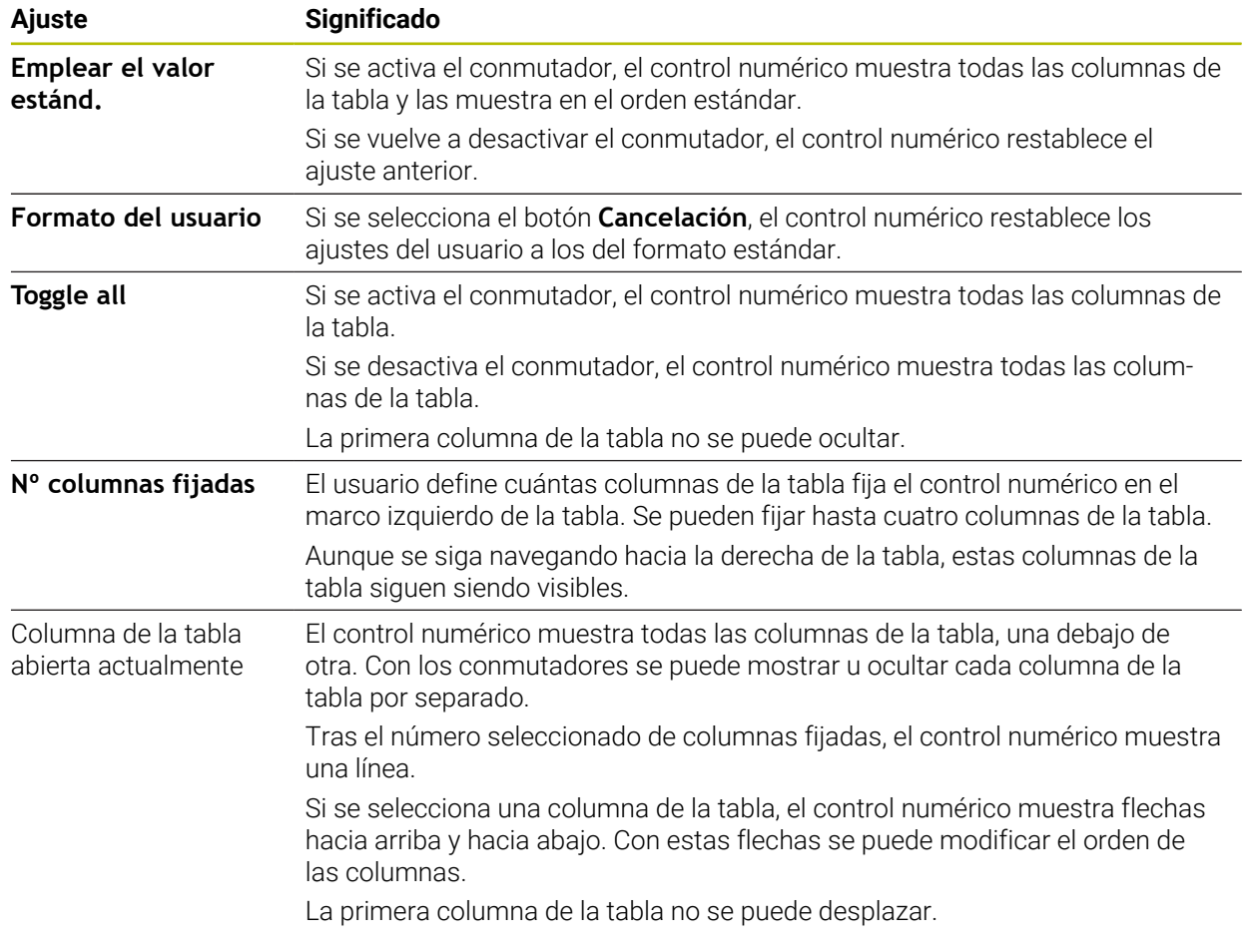

Los ajustes del apartado **Secuencia de columnas** solo tienen efecto en la tabla abierta actualmente.

# <span id="page-426-0"></span>**19.2.1 Modificar el ancho de columna de la zona de trabajo Tabla**

Para modificar el ancho de columna, hacer lo siguiente:

- ▶ Seleccionar columna de la tabla
- $\langle \rangle$

#### Seleccionar **Modificar ancho de columna**

- El control numérico muestra una flecha a la izquierda y derecha de la cabecera de la columna seleccionada en la tabla.
- 
- Arrastrar la flecha a la izquierda o a la derecha
- El control ensancha o estrecha la columna de la tabla.
- En caso necesario, seleccionar más columnas

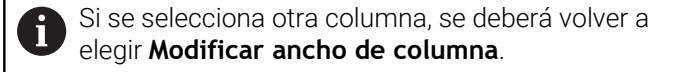

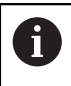

También se puede modificar el ancho de columna de las columnas no editables.

# <span id="page-427-0"></span>**19.3 Zona de trabajo Formulario para tablas**

## **Aplicación**

En la zona de trabajo **Formulario**, el control numérico muestra todo el contenido de una fila seleccionada de la tabla. En función de la tabla, los valores se pueden editar en el formulario.

# **Descripción de la función**

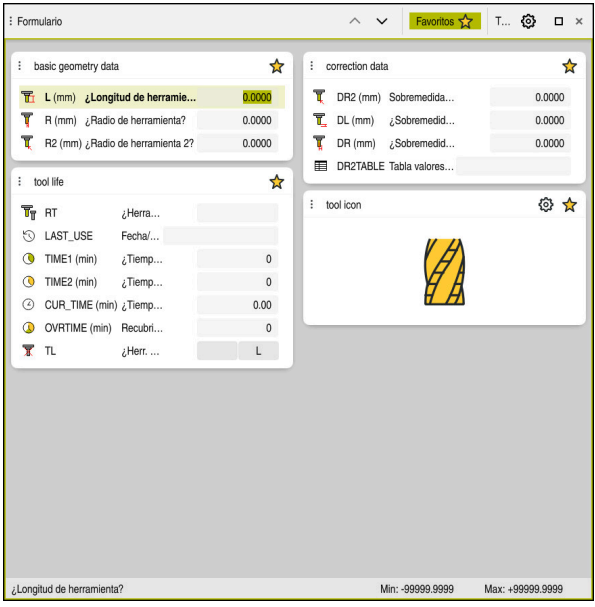

Zona de trabajo **Formulario** en la vista **Favoritos**

El control numérico muestra la siguiente información para cada columna:

- Icono de la columna según corresponda
- Nombre de la columna
- **Unidad según corresponda**
- Descripción de las columnas
- Valor actual

En el apartado **Tool Icon**, el control numérico muestra el icono del tipo de herramienta seleccionado. En las herramientas de torneado, los iconos también tienen en cuenta la orientación de la herramienta seleccionada y muestran dónde surten efecto los datos de herramienta relevantes.

**Información adicional:** ["Tipos de herramientas", Página 176](#page-175-0)

Si alguna introducción no es válida, el control numérico muestra un icono delante del campo de introducción. Si se pulsa el icono, el control numérico muestra la causa del error, p. ej., **Hay demasiados caracteres**.

El control numérico muestra el contenido de determinadas tablas agrupado dentro de la zona de trabajo **Formulario**. En la vista **Todos**, el control numérico muestra todos los grupos. Con la función **Favoritos**, se pueden marcar grupos individuales para formar una vista individual. Los grupos se pueden ordenar mediante la pinza

## **Iconos**

La zona de trabajo **Tabla** contiene los siguientes iconos:

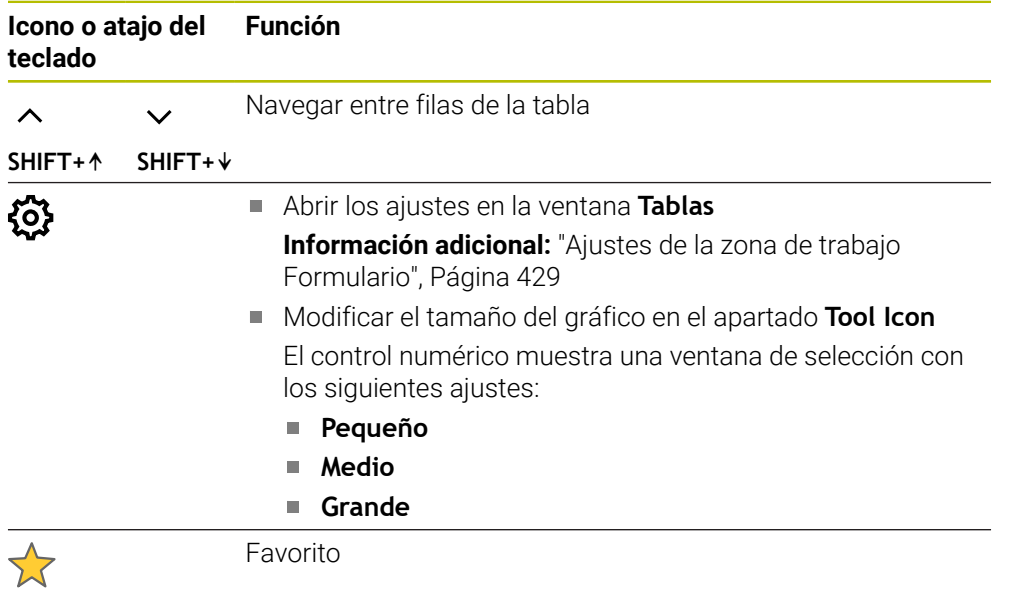

# <span id="page-428-0"></span>**Ajustes de la zona de trabajo Formulario**

En la ventana **Tablas** se puede seleccionar si el control numérico muestra las descripciones de las columnas. El ajuste seleccionado actúa por modos.

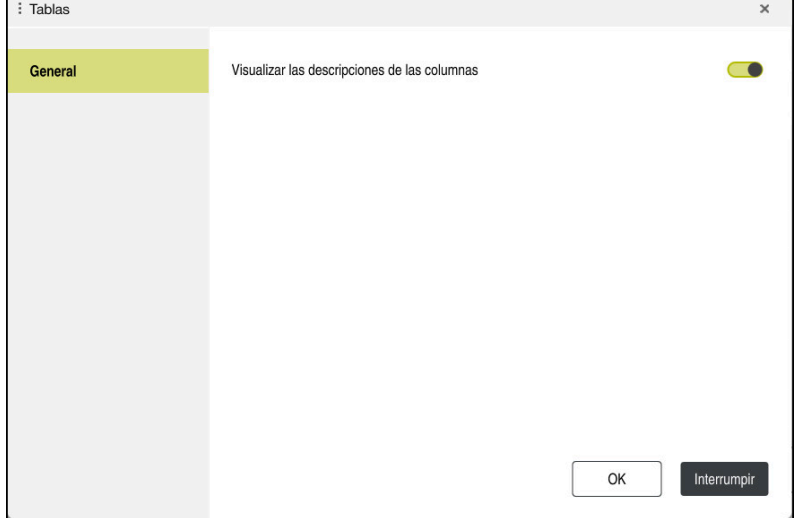

# **19.4 Tablas de herramientas**

# **19.4.1 Resumen**

Este capítulo describe las tablas de herramientas del control numérico:

- Tabla de herramientas **tool.t Información adicional:** ["Tabla de herramientas tool.t", Página 430](#page-429-0)
- Tabla de herramientas de torneado **toolturn.trn** (opción #50) **Información adicional:** ["Tabla de herramientas de torneado toolturn.trn \(opción](#page-439-0) [#50\)", Página 440](#page-439-0)
- Tabla de herramientas de rectificado **toolgrind.grd** (opción #156) **Información adicional:** ["Tabla de herramientas de rectificado toolgrind.grd](#page-444-0) [\(opción #156\)", Página 445](#page-444-0)
- Tabla de herramientas de repasado **tooldress.drs** (opción #156) **Información adicional:** ["Tabla de herramientas de repasado tooldress.drs](#page-453-0) [\(opción #156\)", Página 454](#page-453-0)
- Tabla de palpación **tchprobe.tp**

**Información adicional:** ["Tabla de palpación tchprobe.tp", Página 457](#page-456-0)

A excepción de los palpadores digitales, las herramientas solo se pueden editar en la gestión de herramientas.

**Información adicional:** ["Gestión de htas. ", Página 194](#page-193-0)

# <span id="page-429-0"></span>**19.4.2 Tabla de herramientas tool.t**

# **Aplicación**

La tabla de herramientas **tool.t** contiene los datos específicos de herramientas de mandrinado y fresado. Además, la tabla de herramientas contiene todos los datos de herramienta de todas las tecnologías, p. ej. la vida útil **CUR\_TIME**.

## **Temas utilizados**

- Editar datos de herramienta en la gestión de herramientas
	- **Información adicional:** ["Gestión de htas. ", Página 194](#page-193-0)
- Datos de herramienta requeridos de una herramienta de fresado o mandrinado **Información adicional:** ["Datos de herramienta para herramientas de fresado y](#page-180-0) [mandrinado", Página 181](#page-180-0)

# **Descripción de la función**

La tabla de herramientas tiene el nombre de fichero **tool.t** y debe estar guardada en la carpeta **TNC:\table**.

La tabla de herramientas **tool.t** contiene los siguientes parámetros:

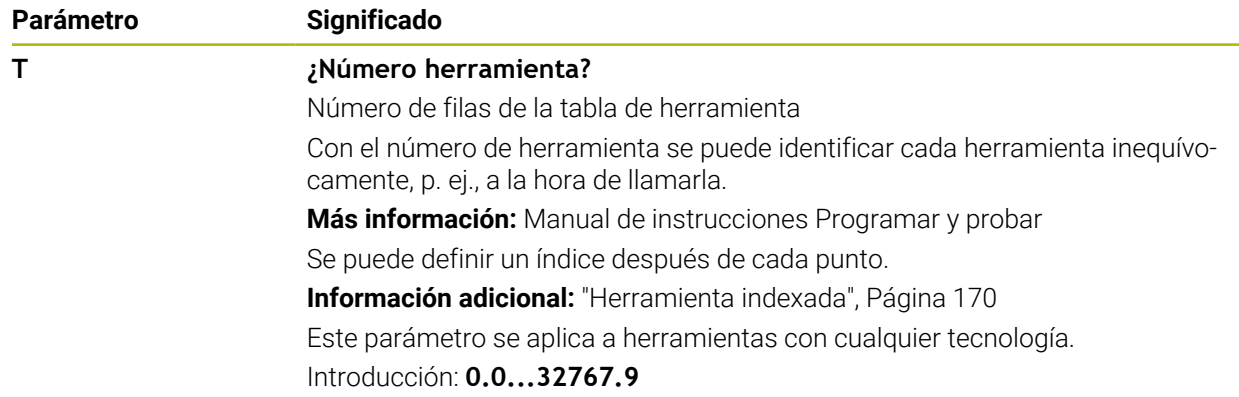

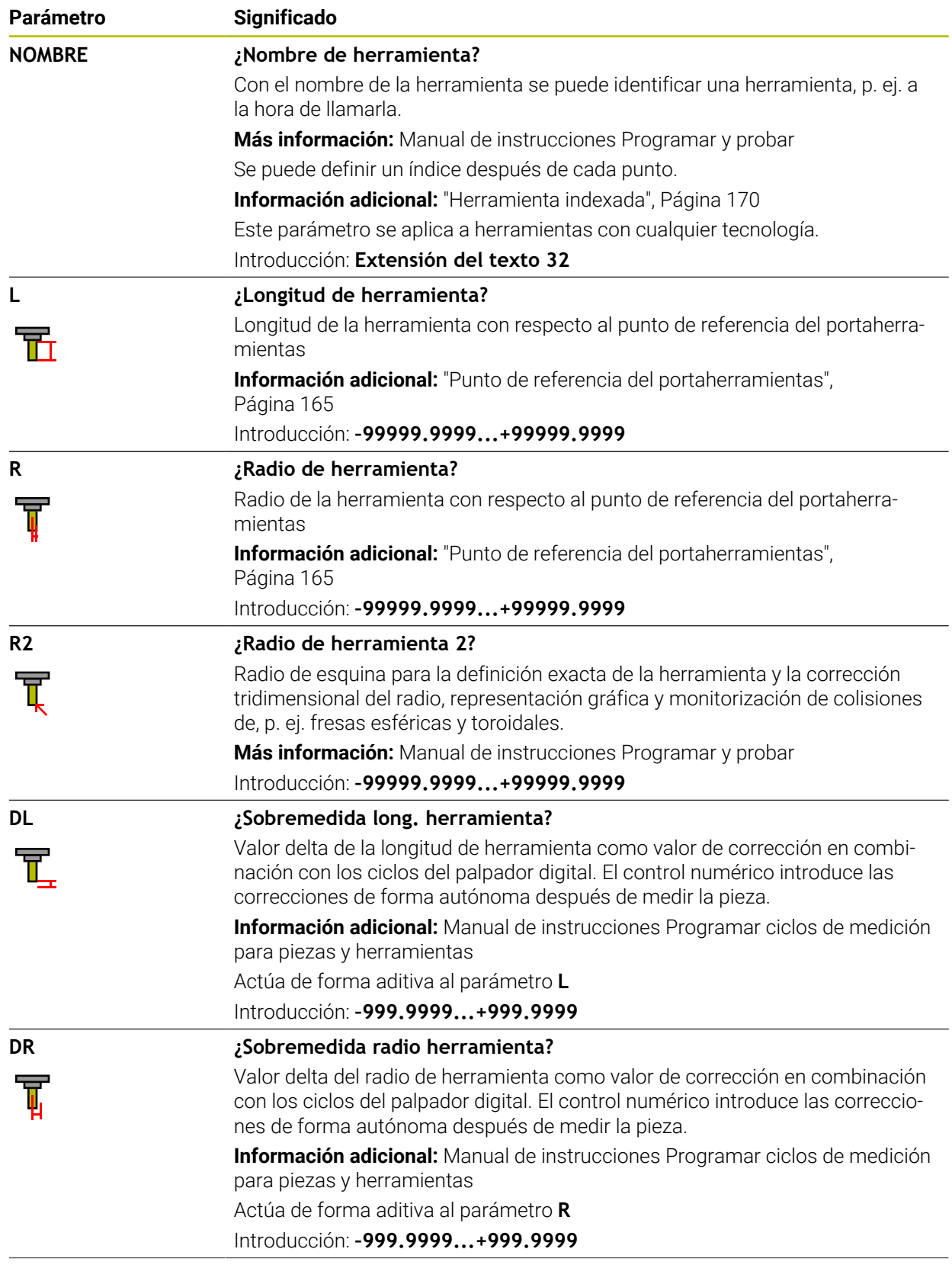

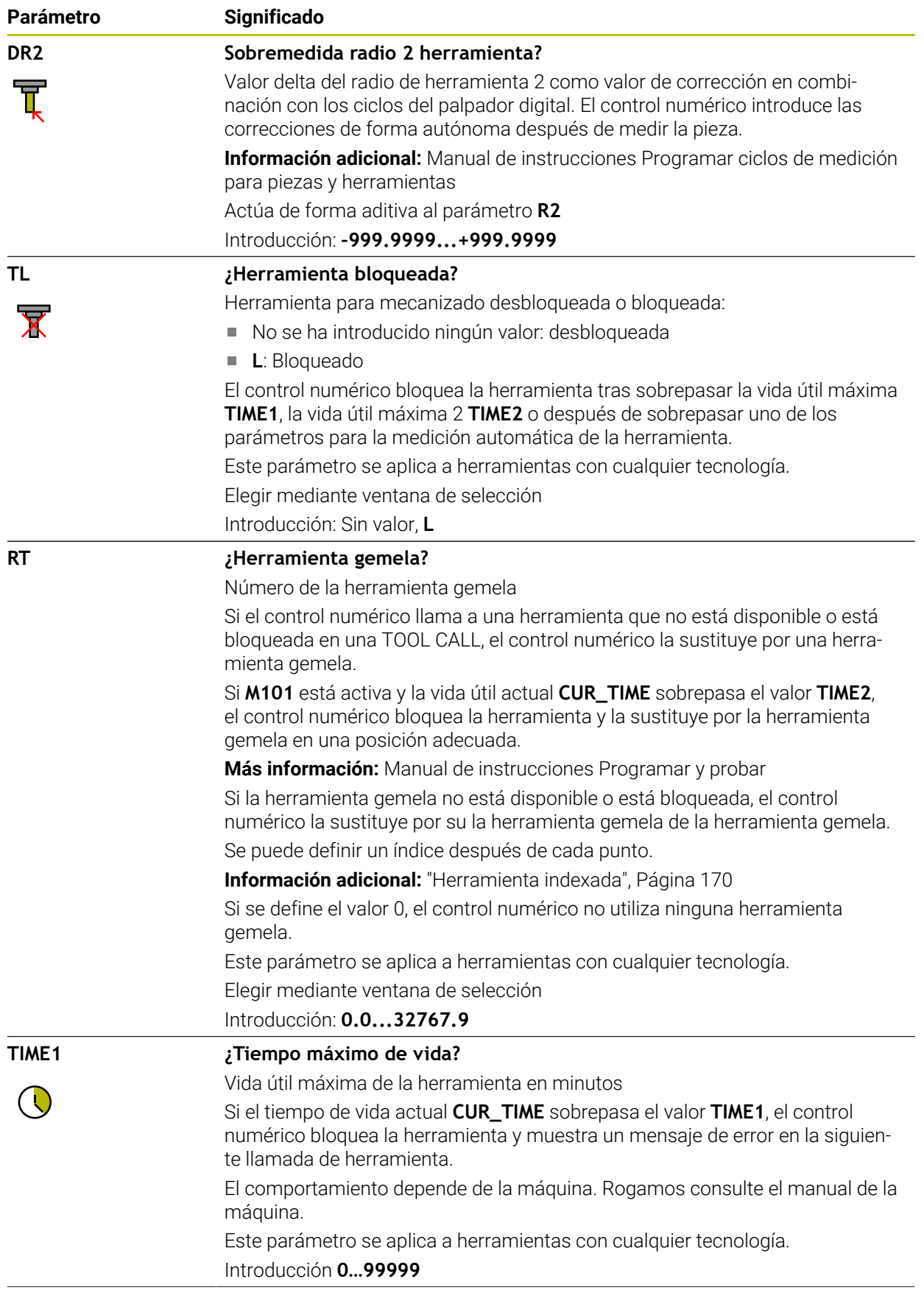
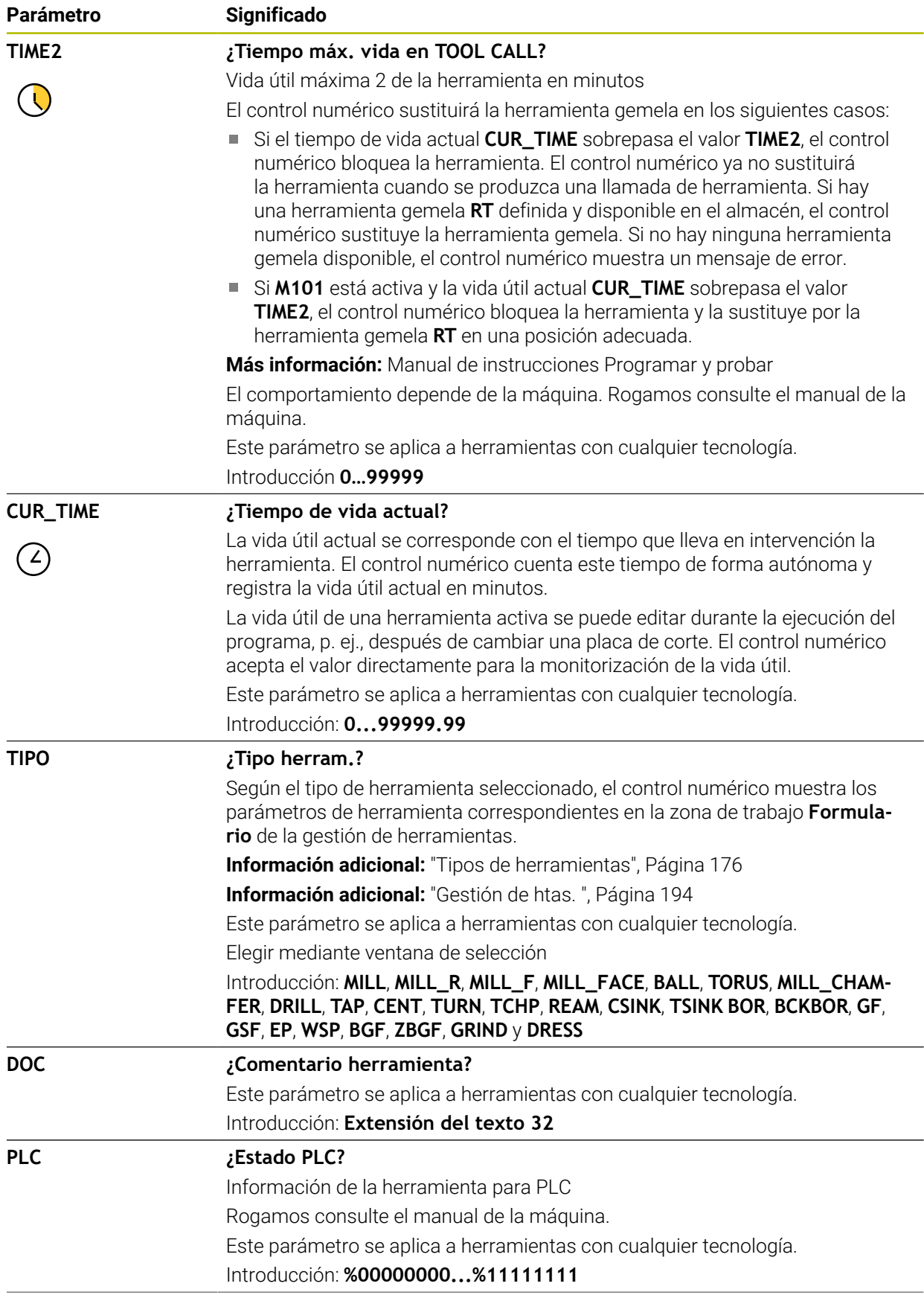

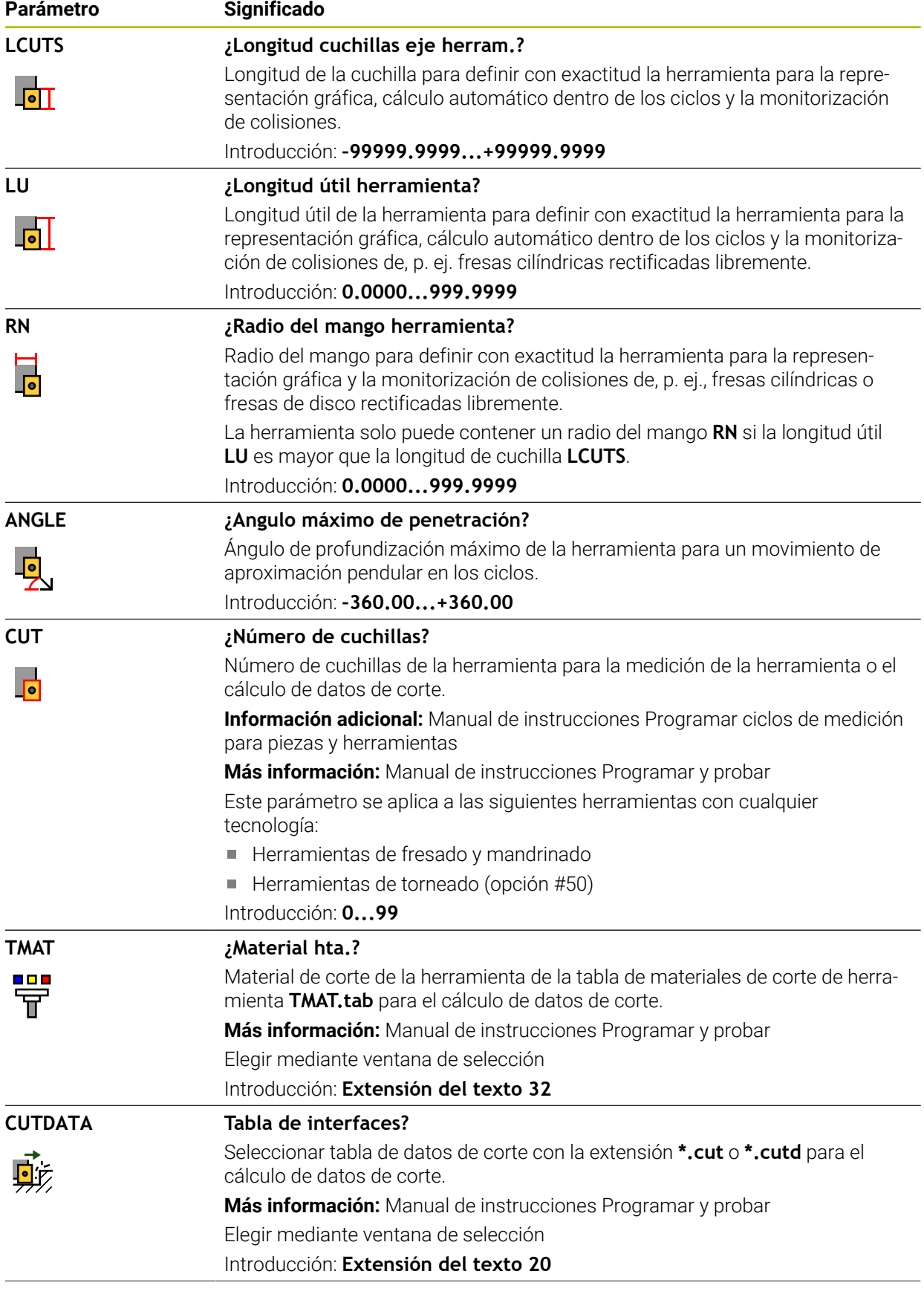

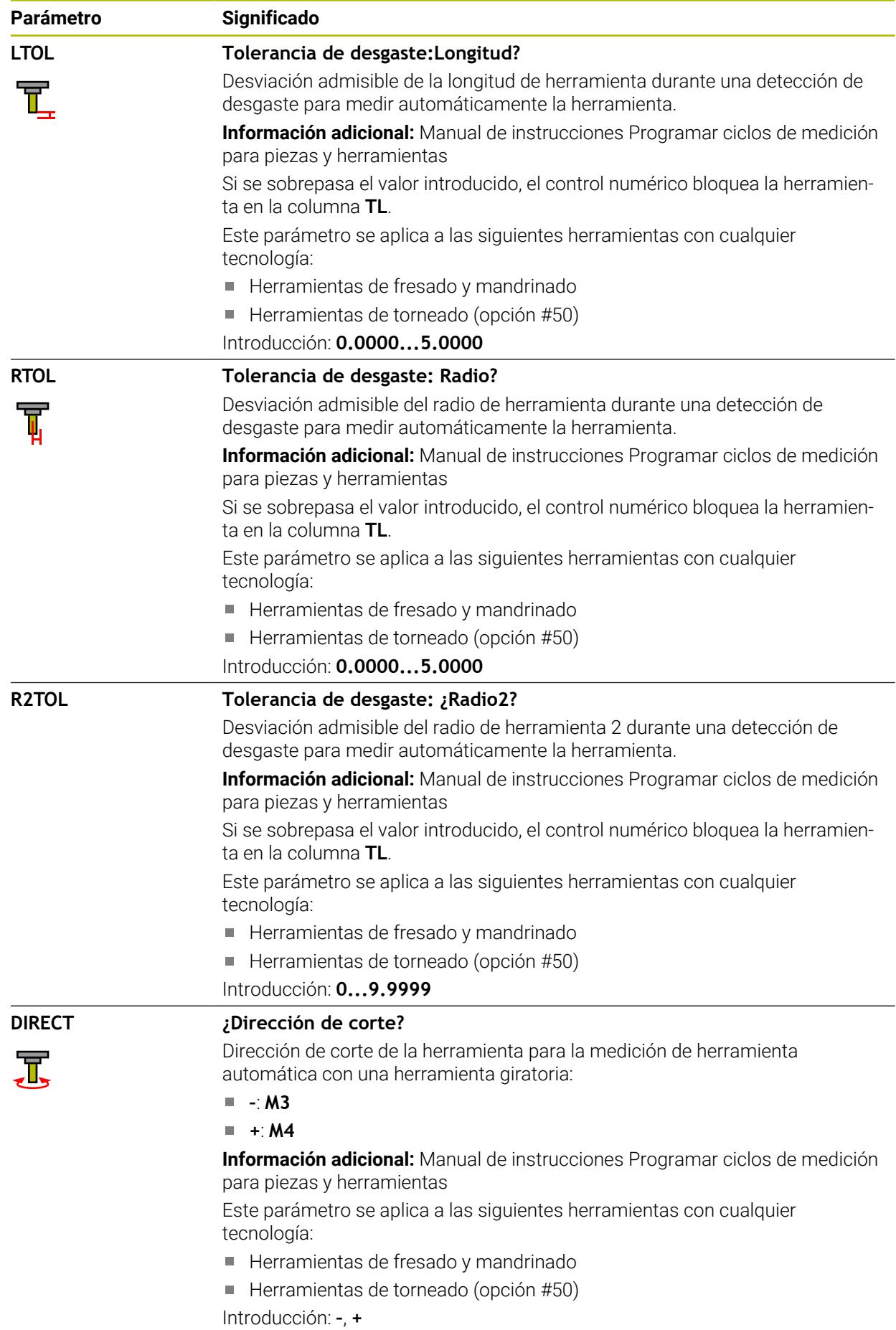

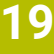

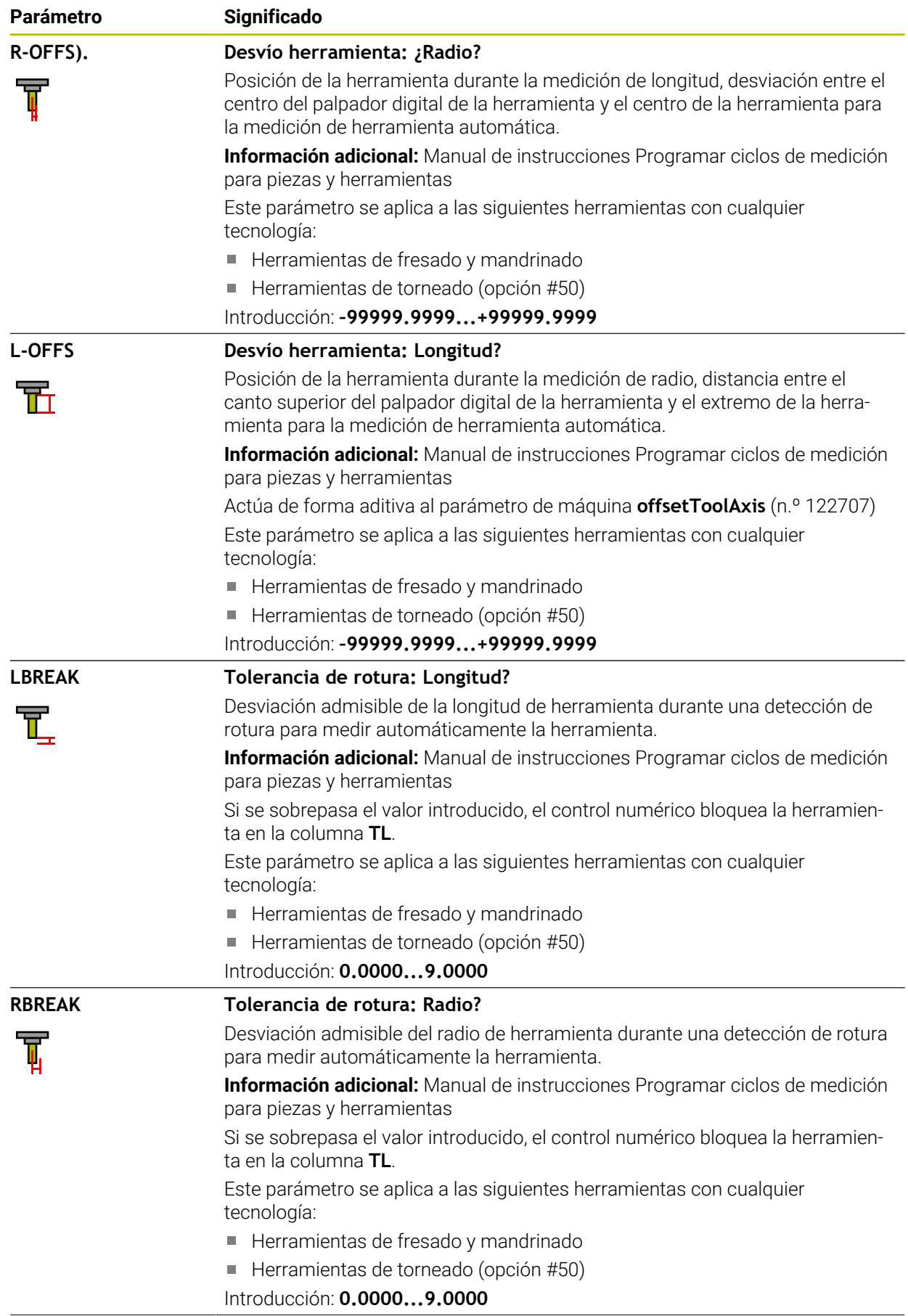

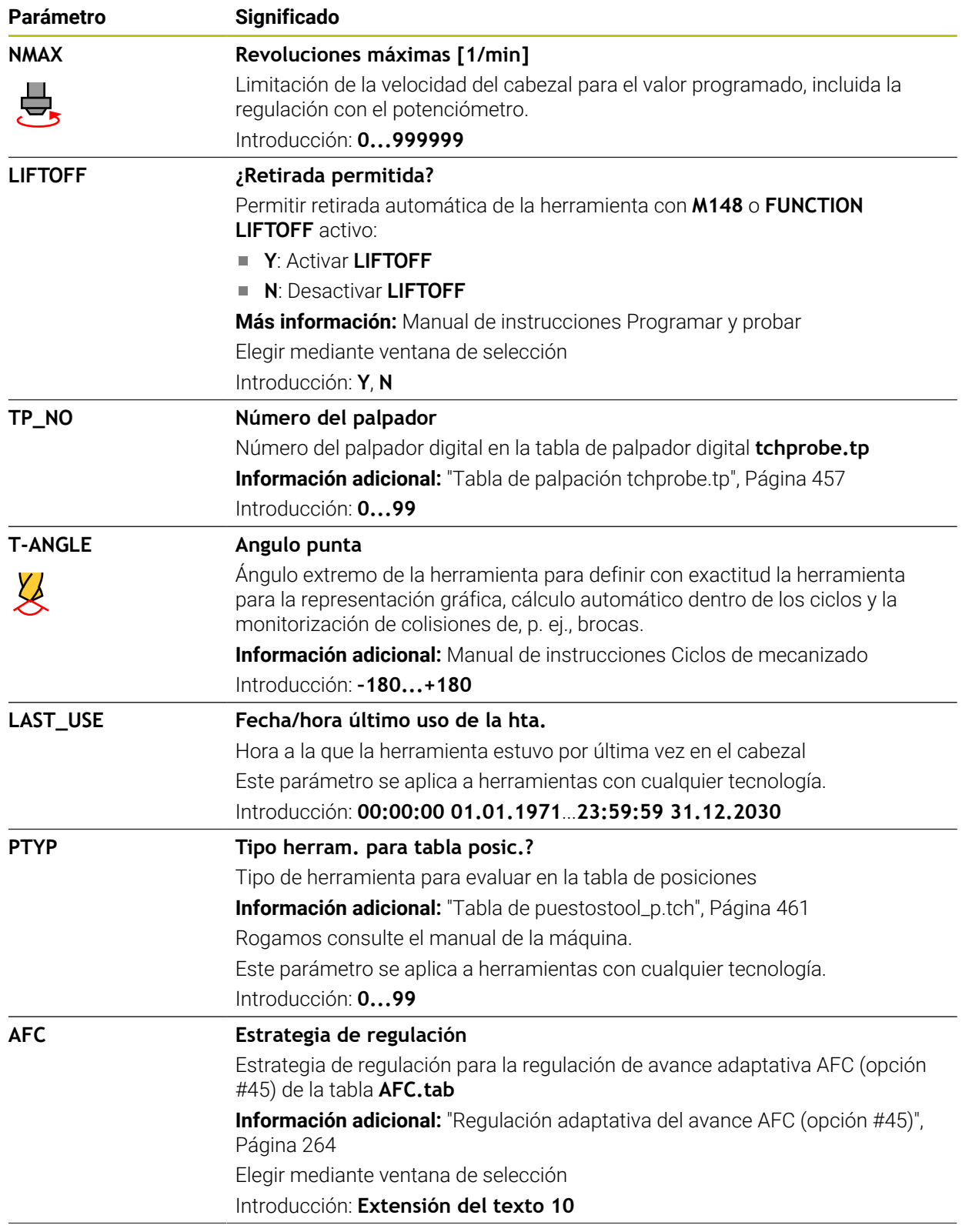

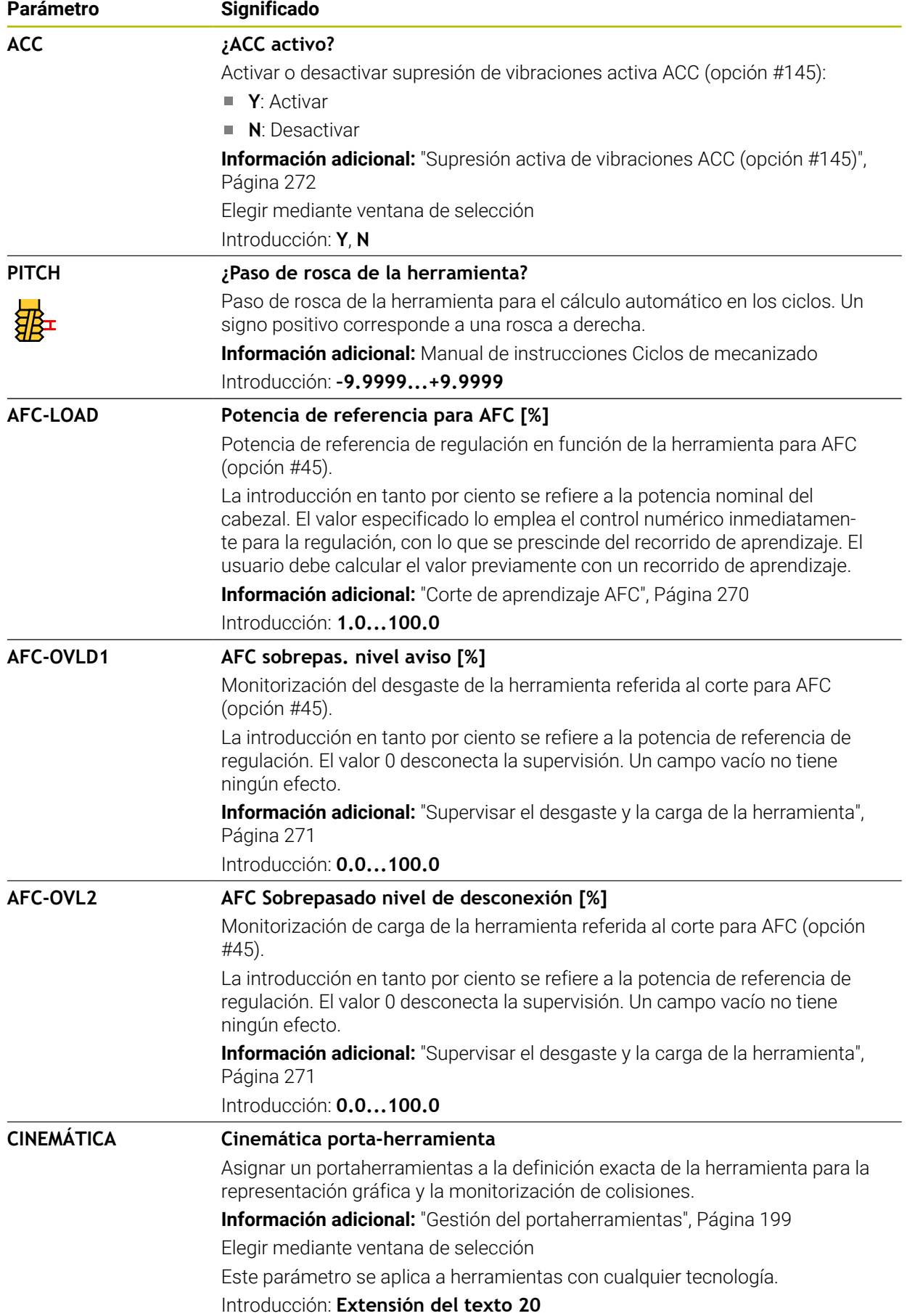

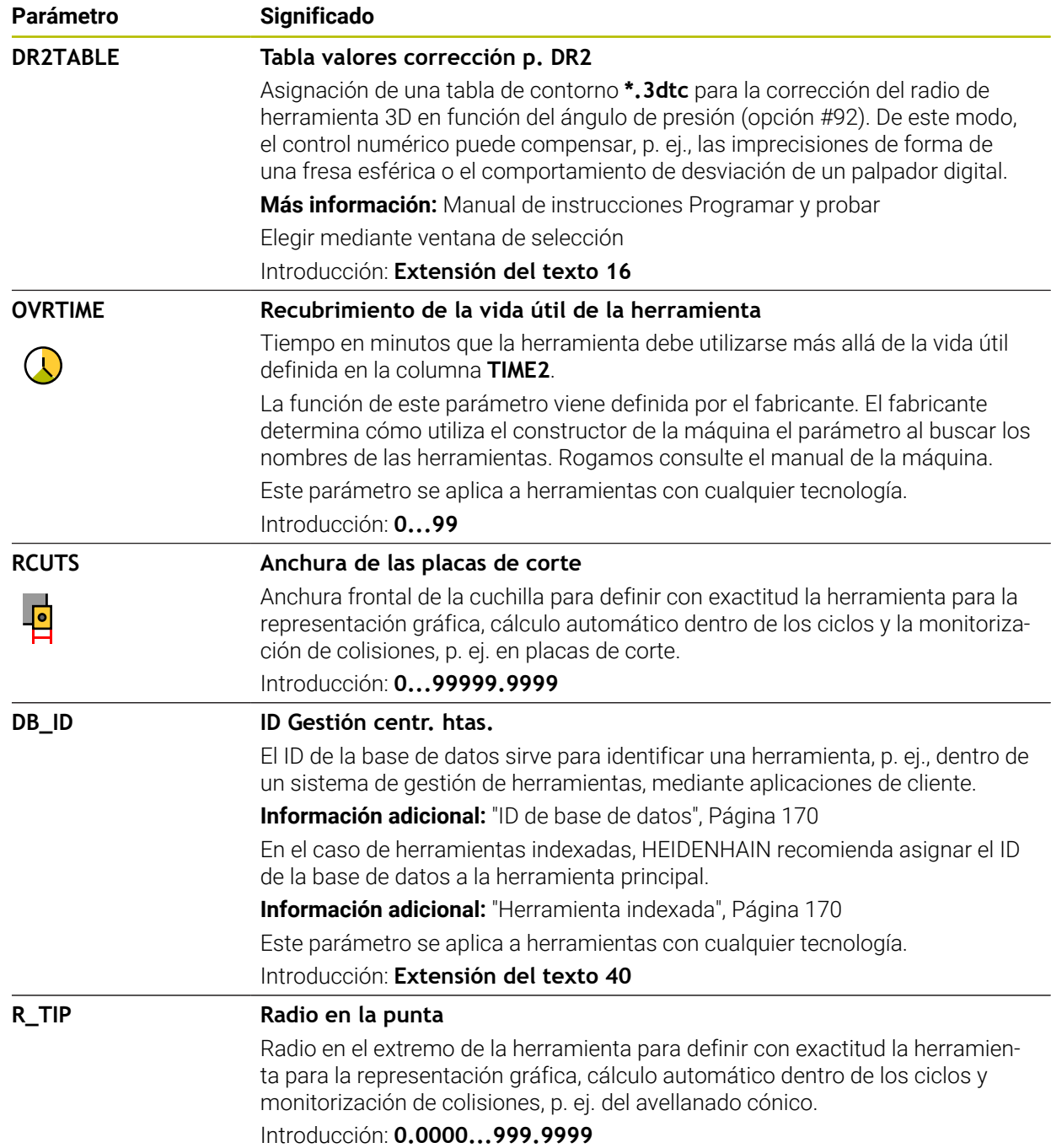

■ Con el parámetro de máquina **unitOfMeasure** (n.º 101101) se define la unidad de medida in. Este proceso no sirve para cambiar automáticamente la unidad de medida de la tabla de herramientas.

**Información adicional:** ["Crear tabla de herramienta en pulgadas", Página 461](#page-460-1)

- Si se desea archivar tablas de herramientas o utilizarlas en la simulación, guardar el fichero con cualquier otro nombre y con la extensión adecuada.
- El control numérico representará gráficamente los valores delta de la gestión de herramientas en la simulación. Para los valores delta del programa NC o de las tablas de corrección, el control numérico solo modifica la posición de la herramienta en la simulación.
- Definir un nombre de herramienta distintivo.

Si se definen nombres de herramienta idénticos para varias herramientas, el control numérico las buscará en el siguiente orden:

- Herramienta que se encuentra en el cabezal
- Herramienta que se encuentra en el almacén

j.

Rogamos consulte el manual de la máquina.

Si hay varios almacenes, el fabricante puede establecer una secuencia de búsqueda para las herramientas que se encuentren en almacenes.

■ Herramienta definida en la tabla de herramientas pero que no se encuentra actualmente en el almacén

Si el control numérico encuentra varias herramientas disponibles, p. ej. en el almacén de herramientas, cambiará la herramienta con el menor tiempo restante de uso.

■ Con el parámetro de máquina **offsetToolAxis** (n.º 122707), el fabricante define la distancia entre el borde superior del sistema de palpación de la herramienta y el extremo de la herramienta.

El parámetro **L-OFFS** actúa de forma aditiva a esta distancia definida.

■ Con el parámetro de máquina **zeroCutToolMeasure** (n.º 122724), el fabricante define si el control numérico tiene en cuenta el parámetro **R-OFFS** durante la medición automática de la herramienta.

### **19.4.3 Tabla de herramientas de torneado toolturn.trn (opción #50)**

### **Aplicación**

La tabla de herramientas de torneado **toolturn.trn** contiene los datos específicos de las herramientas de torneado.

#### **Temas utilizados**

- Editar datos de herramienta en la gestión de herramientas **Información adicional:** ["Gestión de htas. ", Página 194](#page-193-0)
- Datos de herramienta necesarios de una herramienta de torneado **Información adicional:** ["Datos de herramienta para las herramientas de torneado](#page-182-0) [\(opción #50\)", Página 183](#page-182-0)
- Mecanizado de fresado-torneado en el control numérico **Más información:** Manual de instrucciones Programar y probar
- Datos de herramienta generales para cualquier tecnología **Información adicional:** ["Tabla de herramientas tool.t", Página 430](#page-429-0)

### **Condiciones**

- Opción de software #50 Fresado-torneado
- En la gestión de herramientas, **TYP** definido como herramienta de torneado **Información adicional:** ["Tipos de herramientas", Página 176](#page-175-0)

### **Descripción de la función**

La tabla de herramientas de torneado tiene el nombre de fichero **toolturn.trn** y debe estar guardada en la carpeta **TNC:\table**.

La tabla de herramientas de torneado **toolturn.trn** contiene los siguientes parámetros:

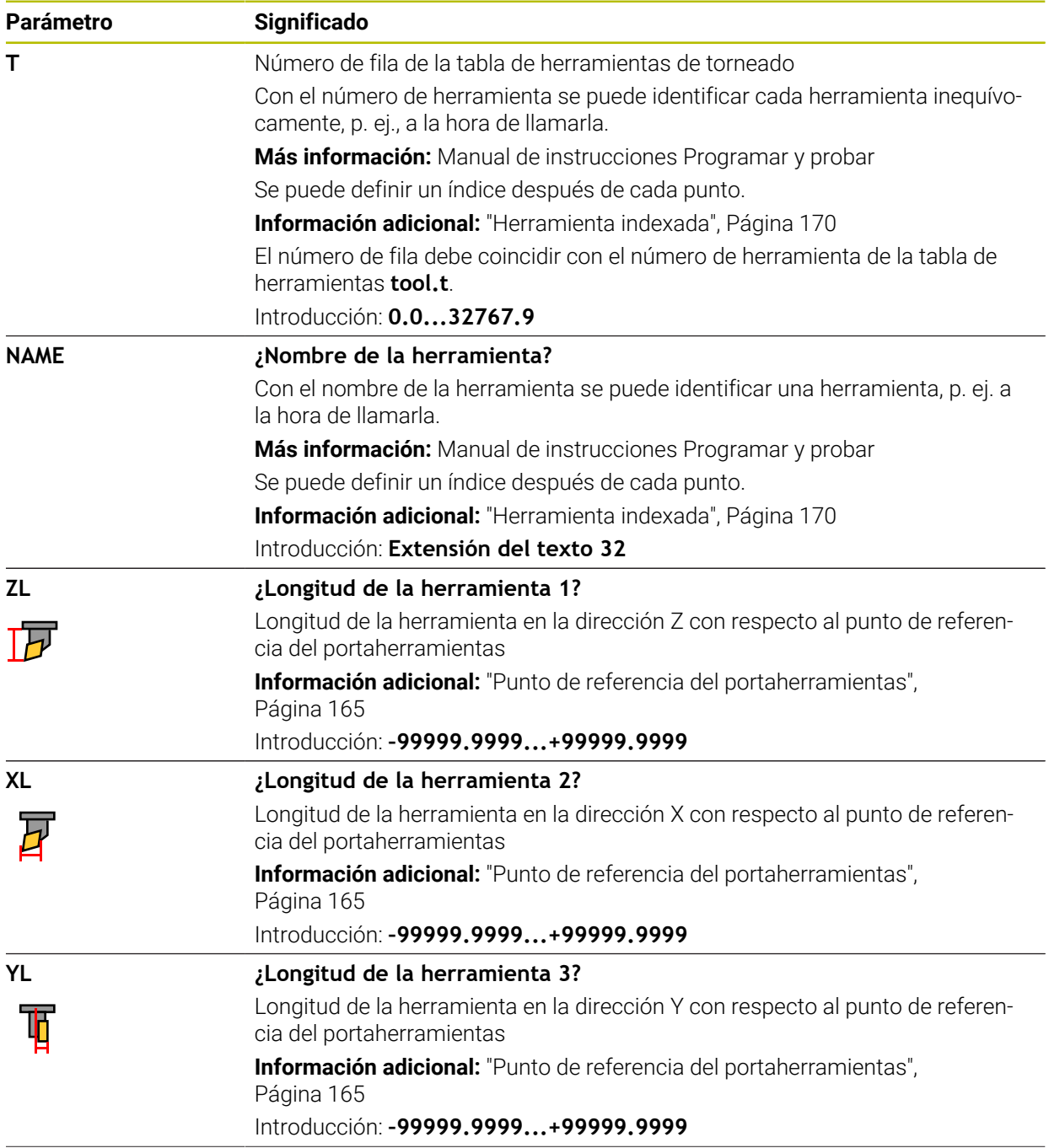

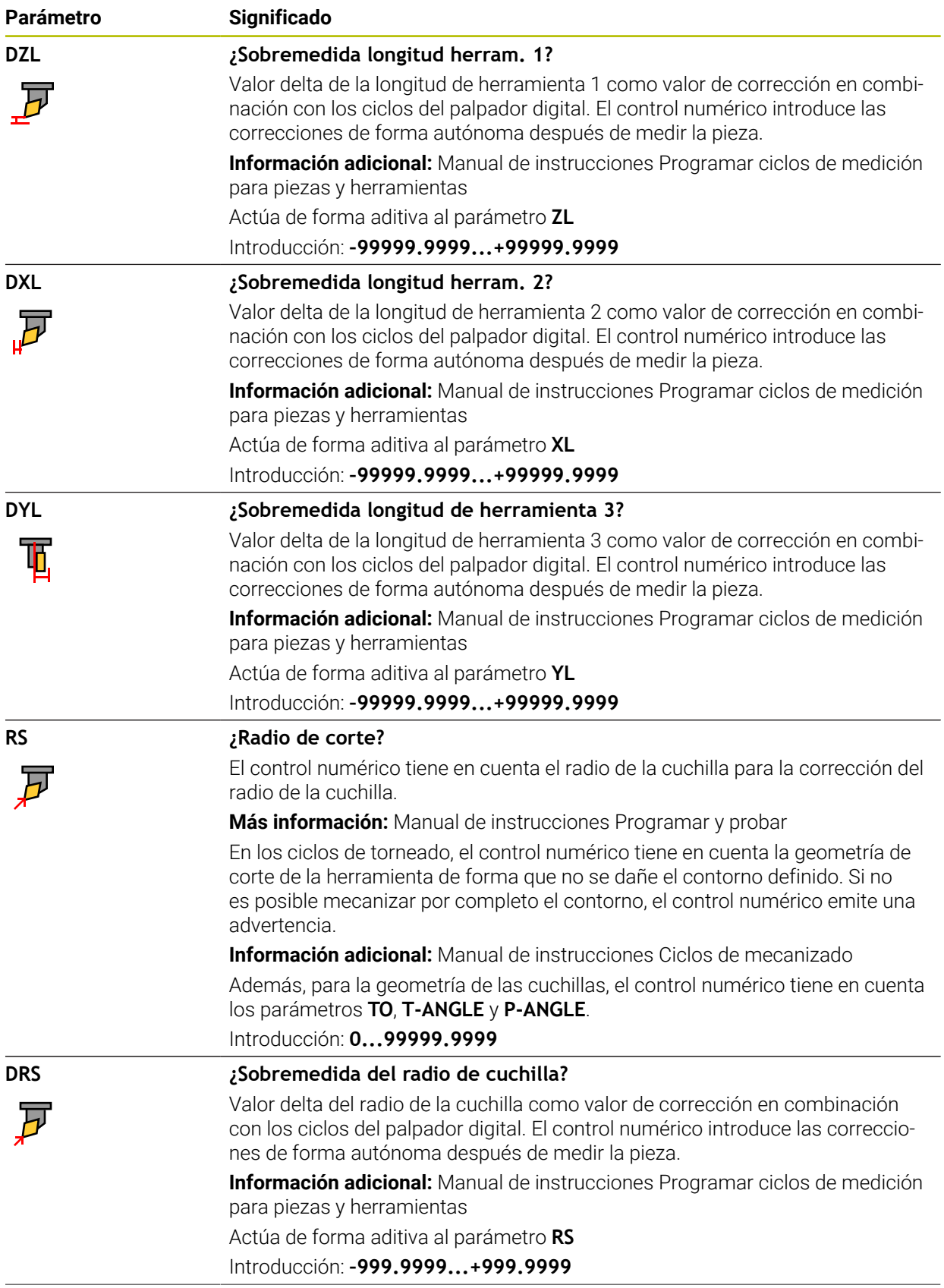

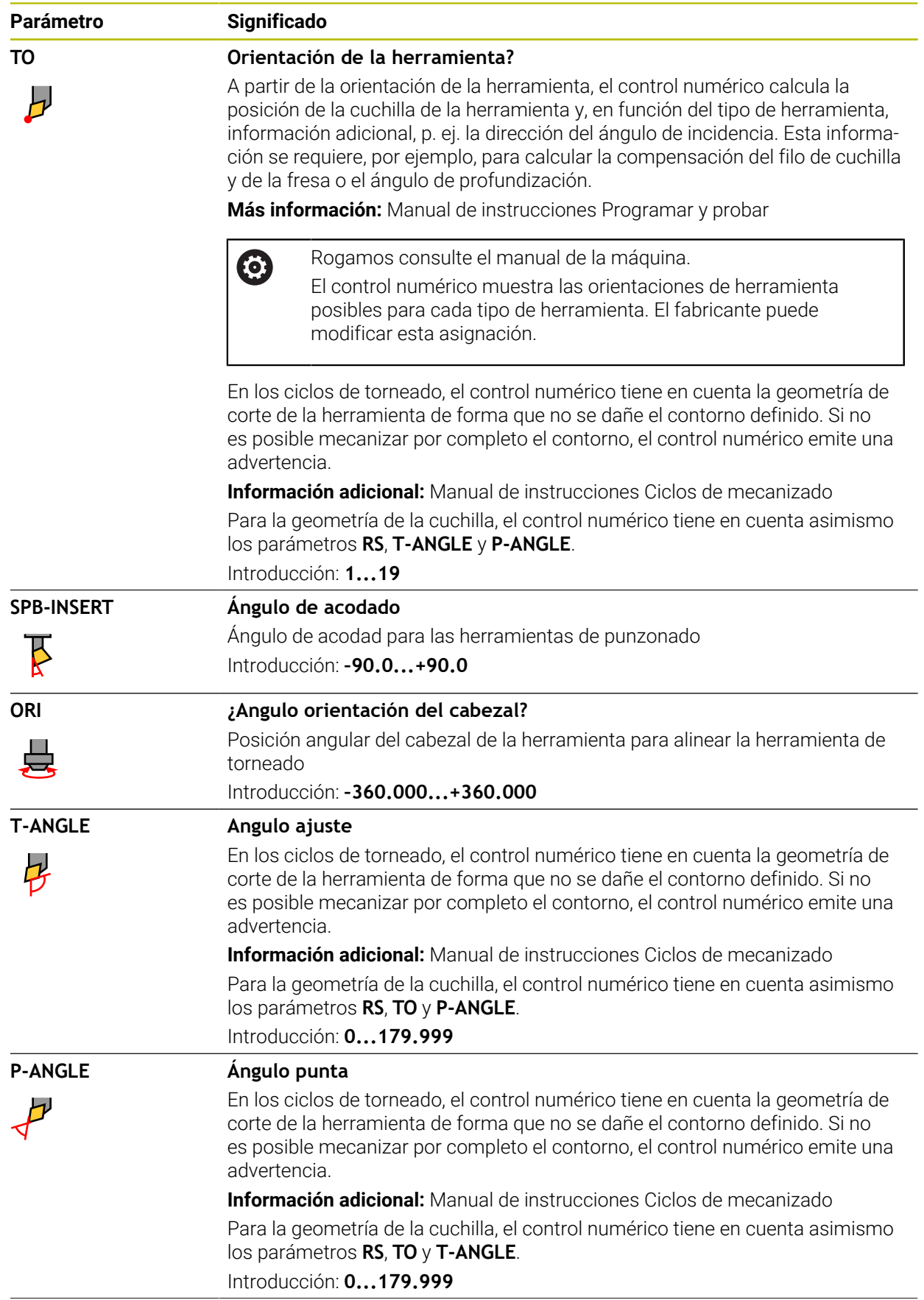

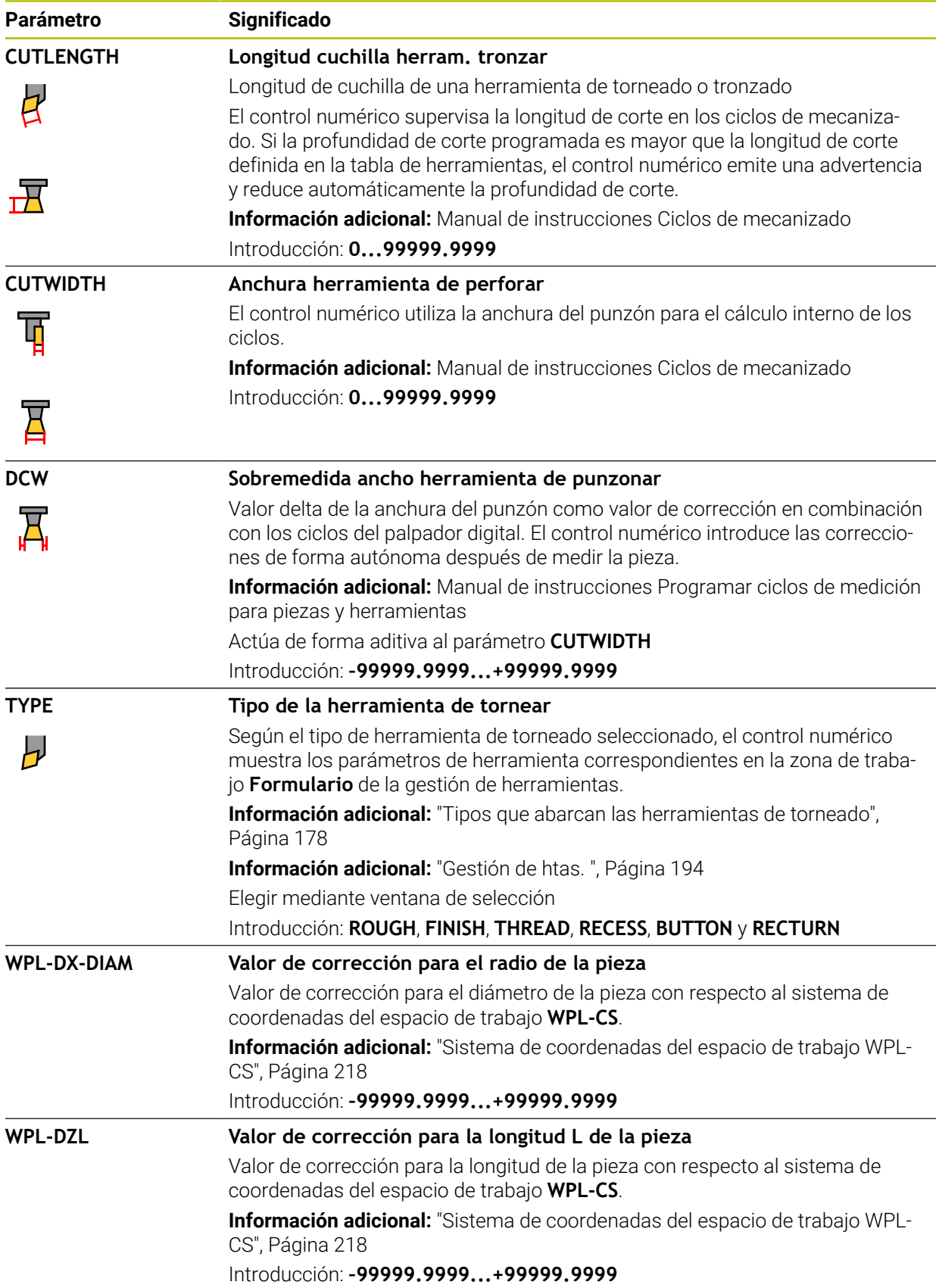

- El control numérico representará gráficamente los valores delta de la gestión de herramientas en la simulación. Para los valores delta del programa NC o de las tablas de corrección, el control numérico solo modifica la posición de la herramienta en la simulación.
- Los valores de geometría de la tabla de herramientas **tool.t**, p. ej. la longitud **L** o el radio **R**, no afectan a las herramientas de torneado.
- Definir un nombre de herramienta distintivo.

Si se definen nombres de herramienta idénticos para varias herramientas, el control numérico las buscará en el siguiente orden:

- Herramienta que se encuentra en el cabezal
- Herramienta que se encuentra en el almacén

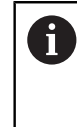

Rogamos consulte el manual de la máquina.

Si hay varios almacenes, el fabricante puede establecer una secuencia de búsqueda para las herramientas que se encuentren en almacenes.

Herramienta definida en la tabla de herramientas pero que no se encuentra actualmente en el almacén

Si el control numérico encuentra varias herramientas disponibles, p. ej. en el almacén de herramientas, cambiará la herramienta con el menor tiempo restante de uso.

- Si se desea archivar tablas de herramientas o utilizarlas en la simulación, guardar el fichero con cualquier otro nombre y con la extensión adecuada.
- Con el parámetro de máquina **unitOfMeasure** (n.º 101101) se define la unidad de medida in. Este proceso no sirve para cambiar automáticamente la unidad de medida de la tabla de herramientas.

**Información adicional:** ["Crear tabla de herramienta en pulgadas", Página 461](#page-460-1)

■ Las columnas **WPL-DX-DIAM** y **WPL-DZL** están desactivadas en la configuración estándar.

Con el parámetro de máquina **columnKeys** (n.º 105501), el fabricante activa las columnas **WPL-DX-DIAM** y **WPL-DZL**. La denominación puede variar.

### <span id="page-444-0"></span>**19.4.4 Tabla de herramientas de rectificado toolgrind.grd (opción #156)**

#### **Aplicación**

La tabla de herramientas de rectificado **toolgrind.grd** contiene los datos específicos de las herramientas de rectificado.

#### **Temas utilizados**

- Editar datos de herramienta en la gestión de herramientas **Información adicional:** ["Gestión de htas. ", Página 194](#page-193-0)
- Datos requeridos de una herramienta de rectificado **Información adicional:** ["Datos de herramienta para las herramientas de](#page-185-0) [rectificado \(opción #156\)", Página 186](#page-185-0)
- Mecanizado de rectificado en fresadoras **Más información:** Manual de instrucciones Programar y probar
- Tabla de herramientas para las herramientas de repasado **Información adicional:** ["Tabla de herramientas de repasado tooldress.drs](#page-453-0) [\(opción #156\)", Página 454](#page-453-0)
- Datos de herramienta generales para cualquier tecnología **Información adicional:** ["Tabla de herramientas tool.t", Página 430](#page-429-0)

#### **Condiciones**

- Opción de software #156 Rectificado por coordenadas
- En la gestión de herramientas, TYP definido como herramienta de rectificado **Información adicional:** ["Tipos de herramientas", Página 176](#page-175-0)

### **Descripción de la función**

# *INDICACIÓN*

#### **¡Atención: Peligro de colisión!**

En el formulario de la gestión de herramientas, el control numérico solo muestra los parámetros relevantes del tipo de herramienta seleccionado. Las tablas de herramientas contienen parámetros bloqueados que están destinados exclusivamente a uso interno. Al editar manualmente estos parámetros adicionales, puede que los datos de herramienta ya no concuerden. Existe riesgo de colisión en los movimientos subsiguientes.

Editar herramientas en el formulario de la gestión de herramientas

# *INDICACIÓN*

#### **¡Atención: Peligro de colisión!**

El control numérico distingue entre los parámetros editables y los bloqueados. El control numérico describe los parámetros bloqueados y los utiliza internamente. Estos parámetros no se pueden manipular. Si se modifican los parámetros bloqueados, puede que los datos de herramienta ya no concuerden. Existe riesgo de colisión en los movimientos subsiguientes.

- Editar solamente los parámetros editables de la gestión de herramientas
- ▶ Tener en cuenta las indicaciones sobre los parámetros bloqueados en la tabla de resumen de los datos de herramienta

**Información adicional:** ["Datos de herramienta para las herramientas de rectificado](#page-185-0) [\(opción #156\)", Página 186](#page-185-0)

La tabla de herramientas de rectificado tiene el nombre de fichero **toolgrind.grd** y debe estar guardada en la carpeta **TNC:\table**.

La tabla de herramientas de rectificado **toolgrind.grd** contiene los siguientes parámetros:

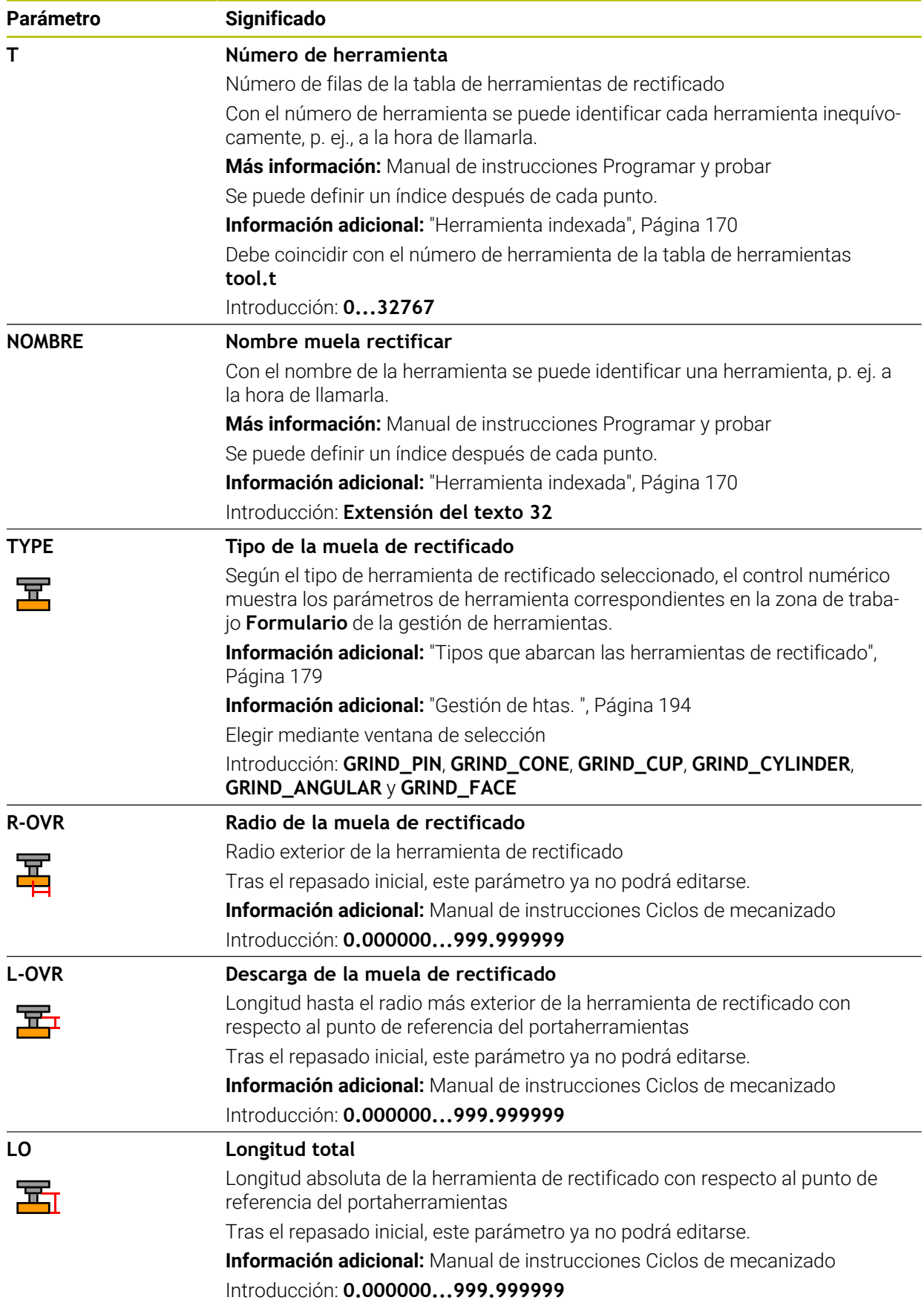

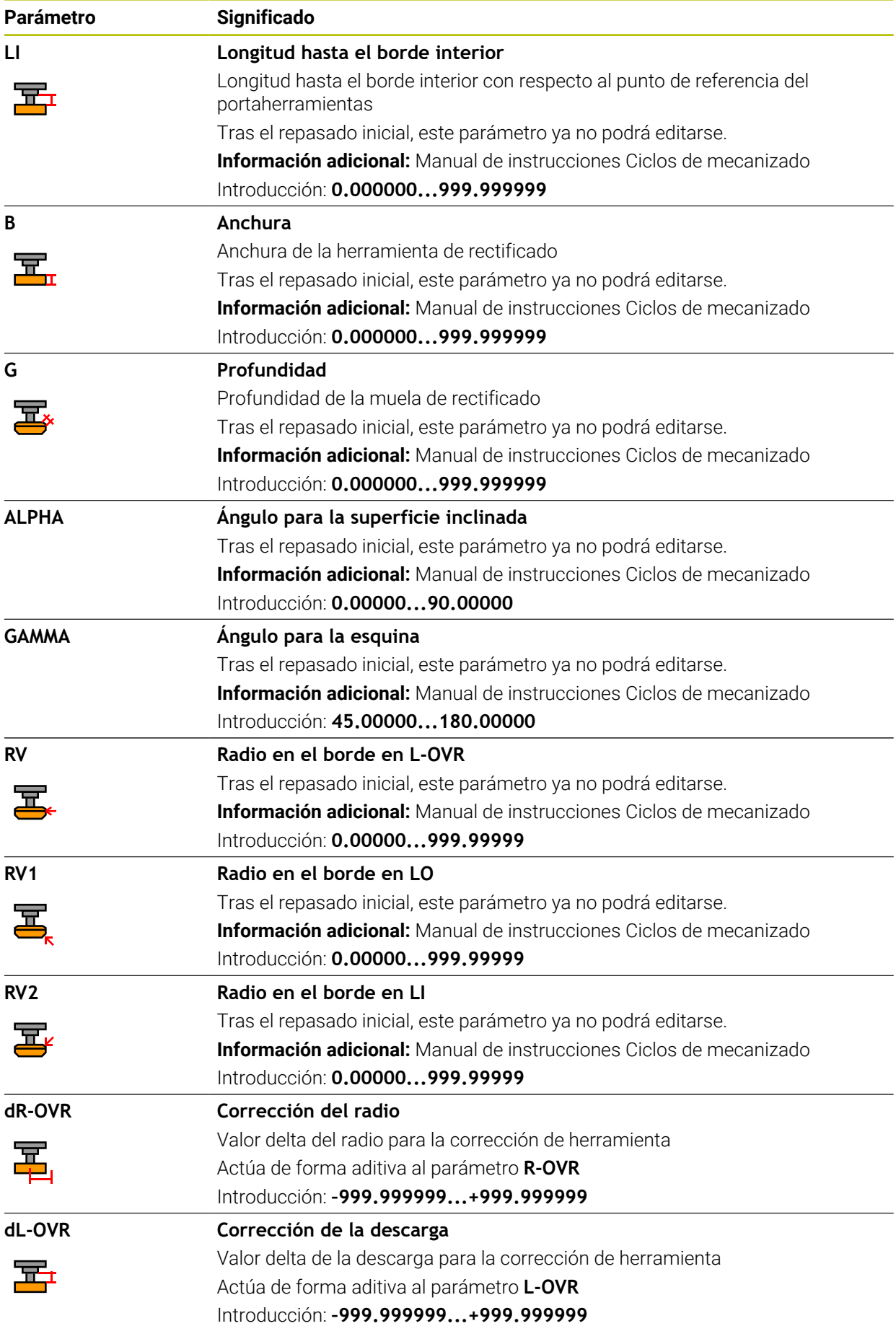

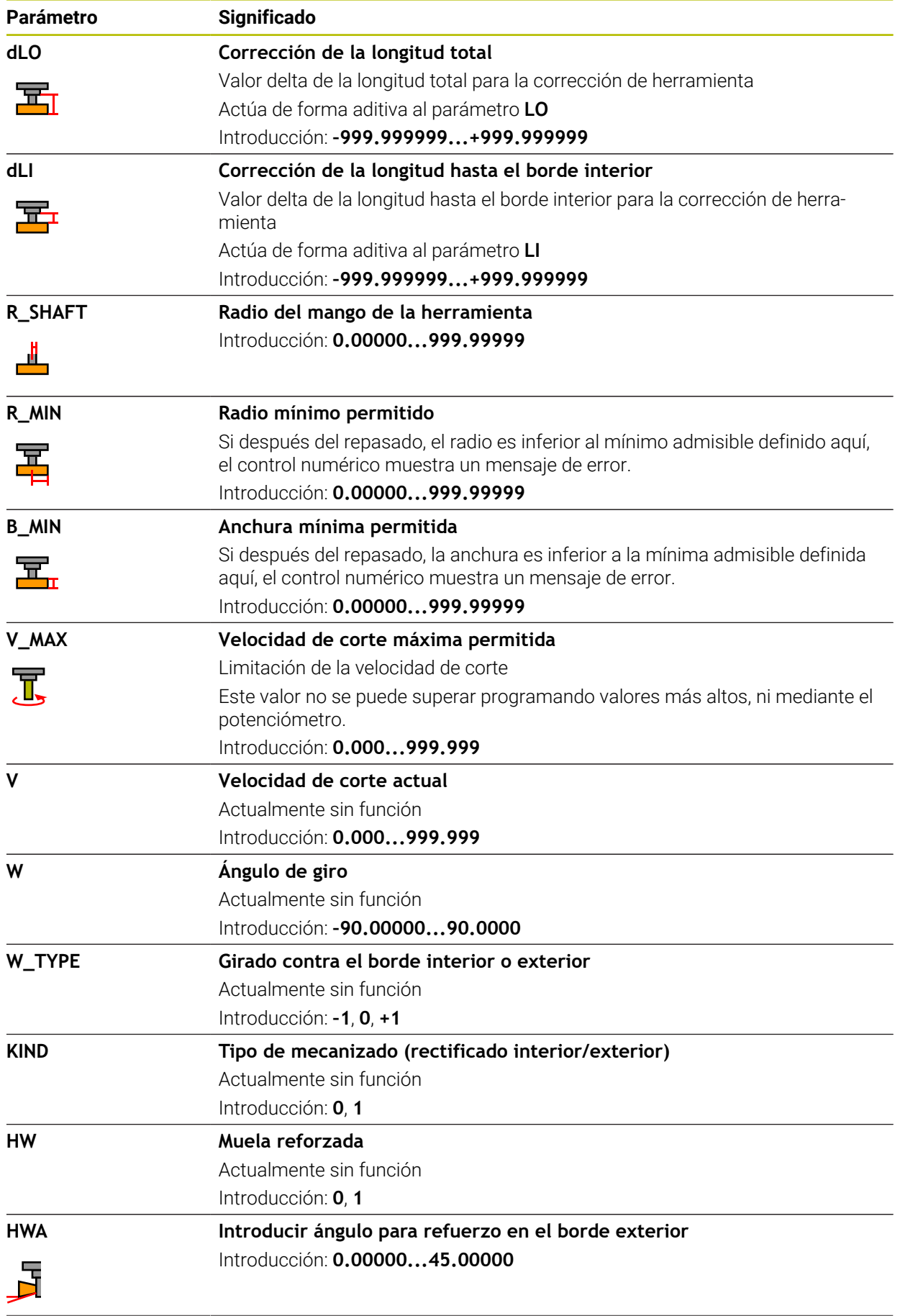

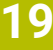

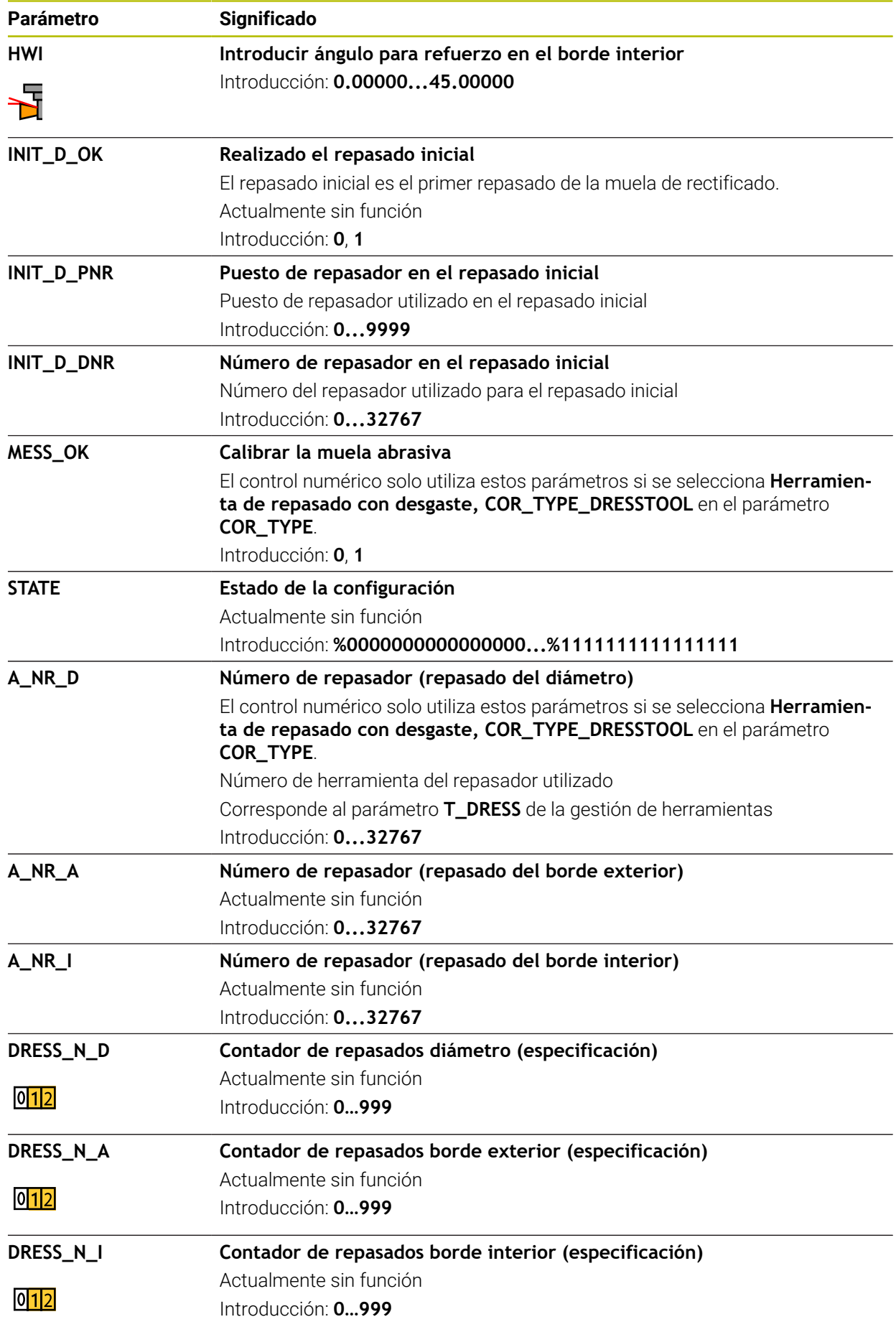

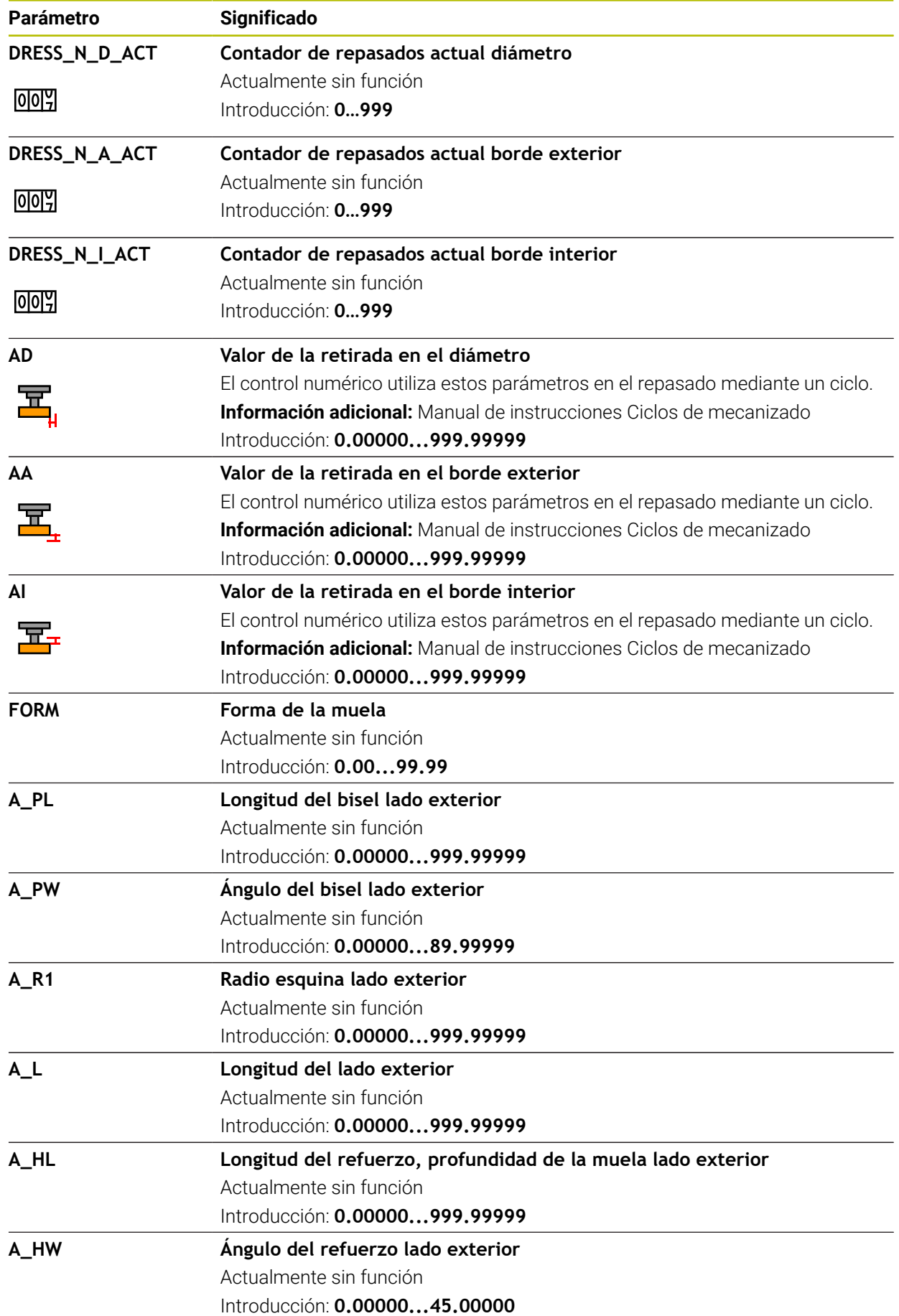

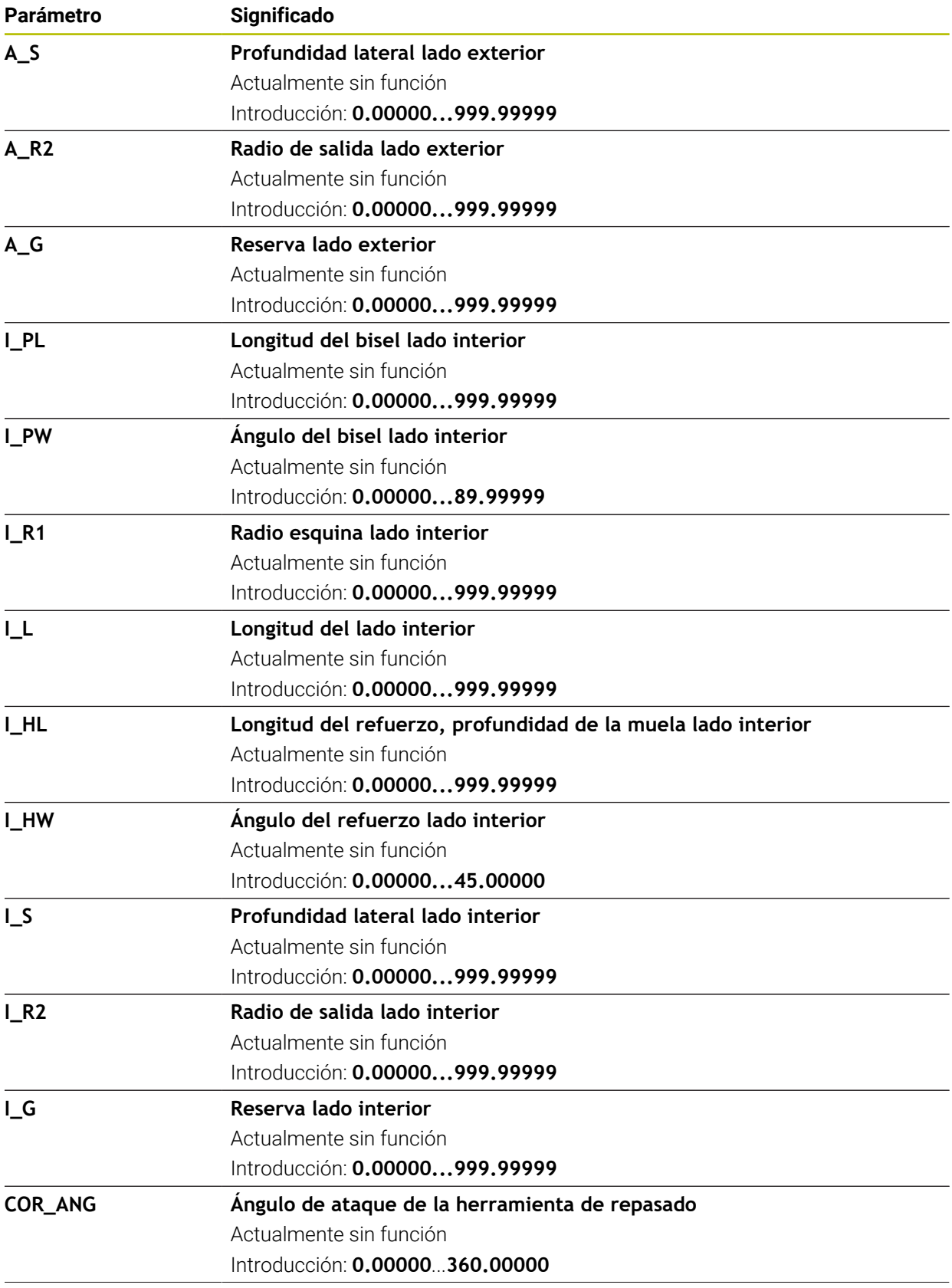

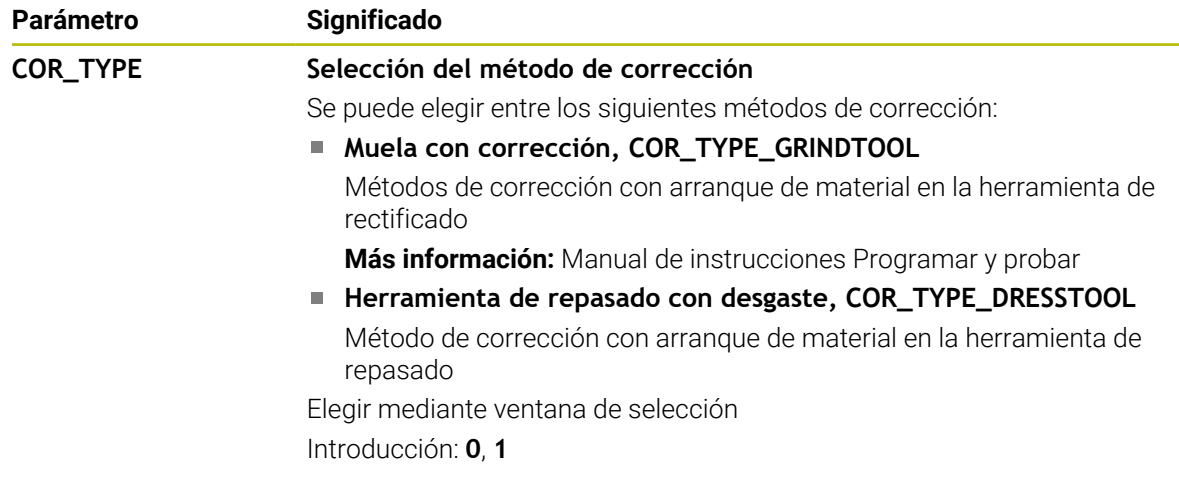

Ť.

- Los valores de geometría de la tabla de herramientas **tool.t**, p. ej. la longitud o el radio, no afectan a las herramientas de rectificado.
- Si se repasa una herramienta de rectificado, esta no puede estar asignada a ninguna cinemática de portaherramientas.
- Calibrar la herramienta de rectificado después del acabado para que el control numérico introduzca los valores delta correctos.
- Definir un nombre de herramienta distintivo. Si se definen nombres de herramienta idénticos para varias herramientas, el
	- control numérico las buscará en el siguiente orden: Herramienta que se encuentra en el cabezal
	- Herramienta que se encuentra en el almacén

Rogamos consulte el manual de la máquina.

Si hay varios almacenes, el fabricante puede establecer una secuencia de búsqueda para las herramientas que se encuentren en almacenes.

■ Herramienta definida en la tabla de herramientas pero que no se encuentra actualmente en el almacén

Si el control numérico encuentra varias herramientas disponibles, p. ej. en el almacén de herramientas, cambiará la herramienta con el menor tiempo restante de uso.

- El control numérico representará gráficamente los valores delta de la gestión de herramientas en la simulación. Para los valores delta del programa NC o de las tablas de corrección, el control numérico solo modifica la posición de la herramienta en la simulación.
- Si se desea archivar tablas de herramientas o utilizarlas en la simulación, guardar el fichero con cualquier otro nombre y con la extensión adecuada.
- Con el parámetro de máquina **unitOfMeasure** (n.º 101101) se define la unidad de medida in. Este proceso no sirve para cambiar automáticamente la unidad de medida de la tabla de herramientas.

**Información adicional:** ["Crear tabla de herramienta en pulgadas", Página 461](#page-460-1)

# <span id="page-453-0"></span>**19.4.5 Tabla de herramientas de repasado tooldress.drs (opción #156)**

### **Aplicación**

La tabla de herramientas de repasado **tooldress.drs** contiene los datos específicos de las herramientas de repasado.

### **Temas utilizados**

- Editar datos de herramienta en la gestión de herramientas **Información adicional:** ["Gestión de htas. ", Página 194](#page-193-0)
- Datos de herramienta necesarios de una herramienta de repasado **Información adicional:** ["Datos de herramienta para las herramientas de](#page-189-0) [repasado \(opción #156\)", Página 190](#page-189-0)
- Repasado inicial **Información adicional:** Manual de instrucciones Ciclos de mecanizado
- Mecanizado de rectificado en fresadoras **Más información:** Manual de instrucciones Programar y probar
- Tabla de herramientas para las herramientas de rectificado **Información adicional:** ["Tabla de herramientas de rectificado toolgrind.grd](#page-444-0) [\(opción #156\)", Página 445](#page-444-0)
- Datos de herramienta generales para cualquier tecnología **Información adicional:** ["Tabla de herramientas tool.t", Página 430](#page-429-0)

### **Condiciones**

- Opción de software #156 Rectificado por coordenadas
- En la gestión de herramientas, TYP definido como herramienta de repasado **Información adicional:** ["Tipos de herramientas", Página 176](#page-175-0)

### **Descripción de la función**

La tabla de herramientas de repasado tiene el nombre de fichero **tooldress.drs** y debe estar guardada en la carpeta **TNC:\table**.

La tabla de herramientas de repasado**tooldress.drs** contiene los siguientes parámetros:

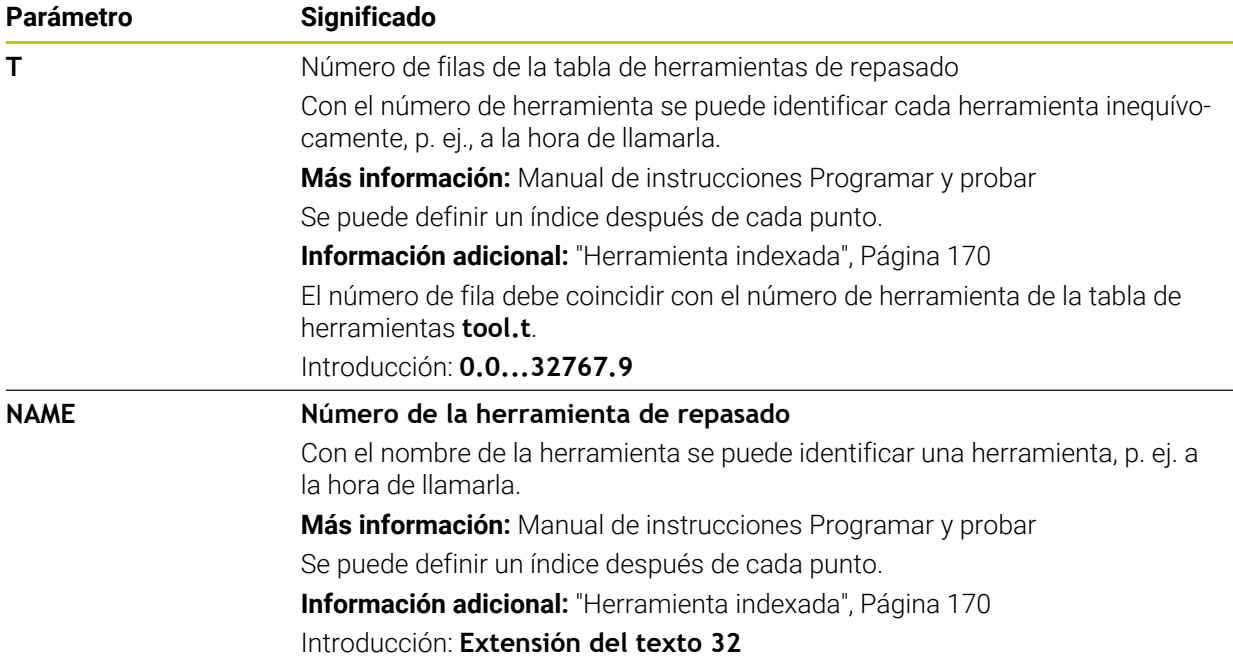

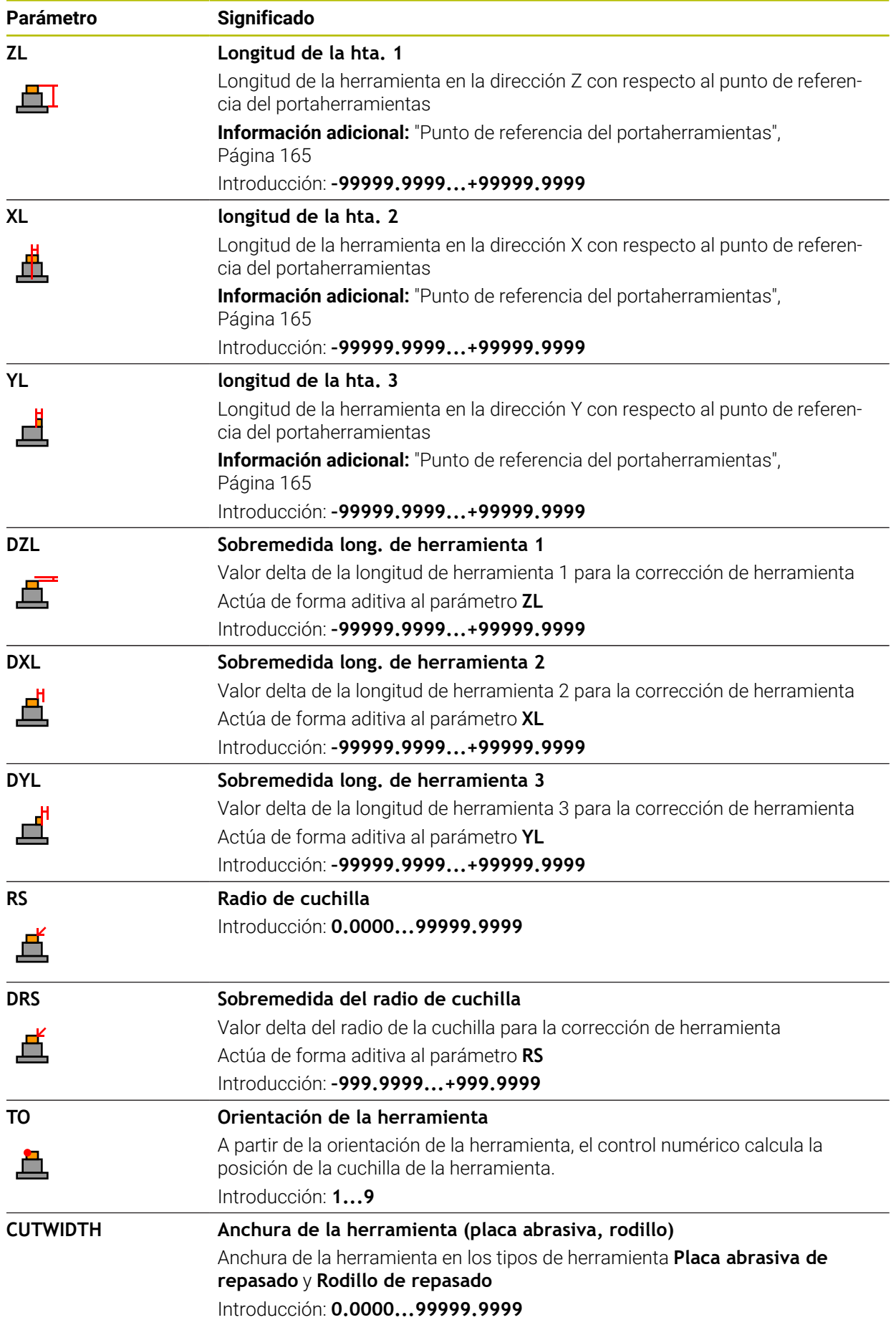

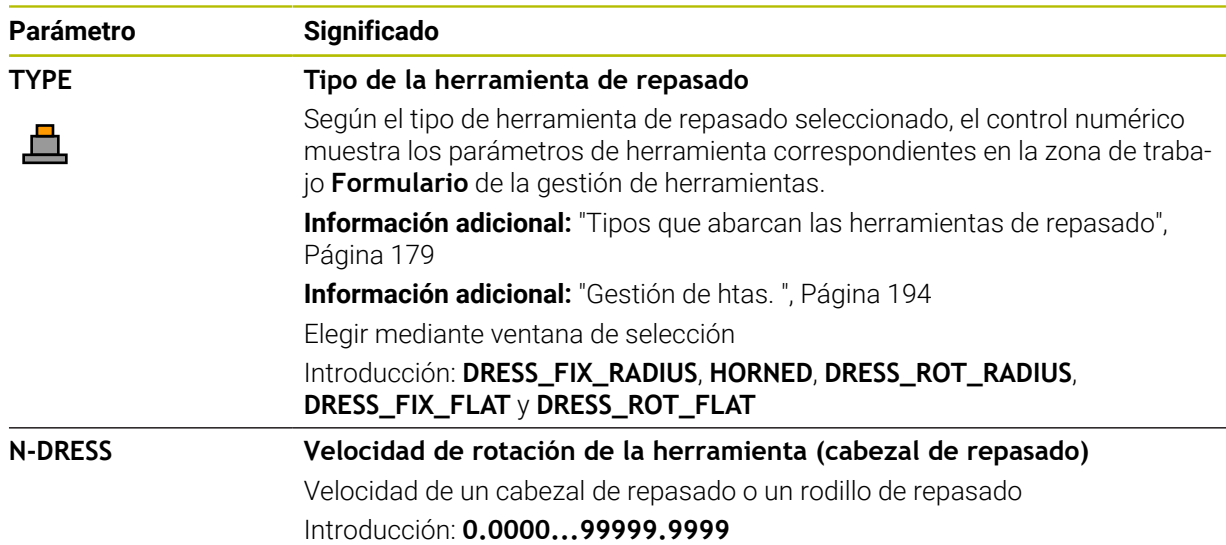

- La herramienta de repasado no se cambia en el cabezal. Se debe montar la herramienta de repasado manualmente en una posición prevista por el constructor de la máquina. Además, se debe definir la herramienta en la tabla de posiciones.
- Si se repasa una herramienta de rectificado, esta no puede estar asignada a ninguna cinemática de portaherramientas.

**Información adicional:** ["Tabla de puestostool\\_p.tch", Página 461](#page-460-0)

- Los valores de geometría de la tabla de herramientas **tool.t**, p. ej. la longitud o el radio, no afectan a las herramientas de repasado.
- Definir un nombre de herramienta distintivo.

Si se definen nombres de herramienta idénticos para varias herramientas, el control numérico las buscará en el siguiente orden:

- Herramienta que se encuentra en el cabezal
- Herramienta que se encuentra en el almacén ×.

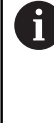

Rogamos consulte el manual de la máquina. Si hay varios almacenes, el fabricante puede establecer una secuencia de búsqueda para las herramientas que se encuentren en almacenes.

Herramienta definida en la tabla de herramientas pero que no se encuentra actualmente en el almacén

Si el control numérico encuentra varias herramientas disponibles, p. ej. en el almacén de herramientas, cambiará la herramienta con el menor tiempo restante de uso.

- Si se desea archivar tablas de herramientas, guardar el fichero con cualquier otro nombre y con la extensión adecuada.
- Con el parámetro de máquina **unitOfMeasure** (n.º 101101) se define la unidad de medida in. Este proceso no sirve para cambiar automáticamente la unidad de medida de la tabla de herramientas.

**Información adicional:** ["Crear tabla de herramienta en pulgadas", Página 461](#page-460-1)

### <span id="page-456-0"></span>**19.4.6 Tabla de palpación tchprobe.tp**

#### **Aplicación**

En la tabla del palpador digital **tchprobe.tp** se puede definir el palpador digital y los datos del proceso de palpación, p. ej. el avance de palpación. Si se utilizan varios palpadores digitales, se pueden guardan datos separados para cada palpador digital.

#### **Temas utilizados**

- Editar datos de herramienta en la gestión de herramientas **Información adicional:** ["Gestión de htas. ", Página 194](#page-193-0)
- Funciones del palpador digital
- **Información adicional:** ["Funciones de palpación del modo de funcionamiento](#page-350-0) [Manual", Página 351](#page-350-0)
- Ciclos de palpación programables

**Información adicional:** Manual de instrucciones Programar ciclos de medición para piezas y herramientas

### **Descripción de la función**

# *INDICACIÓN*

#### **¡Atención: Peligro de colisión!**

El control numérico no puede proteger los vástagos en forma de L contra colisiones mediante la monitorización dinámica de colisiones DCM. Mientras el palpador digital está en funcionamiento, existe riesgo de colisión con el vástago en forma de L.

- Aproximar con cuidado el programa NC o el segmento del programa en el modo de funcionamiento **Ejecución pgm. Frase a frase**
- Tener en cuenta las posibles colisiones

La tabla de herramientas de palpación tiene el nombre de fichero **tchprobe.tp** y debe estar guardada en la carpeta **TNC:\table**.

La tabla de palpación **tchprobe.tp** contiene los siguientes parámetros:

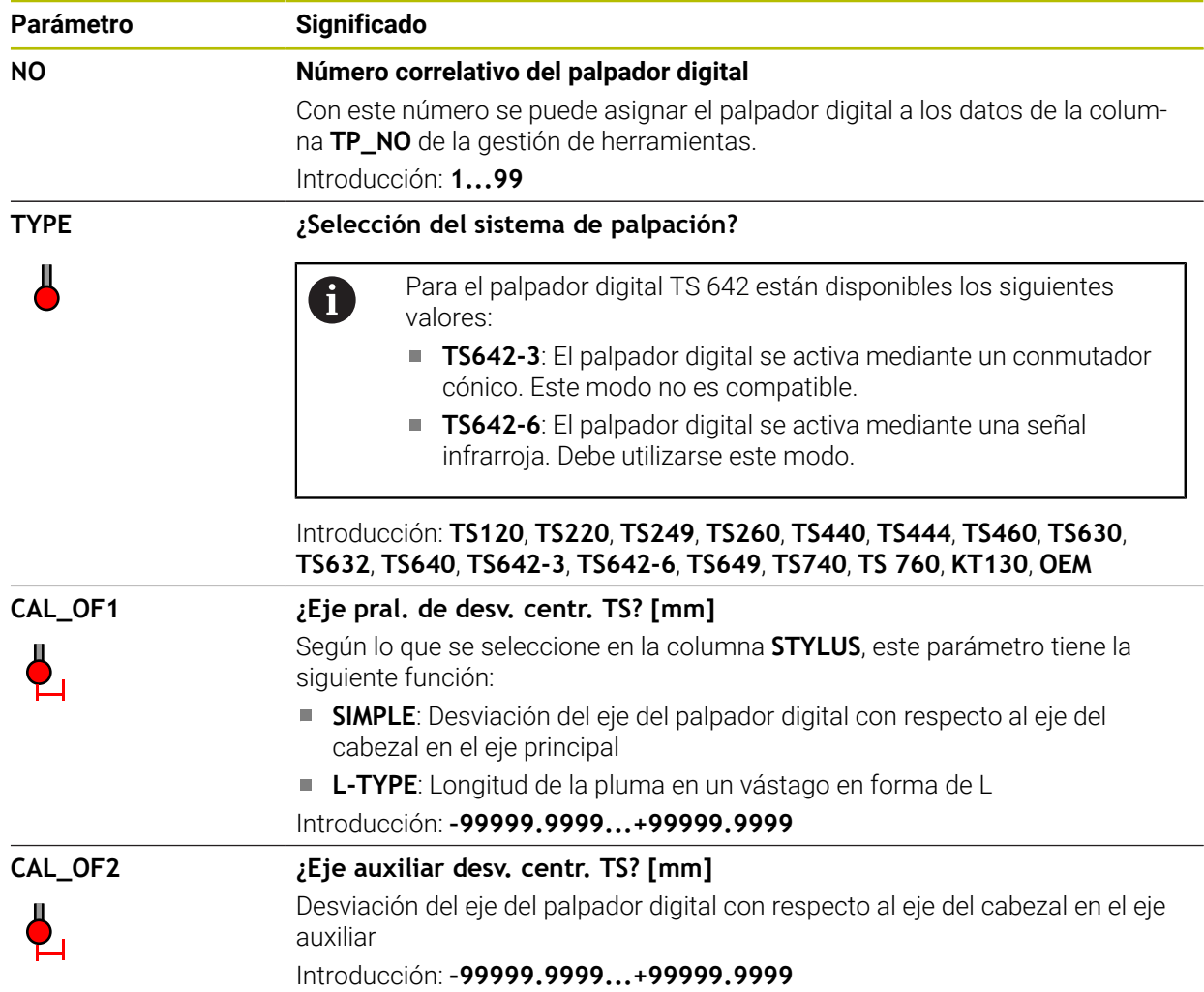

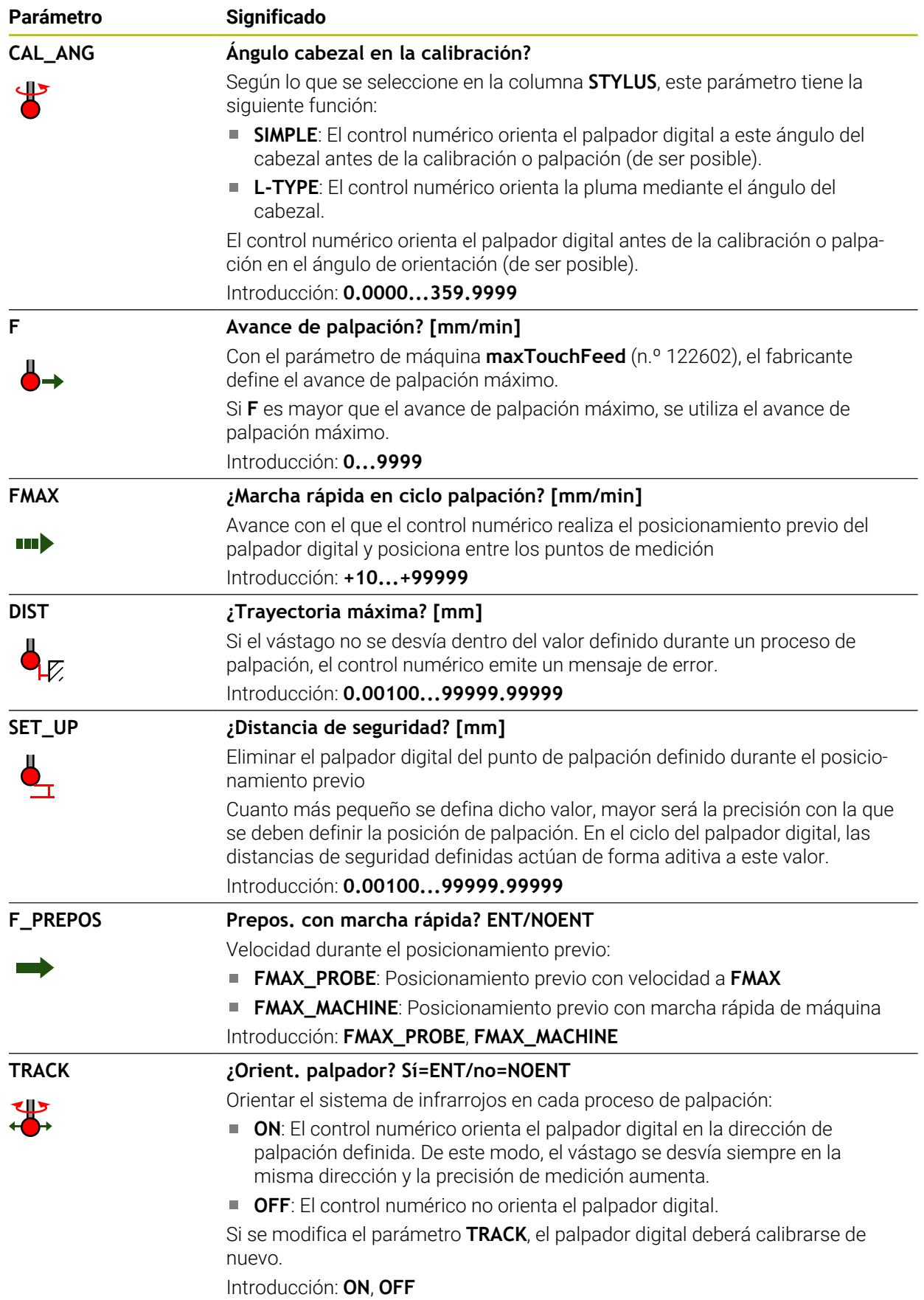

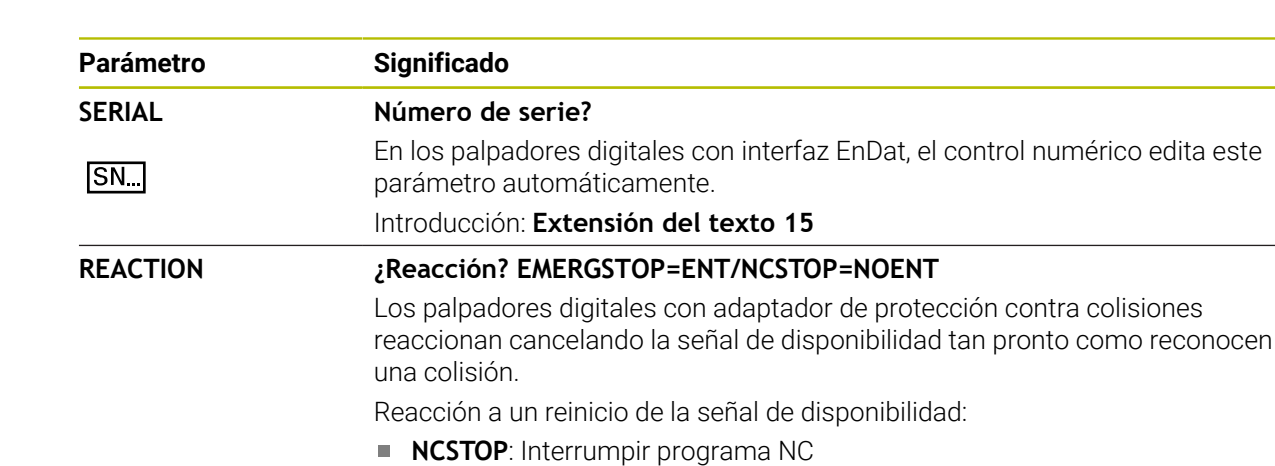

- **STYLUS Forma del vástago**
	- **SIMPLE**: Vástago recto

Seleccionar modo de funcionamiento **Tablas**

**L-TYPE**: Vástago en forma de L

Introducción: **NCSTOP**, **EMERGSTOP**

**EMERGSTOP**: Parada de emergencia, frenado rápido de los ejes

## **Edición de la tabla de palpación**

Para editar la tabla del palpador digital, hacer lo siguiente:

- 畐
- Seleccionar **Añadir**
- El control numérico abre las zonas de trabajo **Selección rápida** y **Abrir fichero**.
- En la zona de trabajo **Abrir fichero**, seleccionar el fichero **tchprobe.tp**
- Seleccionar **Abrir**
	- El control numérico abre la aplicación **Sondas palpac.**.

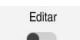

Abrir

- Activar **Editar**
- Seleccionar el valor deseado
- ► Editar el valor

### **Notas**

- Los valores de la tabla del palpador digital también se pueden editar en la gestión de herramientas.
- Si se desea archivar tablas de herramientas o utilizarlas en la simulación, guardar el fichero con cualquier otro nombre y con la extensión adecuada.
- Con el parámetro de máquina **overrideForMeasure** (n.º 122604), el fabricante define si se puede utilizar el potenciómetro de avance para modificar el avance durante el proceso de palpación.

## <span id="page-460-1"></span>**19.4.7 Crear tabla de herramienta en pulgadas**

Para crear una tabla de herramientas, hacer lo siguiente:

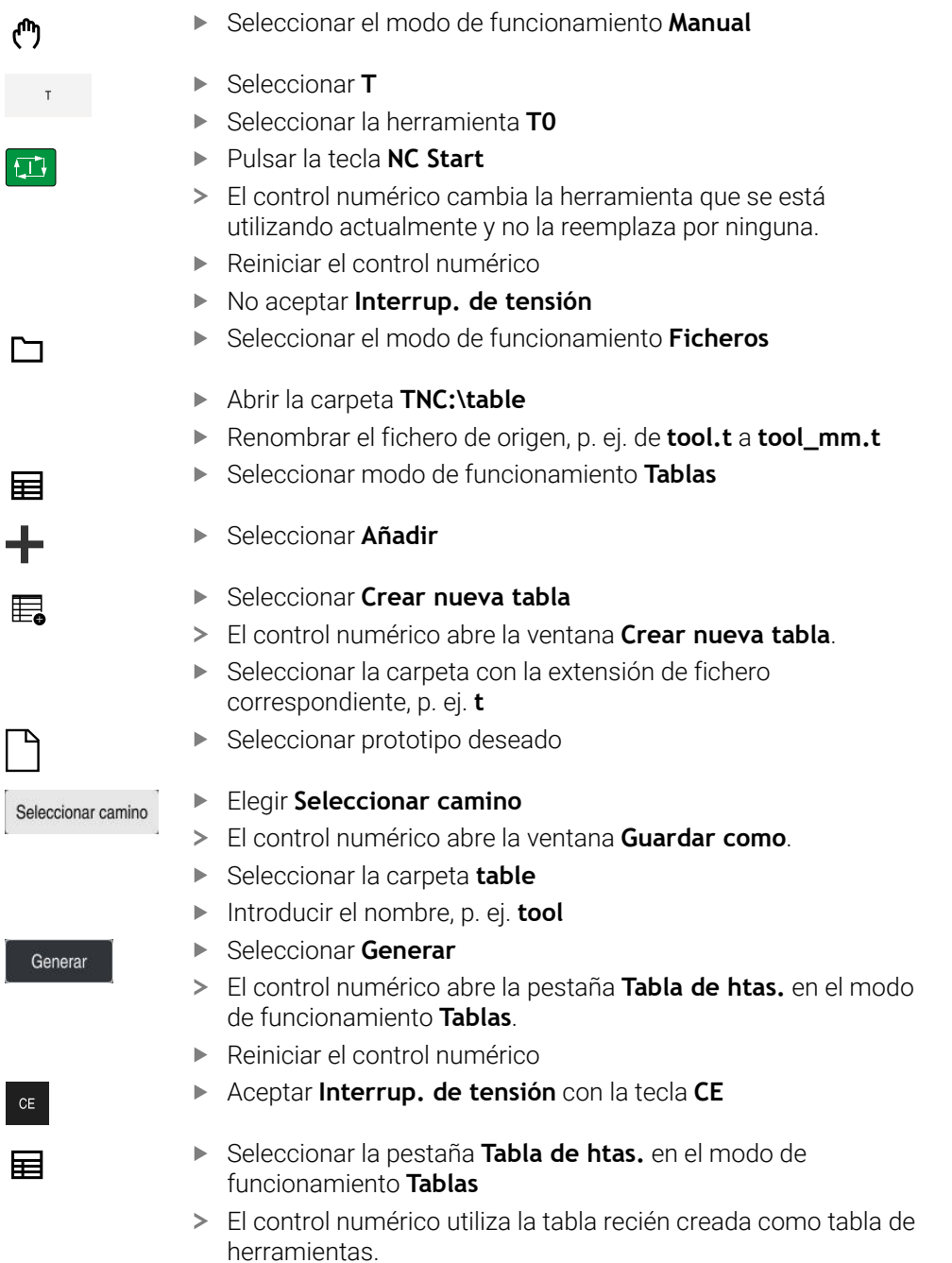

# <span id="page-460-0"></span>**19.5 Tabla de puestostool\_p.tch**

## **Aplicación**

La tabla de puestos **tool\_p.tch** contiene la asignación de puestos en el almacén de herramientas. El control numérico necesita la tabla de puestos para el cambio de herramientas.

#### **Temas utilizados**

- **Llamada de herramienta Más información:** Manual de instrucciones Programar y probar
- Tabla de herramientas **Información adicional:** ["Tabla de herramientas tool.t", Página 430](#page-429-0)

### **Condiciones**

Que la herramienta esté definida en la gestión de herramientas **Información adicional:** ["Gestión de htas. ", Página 194](#page-193-0)

### **Descripción de la función**

La tabla de puestos tiene el nombre de fichero **tool\_p.tch** y debe estar guardada en la carpeta **TNC:\table**.

La tabla de puestos **tool\_p.tch** contiene los siguientes parámetros:

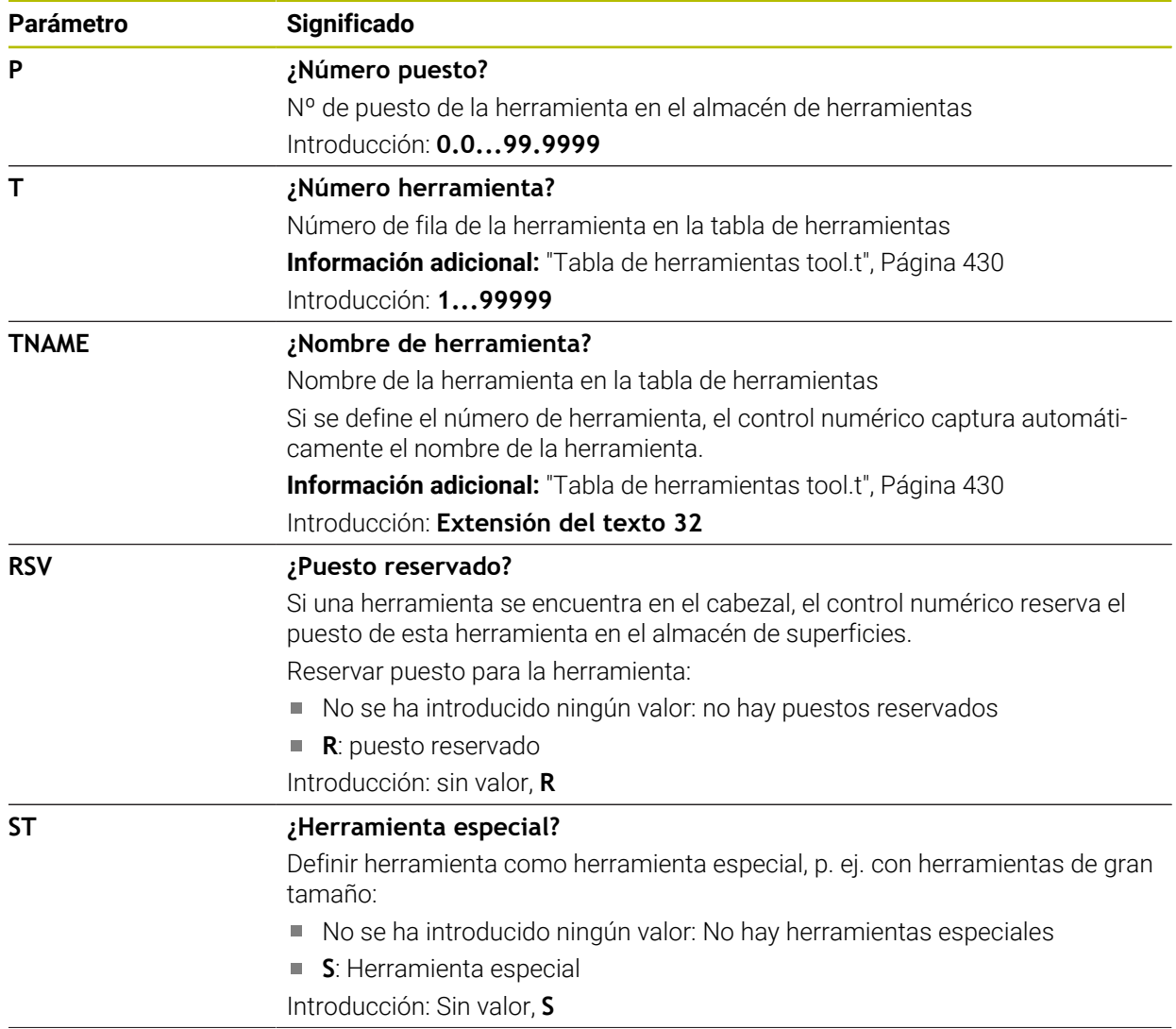

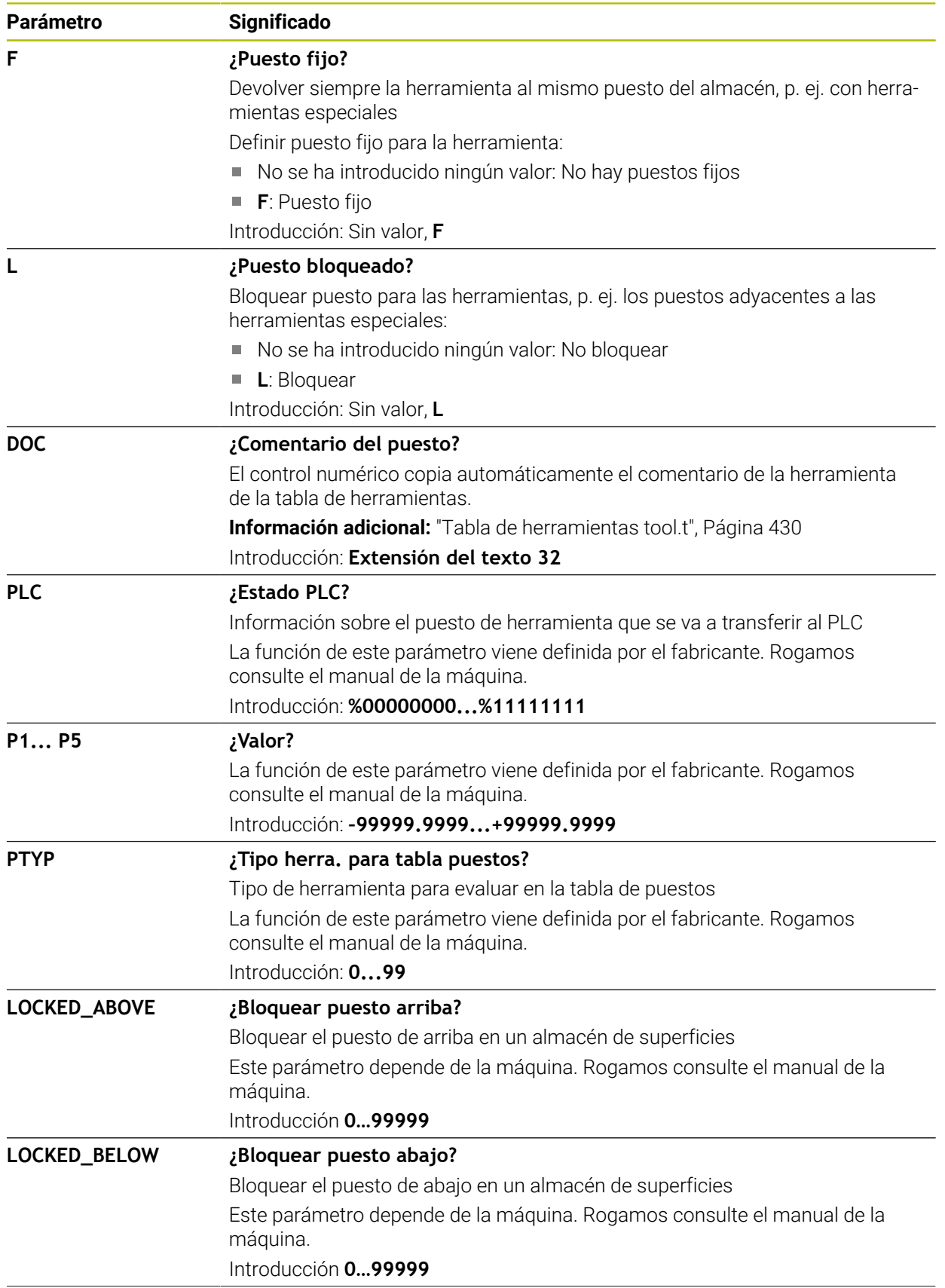

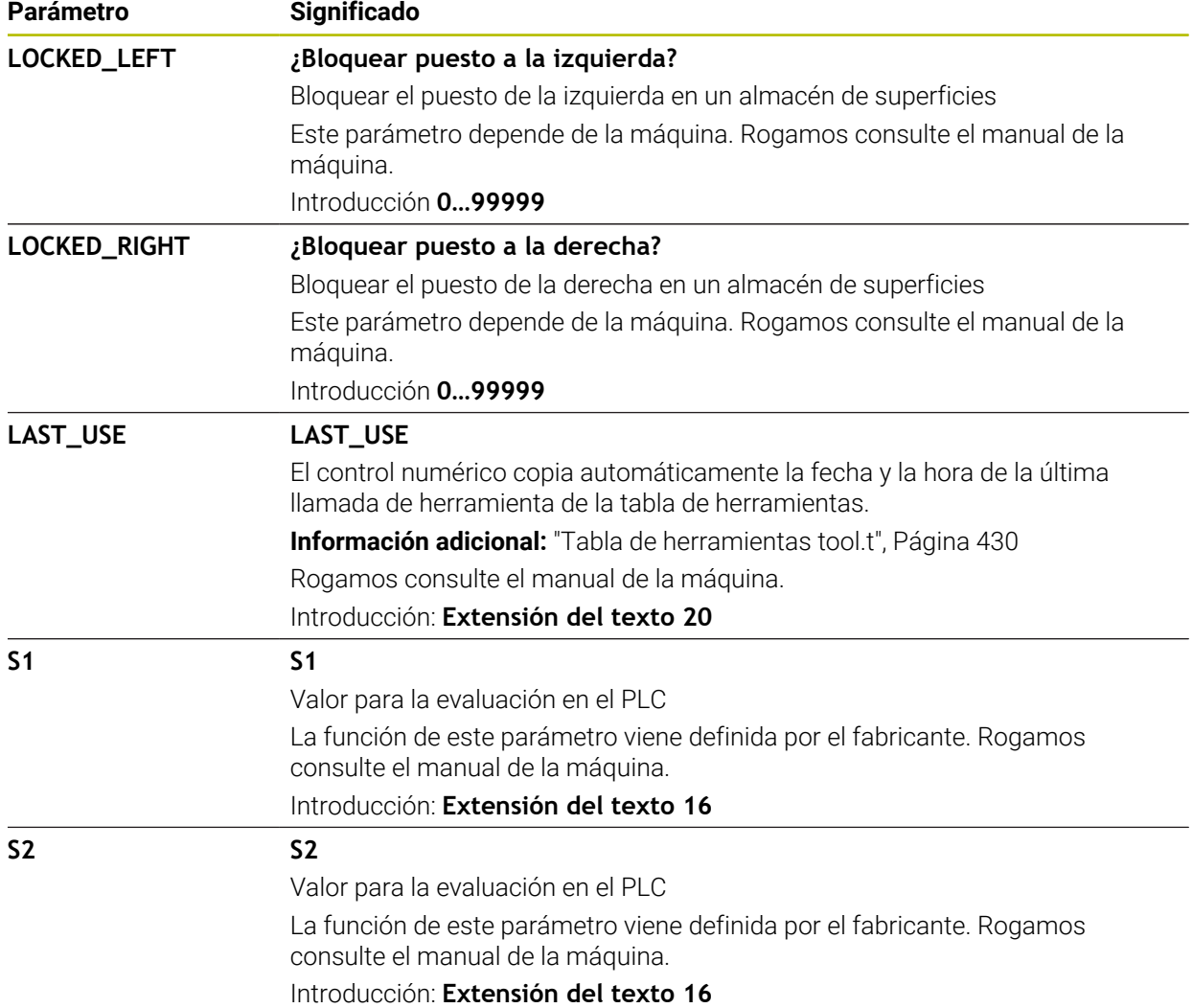

# <span id="page-463-0"></span>**19.6 Fichero de uso de herramienta**

# **Aplicación**

El control numérico guarda información sobre las herramientas de un programa NC en un fichero de uso de herramienta, p. ej. todas las herramientas utilizadas y los tiempos de uso de herramienta. El control numérico necesita este fichero para la comprobación de uso de la herramienta.

### **Temas utilizados**

- Utilizar la comprobación de uso de la herramienta **Información adicional:** ["Prueba operativa de la herramienta", Página 202](#page-201-0)
- Trabajar con una tabla de palés **Más información:** Manual de instrucciones Programar y probar
- Nombre de herramienta de la tabla de herramientas **Información adicional:** ["Tabla de herramientas tool.t", Página 430](#page-429-0)

#### **Condiciones**

- **Crear fichero de aplición herramienta** viene desbloqueada por el fabricante Con el parámetro de máquina **createUsageFile** (n.º 118701), el fabricante define si la función **Crear fichero de aplición herramienta** está desbloqueada. **Información adicional:** ["Generar un fichero de uso de herramienta", Página 203](#page-202-0)
- La configuración de **Crear fichero de aplición herramienta** se establece en **único** o **siempre**

**Información adicional:** ["Ajustes del canal", Página 524](#page-523-0)

### **Descripción de la función**

El fichero de uso de herramienta contiene los siguientes parámetros:

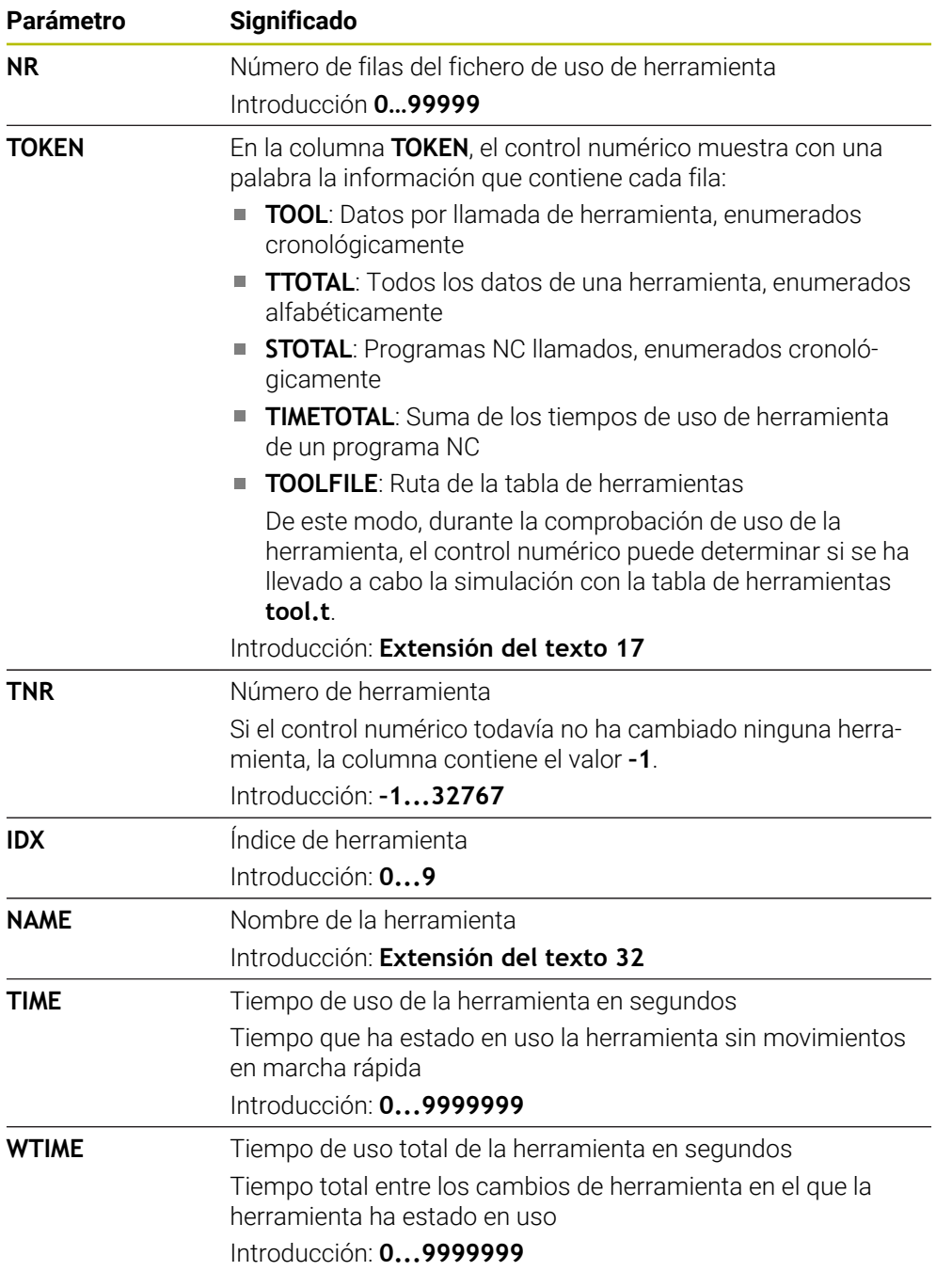

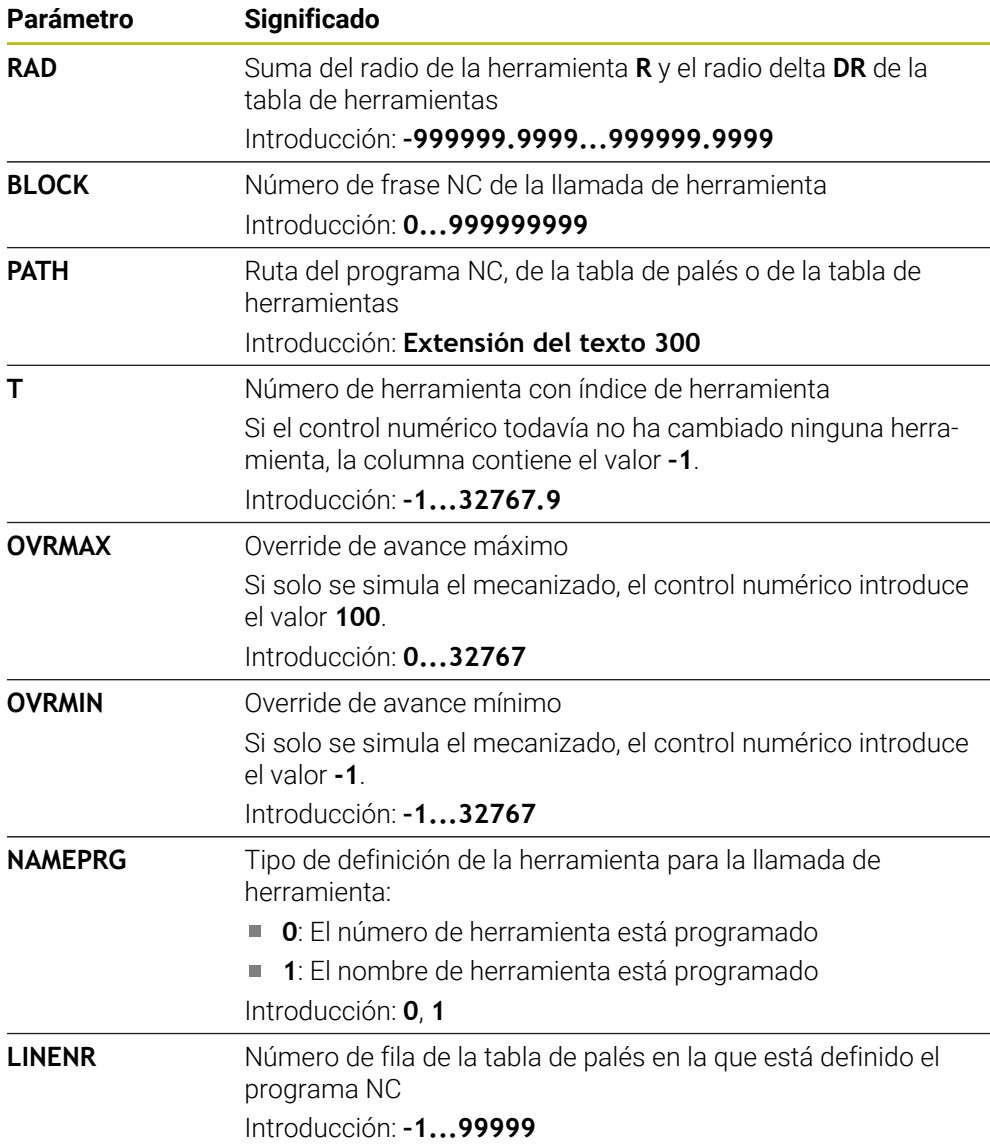

### **Nota**

El control numérico guarda el fichero de uso de herramienta como fichero dependiente con extensión **\*.dep**.

Con el parámetro de máquina **dependentFiles** (n.º 122101), el fabricante define si el control numérico muestra los ficheros dependientes.

### **Aplicación**

En la tabla **Consecuencia de aplicación T**, el control numérico muestra el orden de las herramientas llamadas de un programa NC. Antes del inicio del programa se puede ver cuándo tiene lugar, p. ej. un cambio de herramienta manual.

### **Condiciones**

- Opción de software #93 Gestión de herramientas ampliada
- Fichero del uso de herramienta creado **Información adicional:** ["Generar un fichero de uso de herramienta", Página 203](#page-202-0) **Información adicional:** ["Fichero de uso de herramienta", Página 464](#page-463-0)

# **Descripción de la función**

Si se selecciona un programa NC en el modo de funcionamiento **Ejecución pgm.**, el control numérico crea automáticamente la tabla **Consecuencia de aplicación T**. El control numérico muestra la tabla en la aplicación **Consecuencia de aplicación T** del modo de funcionamiento **Tablas**. El control numérico enumera cronológicamente todas las herramientas llamadas del programa NC activo, así como los programas NC llamados. La tabla no se puede editar.

La tabla **Consecuencia de aplicación T** contiene los siguientes parámetros:

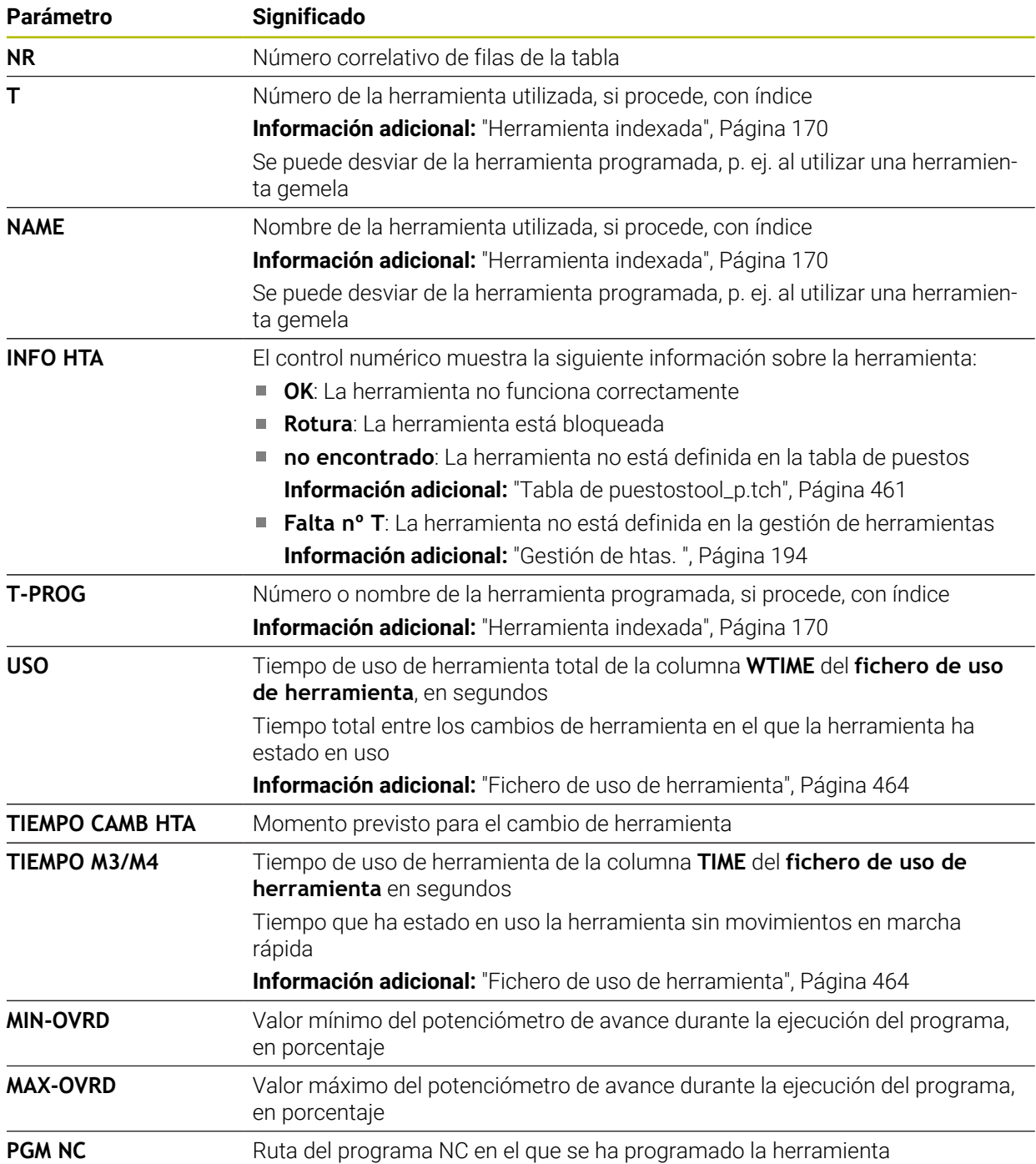
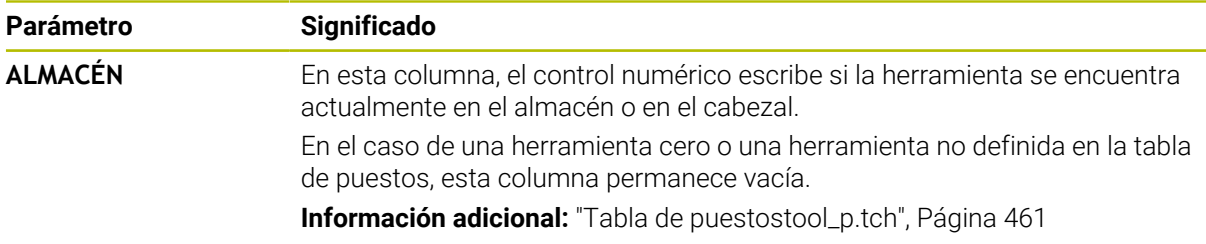

# **19.8 Lista disposic. (Opción #93)**

# **Aplicación**

En la tabla **Lista disposic.**, el control numérico muestra información sobre todas las herramientas llamadas dentro de un programa NC. Antes de iniciar el programa se puede controlar si todas las herramientas están disponibles en el almacén.

# **Condiciones**

- Opción de software #93 Gestión de herramientas ampliada
- Fichero del uso de herramienta creado **Información adicional:** ["Generar un fichero de uso de herramienta", Página 203](#page-202-0) **Información adicional:** ["Fichero de uso de herramienta", Página 464](#page-463-0)

# **Descripción de la función**

Si se selecciona un programa NC en el modo de funcionamiento **Ejecución pgm.**, el control numérico crea automáticamente la tabla **Lista disposic.** El control numérico muestra la tabla en la aplicación **Lista disposic.** del modo de funcionamiento **Tablas**. El control numérico enumera por número de herramienta todas las herramientas llamadas del programa NC activo, así como los programas NC llamados. La tabla no se puede editar.

La tabla **Lista disposic.** contiene los siguientes parámetros:

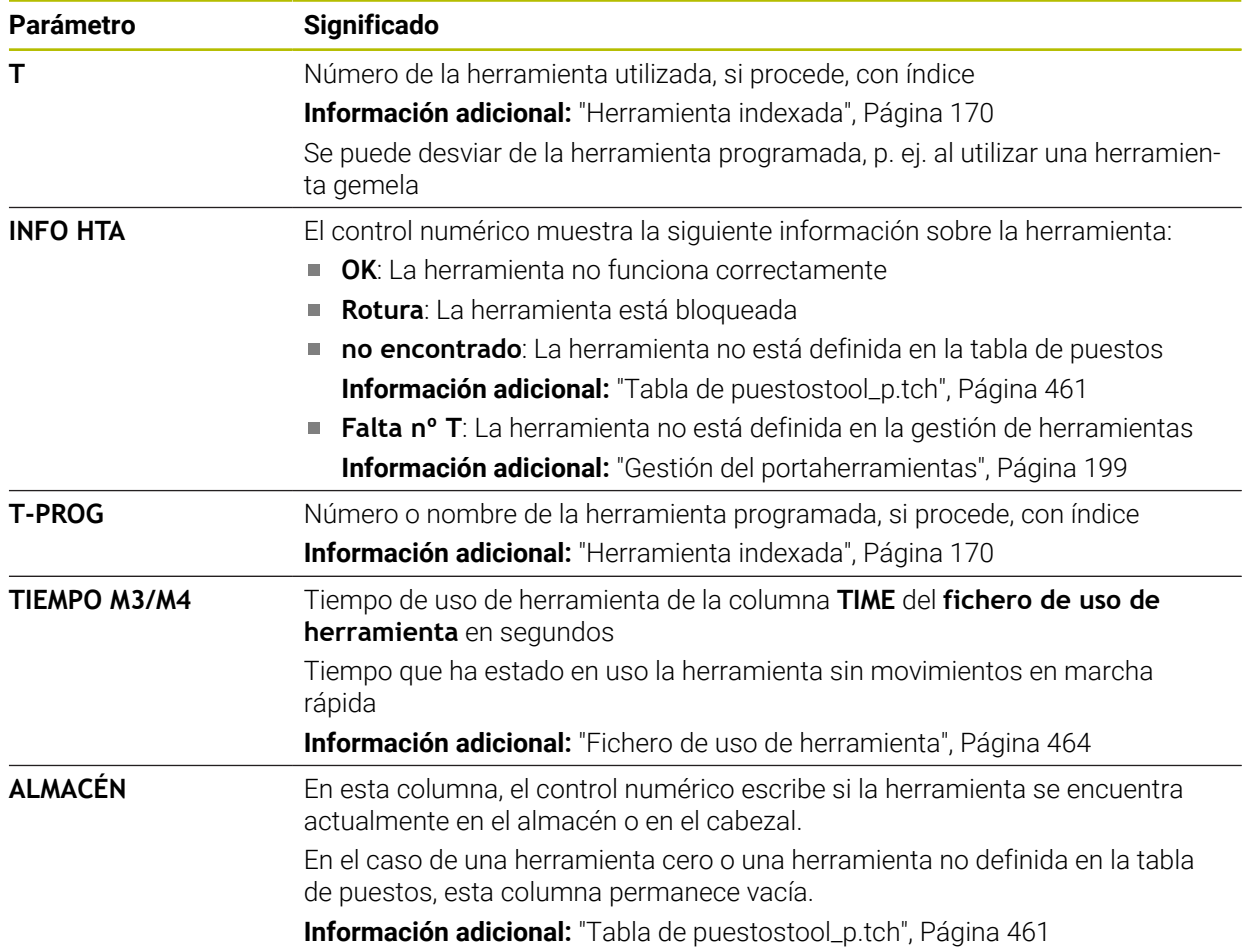

# **19.9 Tabla de puntos de referencia**

# **Aplicación**

Mediante la tabla de puntos de referencia **preset.pr** se pueden gestionar los puntos de referencia, p. ej. la posición y la posición inclinada de una pieza en la máquina. La fila activa de la tabla de puntos de referencia funciona como punto de referencia de la pieza en el programa NC y como origen de coordenadas del sistema de coordenadas de la pieza **W-CS**.

**Información adicional:** ["Puntos de referencia en la máquina", Página 160](#page-159-0)

#### **Temas utilizados**

Fijar y activar puntos de referencia **Información adicional:** ["Gestión del punto de referencia", Página 225](#page-224-0) 0

# **Descripción de la función**

La tabla de puntos de referencia suele guardarse en el directorio **TNC:\table** con el nombre **preset.pr**. La tabla de puntos de referencia se abre por defecto en el modo de funcionamiento **Tablas**.

Rogamos consulte el manual de la máquina.

El constructor de la máquina puede determinar otra ruta para la tabla de puntos de referencia.

Con el parámetro de máquina opcional **basisTrans** (n.º 123903), el fabricante define para cada zona de desplazamiento una tabla de puntos de referencia propia.

# **Símbolos y botones de la tabla de puntos de referencia**

La tabla de puntos de referencia contiene los siguientes iconos:

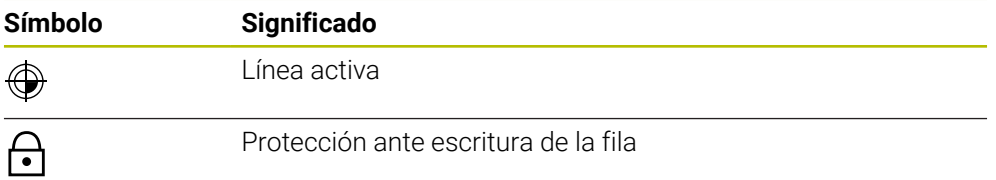

Si se edita un punto de referencia, el control numérico abre una ventana con las siguientes opciones de introducción:

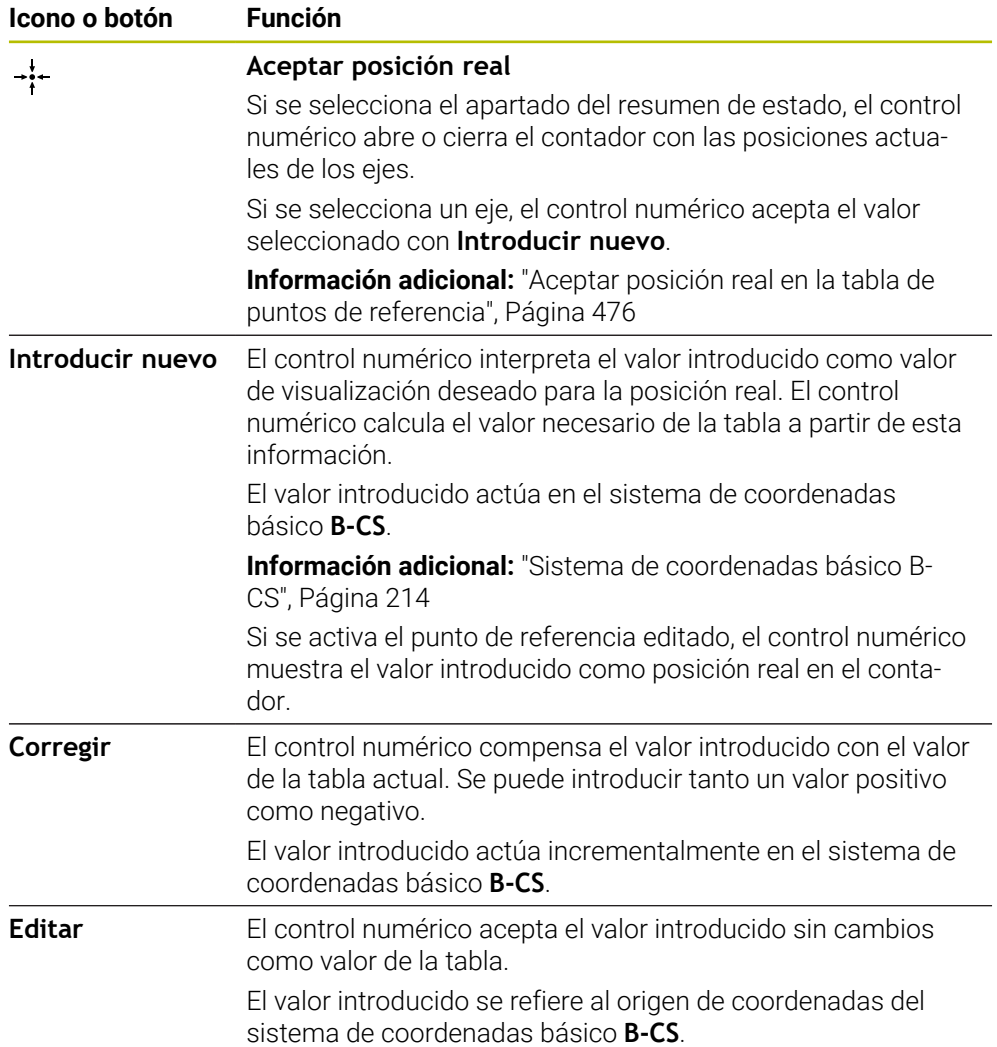

# **Parámetros de la tabla de puntos de referencia**

La tabla de puntos de referencia contiene los siguientes parámetros:

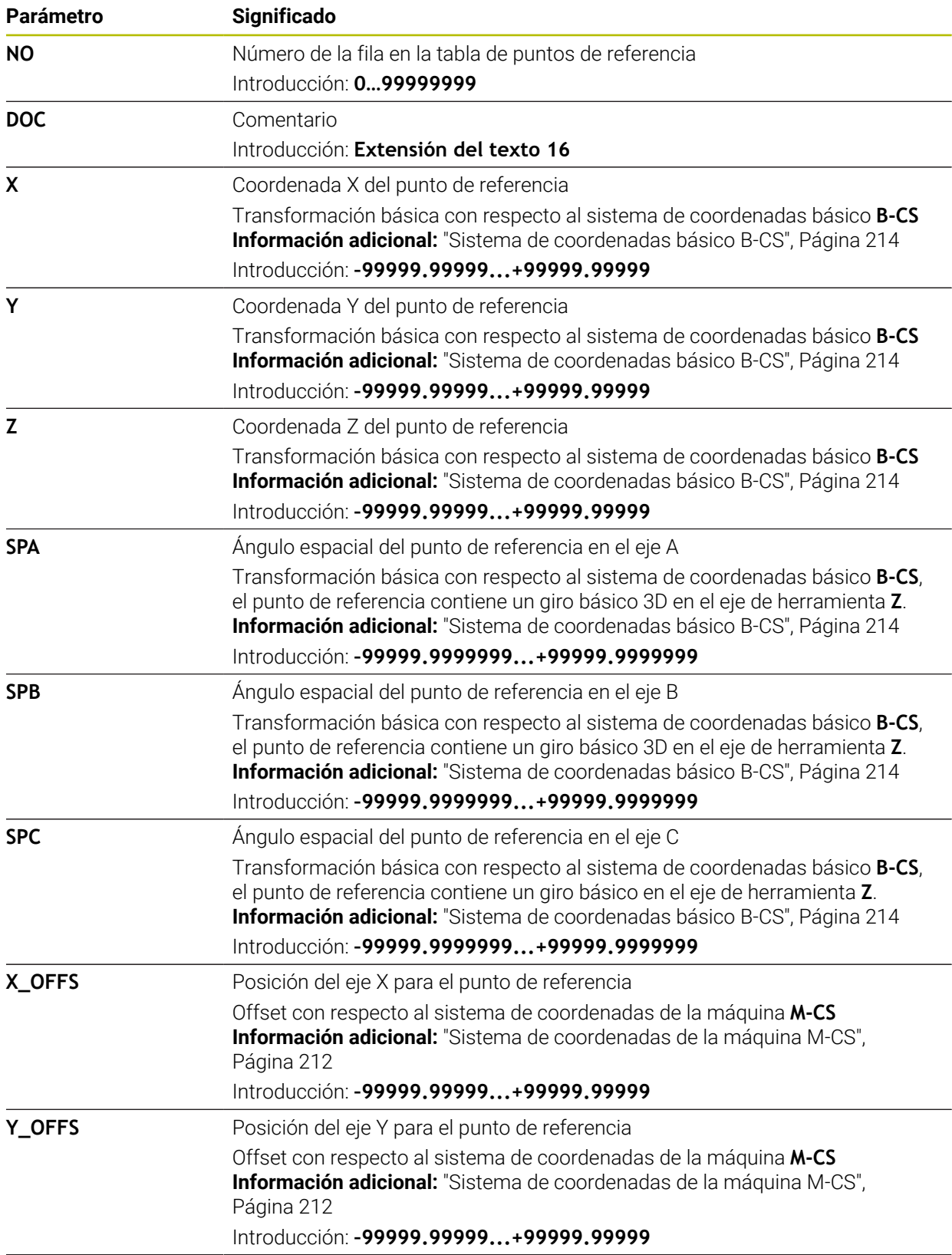

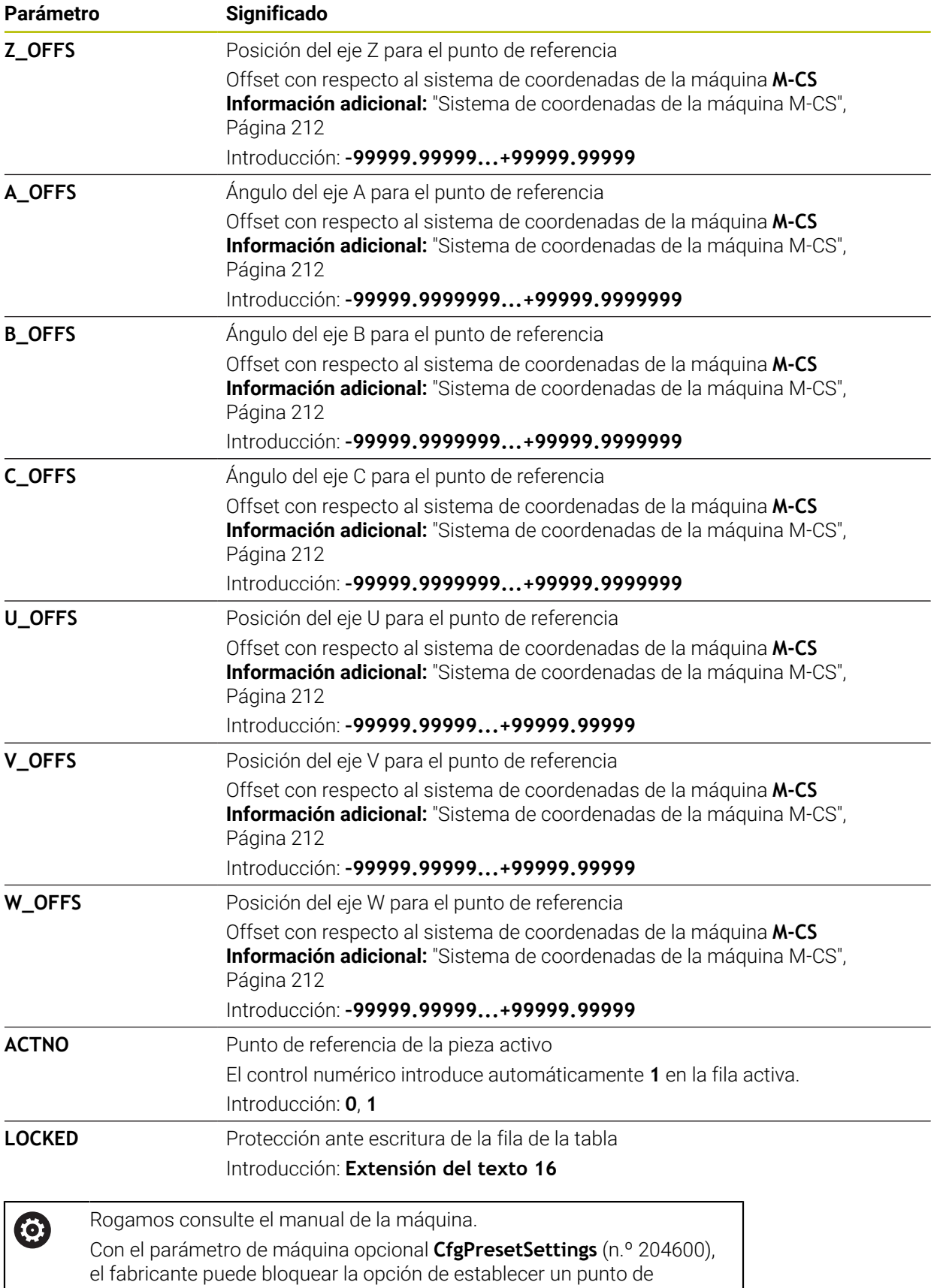

referencia en algunos ejes.

## **Transformación básica y offset**

El control numérico interpreta las transformaciones básicas **SPA**, **SPB** y **SPC** como giro básico o giro básico 3D en el sistema de coordenadas de la pieza **W-CS**. El control numérico desplaza los ejes lineares durante el mecanizado según el giro básico, sin modificar la posición de la pieza.

**Información adicional:** ["Giro básico y giro básico 3D", Página 227](#page-226-0)

El control numérico interpreta todos los offset eje a eje como desplazamiento en el sistema de coordenadas de la máquina **M-CS**. El efecto de los offset depende de la cinemática.

**Información adicional:** ["Sistema de coordenadas de la máquina M-CS", Página 212](#page-211-0)

HEIDENHAIN recomienda el uso del Giro básico 3D, ya que esta posibilidad se puede utilizar con flexibilidad.

## **Ejemplo de aplicación**

 $\mathbf i$ 

Con la función de palpación **Giro (ROT)** se calcula la posición inclinada de una pieza. El resultado se puede aceptar como transformación básica o como offset en la tabla de puntos de referencia.

**Información adicional:** ["Calcular y compensar el giro de una pieza", Página 363](#page-362-0)

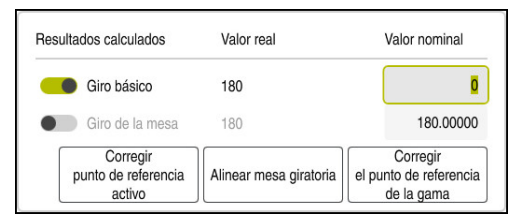

Resultado de la función de palpación **Giro (ROT)**

Si se activa el conmutador **Giro básico**, el control numérico interpreta la posición inclinada como transformación básica. Con el botón

**Corregir punto de referencia activo**, el control numérico guarda el resultado en las columnas **SPA**, **SPB** y **SPC** de la tabla de puntos de referencia. En este caso, el botón **Alinear mesa giratoria** no tiene ninguna función.

Si se activa el conmutador **Giro de la mesa**, el control numérico interpreta la posición inclinada como offset. Con el botón **Corregir punto de referencia activo**, el control numérico guarda el resultado en las columnas **A\_OFFS**, **B\_OFFS** y **C\_OFFS** la tabla de puntos de referencia. Con el botón **Alinear mesa giratoria** se pueden desplazar los ejes rotativos a la posición del offset.

# **Protección ante escritura de las filas de la tabla**

Mediante el botón **Bloquear línea** se puede proteger cualquier fila de la tabla de puntos de referencia antes de sobrescribir. El control numérico introduce el valor **L** en la columna **LOCKED**.

**Información adicional:** ["Proteger la fila de la tabla sin contraseña", Página 477](#page-476-0)

Alternativamente, la fila se puede proteger con una contraseña. El control numérico introduce el valor **###** en la columna **LOCKED**.

**Información adicional:** ["Proteger la fila de la tabla con contraseña", Página 477](#page-476-1) El control numérico muestra un icono delante de las filas protegidas ante escritura.

 $\mathbf{i}$ 

Si el control numérico muestra el valor **OEM** en la columna **LOCKED**, esta columna está bloqueada por el fabricante.

# *INDICACIÓN*

#### **¡Atención: Peligro de pérdida de datos!**

Las filas protegidas con contraseña solo se pueden desbloquear con la contraseña seleccionada. Las contraseñas olvidadas no se pueden restablecer. Por tanto, las filas protegidas permanecerán bloqueadas permanentemente.

- Proteger preferentemente sin contraseña las filas de la tabla
- Anotar contraseñas

# <span id="page-475-0"></span>**19.9.1 Aceptar posición real en la tabla de puntos de referencia**

Para aceptar la posición real de un eje en la tabla de puntos de referencia, hacer lo siguiente:

- Editar  $\bullet$
- Activar conmutador **Editar**
- Pulsar o hacer clic dos veces en la fila que se va a modificar, p. ej., en la columna **X**
- El control numérico abre una ventana con opciones de introducción.
- $\div$

OK

- Seleccionar **Aceptar posición real**
- El control numérico abre el contador del resumen de estado.
- ▶ Seleccionar el valor deseado
- El control numérico acepta el valor en la ventana y activa el botón **Introducir nuevo.**
- ▶ Seleccionar OK
- El control numérico calcula el valor de la tabla necesario y lo introduce en esta.
- En caso necesario, cerrar el contador del resumen del estado.

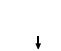

## <span id="page-476-0"></span>**19.9.2 Activar protección ante escritura**

#### **Proteger la fila de la tabla sin contraseña**

Para proteger una celda de la tabla sin contraseña, hacer lo siguiente:

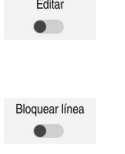

- Activar conmutador **Editar**
- Seleccionar la fila deseada
	- Activar el conmutador **Bloquear línea**
	- El control numérico introduce el valor **L** en la columna **LOCKED**.
- A.
- El control numérico activa la protección ante escritura y muestra un delante de la fila.

#### <span id="page-476-1"></span>**Proteger la fila de la tabla con contraseña**

# *INDICACIÓN*

#### **¡Atención: Peligro de pérdida de datos!**

Las filas protegidas con contraseña solo se pueden desbloquear con la contraseña seleccionada. Las contraseñas olvidadas no se pueden restablecer. Por tanto, las filas protegidas permanecerán bloqueadas permanentemente.

- Proteger preferentemente sin contraseña las filas de la tabla
- ▶ Anotar contraseñas

Para proteger una celda de la tabla con contraseña, hacer lo siguiente:

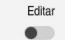

ति

- Activar conmutador **Editar**
- ▶ Pulsar o hacer clic dos veces en la columna LOCKED de la fila deseada
- Introducir la contraseña
- Confirmar introducción
- El control numérico introduce el valor **###** en la columna **LOCKED**.
- El control numérico activa la protección ante escritura y muestra un delante de la fila.

# **19.9.3 Eliminar protección ante escritura**

#### **Bloquear fila de la tabla sin contraseña**

Para bloquear una fila de la tabla protegida sin contraseña, hacer lo siguiente:

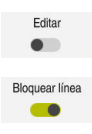

- Activar conmutador **Editar**
	- Desactivar el conmutador **Bloquear línea**
	- El control numérico elimina el valor **L** de la columna **LOCKED**.
	- El control numérico desactiva la protección ante escritura y elimina el icono que hay delante de la fila.

#### **Bloquear fila de la tabla con contraseña**

# *INDICACIÓN*

#### **¡Atención: Peligro de pérdida de datos!**

Las filas protegidas con contraseña solo se pueden desbloquear con la contraseña seleccionada. Las contraseñas olvidadas no se pueden restablecer. Por tanto, las filas protegidas permanecerán bloqueadas permanentemente.

- Proteger preferentemente sin contraseña las filas de la tabla
- **Anotar contraseñas**

Para bloquear una fila de la tabla protegida con contraseña, hacer lo siguiente:

Editar  $\bullet$ 

- Activar conmutador **Editar**
- ▶ Pulsar o hacer clic dos veces en la columna LOCKED de la fila deseada
- Borrar **###**
- ▶ Introducir la contraseña
- ▶ Confirmar introducción
- El control numérico desactiva la protección ante escritura y elimina el icono que hay delante de la fila.

# **19.9.4 Guardar la tabla de puntos de referencia en pulgadas**

Si en el parámetro de máquina **unitOfMeasure** (n.º 101101) se define la unidad in, la unidad de la tabla de puntos de referencia no cambia automáticamente.

Para guardar una tabla de puntos de referencia en pulgadas, hacer lo siguiente:

- Seleccionar el modo de funcionamiento **Ficheros** M Abrir la carpeta **TNC:\table** Renombrar el fichero **preset.pr**, p. ej. a **preset\_mm.pr** Seleccionar modo de funcionamiento **Tablas** 畐 Seleccionar **Añadir** ┽ Seleccionar **Crear nueva tabla** 罠 El control numérico abre la ventana **Crear nueva tabla**. Seleccionar carpeta **pr**  $\mathbf{r}$ Seleccionar prototipo deseado  $\blacktriangleright$ Elegir **Seleccionar camino** Seleccionar camino El control numérico abre la ventana **Guardar como**. Seleccionar la carpeta **table** Introducir el nombre **preset.pr** Seleccionar **Generar** Generar El control numérico abre la pestaña **Ptos. refer.** en el modo de funcionamiento **Tablas**. Reiniciar el control numérico Seleccionar la pestaña **Ptos. refer.** en el modo de 畐
	- funcionamiento **Tablas**
	- El control numérico utiliza la tabla recién creada como tabla de puntos de referencia.

#### **Notas**

# *INDICACIÓN*

#### **¡Atención! Peligro de graves daños materiales.**

Los campos no definidos de la tabla de puntos de referencia se comportan de forma diferente a los campos definidos con el valor **0**: los campos definidos con **0**, al activarse, sobrescriben el valor anterior, con los campos no definidos, el valor anterior se mantendrá.

- Antes de activar de un punto de referencia, comprobar si todas las columnas tienen valores escritos
- Para optimizar el tamaño de los ficheros y la velocidad de edición, mantener la tabla de puntos de referencia lo más corta posible.
- Solo se pueden añadir filas nuevas al final de la tabla de puntos de referencia.
- Si se edita el valor de la columna **DOC**, el punto de referencia debe activarse de nuevo. Solo entonces aceptará el control numérico el valor nuevo.

**Información adicional:** ["Activar los puntos de referencia", Página 226](#page-225-0)

En función de la máquina, el control numérico puede disponer de una tabla de puntos de referencia de palés. Si se ha activado un punto de referencia de palés, los puntos de referencia de la tabla de puntos de referencia se refieren a este punto de referencia de palés.

**Más información:** Manual de instrucciones Programar y probar

#### **Indicaciones relacionadas con los parámetros de máquina**

- Con el parámetro de máquina opcional **initial** (n.º 105603), el fabricante define un nuevo valor estándar para cada columna de una nueva línea.
- Si la unidad de medida de la tabla de puntos de referencia no coincide con la unidad definida en el parámetro de máquina **unitOfMeasure** (n.º 101101), el control numérico muestra un mensaje en la barra de diálogos del modo de funcionamiento **Tablas**.
- Con el parámetro de máquina opcional **presetToAlignAxis** (n.º 300203), el fabricante define para cada eje cómo interpreta los offset el control numérico en las siguientes funciones NC:
	- **FUNCTION PARAXCOMP**
	- **FUNCTION POLARKIN** (opción #8)
	- **FUNCTION TCPM** o **M128** (opción #9)
	- **FACING HEAD POS** (opción #50) **Más información:** Manual de instrucciones Programar y probar

# **19.10 Tablas para AFC (opción #45)**

# <span id="page-479-0"></span>**19.10.1 Definir ajustes básicos AFC.tab**

#### **Aplicación**

En la tabla **AFC.tab** se establecen los ajustes de regulación con los que el control numérico ejecutará la regulación del avance. La tabla se debe guardar en el directorio **TNC:\table**.

#### **Temas utilizados**

**Programar AFC Información adicional:** ["Regulación adaptativa del avance AFC \(opción #45\)",](#page-263-0) [Página 264](#page-263-0)

## **Condiciones**

■ Opción de software #45 Regulación adaptativa del avance AFC

# **Descripción de la función**

Los datos en esta tabla representan valores estándares que se copiarán durante un recorrido de aprendizaje en un fichero correspondiente al programa NC de mecanizado. Los valores sirven como base para la regulación.

**Información adicional:** ["Descripción de la función", Página 484](#page-483-0)

Si con la ayuda de la columna **AFC-LOAD** de la tabla de herramientas se especifica una velocidad de referencia de regulación dependiente de la herramienta, el control numérico crea el fichero dependiente perteneciente al correspondiente Programa NC, sin recorrido de aprendizaje. La creación de ficheros tiene lugar poco antes de la regulación.

## **Parámetro**

A

La tabla **AFC.tab** contiene los siguientes parámetros:

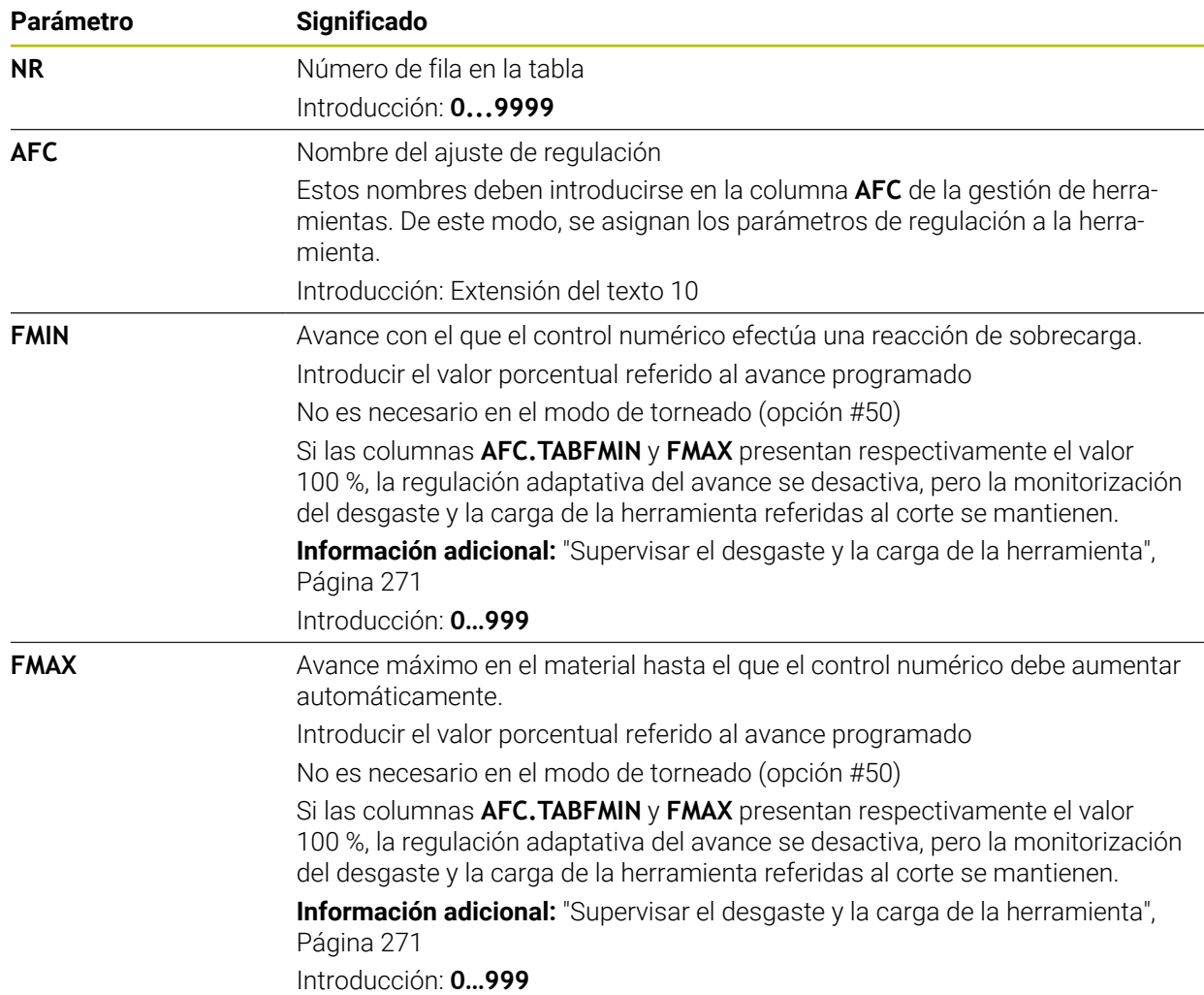

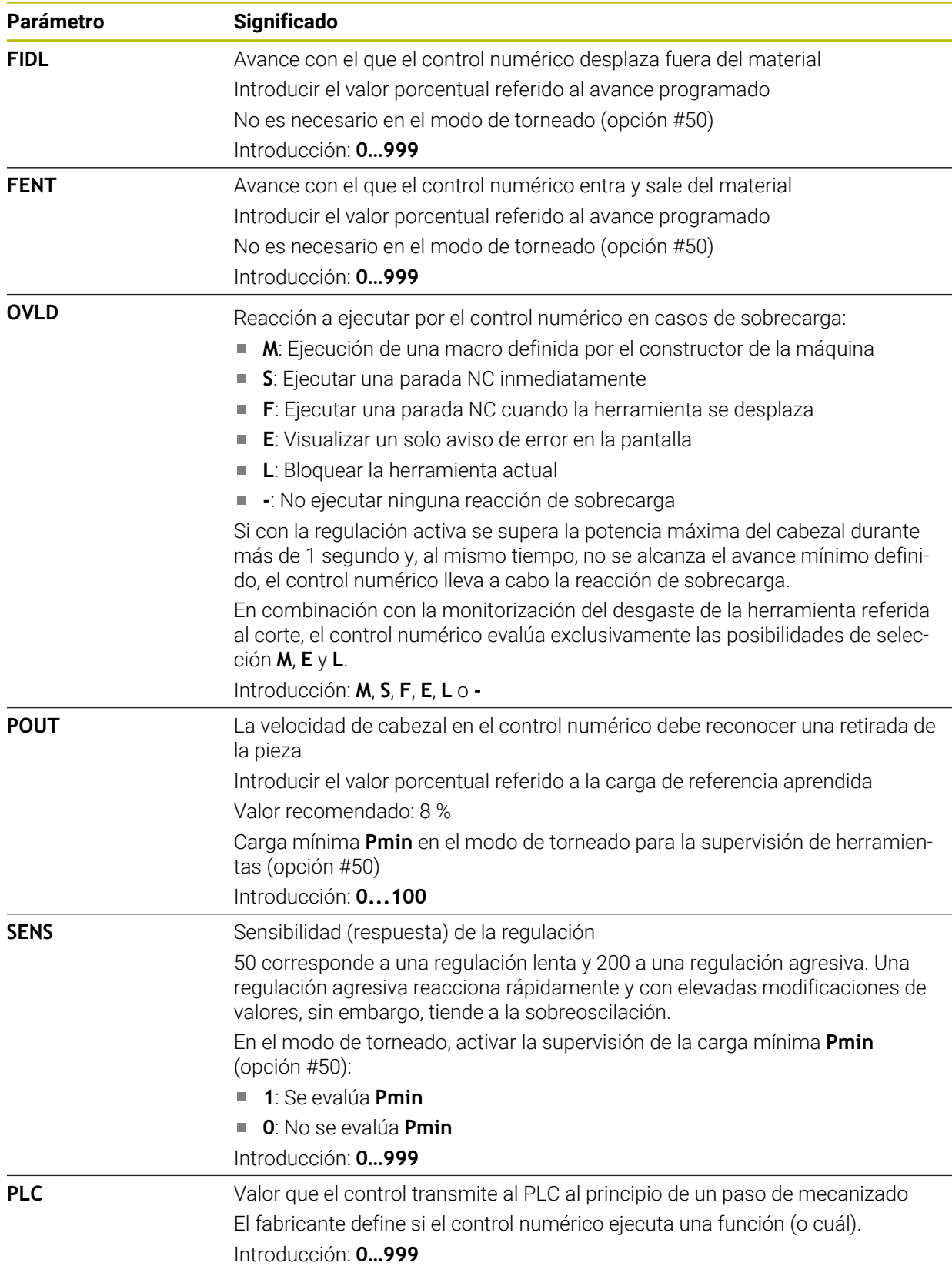

# **Crear tabla AFC.tab**

Solo se debe crear la tabla si falta la de la carpeta **table**.

Para crear la tabla **AFC.tab**, hacer lo siguiente:

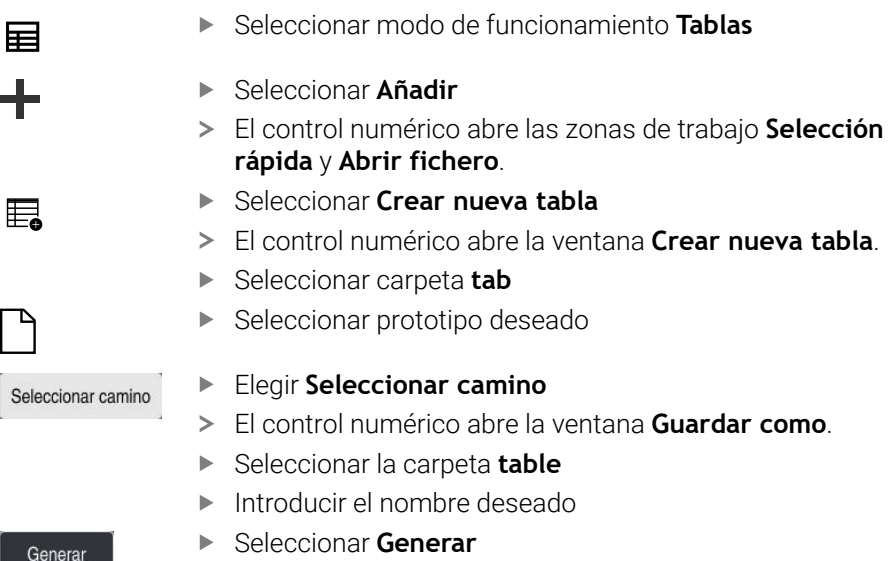

El control numérico abre la tabla.

#### **Notas**

- Si en el directorio **TNC:\table** no existe ninguna tabla AFC.TAB, el control numérico utiliza un ajuste de regulación fijo definido internamente para el recorrido de aprendizaje. Alternativamente, con una potencia de referencia de regulación especificada y dependiente de la herramienta, el control numérico lo regula de inmediato. HEIDENHAIN recomienda utilizar la tabla AFC.TAB para un proceso seguro y definido.
- Los nombres de las tablas y las columnas de las tablas deben comenzar con una letra y no pueden contener símbolos matemáticos, por ejemplo: **+**. Debido a las órdenes SQL, estos símbolos pueden causar problemas al leer o seleccionar datos.

**Más información:** Manual de instrucciones Programar y probar

# **19.10.2 Fichero de ajuste AFC.DEP para cortes de aprendizaje**

#### **Aplicación**

En un corte de aprendizaje, en primer lugar, el control numérico copia en el fichero **<name>.H.AFC.DEP** para cada tramo de mecanizado los ajustes básicos definidos en la tabla AFC.TAB. <name> corresponde al nombre del programa NC para el que se ha realizado el recorrido de aprendizaje. Adicionalmente, el control numérico registra la potencia del cabezal máxima alcanzada durante el corte de aprendizaje y guarda este valor también en la tabla.

#### **Temas utilizados**

- Ajustes básicos AFC de la tabla **AFC.tab Información adicional:** ["Definir ajustes básicos AFC.tab", Página 480](#page-479-0)
- Configurar y utilizar AFC **Información adicional:** ["Regulación adaptativa del avance AFC \(opción #45\)",](#page-263-0) [Página 264](#page-263-0)

#### **Condiciones**

■ Opción de software #45 Regulación adaptativa del avance AFC

# <span id="page-483-0"></span>**Descripción de la función**

Cada línea del fichero **<name>.H.AFC.DEP** corresponde a un tramo de mecanizado, que se inicia con **FUNCTION AFC CUT BEGIN** y finaliza con **FUNCTION AFC CUT END**. Se pueden editar todos los datos del fichero **<name>.H.AFC.DEP** mientras se quiera seguir realizando optimizaciones. Si se han realizado optimizaciones en comparación a los valores introducidos en la tabla AFC.TAB, el control numérico escribe un **\*** en la columna AFC antes del ajuste de regulación.

**Información adicional:** ["Definir ajustes básicos AFC.tab", Página 480](#page-479-0)

El fichero **AFC.DEP** contiene, además del contenido de la tabla **AFC.tab**, la siguiente información:

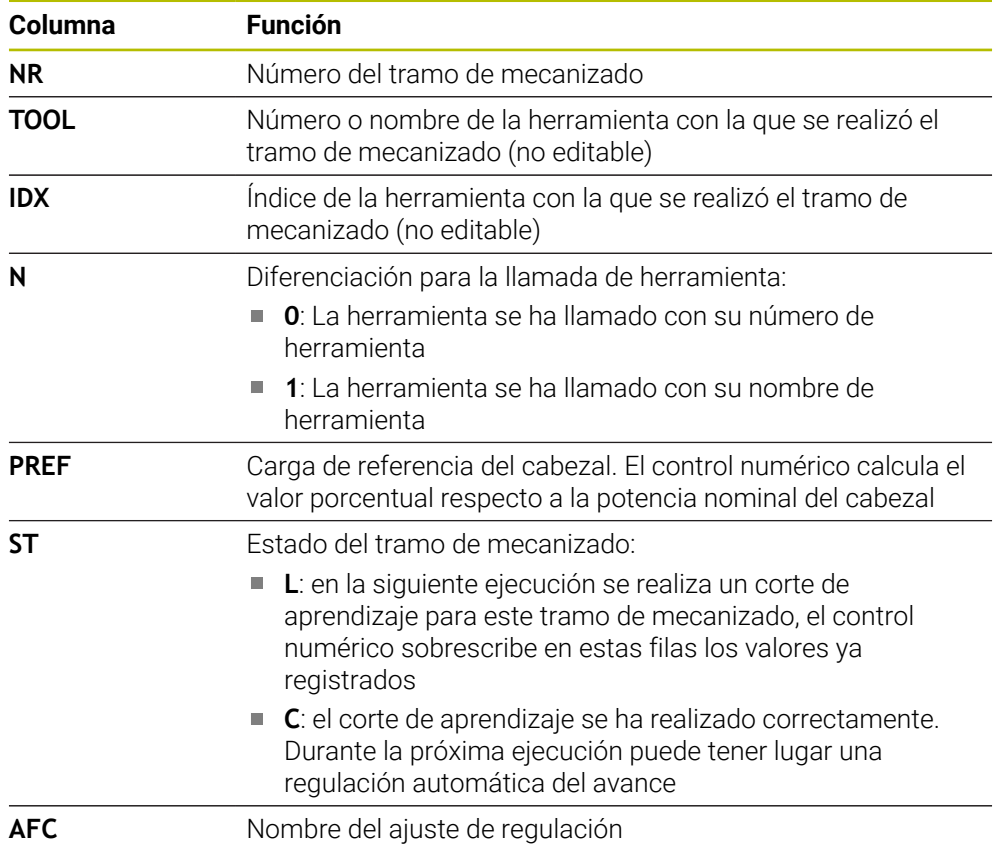

# **Notas**

■ Tener en cuenta que el fichero <name>.H.AFC.DEP está bloqueado para edición mientras se ejecuta el programa NC **<name>.H**

El control numérico no restablece el bloqueo de edición hasta que se ejecuta una de las siguientes funciones:

- **M2**
- **M30**
- **END PGM**
- Con el parámetro de máquina **dependentFiles** (n.º 122101), el fabricante define si el control numérico muestra los ficheros dependientes en la gestión de ficheros.

# **19.10.3 Fichero de protocolo AFC2.DEP**

#### **Aplicación**

Durante un corte de aprendizaje, el control numérico guarda para cada tramo de mecanizado información diversa en el fichero **<name>.H.AFC2.DEP**. **<name>** corresponde al nombre del programa NC para el que se ha realizado el recorrido de aprendizaje. Durante la regulación, el control numérico actualiza los ficheros y lleva a cabo diversas evaluaciones.

#### **Temas utilizados**

■ Configurar y utilizar AFC **Información adicional:** ["Regulación adaptativa del avance AFC \(opción #45\)",](#page-263-0) [Página 264](#page-263-0)

#### **Condiciones**

■ Opción de software #45 Regulación adaptativa del avance AFC

# **Descripción de la función**

El fichero **AFC2.DEP** contiene la siguiente información:

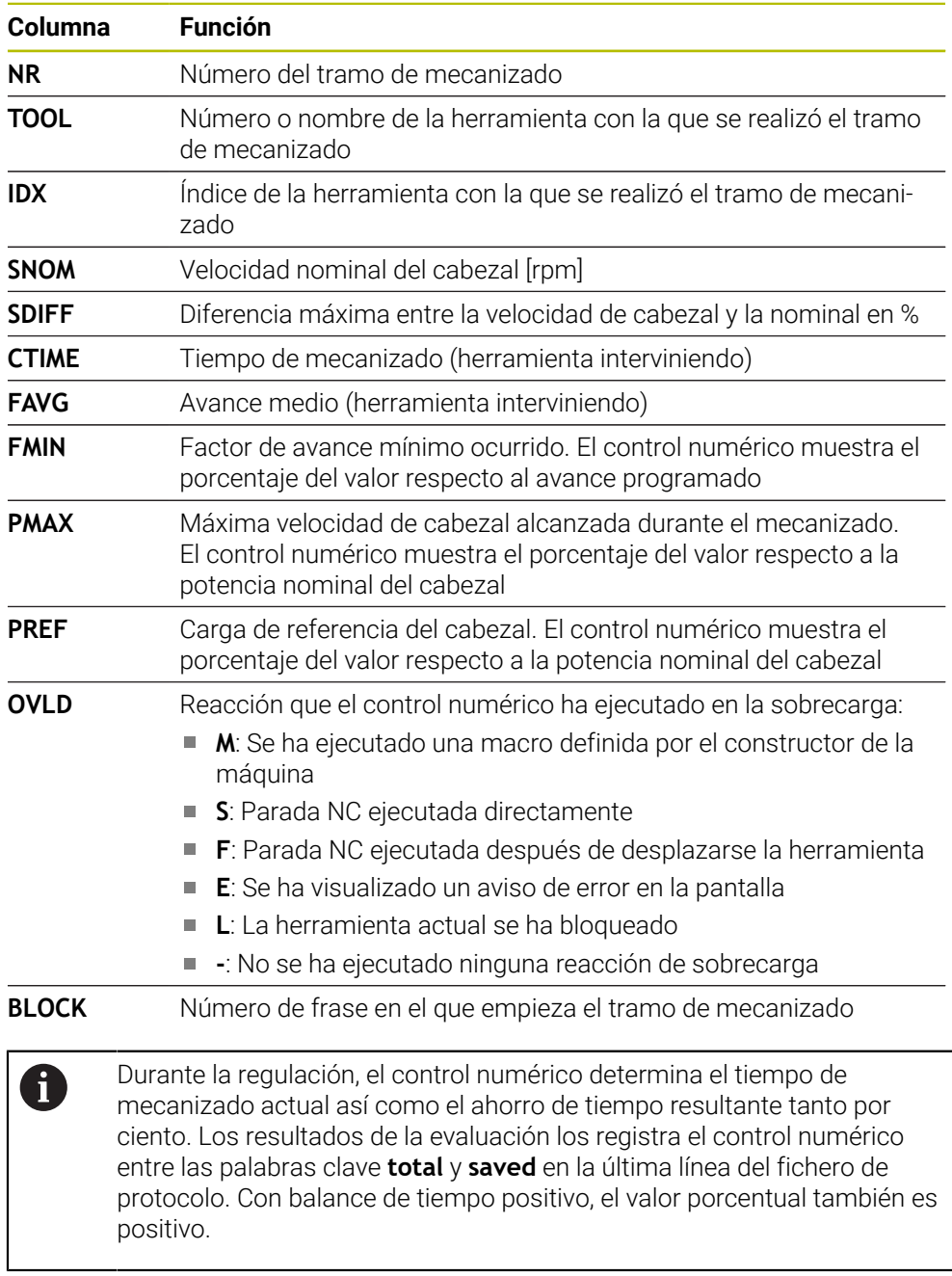

## **Nota**

■ Con el parámetro de máquina **dependentFiles** (n.º 122101), el fabricante define si el control numérico muestra los ficheros dependientes en la gestión de ficheros.

## **19.10.4 Editar tablas para AFC**

Durante la ejecución del programa se pueden abrir y editar según corresponda las tablas de AFC. El control numérico solo proporciona tablas para el programa NC activo.

Para abrir una tabla de AFC, hacer lo siguiente:

 $\exists$ 

Ajustes AFC

▶ Seleccionar Ajustes AFC

El control numérico abre un menú de selección. El control numérico abre todas las tablas disponibles para este programa NC.

Seleccionar el modo de funcionamiento **Ejecución pgm.**

- Seleccionar fichero, p. ej. **AFC.TAB**
- El control numérico abre el fichero en el modo de funcionamiento **Tablas**.

<span id="page-488-0"></span>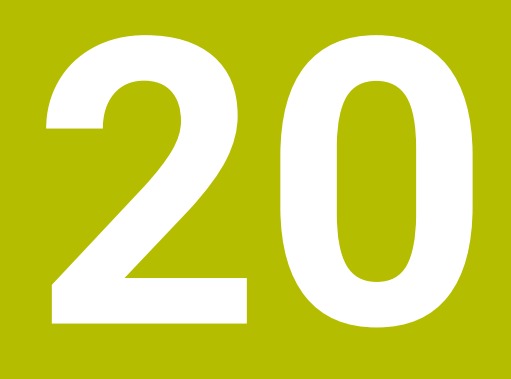

# **Volante electrónico**

# **20.1 Fundamentos**

## **Aplicación**

Si se desplaza a una posición en la sala de máquinas con la puerta de la máquina abierta, o se profundiza un valor pequeño, se puede utilizar el volante electrónico. Con el volante electrónico se pueden desplazar ejes y ejecutar algunas funciones del control numérico.

#### **Temas utilizados**

- **Posicionamiento por incrementos**
- **Información adicional:** ["Posicionar los ejes por incrementos", Página 155](#page-154-0)
- Superposición del volante con GPS (opción #44)
	- **Información adicional:** ["Función Superpos. volante", Página 282](#page-281-0)
- Superposición del volante con **M118 Más información:** Manual de instrucciones Programar y probar
- Eje de herramienta virtual **VT Más información:** Manual de instrucciones Programar y probar
- Funciones de palpación del modo de funcionamiento **Manual Información adicional:** ["Funciones de palpación del modo de funcionamiento](#page-350-0) [Manual", Página 351](#page-350-0)

# **Condiciones**

Volante electrónico, p. ej. HR 550FS

El control numérico admite los siguientes volantes electrónicos:

- HR 410: Volante con cable sin indicador
- HR 420: Volante con cable y indicador
- HR 510: Volante con cable y sin indicador
- HR 520: Volante con cable y indicador
- HR 550FS: Volante inalámbrico con indicador, transmisión de datos por radio

# **Descripción de la función**

Los volantes electrónicos se pueden utilizar en los modos de funcionamiento **Manual** y **Ejecución pgm.**.

Los volantes portátiles HR 520 y HR 550FS disponen de un indicador en el que control numérico muestra información diversa. Mediante las softkeys del volante se pueden ejecutar funciones de configuración, por ejemplo, fijar puntos de referencia o activar funciones auxiliares.

Si se ha activado el volante mediante la tecla de activación del volante o el conmutador **Volante electr.**, el control numérico solo se puede manejar con el volante. Si se pulsan las teclas del eje en este estado, el control numérico muestra el mensaje **Unidad de manejo MB0 bloqueada**.

Si hay varios volantes conectados a un control numérico, solo se podrá activar y desactivar un volante con el botón de activación del volante correspondiente. Antes de poder seleccionar otro volante, deberá desactivarse el volante activo.

# **Funciones del modo de funcionamiento Ejecución pgm.**

En el modo de funcionamiento **Ejecución pgm.** se pueden ejecutar las siguientes funciones:

- Tecla **NC-Start** (Tecla de volante **NC-Start**)
- Tecla **NC-Stopp** (Tecla de volante **NC-Stopp**)
- Si se ha pulsado la tecla de **NC Stop**: Parada interna (softkeys de volante **MOP** y luego **Parada**)
- Si se ha pulsado la tecla **NC Stop**: Desplazar los ejes manualmente (softkeys de volante **MOP** y luego **MAN**)
- Nueva aproximación al contorno tras haber desplazado manualmente los ejes durante una interrupción de la ejecución del programa (softkeys del volante **MOP** y luego **REPO**). Se maneja mediante las softkeys del volante.

**Información adicional:** ["Reentrada al contorno", Página 408](#page-407-0)

Conexión y desconexión de la función Inclinación del plano de mecanizado (softkeys del volante **MOP** y luego **3D**)

# **Elementos de manejo de un volante electrónico**

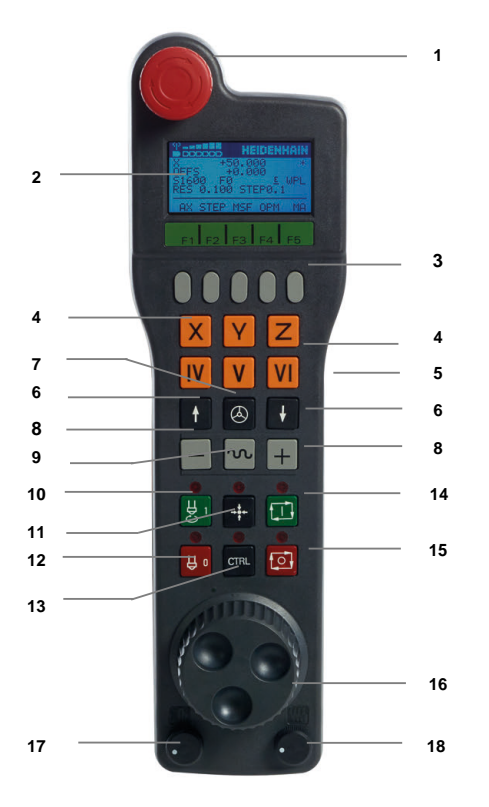

Un volante electrónico contiene los siguientes elementos de manejo:

# 1 Tecla **PARADA DE EMERGENCIA**

- 2 Display del volante para la visualización del estado y la selección de funciones
- 3 Softkeys del volante
- 4 El fabricante puede cambiar las teclas del eje según la configuración el eje
- 5 Tecla de confirmación La tecla de confirmación se encuentra en la parte derecha del volante.
- 6 Teclas cursoras para definir la resolución del volante
- 7 Tecla de activación del volante
- Tecla externa de dirección Tecla para la dirección del movimiento de recorrido
- Superposición de la marcha rápida para el movimiento de recorrido
- Conectar el cabezal (función según la máquina, tecla intercambiable por el fabricante de la máquina)
- Tecla **Generar frase NC** (función según la máquina, tecla intercambiable por el fabricante de la máquina)
- Desconectar el cabezal (función según la máquina, tecla intercambiable por el fabricante de la máquina)
- Tecla **CTRL** para funciones especiales (función dependiente de la máquina, tecla intercambiable por el fabricante de la máquina)
- Tecla **NC-Start** (función dependiente de la máquina, tecla intercambiable por el fabricante de la máquina)
- Tecla de **NC Stop** Función según la máquina, tecla intercambiable por el fabricante de la máquina
- Volante electrónico
- Potenciómetro de la velocidad del cabezal
- Potenciómetro del avance
- Conexión de cable, no para el volante por radio HR 550FS

#### **Contenidos del indicador de un volante electrónico**

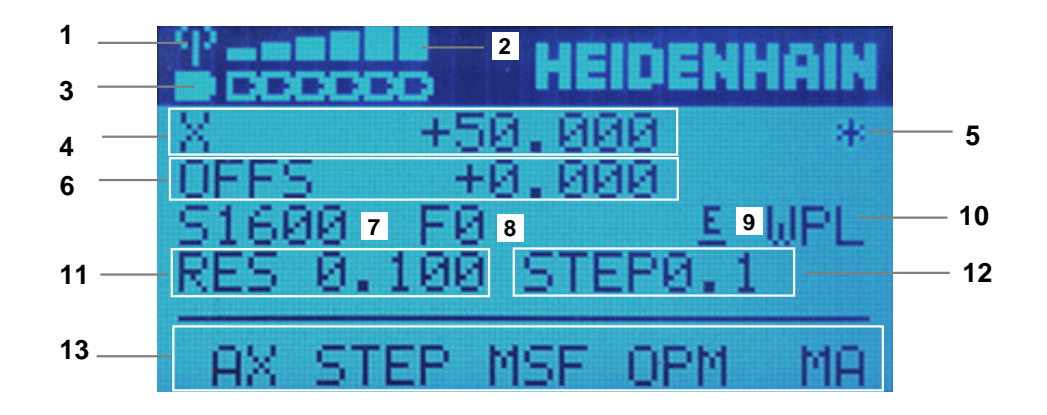

El indicador de un volante electrónico contiene las siguientes áreas:

- Volante activo en la Docking Station o en modo inalámbrico Solo con volante electrónico HR 550FS
- Intensidad de campo Seis barras = intensidad de campo máxima Solo con volante electrónico HR 550FS
- Carga de la batería Seis barras = carga máxima. Durante la carga, una barra se mueve de izquierda a derecha. Solo con volante electrónico HR 550FS
- **Y+50.000**: Posición del eje seleccionado
- 5 **\***: STIB (control activo); ejecución del programa iniciado o eje en movimiento
- 6 Superposición del volante de **M118** de los ajustes globales del programa GPS (opción #44)

**Información adicional:** ["Función Superpos. volante", Página 282](#page-281-0) **Más información:** Manual de instrucciones Programar y probar

- 7 **S1600**: Velocidad actual del cabezal
- 8 Avance actual con el que se desplazará el eje seleccionado Durante la ejecución del programa, el control numérico muestra el avance de trayectoria actual.
- 9 **E**: existe un aviso de error

Cuando aparece un mensaje de error en el control numérico, el indicador del volante muestra el mensaje **ERROR** durante 3 segundos. A continuación, verá la indicación **E** mientras el error permanezca en el control numérico.

- 10 Ajuste activo en la ventana **Rotación 3D**:
	- **VT**: Función **Eje herramienta**
	- **WP**: Función **Giro básico**
	- **WPL**: Función **3D ROJO**

**Información adicional:** ["Ventana Rotación 3D \(opción #8\)", Página 232](#page-231-0)

11 Resolución del volante

Recorrido que recorre el eje seleccionado en una vuelta del volante **Información adicional:** ["Resolución del volante", Página 494](#page-493-0)

- 12 Posicionamiento por incrementos activo o inactivo Si la función está activa, el control numérico muestra el incremento de desplazamiento activo.
- 13 Barra de softkeys

La barra de softkeys incluye las siguientes funciones:

- **AX**: Seleccionar eje de máquina **Información adicional:** ["Generar frase de posicionamiento", Página 496](#page-495-0)
- **STEP:** Posicionamiento por incrementos **Información adicional:** ["Posicionamiento por incrementos", Página 496](#page-495-1)
- **MSF:** Ejecutar diversas funciones del modo de funcionamiento **Manual**, p. ej. Introducir avance **F**

**Información adicional:** "Introducción de funciones auxiliares M". [Página 495](#page-494-0)

- **OPM:** Seleccionar modo de funcionamiento
	- **MAN**: Modo de funcionamiento **Manual**
	- **MDI**: Aplicación **MDI** en el modo de funcionamiento **Manual**
	- **RUN**: Modo de funcionamiento **Ejecución pgm.**
	- **SGL**: Modo **Frase a frase** del modo de funcionamiento **Ejecución pgm.**
- **MA:** Conmutar puestos del almacén

**20**

## <span id="page-493-0"></span>**Resolución del volante**

La sensibilidad del volante determina el recorrido de un eje por cada vuelta del volante. La sensibilidad del volante resulta de la velocidad del volante del eje definida y del escalón de velocidad interno del control numérico. El escalón de velocidad describe un porcentaje de la velocidad del volante. Para cada escalón de velocidad, el control numérico calcula una sensibilidad del volante. Las sensibilidades del volante resultantes pueden seleccionarse directamente mediante las teclas cursoras del volante (solo cuando la cota incremental no está activada).

La velocidad del volante describe el valor que se desplaza (p. ej. 0,01 mm) al girar una posición en la cuadrícula del volante. La velocidad del volante se puede modificar con las teclas cursoras del mismo.

Si se ha definido una velocidad del volante de 1, se pueden seleccionar las siguientes resoluciones del volante:

Sensibilidades del volante resultantes en mm/vuelta y grados/vuelta: 0.0001/0.0002/0.0005/0.001/0.002/0.005/0.01/0.02/0.05/0.1/0.2/0.5/1

Sensibilidades del volante resultantes en in/Vuelta: 0.000127/0.000254/0.000508/0.00127/0.00254/0.00508/0.0127/0.0254/0.0508/0.127/0.254/0.508

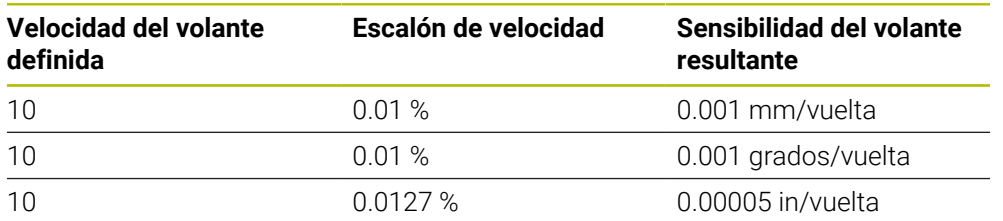

#### **Ejemplos para sensibilidades del volante resultantes:**

## **Comportamiento del potenciómetro de avance durante la activación del volante**

# *INDICACIÓN*

#### **Atención, la pieza podría dañarse**

Al conmutar entre el panel de mandos de la máquina y el volante, podría disminuir el avance. Esto podría dejar marcas en la pieza.

 $\triangleright$  Retirar la herramienta antes de conmutar entre el volante y el panel de mandos de la máquina.

Se puede diferenciar entre los ajustes del potenciómetro de avance del volante y del panel de mandos de la máquina. Si se activa el volante, el control numérico también activa automáticamente el potenciómetro de avance del volante. Si se desactiva el volante, el control numérico activa automáticamente el potenciómetro de avance del panel de mando de la máquina.

Para que el avance no aumente al conmutar entre los potenciómetros, o bien se congela, o bien se reduce.

Si antes de la conmutación el avance es mayor que tras la conmutación, el control numérico disminuye el avance al valor más pequeño.

Si el avance es menor antes de la conmutación que después, el control numérico congela el valor. En este caso, se debe bajar el potenciómetro de avance al valor anterior. Solo entonces tendrá efecto el potenciómetro de avance activado.

Para introducir la velocidad del cabezal **S** con un volante electrónico, hacer lo siguiente:

- Pulsar la softkey del volante **F3** (**MSF**)
- Pulsar la softkey del volante **F2** (**S**)
- Seleccionar la velocidad deseada pulsando las teclas **F1** o **F2**
- Pulsar la tecla **NC Start**
- El control numérico activa la velocidad introducida.

Si se mantiene pulsada la tecla **F1** o **F2**, el control numérico modifica el paso de visualización en un cambio de decena lo equivalente al factor 10. Al pulsar también la tecla **CTRL**, modifica el paso de visualización al pulsar **F1** o **F2** lo equivalente al factor 100.

# **20.1.2 Introducir el avance F**

A

Para introducir el avance **F** con un volante electrónico, hacer lo siguiente:

- Pulsar la softkey del volante **F3** (**MSF**)
- Pulsar la softkey del volante **F3** (**F**)
- Seleccionar el avance deseado pulsando las teclas **F1** o **F2**
- Aceptar el nuevo avance F con la softkey del volante **F3** (**OK**)

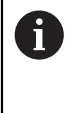

Si se mantiene pulsada la tecla **F1** o **F2**, el control numérico modifica el paso de visualización en un cambio de decena lo equivalente al factor 10. Al pulsar también la tecla **CTRL**, modifica el paso de visualización al pulsar **F1** o **F2** lo equivalente al factor 100.

# <span id="page-494-0"></span>**20.1.3 Introducción de funciones auxiliares M**

Para introducir una función auxiliar con el volante electrónico, hacer lo siguiente:

- Pulsar la softkey del volante **F3** (**MSF**)
- Pulsar la softkey del volante **F1** (**M**)
- Seleccionar el número de función M deseado pulsando las teclas **F1** o **F2**
- Pulsar la tecla **NC Start**
- El control numérico activa la función auxiliar.

**Más información:** Manual de instrucciones Programar y probar

# <span id="page-495-0"></span>**20.1.4 Generar frase de posicionamiento**

 $\boldsymbol{\Phi}$ 

Rogamos consulte el manual de la máquina. El fabricante de su máquina puede vincular la tecla **Generar frase NC** con cualquier función.

Para generar una frase de desplazamiento con el volante electrónico, hacer lo siguiente:

لرسها

 $+$ 

Seleccionar el modo de funcionamiento **Manual**

- Seleccionar la aplicación **MDI**
- Seleccionar la frase NC tras la cual se desea añadir la nueva frase de desplazamiento
- Activación del volante
- Pulsar la tecla del volante **generar frase NC**
- El control numérico añade una recta **L** con todas las posiciones de los ejes.

# <span id="page-495-1"></span>**20.1.5 Posicionamiento por incrementos**

En el posicionamiento por incrementos, desplazar el eje seleccionado un valor determinado.

Para posicionar por incrementos con un volante electrónico, hacer lo siguiente:

- Pulsar la softkey del volante F2 (**STEP**)
- Pulsar la softkey 3 del volante (**ON**)
- El control numérico activa el posicionamiento por incrementos.
- Configurar la cota incremental deseada con las teclas **F1** o **F2**

ñ

La mínima cota incremental admisible es 0,0001 mm (0,00001 in). La máxima cota incremental admisible es 10 mm (0,3937 in).

- Aceptar la cota incremental seleccionada con la softkey F4 (**OK**) del volante
- Desplazar el eje del volante activo con la tecla del volante **+** o **–** en la dirección correspondiente
- El control numérico desplaza el eje activo lo equivalente a la cota incremental introducida con cada pulsación de la tecla del volante.

A

Si se mantiene pulsada la tecla **F1** o **F2**, el control numérico modifica el paso de visualización en un cambio de decena lo equivalente al factor 10. Al pulsar también la tecla **CTRL**, modifica el paso de visualización al

pulsar **F1** o **F2** lo equivalente al factor 100.

#### **Notas**

# **A** PELIGRO

#### **Atención, peligro para el usuario.**

En caso de hembrillas de conexión no aseguradas, cables defectuosos y usos no previstos, existirá siempre riesgo eléctrico. Los riesgos comienzan al conectar la máquina.

- Solo personal de servicio autorizado puede conectar o retirar los dispositivos
- Encender la máquina únicamente con un volante conectado o con una hembrilla de conexión asegurada

# *INDICACIÓN*

#### **¡Atención! ¡Peligro para herramienta y pieza!**

Con una interrupción de la señal por radio, una descarga de la batería completa o una avería el volante por radio reaccionará con una parada de emergencia. Las reacciones con paradas de emergencia durante el mecanizado pueden producir daños en la herramienta o en la pieza.

- Colocar el volante en su soporte mientras no se esté utilizando
- Mantener una distancia reducida entre el volante y su soporte (tener en cuenta la alarma vibratoria)
- Probar el volante antes del mecanizado
- El fabricante de la máquina puede proporcionar funciones adicionales para los volantes HR5xx.

Rogamos consulte el manual de la máquina.

■ Con las teclas del eje se pueden activar los ejes **X, Y** y **Z**, junto con otros tres ejes que define el fabricante. El fabricante de la máquina puede vincular también el eje virtual **VT** con una de las teclas de eje libres.

# <span id="page-497-0"></span>**20.2 Volante inalámbrico HR 550FS**

## **Aplicación**

Con el volante inalámbrico HR 550FS, el usuario se puede alejar más del panel de mando de la máquina que con otros volantes. Por este motivo, el volante inalámbrico HR 550FS supone una gran ventaja especialmente en máquinas grandes.

# **Descripción de la función**

El volante inalámbrico HR 550FS está equipado con una batería. La batería se cargará después de colocar el volante en su soporte.

El soporte del volante HRA 551FS y el volante HR 550FS forman conjuntamente una unidad funcional.

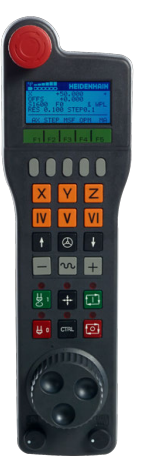

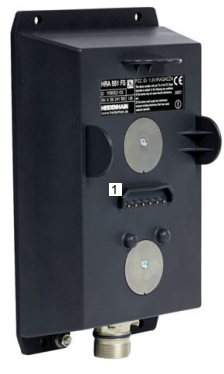

Soporte del volante HRA 551FS

Volante HR 550FS

i

El HR 550FS se puede operar hasta 8 horas con la batería antes de la siguiente carga. Un volante completamente descargado necesita aprox. 3 horas para una carga completa. Mientras el HR 550FS no está en uso, colocarlo siempre en el soporte del volante. De esta forma, la batería del volante está siempre cargada y hay una conexión de contacto directo con el circuito de parada de emergencia.

Si el volante se encuentra en su soporte, ofrece las mismas funciones que en modo inalámbrico. Esto permite utilizarlo completamente descargado.

> Para asegurar la función, es necesario limpiar los contactos del volante y de su soporte.

Si el control numérico ha activado una parada de emergencia, se debe volver a activar el volante.

**Información adicional:** ["Volver a activar el volante", Página 502](#page-501-0)

Si el usuario se acerca al límite del alcance de transmisión inalámbrica, el HR 550FS se lo advertirá mediante una alarma vibratoria. En este caso, acercarse al soporte del volante.

#### **Nota**

# **APELIGRO**

#### **Atención, peligro para el usuario.**

El uso de volantes por radio es más propenso a interferencias debido al funcionamiento con baterías y a otros usuarios de radio que uno conectado por cables. En trabajos de mantenimiento y reparación, por ejemplo, no respetar las condiciones e instrucciones para un funcionamiento seguro puede suponer un riesgo para el usuario.

- Comprobar posibles interferencias con otros usuarios de radio en la conexión por radio del volante
- Desconectar el volante y el soporte del volante tras, como mucho, 120 horas de tiempo de funcionamiento para que el control numérico realice un test de funcionamiento en el siguiente reinicio
- ▶ Con varios volantes por radio en un taller, asegurarse de que exista una desviación clara entre el soporte del volante y el volante correspondiente (p. ej., etiquetas de color)
- Con varios volantes por radio en un taller, asegurarse de que exista una desviación clara entre la máquina y el volante correspondiente (p. ej., test de funcionamiento)

# **20.3 Ventana Configuración volante radio**

#### **Aplicación**

En la ventana **Configuración volante radio**, se pueden ver los datos de conexión del volante inalámbrico HR 550FS y utilizar diversas funciones para optimizar la conexión inalámbrica, p. ej. configurar el canal de radio.

#### **Temas utilizados**

Volante electrónico

**Información adicional:** ["Volante electrónico", Página 489](#page-488-0)

Volante inalámbrico HR 550FS **Información adicional:** ["Volante inalámbrico HR 550FS", Página 498](#page-497-0)

# **Descripción de la función**

La ventana **Configuración volante radio** se abre con la opción de menú **Instalar volante inalámbrico**. La opción del menú se encuentra en el grupo **Ajustes de máquina** de la aplicación **Configuraciones**.

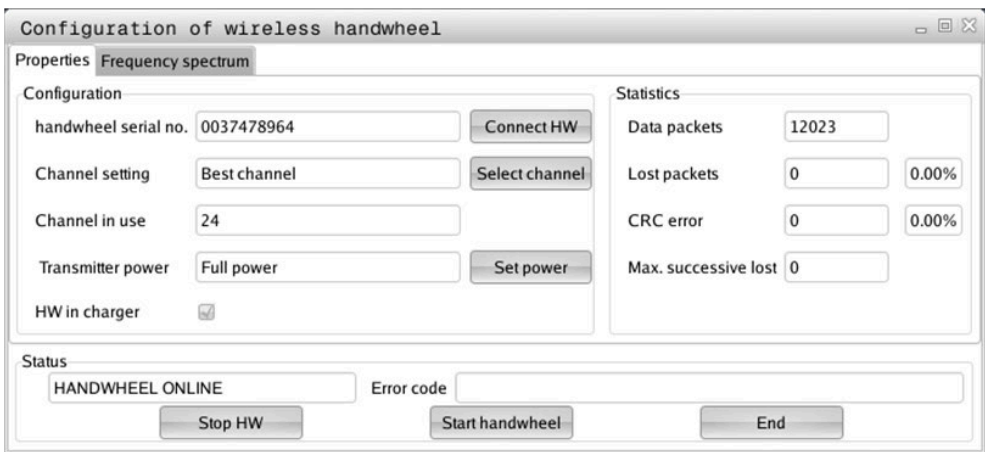

# **Apartados de la ventana Configuración volante radio**

# **Apartado Configuración**

En el apartado **Configuración**, el control numérico muestra información diversa sobre el volante electrónico conectado, p. ej. el número de serie.

# **Apartado Estadística**

En el apartado **Estadística**, el control numérico muestra información sobre la calidad de la transmisión.

Con una calidad de recepción reducida que no puede garantizar una sujeción segura de los ejes, el volante portátil por radio reacciona con una parada de emergencia.

El valor **Máx. perd. en serie** indica una calidad de recepción limitada. Si durante el funcionamiento normal del volante inalámbrico el control numérico muestra aquí repetidamente valores superiores a 2 dentro de un radio de utilización, existe el peligro de una interrupción no deseada de la conexión.

En estos casos puede intentarse aumentar la calidad de la transferencia seleccionando otro canal o incrementando la potencia emisora.

**Información adicional:** ["Ajustar canal de radio", Página 502](#page-501-1)

**Información adicional:** ["Ajustar potencia de emisión", Página 501](#page-500-0)

# **Apartado Estado**

En el apartado **Estado**, el control numérico muestra el estado actual del volante, p. ej. **HANDWHEEL ONLINE**, y los mensajes de error existentes que se refieren al volante conectado.

## **20.3.1 Asignar el volante a un soporte de volante**

Para asignar un volante a un soporte de volante, el soporte debe estar conectado al hardware del control numérico.

Para asignar un volante a un soporte del volante, hacer lo siguiente:

Colocar el volante inalámbrico en el soporte del volante

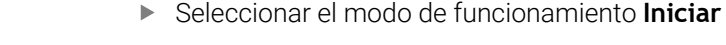

- Seleccionar la aplicación **Configuraciones**
- Seleccionar el grupo **Ajustes de máquina**
	- Pulsar dos veces la opción de menú **Instalar volante inalámbrico**
		- El control numérico abre la ventana **Configuración volante radio**.
		- Seleccionar el botón **Asignar volante**
		- El control numérico guarda el número de serie del volante inalámbrico insertado y lo muestra en la ventana de configuración a la izquierda, junto al botón **Asignar volante**.
		- Seleccionar el botón **FIN**
		- El control numérico guarda la configuración.

## <span id="page-500-0"></span>**20.3.2 Ajustar potencia de emisión**

介

{්ර}

网

Si se reduce la potencia de emisión, el alcance del volante inalámbrico disminuye.

Para ajustar la potencia de emisión del volante, hacer lo siguiente:

# Abrir la ventana **Configuración volante radio**

- Seleccionar el botón **Fijar potencia**
- El control numérico muestra los tres ajustes de potencia disponibles.
- Seleccionar el ajuste de potencia deseado
- Seleccionar el botón **FIN**
- El control numérico guarda la configuración.

# <span id="page-501-1"></span>**20.3.3 Ajustar canal de radio**

Durante un inicio automático del volante inalámbrico, el control numérico intentará seleccionar el canal de radio que proporcione la mejor señal de radio.

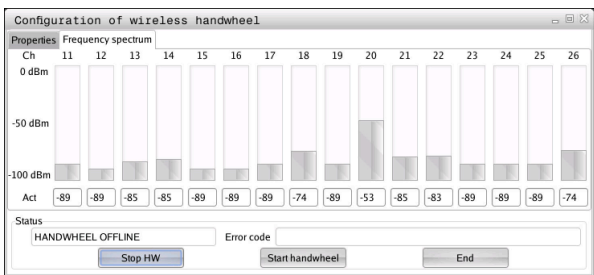

Para configurar el canal de radio manualmente, hacer lo siguiente:

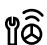

- Abrir la ventana **Configuración volante radio**
- Seleccionar la pestaña **Espectro de frecuencia**
- Seleccionar el botón **Parar volante**
- El control numérico detiene la conexión con el volante inalámbrico y determina el espectro de frecuencias actual para los 16 canales disponibles.
- Anotar el número de canal del canal con la menor cantidad de tráfico

La barra más pequeña indica el canal con menos i tráfico.

- Seleccionar el botón **Iniciar volante**
- El control numérico establece la conexión con el volante inalámbrico.
- Seleccionar la pestaña **Propiedades**
- Seleccionar el botón **Seleccionar canal**
- El control numérico muestra todos los números de canal disponibles.
- Seleccionar el número de canal con la menor cantidad de tráfico
- Seleccionar el botón **FIN**
- El control numérico guarda la configuración.

#### <span id="page-501-0"></span>**20.3.4 Volver a activar el volante**

Para volver a activar el volante, hacer lo siguiente:

- 
- Abrir la ventana **Configuración volante radio**
- Volver a activar el volante inalámbrico con el botón **Iniciar volante**
- Seleccionar el botón **FIN**

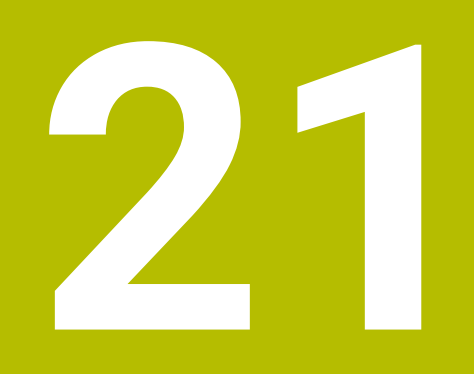

**Sondas de palpación**

# **21.1 Configurar palpadores digitales**

# **Aplicación**

En la ventana **Configuración del aparato** se pueden guardar y gestionar todos los palpadores digitales de piezas y herramientas.

Los palpadores digitales con transmisión inalámbrica solo se pueden guardar y gestionar en la ventana **Configuración del aparato**.

#### **Temas utilizados**

Guardar palpador digital con transmisión por cable o infrarrojos mediante la tabla de palpación

**Información adicional:** ["Tabla de palpación tchprobe.tp", Página 457](#page-456-0)

Guardar palpador digital con transmisión por cable o infrarrojos en el parámetro de máquina **CfgTT** (n.º 122700)

**Información adicional:** ["Parámetros de máquina", Página 574](#page-573-0)

# **Descripción de la función**

Abrir la ventana **Configuración del aparato** en el grupo **Ajustes de máquina** de la aplicación **Configuraciones**. Pulsar dos veces la opción de menú **Alinear sistemas de palpación**.

**Información adicional:** ["Aplicación Configuraciones", Página 519](#page-518-0)

Los palpadores digitales con transmisión inalámbrica solo se pueden guardar y gestionar en la ventana **Configuración del aparato**.

Para que el control numérico reconozca teclados inalámbricos, necesita una unidad emisora y receptora **SE 661** con interfaz EnDat.

Los nuevos valores se definen en el apartado **Datos de trabajo**.

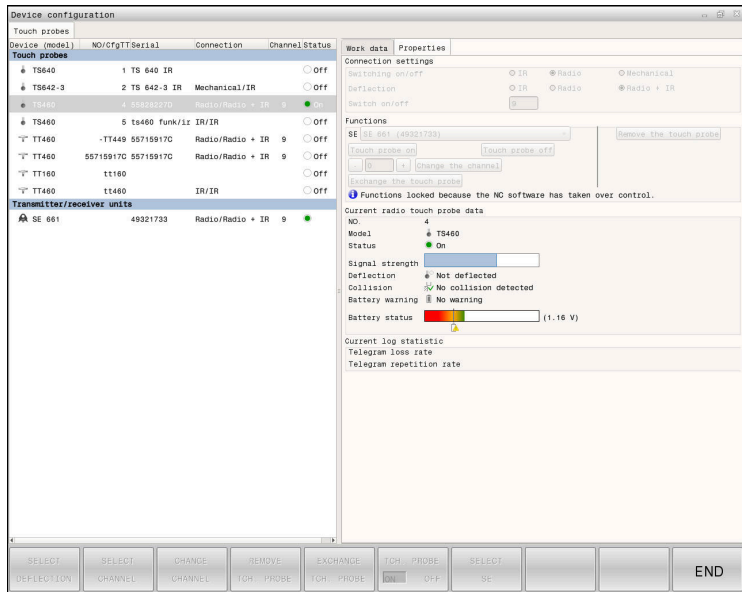

# **Apartado de la ventana Configuración del aparato**

#### **Apartado Sondas de palpación**

En el apartado **Sondas de palpación**, el control numérico muestra todos los palpadores digitales de piezas y herramientas, así como las unidades emisoras y receptoras. El resto de campos contienen información detallada sobre la entrada seleccionada.
#### **Apartado Datos de trabajo**

En el apartado **Datos de trabajo**, el control numérico muestra los valores de la tabla de palpación para un palpador digital de piezas.

Para un palpador digital de herramientas, el control numérico muestra los valores del parámetro de máquina **CfgTT** (n.º 122700).

Los valores mostrados se pueden seleccionar y modificar. En el apartado **Sondas de palpación**, el control numérico muestra información sobre el valor activo, p. ej. posibilidades de selección. Los valores de los palpadores digitales de herramientas solo se pueden modificar tras introducir el la clave numérica 123.

#### **Campo Propiedades**

En el apartado **Propiedades**, el control numérico muestra los datos de conexión y las funciones de diagnóstico.

En un palpador digital con conexión inalámbrica, en **Datos actuales de la sonda de palpación por radio**, el control numérico muestra la siguiente información:

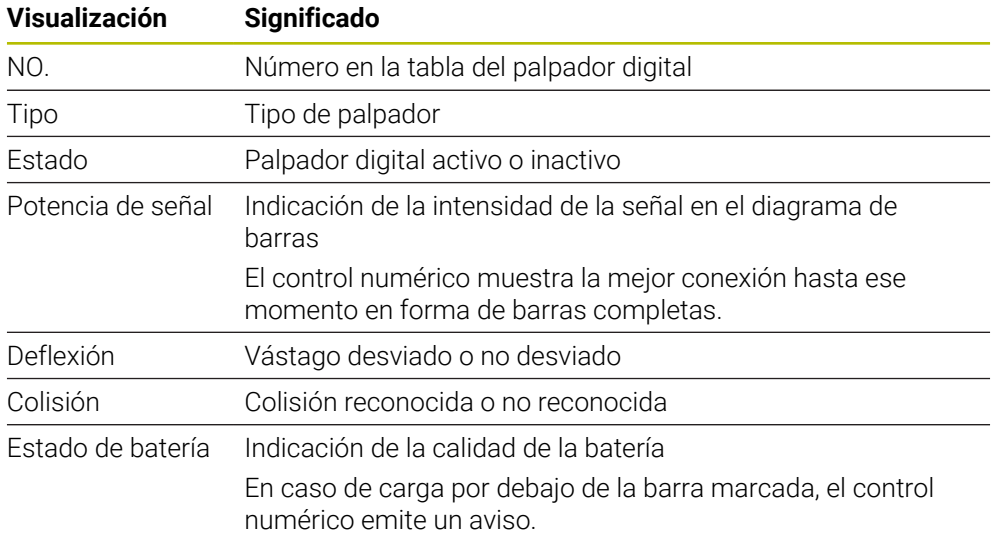

El ajuste de conexión **Encender/apagar** viene fijado por el palpador digital. Puede seleccionar en **Deflexión** cómo el palpador digital deberá transmitir la señal al palpar.

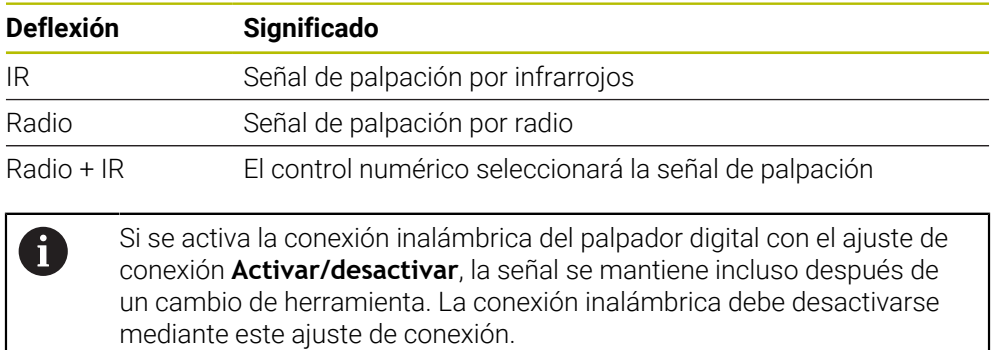

#### **Botones**

El control numérico proporciona los siguientes botones:

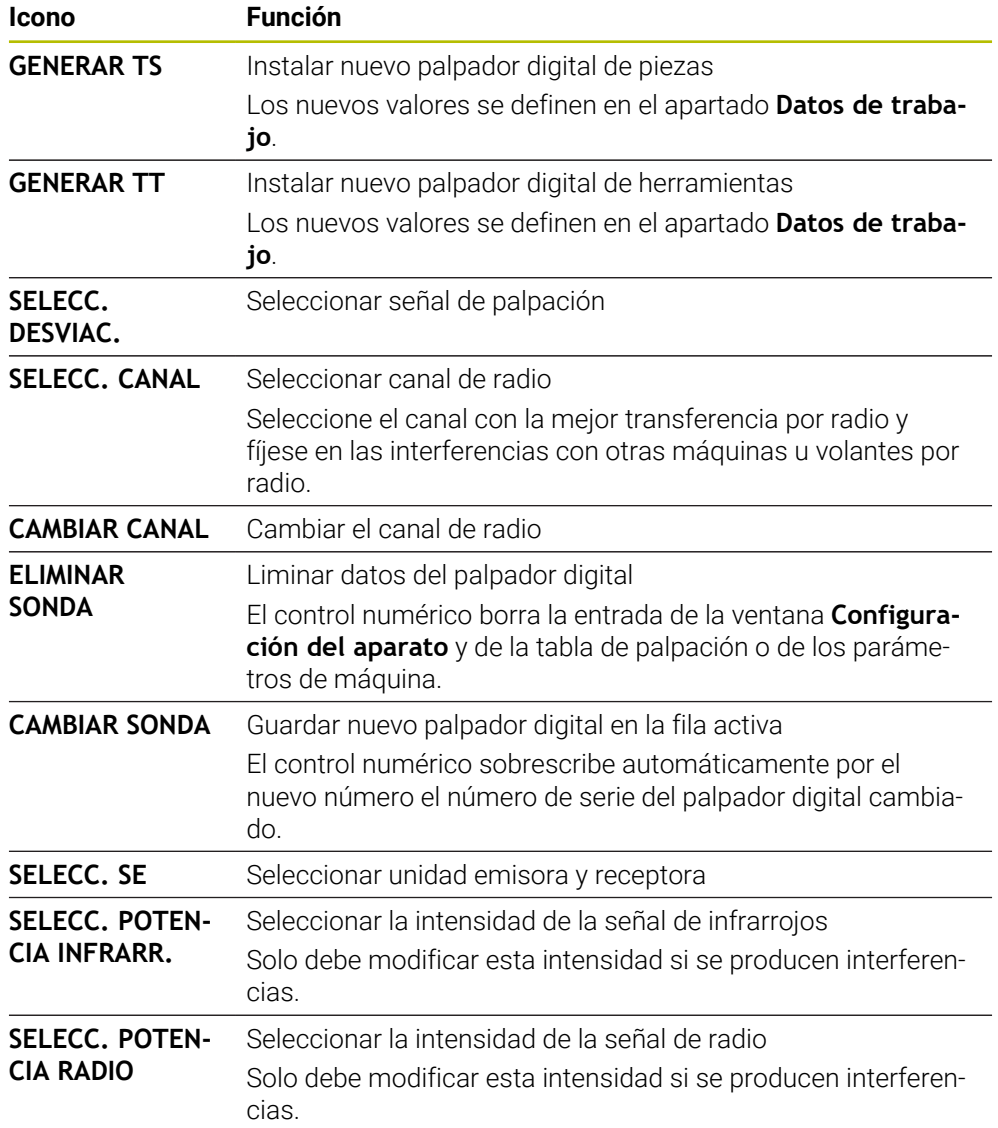

## **Nota**

Con el parámetro de máquina **CfgHardware** (n.º 100102), el fabricante define si el control numérico muestra u oculta el palpador digital en la ventana **Configuración del aparato**. Rogamos consulte el manual de la máquina.

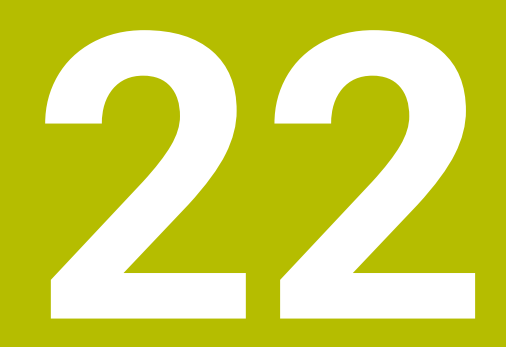

**Embedded Workspace y Extended Workspace**

# <span id="page-507-0"></span>**22.1 Embedded Workspace (opción #133)**

## **Aplicación**

Con Embedded Workspace se puede visualizar y manejar un ordenador Windows desde la interfaz del control numérico. El ordenador Windows se conecta mediante Remote Desktop Manager (opción #133).

#### **Temas utilizados**

■ Remote Desktop Manager (opción #133)

**Información adicional:** ["Ventana Remote Desktop Manager \(opción #133\)",](#page-556-0) [Página 557](#page-556-0)

Manejar ordenador Windows desde una pantalla conectada adicional con Extended Workspace

**Información adicional:** ["Extended Workspace", Página 510](#page-509-0)

## **Condiciones**

- Conexión RemoteFX existente con el ordenador Windows desde Remote Desktop Manager (opción #133)
- Conexión definida en el parámetro **CfgRemoteDesktop** (n.º 133500) En el parámetro de máquina opcional **connections** (n.º 133501), el fabricante introduce el nombre de la conexión RemoteFX. Rogamos consulte el manual de la máquina.

#### **Descripción de la función**

Embedded Workspace está disponible en el control numérico como modo de funcionamiento y como zona de trabajo. Si el fabricante no define ningún nombre, el modo de funcionamiento y la zona de trabajo se llaman **RDP**.

Mientras RemoteFX esté conectado, el ordenador Windows estará bloqueado para introducciones. De este modo, se evita un manejo duplicado.

**Información adicional:** ["Windows Terminal Service \(RemoteFX\)", Página 559](#page-558-0)

Si se abre Embedded Workspace como modo de funcionamiento, el control numérico muestra la interfaz del ordenador Windows en pantalla completa.

Si se abre Embedded Workspace como zona de trabajo, su tamaño y posición se puede modificar a voluntad. El control numérico escala la interfaz del ordenador Windows en después de cada modificación.

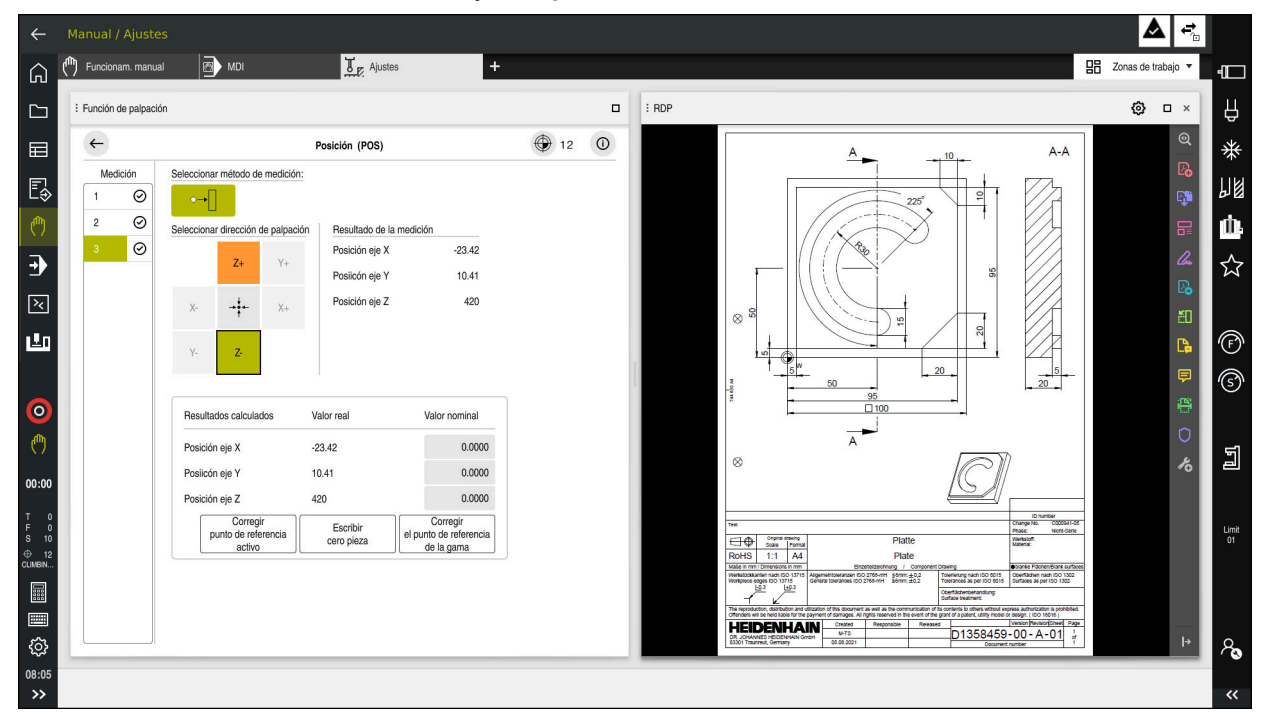

**Información adicional:** ["Zonas de trabajo", Página 83](#page-82-0)

Embedded Workspace como zona de trabajo con un fichero PDF abierto

#### **Ventana Ajustes RDP**

Si Embedded Workspace está abierto como zona de trabajo, se puede abrir la ventana **Ajustes RDP**.

La ventana **Ajustes RDP** contiene los siguientes botones:

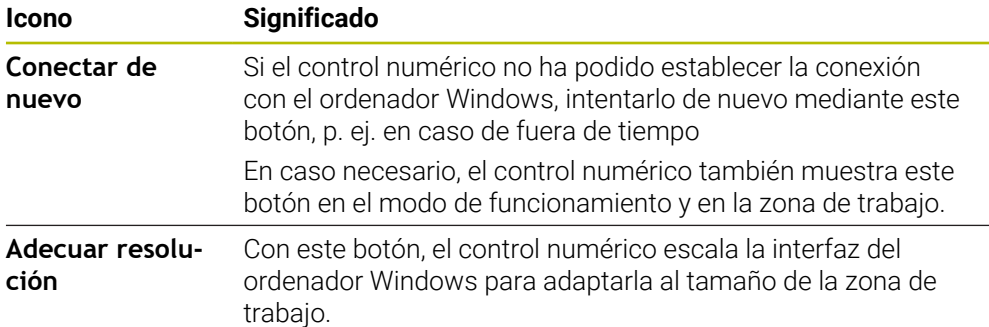

## <span id="page-509-0"></span>**22.2 Extended Workspace**

### **Aplicación**

Con Extended Workspace se puede utilizar una pantalla adicional conectada como segunda pantalla del control numérico. Esto permite utilizar la segunda pantalla conectada independientemente de la interfaz del control numérico, así como visualizar aplicaciones del control numérico.

#### **Temas utilizados**

- Manejar ordenador Windows dentro de la interfaz del control numérico con Embedded Workspace (opción #133)
	- **Información adicional:** ["Embedded Workspace \(opción #133\)", Página 508](#page-507-0)
- Ampliación de hardware ITC **Información adicional:** ["Ampliaciones de hardware", Página 78](#page-77-0)

## **Condiciones**

■ Pantalla adicional conectada configurada con Extended Workspace por el fabricante

Rogamos consulte el manual de la máquina.

## **Descripción de la función**

Con Extended Workspace se pueden ejecutar las siguientes funciones o aplicaciones, entre otras:

- Abrir ficheros del control numérico, p. ej. dibujos
- Abrir la ventana de las funciones HEROS aparte de la interfaz del control numérico

**Información adicional:** ["Menú HEROS", Página 608](#page-607-0)

Visualizar y manejar ordenador conectado mediante Remote Desktop Manager (opción #133)

**Información adicional:** ["Ventana Remote Desktop Manager \(opción #133\)",](#page-556-0) [Página 557](#page-556-0)

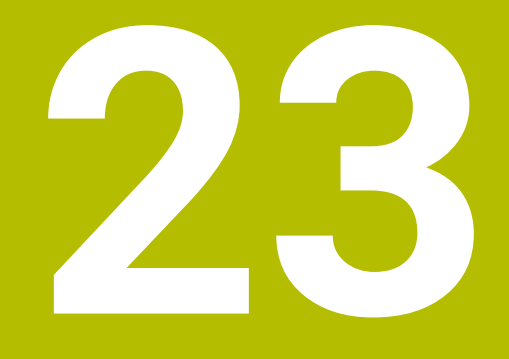

**Seguridad Funcional FS integrada**

# **Aplicación**

El concepto de seguridad de la Seguridad Funcional FS integrada para máquinas con control numérico HEIDENHAIN ofrece funciones de seguridad se software complementarias, además de los dispositivos de seguridad mecánicos de los que dispone la máquina. El concepto de seguridad integrado reduce automáticamente el avance al ejecutar mecanizados con la puerta de la máquina abierta. El fabricante puede adaptar o ampliar el concepto de seguridad FS.

# **Condiciones**

- Opción de software #160 Seguridad Funcional integrada FS versión básica u opción de software #161 Seguridad Funcional integrada FS versión completa
- Opciones de software #162 a #166 u opción de software #169 según corresponda

En función del número de servoaccionamientos de la máquina, se necesitarán estas opciones de software.

El fabricante debe validar el concepto de seguridad FS en la máquina.

# **Descripción de la función**

Todos los usuarios de una máquina herramienta están expuestos a peligros. Es cierto que los dispositivos de protección pueden impedir el acceso a los puntos de riesgo, pero también se debe poder trabajar en la máquina sin dispositivos de protección (p. ej. con puertas de protección abiertas).

#### **Funciones de seguridad**

Para garantizar las exigencias de protección personal, la Seguridad Funcional integrada ofrece funciones de seguridad FS normalizadas. El fabricante utiliza las funciones de seguridad normalizadas al transformar la Seguridad Funcional FS para la máquina correspondiente.

Se puede realizar un seguimiento de las funciones de seguridad activas en el estado del eje de la Seguridad Funcional FS.

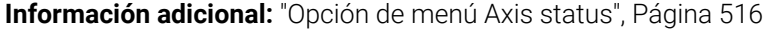

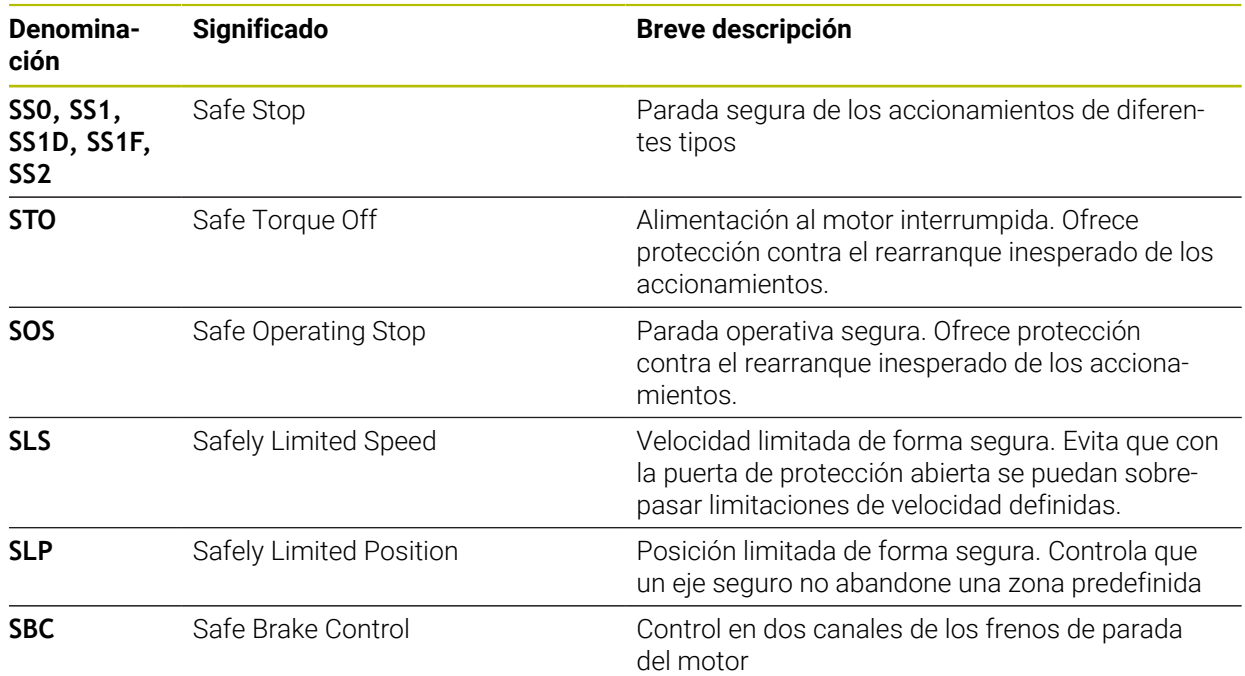

**23**

### **Modos de funcionamiento función relacionados con la seguridad de Seguridad Funcional FS**

Con la Seguridad Funcional FS, el control numérico ofrece diferentes modos de funcionamiento relacionados con la seguridad. El modo de funcionamiento de seguridad con el número más bajo representa el nivel de seguridad más alto.

En función de la implementación del fabricante, se dispone de los siguientes modo de funcionamiento relacionados con la seguridad:

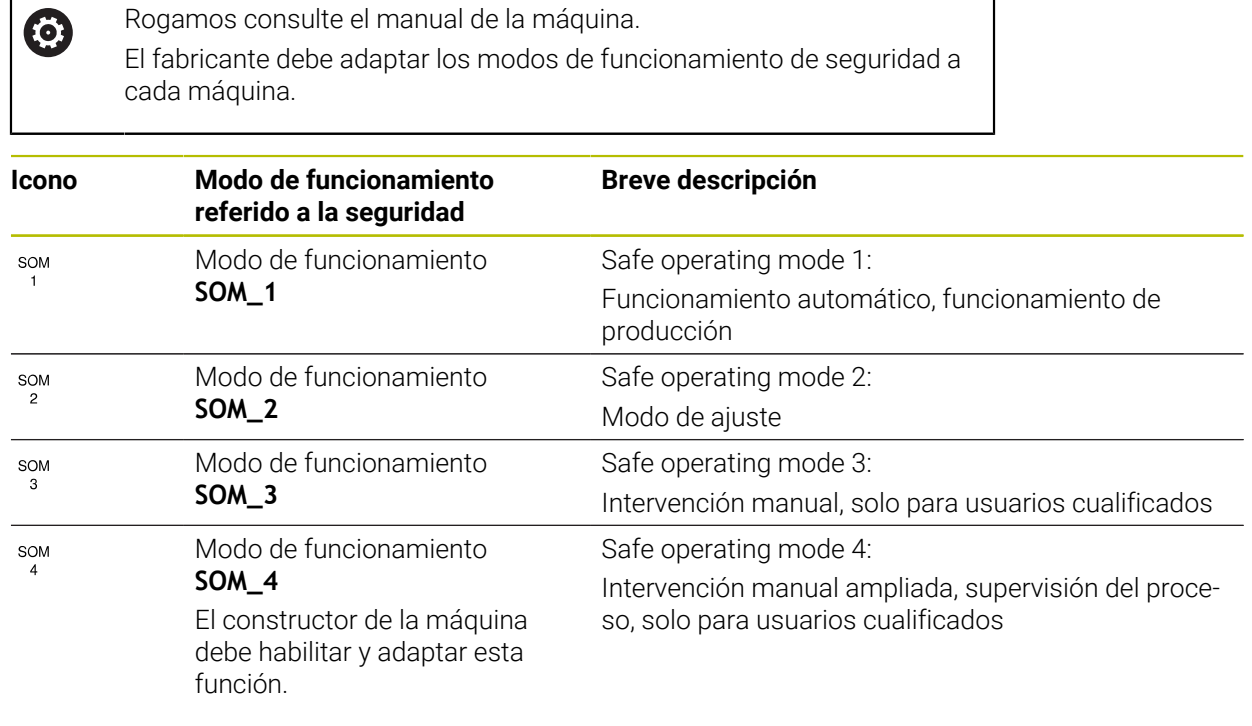

## <span id="page-513-0"></span>**Seguridad Funcional FS en la zona de trabajo Posiciones**

Un control numérico con Seguridad Funcional FS muestra los estados operativos supervisados de los elementos velocidad **S** y avance **F** en la zona de trabajo **Posiciones**. Si en el estado supervisado se activa una función de seguridad, el control numérico detiene el movimiento de avance y el cabezal, o reduce la velocidad, p. ej. al abrir la puerta de la máquina.

**Información adicional:** ["Visualización del eje y de la posición", Página 114](#page-113-0)

## <span id="page-514-0"></span>**Aplicación Seguridad funcional**

 $\odot$ 

Rogamos consulte el manual de la máquina. El fabricante configura las funciones de seguridad en esta aplicación.

En la aplicación **Seguridad funcional** en el modo de funcionamiento **Iniciar**, el control numérico muestra información sobre el estado de cada función de seguridad. En esta aplicación se puede ver si hay funciones de seguridad activas y si el control numérico las acepta.

| Resumen |                                  |              |            |              |  |
|---------|----------------------------------|--------------|------------|--------------|--|
| DS-ID   | Número                           | Disminuido   | CRC        | Activa       |  |
| 59      | CfgSafety                        | $\times$     | 0xd4aad4ea | $\checkmark$ |  |
| 60      | CfgPlcSafety                     | $\times$     | 0x5a2d61fe | $\checkmark$ |  |
| 58      | CfgAxParSafety HSE-V9_X_K00_E00  | $\times$     | 0x3d54a68a | $\checkmark$ |  |
| 62      | CfgMotParSafety HSE-V9_X_K00_E00 | $\times$     | 0x18f120c6 | $\checkmark$ |  |
| 85      | CfgAxParSafety HSE-V9_Y_K00_E00  | $\checkmark$ | 0x7f1oe97d | $\checkmark$ |  |
| 64      | CfgMotParSafety HSE-V9_Y_K00_E00 | $\checkmark$ | 0x02338f4d | $\checkmark$ |  |
| 65      | CigAxParSafety HSE-V9_Z_K00_E00  | $\checkmark$ | 0x730b6a64 | $\checkmark$ |  |
| 66      | CfgMotParSafety HSE-V9_Z_K00_E00 | $\checkmark$ | 0xd4a91c35 | $\checkmark$ |  |
| 67      | CfgAxParSafety HSE-V9_B_K00_E00  | $\checkmark$ | 0xcfb9657c | $\checkmark$ |  |
| 68      | CfgMotParSafety HSE-V9_B_K00_E00 | $\checkmark$ | 0x61f06f3e | $\checkmark$ |  |
| 69      | CfgAxParSafety HSE-V9_C_K00_E00  | $\checkmark$ | 0x31277d4b | $\checkmark$ |  |
| 70      | CfgMotParSafety HSE-V9_C_K00_E00 | $\checkmark$ | 0x72367570 | $\checkmark$ |  |
| 71      | CfgAxParSafety HSE-V9_U_K00_E00  | $\checkmark$ | 0xe766f9c7 | $\checkmark$ |  |
| 72      | CfgMotParSafety HSE-V9_U_K00_E00 | $\checkmark$ | 0x05cf45ec | $\checkmark$ |  |

Aplicación **Seguridad funcional**

## <span id="page-515-0"></span>**Opción de menú Axis status**

En la opción de menú **Axis status** de la aplicación **Configuraciones**, el control numérico muestra la siguiente información sobre los estados de los ejes individuales:

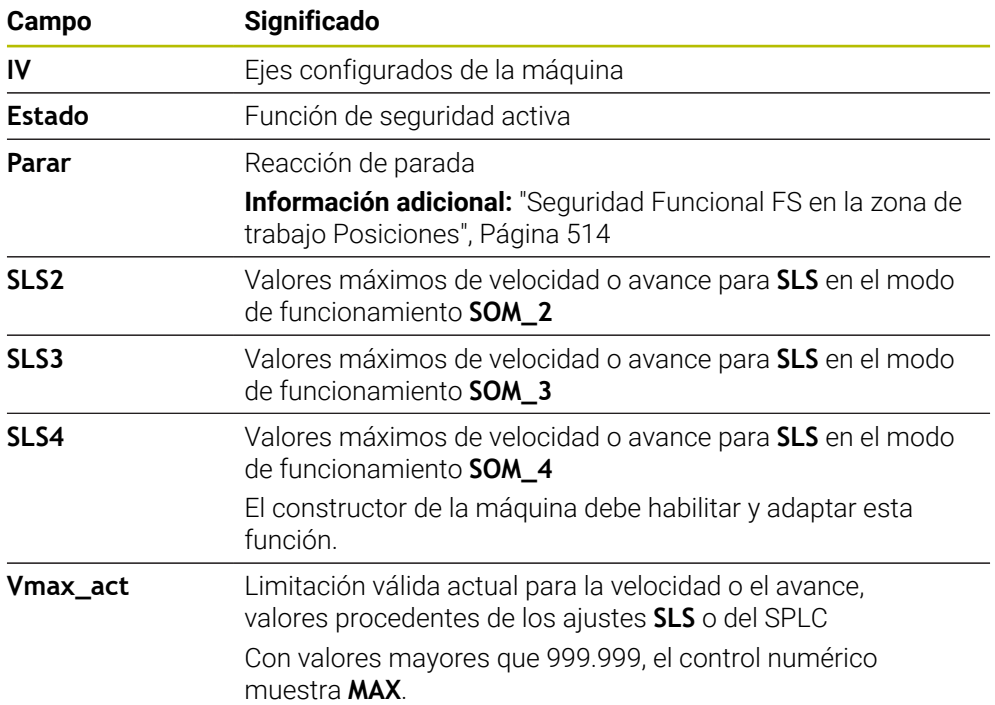

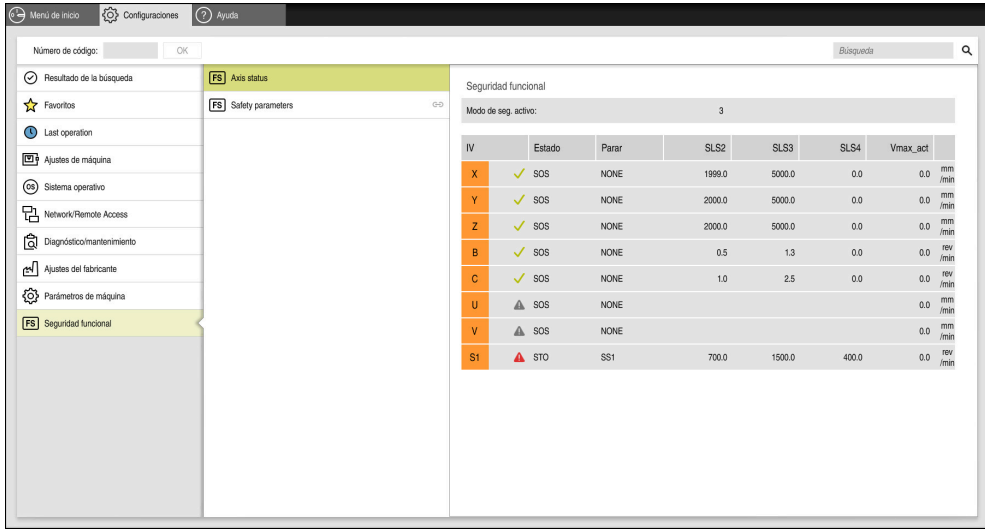

Opción de menú **Axis status** de la aplicación **Configuraciones**

#### **Banco de pruebas de los ejes**

Para garantizar el uso de los ejes en funcionamiento seguro, el control numérico comprueba todos los ejes supervisados al encender la máquina.

De este modo, el control numérico comprueba si la posición de un eje coincide con la posición directamente después de la desconexión. Si se da alguna desviación, el control numérico identifica el eje afectado en el contador con un triángulo rojo de advertencia.

Si la comprobación de los ejes individuales falla durante el inicio de la máquina, se podrán comprobar manualmente.

**Información adicional:** ["Comprobar manualmente las posiciones del eje",](#page-517-0) [Página 518](#page-517-0)

El control numérico muestra el estado de comprobación de cada eje con los siguientes iconos:

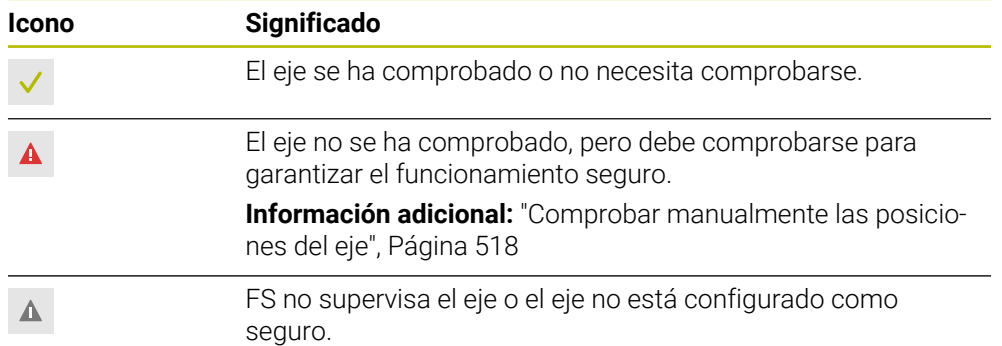

## **Limitación del avance con Seguridad Funcional FS**

Rogamos consulte el manual de la máquina. El fabricante de la máquina debe habilitar esta función.

Con el conmutador **F limitado** se puede evitar que la reacción SS1 detenga con seguridad los servoaccionamientos cuando se abra la puerta de seguridad.

Con el conmutador **F limitado**, el control numérico limita la velocidad de los ejes y la del cabezal a los valores determinados por el fabricante. El modo de funcionamiento de seguridad SOM\_x es decisivo para la limitación. El modo de funcionamiento e seguridad se puede seleccionar mediante el conmutador con llave.

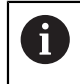

0

En el modo de funcionamiento de seguridad SOM\_1, el control numérico pone en reposo los ejes y el cabezal al abrir la puerta de protección.

En las zonas de trabajo **Posiciones** y **Estado**, el control numérico muestra en avance en color naranja.

**Información adicional:** ["Pestaña POS", Página 129](#page-128-0)

# <span id="page-517-0"></span>**23.1 Comprobar manualmente las posiciones del eje**

6

Rogamos consulte el manual de la máquina. El fabricante de la máquina debe habilitar esta función. El fabricante define la posición de comprobación.

Para comprobar la posición de un eje, hacer lo siguiente:

لرسها

口

- Seleccionar el modo de funcionamiento **Manual**
- Seleccionar **Aproximar posición de comprobación**
- El control numérico muestra los ejes no comprobados en la zona de trabajo **Posiciones**.
- Seleccionar el eje deseado en la zona de trabajo **Posiciones**
- Pulsar la tecla **NC Start**
- El eje se desplaza a la posición de comprobación.
- Cuando se alcanza la posición de comprobación, el control numérico muestra un mensaje.
- Pulsar la **tecla de confirmación** en el panel de control de la máquina
- El control numérico representa el eje como comprobado

## *INDICACIÓN*

#### **¡Atención: Peligro de colisión!**

El control numérico no lleva a cabo ninguna comprobación automática de colisiones entre la herramienta y la pieza de trabajo. En caso de un posicionamiento previo erróneo o una distancia insuficiente entre los componentes, durante la aproximación de las posiciones de comprobación existe riesgo de colisiones.

- En caso necesario, aproximar a una posición segura antes de la aproximación de las posiciones de comprobación
- **Tener en cuenta las posibles colisiones**

## **Notas**

- Las máquinas herramienta con controles numéricos HEIDENHAIN pueden estar equipadas con Seguridad Funcional FS o con un sistema de seguridad externo. Este capítulo se dirige exclusivamente a las máquinas con Seguridad Funcional FS integrada.
- El fabricante define en el parámetro de máquina **speedPosCompType** (n.<sup>o</sup> 403129) cómo se comportan los ejes FS-NC regulados por velocidad con la puerta de protección abierta. P. ej., el fabricante puede permitir la conexión del cabezal de la pieza y, con ello, que se toque la pieza con la puerta de protección abierta. Rogamos consulte el manual de la máquina.

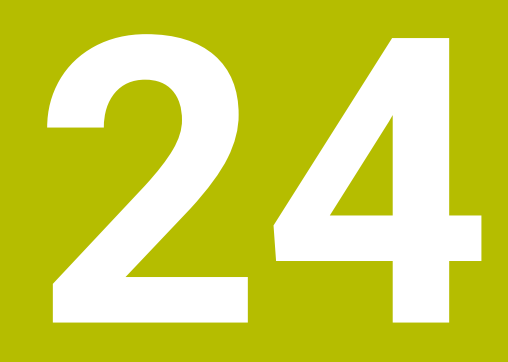

**Aplicación Configuraciones**

# **24.1 Resumen**

La aplicación **Configuraciones** contiene los siguientes grupos con opciones de menú:

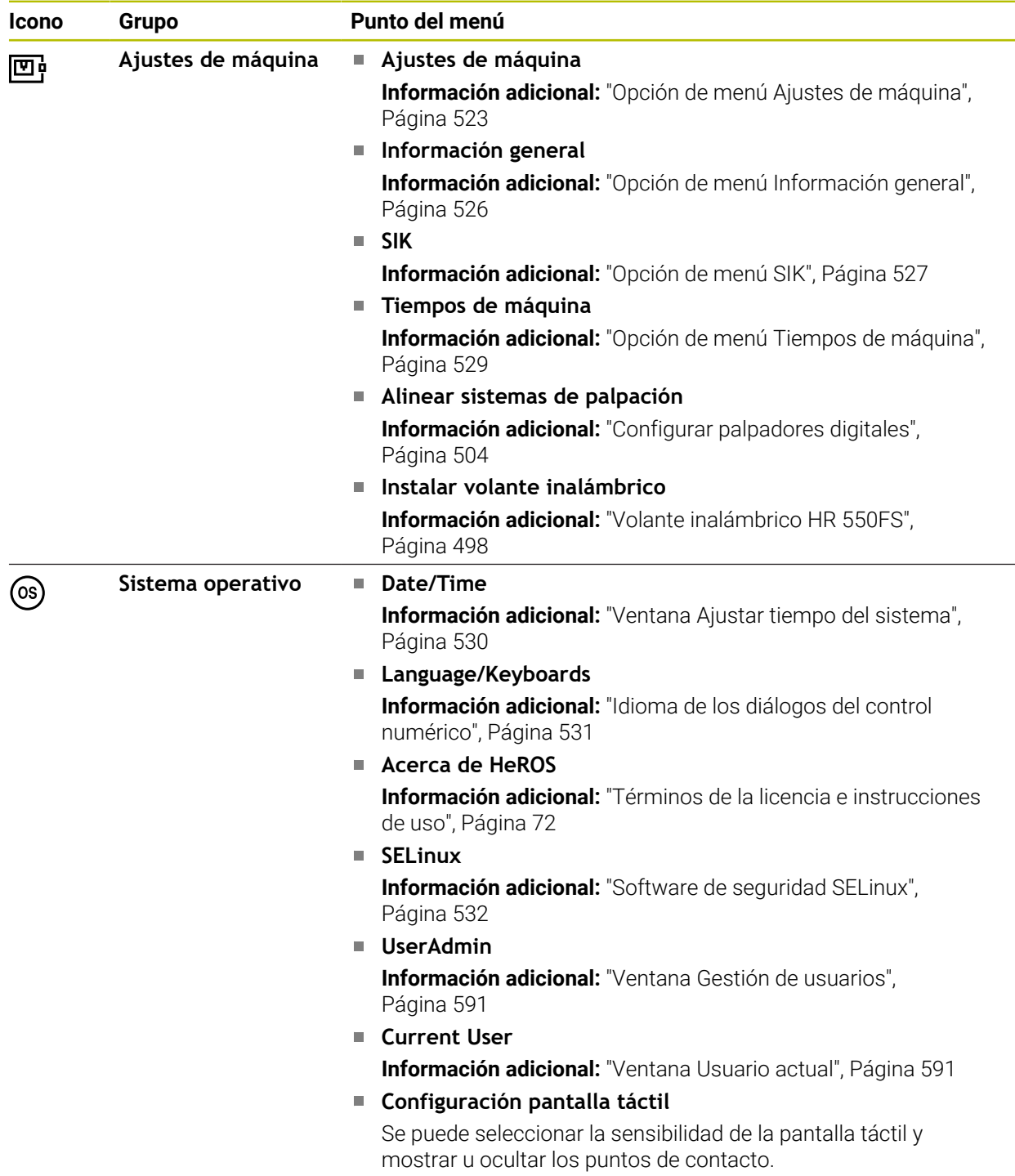

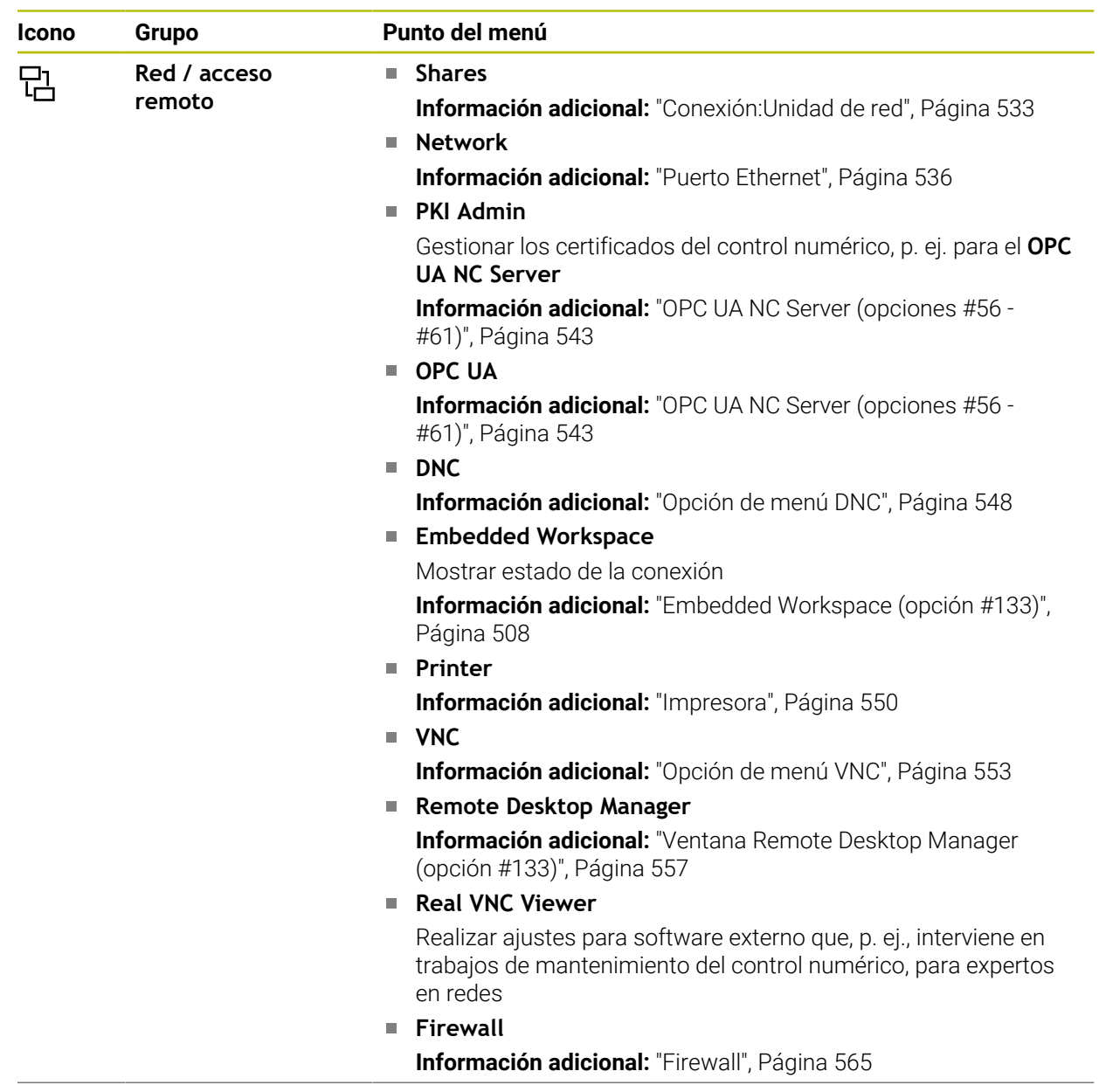

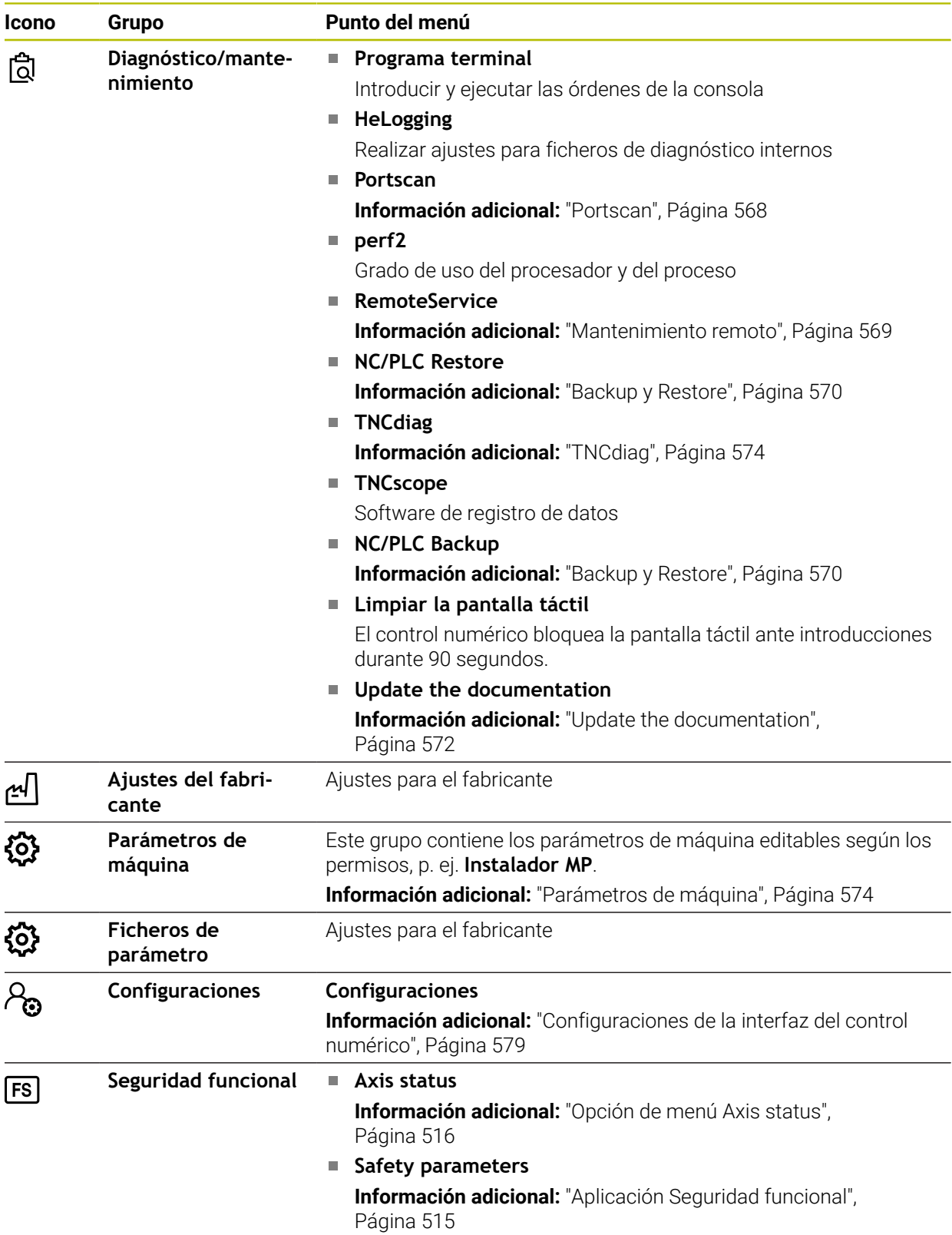

# **24.2 Códigos**

#### **Aplicación**

La parte de arriba de la aplicación **Configuraciones** contiene el campo de introducción **Número de código:**. Se puede acceder al campo de introducción desde cada grupo.

## **Descripción de la función**

Con la clave se pueden desbloquear las siguientes funciones o apartados:

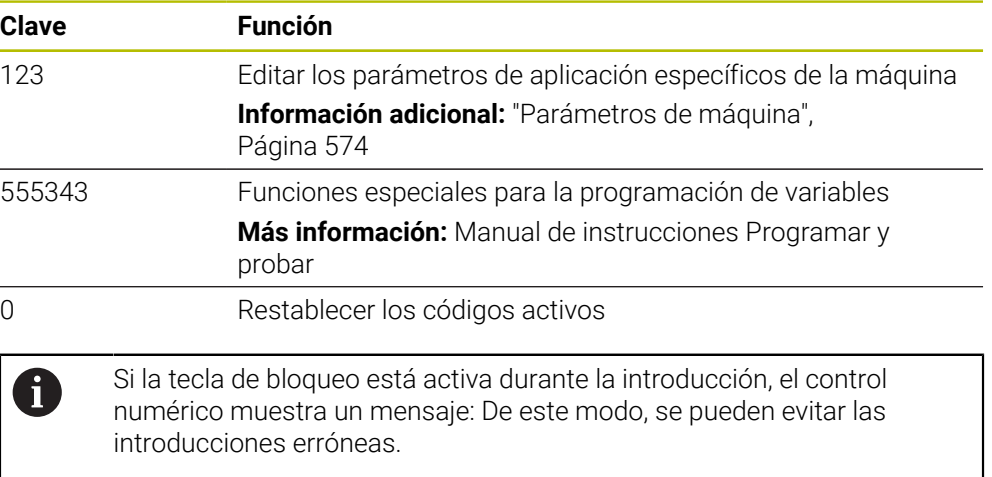

# <span id="page-522-0"></span>**24.3 Opción de menú Ajustes de máquina**

#### **Aplicación**

En la opción de menú **Ajustes de máquina** de la aplicación **Configuraciones**, se pueden definir los ajustes para la simulación y la ejecución del programa.

#### **Temas utilizados**

Ajustes gráficos para la simulación  $\overline{\phantom{a}}$ **Más información:** Manual de instrucciones Programar y probar

## **Descripción de la función**

#### **Campo Unidad dimensional**

En el apartado **Unidad dimensional** se puede seleccionar la unidad de medida mm o in.

- Sistema métrico: p. ej., X = 15,789 (mm) Visualización con 3 posiciones detrás de la coma
- Sistema de pulgadas: p. ej., , X = 0,6216 (pulgadas) Visualización con 4 posiciones detrás de la coma

Si la visualización se activa en pulgadas, el control numérico también mostrará el avance en pulgadas/min. En un programa en pulgadas el avance se introduce con un factor 10 veces mayor.

## **Ajustes del canal**

El control numérico muestra por separado los ajustes del canal para el modo de funcionamiento **Programación** y los modos de funcionamiento **Manual** y **Ejecución pgm.**.

Se pueden definir los siguientes ajustes:

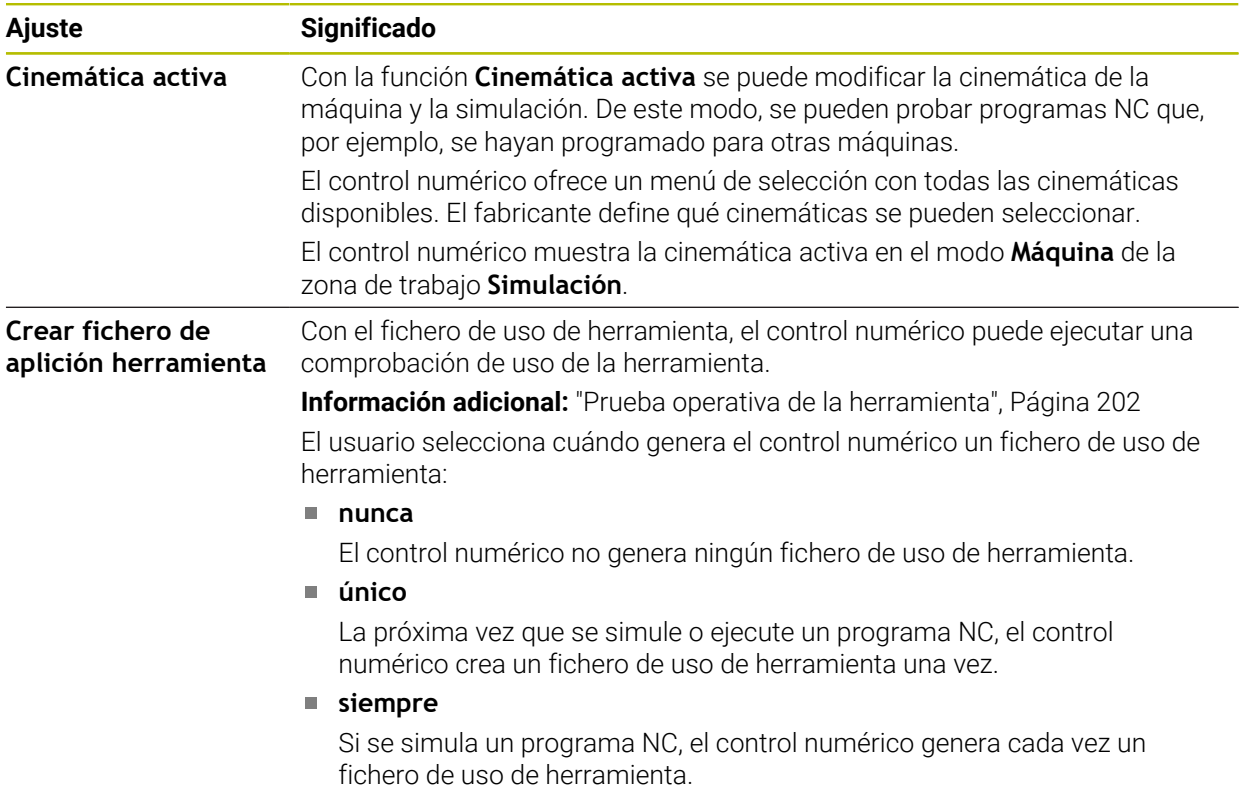

### **Límtes de desplazamiento**

Con la función **Límtes de desplazamiento** se reduce el recorrido posible de un eje. Pueden definirse límites de desplazamiento para cada eje y así proteger un divisor óptico contra colisiones, por ejemplo.

La función **Límtes de desplazamiento** consiste en una tabla con los siguientes elementos:

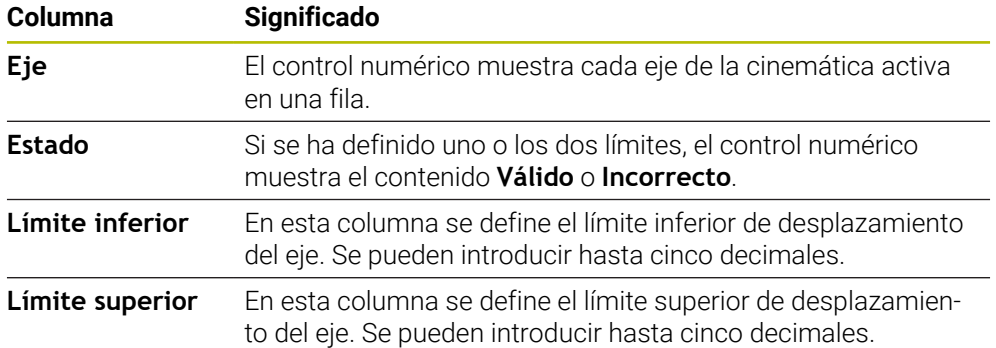

Los límites de desplazamiento definidos siguen activos después de reiniciar el control numérico y hasta que se borren todos los valores de la tabla.

Los valores de los límites de desplazamiento deben cumplir las siguientes condiciones generales:

- El límite inferior debe ser menor que el límite superior.
- Los límites inferior y superior no pueden ser ambos 0.

Los límites de desplazamiento de los ejes de módulo deben cumplir condiciones adicionales.

**Más información:** Manual de instrucciones Programar y probar

#### **Notas**

## *INDICACIÓN*

#### **¡Atención: Peligro de colisión!**

Todas las cinemáticas guardadas se pueden seleccionar como cinemática activa de la máquina. Tras ello, el control numérico ejecutará todos los movimientos manuales y mecanizados con la cinemática seleccionada. En todos los movimientos del eje siguientes existe riesgo de colisión.

- Utilizar la función **Cinemática activa** exclusivamente para la simulación
- Utilizar la función **Cinemática activa** solo si se necesita seleccionar la cinemática de máquina activa
- Con el parámetro de máquina opcional **enableSelection** (n.º 205601), el fabricante define para cada cinemática, si esta se puede seleccionar dentro de la función **Cinemática activa**.
- El fichero de uso de herramienta se puede abrir en el modo de funcionamiento **Tablas**.

**Información adicional:** ["Fichero de uso de herramienta", Página 464](#page-463-0)

Si el control numérico ha creado un fichero de uso de herramienta para un programa NC, las tablas **Consecuencia de aplicación T** y **Lista disposic.** contienen información (opción #93).

**Información adicional:** ["Consecuencia de aplicación T \(opción #93\)", Página 467](#page-466-0) **Información adicional:** ["Lista disposic. \(Opción #93\)", Página 469](#page-468-0)

# <span id="page-525-0"></span>**24.4 Opción de menú Información general**

## **Aplicación**

En la opción de menú **Información general** de la aplicación **Configuraciones**, el control numérico muestra información sobre el control numérico y la máquina.

## **Descripción de la función**

## **Campo Información de la versión**

El control numérico muestra la siguiente información:

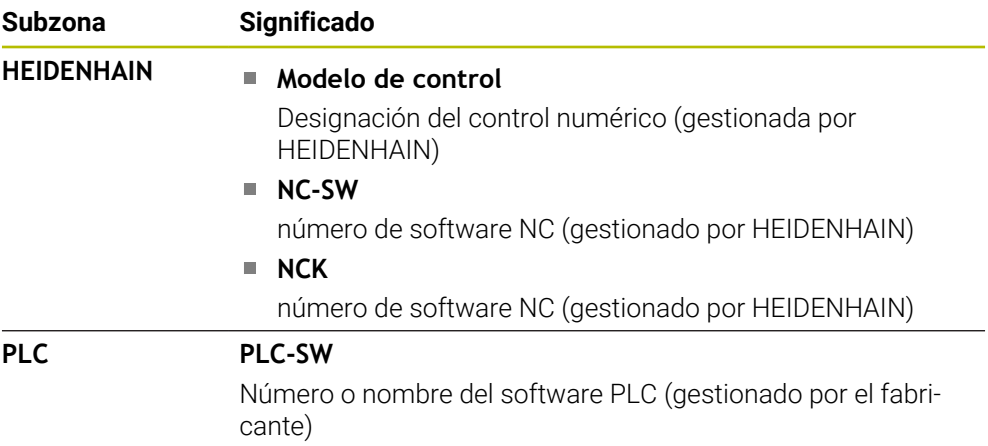

El fabricante de la máquina puede añadir otros números de software, p. ej. de una cámara conectada.

## **Campo Información del fabricante**

El control numérico muestra los contenidos del parámetro de máquina opcional **CfgOemInfo** (n.º 131700). El control numérico solo muestra este apartado si el fabricante ha definido el parámetro de máquina.

**Información adicional:** ["Parámetros de máquina relacionados con OPC UA",](#page-543-0) [Página 544](#page-543-0)

## **Apartado Información de la máquina**

El control numérico muestra los contenidos del parámetro de máquina opcional **CfgMachineInfo**(n.º 131600). El control numérico solo muestra este apartado si el operador de la máquina ha definido el parámetro.

**Información adicional:** ["Parámetros de máquina relacionados con OPC UA",](#page-543-0) [Página 544](#page-543-0)

# <span id="page-526-0"></span>**24.5 Opción de menú SIK**

#### **Aplicación**

Con la opción de menú **SIK** de la aplicación **Configuraciones** se puede ver información específica del control numérico, p. ej. número de serie y las opciones de software disponibles.

#### **Temas utilizados**

Opciones de software del control numérico **Información adicional:** ["Opciones de software", Página 65](#page-64-0)

## **Descripción de la función**

### **Campo Información del SIK**

El control numérico muestra la siguiente información:

- **Número de serie**
- **Modelo de control**
- **Clase de potencia**
- **Características**
- **Estado**

## **Campo Clave OEM**

En el apartado **Clave OEM**, el fabricante puede definir una contraseña propia para el control numérico.

## **Campo General Key**

En el apartado **General Key**, el fabricante puede desbloquear todas las opciones de software una vez durante 90 días, p. ej. para pruebas.

El control numérico muestra el estado de General Key:

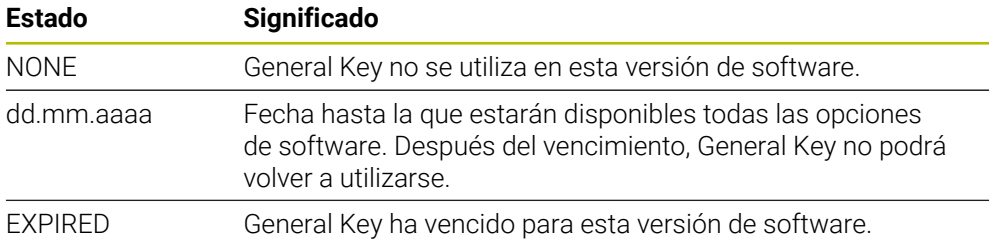

Si la versión de software del control numérico aumenta, p. ej. mediante una actualización, **General Key** se podrá volver a utilizar.

## **Apartado Opciones de software**

En el apartado **Opciones de software**, el control numérico muestra todas las opciones de software disponibles en una tabla.

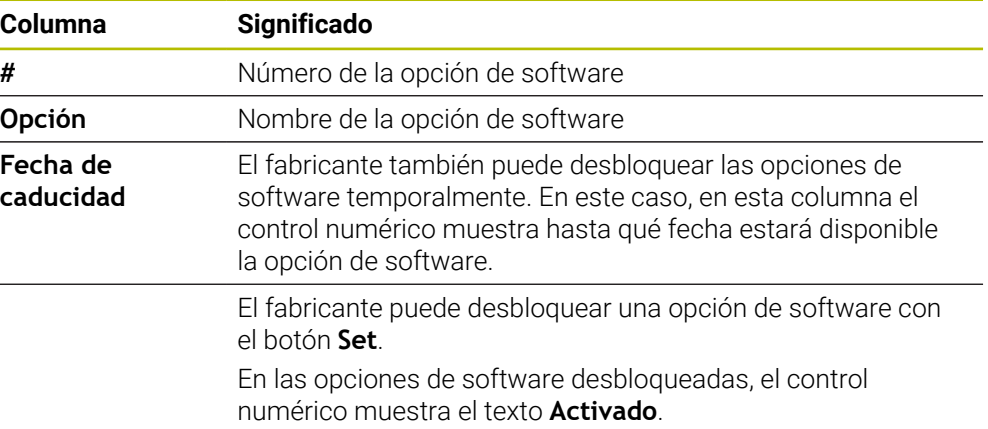

## **24.5.1 Ver opciones de software**

Para ver las opciones de software desbloqueadas en el control numérico, hacer lo siguiente:

 $\Omega$ 

- Seleccionar el modo de funcionamiento **Iniciar**
- Seleccionar la aplicación **Configuraciones**
- Seleccionar **Ajustes de máquina**
- Seleccionar **SIK**
- Navegar al apartado **Opciones de software**
- En las opciones de software desbloqueadas, el control numérico muestra el texto **Activado** al final de la fila.

## **Definición**

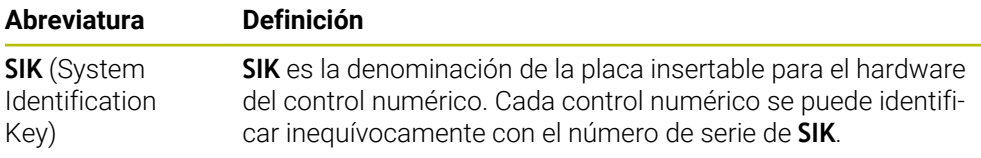

# <span id="page-528-0"></span>**24.6 Opción de menú Tiempos de máquina**

## **Aplicación**

En el apartado **Tiempos de máquina** de la aplicación **Configuraciones**, el control numérico muestra los tiempos de ejecución desde la puesta en marcha.

#### **Temas utilizados**

■ Fecha y hora del control numérico

**Información adicional:** ["Ventana Ajustar tiempo del sistema", Página 530](#page-529-0)

## **Descripción de la función**

El control numérico muestra los siguientes tiempos de máquina:

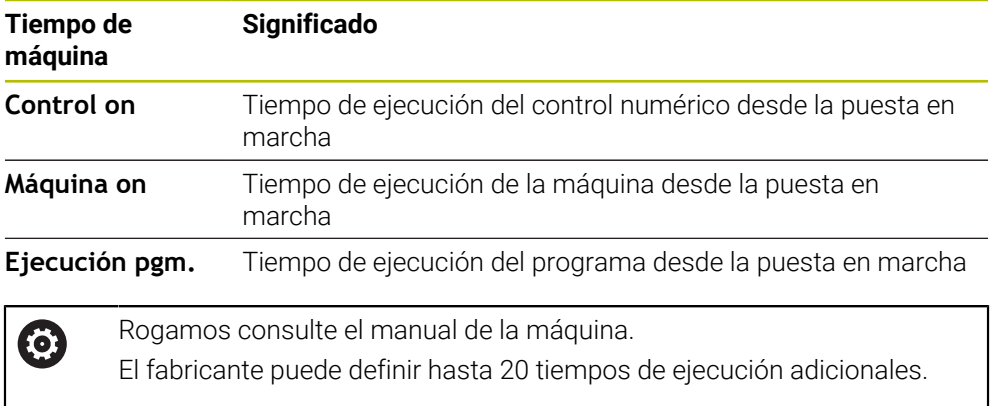

# <span id="page-529-0"></span>**24.7 Ventana Ajustar tiempo del sistema**

### **Aplicación**

En la ventana **Ajustar tiempo del sistema**, se puede ajustar la zona horaria, la fecha y la hora manualmente o con ayuda de un servidor de sincronización NTP.

#### **Temas utilizados**

Tiempos de funcionamiento de la máquina

**Información adicional:** ["Opción de menú Tiempos de máquina", Página 529](#page-528-0)

### **Descripción de la función**

Abrir la ventana **Ajustar tiempo del sistema** con la opción de menú **Date/Time**. La opción del menú se encuentra en el grupo **Sistema operativo** de la aplicación **Configuraciones**.

La ventana **Ajustar tiempo del sistema** contiene los siguientes apartados:

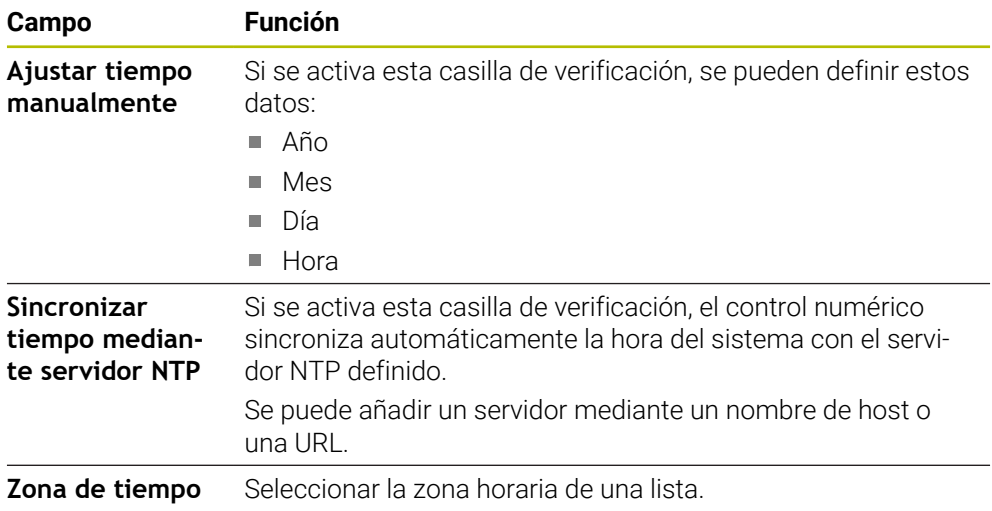

# <span id="page-530-0"></span>**24.8 Idioma de los diálogos del control numérico**

### **Aplicación**

Dentro del control numérico, se puede cambiar tanto el idioma de los diálogos del sistema operativo HEROS, con la ventana **helocale**, como el idioma de los diálogos NC de la interfaz del control numérico en los parámetros de máquina.

El idioma de los diálogos HEROS cambia después de reiniciar el control numérico.

#### **Temas utilizados**

Parámetros de máquina del control numérico **Información adicional:** ["Parámetros de máquina", Página 574](#page-573-1)

### **Descripción de la función**

No se pueden definir idiomas de diálogo diferentes para el control numérico y el sistema operativo.

Abrir la ventana **helocale** con la opción de menú **Language/Keyboards**. La opción del menú se encuentra en el grupo **Sistema operativo** de la aplicación **Configuraciones**.

La ventana **helocale** contiene los siguientes apartados:

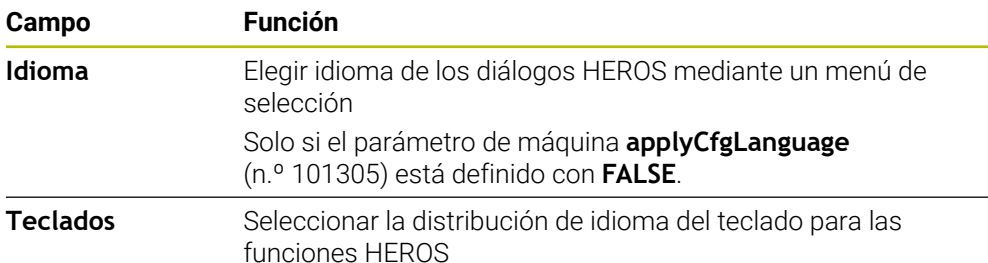

## <span id="page-531-1"></span>**24.8.1 Modificar idioma**

Por defecto, el control numérico utiliza el idioma de los diálogos NC para el idioma de HEROS.

Para modificar el idioma de los diálogos del control numérico, hacer lo siguiente:

- Seleccionar la aplicación **Configuraciones**
- ► Introducir la clave 123
- Seleccionar **OK**
- Seleccionar **Parámetros de máquina**
- Pulsar dos veces **Instalador MP**
- El control numérico abre la aplicación **Instalador MP**.
- Navegar al parámetro de maquina **ncLanguage** (n.º 101301)
- $\blacktriangleright$  Seleccionar idioma

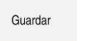

- Seleccionar **Guardar**
- El control numérico abre la ventana **Datos configur. modificados. Todas las modificaciones**.
- Guardar
- Seleccionar **Guardar**
- El control numérico abre el menú de notificaciones y muestra una pregunta sobre el tipo de error.

**FINALIZAR CONTROL** 

- Seleccionar **FINALIZAR CONTROL**
- > El control numérico se reiniciará.
- Al reiniciar el control numérico, se habrá modificado el idioma de los diálogos NC y el idioma de los diálogos HEROS.

## **Nota**

Con el parámetro de máquina **applyCfgLanguage** (n.º 101305) se define si el control numérico captura el ajuste del idioma de los diálogos NC para los diálogos HEROS:

**TRUE** (estándar): El control numérico acepta el idioma de los diálogos NC. El idioma solo se puede modificar en los parámetros de máquina.

**Información adicional:** ["Modificar idioma", Página 532](#page-531-1)

**FALSE**: El control numérico toma el idioma de los diálogos HEROS. El idioma solo se puede modificar en la ventana **helocale**.

# <span id="page-531-0"></span>**24.9 Software de seguridad SELinux**

#### **Aplicación**

**SELinux** es una ampliación de los sistemas operativos basados en Linux en términos de Mandatory Access Control (MAC). El software de seguridad protege el sistema contra la ejecución de procesos o funciones sin autorización y, con ello, de virus y otros programas maliciosos.

El fabricante define los ajustes de **SELinux** en la ventana **Security Policy Configuration**.

#### **Temas utilizados**

 $\blacksquare$ Ajustes de seguridad con el firewall **[Información adicional:](#page-564-0)** "Firewall", Página 565

### **Descripción de la función**

Abrir la ventana **Security Policy Configuration** con la opción de menú **SELinux**. La opción del menú se encuentra en el grupo **Sistema operativo** de la aplicación **Configuraciones**.

El control de acceso de **SELinux** está regulado por defecto de la forma siguiente:

- El control numérico solo ejecutará programas que se hayan instalado con el software NC de HEIDENHAIN.
- Solo los programas seleccionados explícitamente pueden modificar ficheros de seguridad, p. ej. ficheros del sistema de **SELinux** o ficheros de arranque de HEROS.
- Los ficheros recién creados por otros programas no se deben ejecutar.
- Los soportes de datos USB se pueden deseleccionar.
- Solo se pueden ejecutar ficheros nuevos mediante dos procesos:
	- Actualización de software: una actualización de software de HEIDENHAIN puede reemplazar o modificar ficheros del sistema.
	- Configuración de SELinux: la configuración de **SELinux** con la ventana **Security Policy Configuration** suele estar protegida por una contraseña del fabricante, consultar el manual de la máquina.

#### **Nota**

HEIDENHAIN recomienda activar **SELinux** como protección adicional contra accesos externos a la red.

#### **Definición**

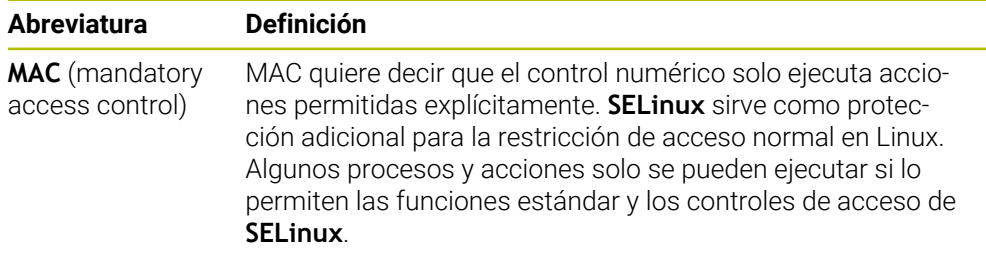

## <span id="page-532-0"></span>**24.10 Conexión:Unidad de red**

#### **Aplicación**

En la ventana **Instalar Mount** se pueden conectar unidades de red al control numérico. Si se conecta una unidad de red al control numérico, este muestra las unidades de disco adicionales en el panel de navegación de la gestión de ficheros.

#### **Temas utilizados**

Gestión de ficheros

**Más información:** Manual de instrucciones Programar y probar

Configuración de red

**Información adicional:** ["Puerto Ethernet", Página 536](#page-535-0)

## **Condiciones**

- Conexión de red actual
- Control numérico y ordenador en la misma red
- Se conocen la ruta y los datos de acceso de la unidad de disco que se va a conectar

## **Descripción de la función**

Abrir la ventana **Instalar Mount** con la opción de menú **Shares**. La opción de menú se encuentra en el grupo **Red / acceso remoto** de la aplicación **Configuraciones**. La ventana también se puede abrir con el botón **Conectar la unidad de red** del modo de funcionamiento **Ficheros**.

**Más información:** Manual de instrucciones Programar y probar Se pueden definir tantas unidades de red como se deseen. No obstante, solo se podrá conectar un máximo de siete al mismo tiempo.

## **Campo Unidad de red**

En el apartado **Unidad de red**, el control numérico muestra una lista de todas las unidades de red definidas y el estado de cada unidad de disco. El control numérico muestra los siguientes botones:

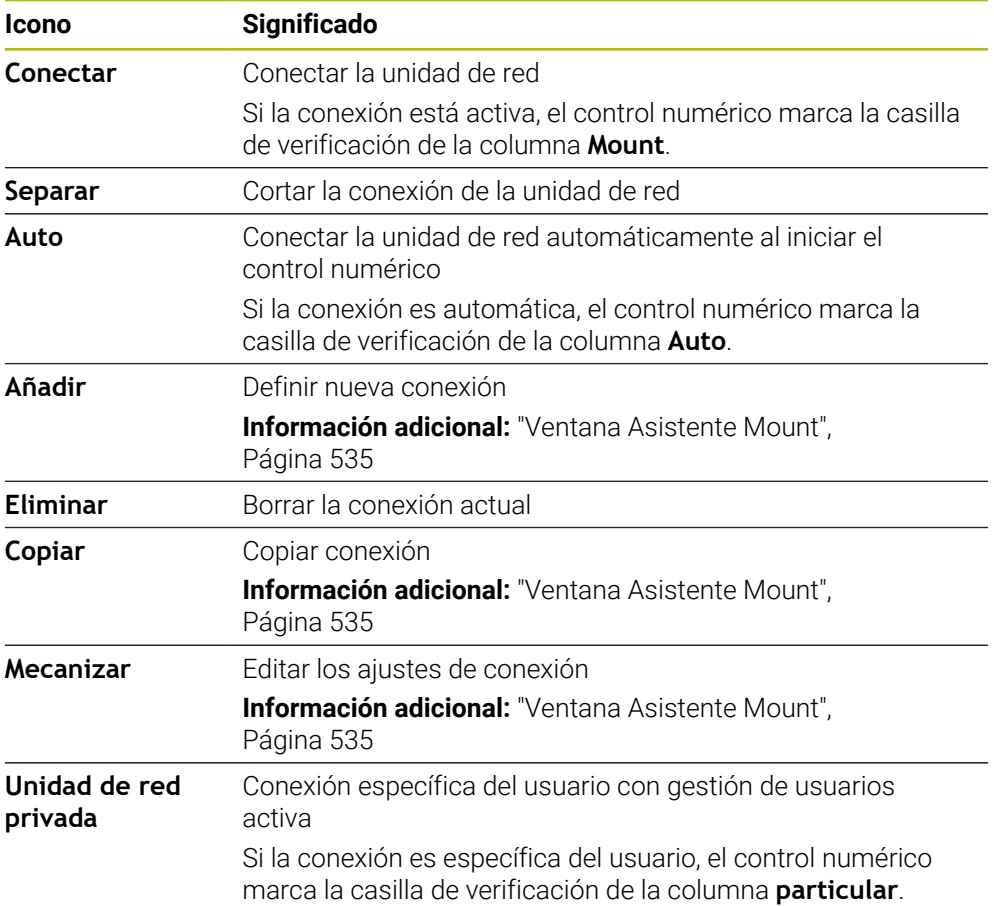

## **Campo Status log**

En el apartado **Status log**, el control numérico muestra la información de estado y los mensajes de error de las conexiones. Con el botón **Vaciar** se borra el contenido del apartado **Status log**.

### <span id="page-534-0"></span>**Ventana Asistente Mount**

En la ventana **Asistente Mount** se definen los ajustes de la conexión con una unidad de red.

Abrir la ventana **Asistente Mount** con los botones **Añadir**, **Copiar** y **Mecanizar**.

La ventana **Asistente Mount** contiene las siguientes pestañas con ajustes:

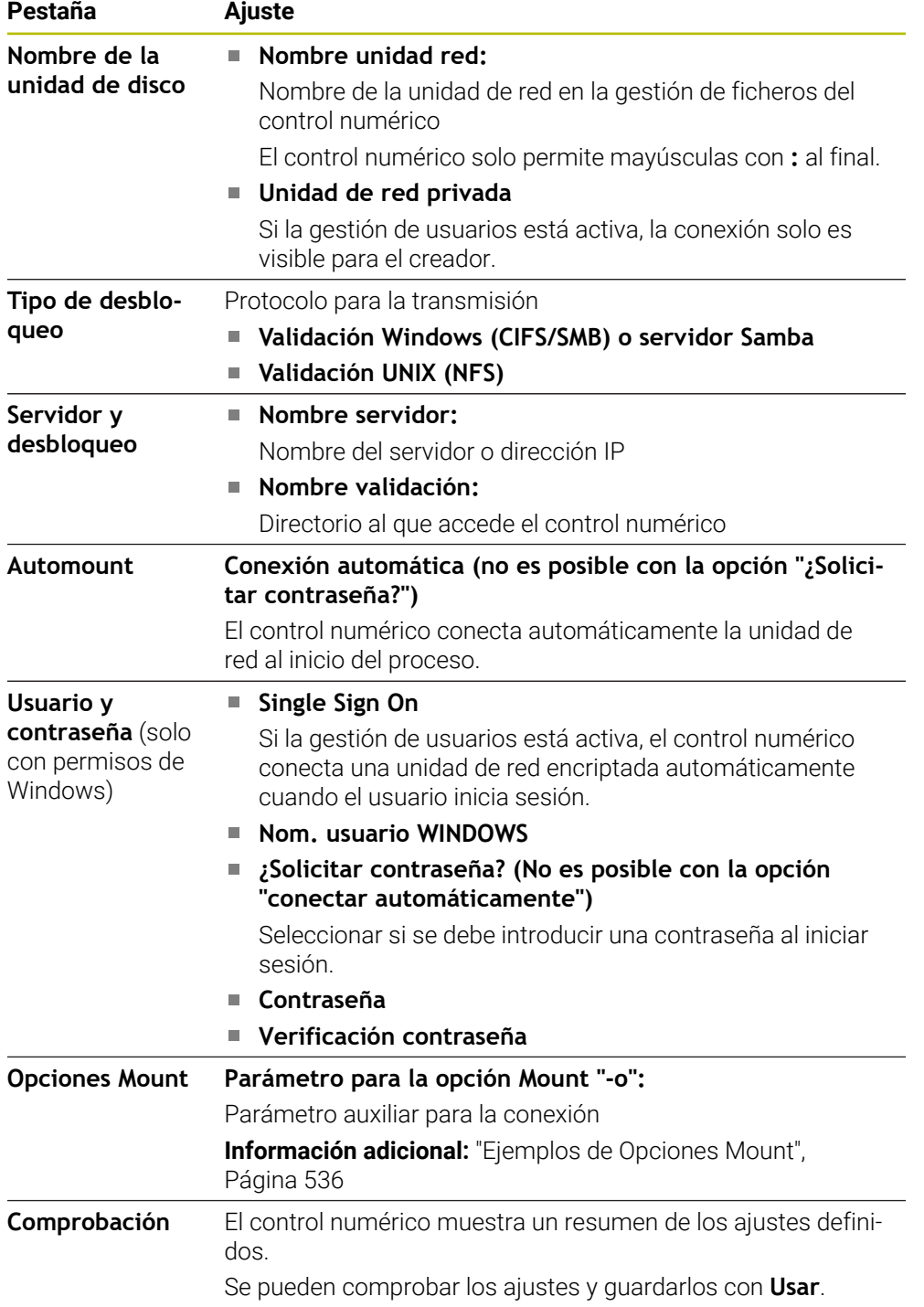

#### <span id="page-535-1"></span>**Ejemplos de Opciones Mount**

Las opciones se introducen sin espacios en blanco, solo separados mediante comas.

#### **Opciones para SMB**

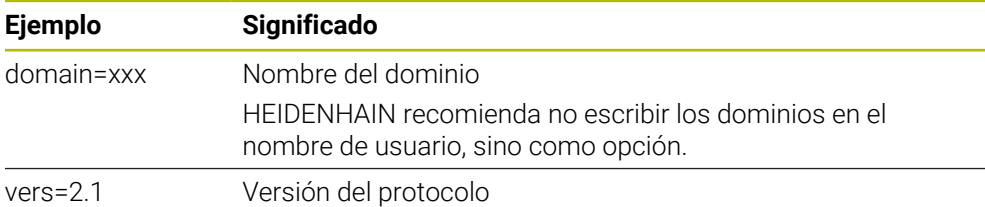

#### **Opciones para NFS**

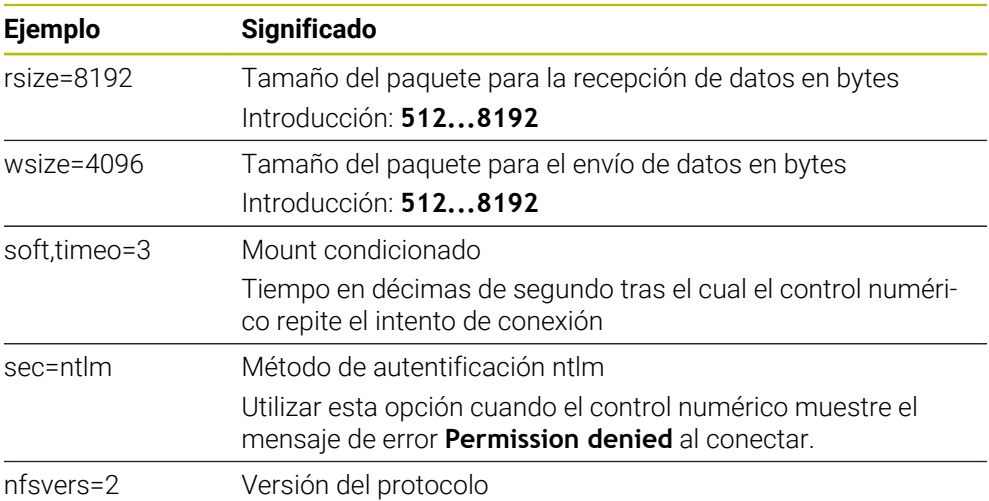

#### **Notas**

- Se recomienda que un especialista en redes configure el control numérico.
- Para evitar vulneraciones de la seguridad, deben utilizarse preferentemente las versiones actuales de los protocolos **SMB** y **NFS**.

# <span id="page-535-0"></span>**24.11 Puerto Ethernet**

#### **Aplicación**

Para permitir conexiones a una red, el control numérico viene equipado por defecto con un puerto Ethernet.

#### **Temas utilizados**

■ Aiustes del firewall

**[Información adicional:](#page-564-0)** "Firewall", Página 565

Unidades de red del control numérico

**Información adicional:** ["Conexión:Unidad de red", Página 533](#page-532-0)

■ Acceso externo **Información adicional:** ["Opción de menú DNC", Página 548](#page-547-0)

## **Descripción de la función**

El control numérico transfiere datos mediante la interfaz Ethernet con los siguientes protocolos:

- **CIFS** (common internet file system) o **SMB** (server message block) En estos protocolos, el control numérico es compatible con las versiones 2, 2.1 y 3.
- **NFS** (network file system) En este protocolo, el control numérico es compatible con las versiones 2 y 3.

## **Posibilidades de conexión**

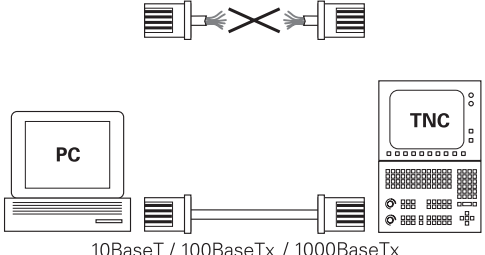

10BaseT / 100BaseTx / 1000BaseTx

Puede conectarse la interfaz Ethernet del control numérico mediante la conexión RJ45 X26 a la red o directamente con un PC. Ambas conexiones están separadas galvánicamente de la electrónica del control.

Utilizar un cable de par trenzado para conectar el control numérico a la red.

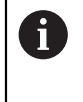

La longitud de cable máxima entre el control numérico y un empalme depende de la categoría de calidad del cable, del recubrimiento y del tipo de red.

## **Icono de conexión Ethernet**

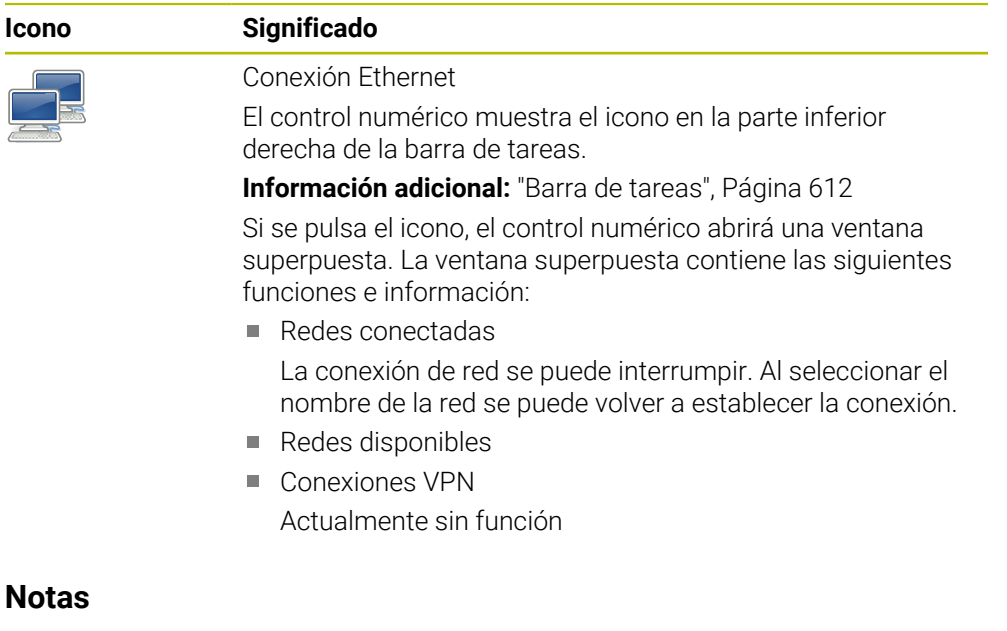

- Los datos y el control numérico deben protegerse operando las máquinas en una red segura.
- Para evitar vulneraciones de la seguridad, deben utilizarse preferentemente las versiones actuales de los protocolos **SMB** y **NFS**.

#### **24.11.1 Ventana Ajustes de red**

#### **Aplicación**

En la ventana **Ajustes de red** se definen los ajustes del puerto Ethernet del control numérico.

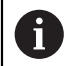

Se recomienda que un especialista en redes configure el control numérico.

#### **Temas utilizados**

■ Configuración de red

**Información adicional:** ["Configuración de la red con Advanced Network Confi](#page-619-0)[guration", Página 620](#page-619-0)

- Ajustes del firewall **[Información adicional:](#page-564-0)** "Firewall", Página 565
- Unidades de red del control numérico **Información adicional:** ["Conexión:Unidad de red", Página 533](#page-532-0)

#### **Descripción de la función**

Para navegar a esta función, hacer lo siguiente:

#### **Configuraciones Red / acceso remoto Network**

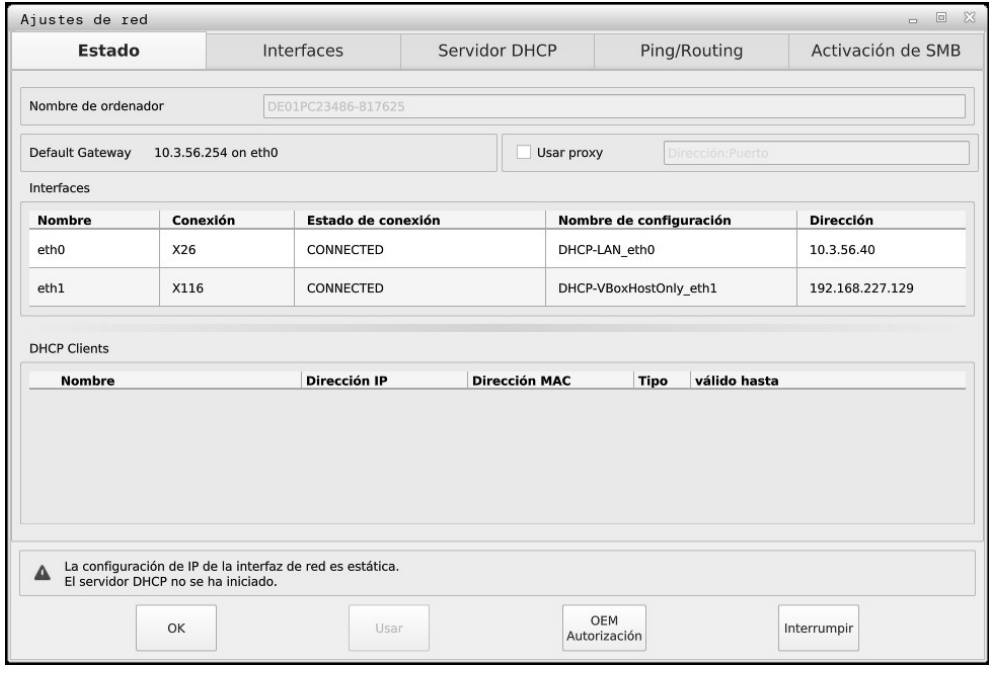

Ventana **Ajustes de red**

#### **Pestaña Estado**

La pestaña **Estado** contiene los siguientes ajustes e información:

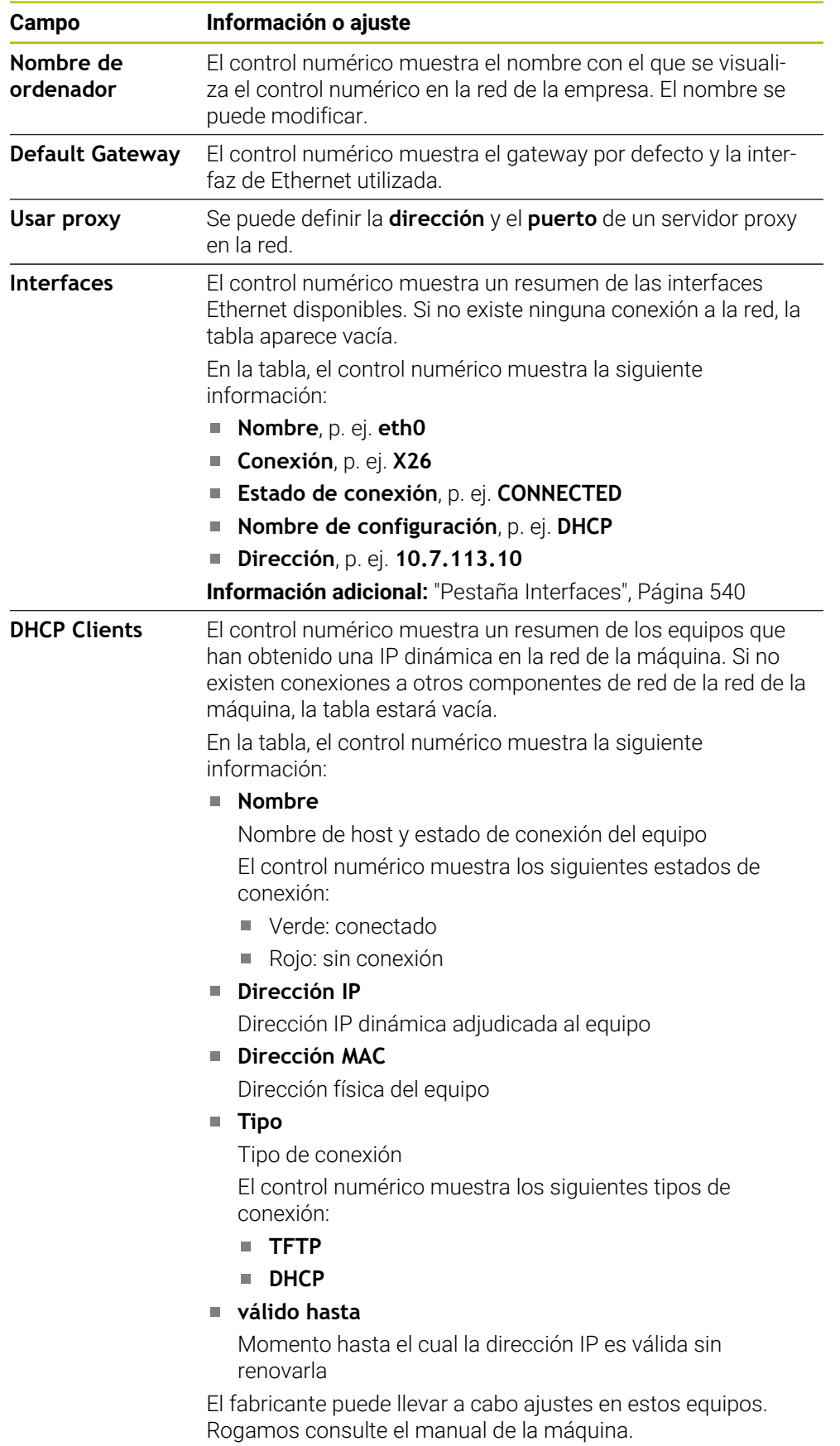

### <span id="page-539-0"></span>**Pestaña Interfaces**

En la pestaña **Interfaces**, el control numérico muestra las interfaces Ethernet disponibles.

La pestaña **Interfaces** contiene los siguientes ajustes e información:

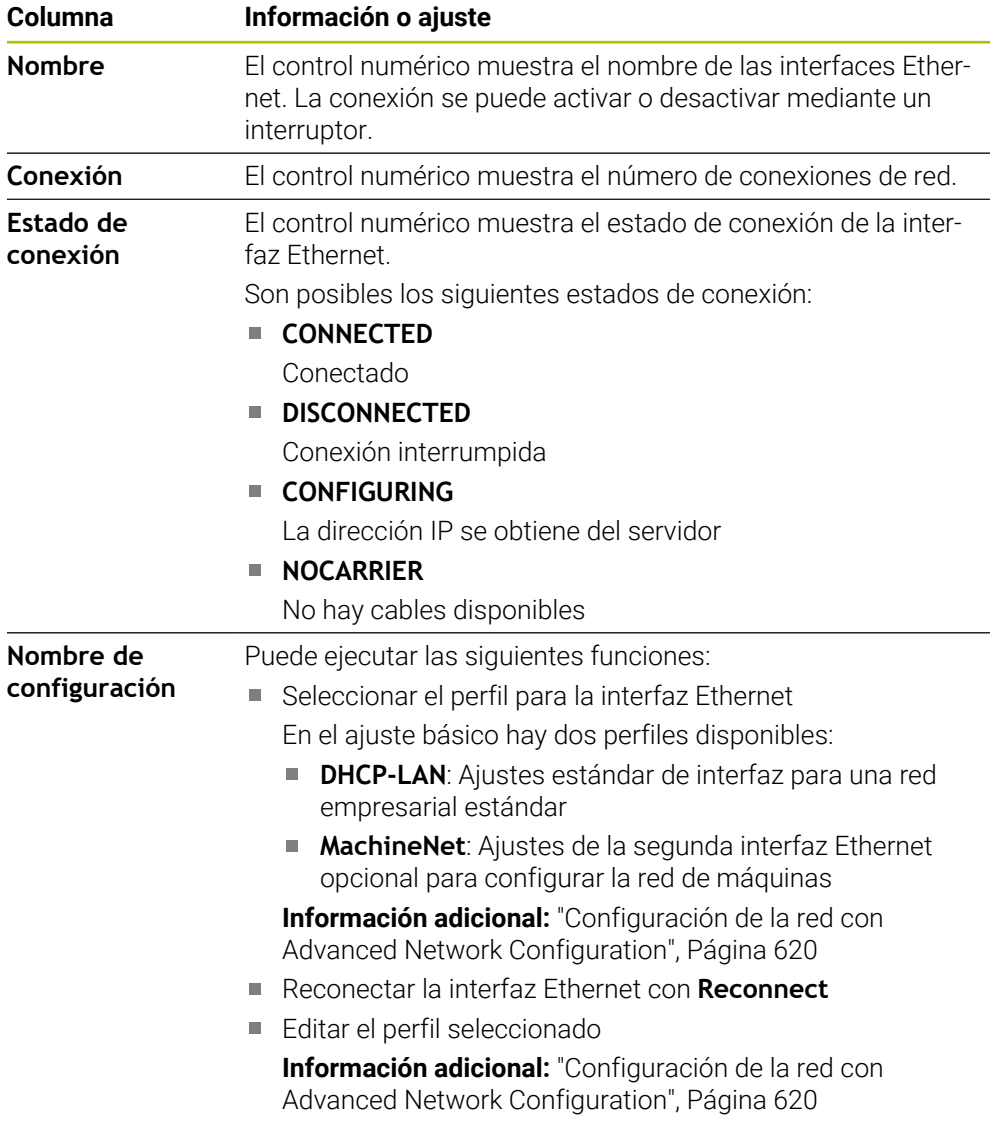
El control numérico ofrece las siguientes funciones adicionales:

#### **Poner Valores defect**

El control numérico abre una ventana de transición. Los perfiles disponibles en el ajuste básico y los perfiles exportados por el usuario se pueden importar y activar.

**Información adicional:** ["Exportar e importar perfil de red", Página 542](#page-541-0)

#### **Nombre de configuración**

Se pueden añadir, editar o eliminar perfiles de la conexión de red.

 $\mathbf i$ 

Si se ha modificado el perfil de una conexión activa, el control numérico no actualiza el perfil utilizado. La interfaz correspondiente debe reconectarse con **Reconnect**.

El control numérico solo es compatible con el tipo de conexión **Ethernet**.

**Información adicional:** ["Configuración de la red con Advanced Network Confi](#page-619-0)[guration", Página 620](#page-619-0)

## <span id="page-540-0"></span>**Pestaña Servidor DHCP**

Mediante la pestaña **Servidor DHCP**, el fabricante puede configurar en el control numérico un servidor DHCP en la red de la máquina. Mediante este servidor, el control numérico puede establecer conexiones con otros componentes de la red de la máquina, p. ej., con ordenadores industriales.

Rogamos consulte el manual de la máquina.

## **Pestaña Ping/Routing**

En la pestaña **Ping/Routing** se puede comprobar la conexión de red. La pestaña **Ping/Routing** contiene los siguientes ajustes e información:

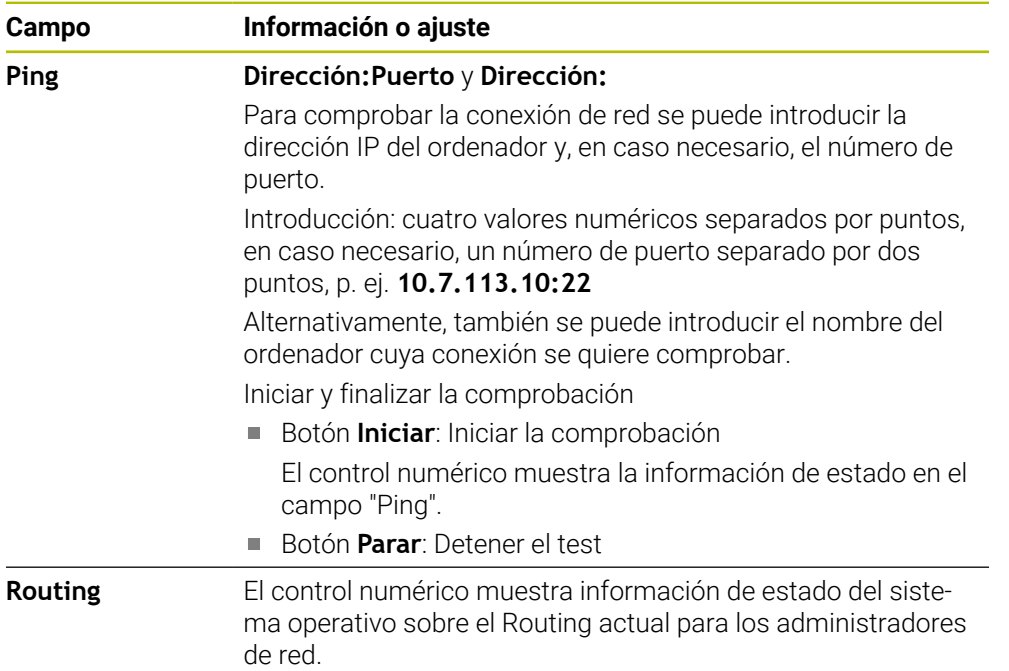

## **Pestaña Activación de SMB**

La pestaña **Activación de SMB** solo se incluye en combinación con el puesto de programación VBox.

Si la casilla de verificación está activa, el control numérico desbloquea apartados o particiones protegidos mediante clave para el explorador del PC Windows utilizado, p. ej. **PLC**. La casilla de verificación solo se puede activar o desactivar mediante la clave del fabricante.

En **TNC VBox Control Panel** se selecciona en la pestaña **NC-Share** una letra de unidad de disco para visualizar la partición seleccionada y, a continuación, conectar la unidad de disco con **Connect**. El host muestra las particiones del puesto de programación.

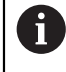

**Información adicional:** Puesto de programación para controles numéricos de fresado

La documentación se descarga junto con el software del puesto de programación.

# <span id="page-541-0"></span>**Exportar e importar perfil de red**

Para exportar un perfil de red, hacer lo siguiente:

- Abrir la ventana **Ajustes de red**
- Seleccionar **Konfiguration exportieren**
- El control numérico abre una ventana con opciones de introducción.
- ▶ Seleccionar perfil de red deseado
- Seleccionar **OK**
- El control numérico guarda el perfil de red en la carpeta **TNC:/etc/sysconfig/ net**.

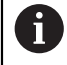

Los perfiles **DHCP** y **eth1** no se pueden exportar.

Para importar un perfil de red exportado, hacer lo siguiente:

- Abrir la ventana **Ajustes de red**
- Seleccionar la pestaña **Interfaces**
- Seleccionar **Poner Valores defect**
- El control numérico abre una ventana con opciones de introducción.
- Seleccionar **Usuario**
- ▶ Seleccionar perfil de red deseado
- Seleccionar **OK**
- El control numérico abre una ventana con una pregunta de seguridad.
- Seleccionar **OK**
- El control numérico importa y activa el perfil de red seleccionado.
- En caso necesario, reiniciar el control numérico

### **Notas**

- Se recomienda reiniciar el control numérico después de llevar a cabo modificaciones en los ajustes de red.
- El sistema operativo HEROS gestiona la ventana **Ajustes de red**. Para cambiar el idioma de los diálogos HEROS, el control numérico debe reiniciarse.

**Información adicional:** ["Idioma de los diálogos del control numérico", Página 531](#page-530-0)

# **24.12 OPC UA NC Server (opciones #56 - #61)**

## **24.12.1 Fundamentos**

Open Platform Communications Unified Architecture (OPC UA) describe un conjunto de especificaciones. Dichas especificaciones estandarizan la comunicación máquina a máquina (M2M) en el ámbito de la automatización en la industria. OPC UA posibilita el intercambio de datos, que abarca el sistema operativo, entre los productos de diferentes fabricantes, p. ej. de un control numérico de HEIDENHAIN y de un software de un tercero. Con ello, OPC UA se ha ido desarrollando en los últimos años hasta convertirse en el estándar de intercambio de datos para la comunicación industrial segura, fiable, independiente del fabricante y de la plataforma.

La Oficina Federal para la Seguridad en la Tecnología de la Información (BSI) publicó en el 2016 un análisis de seguridad del **OPC UA**. El análisis de especificaciones ejecutado mostró que, al contrario que la mayoría de protocolos de la industrial, **OPC UA** ofrece un mayor nivel de seguridad.

HEIDENHAIN sigue las recomendaciones de la BSI y, con el SignAndEncrypt, ofrece exclusivamente perfiles de seguridad de la Tecnología de la Información modernos. Para ello, las aplicaciones de la industria basadas en OPC UA y el **OPC UA NC Server** se identifican mutuamente con certificados. Además, los datos transmitidos se codifican. Con ello se reduce eficazmente la interceptación o manipulación de comunicaciones entre los interlocutores de la comunicación.

# **Aplicación**

Con el **OPC UA NC Server** se puede emplear tanto software estándar como software individual. En comparación con otras interfaces establecidas, gracias a la tecnología de comunicación unitaria el gasto en desarrollo de una conexión OPC UA es sustancialmente más bajo.

El **OPC UA NC Server** posibilita el acceso a los datos y funciones expuestos en el espacio para direcciones del servidor del modelo de información NC de HEIDENHAIN.

> Tener en cuenta la documentación de seguridad del **OPC UA NC Server**, así como la documentación de la aplicación del cliente.

#### **Temas utilizados**

M

Documentación de la interfaz de datos **Information Model** con la especificación del **OPC UA NC Server** en inglés

ID: 1309365-xx o **[Documentación de la interfaz de datos OPC UA NC Server](https://product.heidenhain.de/JPBC/image/FILEBASE_PUBLIC/1309365_02_C_01_1.pdf)**

Conectar la aplicación del cliente OPC UA con el control numérico de forma rápida y sencilla.

**Información adicional:** ["Función Asistente de conexión OPC UA \(opciones #56 -](#page-546-0) [#61\)", Página 547](#page-546-0)

# **Condiciones**

- Opciones de software #56 #61 OPC UA NC Server Para la comunicación basada en OPC UA, el control numérico de HEIDENHAIN ofrece el **OPC UA NC Server**. Por cada aplicación de cliente OPC UA a conectar, se necesita una de las seis opciones de software disponibles (#56-#61).
- Firewall configurado **[Información adicional:](#page-564-0)** "Firewall", Página 565
- El cliente OPC UA admite **Security Policy** y el método de autenticación del **OPC UA NC Server**:
	- **Security Mode: SignAndEncrypt**
	- **Algoritmo: Basic256Sha256**
	- **User Authentication: X509 Certificates**

## **Descripción de la función**

Con el **OPC UA NC Server** se puede emplear tanto software estándar como software individual. En comparación con otras interfaces establecidas, gracias a la tecnología de comunicación unitaria el gasto en desarrollo de una conexión OPC UA es sustancialmente más bajo.

El control numérico es compatible con las siguientes funciones OPC UA:

- Leer y escribir variables
- Suscribir modificaciones de valores
- Ejecutar métodos
- Suscribir eventos
- Leer y escribir datos de herramienta (solo con los permisos correspondientes)
- Acceso del sistema a los ficheros de la unidad de disco **TNC:**
- Acceso del sistema a los ficheros de la unidad de disco **PLC:** (solo con los permisos correspondientes)

#### **Parámetros de máquina relacionados con OPC UA**

El **OPC UA NC Server** ofrece a las aplicaciones de cliente OPC UA la posibilidad de consultar información general de la máquina, p. ej. el año de construcción o el emplazamiento de la máquina.

Para la identificación digital de la máquina se dispone de los siguientes parámetros de máquina:

■ Para el usuario **CfgMachineInfo** (n.º 131700)

**Información adicional:** ["Apartado Información de la máquina", Página 526](#page-525-0)

■ Para el constructor de la máquina **CfgOemInfo** (n.º 131600) **Información adicional:** ["Campo Información del fabricante", Página 526](#page-525-1)

#### **Acceso a los directorios**

**Servidor OPC UA NC** permite el acceso de lectura y escritura en las unidades de disco **TNC:** y **PLC:**.

Son posibles las siguientes interacciones:

- Crear y borrar carpetas
- Leer, modificar, copiar, mover, crear y borrar ficheros

Durante la ejecución del software NC, se bloquea el acceso de escritura de los ficheros referenciados en los siguientes parámetros de máquina:

- Tablas referenciadas por el fabricante en el parámetro de máquina **CfgTablePath** (núm. 102500)
- Ficheros referenciados por el fabricante en el parámetro **dataFiles** (núm. 106303, sección **CfgConfigData** núm. 106300)

Mediante **servidor OPC UA NC** es posible acceder al control numérico incluso cuando el software NC está desactivado. En cuanto el sistema operativo se activa, puede transferirse en cualquier momento automáticamente ficheros del servicio postventa, p. ej.

## *INDICACIÓN*

#### **Atención, pueden producirse daños materiales.**

El control numérico no realiza ninguna copia de seguridad automática de los ficheros antes de modificar o borrar. Los ficheros erróneos se pierden de forma irreversible. Eliminar o modificar ficheros del sistema, por ejemplo, la tabla de herramientas, puede influir negativamente en las funciones del control numérico.

Solo los especialistas autorizados pueden modificar los ficheros del sistema

#### **Certificados necesarios**

El **OPC UA NC Server** requiere tres tipos diferentes de certificado. Dos de los certificados, los denominados Application Instance Certificates, los precisa el servidor y el cliente para la configuración de una interconexión segura. El certificado de usuario sirve para autorizar y abrir una sesión con determinados permisos de usuario necesarios.

El control numérico genera automáticamente una cadena de certificados de dos niveles para el servidor, la **Chain of Trust**. Dicha cadena de certificados se compone de un denominado certificado self-signed root (incluida una **Revocation List**) y un certificado expedido con ello para el servidor.

El certificado de cliente debe registrarse dentro de la pestaña **Fiable** de la función **PKI Admin**.

El resto de certificados deben registrarse dentro de la pestaña **Expedidor** de la función **PKI Admin** para comprobar toda la cadena de certificados.

#### **Certificado del usuario**

El control numérico gestiona el certificado de usuario dentro de las funciones HEROS**Current User** o **UserAdmin**. Si se abre una sesión, los permisos del usuario interno correspondiente están activos.

Para asignarle un certificado de usuario a un usuario, hacer lo siguiente:

- Abrir la función HEROS **Current User**
- Seleccionar **Códigos SSH y certificados**
- Pulsar la softkey **Importar certificado**
- El control numérico abre una ventana de transición.
- ▶ Seleccionar certificado
- Seleccionar **Open**
- El control numérico importa el certificado.
- Pulsar la softkey **Utilizar para OPC UA**

#### **Certificado autogenerado**

También es posible autogenerar e importar todos los certificados necesarios. Los certificados autogenerados deben cumplir las características y contener los datos obligatorios siguientes:

- General
	- **Extensión de fichero \* der**
	- Firma con Hash SHA256
	- Tiempo de ejecución válido, se recomienda un máx. de 5 años
- Certificado de cliente
	- Nombre de host del cliente
	- Aplicación URI del cliente
- Certificado del servidor
	- Nombre de host del control numérico
	- Aplicación URI del servidor según el siguiente modelo: urn:<hostname>/HEIDENHAIN/OpcUa/NC/Server
	- Tiempo de ejecución de máx. 20 años

#### **Nota**

OPC UA es un estándar de comunicación abierto e independiente del fabricante y plataforma. Por tanto, un SDK de cliente OPC UA no forma parte del **OPC UA NC Server**.

## <span id="page-545-0"></span>**24.12.2 Opción de menú OPC UA (opciones #56 - #61)**

#### **Aplicación**

En la opción de menú **OPC UA** de la aplicación **Configuraciones**, se pueden configurar conexiones al control numérico y controlar el estado del **OPC UA NC Server**.

## **Descripción de la función**

Seleccionar la opción de menú **OPC UA** en el grupo **Red / acceso remoto**. El apartado **OPC UA NC Server** contiene las siguientes funciones:

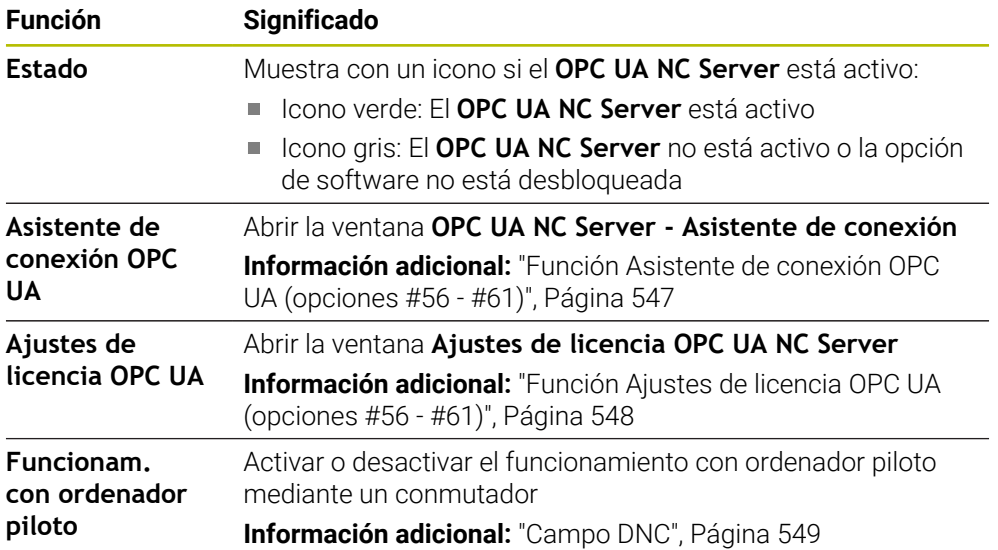

## <span id="page-546-0"></span>**24.12.3 Función Asistente de conexión OPC UA (opciones #56 - #61)**

#### **Aplicación**

Para la configuración rápida y simple de una aplicación de cliente OPC UA se dispone de la ventana **OPC UA NC Server - Asistente de conexión**. Este asistente guía al usuario por los pasos necesarios para interconectar una aplicación de cliente OPC UA con el control numérico.

#### **Temas utilizados**

- Asignar la aplicación del cliente OPC UA a una opción de software #56 a #61 con la ventana **Ajustes de licencia OPC UA NC Server**
- Gestionar certificados mediante la opción de menú **PKI Admin**

# **Descripción de la función**

Abrir la ventana **OPC UA NC Server - Asistente de conexión** con la función **Asistente de conexión OPC UA** en la opción de menú **OPC UA**.

**Información adicional:** ["Opción de menú OPC UA \(opciones #56 - #61\)",](#page-545-0) [Página 546](#page-545-0)

El asistente contiene los siguientes pasos en el manejo:

- Exportar certificados **OPC UA NC Server**
- Importar certificados de la aplicación de cliente OPC UA
- Asignar cada una de las opciones de software **OPC UA NC Server** disponibles a una de las aplicaciones de cliente OPC UA
- Importar certificados de usuario
- Asignar certificados de usuario a un usuario
- Configuración del firewall

Cuando está activa al menos una opción #56 - #61, durante el primer encendido, el control numérico crea el certificado de servidor como parte de una cadena de certificados autogenerada. La aplicación cliente o el fabricante de la aplicación genera el certificado de cliente. El certificado de usuario está vinculado con la cuenta de usuario. Ponerse en contacto con el departamento informático.

## **Nota**

El **OPC UA NC Server - Asistente de conexión** proporciona ayuda asimismo en la creación de certificados de test o de ejemplo para el usuario y la aplicación de cliente OPC UA. Emplear los certificados de aplicación de usuario y cliente producidos en el control numérico, exclusivamente para fines de desarrollo en el puesto de programación.

# <span id="page-547-0"></span>**24.12.4 Función Ajustes de licencia OPC UA (opciones #56 - #61)**

## **Aplicación**

En la ventana **Ajustes de licencia OPC UA NC Server** se asigna una opción de software #56 a #61 a una aplicación del cliente OPC UA.

#### **Temas utilizados**

Configurar la aplicación del cliente OPC UA con la función **Asistente de conexión OPC UA**

**Información adicional:** ["Función Asistente de conexión OPC UA \(opciones #56 -](#page-546-0) [#61\)", Página 547](#page-546-0)

# **Descripción de la función**

Si se ha importado un certificado de una aplicación del cliente OPC UA con la función **Asistente de conexión OPC UA** o la opción de menú **PKI Admin**, el certificado se podrá elegir en la ventana de selección.

Si se activa la casilla de verificación **Activo** para un certificado, el control numérico utiliza una opción de software para la aplicación del cliente OPC UA.

# <span id="page-547-1"></span>**24.13 Opción de menú DNC**

## **Aplicación**

Con la opción de menú **DNC** se puede desbloquear o bloquear el acceso al control numérico, p. ej. conexiones por red.

#### **Temas utilizados**

Conectar la unidad de red

**Información adicional:** ["Conexión:Unidad de red", Página 533](#page-532-0)

Configurar la red

**Información adicional:** ["Puerto Ethernet", Página 536](#page-535-0)

**TNCremo** 

**Información adicional:** ["Software de PC para la transmisión de datos",](#page-614-0) [Página 615](#page-614-0)

■ Remote Desktop Manager (opción #133)

**Información adicional:** ["Ventana Remote Desktop Manager \(opción #133\)",](#page-556-0) [Página 557](#page-556-0)

# **Descripción de la función**

El apartado **DNC** contiene los siguientes iconos:

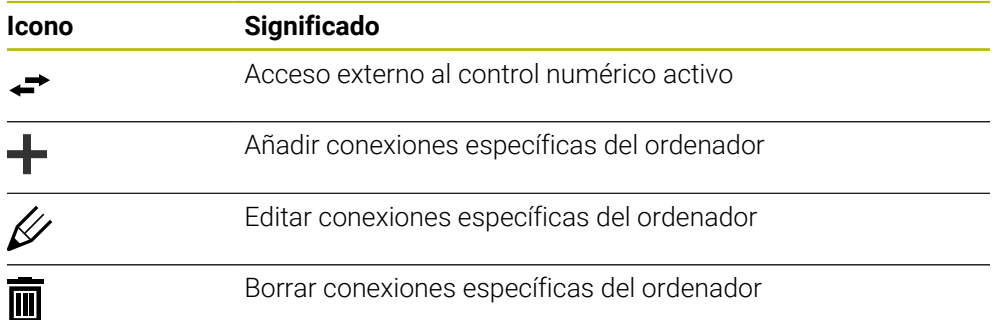

# <span id="page-548-0"></span>**Campo DNC**

En el apartado **DNC** se pueden utilizar conmutadores para activar las siguientes funciones:

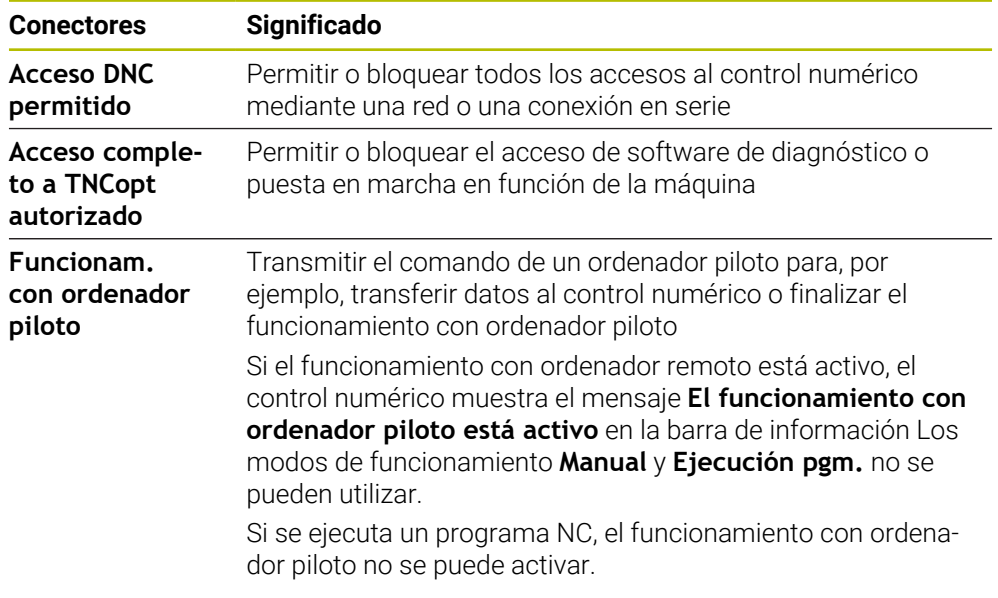

## **Conexiones seguras para el usuario**

En el apartado **Conexiones seguras para el usuario** se pueden activar las siguientes funciones:

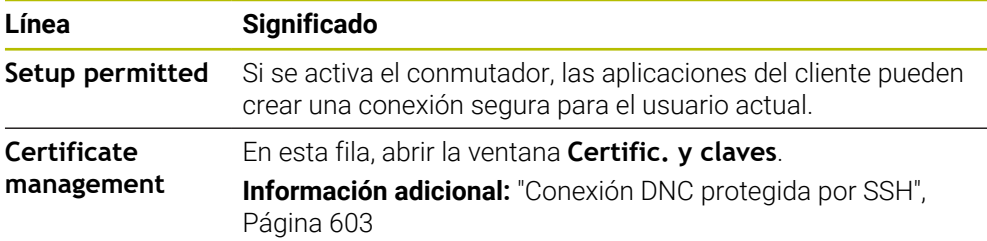

# **Conexiones específicas del ordenador**

Si el fabricante ha definido el parámetro de máquina opcional **CfgAccessControl** (n.º 123400), en el apartado **Conexiones** se puede permitir o bloquear el acceso a un máximo de 32 conexiones definidas por el usuario.

El control numérico muestra la información definida en una tabla:

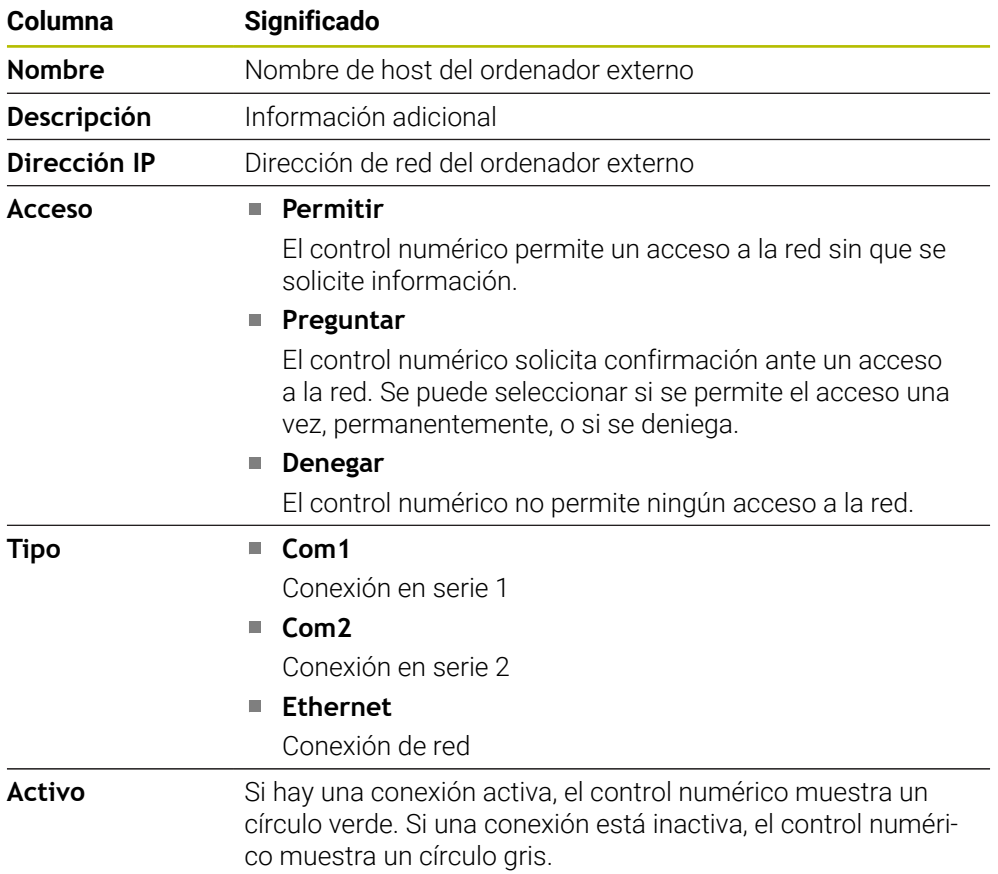

## **Notas**

- Con el parámetro de máquina **allowDisable** (n.º 129202), el fabricante define si está disponible el conmutador **Funcionamiento con ordenador piloto**.
- Con el parámetro de máquina opcional **denyAllConnections** (n.º 123403), el fabricante define si el control numérico admite conexiones específicas del ordenador.

# **24.14 Impresora**

# **Aplicación**

Con la opción de menú **Printer** se puede configurar y gestionar una impresora en la ventana **Heros Printer Manager**.

## **Temas utilizados**

Imprimir con la función **FN 16: F-PRINT**  $\mathbb{R}^n$ **Más información:** Manual de instrucciones Programar y probar

#### **Condiciones**

**Impresora compatible con Postscript** 

El control numérico solo se puede comunicar con impresoras que entiendan la emulación PostScript, p. ej. la KPDL3. En algunas impresoras, la emulación PostScript se puede configurar en el menú de la impresora.

**[Información adicional:](#page-552-0)** "Nota", Página 553

## **Descripción de la función**

Abrir la ventana **Heros Printer Manager** con la opción de menú **Printer**. La opción de menú se encuentra en el grupo **Red / acceso remoto** de la aplicación **Configuraciones**.

Se pueden imprimir los siguientes ficheros:

- Ficheros de texto
- $F$ icheros gráficos
- Ficheros PDF

**Más información:** Manual de instrucciones Programar y probar

Si se ha configurado una impresora, el control numérico muestra la unidad **PRINTER:** en la gestión de ficheros. La unidad contiene una carpeta para cada impresora definida.

**Información adicional:** ["Instalar impresora", Página 553](#page-552-1)

La impresora se puede iniciar de las siguientes formas:

Copiar el fichero que se va a imprimir en la unidad de disco **PRINTER:**

El fichero para imprimir se transferirá a la impresora estándar y, después de ejecutar el trabajo de impresión, se borrará otra vez del directorio. Si se desea utilizar otra impresora que no sea la estándar, también se puede copiar el fichero en el subdirectorio de esa impresora.

Mediante la función **FN 16: F-PRINT**

#### **Botones**

La ventana **Heros Printer Manager** contiene los siguientes botones:

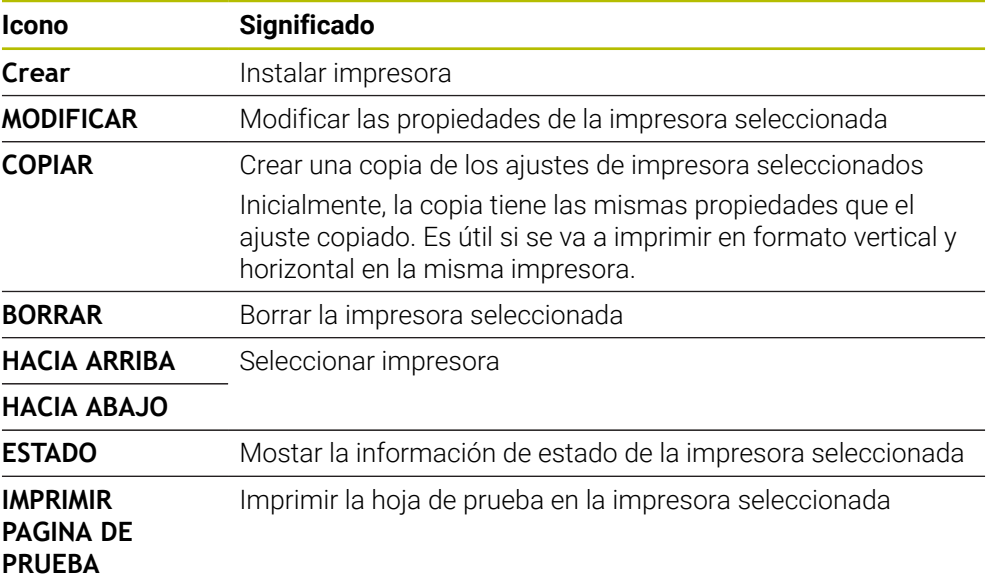

# **Ventana Cambiar impresora**

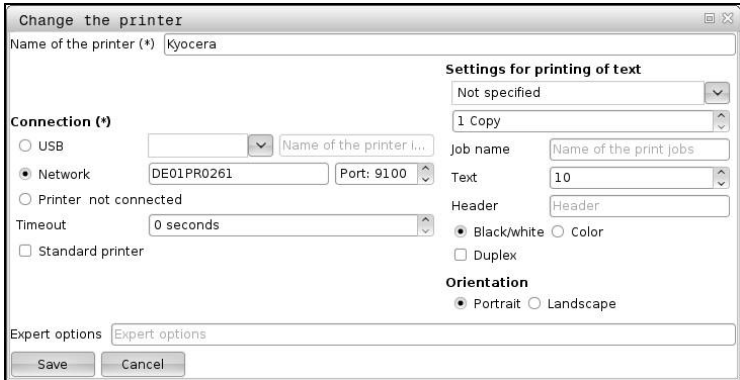

En cada impresora se pueden configurar las siguientes propiedades:

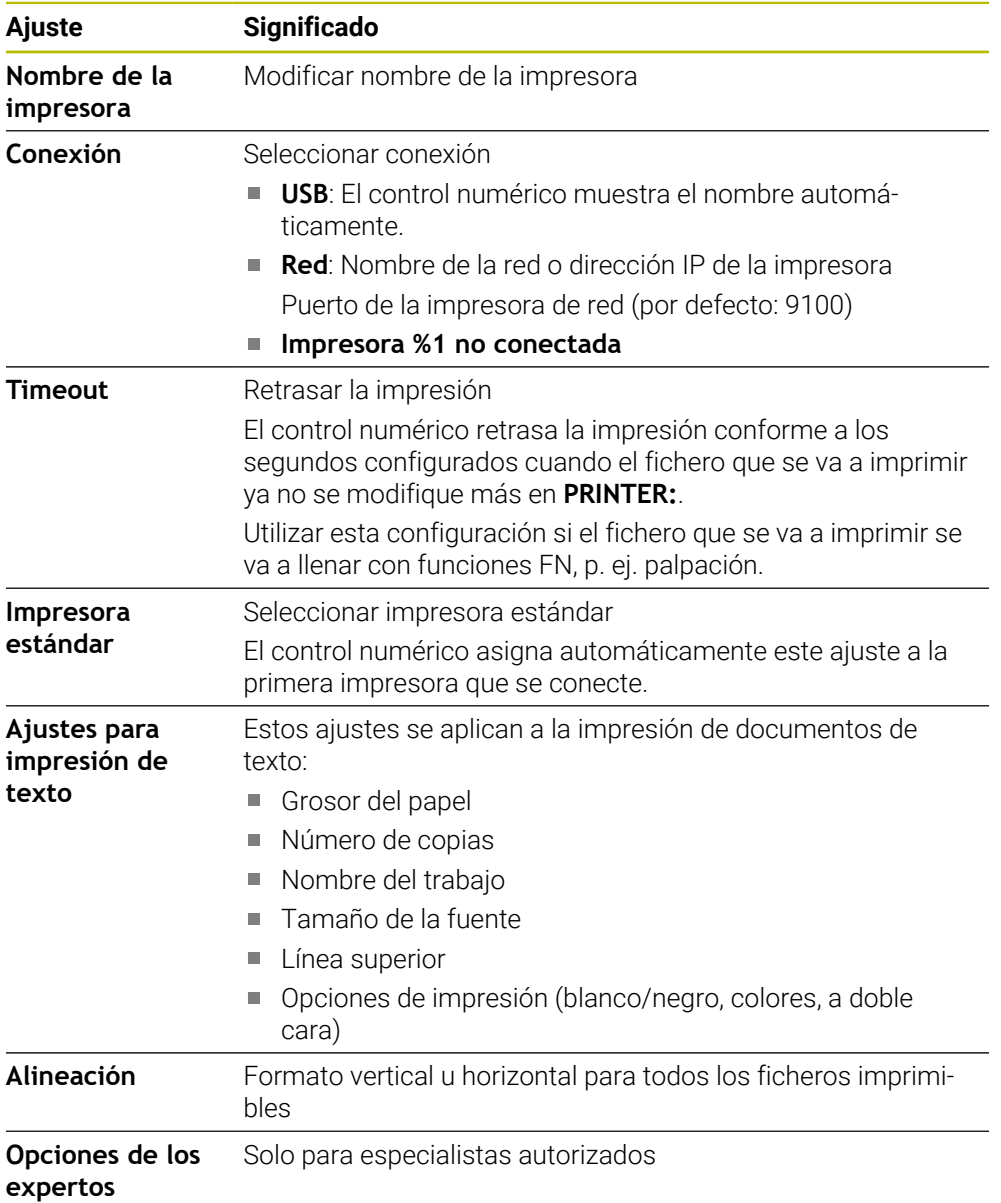

### <span id="page-552-1"></span>**24.14.1 Instalar impresora**

Para configurar una nueva impresora, hacer lo siguiente:

- En el diálogo, introducir el nombre de la impresora
- Seleccionar **Crear**
- El control numérico guarda una nueva impresora.
- Seleccionar **MODIFICAR**
- El control numérico abre la ventana **Cambiar impresora**.
- **Definir propiedades**
- Seleccionar **Guardar**
- El control numérico acepta los ajustes y muestra la impresora definida en la lista.

## <span id="page-552-0"></span>**Nota**

Si la impresora admite la emulación PostScript, modificar los ajustes según corresponda.

# <span id="page-552-2"></span>**24.15 Opción de menú VNC**

## **Aplicación**

**VNC** es un software que muestra el contenido de la pantalla de un ordenador remoto en un ordenador local y, a cambio, envía las introducciones del teclado y el ratón del ordenador local al ordenador remoto.

#### **Temas utilizados**

Ajustes del firewall

**[Información adicional:](#page-564-0)** "Firewall", Página 565

Remote Desktop Manager (opción #133)

**Información adicional:** ["Ventana Remote Desktop Manager \(opción #133\)",](#page-556-0) [Página 557](#page-556-0)

## **Descripción de la función**

La ventana **Ajustes VNC** se abre con la opción de menú **VNC**. La opción de menú se encuentra en el grupo **Red / acceso remoto** de la aplicación **Configuraciones**.

# **Botones y iconos**

La ventana **Ajustes VNC** contiene los siguientes botones e iconos:

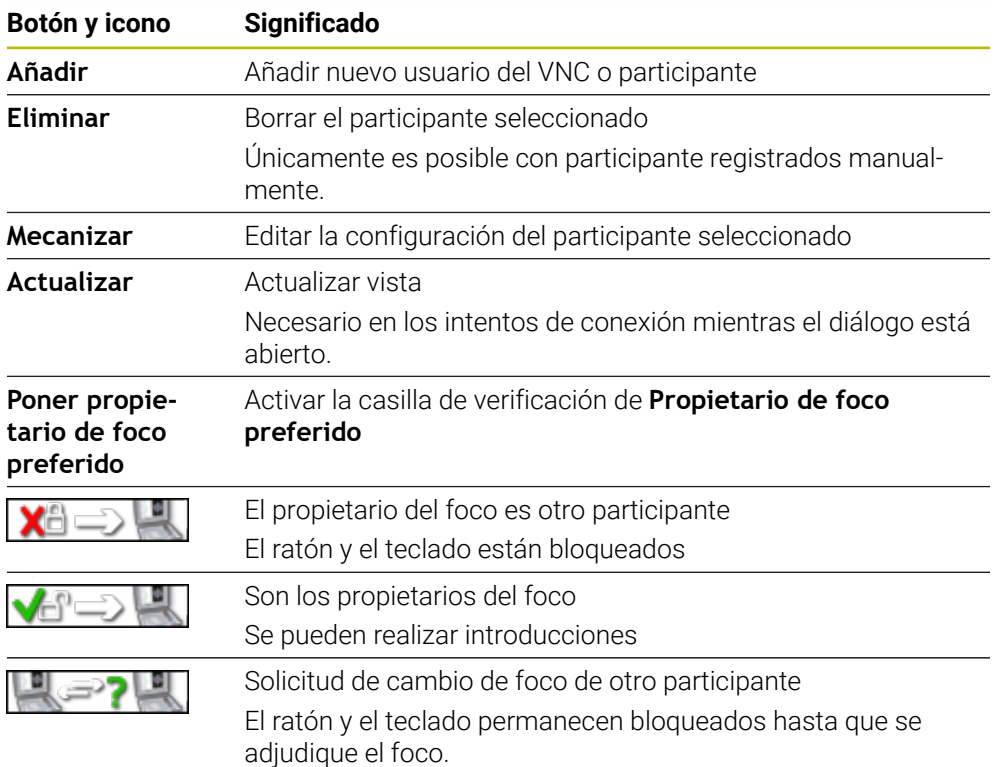

# **Campo Ajustes de participantes VNC**

En el apartado **Ajustes de participantes VNC**, el control numérico muestra una lista de todos los participantes.

El control numérico muestra los siguientes elementos:

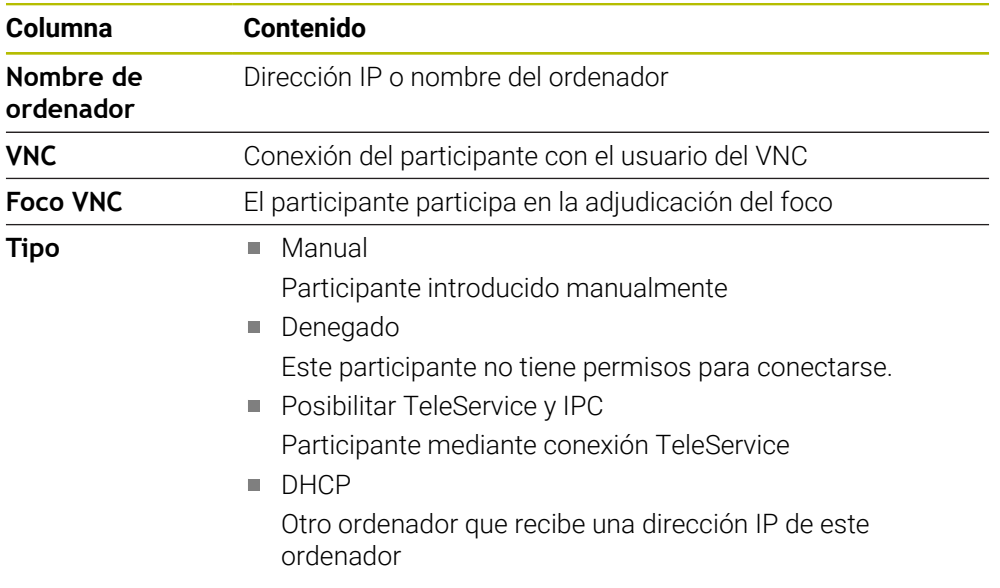

# **Campo Ajustes globales**

En el apartado **Ajustes globales** se pueden definir los siguientes ajustes:

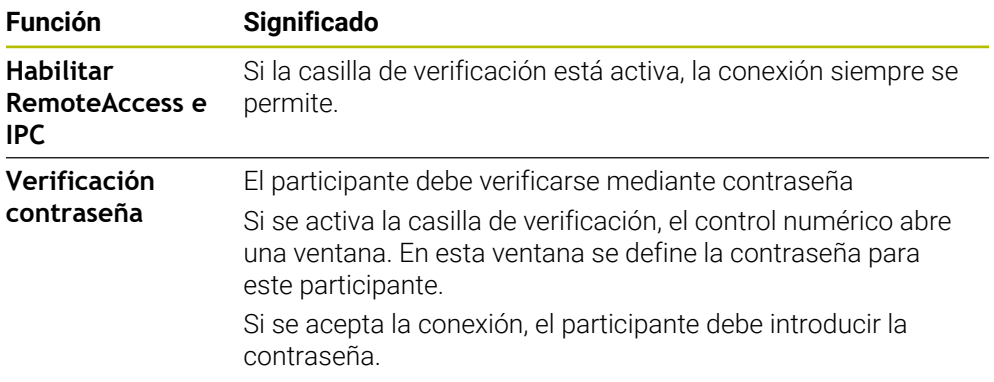

## **Campo Facilitar otros VNC**

En el apartado **Facilitar otros VNC** se pueden definir los siguientes ajustes:

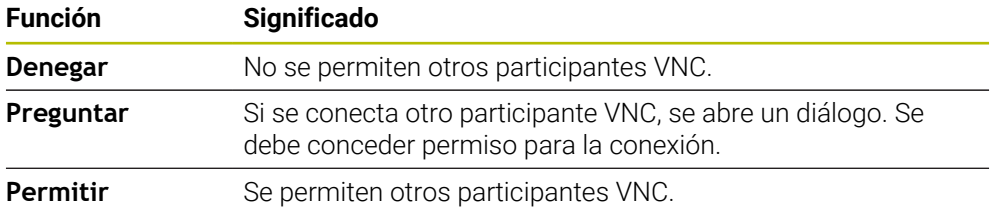

# **Apartado Ajustes del foco VNC**

En el apartado **Ajustes del foco VNC** se pueden definir los siguientes ajustes:

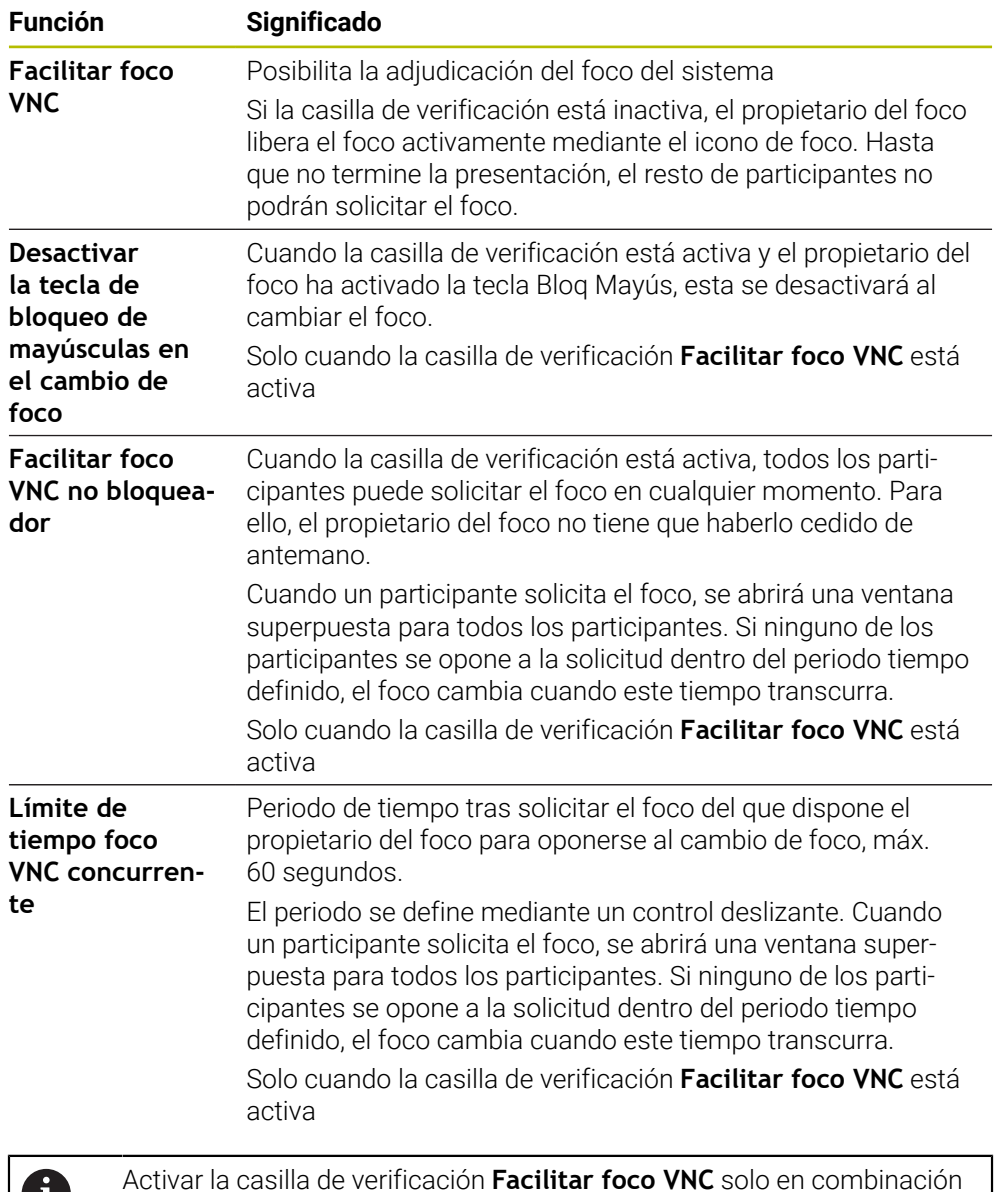

W

Activar la casilla de verificación **Facilitar foco VNC** solo en combinación con los equipos especialmente diseñados de HEIDENHAIN, p. ej. con un ordenador industrial ITC.

## **Notas**

- El fabricante define la duración de la adjudicación del foco para varios participantes o unidades de manejo. La adjudicación del foco depende de la configuración y de la situación de manejo de la máquina.
	- Rogamos consulte el manual de la máquina.
- Si el protocolo VNC no está desbloqueado para todos los participantes debido a los ajustes del firewall del control numérico, el control numérico muestra una nota informativa.

## **Definición**

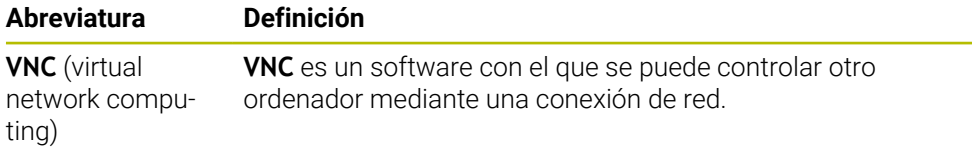

# <span id="page-556-0"></span>**24.16 Ventana Remote Desktop Manager (opción #133)**

# **Aplicación**

Con Remote Desktop Manager se pueden visualizar ordenadores conectados por Ethernet en la pantalla del control numérico y manejarlas mediante este. También se puede apagar un ordenador con Windows a la vez que el control numérico.

#### **Temas utilizados**

■ Acceso externo

**Información adicional:** ["Opción de menú DNC", Página 548](#page-547-1)

## **Condiciones**

- Opción de software #133 Remote Desktop Manager
- Conexión de red actual

**Información adicional:** ["Puerto Ethernet", Página 536](#page-535-0)

# **Descripción de la función**

Abrir la ventana **Remote Desktop Manager** con la opción de menú **Remote Desktop Manager**. La opción de menú se encuentra en el grupo **Red / acceso remoto** de la aplicación **Configuraciones**.

Remote Desktop Manager permite las siguientes opciones de conexión:

**Windows Terminal Service (RemoteFX)**: Visualizar el escritorio de un ordenador Windows externo en el control numérico

**Información adicional:** ["Windows Terminal Service \(RemoteFX\)", Página 559](#page-558-0)

**VNC**: Visualizar el escritorio de un ordenador Windows, Apple o Unix externo en el control numérico

**[Información adicional:](#page-558-1)** "VNC", Página 559

- **Apagado/Reinicio de un ordenador**: Apagar ordenador Windows automáticamente con el control numérico
- **WEB**: Solo para especialistas autorizados
- **SSH:** Solo para especialistas autorizados
- **XDMCP**: Solo para especialistas autorizados
- **Conexión definida por el usuario**: Solo para especialistas autorizados

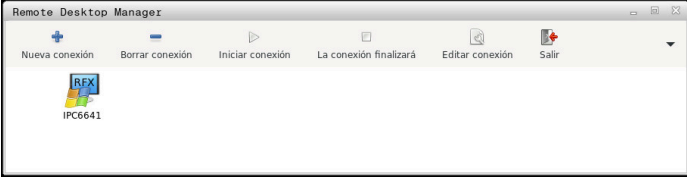

Como ordenador Windows, HEIDENHAIN ofrece el IPC 6641. Mediante el IPC 6641 se pueden iniciar y manejar aplicaciones basadas en Windows directamente desde el control numérico.

Cuando el escritorio de la conexión externa o el ordenador externo está activo, todas las entradas de ratón y teclado alfanumérico se transmitirán allí.

Al apagar el sistema operativo, el control numérico finaliza automáticamente todas las conexiones. Tener en cuenta que aquí solo finaliza la conexión, pero el ordenador o sistema externo no se apaga automáticamente.

### **Botones**

**Remote Desktop Manager** contiene los siguientes botones:

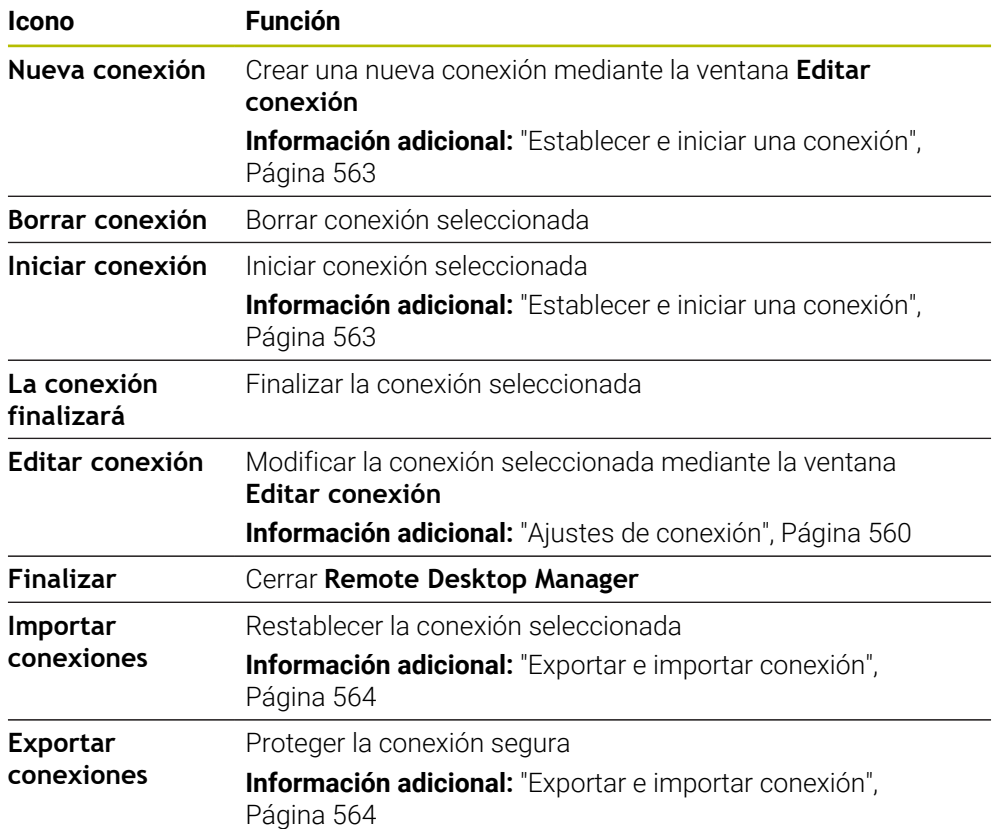

#### <span id="page-558-0"></span>**Windows Terminal Service (RemoteFX)**

Una conexión RemoteFX no requiere ningún software adicional en el ordenador, pero es posible que se necesiten adaptar los ajustes del ordenador.

**Información adicional:** ["Configurar ordenador externo para Windows Terminal](#page-562-1) [Service \(RemoteFX\)", Página 563](#page-562-1)

HEIDENHAIN recomienda utilizar una conexión RemoteFX para conectar el IPC 6641.

RemoteFX abre una ventana propia para la pantalla del ordenador externo. Se bloquea el escritorio activo en el ordenador externo y se cierra la sesión del usuario. De esta forma está descartado un manejo desde dos lugares.

#### <span id="page-558-1"></span>**VNC**

Para una conexión con **VNC** se precisa un servidor VNC adicional para el ordenador externo. Instalar y configurar el servidor VNC antes de configurar la conexión, p. ej. servidor TightVNC.

La pantalla del ordenador externo se duplica mediante **VNC**. El escritorio activo en el ordenador externo no se bloquea automáticamente.

El ordenador externo se puede apagar durante una conexión **VNC** mediante el menú de Windows. La conexión no permite un reinicio.

# <span id="page-559-0"></span>**Ajustes de conexión**

## **Configuración general**

Los siguientes ajustes se aplican a todas las opciones de conexión:

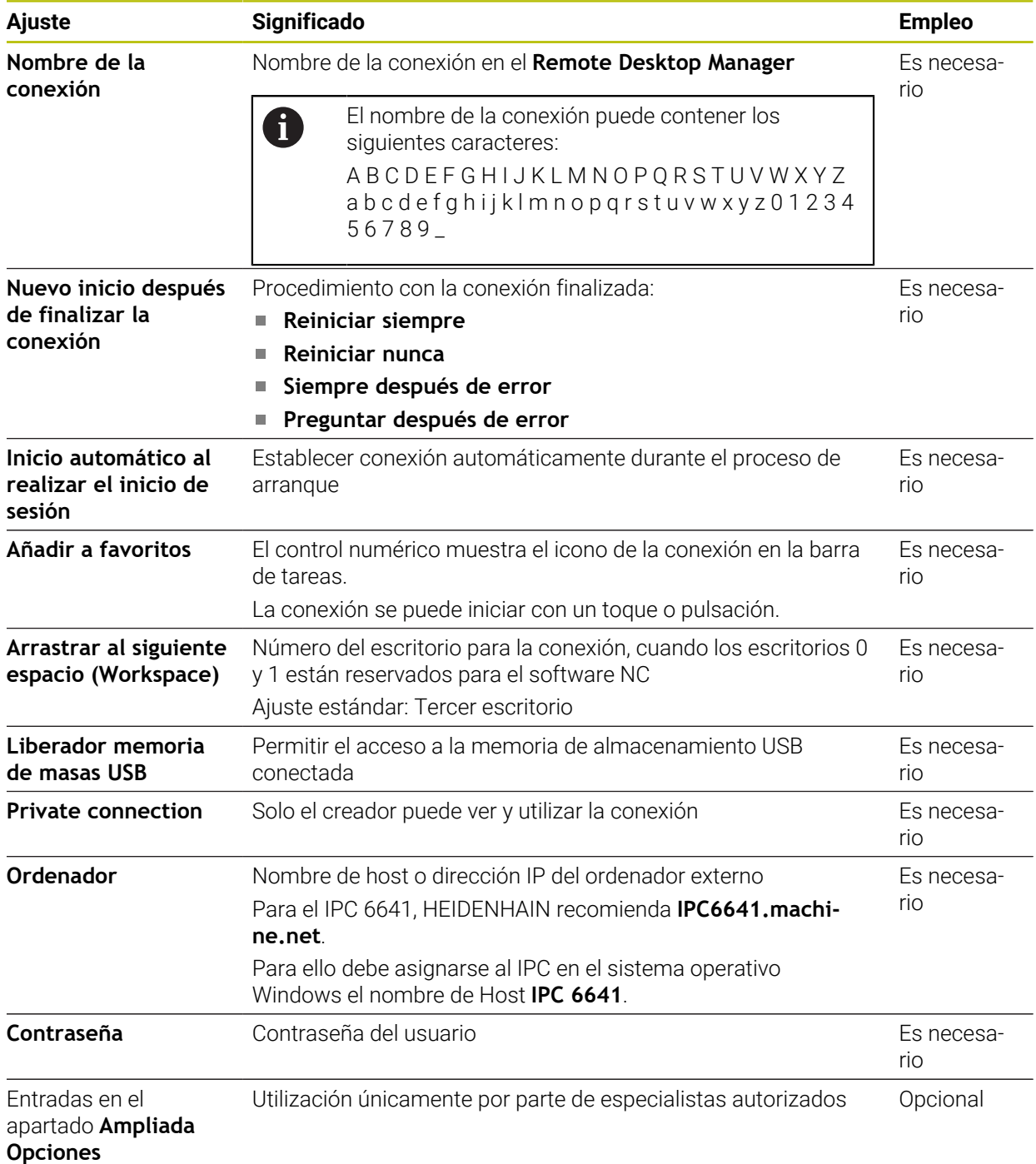

## **Ajustes adicionales para Windows Terminal Service (RemoteFX)**

En la opción **Windows Terminal Service (RemoteFX)**, el control numérico ofrece los siguientes ajustes de conexión adicionales:

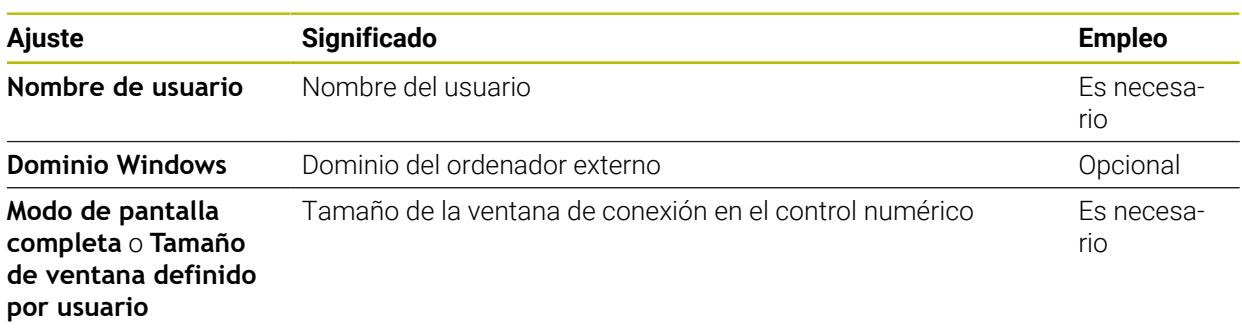

#### **Ajustes adicionales para VNC**

En la opción **VNC**, el control numérico ofrece los siguientes ajustes de conexión adicionales:

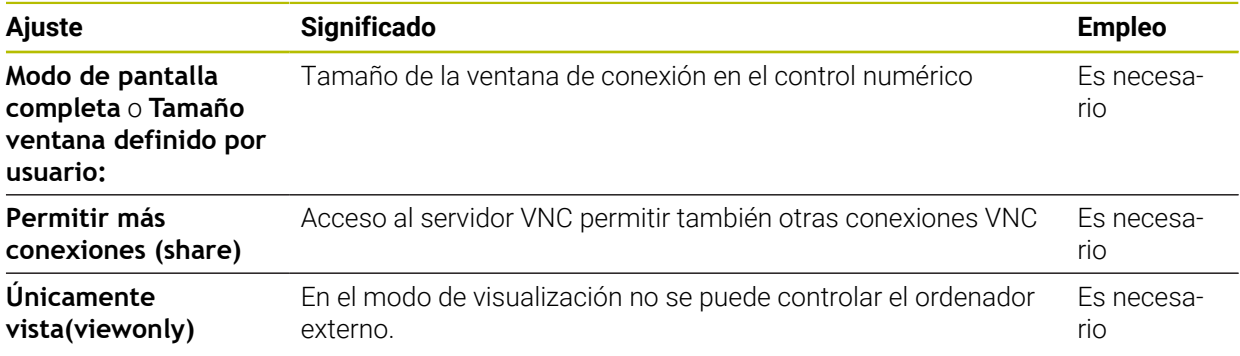

#### **Ajustes adicionales para Apagado/Reinicio de un ordenador**

En la opción **Apagado/Reinicio de un ordenador**, el control numérico ofrece los siguientes ajustes de conexión adicionales:

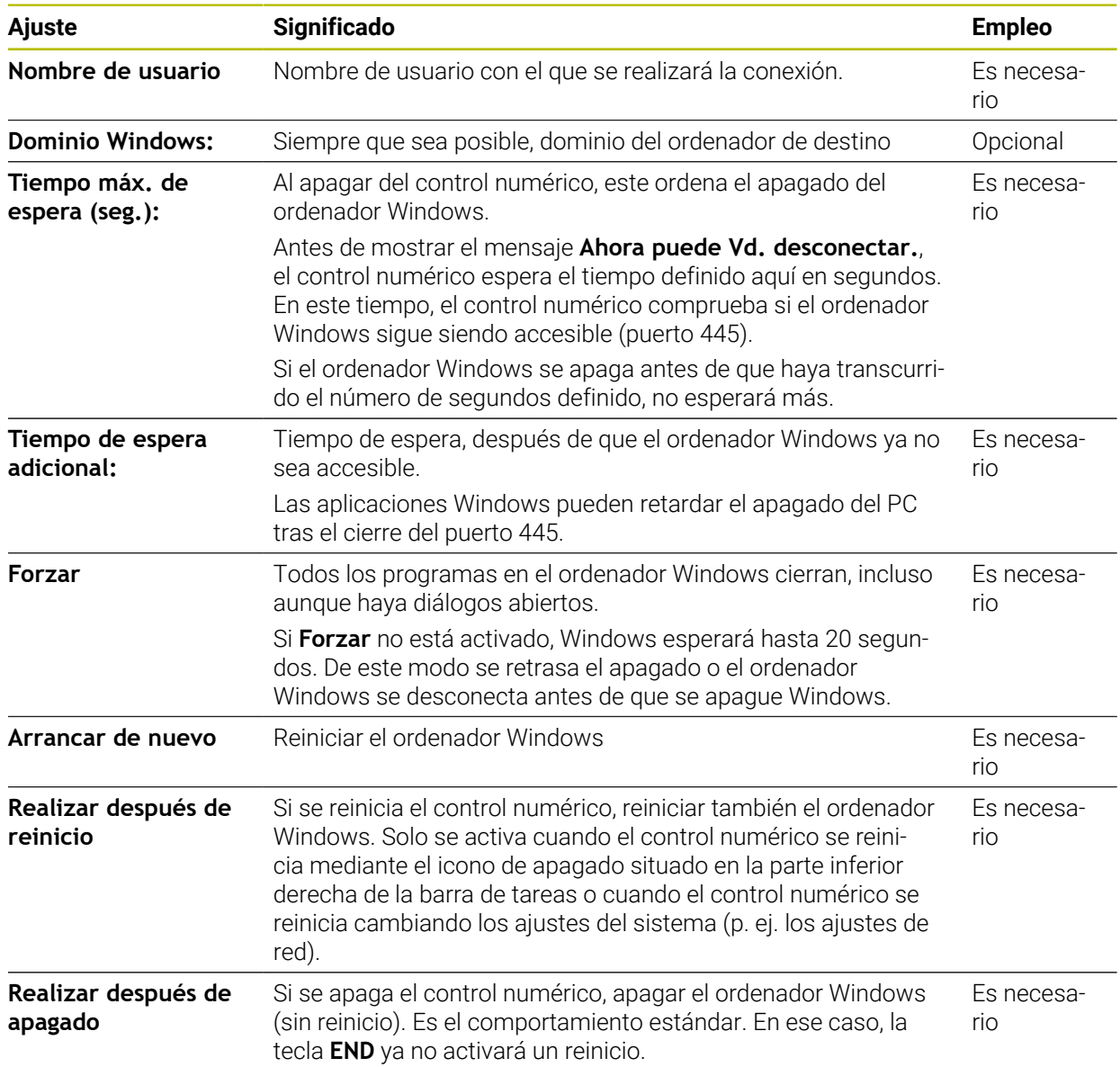

# <span id="page-562-1"></span>**24.16.1 Configurar ordenador externo para Windows Terminal Service (RemoteFX)**

Para configurar el ordenador externo, p. ej. con sistema operativo Windows 10, hacer lo siguiente:

- $\blacktriangleright$  Pulsar la tecla de Windows
- Seleccionar **Panel de control**
- Seleccionar **Sistema y seguridad**
- Seleccionar **Sistema**
- Seleccionar **Ajustes remotos**
- El ordenador abre una ventana superpuesta.
- En el panel **Asistencia remota**, activar la función **Permitir una conexión de Asistencia remota con este ordenador**
- En el apartado **Remote Desktop**, activar la función **Permitir una conexión remota con este ordenador**
- Confirmar los ajustes con **Aceptar**

## <span id="page-562-0"></span>**24.16.2 Establecer e iniciar una conexión**

Para establecer e iniciar una conexión, hacer lo siguiente:

- Abrir **Remote Desktop Manager**
- Seleccionar **Nueva conexión**
- El control numérico abre un menú de selección.
- ▶ Seleccionar opción de conexión
- En **Windows Terminal Service (RemoteFX)**, seleccionar el sistema operativo
- El control numérico abre la ventana **Editar conexión**.
- Definir ajustes de conexión
	- **Información adicional:** ["Ajustes de conexión", Página 560](#page-559-0)
- Seleccionar **OK**
- El control numérico guarda la conexión y cierra la ventana.
- ▶ Seleccionar conexión
- Seleccionar **Iniciar conexión**
- El control numérico inicia la conexión.

## <span id="page-563-0"></span>**24.16.3 Exportar e importar conexión**

Para exportar una conexión, hacer lo siguiente:

- Abrir **Remote Desktop Manager**
- Seleccionar la conexión deseada
- Seleccionar el icono de flecha hacia la derecha en la barra de menús
- El control numérico abre un menú de selección.
- Seleccionar **Exportar conexiones**
- El control numérico abre la ventana **Seleccionar fichero de exportación**.
- Definir el nombre del fichero guardado
- ▶ Seleccionar carpeta de destino
- Seleccionar **Guardar**
- El control numérico guarda los datos de la conexión con el nombre definido en la ventana.

Para importar una conexión, hacer lo siguiente:

- Abrir **Remote Desktop Manager**
- Seleccionar el icono de flecha hacia la derecha en la barra de menús
- El control numérico abre un menú de selección.
- Seleccionar **Importar conexiones**
- El control numérico abre la ventana **Seleccionar fichero a importar**.
- Seleccionar un fichero
- Seleccionar **Abrir**
- El control numérico crea la conexión con el nombre original que se haya definido en **Remote Desktop Manager**.

#### **Notas**

# *INDICACIÓN*

#### **¡Atención: Peligro de pérdida de datos!**

Si el ordenador externo no se apaga correctamente, algunos datos podrían dañarse o borrarse.

- Configurar el apagado automático del ordenador Windows.
- Si se edita una conexión existente, el control numérico elimina automáticamente todos los caracteres no permitidos del nombre.

#### **En combinación con IPC 6641**

- HEIDENHAIN garantiza el funcionamiento de una conexión entre HEROS 5 y el IPC 6641. No se garantizan las combinaciones y conexiones discrepantes.
- Si se conecta un IPC 6641 con el nombre **IPC6641.machine.net**, es importante introducir **.machine.net**.

Al hacerlo, el control numérico busca automáticamente en la interfaz Ethernet **X116** y no en la **X26**, lo cual reduce el tiempo de acceso.

# <span id="page-564-0"></span>**24.17 Firewall**

## **Aplicación**

Mediante el control numérico se puede configurar un firewall para la interfaz de red primaria y, en caso necesario, para un sandbox. El tráfico de red entrante se puede bloquear por remitente y por servicio.

#### **Temas utilizados**

- Conexión de red actual
	- **Información adicional:** ["Puerto Ethernet", Página 536](#page-535-0)
- Software de seguridad SELinux **Información adicional:** ["Software de seguridad SELinux", Página 532](#page-531-0)

## **Descripción de la función**

Abrir la ventana **Configuraciones del cortafuegos** con la opción de menú **Firewall**. La opción de menú se encuentra en el grupo **Red / acceso remoto** de la aplicación **Configuraciones**.

Cuando se activa el firewall, el control numérico muestra un icono en la parte inferior derecha de la barra de tareas. El control numérico muestra los siguientes iconos en función del nivel de seguridad:

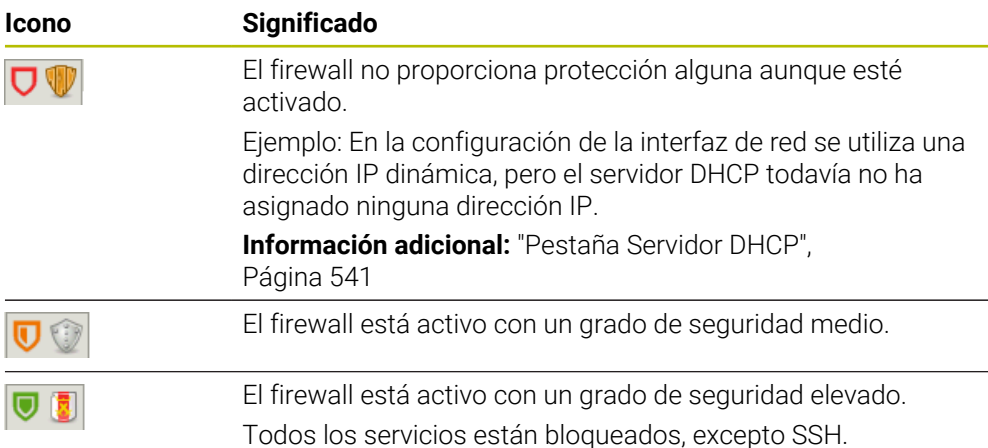

# **Ajustes del firewall**

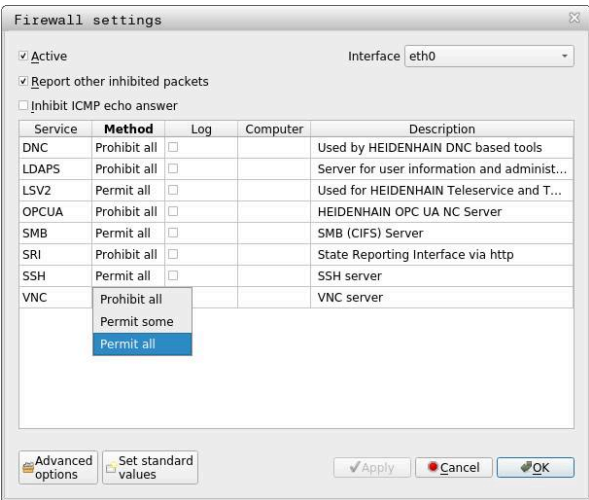

La ventana **Configuraciones del cortafuegos** contiene los siguientes ajustes:

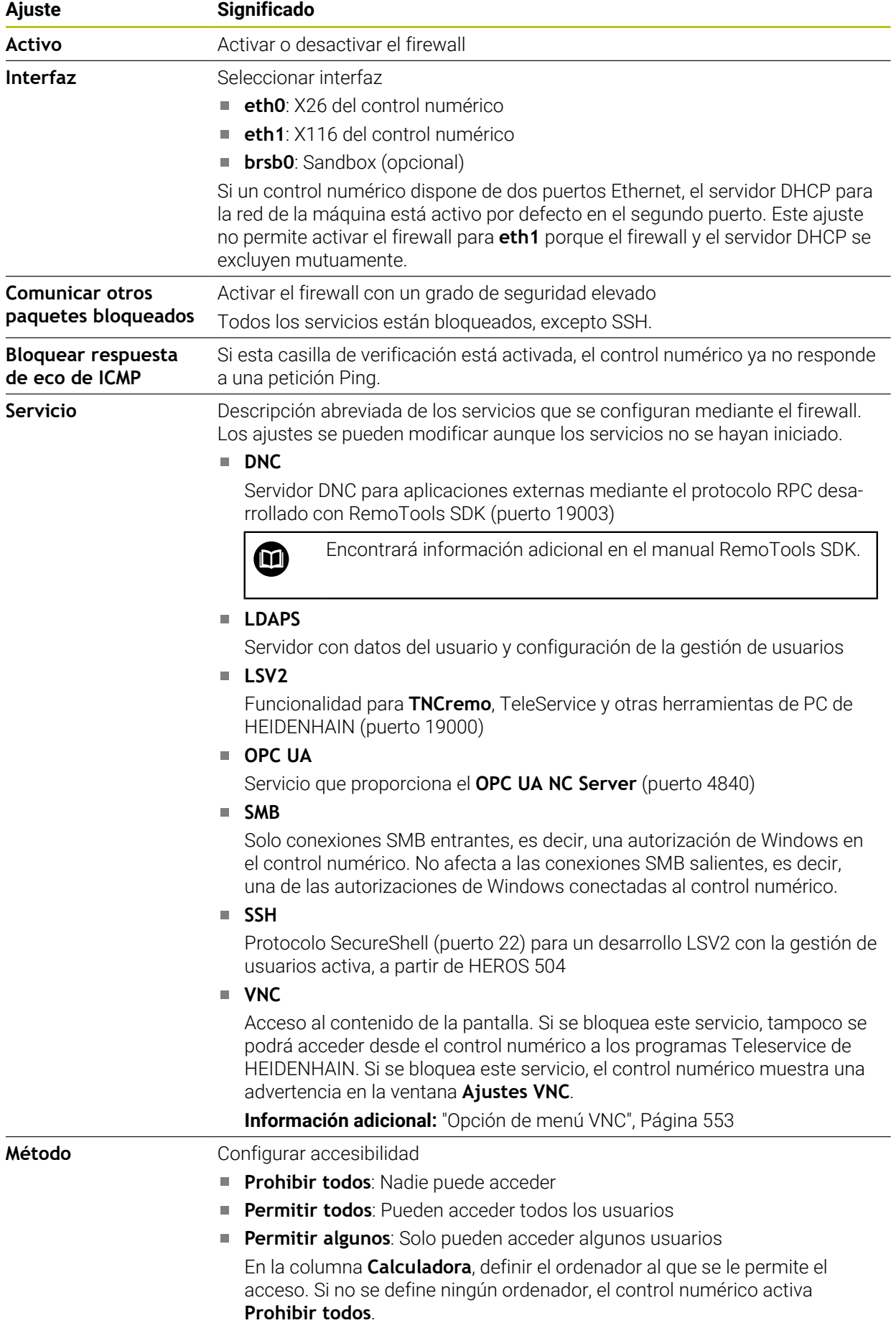

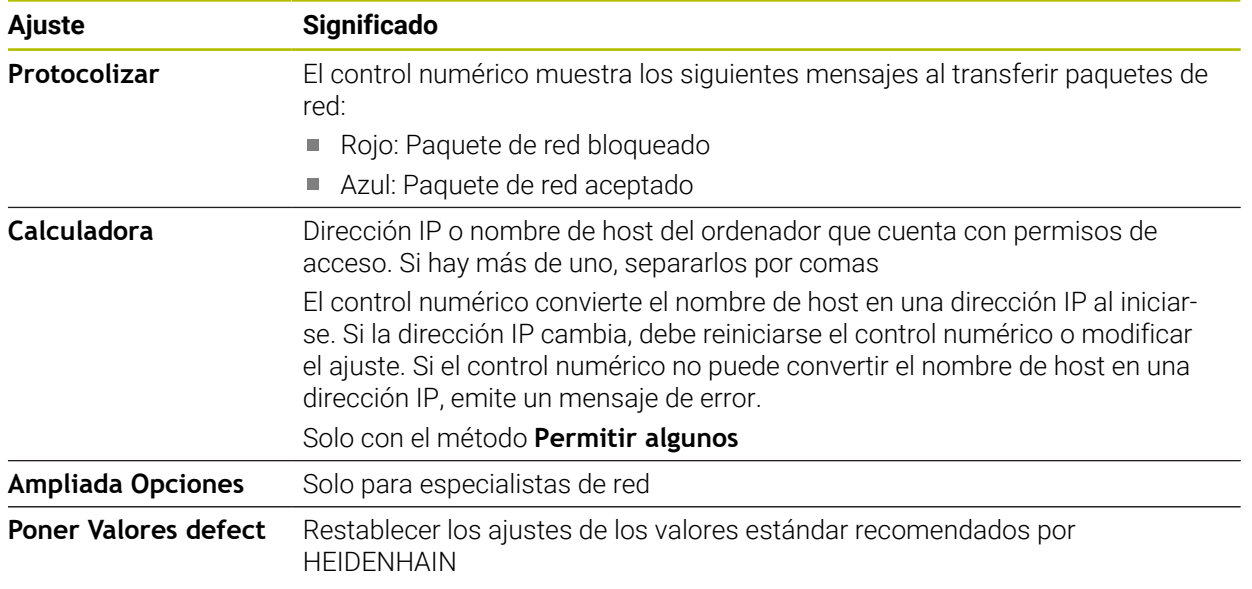

## **Notas**

- Su experto en redes debería comprobar y, en caso necesario, modificar los ajustes estándar.
- Si la gestión de usuarios está activa, únicamente se podrán establecer conexiones de red seguras a través de SSH. El control numérico bloquea automáticamente las conexiones LSV2 mediante las interfaces serie (COM1 y COM2), así como las conexiones de red sin identificación de usuario.
- El firewall no protege el segundo puerto de red eth1. En este conector debe conectarse exclusivamente hardware de confianza y no se debe utilizar para la conexión a internet.

# **24.18 Portscan**

## **Aplicación**

Con la función **Portscan**, el control numérico busca periódicamente o a petición todos los puertos de las listas TCP y UDP abiertos y entrantes. Si no se ha establecido algún puerto, el control numérico muestra un mensaje.

#### **Temas utilizados**

- Ajustes del firewall
	- **[Información adicional:](#page-564-0)** "Firewall", Página 565
- Configuración de red

**Información adicional:** ["Configuración de la red con Advanced Network Confi](#page-619-0)[guration", Página 620](#page-619-0)

# **Descripción de la función**

Abrir la ventana **HeRos PortScan** con la opción de menú **Portscan**. La opción del menú se encuentra en el grupo **Diagnóstico/mantenimiento** de la aplicación **Configuraciones**.

El control numérico busca todos los puertos de listas TCP y UDP abiertos y entrantes y los compara con las siguientes Whitelists guardadas:

- Whitelists internas del sistema **/etc/sysconfig/portscan-whitelist.cfg** y **/mnt/ sys/etc/sysconfig/portscan-whitelist.cfg**
- Whitelist para puertos de funciones específicas de la máquina, como: **/mnt/plc/ etc/sysconfig/portscan-whitelist.cfg**
- Whitelist para puertos de funciones específicas del cliente: **/mnt/tnc/etc/ sysconfig/portscan-whitelist.cfg**

Cada whitelist contiene la siguiente información:

- Tipo de puerto (TCP/UDP)
- Número de puerto
- **Programa ofrecido**
- Comentarios (opcional)

En el apartado **Manual Extraction**, iniciar el portscan manualmente mediante el botón **Inicio**. En el apartado **Automatic Execution**, definir con la función **Automatic update on** que el control numérico ejecute el portscan automáticamente en un intervalo de tiempo determinado. El intervalo se define mediante un control deslizante.

Si el control numérico ejecuta el portscan automáticamente, solo deben estar abiertos los puertos listados en las whitelists. El control numérico muestra una ventana de información para los puertos no listados.

# **24.19 Mantenimiento remoto**

### **Aplicación**

Junto con la herramienta Remote Service Setup, TeleService de HEIDENHAIN ofrece la posibilidad de establecer conexiones codificadas de punto a punto a través de internet entre un ordenador y una máquina.

#### **Temas utilizados**

Acceso externo

**Información adicional:** ["Opción de menú DNC", Página 548](#page-547-1)

**Firewall** 

**[Información adicional:](#page-564-0)** "Firewall", Página 565

#### **Condiciones**

- Conexión a internet actual **Información adicional:** ["Configuración de la red con Advanced Network Confi](#page-619-0)[guration", Página 620](#page-619-0)
- Conexión LSV2 permitida en el firewall

El diagnóstico remoto mediante el software de PC TeleService utiliza el servicio **LSV2**. De forma estándar, el firewall del control numérico bloquea todas las conexiones entrantes y salientes Por este motivo, se debe permitir una conexión a este servicio.

Para permitir la conexión, hacer lo siguiente:

- Desactivar el firewall
- Definir el método **Permitir algunos** para el servicio **LSV2** e introducir el nombre del ordenador en **Calculadora**

**[Información adicional:](#page-564-0)** "Firewall", Página 565

## **Descripción de la función**

Abrir la ventana **Mantenimiento remoto de HEIDENHAIN** con la opción de menú **RemoteService**. La opción del menú se encuentra en el grupo **Diagnóstico/ mantenimiento** de la aplicación **Configuraciones**.

Para la sesión de mantenimiento se necesita un certificado de sesión válido.

## **Certificado de sesión**

En una instalación de software NC se instala automáticamente en el control numérico un certificado actual de validez limitada en el tiempo. Una instalación o actualización solo la puede llevar a cabo un técnico de mantenimiento del fabricante.

Si en el control numérico no está instalado ningún certificado de sesión válido, deberá instalarse un nuevo certificado. Clarificar con el técnico de servicio postventa cual es el certificado que se precisa. El trabajador de mantenimiento proporcionará un fichero de certificado que se debe instalar.

**Información adicional:** ["Instalar certificado de sesión", Página 570](#page-569-0)

Para iniciar la sesión de mantenimiento, introducir la clave de sesión del fabricante.

# <span id="page-569-0"></span>**24.19.1 Instalar certificado de sesión**

Para instalar el certificado de sesión en el control numérico, hacer lo siguiente:

- Seleccionar la aplicación **Configuraciones**
- Seleccionar **red/acceso remoto**
- Pulsar dos veces **Network**
- El control numérico abre la ventana **Ajustes de red**.
- Seleccionar la pestaña **Internet**

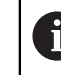

El fabricante define los ajustes en el campo **Telemantenimiento**.

- Seleccionar **Añadir**
- El control numérico abre un menú de selección.
- Seleccionar un fichero
- Seleccionar **Abrir**
- El control numérico abre el certificado.
- Seleccionar **OK**
- En caso necesario, reiniciar el control numérico para aplicar los ajustes

### **Notas**

- Si se desactiva el firewall, deberá volver a activarse al finalizar la sesión de mantenimiento.
- Si se permite el servicio **LSV2** en el firewall, la seguridad del acceso estará garantizada mediante los ajustes de la red. La seguridad de la red es responsabilidad del fabricante o del administrador de red correspondiente.

# **24.20 Backup y Restore**

## **Aplicación**

Con las funciones **NC/PLC Backup** y **NC/PLC Restore** se pueden proteger y restablecer carpetas individuales o el disco completo del **TNC:**. Los ficheros de copia de seguridad se pueden guardar en diferentes unidades de almacenamiento.

#### **Temas utilizados**

Gestión de ficheros, unidad de disco **TNC:**

**Más información:** Manual de instrucciones Programar y probar

## **Descripción de la función**

Abrir la función Backup con la opción de menú **NC/PLC Backup**. La opción del menú se encuentra en el grupo **Diagnóstico/mantenimiento** de la aplicación **Configuraciones**.

Abrir la función Restore con la opción de menú **NC/PLC Backup**.

La función Backup genera un fichero **\*.tncbck**. La función Restore puede restablecer estos ficheros así como también los ficheros de los programas TNCbackup existentes. Al pulsar dos veces un fichero **\*.tncbck** en la gestión de ficheros, el control numérico inicia la función Restore.

**Más información:** Manual de instrucciones Programar y probar

Dentro de la función Backup se pueden seleccionar los siguientes tipos de copia de seguridad:

**Partición TNC: almacenar**

Hacer una copia de seguridad de todos los datos de la unidad de disco **TNC:**

**Almacenar árbol de directorios**

Hacer una copia de seguridad de la carpeta seleccionada con subcarpetas de la unidad de disco **TNC:**

- **Almacenar configuración de máquina** Solo para el fabricante
- **Backup completo (TNC: y configuración de máquina)** Solo para el fabricante

La protección y el restablecimiento se subdivide en varios pasos. Con los botones **ADELANTE** y **ATRAS** se puede navegar entre los pasos.

## **24.20.1 Proteger datos**

Para hacer una copia de los datos de la unidad de disco **TNC:**, hacer lo siguiente:

- Seleccionar la aplicación **Configuraciones**
- Seleccionar **Diagnóstico/mantenimiento**
- ▶ Pulsar dos veces **NC/PLC Backup**
- El control numérico abre la ventana **Partición TNC: almacenar**.
- Seleccionar el tipo de copia de seguridad
- Seleccionar **Avance**
- En caso necesario, detener el control numérico con **Parar Soft NC**
- Seleccionar reglas de exclusión predefinidas o propias
- Seleccionar **Avance**
- El control numérico crea una lista de los ficheros que se protegen.
- ▶ Comprobar lista
- ▶ Dado el caso, revocar ficheros
- Seleccionar **Avance**
- Introducir el nombre del fichero de copia de seguridad
- Seleccionar ruta de almacenamiento
- Seleccionar **Avance**
- El control numérico crea el fichero de copia de seguridad.
- Confirmar con **OK**
- El control numérico cierra la protección e inicia de nuevo el software NC.

# **24.20.2 Restablecer datos**

# *INDICACIÓN*

### **¡Atención: Peligro de pérdida de datos!**

Durante la restauración de datos (función Restore), todos los datos existentes se sobrescribirán sin solicitar confirmación. Antes de la restauración de datos , el control numérico no realizará ninguna copia de seguridad. Las interrupciones de corriente u otros problemas pueden afectar a la restauración de datos. Si ello es el caso, los datos podrían quedar corruptos de modo irreversible o podrían borrarse.

Antes de restaurar datos, proteger los datos existentes mediante una copia de seguridad

Para restablecer los datos, hacer lo siguiente:

- Seleccionar la aplicación **Configuraciones**
- Seleccionar **Diagnóstico/mantenimiento**
- Pulsar dos veces **NC/PLC Restore**
- El control numérico abre la ventana **Restablecer datos %1**.
- Seleccionar el archivo que deba restablecerse
- Seleccionar **Avance**
- El control numérico crea una lista de los ficheros que se restablecen.
- ▶ Comprobar lista
- ▶ Dado el caso, revocar ficheros
- Seleccionar **Avance**
- En caso necesario, detener el control numérico con **Parar Soft NC**
- Seleccionar **Descompr. archivo**
- El control numérico restablece los ficheros.
- Confirmar con **OK**
- El control numérico reinicia el software NC.

#### **Nota**

La herramienta para PC TNCbackup también puede procesar ficheros **\*.tncbck**. TNCbackup forma parte de TNCremo.

# **24.21 Update the documentation**

## **Aplicación**

Mediante la función **Update the documentation** se puede, p. ej., instalar o actualizar el producto auxiliar integrado **TNCguide**.

#### **Temas utilizados**

- Producto auxiliar integrado **TNCguide Información adicional:** ["Manual de instrucciones como producto auxiliar](#page-51-0) [integrado TNCguide", Página 52](#page-51-0)
- **Productos auxiliares del sitio web de HEIDENHAIN [TNCguide](http://content.heidenhain.de/doku/tnc_guide/html/de/index.html)**

# **Descripción de la función**

#### **Configuraciones Diagnóstico/mantenimiento Update the documentation**

En el apartado **Update the documentation**, el control numérico muestra la gestión de ficheros. En la gestión de ficheros se puede seleccionar e instalar la documentación deseada.

**Información adicional:** ["Transferir TNCguide", Página 573](#page-572-0)

El control numérico muestra toda la documentación disponible en la aplicación **Ayuda**.

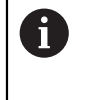

En el apartado **Update the documentation** se puede instalar toda la documentación específica de HEIDENHAIN, p. ej., los mensajes de error NC.

# <span id="page-572-0"></span>**24.21.1 Transferir TNCguide**

Para buscar y transferir la versión de **TNCguide** deseada, hacer lo siguiente.

- Seleccionar enlace al sitio web de HEIDENHAIN **[TNCguide](http://content.heidenhain.de/doku/tnc_guide/html/de/index.html)**
- Seleccionar **control numérico TNC**
- ▶ Seleccionar **serie TNC7**
- Seleccionar Número de software NC
- ▶ Navegar a **Producto auxiliar (HTML)**
- Seleccionar **TNCguide** en el idioma deseado
- ▶ Seleccionar la ruta para quardar el fichero
- Seleccionar **Guardar**
- > Comienza la descarga.
- Transferir el fichero descargado al control numérico
	- Seleccionar el modo de funcionamiento **Iniciar**
	- Seleccionar la aplicación **Configuraciones**
	- Seleccionar **Diagnóstico/mantenimiento**
	- Seleccionar **Update the documentation**
	- El control numérico abre el apartado **Update the documentation**.
	- Seleccionar el fichero deseado con extensión **\*.tncdoc**

Seleccionar **Abrir**

- El control numérico informa en una ventana si la instalación ha tenido éxito o si ha fallado.
- Seleccionar la aplicación **Ayuda** Seleccionar **Página de inicio**

⋒

Abrir

卬

El control numérico muestra toda la documentación disponible.

# **24.22 TNCdiag**

# **Aplicación**

En la ventana **TNCdiag**, el control numérico muestra información de estado y diagnóstico de los componentes HEIDENHAIN.

# **Descripción de la función**

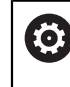

Utilícese esta función únicamente tras consultar con el fabricante.

而

Puede encontrarse información adicional en la documentación del **TNCdiag**.

# **24.23 Parámetros de máquina**

# **Aplicación**

Mediante los parámetros de máquina se puede configurar el comportamiento del control numérico. Para ello, el control numérico ofrece las aplicaciones **Usuario MP** e **Instalador MP**. La aplicación **Usuario MP** se puede seleccionar en cualquier momento sin introducir una clave.

El fabricante define qué parámetros de máquina contienen las aplicaciones. Para la aplicación **Instalador MP**, HEIDENHAIN ofrece un alcance estándar. A continuación se trata exclusivamente el alcance estándar de la aplicación **Instalador MP**.

#### **Temas utilizados**

Lista de los parámetros de máquina de la aplicación **Instalador MP Información adicional:** ["Parámetros de máquina", Página 626](#page-625-0)

## **Condiciones**

- $C$ lave 123 **[Información adicional:](#page-522-0)** "Códigos", Página 523
- Contenido de la aplicación **Instalador MP** definido por el fabricante

# **Descripción de la función**

Abrir la aplicación **Instalador MP** con la opción de menú **Instalador MP**. La opción del menú se encuentra en el grupo **Parámetros de máquina** de la aplicación **Configuraciones**.

En el grupo **Parámetros de máquina**, el control numérico solo muestra las opciones de menú que se pueden seleccionar con los permisos actuales.

Al abrir una aplicación de parámetros de máquina, el control numérico muestra el editor de configuración.

El editor de configuración ofrece las siguientes zonas de trabajo:

- **subprogr.**
- **la tabla**

La zona de trabajo **subprogr.** no se puede cerrar.

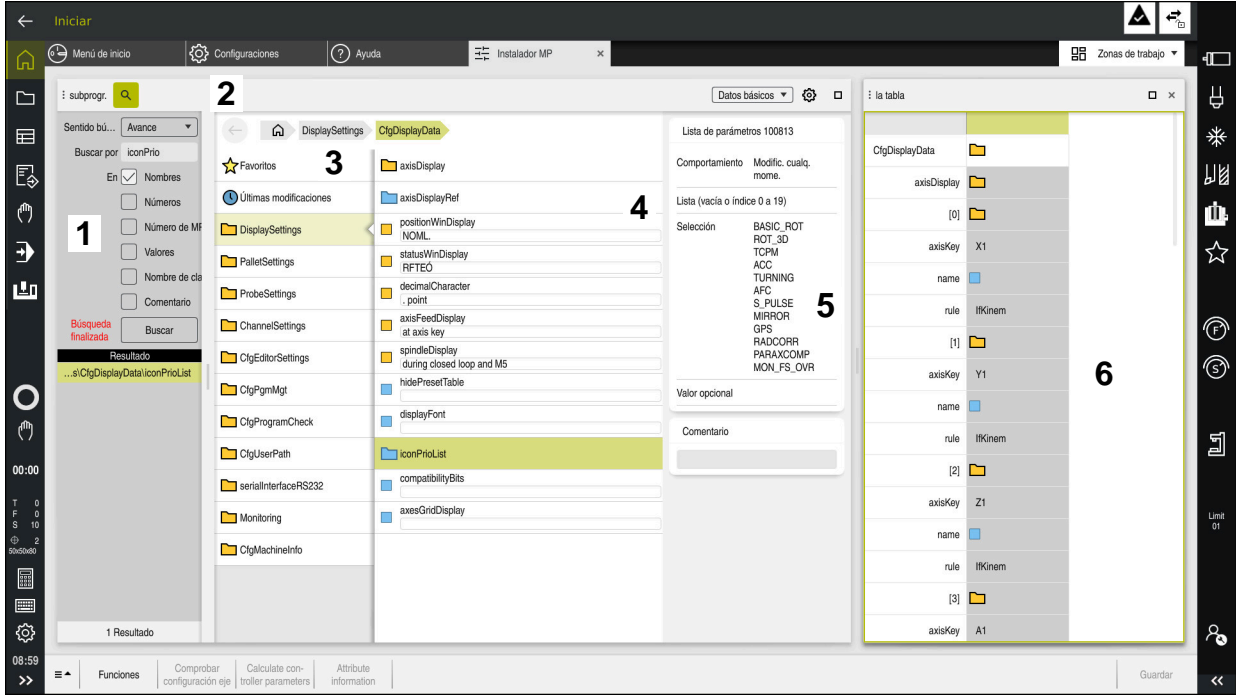

**Apartados del editor de configuración**

Aplicación **Instalador MP** con los parámetros de máquina seleccionados

El editor de configuración muestra los siguientes apartados:

1 Columna **Búsqueda**

Las siguientes características se pueden buscar hacia adelante y hacia atrás:

Nombre

Este nombre, independiente del idioma, es el que se utiliza en el manual de instrucciones para referirse a los parámetros de máquina.

■ Número

Este número inequívoco es el que se utiliza en el manual de instrucciones para referirse a los parámetros de máquina.

- Número de MP del iTNC 530
- Valor
- Nombre de la clave

Los parámetros para los ejes o canales están disponibles múltiples veces. Para una asignación precisa, cada eje y canal se identifica con un nombre clave, p. ej. **X1**.

Comentario

El control numérico enumera los resultados.

2 Barra de título de la zona de trabajo **subprogr.**

Se puede mostrar y ocultar la columna **Búsqueda**, filtrar el contenido mediante un menú de selección y abrir la ventana de **Configuración**.

**Información adicional:** ["Ventana Configuración", Página 578](#page-577-0)

3 Columna de navegación

El control numérico ofrece las siguientes opciones de navegación:

- Ruta de navegación
- **Favoritos**
- 21 últimas modificaciones
- Estructura del parámetro de máquina

4 Columna de contenido

En la columna de contenido, el control numérico muestra los objetos, parámetros de máquina o modificaciones que se seleccionan en la búsqueda o mediante el panel de navegación.

5 Campo de información El control numérico muestra información sobre el parámetro de máquina o cambio seleccionado.

**Información adicional:** ["Campo de información", Página 578](#page-577-1)

6 Zona de trabajo **la tabla**

En la zona de trabajo **la tabla**, el control numérico muestra el contenido seleccionado dentro de la estructura. Para ello, en la ventana **Configuración**, el conmutador **Navegación sincronizada en lista y tabla** debe estar activo.

El control numérico muestra la siguiente información:

- Nombres de los objetos
- Icono del objeto
- Valor del parámetro de máquina
# **Iconos y botones**

El editor de configuración contiene los siguientes iconos y botones:

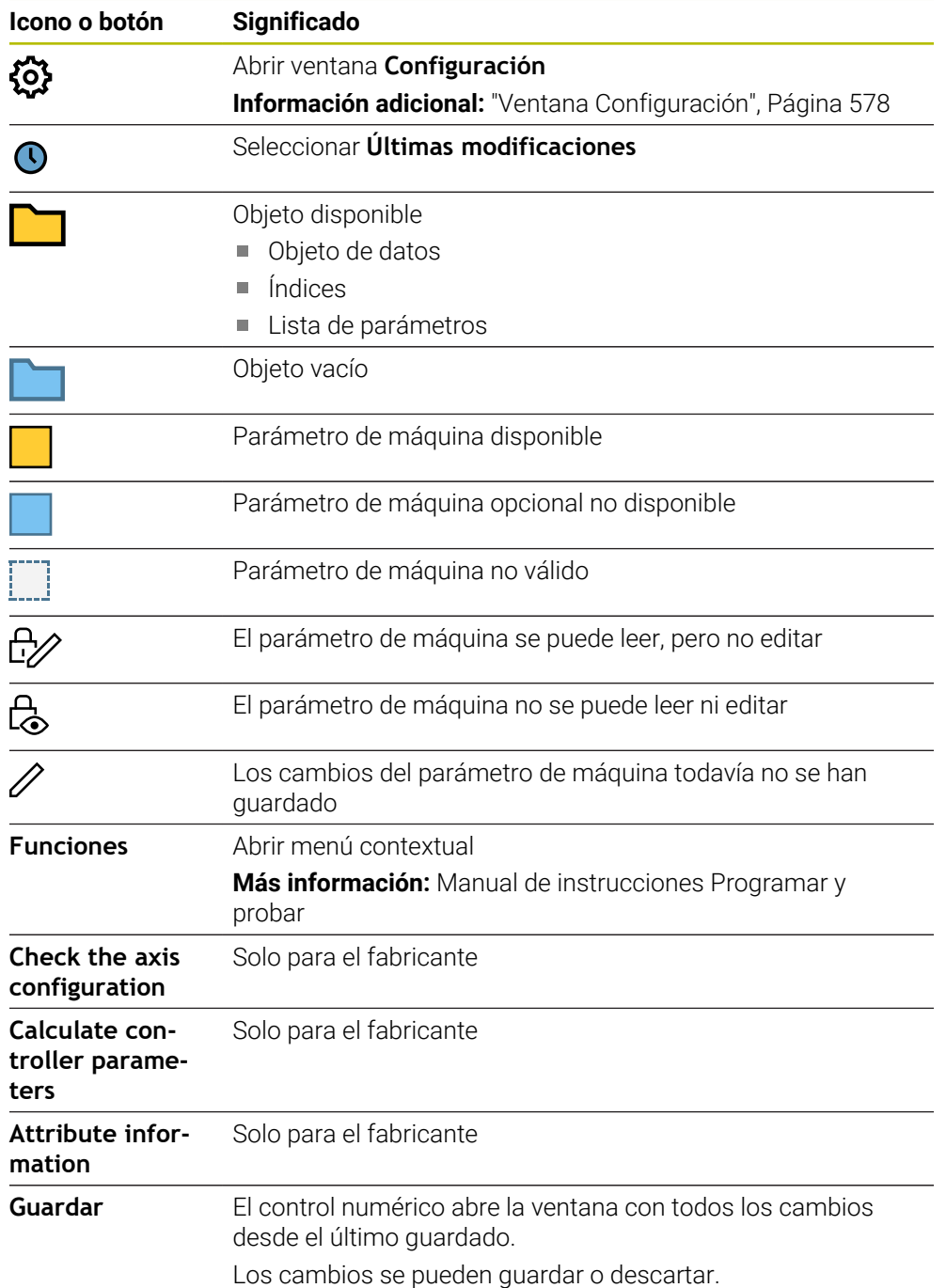

<span id="page-577-0"></span>En la ventana **Configuración** se definen los ajustes para visualizar los parámetros de máquina en el editor de configuración.

La ventana **Configuración** contiene los siguientes apartados:

- **subprogr.**
- **la tabla**

El apartado **subprogr.** contiene los siguientes ajustes:

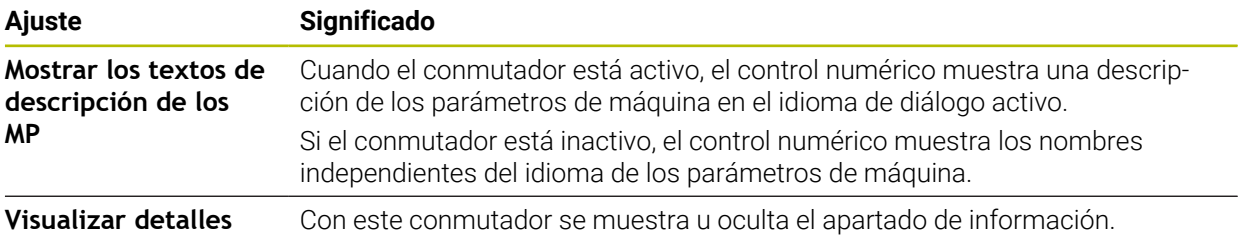

El apartado **la tabla** contiene los siguientes ajustes:

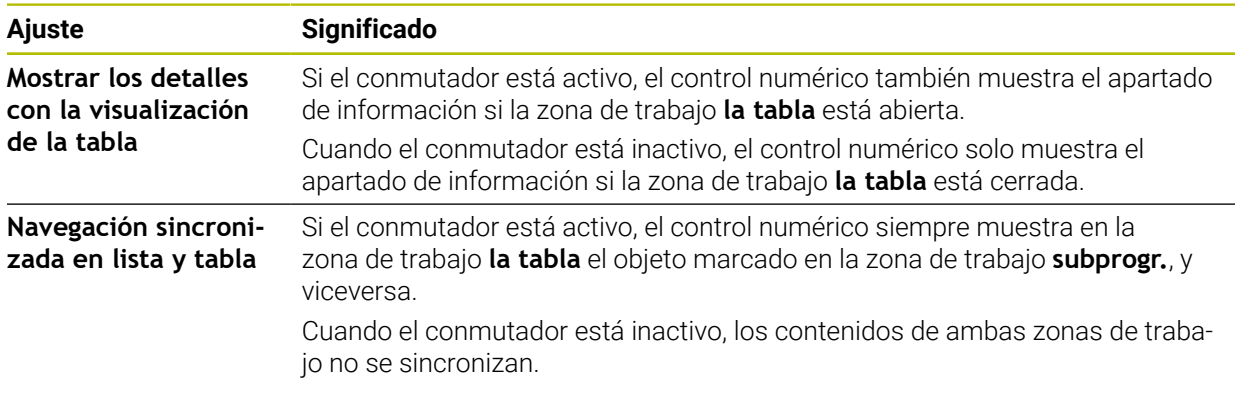

# **Campo de información**

Si se selecciona un contenido de los favoritos o de la estructura, el control numérico muestra lo siguiente en el apartado de información:

- Tipo de objeto, p. ej. lista de objetos de datos o parámetros y, en caso necesario, el número
- Texto descriptivo del parámetro de máquina
- Información sobre el efecto
- Introducciones admisibles o necesarias
- Comportamiento, p. ej. ejecución del programa bloqueada
- Número de MP del iTNC 530 para el parámetro de máquina
- Parámetro de máquina opcional

Si se selecciona un contenido de los últimos cambios, el control numérico muestra lo siguiente en el apartado de información:

- Número correlativo de la modificación
- Valor hasta el momento
- Valor nuevo
- Fecha y hora de la modificación
- Texto descriptivo del parámetro de máquina
- Información sobre el efecto

# **24.24 Configuraciones de la interfaz del control numérico**

# **Aplicación**

Mediante las configuraciones se pueden guardar y activar los ajustes individuales de la interfaz del control numérico.

#### **Temas utilizados**

■ Zonas de trabajo

**Información adicional:** ["Zonas de trabajo", Página 83](#page-82-0)

Interfaz del control numérico **Información adicional:** ["Apartados de la interfaz del control numérico", Página 80](#page-79-0)

# **Descripción de la función**

Una configuración contiene todos los ajustes de la interfaz del control numérico que no se ven afectados por las funciones del control numérico:

- Ajustes de la barra del TNC
- Disposición de las zonas de trabajo
- Tamaño de la fuente
- **Favoritos**

Las configuraciones se gestionan en la aplicación **Configuraciones**.

Para navegar a esta función, hacer lo siguiente:

#### **Configuraciones Configuraciones Configuraciones**

El apartado **Configuraciones** incluye las siguientes funciones:

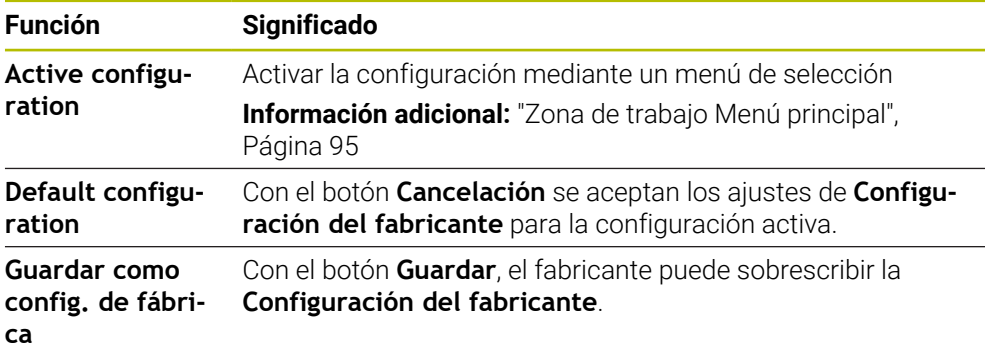

El control numérico muestra todas las configuraciones disponibles en una tabla con la siguiente información:

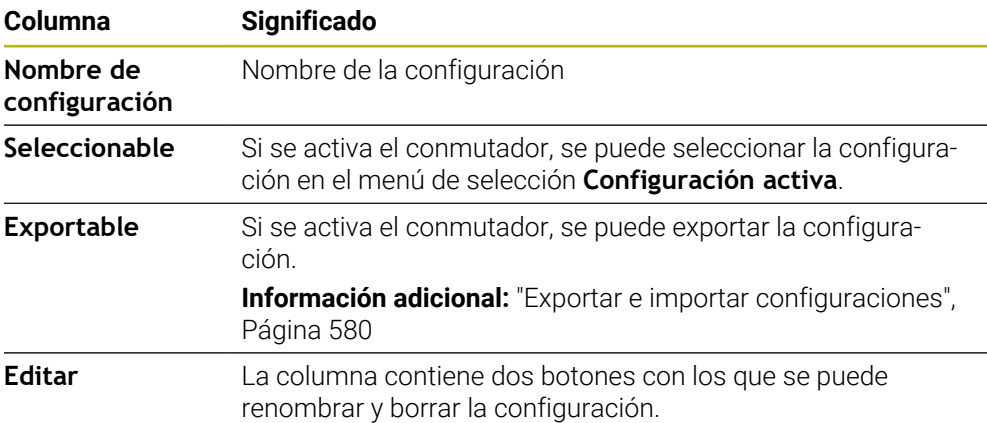

Con el botón **Añadir nuevo** se crea una nueva configuración.

# <span id="page-579-0"></span>**24.24.1 Exportar e importar configuraciones**

Para exportar las configuraciones, hacer lo siguiente:

- Seleccionar la aplicación **Configuraciones**
- Seleccionar **Configuraciones**
- El control numérico abre el apartado **Configuraciones**
- En caso necesario, activar el conmutador **Exportable** para la configuración deseada
- Exportar
- Seleccionar **Exportar**
- El control numérico abre la ventana **Guardar como**.
- ▶ Seleccionar carpeta de destino
- Introducción del nombre del fichero

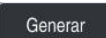

Importación

- Seleccionar **Generar**
- El control numérico guarda el fichero de configuración.

Para importar las configuraciones, hacer lo siguiente:

- Seleccionar **Importar**
- El control numérico abre la ventana **Import configurations**.
- ▶ Seleccionar un fichero

Import configuration

- Seleccionar **Import configuration**
- $>$  Si la importación de una configuración se ha sobrescrito con el mismo nombre, el control numérico abre una pregunta de seguridad.
- Seleccionar procedimiento:
	- **Sobreescribir**: El control numérico sobrescribe la configuración original.
	- **Mantener**: El control numérico no importa la configuración.
	- **Interrumpir**: El control numérico interrumpe la importación.

# **Notas**

- Borrar únicamente las configuraciones desactivadas. Si se borra la configuración activa, el control numérico activa una configuración estándar previa. Esto puede producir retrasos.
- La función **Sobreescribir** sustituye las configuraciones existentes permanentemente.

<span id="page-580-0"></span>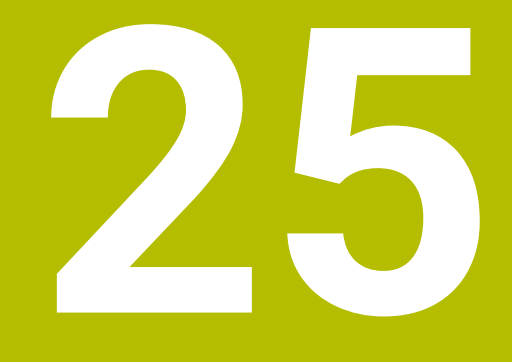

# **Gestión de usuarios**

# **25.1 Fundamentos**

#### **Aplicación**

Con la gestión de usuarios se pueden establecer y administrar varios usuarios con diferentes permisos para funciones del control numérico. Se pueden asignar roles a los diferentes usuarios según las tareas que desempeñen, p. ej., operador de la máquina o instalador.

El control numérico se suministra con la gestión de usuarios inactiva. Este estado se conoce como **Legacy-Mode**.

### **Descripción de la función**

La gestión de usuarios aporta una contribución a las siguientes áreas de seguridad, basándose en los requisitos de la familia de normas IEC 62443:

- Seguridad de la aplicación
- Sequridad de la red
- Seguridad de la plataforma

En la gestión de usuarios se distingue entre los conceptos siguientes:

**Usuario** 

**[Información adicional:](#page-582-0)** "Usuario", Página 583

**balanceo** 

**[Información adicional:](#page-583-0)** "Roles", Página 584

Derechos

**Información adicional:** ["Permisos", Página 585](#page-584-0)

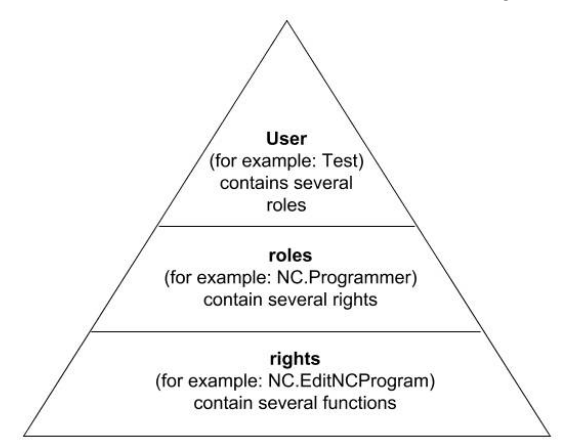

#### <span id="page-582-0"></span>**Usuario**

La gestión de usuarios ofrece los siguientes tipos de usuarios:

- usuarios de función predefinidos por HEIDENHAIN
- Usuarios de función del constructor de la máquina
- usuario autodefinido

Según la tarea se puede, o bien emplear uno de los usuarios de función predefinidos, o bien se debe crear un nuevo usuario.

**Información adicional:** ["Establecer nuevo usuario", Página 589](#page-588-0)

Si se desactiva la gestión de usuarios, el control numérico guarda todos los usuarios configurados. De este modo, volverán a estar disponibles al reactivar la gestión de usuarios.

Si se desea borrar el usuario configurado con la desactivación, deberá seleccionarse específicamente durante el proceso de desactivación.

**Información adicional:** ["Desactivar la Gestión de usuarios", Página 590](#page-589-0)

#### **Usuarios de función de HEIDENHAIN**

Los usuarios de función de HEIDENHAIN son usuarios predefinidos, que se crean automáticamente al activar la Gestión de usuarios. Las usuarios de función no se pueden modificar.

Al suministrar el control numérico, HEIDENHAIN proporciona cuatro usuarios de función distintos.

**useradmin**

El usuario de función **useradmin** se crea automáticamente al activar la Gestión de usuarios. Con **useradmin** se puede configurar y editar la gestión de usuarios.

**sys**

Con el usuario de función **sys** se puede acceder a la unidad de disco **SYS:** del control numérico. Este usuario con función se reserva para el servicio postventa de HEIDENHEIN.

**user**

En el **Legacy-Mode**, al iniciar el control numérico se registra automáticamente en el sistema el usuario con función **user**. Con la gestión de usuarios activa **user** no tiene ninguna función. El usuario **user** registrado no puede cambiarse estando en **Legacy-Mode**.

**oem**

El usuario de función **oem** es para el constructor de la máquina. Mediante **oem** se puede acceder a la unidad de disco **PLC:** del control numérico.

#### **Usuario de función useradmin**

El usuario **useradmin** es comparable con el administrador local de un sistema Windows.

La cuenta **useradmin** ofrece el siguiente alcance funcional:

- Crear bases de datos
- Adjudicar datos de contraseña
- Activar base de datos LDAP
- Exportar fichero de configuración de servidor LDAP
- Importar fichero de configuración de servidor LDAP
- Acceso de emergencia en caso de destrucción de la base de datos de usuarios
- Modificar a posteriori el enlace de base de datos
- Desactivar la gestión de usuarios

#### **Usuarios de función del constructor de la máquina**

El constructor de la máquina define los usuarios de función que son necesarios, p. ej., para el mantenimiento de la máquina.

Mediante la introducción de claves o contraseñas, que reemplazan a claves, se tiene la posibilidad de desbloquear temporalmente derechos de usuarios de función **oem**.

**Información adicional:** ["Ventana Usuario actual", Página 591](#page-590-0)

Los usuarios de función del constructor de la máquina ya pueden estar activos en el **Legacy-Mode** y reemplazar a claves.

#### <span id="page-583-0"></span>**Roles**

HEIDENHAIN compendia varios derechos para tareas individuales, en roles.. Hay diferentes roles predefinidos con los que se pueden asignar permisos a los usuarios. Las tablas siguientes contienen los derechos individuales de los diferentes roles.

**Información adicional:** ["Lista de roles", Página 638](#page-637-0)

Ventajas de la clasificación en roles:

- Administración más simple
- Diferentes derechos entre diferentes versiones de Software del control numérico y diferentes fabricantes de máquina son compatibles entre sí.

La gestión de usuarios ofrece roles para las siguientes tareas:

- **Roles de sistema operativo:** Acceso a las funciones del sistema operativo e interfaces
- **Roles de operario NC:** Acceso a las funciones para programar, configurar y ejecutar programas NC
- **Roles de fabricante de máquina (PLC):** Acceso a las funciones para configurar y comprobar el control numérico

Cada usuario debe contener como mínimo un rol del ámbito del sistema operativo y del ámbito de la programación.

HEIDENHAIN recomienda conceder a más de una persona el acceso a una cuenta con el rol HEROS.Admin. De este modo se puede garantizar que las necesarias modificaciones en la gestión de usuarios también se puedan realizar en ausencia del administrador.

#### **Inicio de sesión local o remoto**

Un rol puede desbloquearse alternativamente para el registro local o para el registro remoto. Un acceso local es un acceso directo desde la pantalla del control numérico. Un acceso remoto (DNC) es una conexión a través de SSH.

**Información adicional:** ["Conexión DNC protegida por SSH", Página 603](#page-602-0)

Si un rol solo está desbloqueado para el acceso local, se añade Local. al nombre del rol, p. ej. Local.HEROS.Admin en lugar de HEROS.Admin.

Si un rol solo está desbloqueado para el acceso remoto, se añade Remote. al nombre del rol, p. ej. Remote.HEROS.Admin en lugar de HEROS.Admin.

Por consiguiente, los derechos de un usuario pueden depender del acceso mediante el cual el usuario maneja el control numérico.

### <span id="page-584-0"></span>**Permisos**

La gestión de usuarios se basa en la gestión de derechos Unix. Los accesos al control numérico se controlan mediante derechos.

Los permisos combinan las funciones del control numérico, p. ej. editar la tabla de herramientas.

La gestión de usuarios ofrece permisos para las siguientes tareas:

- Derechos HEROS
- Derechos NC
- **Permisos PLC (fabricante)**

Si un usuario obtiene varios roles, obtendrán la suma de todos los derechos contenidos en los mismos.

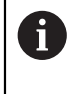

Prestar atención a que cada uno de los usuarios haya obtenido los derechos de acceso necesarios. Los permisos de acceso son el resultado de las tareas que el usuario lleva a cabo en el control numérico.

Para usuarios de función de HEIDENHAIN, los derechos de acceso se fijan ya al suministrar el control numérico.

**Información adicional:** ["Lista de permisos", Página 641](#page-640-0)

## <span id="page-585-0"></span>**Ajustes de contraseña**

Si se utiliza una base de datos LDAP, los usuarios con el rol HEROS.Admin pueden definir las exigencias de las contraseñas. Para ello, el control numérico ofrece la pestaña **Ajustes de contraseña**.

**Información adicional:** ["Guardar los datos de usuario", Página 593](#page-592-0)

Están disponibles los siguientes parámetros:

**Duración de la contraseña**

**Duración de validez de contraseña:**

Indica el intervalo de tiempo de utilización de la contraseña.

**Advertencia antes del proceso:**

A partir del instante definido emite una advertencia sobre la expiración de la contraseña.

#### **Calidad de contraseña**

**Longitud mínima de contraseña:**

Indica la longitud mínima de la contraseña.

**Cant. mín. de tipos de caract. (may./min., números, caracteres esp.):** Indica la cantidad mínima de las diferentes clases de caracteres en la contraseña.

#### **Cantidad máxima de repeticiones de caracteres:**

Indica la cantidad máxima de caracteres iguales, empleados consecutivamente, en la contraseña.

#### **Longitud máxima de secuencias de caracteres:**

Indica la longitud máxima de secuencias de caracteres empleadas en la contraseña, p. ej. 123.

#### **Verificación diccionario (cant. coincidencias de caracteres):**

Comprueba en la contraseña las palabras empleadas e indica el número de caracteres interrelacionados permitidos.

#### **Cantidad mínima de caracteres cambiados de la antigua contraseña:** Indica en cuantos caracteres se debe diferenciar la nueva contraseña de la

antigua.

El valor de cada parámetro se define con una escala.

Por motivos de seguridad, las contraseñas deben poseer las características siguientes:

- Por lo menos ocho caracteres
- Letras, números y caracteres especiales
- Las palabras y secuencias de caracteres relacionados, p. ej. Ana o 123

Si se utilizan caracteres especiales, debe tenerse en cuenta la distribución del teclado. HEROS está basado en un teclado de EUA y el software NC en un teclado HEIDENHAIN. Se pueden configurar teclados externos.

## **Directorios adicionales**

#### **Unidad de disco HOME:**

j.

Para cada usuario, estando activa la gestión de usuarios, se encuentra disponible un directorio privado **HOME:**, en el que se pueden depositar programas y ficheros.

El directorio **HOME:** lo puede ver el respectivo usuario registrado.

#### **Directorio public**

Al activar por primera vez la gestión de usuarios se vincula el directorio **public** de la unidad de disco **TNC:**.

El directorio **public** es accesible para todos los usuarios.

En el directorio **public** se pueden compartir ficheros con otros usuarios, por ejemplo.

#### <span id="page-586-0"></span>**25.1.1 Configurar la gestión de usuarios**

Se deberá configurar la gestión de usuarios antes de poder utilizarla.

La configuración contiene los siguientes pasos parciales:

- 1 Abrir la pestaña **Gestión de usuarios**
- 2 Activar la gestión de usuarios
- 3 Definir la contraseña para el usuario de función **useradmin**
- 4 Configurar base de datos
- 5 Establecer nuevo usuario

j.

 $\mathbf{1}$ 

- Existe la posibilidad de abandonar la ventana **Gestión de usuarios** tras cada paso parcial de la configuración.
- Si se abandona la ventana **Gestión de usuarios** tras la activación, el control numérico pide una vez que se haga un reinicio.

#### **Abrir la pestaña Gestión de usuarios**

Para abrir la ventana **Gestión de usuarios**, hacer lo siguiente:

- Seleccionar la aplicación **Configuraciones**
- Seleccionar **Sistema operativo**
- Pulsar o hacer clic dos veces en **CurrentUser**
- El control numérico abre la ventana **Gestión de usuarios** en la pestaña **Ajustes**.

**Información adicional:** ["Ventana Gestión de usuarios", Página 591](#page-590-1)

#### <span id="page-586-1"></span>**Activar la gestión de usuarios**

Para activar la gestión de usuarios, hacer lo siguiente:

- Seleccionar **Gestión de usuarios activa**
- El control numérico muestra el mensaje **Falta la contraseña para el usuario 'useradmin'**.
- Mantener o reactivar el estado activo de la función **Anonimizar usuario en datos de acceso**
	- La función **Anonimizar usuario en datos de acceso** sirve para la protección de datos y, como estándar, está activa. Si esta función está activada, los datos de los usuarios se anonimizan en los respectivos registros de datos del control numérico.
		- Si se abandona la ventana **Gestión de usuarios** tras la activación, el control numérico pide una vez que se haga un reinicio.

# **Definir contraseña para el usuario de función useradmin**

Cuando se activa la gestión de usuarios por primera vez, debe definirse una contraseña para el usuario de función **useradmin**.

**[Información adicional:](#page-582-0)** "Usuario", Página 583

Si se desea definir una contraseña para el usuario de función **useradmin**, hacer lo siguiente:

- Seleccionar la **Contraseña para useradmin**
- El control numérico abre la ventana de transición **Contraseña del usuario 'useradmin'**.
- Introducir la contraseña para el usuario de función **useradmin**

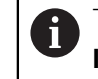

Tener en cuenta las recomendaciones para las contraseñas. **Información adicional:** ["Ajustes de contraseña", Página 586](#page-585-0)

- ▶ Repetir contraseña
- Seleccionar **Establ. nueva contr.**
- El control numérico muestra el mensaje **Se han modificado los ajustes y la contraseña para 'useradmin'**.

### **Configurar base de datos**

Para configurar una base de datos, hacer lo siguiente:

- Seleccionar una base de datos para guardar los datos del usuario, p. ej. **Base de datos local LDAP**
- Seleccionar **Configurar**
- El control numérico abre una ventana para configurar la base de datos correspondiente.
- Respetar las indicaciones que muestra el control numérico en la ventana
- Seleccionar **APLICAR**

 $\mathbf{f}$ 

Para el almacenamiento de los datos de usuario se dispone de las variantes siguientes:

- **Base de datos local LDAP**
- **LDAP en otro ordenador**
- **Registro en dominio Windows**

Es posible un funcionamiento en paralelo entre dominios de Windows y base de datos LDAP.

**Información adicional:** ["Guardar los datos de usuario", Página 593](#page-592-0)

#### <span id="page-588-0"></span>**Establecer nuevo usuario**

Para crear un nuevo usuario, hacer lo siguiente:

- Seleccionar la pestaña **Administrar usuarios**
- Seleccionar **Establecer nuevo usuario**
- El control numérico añade un nuevo usuario a la **Lista de usuarios**.
- En caso necesario, modificar el nombre
- En caso necesario, introducir la contraseña
- En caso necesario, definir foto de perfil
- ▶ En caso necesario, introducir descripción
- Seleccionar **Añadir rol**
- El control numérico abre la ventana **Añadir rol**.
- ▶ Seleccionar rodillo
- Seleccionar **Añadir**

Asimismo, se pueden añadir roles con los botones **Añadir login externo** y **Añadir login local**.

**[Información adicional:](#page-583-0)** "Roles", Página 584

- Seleccionar **Cerrar**
- El control numérico cierra la ventana **Añadir rol**.
- Seleccionar **OK**
- Seleccionar **APLICAR**
- El control numérico acepta las modificaciones.
- Seleccionar **FINAL**
- El control numérico abre la ventana **Es necesario reiniciar el sistema**.
- Seleccionar **Sí**
- El control numérico se reiniciará.

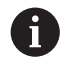

El usuario debe cambiar la contraseña al iniciar sesión por primera vez.

# <span id="page-589-0"></span>**25.1.2 Desactivar la Gestión de usuarios**

Solo se permite desactivar la gestión de usuario con los siguientes usuarios de función:

- **useradmin**
- **OEM**
- **SYS**

#### **[Información adicional:](#page-582-0)** "Usuario", Página 583

Para desactivar la gestión de usuarios, hacer lo siguiente:

- Iniciar sesión con usuario con función
- Abrir la pestaña **Gestión de usuarios**
- Seleccionar **Gestión de usuarios inactiva**
- En caso necesario, activar la casilla de verificación **Borrar la base de datos de usuario disponible** para borrar todos los usuarios configurados y sus directorios específicos
- Seleccionar **APLICAR**
- Seleccionar **FIN**
- El control numérico abre la ventana **Es necesario reiniciar el sistema**.
- Seleccionar **Sí**
- El control numérico se reiniciará.

#### **Notas**

### *INDICACIÓN*

#### **¡Atención: Peligro de transmisión de datos!**

Si se desactiva la función **Anonimizar usuario en datos de acceso**, los datos de usuario se visualizan personalizados en datos de registro completos del control numérico.

En el caso de un servicio postventa y en otras transferencias de datos de registro, para el contratante existe la posibilidad de ver los datos de usuario. Es su responsabilidad garantizar que existan las normas de protección de datos necesarias para este caso.

- Mantener o reactivar el estado activo de la función **Anonimizar usuario en datos de acceso**
- Algunas áreas de la gestión de usuarios las configura el fabricante de la máquina. Rogamos consulte el manual de la máquina.
- HEIDENHAIN recomienda la gestión de usuario como parte de un concepto de seguridad de TI.
- Si la gestión de usuarios está activa a la vez que el barrido de pantalla, será necesario introducir la contraseña del usuario actual para desbloquear la pantalla.

**Información adicional:** ["Menú HEROS", Página 608](#page-607-0)

Si se ha establecido una conexión privada mediante **Remote Desktop Manager** antes de activar la gestión de usuarios, estas conexiones ya no estarán disponibles cuando se active la gestión de usuarios. Debe crearse una copia de seguridad de las conexiones privadas antes de activar la gestión de usuarios.

**Información adicional:** ["Ventana Remote Desktop Manager \(opción #133\)",](#page-556-0) [Página 557](#page-556-0)

# <span id="page-590-1"></span>**25.2 Ventana Gestión de usuarios**

#### **Aplicación**

En la ventana **Gestión de usuarios** se puede activar y desactivar la gestión de usuarios, así como definir ajustes para esta.

#### **Temas utilizados**

Ventana **Usuario actual Información adicional:** ["Ventana Usuario actual", Página 591](#page-590-0)

### **Condiciones**

Solo con la gestión de usuarios activa HEROS.Admin **Información adicional:** ["Lista de roles", Página 638](#page-637-0)

#### **Descripción de la función**

Para navegar a esta función, hacer lo siguiente:

#### **Configuraciones Sistema operativo UserAdmin**

La ventana **Gestión de usuarios** contiene las siguientes pestañas:

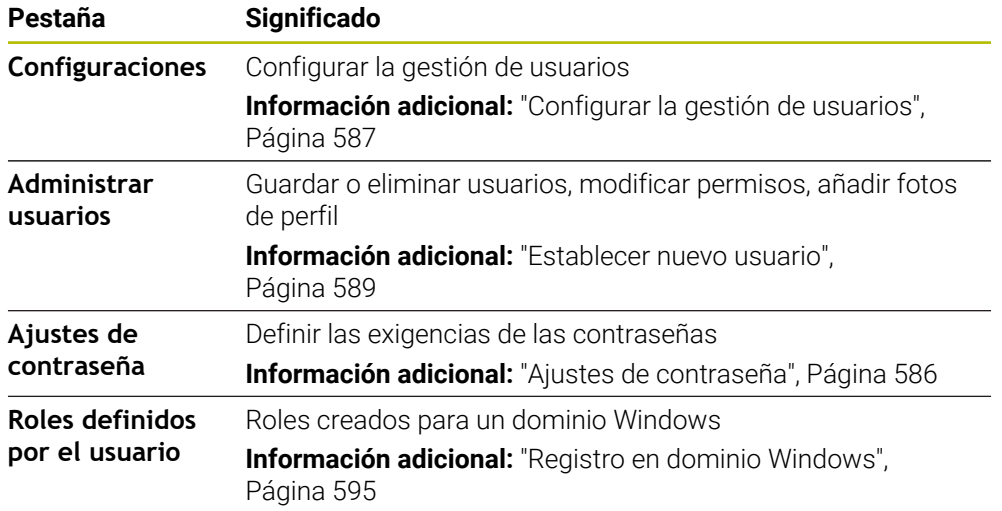

# <span id="page-590-0"></span>**25.3 Ventana Usuario actual**

#### **Aplicación**

En la ventana **Usuario actual**, el control numérico muestra información sobre el usuario conectado, p. ej. los permisos que tiene asignados. También se puede, p. ej., gestionar las claves para las conexiones DNC protegidas por SSH o las Smartcards de inicio de sesión y modificar la contraseña del usuario.

#### **Temas utilizados**

- Conexiones DNC protegidas por SSH **Información adicional:** ["Conexión DNC protegida por SSH", Página 603](#page-602-0)
- Inicio de sesión con Smartcards **Información adicional:** ["Inicio de sesión con Smartcards", Página 600](#page-599-0)
- Roles y permisos disponibles **Información adicional:** ["Roles y permisos de la gestión de usuarios",](#page-637-1) [Página 638](#page-637-1)

# **Descripción de la función**

Para navegar a esta función, hacer lo siguiente:

**Configuraciones** ▶ Sistema operativo ▶ Current User

La ventana **Usuario actual** se encuentra de forma predeterminada en la pestaña **Derechos básicos**. En esta pestaña, el control numérico muestra información sobre el usuario y todos los permisos que tiene asignados.

Si se abre la pestaña **Usuario actual**, la ventana muestra de forma predeterminada la pestaña **Derechos básicos**. En esta pestaña, el control numérico muestra información sobre el usuario y todos los permisos que tiene asignados.

La pestaña **Derechos básicos** contiene los siguientes botones:

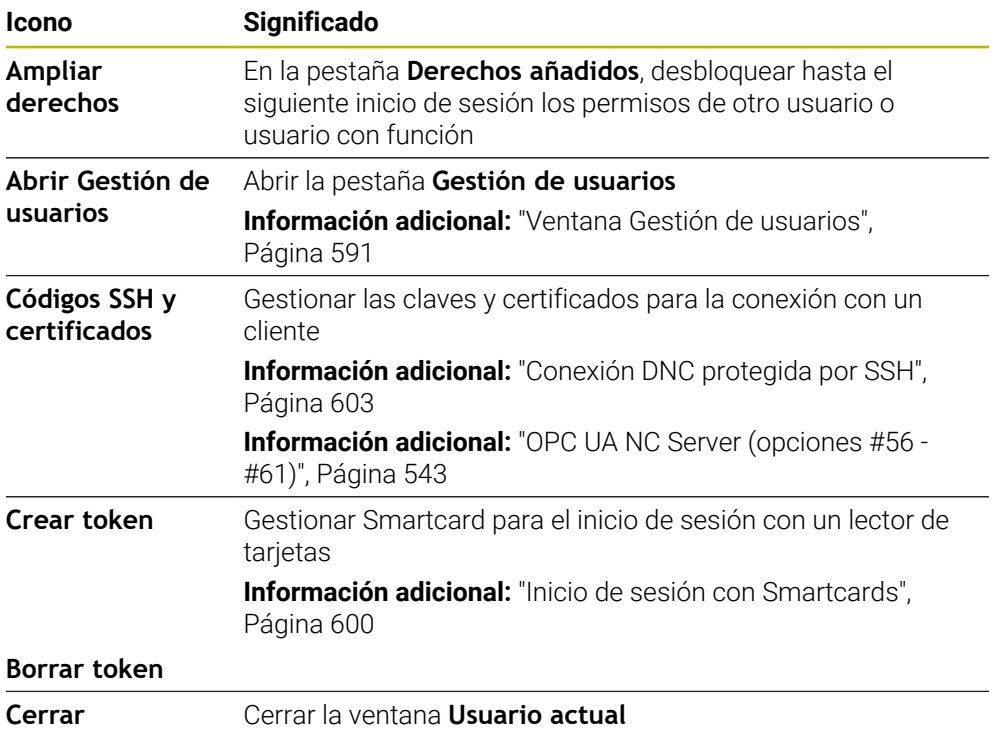

En la pestaña **Modificar contraseña** se puede comprobar la contraseña según las exigencias actuales y establecer una nueva.

**Información adicional:** ["Ajustes de contraseña", Página 586](#page-585-0)

#### **Nota**

En el Legacy-Mode, al iniciar el control numérico se registra automáticamente en el sistema el usuario con función **user**. Con la gestión de usuarios activa **user** no tiene ninguna función.

**[Información adicional:](#page-582-0)** "Usuario", Página 583

# <span id="page-592-0"></span>**25.4 Guardar los datos de usuario**

# **25.4.1 Resumen**

Para el almacenamiento de los datos de usuario se dispone de las variantes siguientes:

**Base de datos local LDAP**

**Información adicional:** ["Base de datos local LDAP", Página 593](#page-592-1)

- **LDAP en otro ordenador Información adicional:** ["Base de datos LDAP en otro ordenador", Página 594](#page-593-0)
- **Registro en dominio Windows Información adicional:** ["Registro en dominio Windows", Página 595](#page-594-0)

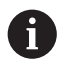

Es posible un funcionamiento en paralelo entre dominios de Windows y base de datos LDAP.

# <span id="page-592-1"></span>**25.4.2 Base de datos local LDAP**

### **Aplicación**

Con el ajuste **Base de datos local LDAP**, el control numérico guarda los datos de los usuarios localmente. Sirve para activar la gestión de usuarios también en máquinas que no cuentan con conexión de red.

#### **Temas utilizados**

- Utilizar una base de datos LDAP en varios controles numéricos **Información adicional:** ["Base de datos LDAP en otro ordenador", Página 594](#page-593-0)
- Enlazar el dominio de Windows con la gestión de usuarios **Información adicional:** ["Registro en dominio Windows", Página 595](#page-594-0)

#### **Condiciones**

- Gestión de usuarios activa **Información adicional:** ["Activar la gestión de usuarios", Página 587](#page-586-1)
- Usuario **useradmin** con sesión iniciada **[Información adicional:](#page-582-0)** "Usuario", Página 583

# **Descripción de la función**

Una base de datos LDAP local ofrece las siguientes posibilidades:

- Utilización de la gestión de usuarios en un único control numérico
- Creación de un servidor LDAP central para varios controles numéricos
- Exportar un fichero de configuración de servidor LDAP, si la base de datos exportada debe ser empleada por varios controles numéricos

# **Configurar Base de datos local LDAP**

Para configurar una **Base de datos local LDAP**, hacer lo siguiente:

- Abrir la pestaña **Gestión de usuarios**
- Seleccionar **Base de datos de usuarios LDAP**
- El control numérico desbloquea la zona en gris para editar la base de datos de usuarios LDAP.
- Seleccionar **Base de datos local LDAP**
- Seleccionar **Configurar**
- El control numérico abre la ventana **Configurar base de datos local LDAP**.
- Introducir el nombre del **dominio LDAP**
- ▶ Introducir la contraseña
- ▶ Repetir contraseña
- Seleccionar **OK**
- El control numérico cierra la ventana **Configurar base de datos local LDAP**.

#### **Notas**

Antes de comenzar la edición de la gestión de usuarios, el control numérico solicita la contraseña de la base de datos LDAP local.

Las contraseñas no pueden ser triviales y únicamente serán conocidas por los administradores.

Si cambia el nombre de Host o el nombre de Domain del control numérico, deben configurarse nuevas bases de datos LDAP locales.

### <span id="page-593-0"></span>**25.4.3 Base de datos LDAP en otro ordenador**

#### **Aplicación**

Con la función **LDAP en otro ordenador** se puede transferir la configuración de una base de datos LDAP local entre controles numéricos y PC. De este modo, se puede utilizar el mismo usuario en varios controles numéricos.

#### **Temas utilizados**

- Configurar la base de datos LDAP en un control numérico
	- **Información adicional:** ["Base de datos local LDAP", Página 593](#page-592-1)
- Enlazar el dominio de Windows con la gestión de usuarios **Información adicional:** ["Registro en dominio Windows", Página 595](#page-594-0)

#### **Condiciones**

- Gestión de usuarios activa **Información adicional:** ["Activar la gestión de usuarios", Página 587](#page-586-1)
- Usuario **useradmin** con sesión iniciada
	- **[Información adicional:](#page-582-0)** "Usuario", Página 583
- Base de datos LDAP configurada en la red de la empresa
- Fichero de configuración del servidor de una base de datos LDAP existente guardado en el control numérico o en otro PC de la red

Si el fichero de configuración está guardado en un PC, este debe ser accesible durante el funcionamiento y en la red.

**Información adicional:** ["Preparar el fichero de configuración del servidor",](#page-594-1) [Página 595](#page-594-1)

## **Descripción de la función**

El usuario de función **useradmin** puede exportar el fichero de configuración del servidor de una base de datos LDAP:

#### <span id="page-594-1"></span>**Preparar el fichero de configuración del servidor**

Para preparar un fichero de configuración del servidor, hacer lo siguiente:

- Abrir la pestaña **Gestión de usuarios**
- Seleccionar **Base de datos de usuarios LDAP**
- El control numérico desbloquea la zona en gris para editar la base de datos de usuarios LDAP.
- Seleccionar **Base de datos local LDAP**
- ▶ Seleccionar **Exp. conf. serv.**
- El control numérico abre la ventana **Exportar fichero de configuración LDAP.**
- Introducir el nombre del fichero de configuración de servidor en el campo de nombre
- Guardar fichero en la carpeta deseada
- El control numérico exporta el fichero de configuración del servidor.

#### **Configurar LDAP en otro ordenador**

Para configurar una **LDAP en otro ordenador**, hacer lo siguiente:

- Abrir la pestaña **Gestión de usuarios**
- Seleccionar **Base de datos de usuarios LDAP**
- El control numérico desbloquea la zona en gris para editar la base de datos de usuarios LDAP.
- Seleccionar **LDAP en otro ordenador**
- ▶ Seleccionar **Imp. conf. serv.**
- El control numérico abre la ventana **Importar fichero de configuración LDAP.**
- Seleccionar el fichero de configuración existente
- Seleccionar **FICHERO**
- Seleccionar **APLICAR**
- El control numérico importa el fichero de configuración.

#### <span id="page-594-0"></span>**25.4.4 Registro en dominio Windows**

#### **Aplicación**

Con la función **Registro en dominio Windows**, se pueden enlazar datos de un Domain Controller con la gestión de usuarios del control numérico.

#### **Temas utilizados**

- Configurar la base de datos LDAP en un control numérico **Información adicional:** ["Base de datos local LDAP", Página 593](#page-592-1)
- Utilizar una base de datos LDAP en varios controles numéricos
	- **Información adicional:** ["Base de datos LDAP en otro ordenador", Página 594](#page-593-0)

# **Condiciones**

- Gestión de usuarios activa **Información adicional:** ["Activar la gestión de usuarios", Página 587](#page-586-1)
- Usuario **useradmin** con sesión iniciada **[Información adicional:](#page-582-0)** "Usuario", Página 583
- Windows Domain Controller disponible en la red
- Se puede acceder a la contraseña del Domain Controller
- Acceso a la interfaz de usuario del Domain Controller en caso necesario, con un IT-Administrator
- Domain Controller accesible en la red

# **Descripción de la función**

Con la función **Configurar** se puede configurar la conexión:

- Seleccionar con la casilla de verificación **Proyectar SIDs sobre UIDs de Unix** si la SID de Windows se va a proyectar automáticamente sobre la UID de Unix
- Con la casilla de verificación **Utilizar LDAPs**, seleccionar entre las LDAP o las LDAP seguras. Con las LDAP, definir si la conexión segura verifica un certificado o no
- Definir un grupo especial de usuarios Windows a los que se quiera restringir el acceso a este control numérico
- Adaptar la unidad de organización en la que se guardan los nombres de rol **HEROS**
- Modificar el prefijo para, p. ej., gestionar usuarios de diferentes talleres. Se pueden modificar todos los prefijos antepuestos a un nombre de rol HEROS, p. ej., HEROS-Halle1 y HEROS-Halle2
- Modificar los caracteres de separación dentro de los nombres de rol HEROS

# <span id="page-595-0"></span>**Grupos del dominio**

Si en el dominio no se han aplicado todavía todos los roles necesarios como grupos, el control numérico emite un aviso de advertencia.

Si el control numérico emite un aviso de advertencia, ejecutar una de las dos posibilidades:

- Con la función **Completar definición de roles**, introducir un rol directamente en el dominio
- Con la función **Exportar** emitir los roles a un fichero **\*.ldif**

Para crear grupos correspondientes a los diferentes roles, se dispone de las posibilidades siguientes:

- Automáticamente al ingresar en el dominio Windows, indicando un usuario con derechos de Administrador
- Leer fichero de Import en formato .ldif en el servidor Windows

El administrador de Windows se deben añadir manualmente usuarios a los roles (Security Groups) en el controlador de dominio (Domain Controller).

En el siguiente apartado hay dos ejemplos de cómo el administrador de Windows puede organizar la estructura de los grupos.

# **Ejemplo 1**

El usuario es miembro directa o indirectamente del grupo correspondiente:

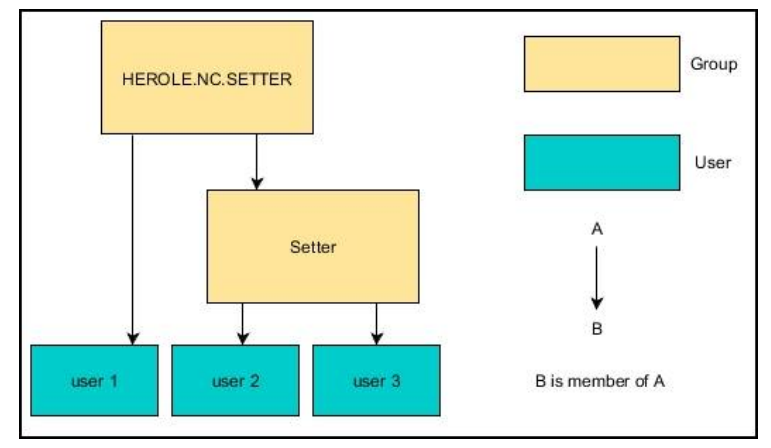

# **Ejemplo 2:**

Los usuarios de las diferentes áreas (talleres) son miembros en grupos con prefijo diferente:

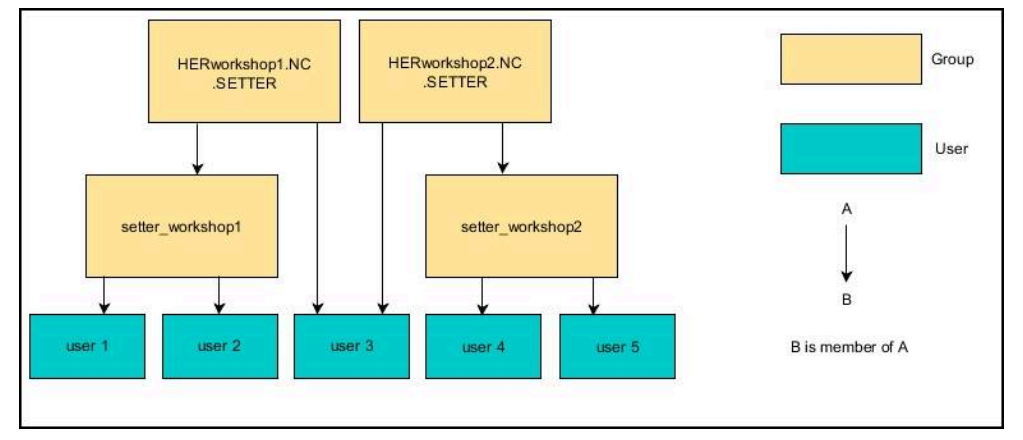

### **Configurar Registro en dominio Windows**

Para configurar un **Registro en dominio Windows**, hacer lo siguiente:

- Abrir la pestaña **Gestión de usuarios**
- Seleccionar **Registro en dominio Windows**
- Seleccionar **Buscar dominio**
- El control numérico elige un dominio.
- Seleccionar **APLICAR**
- El control numérico abre la ventana **Iniciar conexión con el dominio**.

Con la función **Unidad de organización cuenta del ordenador** se puede registrar en qué unidad de organización ya existente se crea el acceso p. ej.

- ou=controls
- cn=computers

Sus datos deben concordar con las particularidades del dominio. Los conceptos no son intercambiables.

- Introducir el nombre de usuario del Domaincontroller
- Introducir la contraseña del Domaincontroller
- ▶ Confirmar introducción
- El control numérico vincula el dominio Windows encontrado.
- El control numérico comprueba si en el dominio están creados como grupos todos los roles necesarios.
- ► En caso necesario, completar los grupos **Información adicional:** ["Grupos del dominio", Página 596](#page-595-0)

# <span id="page-598-1"></span>**25.5 Login aut. en la gestión de usuarios**

## **Aplicación**

Con la función **Login aut.**, el control numérico inicia sesión automáticamente con un usuario seleccionado durante el proceso de arranque y sin introducir una contraseña.

De este modo, al contrario de lo que sucede en el **Legacy-Mode**, se pueden restringir los permisos de un usuario sin introducir una contraseña.

#### **Temas utilizados**

- Dar de alta al usuario
	- Información adicional: ["Inicio de sesión en la gestión de usuarios", Página 599](#page-598-0)
- Configurar la gestión de usuarios **Información adicional:** ["Configurar la gestión de usuarios", Página 587](#page-586-0)

## **Condiciones**

- La gestión de usuarios está configurada
- Se ha creado el usuario para **Login aut.**

# **Descripción de la función**

Con la casilla de verificación **Activar login aut.** de la ventana **Gestión de usuarios** se puede definir un usuario para el Autologin.

**Información adicional:** ["Ventana Gestión de usuarios", Página 591](#page-590-1)

Tras ello, el control numérico inicia sesión automáticamente con este usuario durante el proceso de arranque y muestra la interfaz del control numérico correspondiente a los permisos definidos.

Además, para los permisos secundarios, el control numérico requiere introducir una autentificación.

**Información adicional:** ["Ventana para solicitar permisos adicionales", Página 602](#page-601-0)

# <span id="page-598-0"></span>**25.6 Inicio de sesión en la gestión de usuarios**

# **Aplicación**

El control numérico ofrece un diálogo de inicio de sesión para conectar un usuario. Dentro del diálogo, el usuario puede iniciar sesión mediante una contraseña o Smartcard.

#### **Temas utilizados**

Iniciar sesión automáticamente

**Información adicional:** ["Login aut. en la gestión de usuarios", Página 599](#page-598-1)

# **Condiciones**

- La gestión de usuarios está configurada
- Para inicio de sesión con Smartcard:
	- Lector de tarjetas Euchner EKS
	- Smartcard asignada a un usuario **Información adicional:** ["Asignar Smartcard a un usuario", Página 601](#page-600-0)

# **Descripción de la función**

El control numérico muestra el diálogo de inicio de sesión en los siguientes casos:

- Tras ejecutar la función **Dar de baja el usuario**
- Tras ejecutar la función **Cambiar usuario**
- Tras el bloqueo de la pantalla mediante el **protector de pantalla**
- Inmediatamente después de iniciar el control numérico con la gestión de usuarios activada, si no está activo ningún **Login aut.**

#### **Información adicional:** ["Menú HEROS", Página 608](#page-607-0)

El diálogo de inicio de sesión ofrece las siguientes opciones:

- Usuarios que hayan iniciado sesión al menos una vez
- **Otros** Usuario

### <span id="page-599-0"></span>**Inicio de sesión con Smartcards**

Los datos de inicio de sesión de un usuario se pueden guardar en una Smartcard, que sirve para conectar al usuario mediante un lector de tarjetas sin tener que introducir la contraseña. Se puede definir que se requiera un PIN adicional para iniciar sesión.

El lector de tarjetas se conecta a un puerto USB. La Smartcard se asigna a un usuario como token.

**Información adicional:** ["Asignar Smartcard a un usuario", Página 601](#page-600-0) La Smartcard también ofrece almacenamiento adicional en el que el fabricante puede guardar sus datos propios específicos del usuario.

# **25.6.1 Iniciar sesión con contraseña**

Para iniciar sesión por primera vez con un usuario, hacer lo siguiente:

- Seleccionar **Otros** en el diálogo de registro
- El control numérico amplía la selección.
- Introducir el nombre de usuario
- Introducir la contraseña del usuario

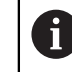

El control numérico muestra si la tecla de bloqueo de mayúsculas está activada en el diálogo de inicio de sesión.

- El control numérico muestra el mensaje **La contraseña ha caducado. Modifique ahora su contraseña**.
- Introducir la contraseña actual
- Introducir la contraseña nueva
- Volver a introducir la contraseña nueva:
- El control numérico inicia sesión con el nuevo usuario.
- El control numérico muestra al usuario en el diálogo de inicio de sesión durante la siguiente conexión.

### <span id="page-600-0"></span>**25.6.2 Asignar Smartcard a un usuario**

Para asignar una Smartcard a un usuario, hacer lo siguiente:

- Insertar la Smartcard en blanco en el lector de tarjetas
- Iniciar sesión con el usuario deseado para la Smartcard en la gestión de usuarios
- Seleccionar la aplicación **Configuraciones**
- Seleccionar **Sistema operativo**
- Pulsar o hacer doble clic en **Current User**
- El control numérico abre la ventana **Usuario actual**.
- ▶ Seleccionar **Crear token**
- El control numérico abre la ventana **Escribir un certific. en token**
- El control numérico muestra la Smartcard en el apartado **Seleccionar token**.
- Seleccionar la Smartcard como token que se va a escribir
- En caso necesario, activar la casilla de verificación **¿Protección mediante PIN?**
- Introducir contraseña del usuario y, en caso necesario, un PIN
- Seleccionar **Iniciar descripción**
- El control numérico guarda los datos de inicio de sesión del usuario en la Smartcard.

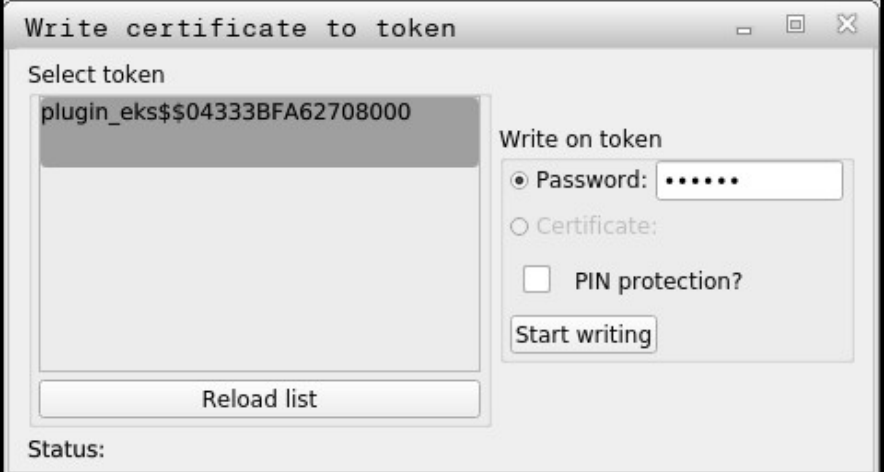

#### **Notas**

- Para que el control numérico detecte un lector de tarjetas, se debe reiniciar el control numérico.
- Las Smartcards que ya contienen datos se pueden sobrescribir.
- Si se modifica la contraseña de un usuario, deberá asignársele de nuevo una Smartcard.

# <span id="page-601-0"></span>**25.7 Ventana para solicitar permisos adicionales**

#### **Aplicación**

Si no se poseen los derechos necesarios para un punto de menú determinado en el **Menú HEROS**, el control numérico abre una ventana para solicitar permisos adicionales.

El control numérico ofrece en esta ventana la posibilidad de aumentar temporalmente los derechos con los derechos de otro usuario.

#### **Temas utilizados**

Ampliar temporalmente los permisos en la ventana **Usuario actual Información adicional:** ["Ventana Usuario actual", Página 591](#page-590-0)

# **Descripción de la función**

En el campo **Usuario con este permiso:** , el control numérico sugiere todos los usuarios existentes que posean el derecho necesario para la función. Para desbloquear permisos del usuario, debe introducirse la contraseña.

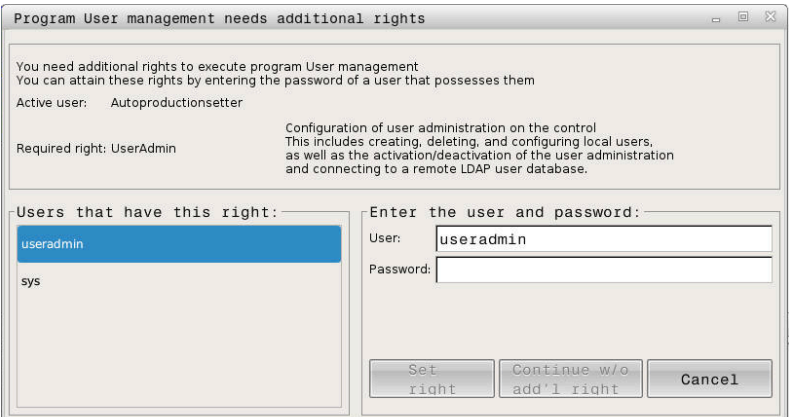

Ventana para solicitar permisos adicionales

Para obtener los derechos de usuarios no visualizados, se pueden entrar sus datos de usuario. El control numérico reconoce a continuación los usuarios existentes en la base de datos de usuarios.

#### **Notas**

- Con **Registro en dominio Windows** muestra el control numérico, en el menú de selección, únicamente los usuarios recientemente registrados.
- La ventana no se puede utilizar para modificar los ajustes de la gestión de usuarios. Para ello, debe haberse iniciado sesión con un usuario que tenga el rol HEROS.Admin.

# <span id="page-602-0"></span>**25.8 Conexión DNC protegida por SSH**

### **Aplicación**

Con la Gestión de usuarios activa, también las aplicaciones externas deben autentificar un usuario, para que se puedan asignar los derechos correctos.

En el caso de las conexiones DNC mediante protocolo RPC o LSV2, la conexión se conduce mediante un túnel SSH. Mediante este mecanismo, al titular de la instalación remoto se le asigna un usuario configurado en el control numérico y obtiene sus derechos.

#### **Temas utilizados**

- **Prohibir las conexiones no seguras [Información adicional:](#page-564-0)** "Firewall", Página 565
- Roles para el inicio de sesión remoto **[Información adicional:](#page-583-0)** "Roles", Página 584

#### **Condiciones**

- Red TCP/IP
- Ordenador externo como SSH-Client
- Control numérico como SSH-Server
- Par de claves compuesto por:
	- clave privada
	- clave pública

# **Descripción de la función**

### **Principio de la transmisión mediante un túnel SSH.**

Una conexión SSH tiene lugar siempre entre un SSH-Client y un SSH-Server.

Para proteger la conexión se emplea un par de claves. Este par de claves se genera en la parte del cliente. El par de claves se compone de una clave privada y una clave pública. La clave privada se queda en el Client Al configurar, la clave pública se transporta al Server y allí se asigna a un usuario determinado.

El Client intenta conectarse con el Server bajo el nombre de usuario especificado. El Server puede comprobar con la clave pública si el solicitante de la conexión posee la clave privada asociada. En caso afirmativo, acepta la conexión SSH y la asigna al usuario para el que se realiza el registro. Entonces, mediante dicha conexión SSH, la comunicación se "tunelea".

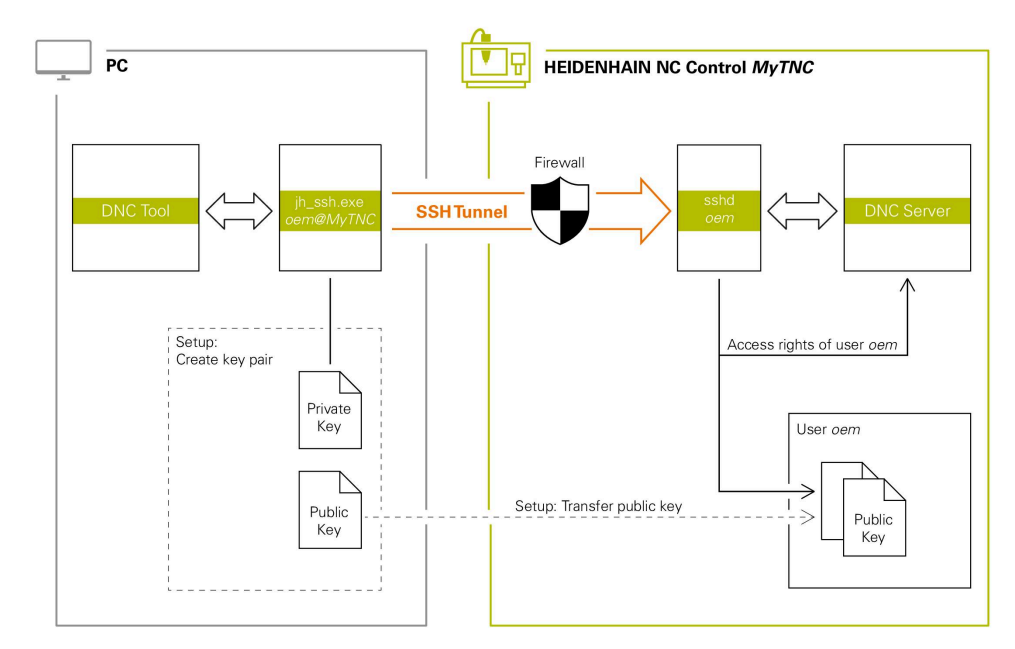

# **Utilización de aplicaciones externas**

Las PC-Tools ofertadas por HEIDENHAIN, tales como p. ej. TNCremo a partir de la versión **v3.3**, ofertan todas las funciones para configurar, realizar y gestionar interconexiones seguras mediante un túnel SSH.

Al configurar la interconexión se genera el par de claves necesario y la clave pública se transfiere al control numérico.

Lo mismo aplica también para aplicaciones que utilizan los componentes DNC de HEIDENHAIN de las RemoTools SDK para la comunicación. No es necesaria una adaptación de las aplicaciones de cliente existentes.

Para ampliar la configuración de conexión con la **CreateConnections** Tool asociada, es necesaria una Update a **HEIDENHAIN DNC v1.7.1**. No es necesaria una adaptación del código de fuente de aplicación.

 $\mathbf i$ 

# **25.8.1 Configurar conexiones DNC protegidas por SSH**

Para configurar una conexión DNC protegida por SSH para el usuario conectado, hacer lo siguiente:

- Seleccionar la aplicación **Configuraciones**
- Seleccionar **Red / acceso remoto**
- Seleccionar **DNC**
- Activar el conmutador **Setup permitted**
- Utilizar **TNCremo** para configurar la conexión segura (TCP secure).

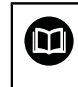

Para información detallada, véase el sistema auxiliar integrado de TNCremo.

TNCremo transfiere la clave pública al control numérico.

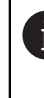

Para garantizar la seguridad óptima, se debe volver a desactivar la función **Permitir autenticación con contraseña** tras finalizar el guardado.

Desactivar el conmutador **Setup permitted**

### **25.8.2 Eliminar conexión segura**

Si se borra una clave privada en el control numérico, también se elimina la posibilidad de una conexión segura para el usuario.

Para borrar una clave, hacer lo siguiente:

- Seleccionar la aplicación **Configuraciones**
- Seleccionar **Sistema operativo**
- Pulsar o hacer doble clic en **Current User**
- El control numérico abre la ventana **Usuario actual**.
- Seleccionar **Certific. y claves**
- Seleccionar la clave a borrar
- ▶ Seleccionar **Borrar clave SSH**
- El control numérico borra la clave seleccionada.

#### **Notas**

- Mediante la codificación empleada en el túnel SSH se protege la comunicación contra intrusos.
- En las interconexiones OPC UA, la autentificación tiene lugar mediante un certificado de usuario depositado.

**Información adicional:** ["OPC UA NC Server \(opciones #56 - #61\)", Página 543](#page-542-0)

Si la gestión de usuarios está activa, únicamente se podrán establecer conexiones de red seguras a través de SSH. El control numérico bloquea automáticamente las conexiones LSV2 mediante las interfaces serie (COM1 y COM2), así como las conexiones de red sin identificación de usuario.

Con los parámetros de máquina **allowUnsecureLsv2** (n.º 135401) y **allowUnsecureRpc** (n.º 135402), el fabricante define si el control numérico bloquea conexiones LSV2 o RPC no seguras cuando la gestión de usuarios está desactivada. Estos parámetros de máquina se encuentran en el objeto de datos **CfgDncAllowUnsecur** (135400).

- Una vez establecidas las configuraciones de conexión, todas las herramientas de PC de HEIDENHAIN pueden utilizarlas conjuntamente para el establecimiento de conexión.
- Las claves públicas también se pueden transferir al control numérico mediante un dispositivo USB o una unidad de red.
- En la ventana **Certific. y claves**, desde el apartado **Externally administered SSH key file** se puede seleccionar un fichero con claves SSH públicas adicionales. De este modo, se pueden utilizar claves SSH sin tener que transferirlas al control numérico.

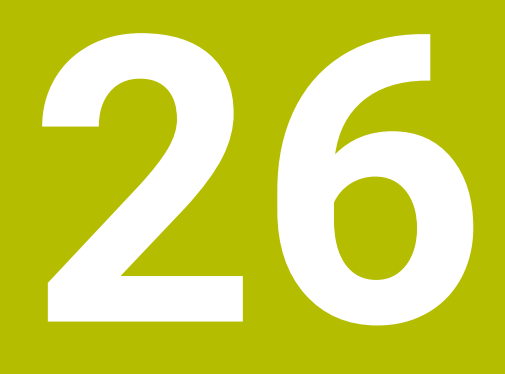

**Sistema operativo HEROS**

# **26.1 Fundamentos**

HEROS es la base de todos los controles numéricos NC de HEIDENHAIN. El sistema operativo HEROS está basado en Linux y se ha adaptado a la finalidad de un control numérico NC.

El TNC7 está equipado con la versión HEROS 5.

# <span id="page-607-0"></span>**26.2 Menú HEROS**

### **Aplicación**

En el menú HEROS, el control numérico muestra información sobre el sistema operativo. Se pueden modificar ajustes o utilizar funciones HEROS. Por defecto, el menú HEROS se abre con la barra de tareas, situada en el borde inferior de la pantalla.

#### **Temas utilizados**

Abrir las funciones HEROS desde la aplicación **Configuraciones Información adicional:** ["Aplicación Configuraciones", Página 519](#page-518-0)

# <span id="page-607-1"></span>**Descripción de la función**

El menú HEROS se abre con los caracteres verdes DIADUR de la barra de tareas o con la tecla **DIADUR**.

**Información adicional:** ["Barra de tareas", Página 612](#page-611-0)

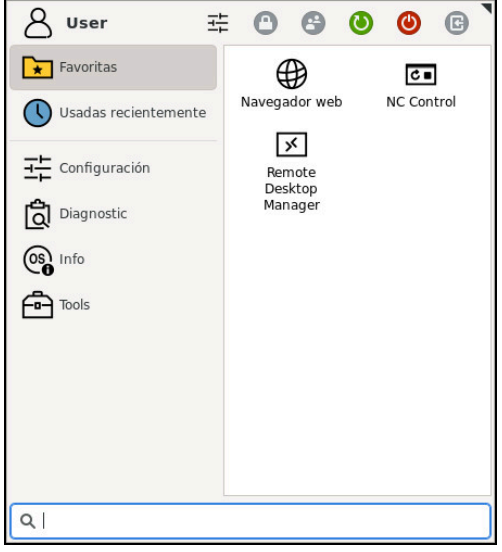

Vista estándar del menú HEROS

El menú HEROS contiene las siguientes funciones:

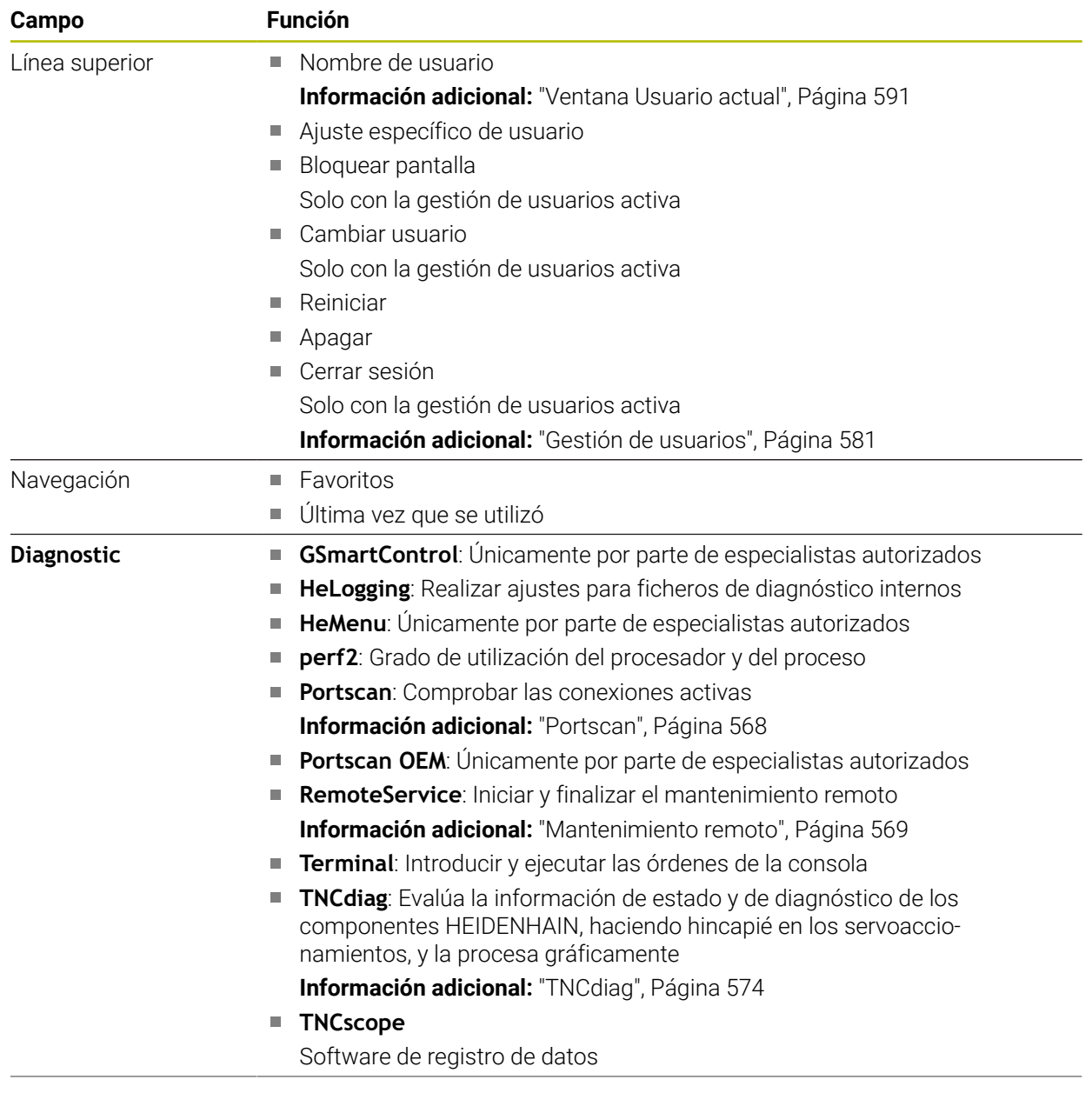

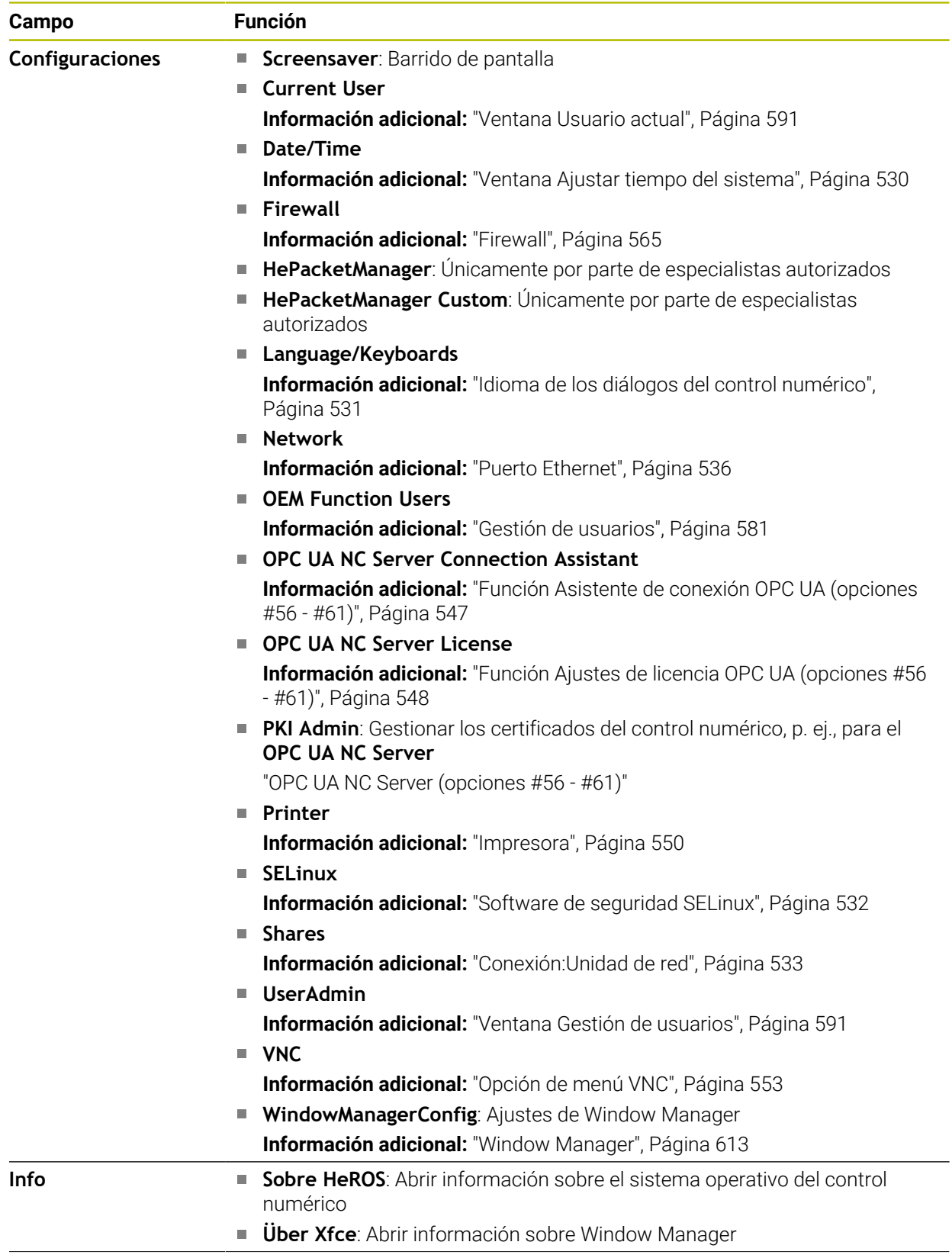

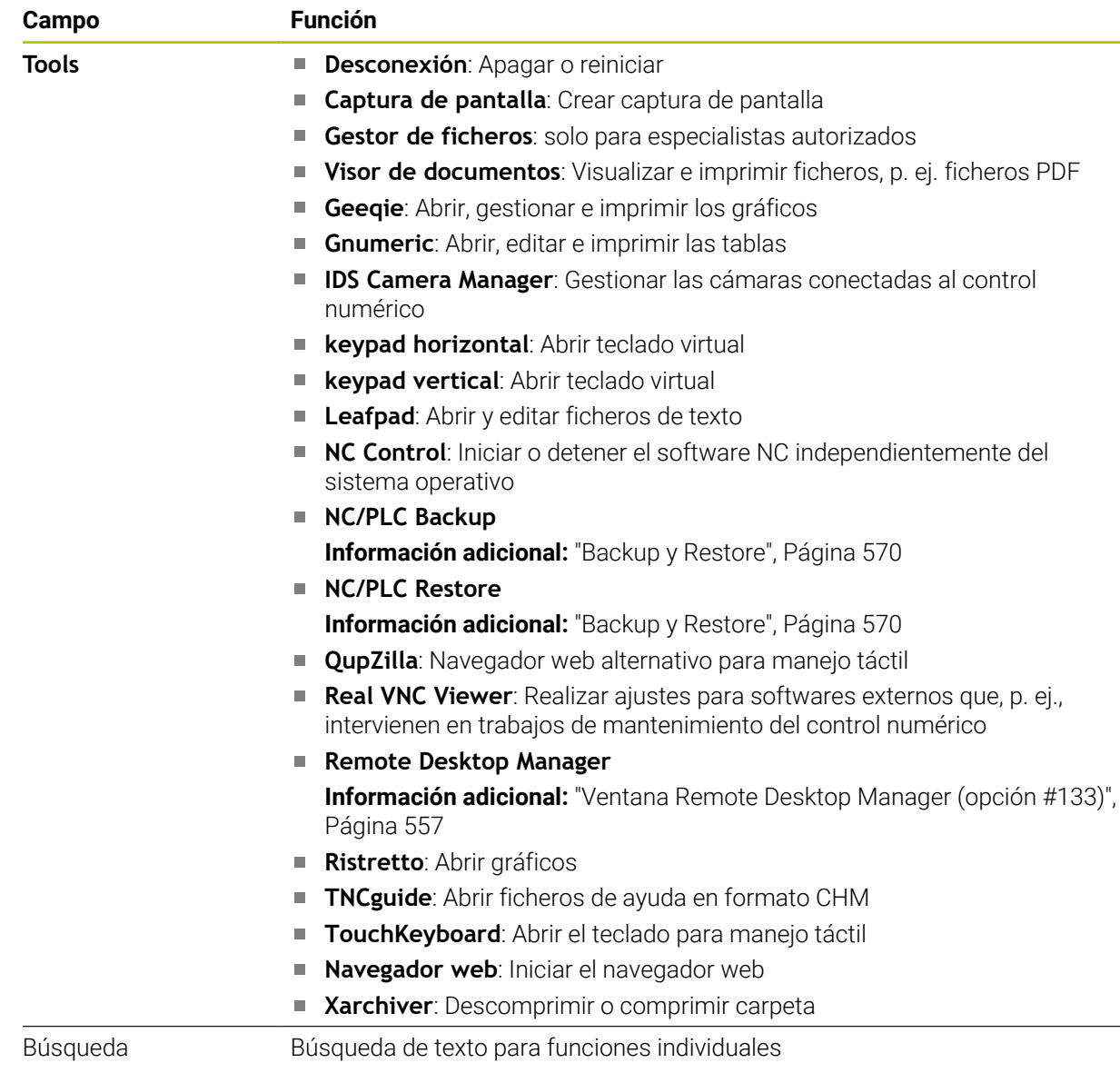

#### **Barra de tareas**

<span id="page-611-0"></span>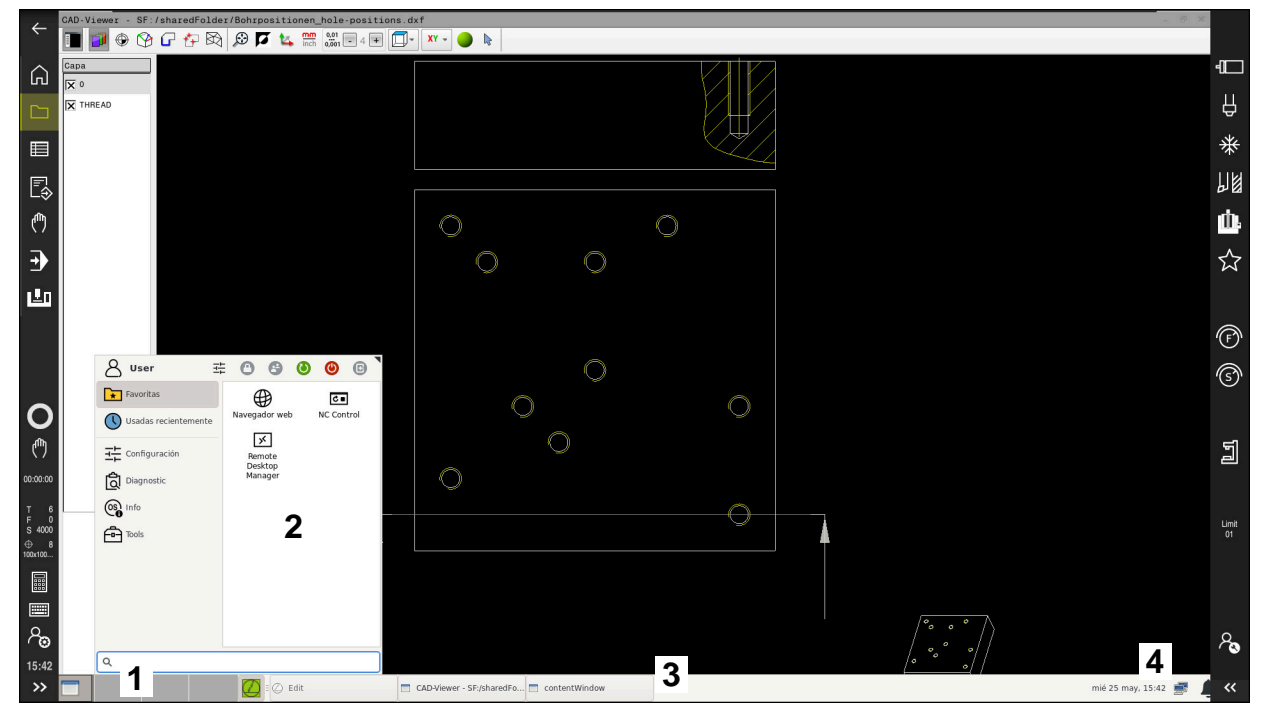

**CAD-Viewer** abierto en el tercer escritorio con barra de tareas a la vista y menú HEROS activo

La barra de tareas contiene los siguientes elementos:

- 1 Zonas de trabajo
- 2 Menú HEROS

**Información adicional:** ["Descripción de la función", Página 608](#page-607-1)

- 3 Aplicaciones abiertas, p. ej.:
	- Interfaz del control numérico
	- **CAD-Viewer**
	- Ventana de las funciones HEROS

Las aplicaciones abiertas se pueden mover a cualquier otra zona de trabajo.

- 4 Widgets
	- Calendario
	- Estado del firewall

**[Información adicional:](#page-564-0)** "Firewall", Página 565

■ Estado de la red

**Información adicional:** ["Puerto Ethernet", Página 536](#page-535-0)

- Notificaciones
- Apagar o reiniciar sistema operativo
#### **Window Manager**

Con Window Manager se gestionan las funciones del sistema operativo HEROS y la ventana abierta a mayores en el tercer escritorio, p. ej. el **CAD-Viewer**.

En el control numérico está disponible el Window-Manager Xfce. Xfce es una aplicación estándar para sistemas operativos basados en UNIX, con la que puede gestionarse una interfaz gráfica de usuario. Con el Window-Manager, se dispone de las siguientes funciones:

- Visualización de la barra de tareas para conmutar entre las diferentes aplicaciones (pantallas)
- Gestión de un Desktop adicional, en el que pueden ejecutarse aplicaciones especiales del fabricante de la máquina
- Control del punto principal entre las aplicaciones del software NC y las del fabricante de la máquina
- Las ventanas de superposición (ventanas "Pop-Up") se pueden modificar tanto en tamaño como en posición. También es posible cerrarlas, restaurarlas y minimizarlas

Si en el tercer escritorio hay una ventana abierta, el control numérico muestra el icono **Window Manager** en la barra de información. Al seleccionar el icono, se puede alternar entre las aplicaciones abiertas.

Si se arrastra hacia abajo desde la barra de información, se puede minimizar la interfaz del control numérico. La barra del TNC y la barra del fabricante siguen siendo visibles.

**Información adicional:** ["Apartados de la interfaz del control numérico", Página 80](#page-79-0)

#### **Notas**

Si en el tercer escritorio hay una ventana abierta, el control numérico muestra un icono en la barra de información.

**Información adicional:** ["Apartados de la interfaz del control numérico", Página 80](#page-79-0)

- El fabricante de la máquina determina el rango funcional y el comportamiento del Window-Manager.
- El control numérico mostrará un asterisco en parte superior izquierda de la pantalla si una aplicación del Windows-Manager o el mismo Windows-Manager ha causado un error. En este caso hay que sustituir el Windows-Manager y solucionar el problema. Observe también el manual de la máquina.

## **26.3 Transmisión en serie de datos**

#### **Aplicación**

El TNC7 emplea automáticamente el protocolo de transmisión LSV2 para la transmisión de datos en serie. Excepto la velocidad en baudios del parámetro de máquina **baudRateLsv2** (n.º 106606), los parámetros del protocolo LSV2 son fijos.

## **Descripción de la función**

En el parámetro de máquina **RS232** (n.º 106700) se puede determinar otro modo de transmisión (interfaz). Las posibilidades de ajuste descritas a continuación solo están activas para la interfaz recién definida.

**Información adicional:** ["Parámetros de máquina", Página 574](#page-573-0)

En los siguientes parámetros de máquina se pueden definir ajustes:

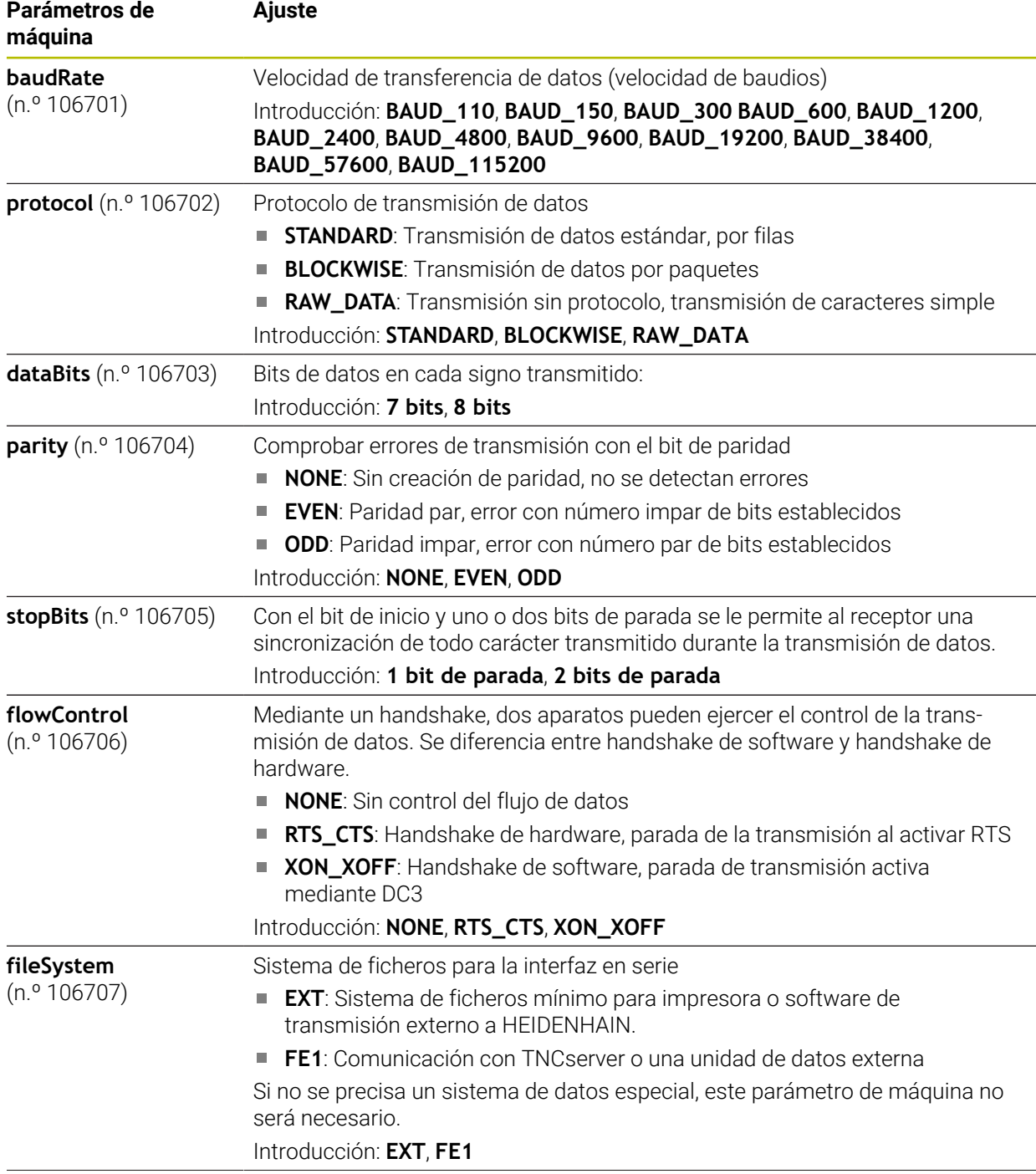

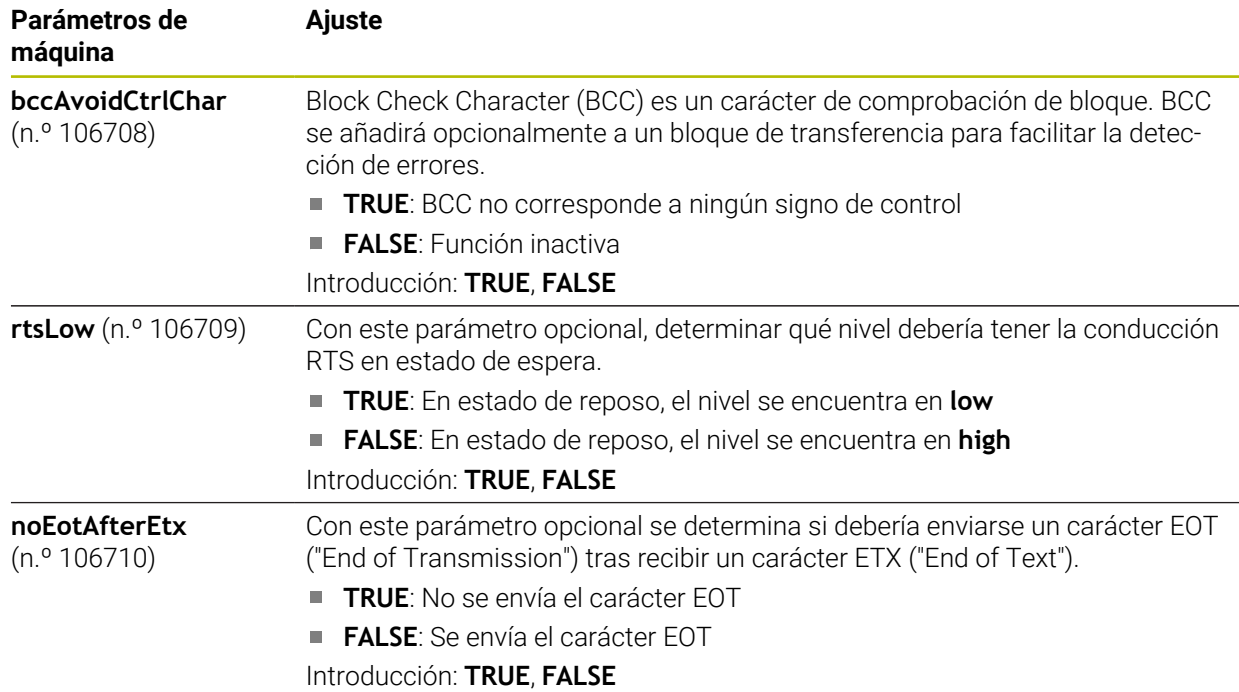

## **Ejemplo**

Para la transmisión de datos con el software de PC TNCserver, definir los siguientes ajustes en el parámetro de máquina **RS232** (n.º 106700):

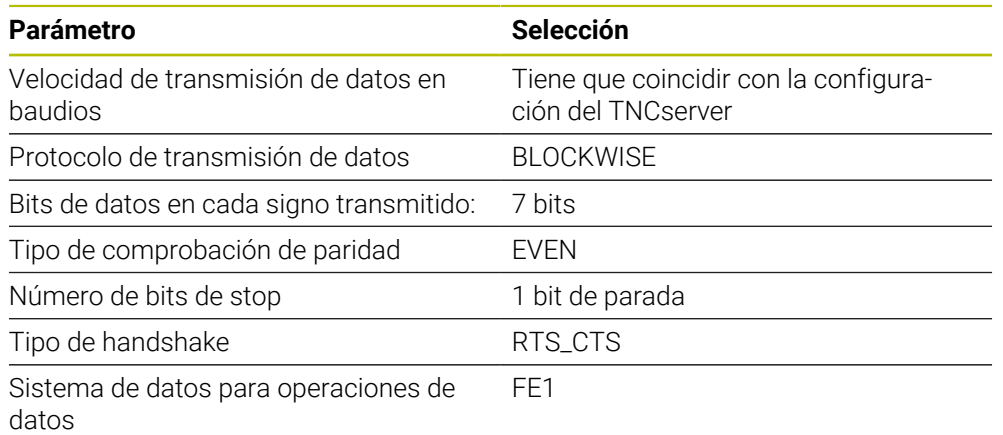

TNCserver forma parte del software de PC TNCremo.

**Información adicional:** ["Software de PC para la transmisión de datos", Página 615](#page-614-0)

# <span id="page-614-0"></span>**26.4 Software de PC para la transmisión de datos**

## **Aplicación**

Con el software TNCremo, HEIDENHAIN ofrece una posibilidad de vincular un PC con Windows con un control numérico HEIDENHAIN y transferir datos.

## **Condiciones**

- Sistema operativo del PC:
	- Windows 7
	- Windows 8
	- Windows 10
- 2 GB de memoria de usuario en el PC
- 15 MB de memoria libre en el PC
- Una interfaz serie libre o conexión a la red en el control numérico

## **Descripción de la función**

El software de transmisión de datos TNCremo comprende las áreas siguientes:

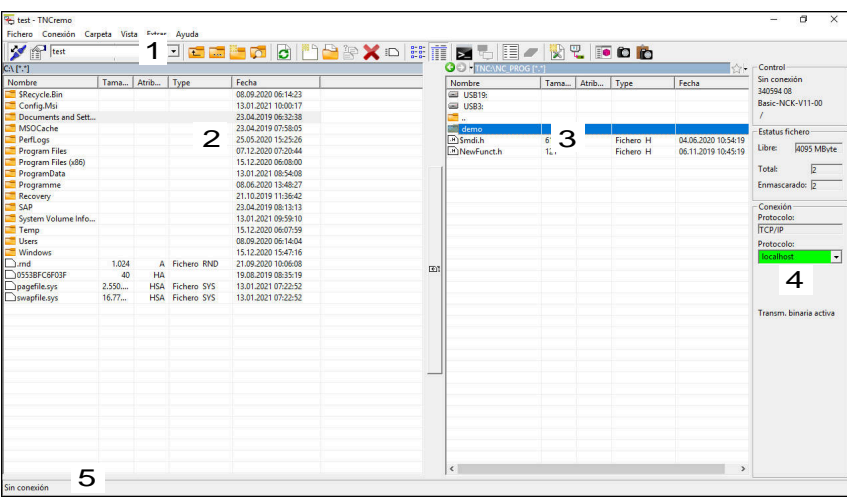

1 Barra de herramientas

En esta área se encuentran las funciones más importantes de TNCremo.

2 Lista de ficheros del PC

En esta área, TNCremo muestra todas las carpetas y ficheros de la unidad de disco conectada, p. ej. el disco duro de un PC con Windows o una memoria USB.

3 Lista de ficheros del control

En esta área, TNCremo muestra todas las carpetas y ficheros de la unidad de disco del control numérico conectada.

- 4 Indicación de estado En la indicación de estado, TNCremo muestra información sobre la conexión actual.
- 5 Estado de conexión

El estado de conexión muestra si actualmente está activa una conexión.

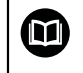

Para información adicional, véase el sistema de ayuda integrado de TNCremo.

La función de ayuda contextual del software TNCremo puede abrirse con la tecla **F1**.

#### **Notas**

Si la gestión de usuarios está activa, únicamente se podrán establecer conexiones de red seguras a través de SSH. El control numérico bloquea automáticamente las conexiones LSV2 mediante las interfaces serie (COM1 y COM2), así como las conexiones de red sin identificación de usuario. Con los parámetros de máquina **allowUnsecureLsv2** (n.º 135401) y **allowUnsecureRpc** (n.º 135402), el fabricante define si el control numérico bloquea conexiones LSV2 o RPC no seguras cuando la gestión de usuarios está desactivada. Estos parámetros de máquina se encuentran en el objeto de datos **CfgDncAllowUnsecur** (135400).

Con los parámetros de máquina **allowUnsecureLsv2** (n.º 135401) y **allowUnsecureRpc** (n.º 135402), el fabricante define si el control numérico bloquea conexiones LSV2 o RPC no seguras cuando la gestión de usuarios está desactivada. Estos parámetros de máquina se encuentran en el objeto de datos **CfgDncAllowUnsecur** (135400).

■ La versión actual del software TNCremo puede descargarse de forma gratuita de **[Página principal de HEIDENHAIN](https://www.heidenhain.de/de_DE/software/)**.

## **26.5 Protección de datos**

#### <span id="page-616-0"></span>**Aplicación**

Si se crean o modifican ficheros en el control numérico, debe hacerse una copia de seguridad de estos ficheros periódicamente.

#### **Temas utilizados**

Gestión de ficheros

**Más información:** Manual de instrucciones Programar y probar

#### **Descripción de la función**

Con las funciones **NC/PLC Backup** y **NC/PLC Restore** se pueden crear copias de seguridad de ficheros para carpetas o unidades de disco completas y restablecerlas en cualquier momento. Estos ficheros de copia de seguridad deben guardarse en una unidad de almacenamiento externa.

**Información adicional:** ["Backup y Restore", Página 570](#page-569-0)

Los ficheros se pueden transferir del control numérico mediante las siguientes opciones:

**TNCremo** 

Con TNCremo, se pueden transferir ficheros del control numérico a un ordenador.

**Información adicional:** ["Software de PC para la transmisión de datos",](#page-614-0) [Página 615](#page-614-0)

Unidad de disco externa

Los ficheros se pueden transferir directamente del control numérico a una unidad de disco externa.

**Información adicional:** ["Conexión:Unidad de red", Página 533](#page-532-0)

■ Soporte de datos externo Se pueden utilizar soportes de datos externos para transferir o hacer copias de seguridad de los ficheros.

**Más información:** Manual de instrucciones Programar y probar

#### **Notas**

- Guardar asimismo todos los datos específicos de la máquina, p. ej., programas PLC o parámetros de máquina. Para ello, ponerse en contacto con el fabricante de la máquina.
- Los formatos de fichero PDF, XLS, ZIP, BMP, GIF, JPG y PNG se deben transferir en forma binaria del PC al disco duro del control numérico.
- m. Hacer una copia de seguridad de todos los archivos de la memoria interna puede llevar varias horas. En caso necesario, posponer la copia de seguridad hasta un momento en el que no se vaya a utilizar la máquina.
- Borrar periódicamente los ficheros que ya no se necesitan. De este modo, se garantiza que el control numérico disponga de suficiente espacio para los ficheros del sistema, p. ej. tablas de herramientas.
- HEIDENHAIN recomienda comprobar el disco duro después de 3 a 5 años. Transcurrido este tiempo, cabe esperar un aumento en el porcentaje de averías, en función de las condiciones de uso, p. ej. presencia de carga vibratoria.

## **26.6 Abrir ficheros con herramientas**

#### <span id="page-617-0"></span>**Aplicación**

El control numérico posee herramientas propias con las que se pueden abrir y editar formatos de fichero estándar.

#### **Temas utilizados**

 $\blacksquare$  Tipos de ficheros

**Más información:** Manual de instrucciones Programar y probar

#### **Descripción de la función**

El control numérico dispone de herramientas para los siguientes formatos de fichero:

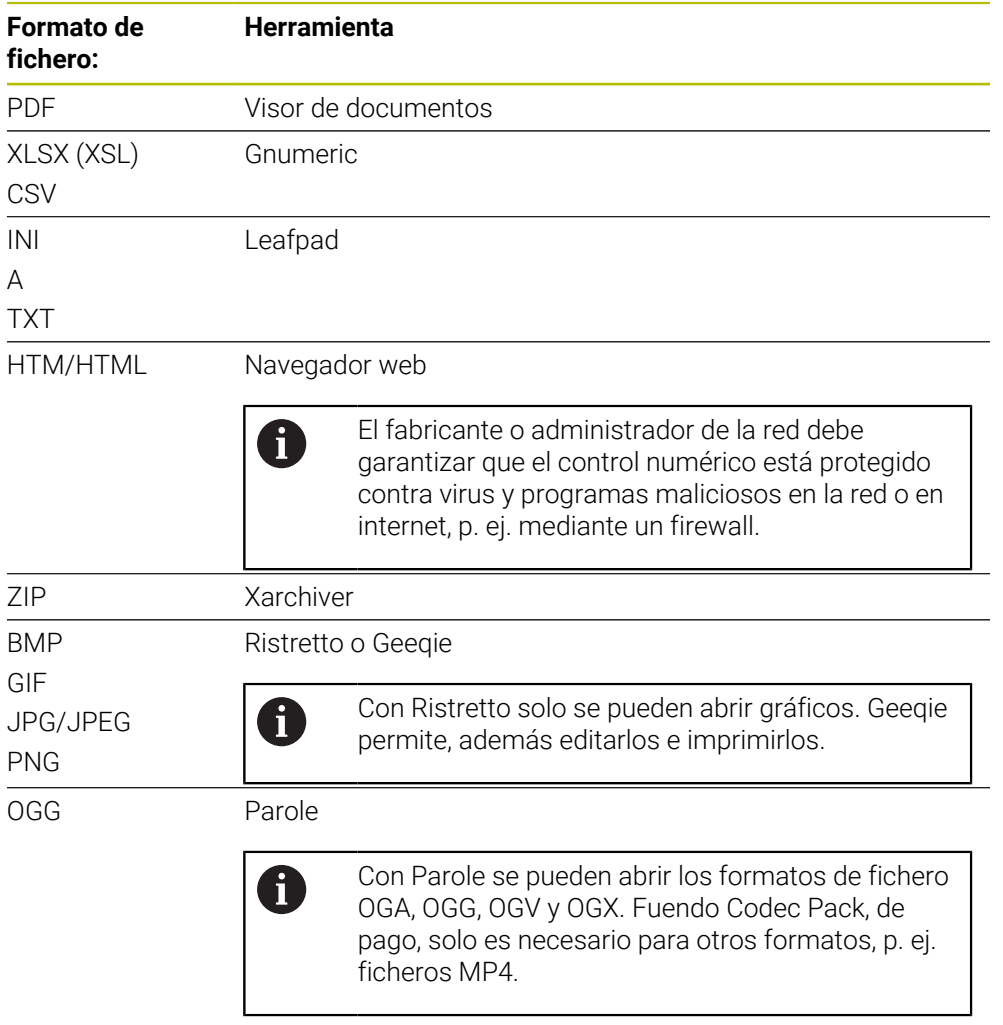

Al pulsar dos veces sobre un fichero en la gestión de ficheros, el control numérico lo abre automáticamente con la herramienta adecuada. Si para un fichero hay varias herramientas disponibles, el control numérico muestra una ventana de selección. El control numérico abre la herramienta en el tercer escritorio.

#### **26.6.1 Abrir Tools**

Para abrir una Tool, hacer lo siguiente:

- Seleccionar el icono de HEIDENHAIN en la barra de tareas
- El control numérico abre el menú HEROS.
- Seleccionar **Tools**
- Seleccionar la herramienta deseada, p. ej. **Leafpad**
- El control numérico abre la herramienta en su propia zona de trabajo.

## **Notas**

- En la zona de trabajo **Menú principal** también se pueden abrir herramientas propias.
- Con la combinación de teclas **ALT+TAB** se puede alternar entre las zonas de trabajo abiertas.
- Para más información sobre el manejo de las herramientas, consultar Ayuda o Help dentro de cada herramienta.
- Al iniciarse, el **navegador web** comprueba a intervalos regulares si hay actualizaciones disponibles.

Si se desea actualizar el **navegador web**, el software de seguridad SELinux debe estar desactivado y debe haber una conexión a Internet durante este tiempo. Tras la actualización, volver a activar SELinux.

<span id="page-619-0"></span>**Información adicional:** ["Software de seguridad SELinux", Página 532](#page-531-0)

## **26.7 Configuración de la red con Advanced Network Configuration**

#### **Aplicación**

Mediante **Advanced Network Configuration** se pueden añadir, editar o eliminar perfiles de conexión de red.

#### **Temas utilizados**

■ Configuración de red **Información adicional:** ["Ventana Urejanje omrežne povezave", Página 621](#page-620-0)

#### **Descripción de la función**

Si se selecciona la aplicación **Advanced Network Configuration** en el menú HEROS, el control numérico abre la ventana **Conexiones de red**.

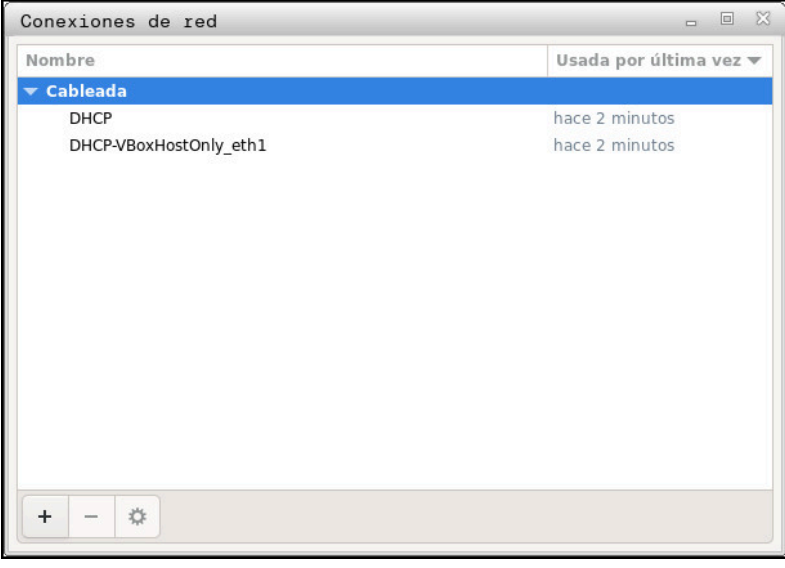

Ventana **Conexiones de red**

#### **Iconos de la ventana Conexiones de red**

La ventana **Conexiones de red** contiene los siguientes iconos:

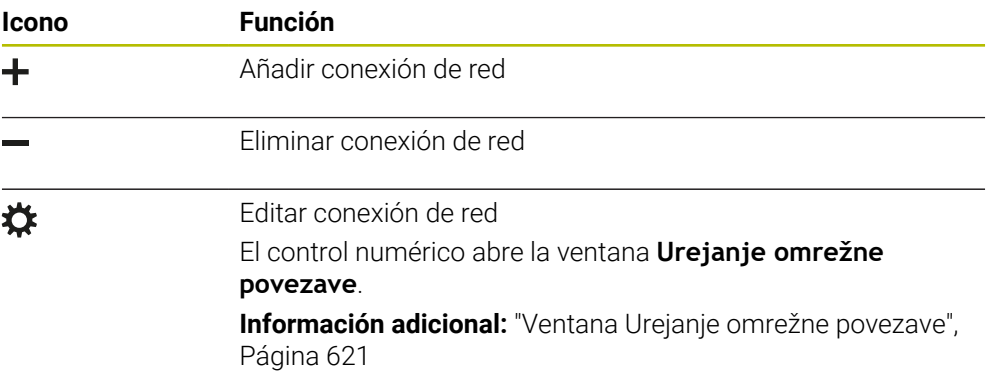

## <span id="page-620-0"></span>**26.7.1 Ventana Urejanje omrežne povezave**

En la ventana **Urejanje omrežne povezave**, el control numérico muestra el nombre de la conexión de red en la parte superior. El nombre se puede modificar.

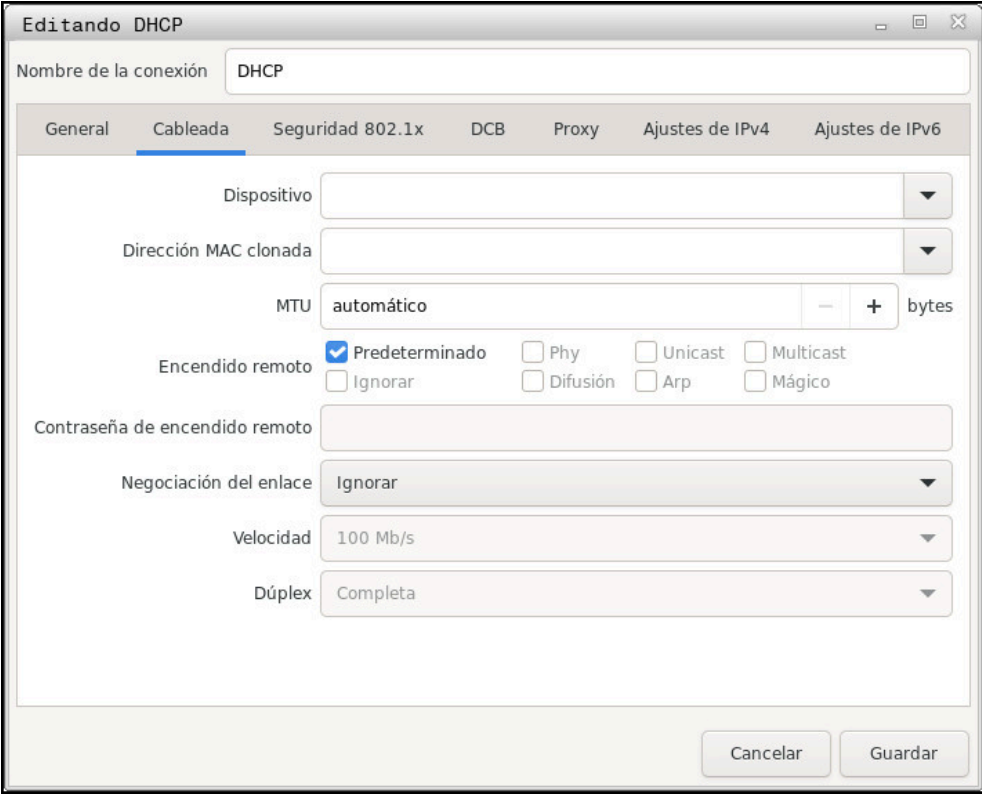

Ventana **Urejanje omrežne povezave**

## <span id="page-621-0"></span>**Pestaña General**

La pestaña **General** contiene los siguientes ajustes:

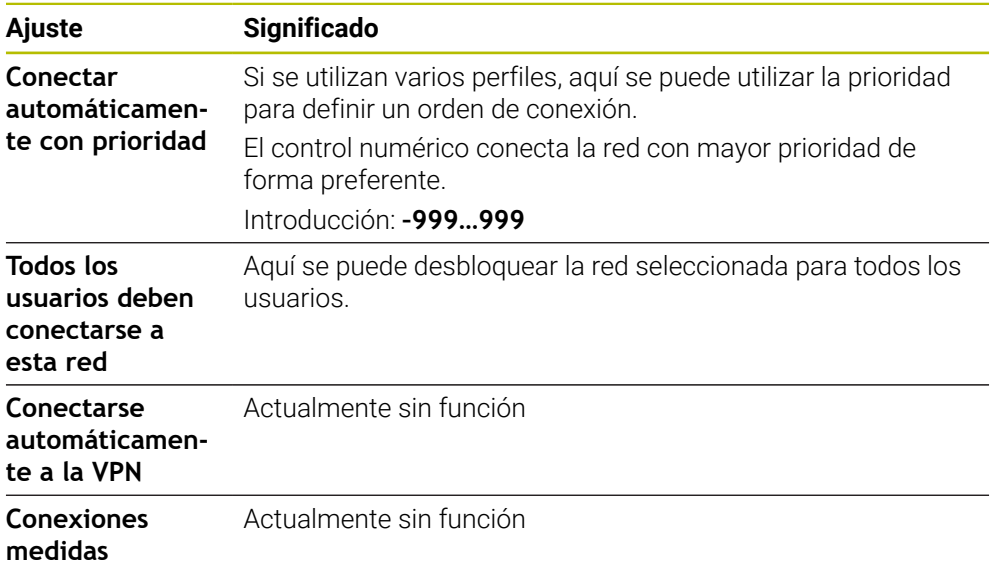

## <span id="page-622-1"></span>**Pestaña Cableada**

La pestaña **Cableada** contiene los siguientes ajustes:

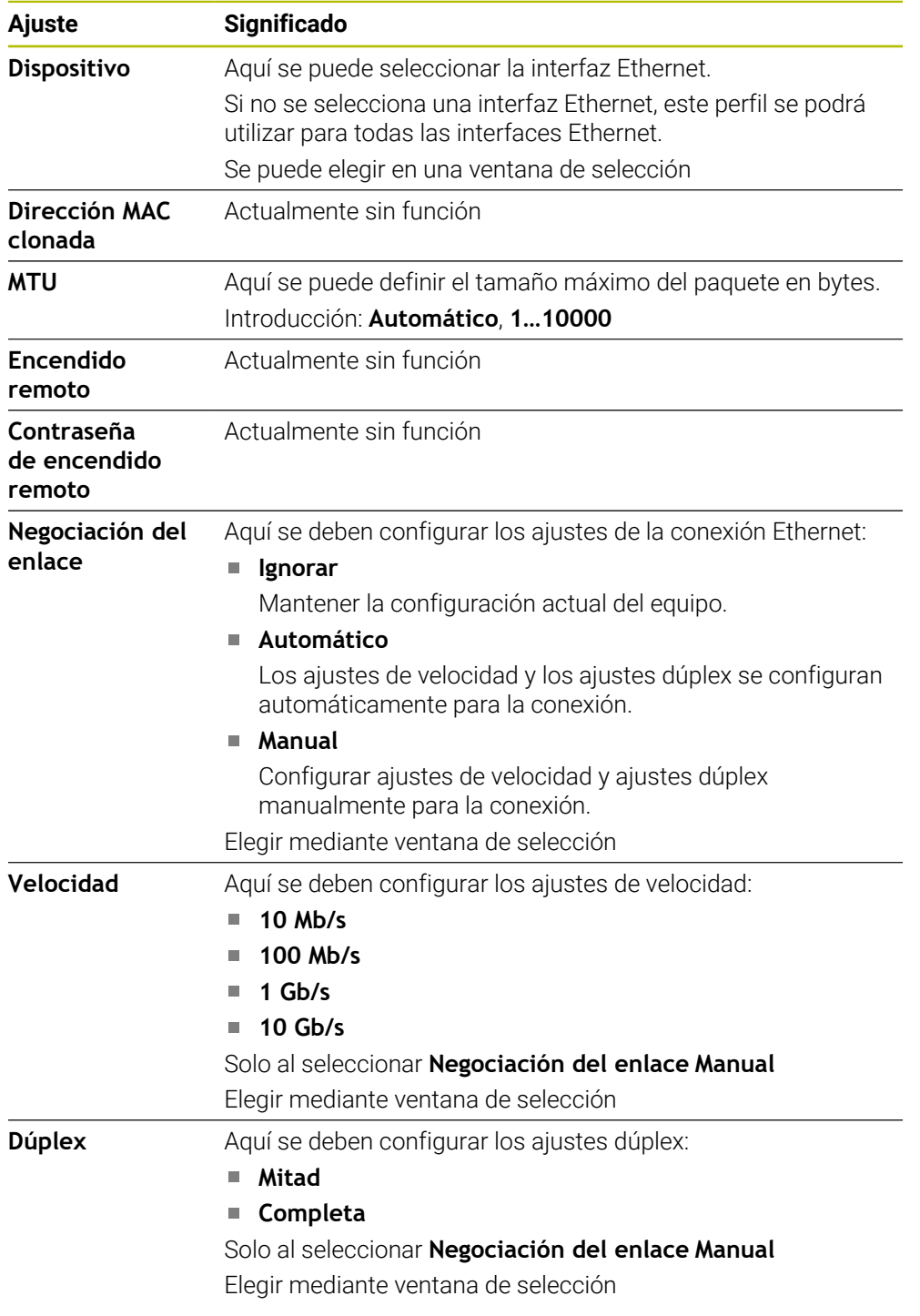

## <span id="page-622-3"></span>**Pestaña Seguridad 802.1X**

Actualmente sin función

#### <span id="page-622-0"></span>**Pestaña DCB**

Actualmente sin función

## <span id="page-622-2"></span>**Pestaña Proxy**

Actualmente sin función

## <span id="page-623-0"></span>**Pestaña Ajustes de IPv4**

La pestaña **Ajustes de IPv4** incluye los siguientes ajustes:

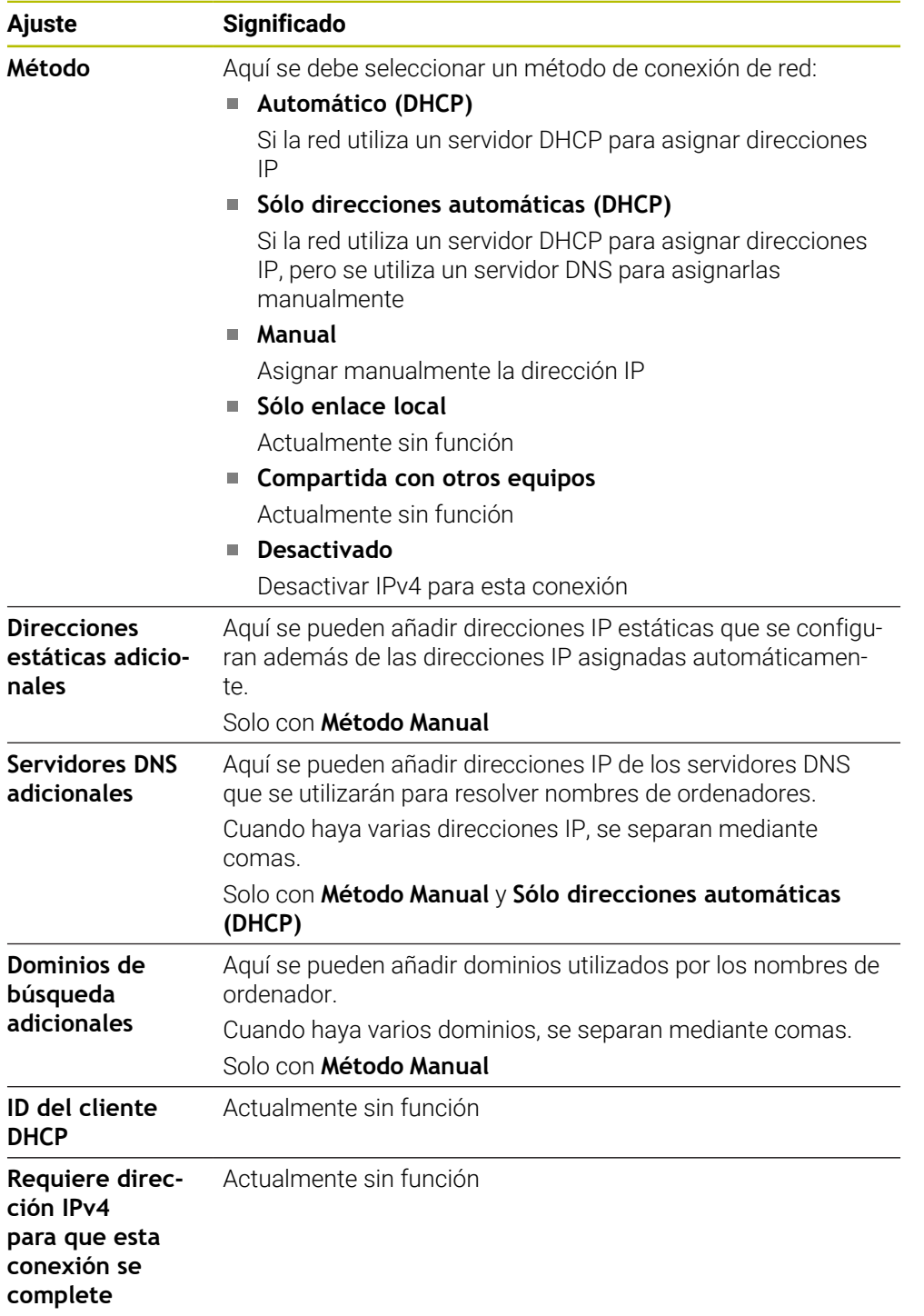

## <span id="page-623-1"></span>**Pestaña Ajustes IPv6**

Actualmente sin función

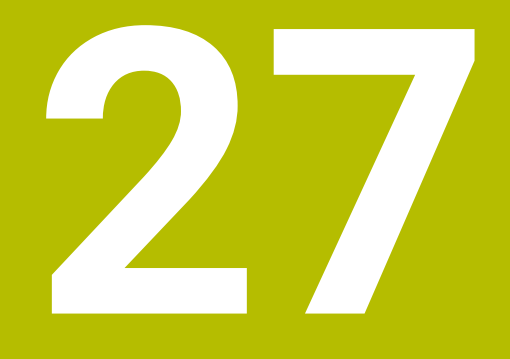

**Resúmenes**

# **27.1 Asignación de las patillas y cable de conexión para interfaces de datos**

## **27.1.1 Interfaz para equipos HEIDENHAIN V.24/RS-232-C**

<span id="page-625-1"></span>A

<span id="page-625-0"></span>La interfaz cumple los requisitos de EN 50178 Desconexión segura de la red.

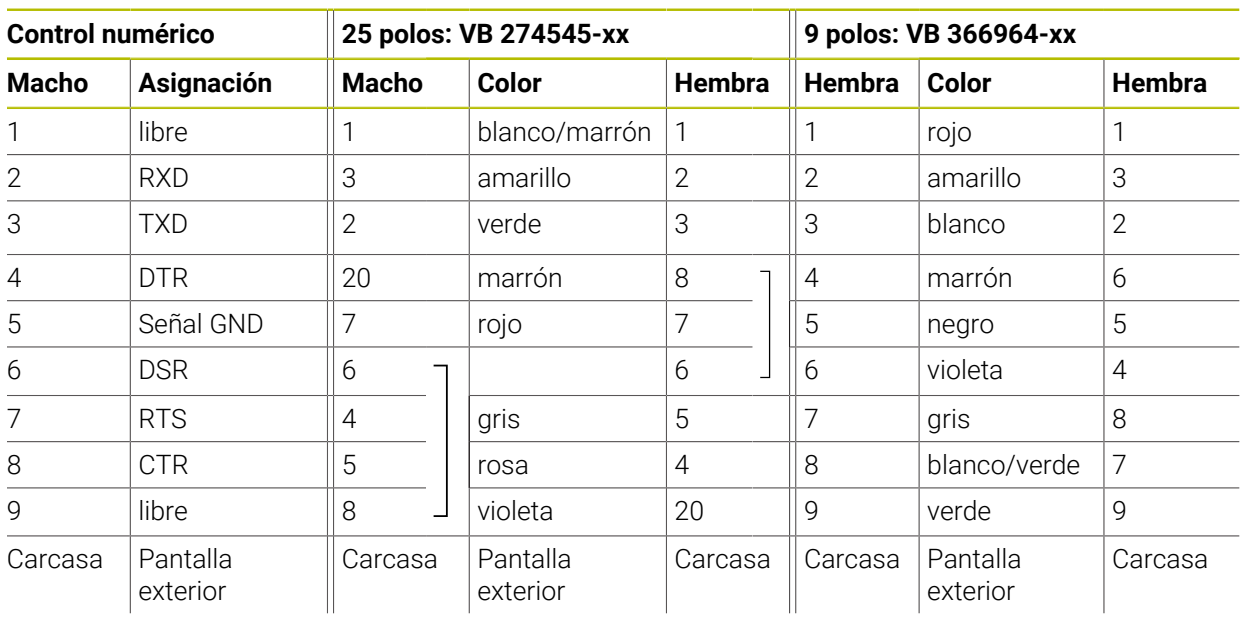

## **27.1.2 Interfaz Ethernet conector hembra RJ45**

Longitud máxima del cable:

- 100 m sin apantallar
- 400 m apantallado

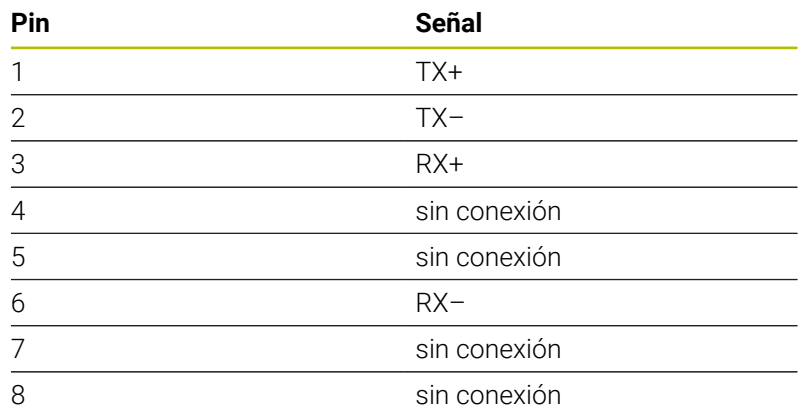

# **27.2 Parámetros de máquina**

La siguiente lista muestra los parámetros de máquina que se pueden editar mediante la clave 123.

#### **Temas utilizados**

■ Modificar parámetros de máquina mediante la aplicación Instalador MP **Información adicional:** ["Parámetros de máquina", Página 574](#page-573-0)

## **27.2.1 Lista de parámetros de máquina**

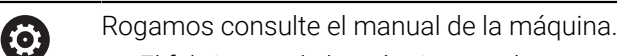

- El fabricante de la máquina puede proporcionar parámetros adicionales, específicos de la máquina como parámetros del usuario para que se puedan configurar las funciones existentes disponibles.
- El constructor de la máquina puede adaptar la estructura y el contenido del parámetro de usuario. Si es necesario, la representación en la máquina es distinta.

#### **representación en el editor de configuración número MP DisplaySettings CfgDisplayData** 100800 Ajustes para la visualización de pantalla 100810 **axisDisplay**  $\mathcal{L}_{\mathcal{A}}$ Secuencia y reglas de visualización para los ejes **x** Ի┑ 100810. **axisKey**  $\Box$ [Index].01501 Clave del eje **name** 100810. [Index].01502 Denominación para el eje **rule** 100810.  $\Box$ [Index].01503 Regla de indicación para el eje **axisDisplayRef** 100811 Secuencia y reglas para los ejes antes de sobrepasar las marcas de referencia **x axisKey** 100811.  $\Box$ [Index].01501 Clave del eje 100811. **name** [Index].01502 Denominación para el eje **rule** 100811.  $\mathbb{R}^n$ [Index].01503 Regla de indicación para el eje **positionWinDisplay** 100803  $\mathcal{L}^{\mathcal{A}}$ Tipo de visualización de posiciones en la ventana de posicionamiento **statusWinDisplay** 100804 Tipo de contador en la zona de trabajo Estado **decimalCharacter** 100805  $\Box$ Definición de las separaciones decimales para visualizadores de cotas **axisFeedDisplay** 100806 Visualización del avance en las aplicaciones del modo de funcionamiento Manual

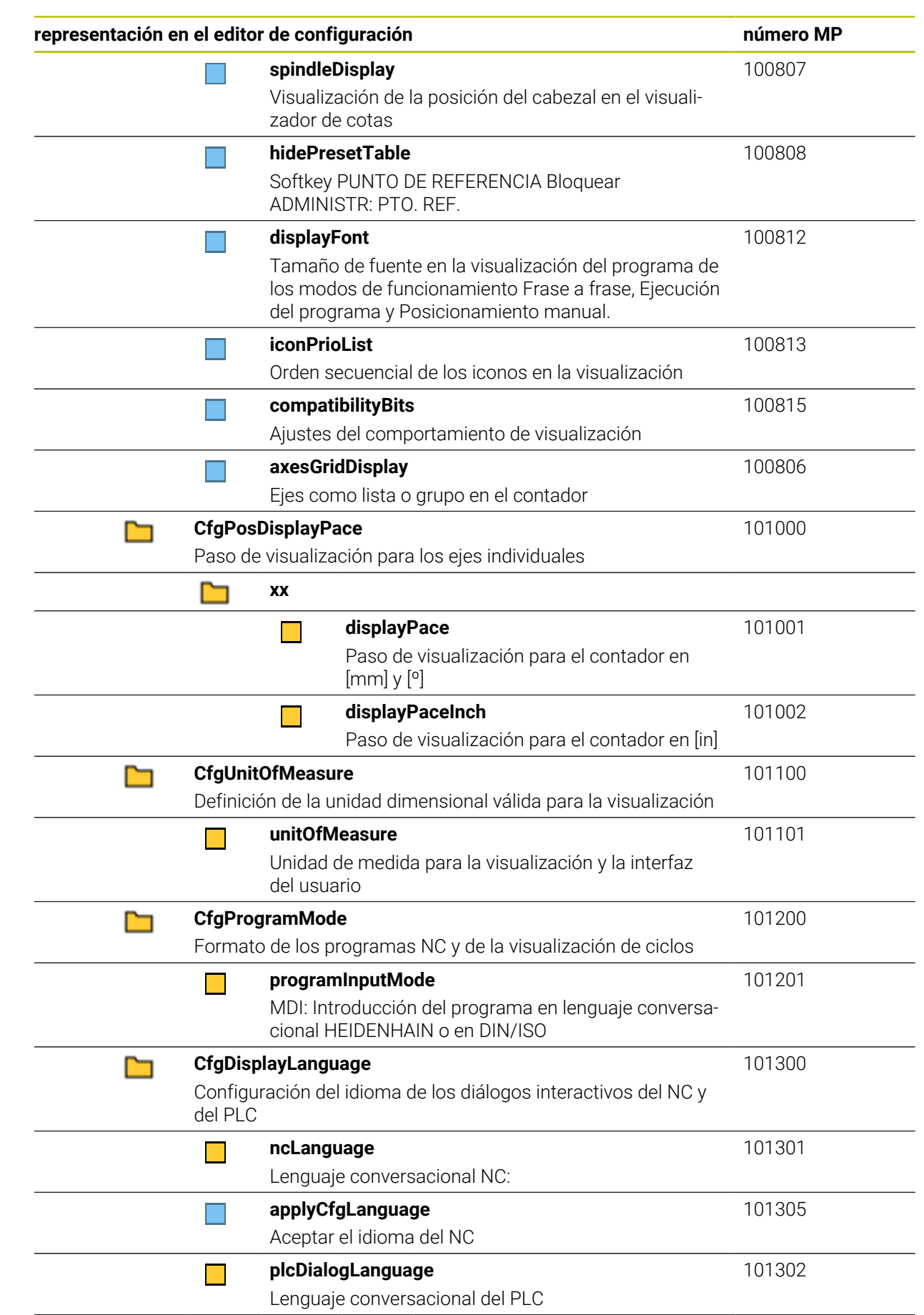

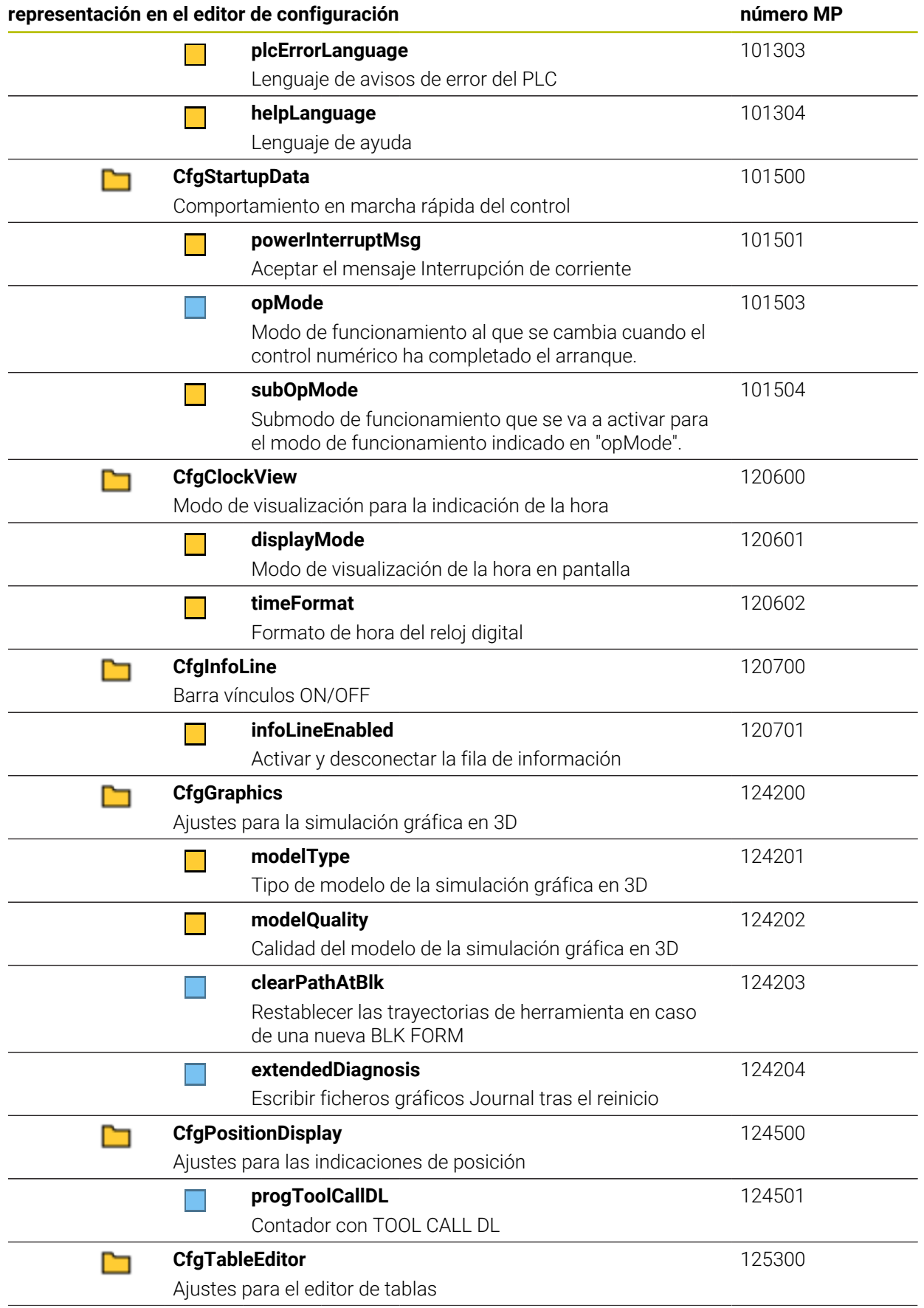

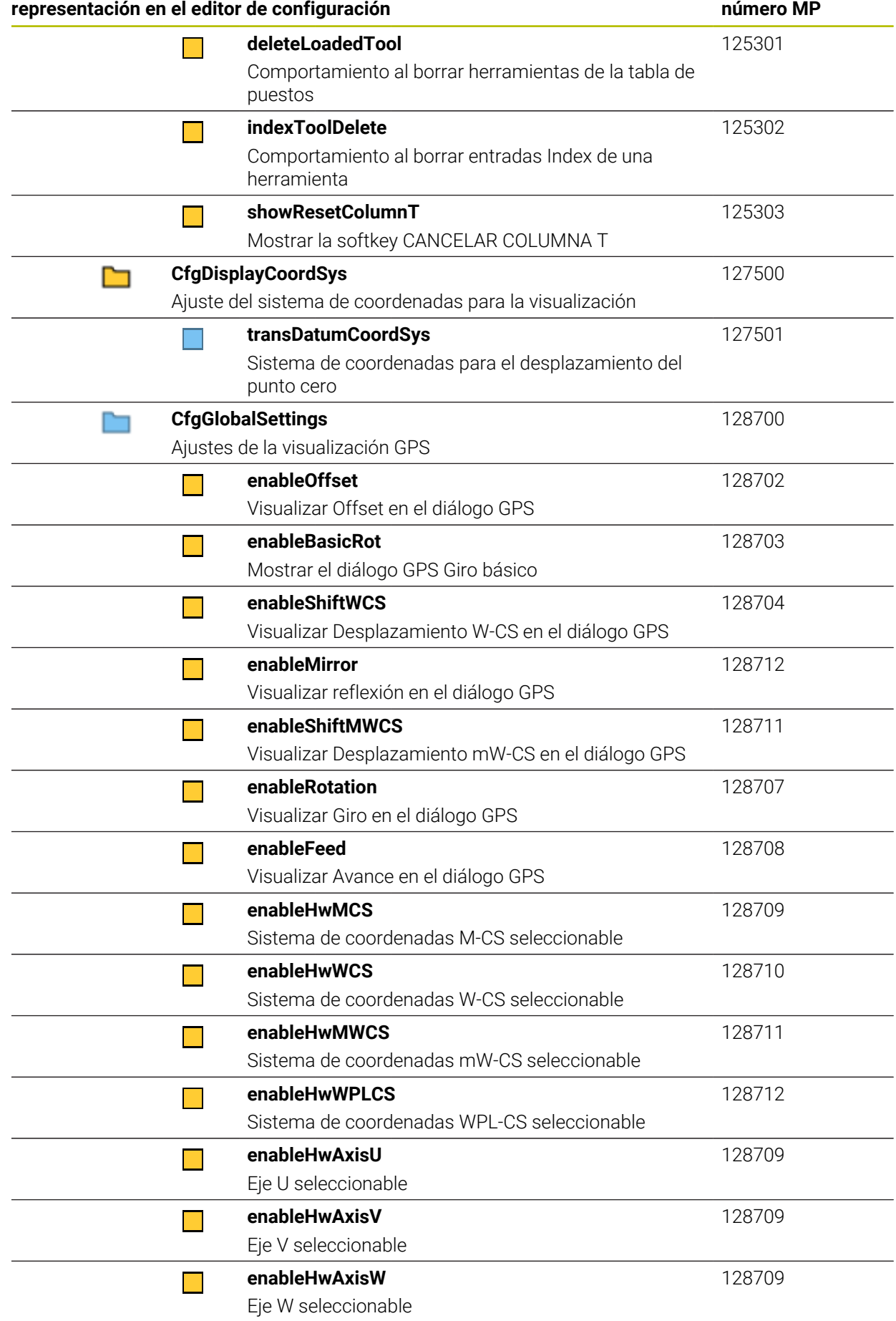

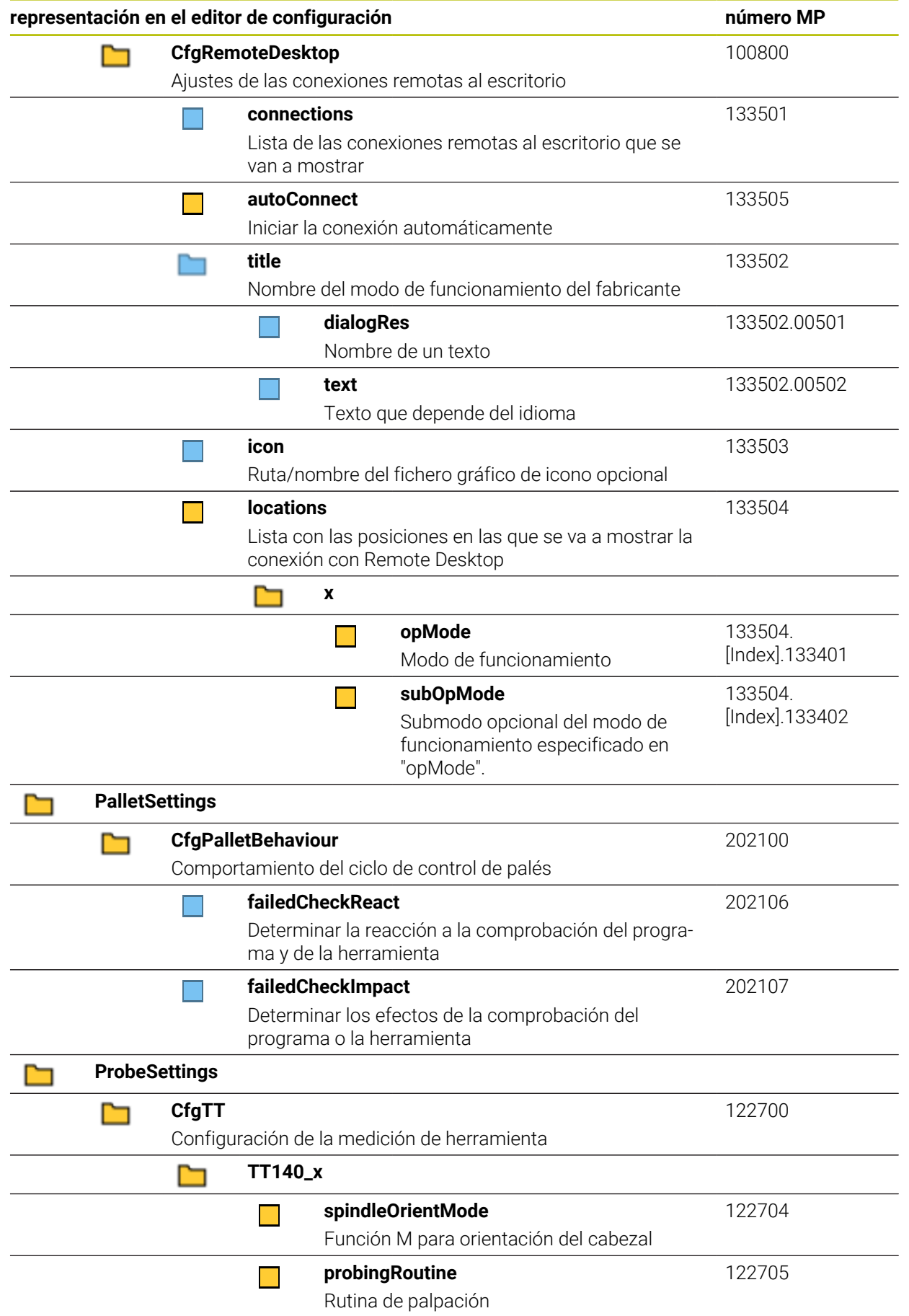

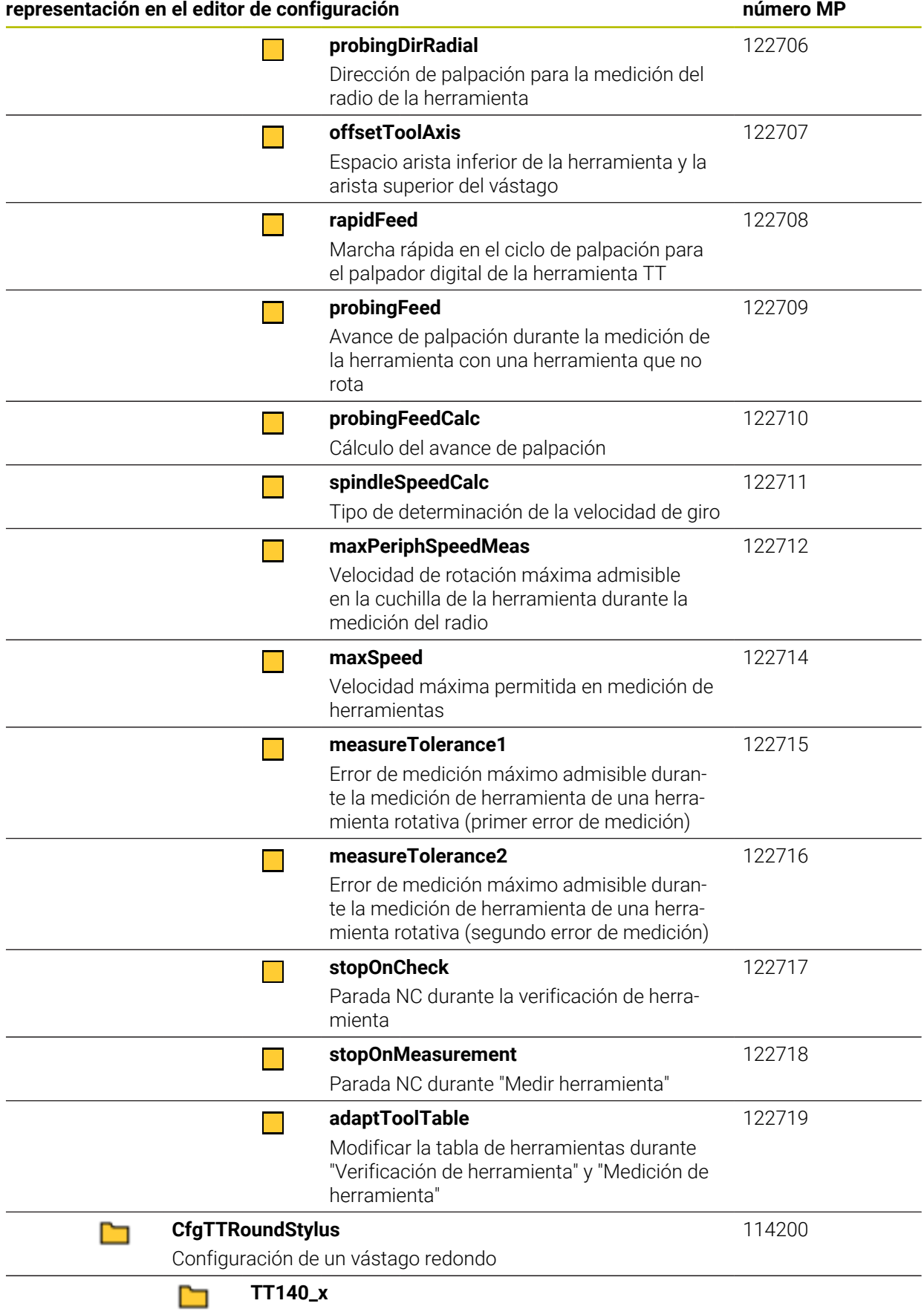

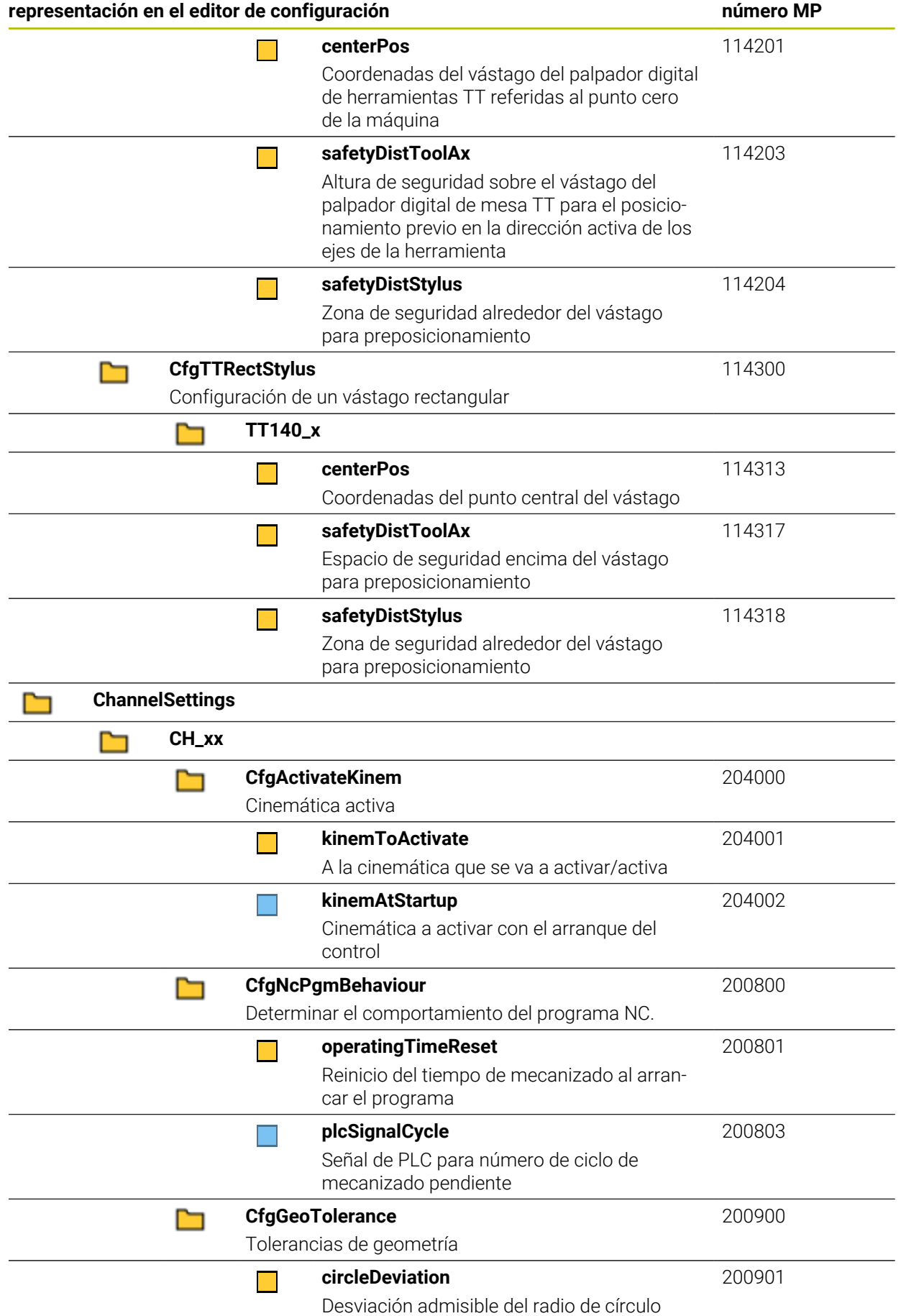

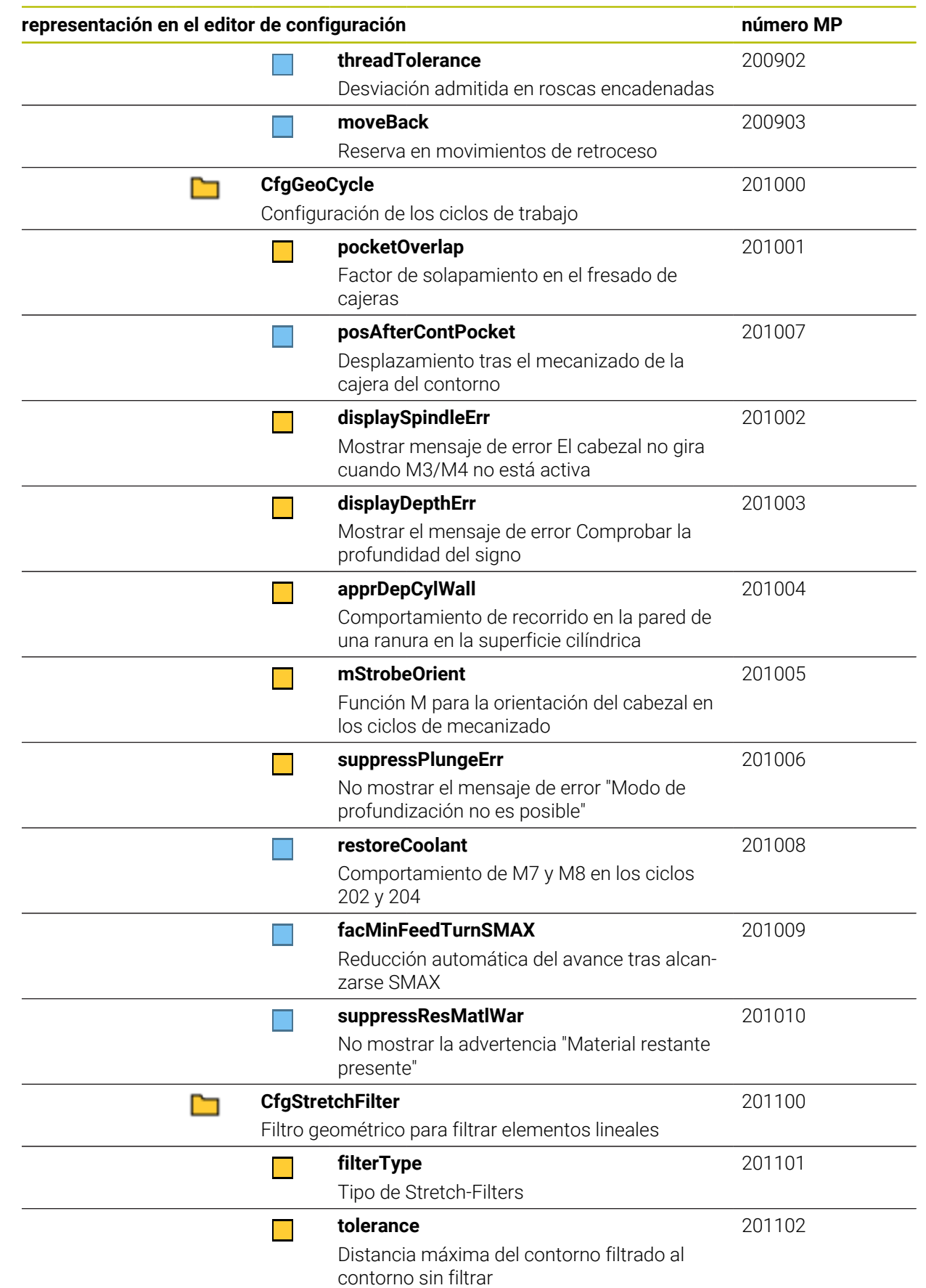

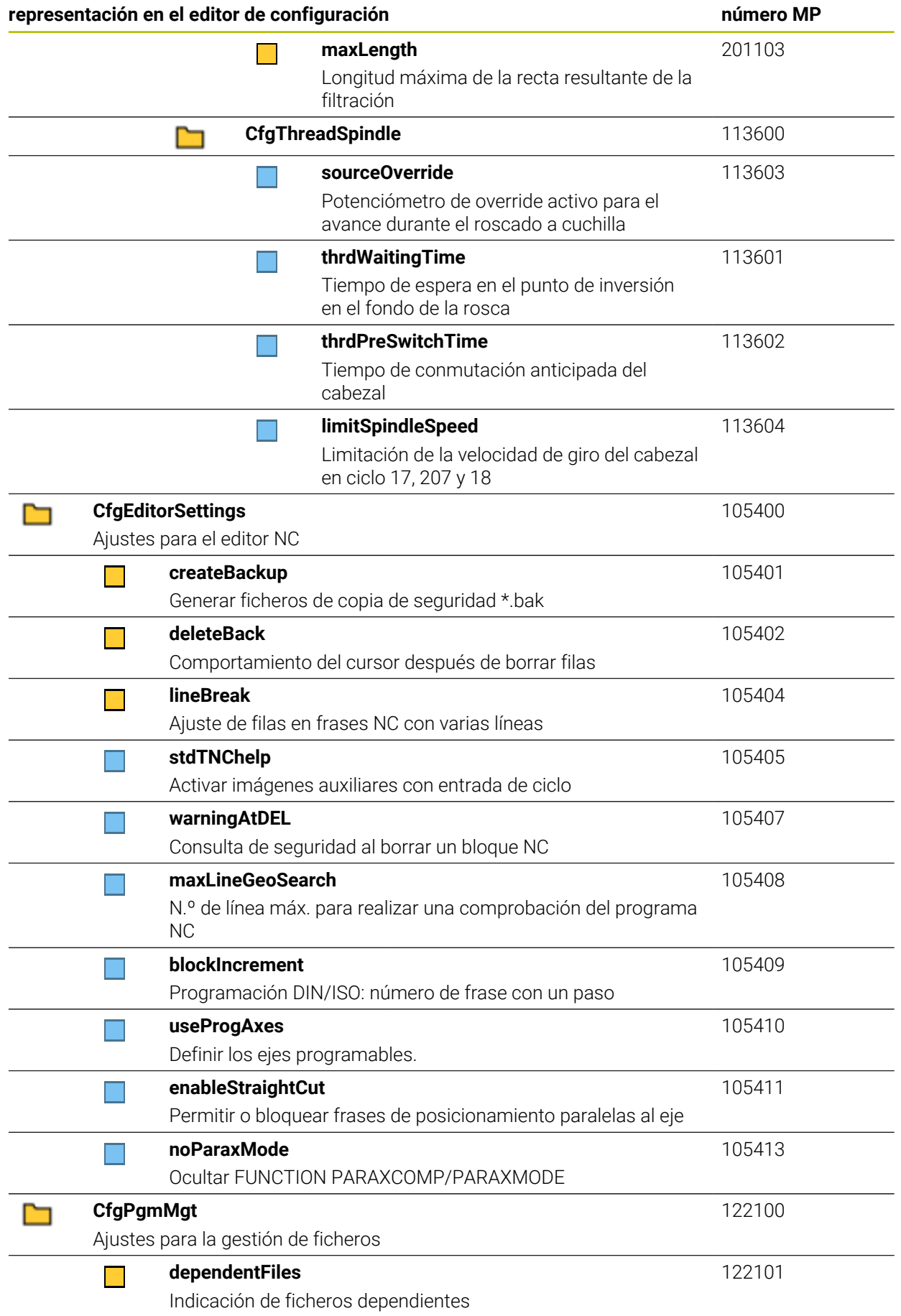

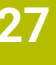

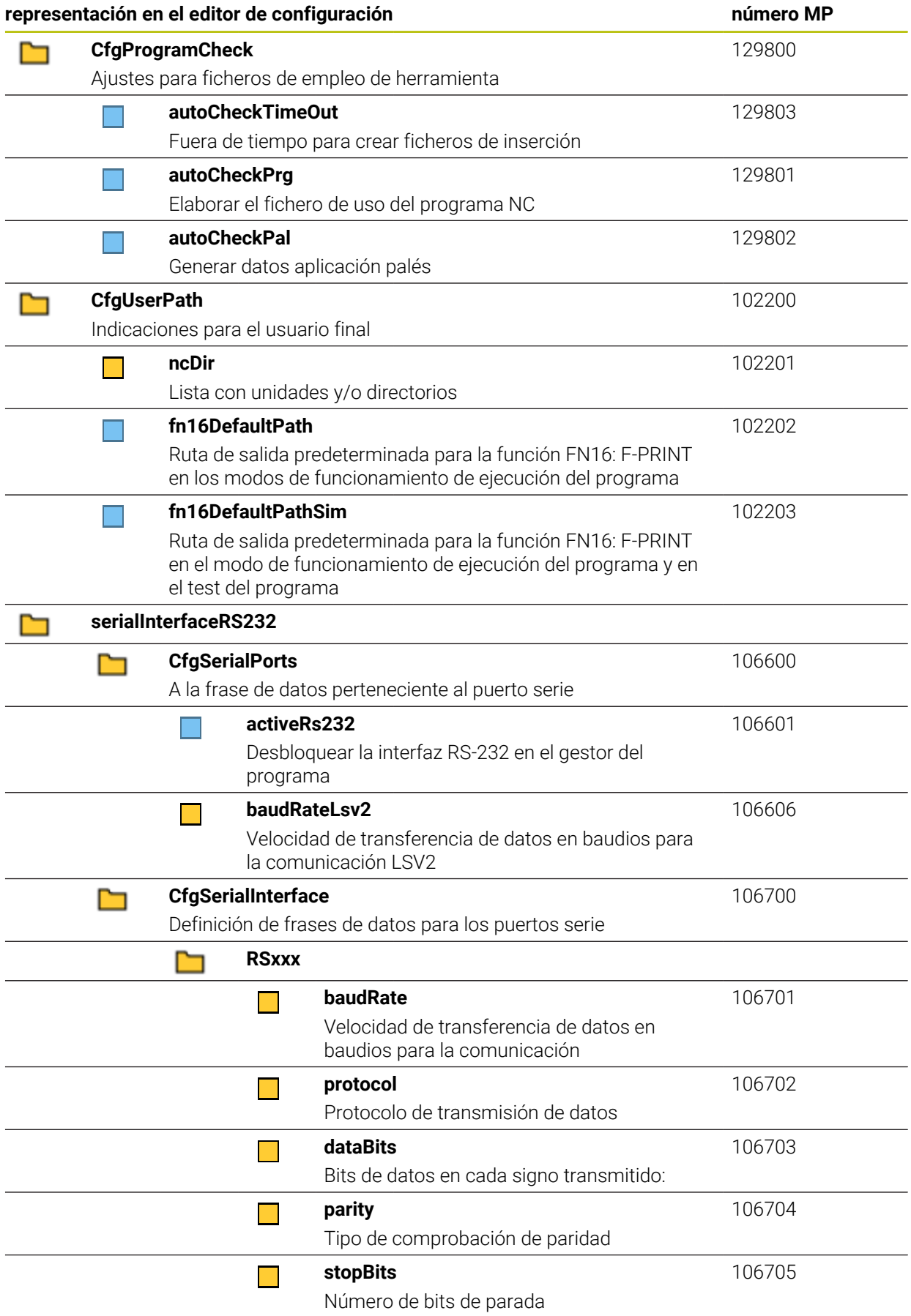

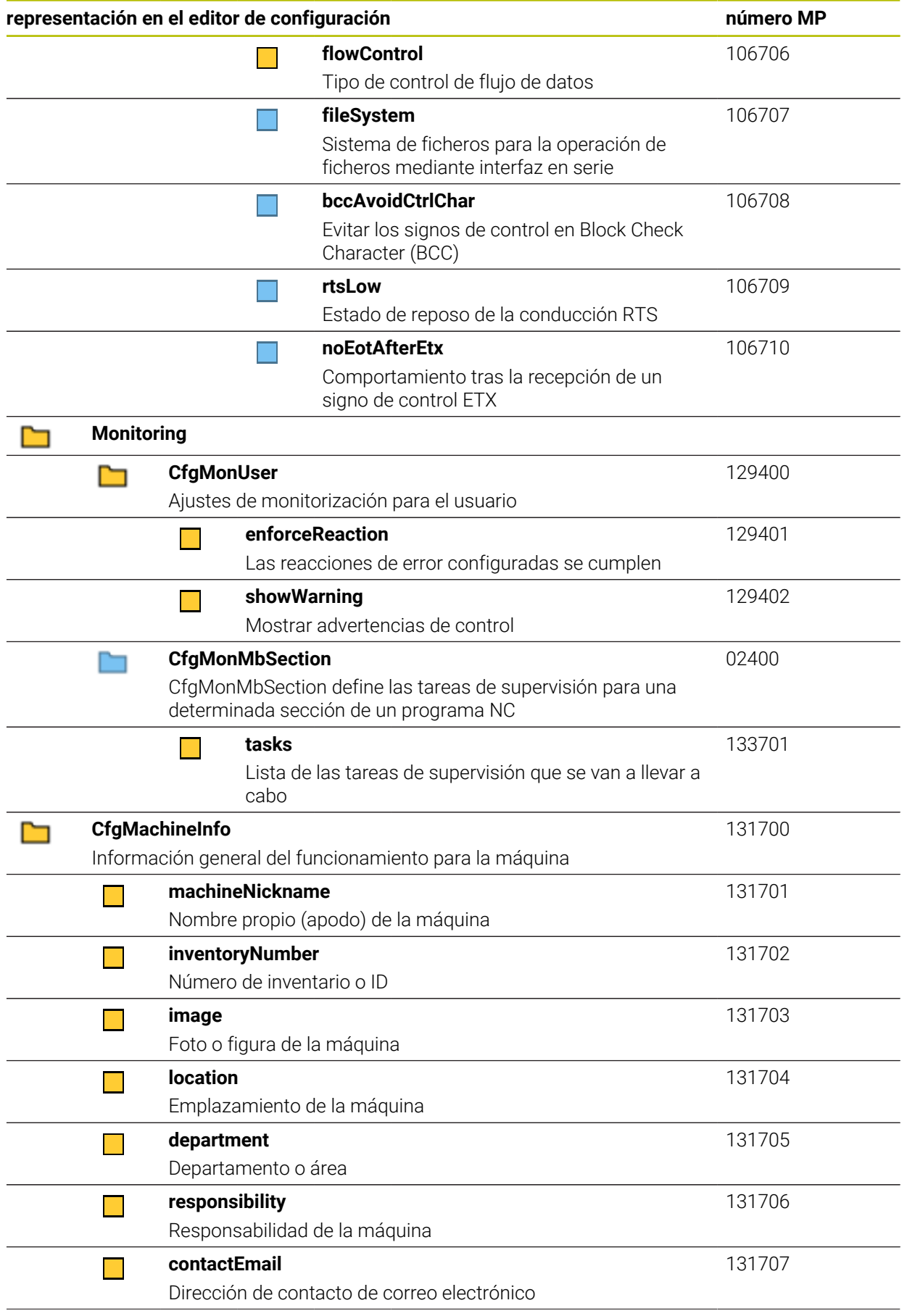

**representación en el editor de configuración número MP**

131708

 $\Box$ 

**contactPhoneNumber**

Número de teléfono de contacto

# **27.3 Roles y permisos de la gestión de usuarios**

## **27.3.1 Lista de roles**

A

Los contenidos siguientes pueden variar en las siguientes versiones de Software del control numérico:

- Nombre de derechos HEROS
- Grupos Unix
- GID

**[Información adicional:](#page-583-0)** "Roles", Página 584

#### **Roles de sistema operativo:**

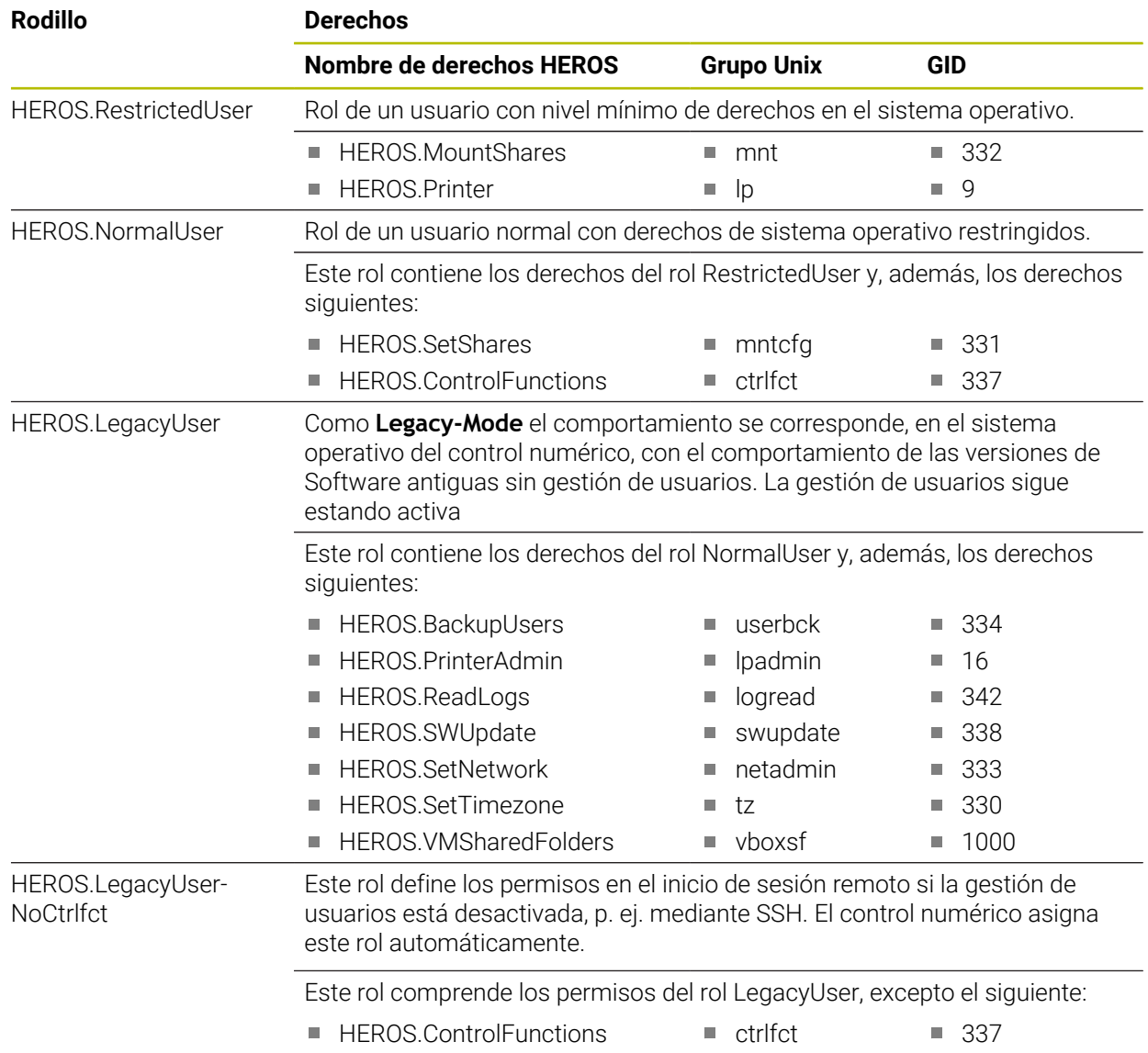

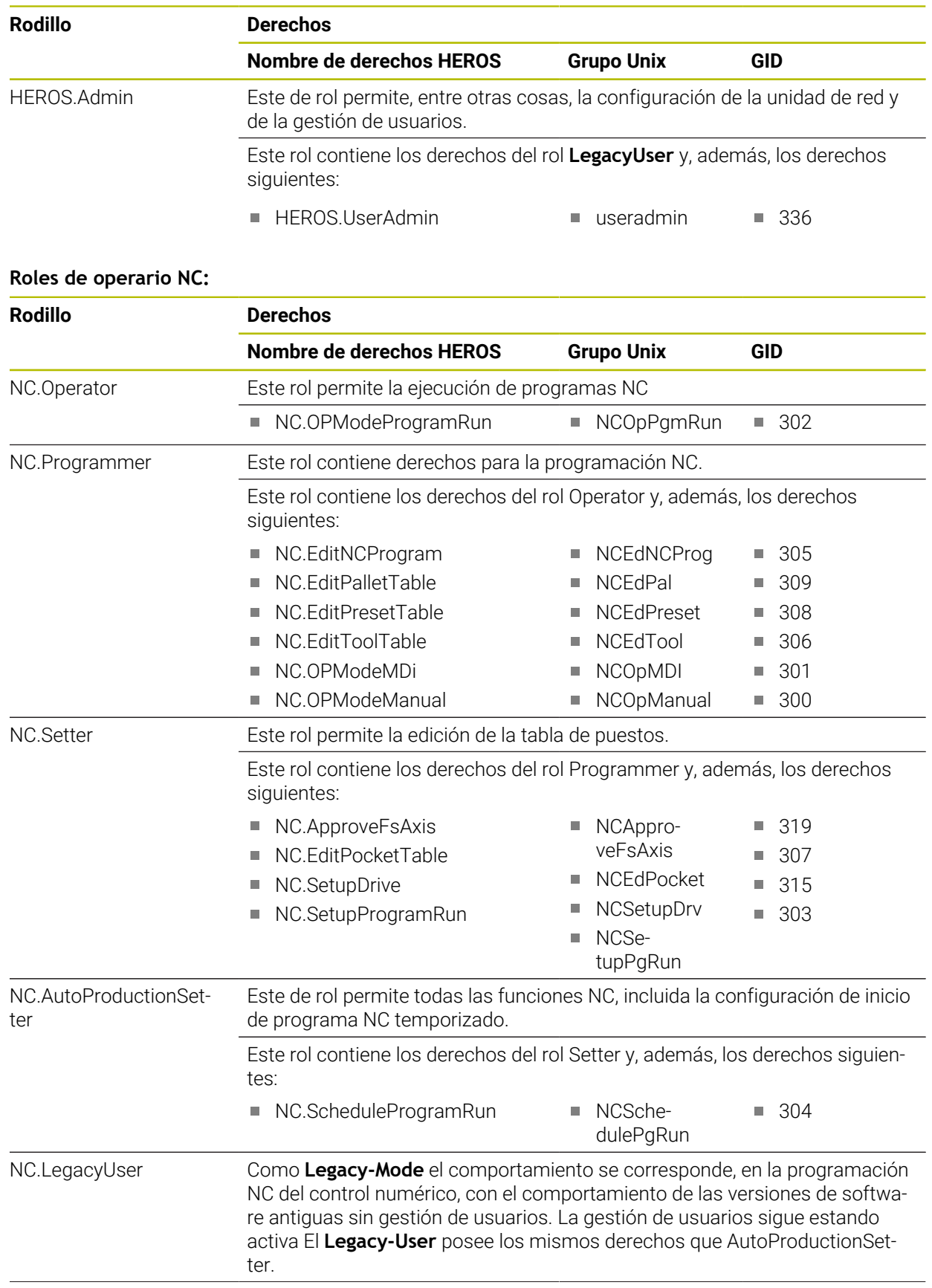

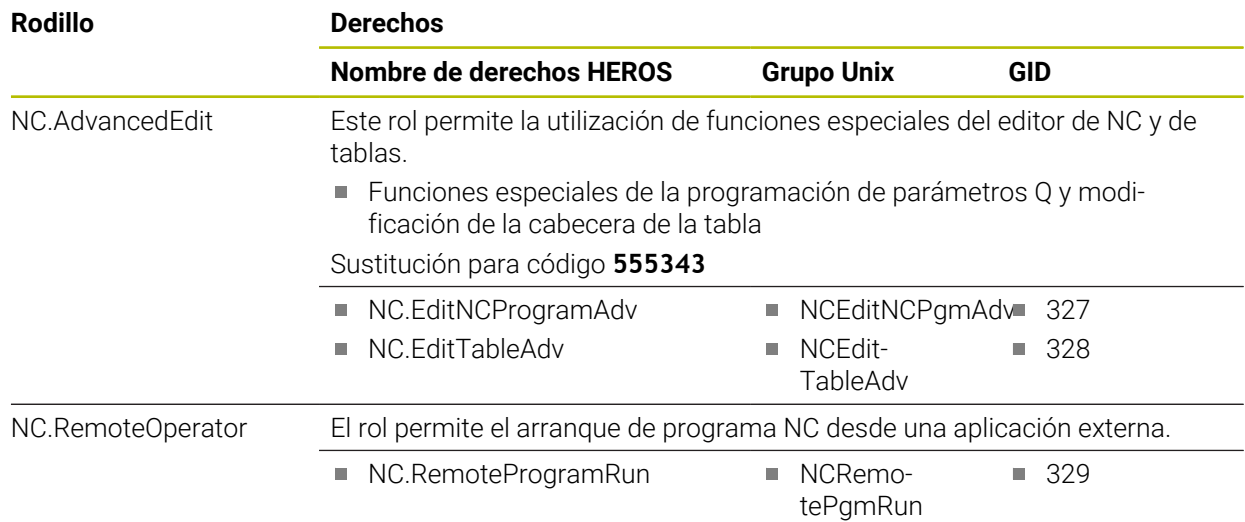

#### **Roles de fabricante de máquina (PLC):**

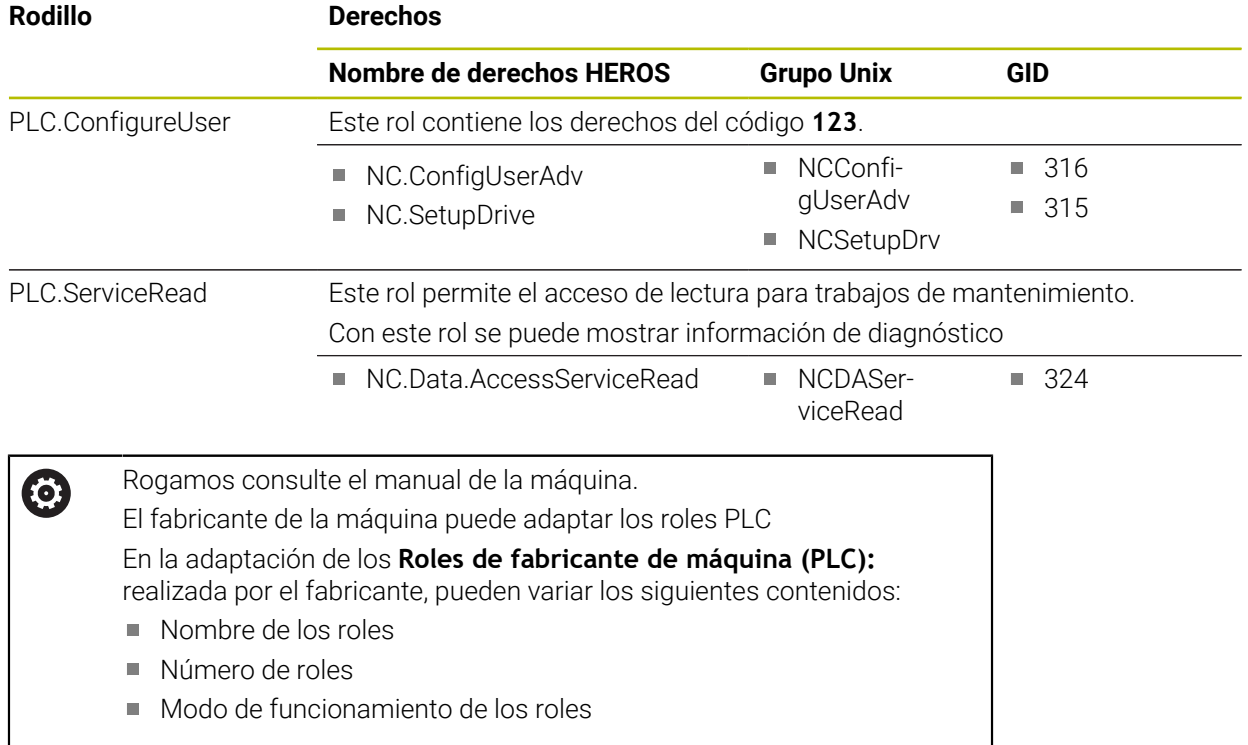

## **27.3.2 Lista de permisos**

La tabla siguiente contiene todos los derechos listados individualmente. **Información adicional:** ["Permisos", Página 585](#page-584-0)

#### **Derechos:**

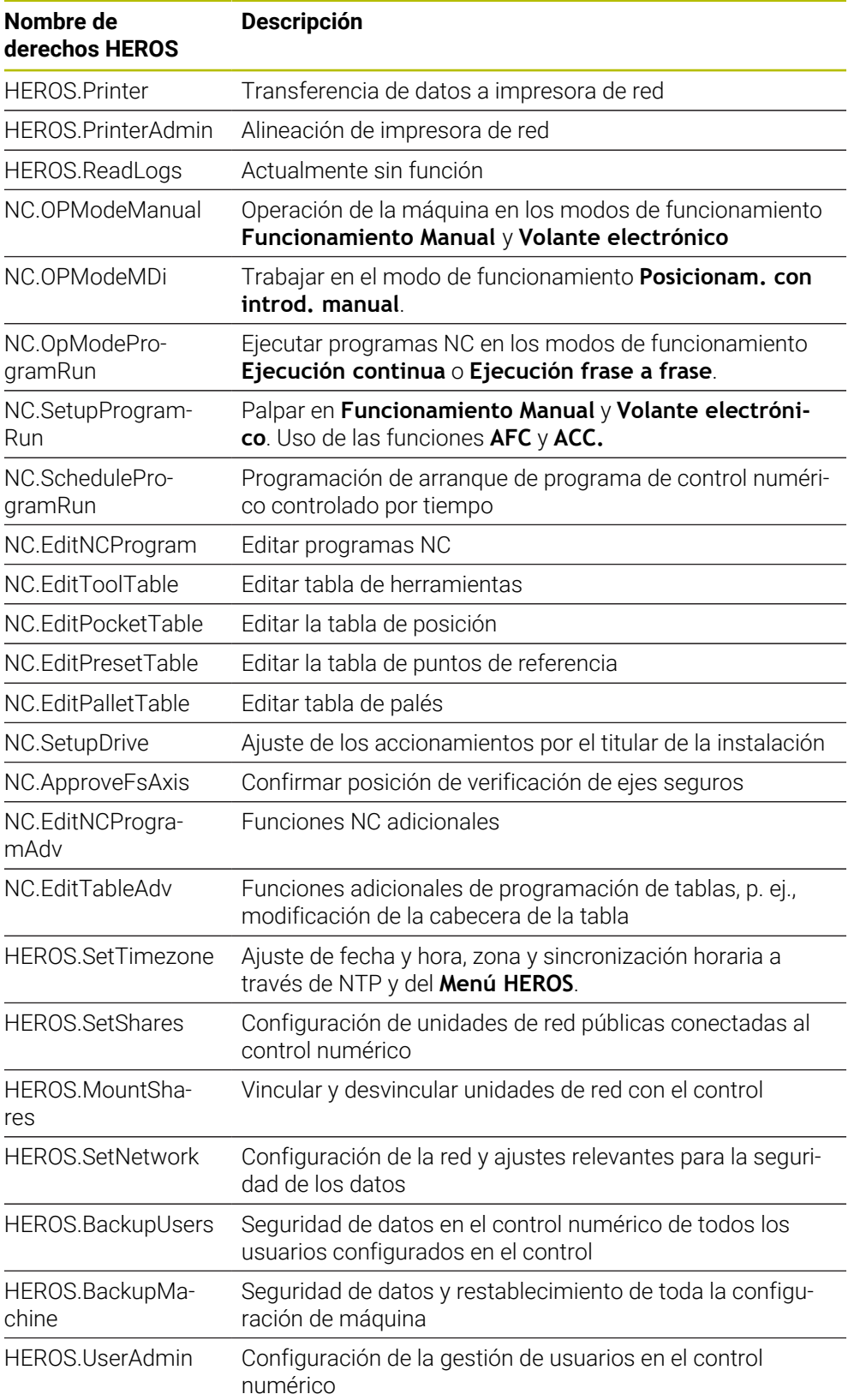

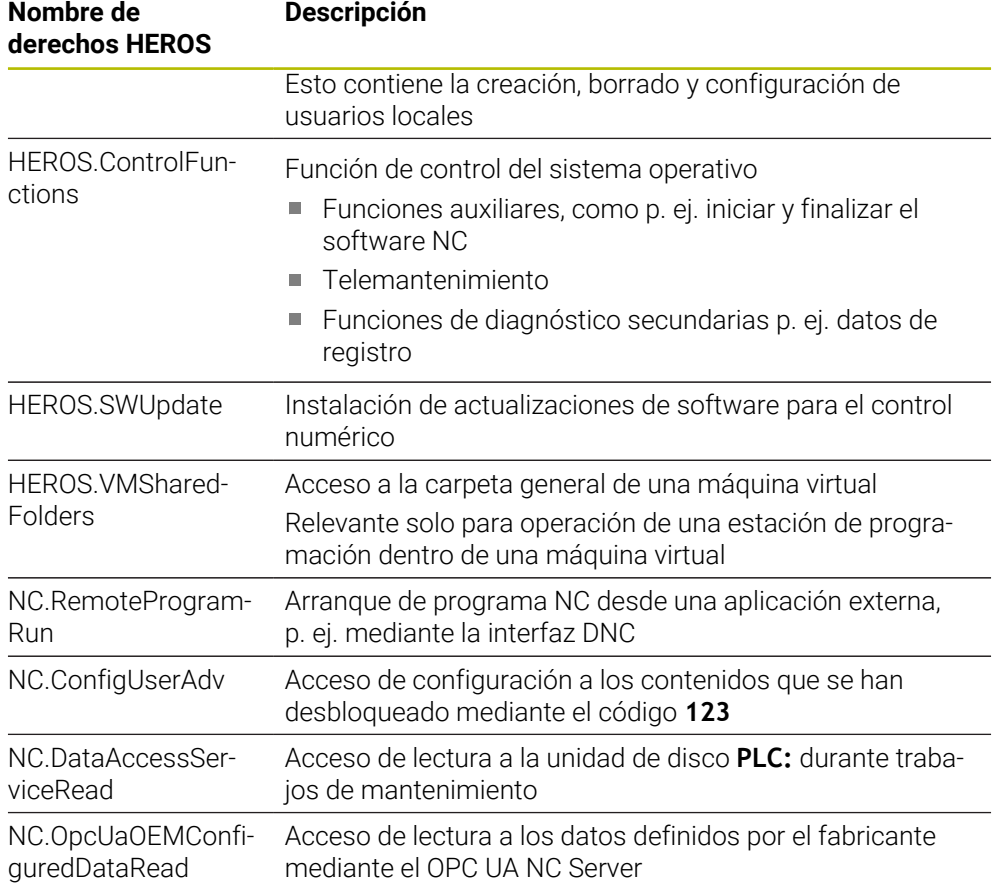

## **27.4 Casquetes de teclas para teclados y paneles de mandos de la máquina**

Los casquetes de teclas con ID 12869xx-xx y 1344337-xx son aptos para los siguientes teclados y paneles de mandos de la máquina:

■ TE 361 (FS)

Los casquetes de teclas con ID 679843-xx son aptos para los siguientes teclados y paneles de mandos de la máquina:

■ TE 360 (FS)

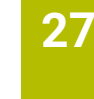

#### $\frac{6}{2}$  $\frac{\%}{5}$  $\hat{6}$  $\frac{8}{7}$  $\begin{array}{c} * \\ 8 \end{array}$ ESC  $rac{4}{3}$ ID 1286909 -08 -09 -10 -11 -12 -13 -14 -15 -16  $\frac{1}{0}$  $\Omega$ E.  $T$ W  $R$ ID 1286909 -17 -18 -19 -20 -21 -22 -23 -24 -25 Y  $\cup$  $\mathbf{I}$  $\circ$  $\sf P$  $\left\{ \begin{array}{c} 1 \\ 1 \end{array} \right\}$  $\mathsf{A}% _{\mathsf{A}}^{\prime}=\mathsf{A}_{\mathsf{A}}^{\prime}$ ID 1286909 -26 -27 -28 -29 -30 -31 -32 -33 -34  $\mathsf S$ D F  ${\bf G}$  $H$  $\mathsf J$  $\mathsf K$  $\mathsf{L}$ ID 1286909 -35 -36 – -38 -39 – -41 -42 -43 ID 1344337\*) – – -01\*) – – -02\*) – – – \*) Con marcado háptico  $\mathsf{Z}$  $\mathsf X$  $\mathsf{C}^ \mathsf{V}$  $B$  ${\sf N}$  $\mathsf{M}% _{T}=\mathsf{M}_{T}\!\left( a,b\right) ,\ \mathsf{M}_{T}=\mathsf{M}_{T}\!\left( a,b\right) ,$ ID 1286909 -44 -45 -46 -47 -48 -49 -50 -51 -52 PRT<br>SC  $\overline{\mathbf{B}}$ ALT 目 ID 1286909 -53 -54 -55 -56 -57 -58 -59 -60 ID 679843 – – – -F4 – – -F6 –  $\overline{v}$  $\sqrt{\mathbf{X}}$  $\rightleftharpoons$ ID 1286911 -02 -03 -04 -05  $\hat{u}$ ID 1286914 -03 ↑ CTRL ID 1286915 -02 -03 ID 1286917 -01

#### **Campo Teclado alfanumérico**

## **Campo Ayudas para el manejo**

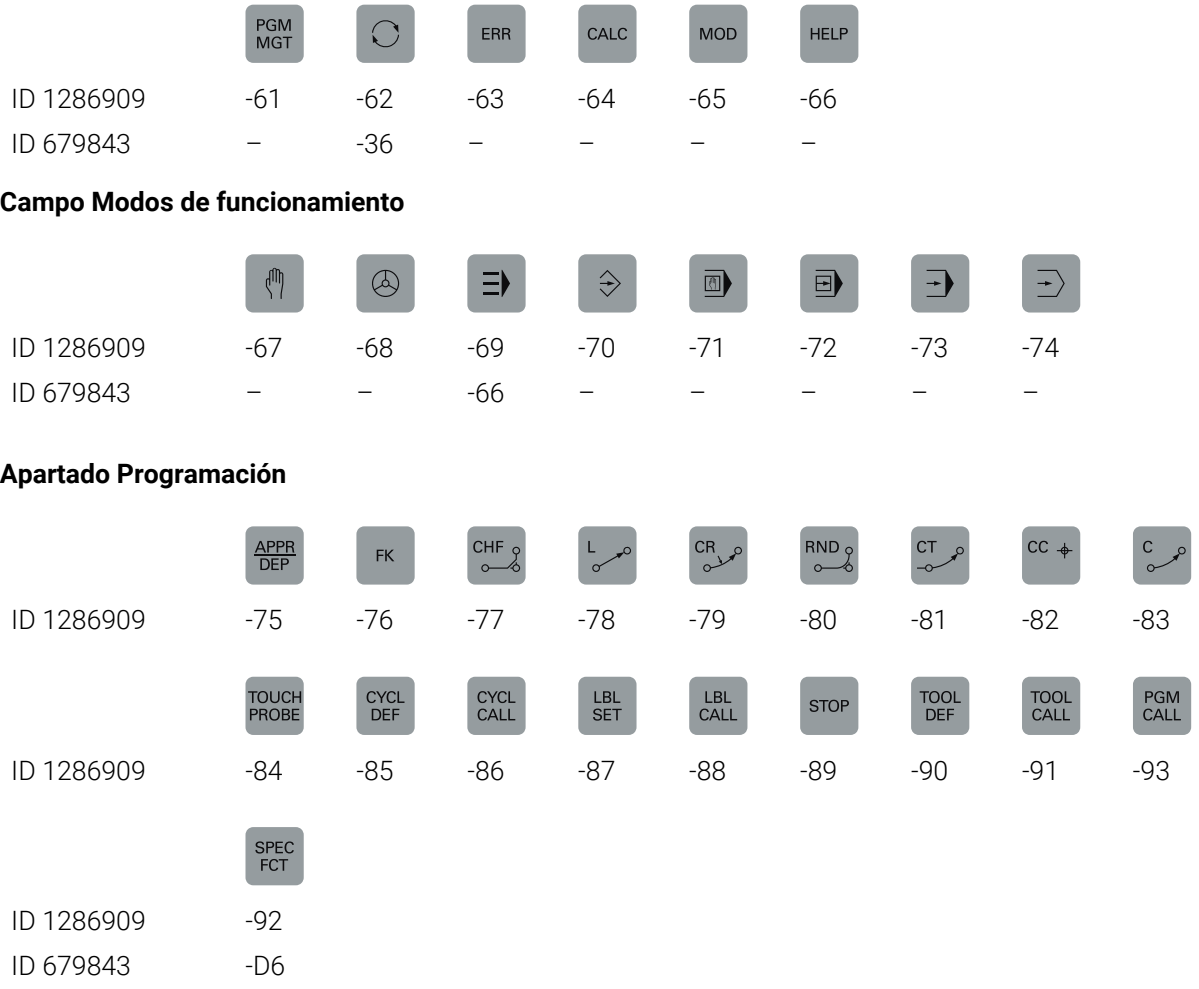

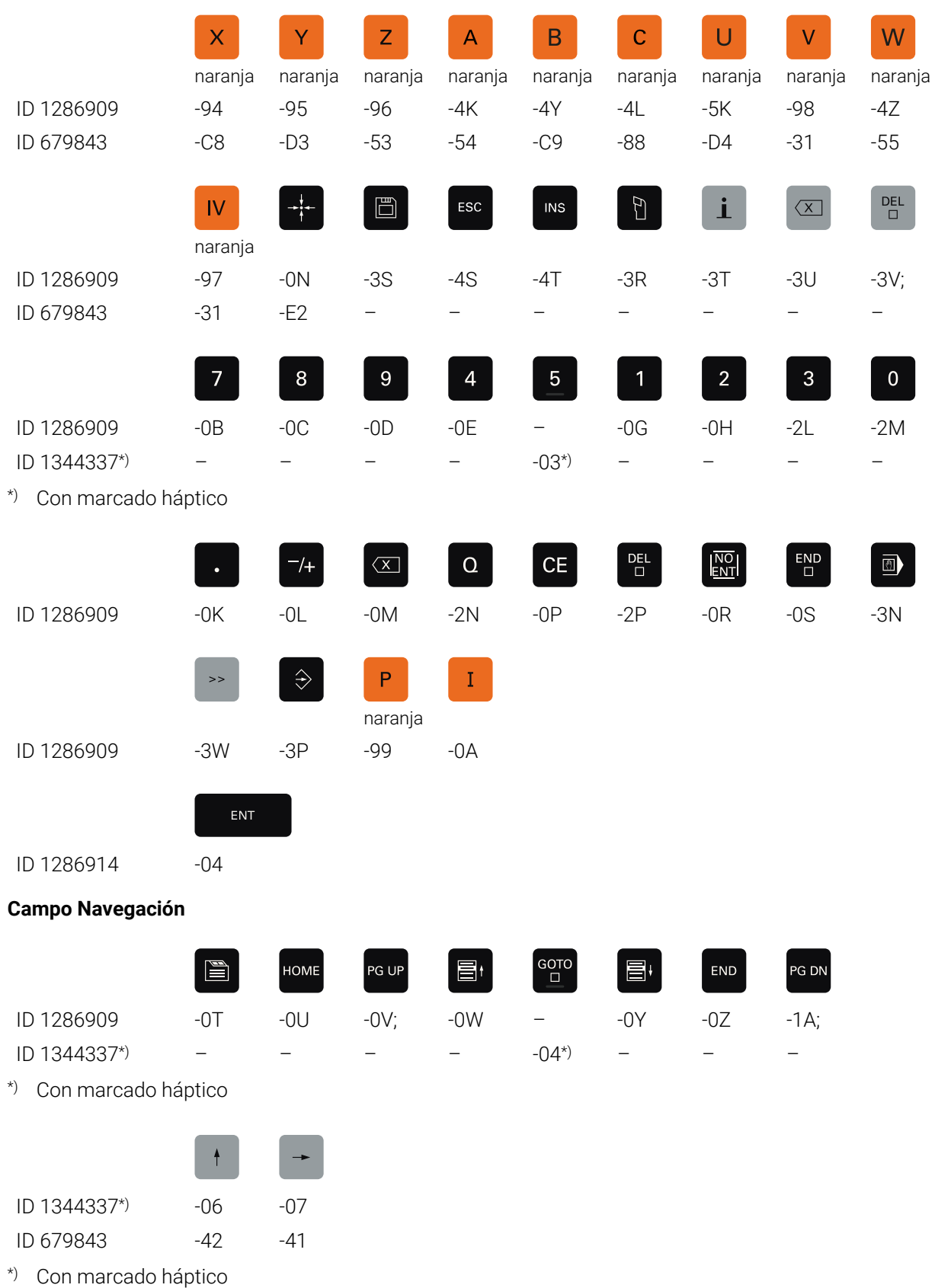

#### **Campo Entradas de ejes y valores**

### **Campo Funciones de la máquina**

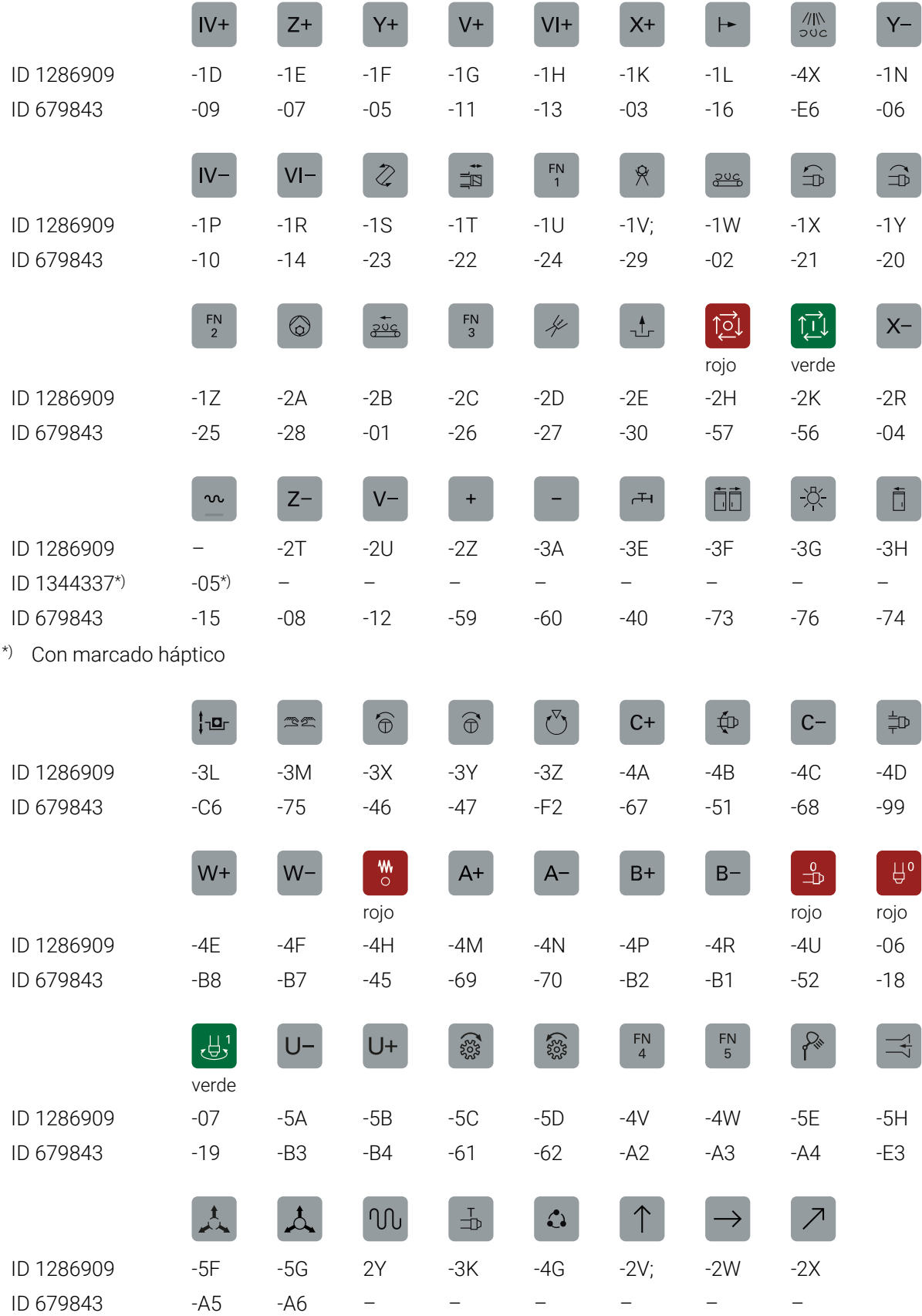

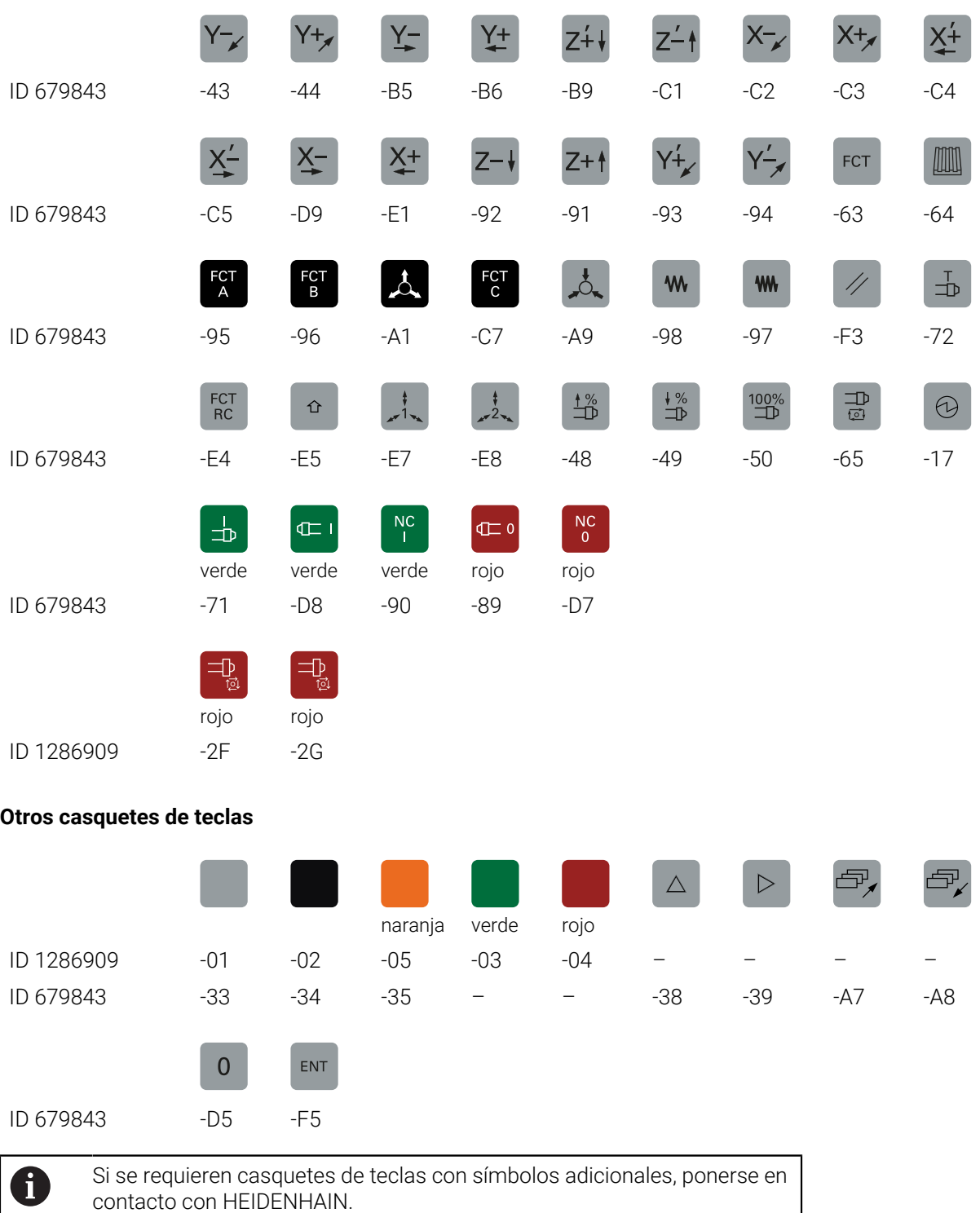

# **Índice**

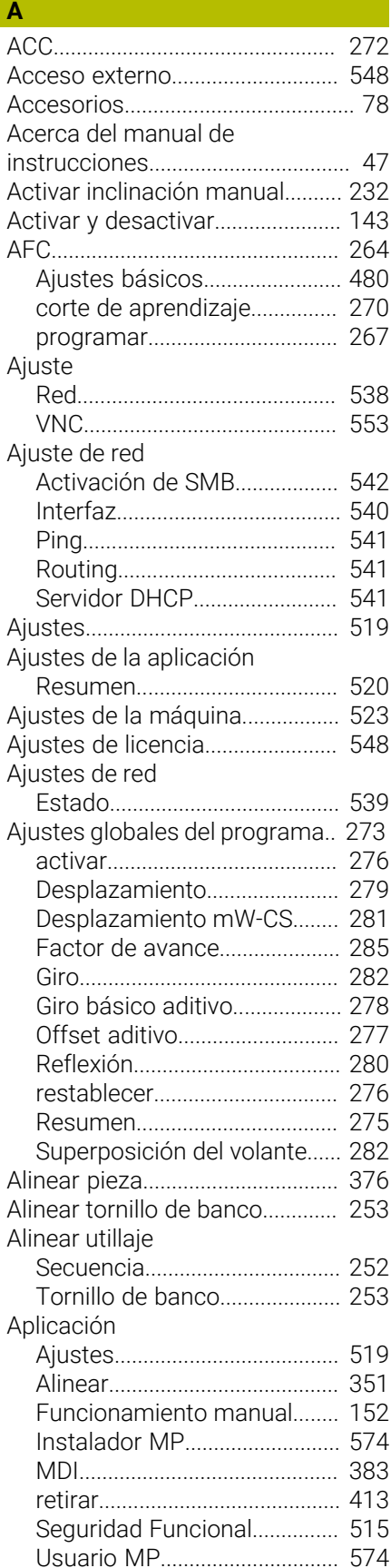

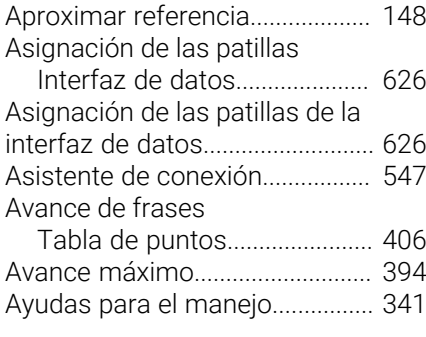

# **B**

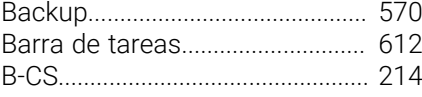

#### **C**

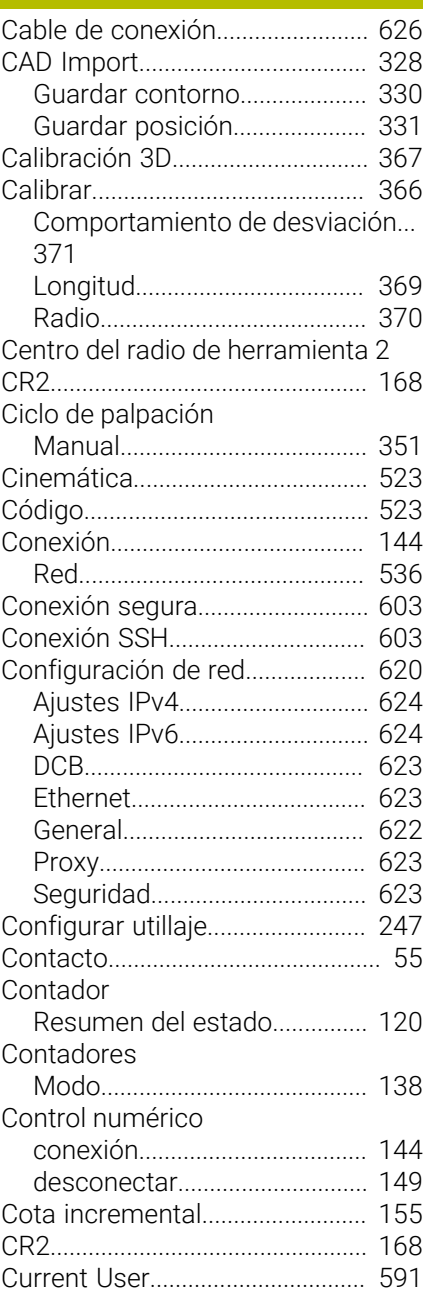

#### **D D D D**

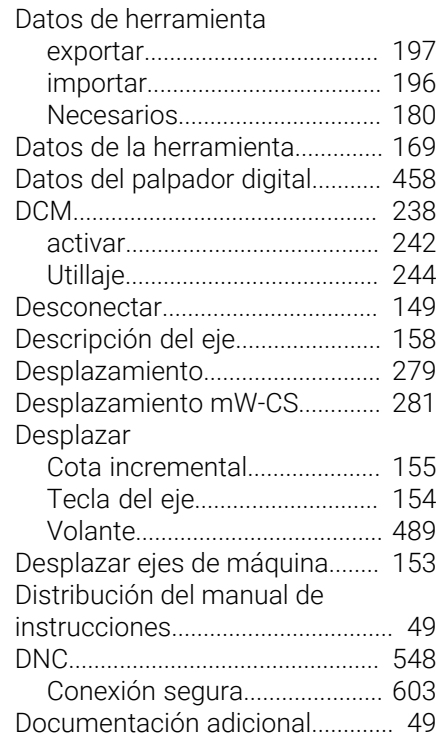

#### **E**

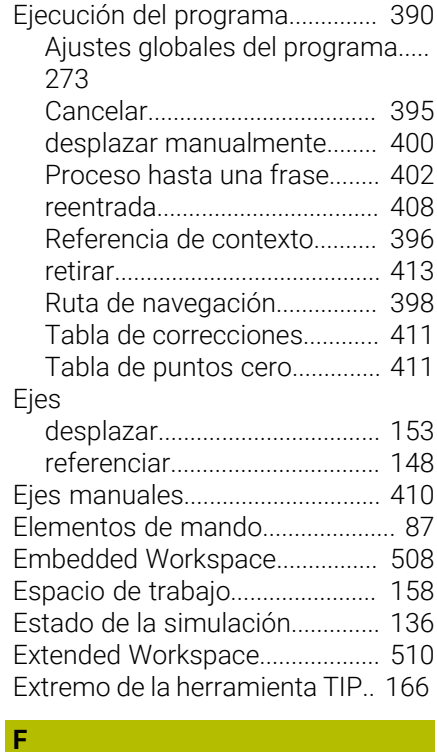

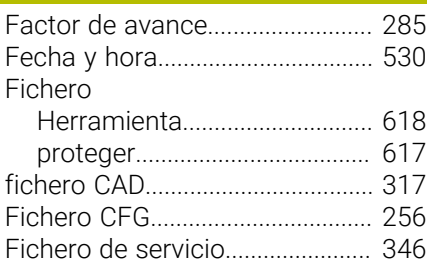
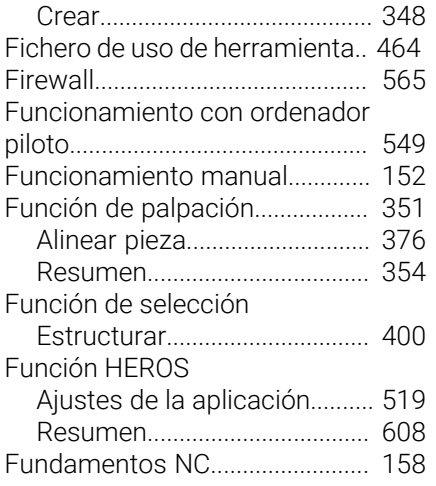

#### **G**

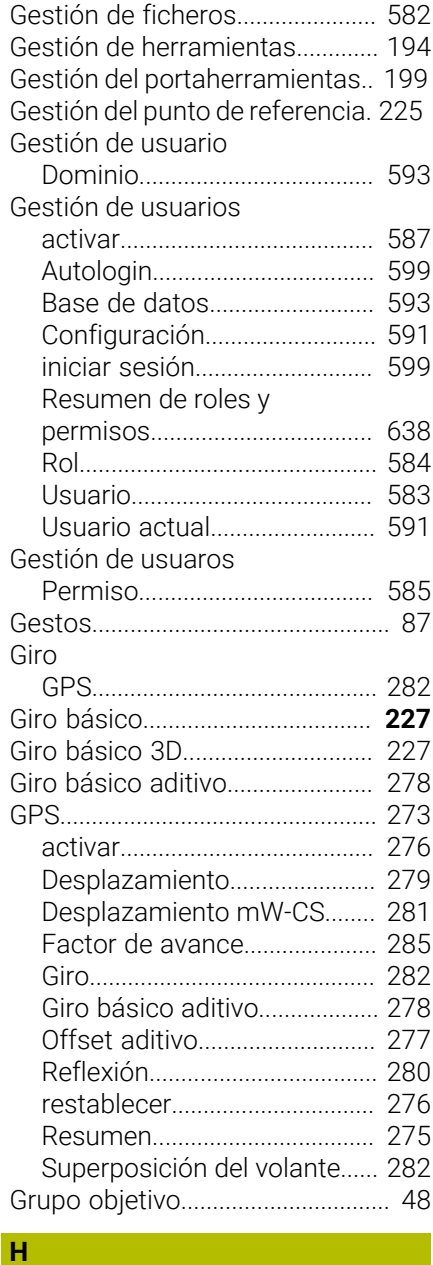

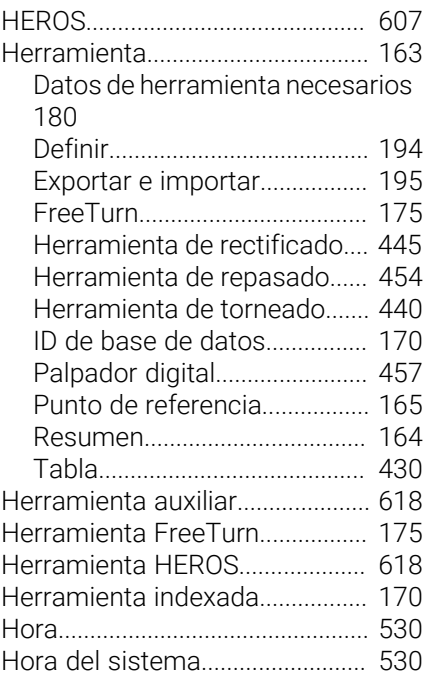

**I**

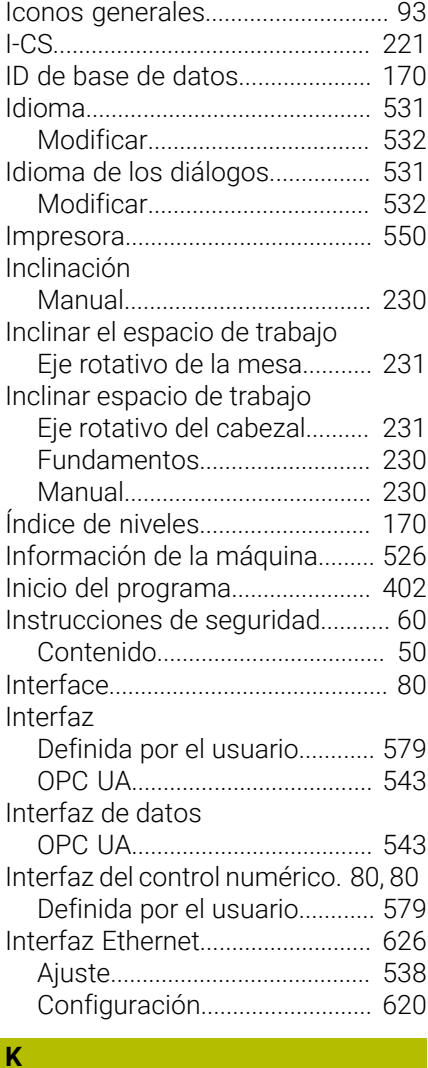

#### **L**

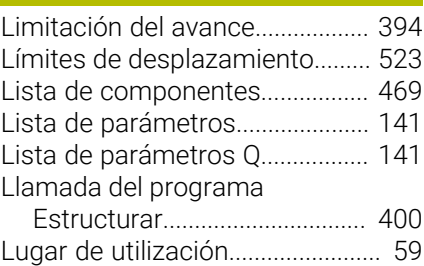

#### **M**

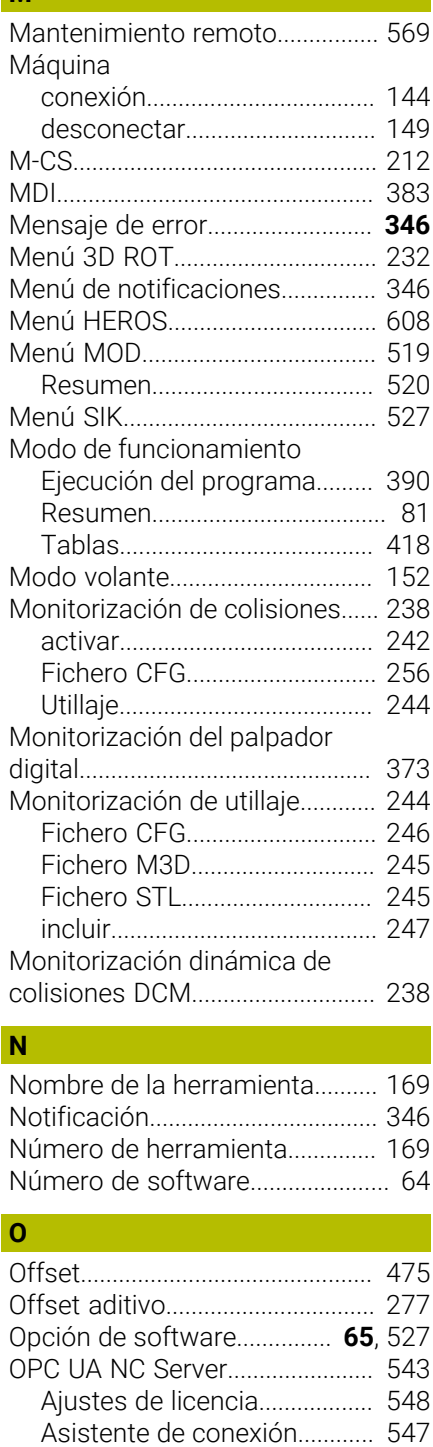

[Optimizar fichero STL.](#page-335-0)................. [336](#page-335-0)

[Hardware](#page-72-0).......................................... [73](#page-72-0) [KinematicsDesign.](#page-255-0)........................ [256](#page-255-0)

#### **P**

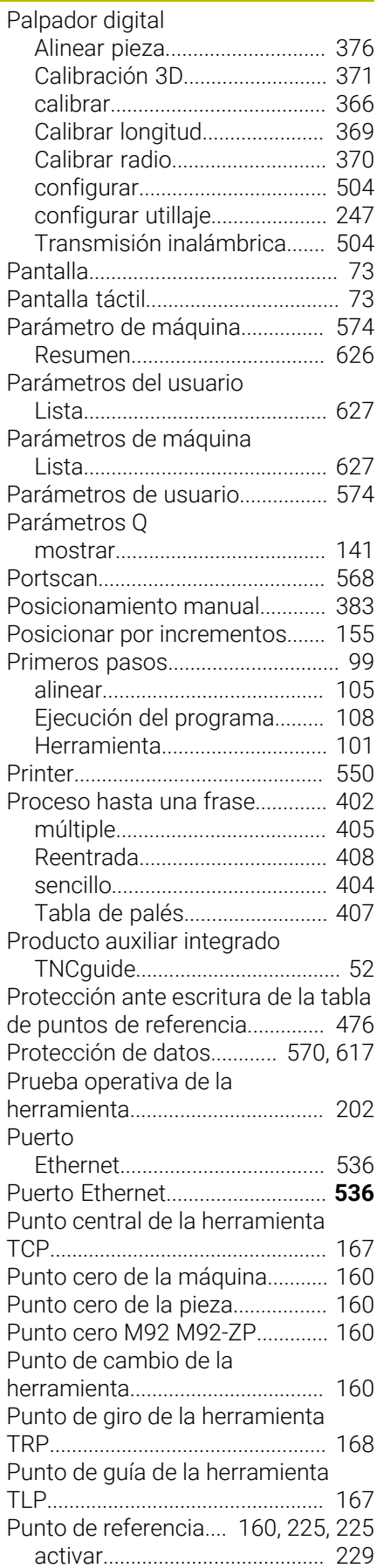

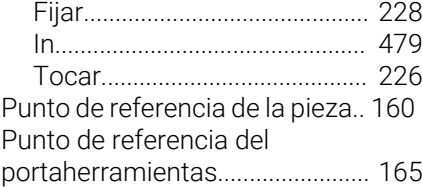

### **R**

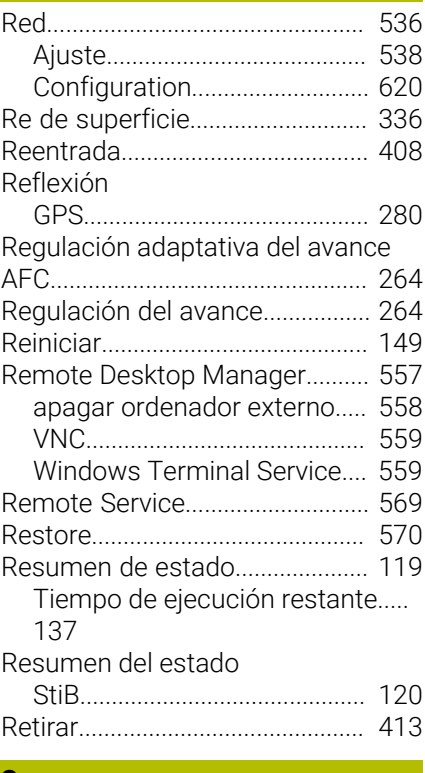

#### **S**

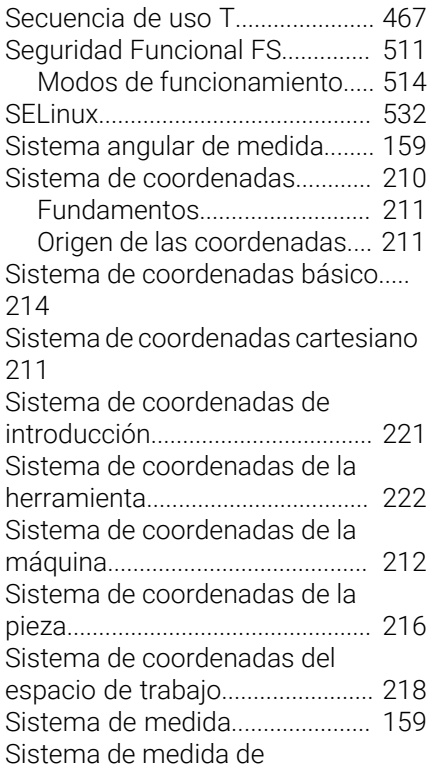

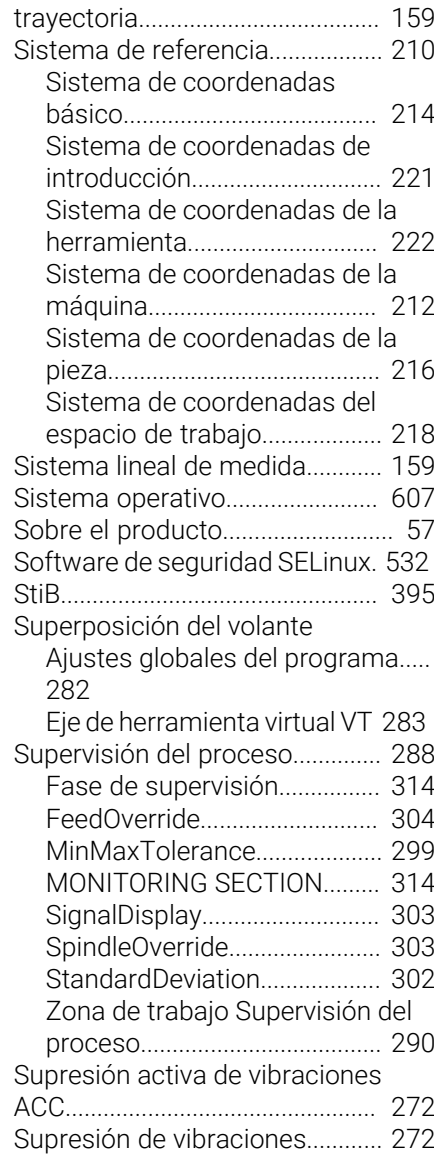

### **T**

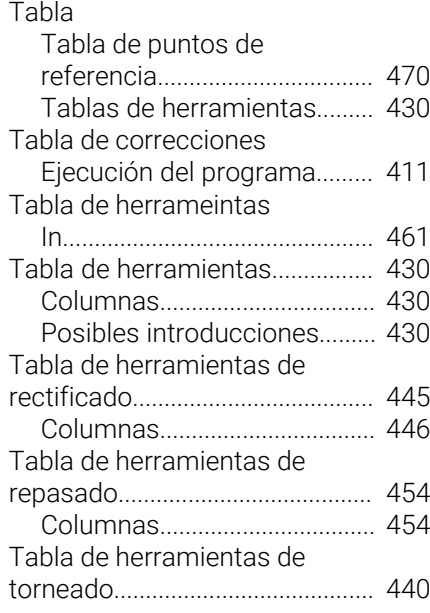

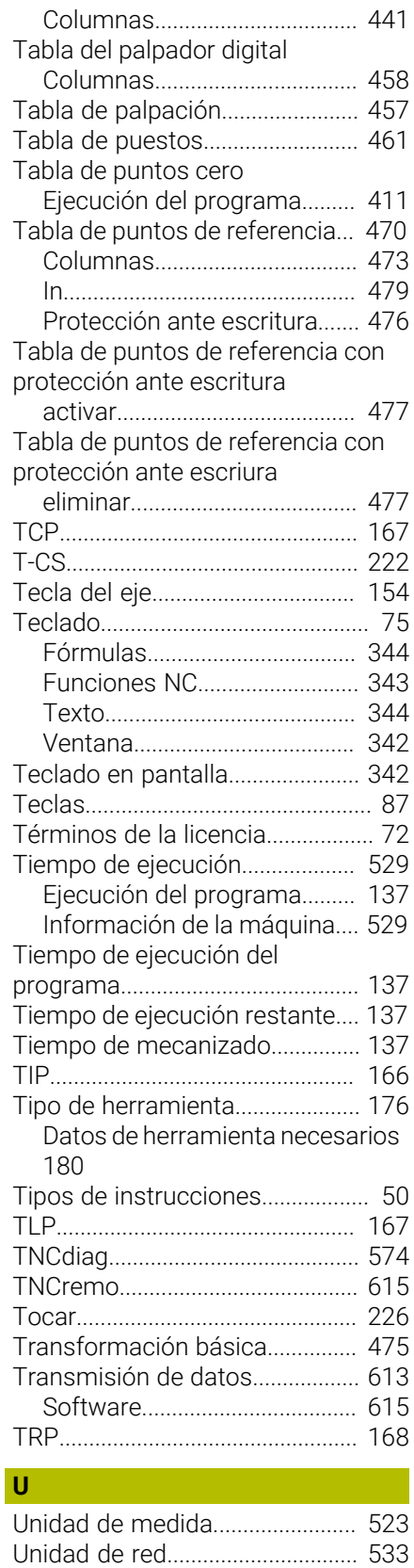

[Conectar](#page-533-0).................................... [534](#page-533-0)

[Unidades de red en el control](#page-532-1) [numérico.](#page-532-1)....................................... [533](#page-532-1) [UserAdmin](#page-590-0)..................................... [591](#page-590-0) [Uso previsto.](#page-58-1).................................... [59](#page-58-1)

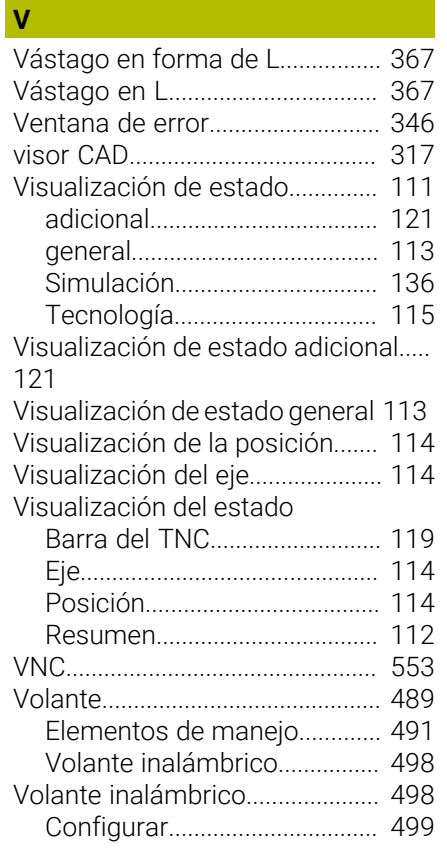

### **W**

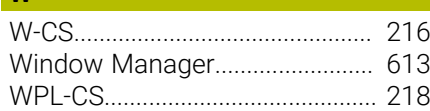

### **Z**

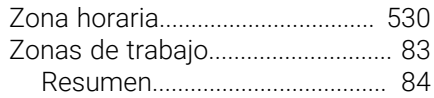

# **HEIDENHAIN**

**DR. JOHANNES HEIDENHAIN GmbH** Dr.-Johannes-Heidenhain-Straße 5 **83301 Traunreut, Germany**  $\circledcirc$  +49 8669 31-0  $FAX$  +49 8669 32-5061 info@heidenhain.de

**Technical support EAXI** +49 8669 32-1000 **Measuring systems**  $\overline{ }$  +49 8669 31-3104 service.ms-support@heidenhain.de **NC support**  $\qquad \qquad \textcircled{2} \quad +49\,8669\,31-3101$  service.nc-support@heidenhain.de **NC programming** <sup>**e** +49 8669 31-3103</sup> service.nc-pgm@heidenhain.de **PLC programming**  $\circled{2}$  +49 8669 31-3102 service.plc@heidenhain.de **APP programming**  $\textcircled{2}$  +49 8669 31-3106 service.app@heidenhain.de

**www.heidenhain.com**

## **Sistemas de palpación de HEIDENHAIN**

ayudan a reducir tiempos auxiliares y mejorar la exactitud de cotas de las piezas realizadas.

### **Sondas de palpación de piezas**

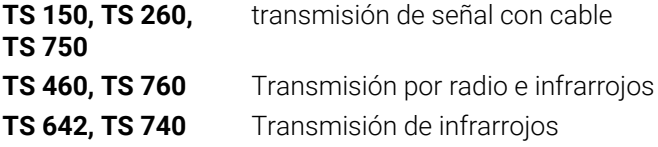

- Alinear piezas  $\overline{\phantom{a}}$
- $\overline{\Box}$ Ajuste de puntos de referencia
- Se miden las piezas mecanizadas

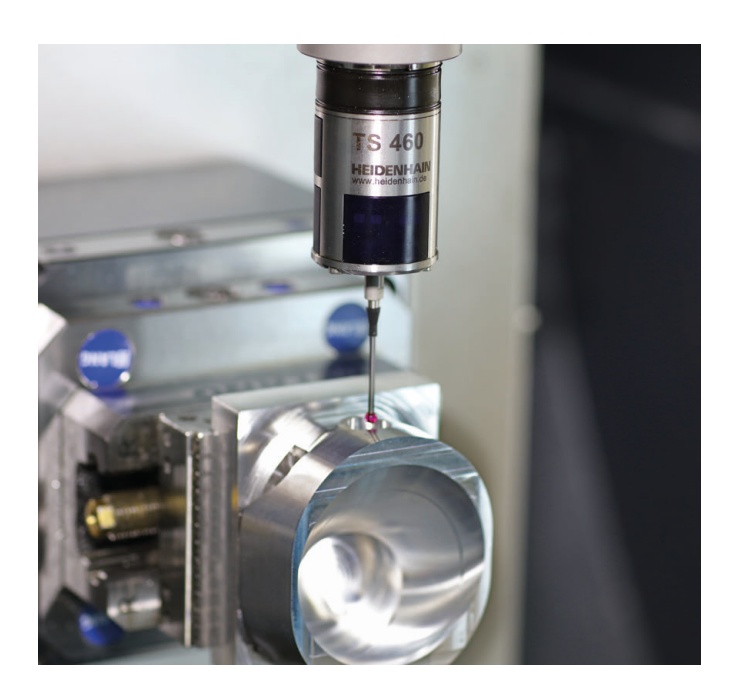

### **Sistemas de palpación de herramienta**

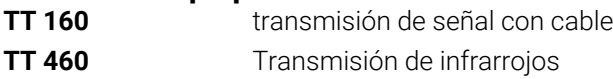

- Medición de herramientas  $\mathbf{r}$
- Supervisar el desgaste Ľ,
- $\blacksquare$ Detectar rotura de herramienta

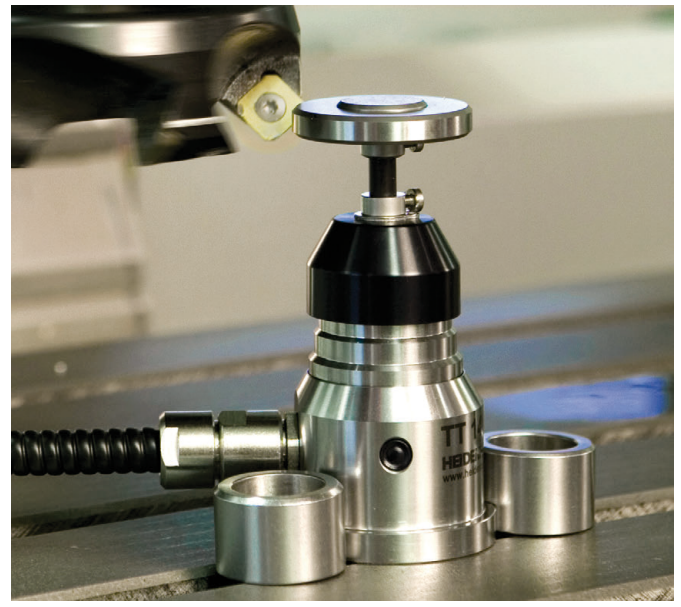

## 13687741 · VERDANIS · VERDANIS · IN III · PRINTED IN GERMANY \*III · PRINTED IN GERMANY \*III